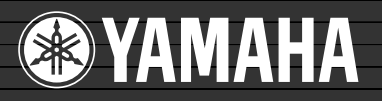

# lavinova

CGP-1000

## BEDIENUNGSANLEITUNG

<u>DE WH72870 703LBAP3.2-01A12870 703LBAP3.2-01A12870 703LBAP3.2-01A12870 703LBAP3.2-01A12870 70</u>

# **SPECIAL MESSAGE SECTION**

**PRODUCT SAFETY MARKINGS:** Yamaha electronic products may have either labels similar to the graphics shown below or molded/stamped facsimiles of these graphics on the enclosure. The explanation of these graphics appears on this page. Please observe all cautions indicated on this page and those indicated in the safety instruction section.

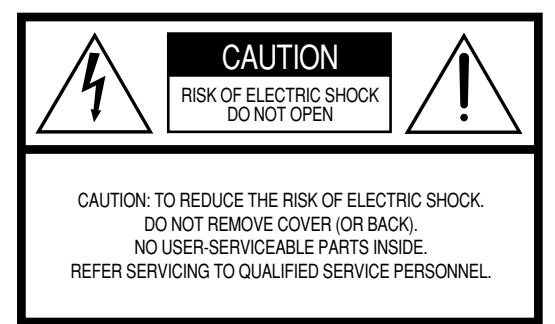

See bottom of Keyboard enclosure for graphic symbol markings.

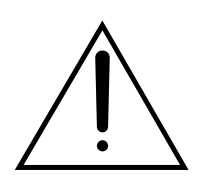

The exclamation point within the equilateral triangle is intended to alert the user to the presence of important operating and maintenance (servicing) instructions in the literature accompanying the product.

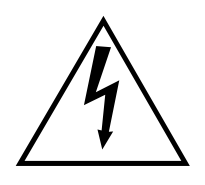

The lightning flash with arrowhead symbol, within the equilateral triangle, is intended to alert the user to the presence of uninsulated "dangerous voltage" within the product's enclosure that may be of sufficient magnitude to constitute a risk of electrical shock.

**IMPORTANT NOTICE:** All Yamaha electronic products are tested and approved by an independent safety testing laboratory in order that you may be sure that when it is properly installed and used in its normal and customary manner, all foreseeable risks have been eliminated. DO NOT modify this unit or commission others to do so unless specifically authorized by Yamaha. Product performance and/or safety standards may be diminished. Claims filed under the expressed warranty may be denied if the unit is/has been modified. Implied warranties may also be affected.

**SPECIFICATIONS SUBJECT TO CHANGE:** The information contained in this manual is believed to be correct at the time of printing. However, Yamaha reserves the right to change or modify any of the specifications without notice or obligation to update existing units.

**ENVIRONMENTAL ISSUES:** Yamaha strives to produce products that are both user safe and environmentally friendly. We sincerely believe that our products and the production methods used to produce them, meet these goals. In keeping with both the letter and the spirit of the law, we want you to be aware of the following:

**Battery Notice:** This product MAY contain a small nonrechargable battery which (if applicable) is soldered in place. The average life span of this type of battery is approximately five years. When replacement becomes necessary, contact a qualified service representative to perform the replacement.

**Warning:** Do not attempt to recharge, disassemble, or incinerate this type of battery. Keep all batteries away from children. Dispose of used batteries promptly and as regulated by applicable laws. Note: In some areas, the servicer is required by law to return the defective parts. However, you do have the option of having the servicer dispose of these parts for you.

**Disposal Notice:** Should this product become damaged beyond repair, or for some reason its useful life is considered to be at an end, please observe all local, state, and federal regulations that relate to the disposal of products that contain lead, batteries, plastics, etc.

**NOTICE:** Service charges incurred due to lack of knowledge relating to how a function or effect works (when the unit is operating as designed) are not covered by the manufacturer's warranty, and are therefore the owners responsibility. Please study this manual carefully and consult your dealer before requesting service.

**NAME PLATE LOCATION:** The graphic below indicates the location of the name plate. The model number, serial number, power requirements, etc., are located on this plate. You should record the model number, serial number, and the date of purchase in the spaces provided below and retain this manual as a permanent record of your purchase.

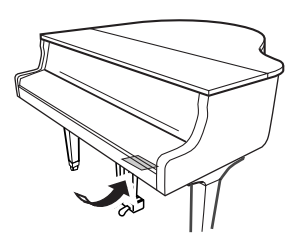

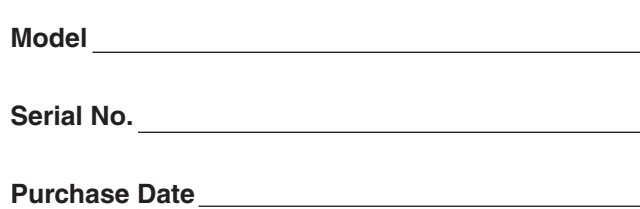

# **VORSICHTSMASSNAHMEN**

## *BITTE SORGFALTIG DURCHLESEN, EHE SIE WEITERMACHEN*

\* Heben Sie diese Anleitung sorgfältig auf, damit Sie später einmal nachschlagen können.

## *WARNUNG*

**Befolgen Sie unbedingt die nachfolgend beschriebenen grundlegenden Vorsichtsmaßnahmen, um die Gefahr einer schwer wiegenden Verletzung oder sogar tödlicher Unfälle, von elektrischen Schlägen, Kurzschlüssen, Beschädigungen, Feuer oder sonstigen Gefahren zu vermeiden. Zu diesen Vorsichtsmaßnahmen gehören die folgenden Punkte, die jedoch keine abschließende Aufzählung darstellen:**

#### **Netzanschluss/Netzkabel**

- Verwenden Sie ausschließlich die für das Instrument vorgeschriebene richtige Netzspannung. Die erforderliche Spannung finden Sie auf dem Typenschild des **Instruments**
- Prüfen Sie den Netzstecker in regelmäßigen Abständen und entfernen Sie eventuell vorhandenen Staub oder Schmutz, der sich angesammelt haben kann.
- Verwenden Sie ausschließlich die mitgelieferten Netzkabel/Stecker.
- Verlegen Sie das Netzkabel niemals in der Nähe von Wärmequellen, etwa Heizkörpern oder Heizstrahlern, biegen Sie es nicht übermäßig und beschädigen Sie es nicht auf sonstige Weise, stellen Sie keine schweren Gegenstände darauf und verlegen Sie es nicht an einer Stelle, wo jemand darauftreten, darüber stolpern oder etwas darüber rollen könnte.

#### **Öffnen verboten!**

• Versuchen Sie nicht, das Instrument zu öffnen oder Teile im Innern zu zerlegen oder sie auf irgendeine Weise zu verändern. Das Instrument enthält keine Teile, die vom Benutzer gewartet werden könnten. Wenn das Instrument nicht richtig zu funktionieren scheint, benutzen Sie es auf keinen Fall weiter und lassen Sie es von einem qualifizierten Yamaha-Kundendienstfachmann prüfen.

#### **Gefahr durch Wasser**

- Achten Sie darauf, dass das Instrument nicht durch Regen nass wird, verwenden Sie es nicht in der Nähe von Wasser oder unter feuchten oder nassen Umgebungsbedingungen und stellen Sie auch keine Behälter mit Flüssigkeiten darauf, die herausschwappen und in Öffnungen hineinfließen könnte.
- Schließen Sie den Netzstecker niemals mit nassen Händen an oder ziehen Sie ihn heraus.

#### **Brandschutz**

• Stellen Sie keine offenen Flammen, wie z.B. Kerzen, auf dem Gerät ab. Eine offene Flamme könnte umstürzen und einen Brand verursachen.

#### **Falls Sie etwas Ungewöhnliches am Gerät bemerken**

• Wenn das Netzkabel ausgefranst ist oder der Netzstecker beschädigt wird, wenn es während der Verwendung des Instruments zu einem plötzlichen Tonausfall kommt, oder wenn es einen ungewöhnlichen Geruch oder Rauch erzeugen sollte, schalten Sie den Netzschalter sofort aus, ziehen Sie den Netzstecker aus der Netzsteckdose und lassen Sie das Instrument von einem qualifizierten Yamaha-Kundendienstfachmann prüfen.

# *VORSICHT*

**Befolgen Sie unbedingt die nachfolgend beschriebenen grundlegenden Vorsichtsmaßnahmen, um die Gefahr von Verletzungen bei Ihnen oder Dritten, sowie Beschädigungen des Instruments oder anderer Gegenstände zu vermeiden. Zu diesen Vorsichtsmaßnahmen gehören die folgenden Punkte, die jedoch keine abschließende Aufzählung darstellen:**

#### **Netzanschluss/Netzkabel**

- Wenn Sie den Netzstecker aus dem Instrument oder der Netzsteckdose abziehen, ziehen Sie stets am Stecker selbst und niemals am Kabel. Wenn Sie am Kabel ziehen, kann dieses beschädigt werden.
- Ziehen Sie stets den Netzstecker aus der Netzsteckdose heraus, wenn das Instrument längere Zeit nicht benutzt wird oder während eines Gewitters.
- Schließen Sie das Instrument niemals mit einem Mehrfachsteckverbinder an eine Steckdose an. Hierdurch kann sich die Tonqualität verschlechtern oder sich die Netzsteckdose überhitzen.

#### **Montage**

• Lesen Sie unbedingt sorgfältig die mitgelieferte Dokumentation durch, die das Verfahren beim Zusammenbau beschreibt. Wenn das Instrument nicht in der richtigen Reihenfolge zusammengebaut wird, kann es beschädigt werden oder sogar Verletzungen hervorrufen.

#### **Aufstellort**

- Setzen Sie das Instrument niemals übermäßigem Staub, Vibrationen oder extremer Kälte oder Hitze aus (etwa durch direkte Sonneneinstrahlung, die Nähe einer Heizung oder Lagerung tagsüber in einem geschlossenen Fahrzeug), um die Möglichkeit auszuschalten, dass sich das Bedienfeld verzieht oder Bauteile im Innern beschädigt werden.
- Betreiben Sie das Instrument nicht in der Nähe von Fernsehgeräten, Radios, Stereoanlagen, Mobiltelefonen oder anderen elektrischen Geräten. Anderenfalls kann durch das Instrument oder die anderen Geräte ein Rauschen entstehen.
- Stellen Sie das Instrument nicht an einer instabilen Position ab, wo es versehentlich umstürzen könnte.
- Ehe Sie das Instrument bewegen, trennen Sie alle angeschlossenen Kabelverbindungen ab.
- Achten Sie beim Aufstellen des Produkts darauf, dass die verwendete Netzsteckdose leicht erreichbar ist. Sollten Probleme auftreten oder es zu einer Fehlfunktion kommen, schalten Sie das Produkt sofort aus, und ziehen Sie den Stecker aus der Steckdose. Auch wenn das Produkt ausgeschaltet ist, fließt eine geringe Menge Strom durch das Produkt. Falls Sie das Produkt für längere Zeit nicht nutzen möchten, sollten Sie unbedingt das Netzkabel aus der Steckdose ziehen.

(1)B-11 1/2

#### **Anschlüsse**

• Ehe Sie das Instrument an andere elektronische Komponenten anschließen, schalten Sie die Stromversorgung aller Geräte aus. Ehe Sie die Stromversorgung für alle Komponenten an- oder ausschalten, stellen Sie bitte alle Lautstärkepegel auf die kleinste Lautstärke ein. Auch immer sicherstellen, dass die Lautstärke aller Komponenten auf den kleinsten Pegel gestellt werden und die Lautstärke dann langsam gesteigert wird, während das Instrument gespielt wird, um den gewünschten Hörpegel einzustellen.

#### **Wartung**

- Entfernen Sie Staub und Schmutz vorsichtig mit Hilfe eines weichen Tuches. Wischen Sie nicht mit zu großem Druck, da die empfindliche Oberfläche des Instruments durch kleine Schutzpartikel zerkratzt werden könnte.
- Benutzen Sie zur Reinigung des Instruments ein weiches, trockenes Tuch. Verwenden Sie keine Verdünner, Lösungsmittel, Reinigungsflüssigkeiten oder mit chemischen Substanzen imprägnierten Reinigungstücher.

#### **Vorsicht bei der Handhabung**

- Klemmen Sie sich an der Abdeckung der Klaviatur nicht die Finger ein. Stecken Sie nicht einen Finger oder die Hand in Öffnungen der Klaviaturabdeckung oder des Instruments.
- Stecken Sie niemals Papier, metallene oder sonstige Gegenstände in die Öffnungen der Klaviaturabdeckung, des Bedienfeldes oder der Klaviatur. Lassen Sie derartige Gegenstände auch nicht in diese Öffnungen fallen. Falls dies doch geschieht, schalten Sie sofort die Stromversorgung aus und ziehen Sie das Netzkabel aus der Steckdose. Lassen Sie das Instrument anschließend von einem autorisierten Yamaha-Kundendienst überprüfen.
- Legen Sie ferner keine Vinyl-, Kunststoff- oder Gummigegenstände auf das Instrument, da sich hierdurch das Bedienfeld oder die Tastatur verfärben könnten.
- Durch Stöße mit Gegenständen aus Metall oder Porzellan oder mit anderen harten Objekten kann die Oberfläche Risse erhalten oder abblättern. Vorsicht bei Verwendung.
- Lehnen oder setzen Sie sich nicht auf das Instrument, legen Sie keine schweren Gegenstände darauf und üben Sie nicht mehr Kraft auf Tasten, Schalter oder Steckerverbinder aus als unbedingt erforderlich.
- Benutzen Sie das Instrument/Gerät oder die Kopfhörer nicht über eine längere Zeit mit zu hohen oder unangenehmen Lautstärken. Hierdurch können bleibende Hörschäden entstehen. Falls Sie Gehörverlust bemerken oder ein Klingeln im Ohr feststellen, lassen Sie sich von Ihrem Arzt beraten.
- Da in dieses Instrument magnetische Teile eingebaut sind, sollten Sie darauf achten, niemals Videobänder, Kassetten, Disketten oder andere Arten von magnetischen Speichermedien auf dem Bedienfeld liegen zu lassen. Dadurch könnten Daten verloren gehen oder die Medien beschädigt werden. Verwenden Sie das Instrument auch nicht in der Nähe eines Fernsehers oder Computers, da dies Interferenzen verursachen könnten.

#### **Verwenden der Sitzbank (falls diese im Lieferumfang)**

- Achten Sie auf einen sicheren Stand der Sitzbank, damit sie nicht versehentlich umstürzen kann.
- Spielen Sie niemals unvorsichtig mit der Sitzbank oder stellen Sie sich darauf. Wenn Sie sie als Werkzeug oder zum Daraufsteigen oder sonstige Zwecke verwenden, kann es zu einem Unfall und zu Verletzungen kommen.
- Es sollt jeweils nur eine Person gleichzeitig auf der Bank sitzen, damit es nicht zu Unfällen oder Verletzungen kommt.
- Versuchen Sie nicht, die Höhe der Bank einzustellen, während Sie auf der Bank sitzen, da hierdurch eine übemäßig hohe Kraft auf den Einstellmechanismus ausgeübt werden kann, die zu Schäden am Mechanismus selbst oder sogar Verletzungen führen kann.
- Wenn die Schrauben der Sitzbank nach längerem Gebrauch locker werden sollten, ziehen Sie sie in regelmäßigen Abständen mit dem beigelegten Werkzeug fest.

#### **Sichern von Daten**

#### **Sichern von Daten und Erstellen von Sicherungskopien**

- Die unten aufgelisteten Datentypen gehen verloren, wenn Sie das Instrument ausschalten. Speichern Sie die Daten unter der USER-Registerkarte [\(Seite 26](#page-25-0)) oder auf einem USB-Speichergerät (USB-Flash-Speicher/Diskette usw.).
	- Aufgezeichnete/bearbeitete Songs [\(Seite 42,](#page-41-0) [143](#page-142-0), [158](#page-157-0))
	- Erzeugte/bearbeitete Styles ([Seite 117\)](#page-116-0)
	- Bearbeitete Voices ([Seite 99\)](#page-98-0)
	- Gespeicherte One-Touch-Einstellungen ([Seite 51\)](#page-50-0)
	- Bearbeitete MIDI-Einstellungen [\(Seite 200](#page-199-0))

Darüber hinaus können alle vorstehend genannten Daten auf einmal gespeichert werden. Siehe [Seite 76](#page-75-0).

Daten im Display der USER-Registerkarte [\(Seite 26](#page-25-1)) können aufgrund von Fehlfunktion oder fehlerhafter Bedienung verloren gehen. Speichern Sie wichtige Daten auf einem USB-Speichergerät (USB-Flash-Speicher/Diskette usw.).

Wenn Sie Einstellungen auf einer Display-Seite ändern und dann diese Seite verlassen, werden die Daten der Systemeinstellung (aufgeführt in der Parametertabelle der separaten Datenliste) automatisch gespeichert. Die Änderungen an den Einstellungen gehen jedoch verloren, wenn Sie das Instrument ausschalten, ohne das Display vorher richtig zu schließen.

Yamaha haftet weder für Schäden, die auf eine unsachgemäße Bedienung oder Änderungen am Instrument zurückzuführen sind noch für den Verlust oder die Zerstörung von Daten.

Schalten Sie das Gerät immer aus, wenn Sie das Gerät nicht verwenden.

Vielen Dank für den Kauf dieses Yamaha Clavinova!

Wir empfehlen Ihnen, diese Anleitung aufmerksam zu lesen, damit Sie die hoch entwickelten und praktischen Funktionen des Instruments voll ausnutzen können.

Außerdem empfehlen wir Ihnen, dieses Handbuch an einem sicheren und leicht zugänglichen Ort aufzubewahren, um später darin nachschlagen zu können.

#### **Über diese Bedienungsanleitung und die Datenliste**

Dieses Handbuch ist in folgende Abschnitte eingeteilt.

#### **Bedienungsanleitung**

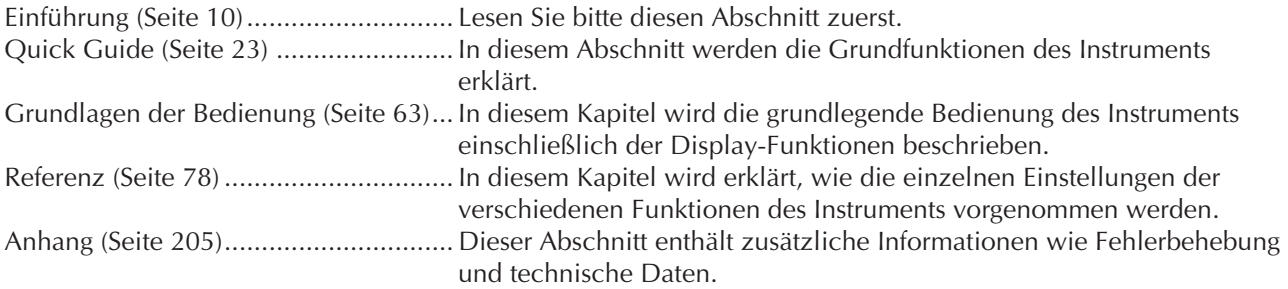

#### **Datenliste**

Liste der Voices, MIDI-Datenformat, usw.

- Das CGP-1000 wird in dieser Bedienungsanleitung als das CGP/Clavinova bezeichnet.
- Die in dieser Bedienungsanleitung dargestellten Abbildungen und LCD-Bildschirme dienen nur zur Veranschaulichung und können vom tatsächlichen Aussehen auf Ihrem Instrument abweichen.
- Die Displays, die hier als Bedienungsbeispiele abgebildet wurden, sind in englischer Sprache gehalten.
- Das Kopieren von kommerziell erhältlichen Musikdaten (einschließlich, jedoch ohne darauf beschränkt zu sein, MIDI- und/oder Audio-Daten) ist mit Ausnahme für den privaten Gebrauch strengstens untersagt.
- Dieses Gerät kann verschiedene Musikdatentypen/-formate verarbeiten, indem es sie im Voraus für das richtige Musikdatenformat zum Einsatz mit dem Gerät optimiert. Demzufolge werden die Daten an diesem Gerät möglicherweise nicht genauso wiedergegeben wie vom Komponisten/Autor beabsichtigt.
- Die Länge bzw. das Arrangement von einigen der Preset-Songs wurde bearbeitet, weshalb sie möglicherweise etwas anders klingen als die Original-Songs.

Dieses Produkt enthält ein Paket von Computerprogrammen und Inhalten, für die Yamaha Urheberrechte oder Lizenzen zur Verwendung von Urheberrechten Dritter besitzt. Dieses urheberrechtlich geschützte Material umfasst ohne Einschränkung sämtliche Computersoftware, Styles-Dateien, MIDI-Dateien, WAVE-Daten, Musikpartituren und Tonaufzeichnungen. Jede nicht genehmigte Benutzung von solchen Programmen und Inhalten, die über den persönlichen Gebrauch hinausgeht, ist nach geltenden Gesetzen nicht gestattet. Jede Verletzung des Urheberrechts wird strafrechtlich verfolgt. DAS ANFERTIGEN, WEITERGEBEN ODER VERWENDEN VON ILLEGALEN KOPIEN IST VERBOTEN.

- Die Fotos von Cembalo, Bandoneon, Hackbrett, Spieluhr, Cymbala und Klavizimbel, die auf Display des Clavinova angezeigt werden, wurden uns von der Gakkigaku Shiryokan (Organologie-Sammlung) des Kunitachi-Musikinstituts zur Verfügung gestellt.
- Die folgenden Instrumente, die auf dem Display des Clavinova dargestellt werden, sind im Hamamatsu-Museum für Musikinstrumente ausgestellt: Balafon, Gender, Kalimba, Kanoon, Santur, Gamelan-Gong, Harfe, Handglocke, Dudelsack, Banjo, Carillon, Mandoline, Oud, Panflöte, Pungi, Rabab, Shanai, Sitar, Steel Drum, Tambra.
- Dieses Produkt (Clavinova) wurde in Lizenz hergestellt (US-Patente Nr. 5231671, Nr. 5301259, Nr. 5428708 und Nr. 5567901 der IVL Audio Inc.).
- Die in diesem Instrument verwendeten Bitmap-Schriftarten wurden von der Ricoh Co., Ltd. zur Verfügung gestellt und sind Eigentum dieses Unternehmens.
- Dieses Produkt verwendet NF, ein integrierter Internet-Browser von ACCESS Co., Ltd. NF wird mit dem patentierten LZW verwendet, unter Lizenz von Unisys Co., Ltd. NF darf weder von diesem Produkt getrennt noch verkauft, verliehen oder auf sonstige Weise übertragen werden. NF darf auch nicht nachkonstruiert, rückwärtskompiliert, rückwärtsassembliert oder kopiert werden.

Diese Software enthält ein Modul, das von der Independent JPEG Group entwickelt wurde.

#### Marken:

• Alle weiteren Marken sind Eigentum der jeweiligen Inhaber.

**ACCESS** 

#### **Zubehör**

- **Anleitung für die Anwender-/Produktregistrierung als Yamaha-Online-Mitglied**
- □ Notenheft "50 Greats for the Piano" (50 Klassiker für Klavier)
- **Bedienungsanleitung**
- **Datenliste**

Je nach Land, in dem Sie das Instrument erwerben, gehören folgende Dinge zum Lieferumfang oder sind als Zubehör erhältlich:

**Sitzbank**

#### ■ Stimmen des Instruments

Im Gegensatz zu einem akustischen Klavier oder Flügel muss das Instrument nicht gestimmt werden. Es bleibt immer perfekt gestimmt.

#### ■ **Transport**

Bei einem Umzug können Sie das Instrument zusammen mit Ihrem sonstigen Hausrat transportieren. Sie können das Gerät zusammengebaut transportieren, oder Sie können es auseinandernehmen und in den Zustand versetzen, in dem das Instrument geliefert wurde. Transportieren Sie die Tastatur horizontal. Lehnen Sie sie nicht gegen eine Wand oder stellen sie auf eine der Seitenflächen.

Setzen Sie das Instrument keiner übermäßigen Vibration oder starken Stößen aus.

Achten Sie beim Transportieren des Instruments darauf, dass alle Schrauben fest angezogen sind und durch den Transport des Instruments nicht gelockert wurden.

# Inhalt

## **Einführung**

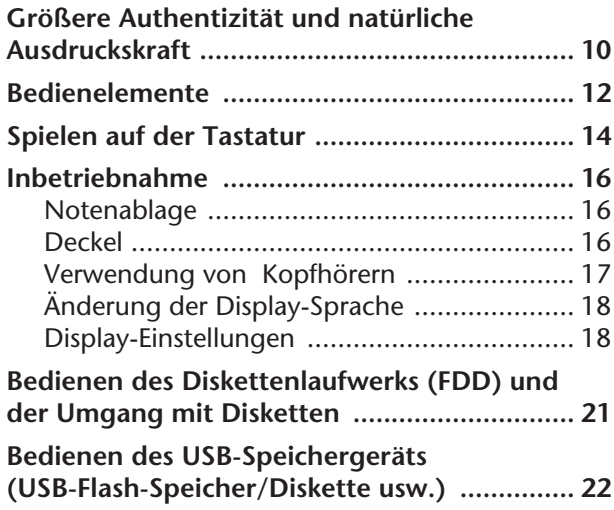

## **[Quick Guide](#page-22-1)**

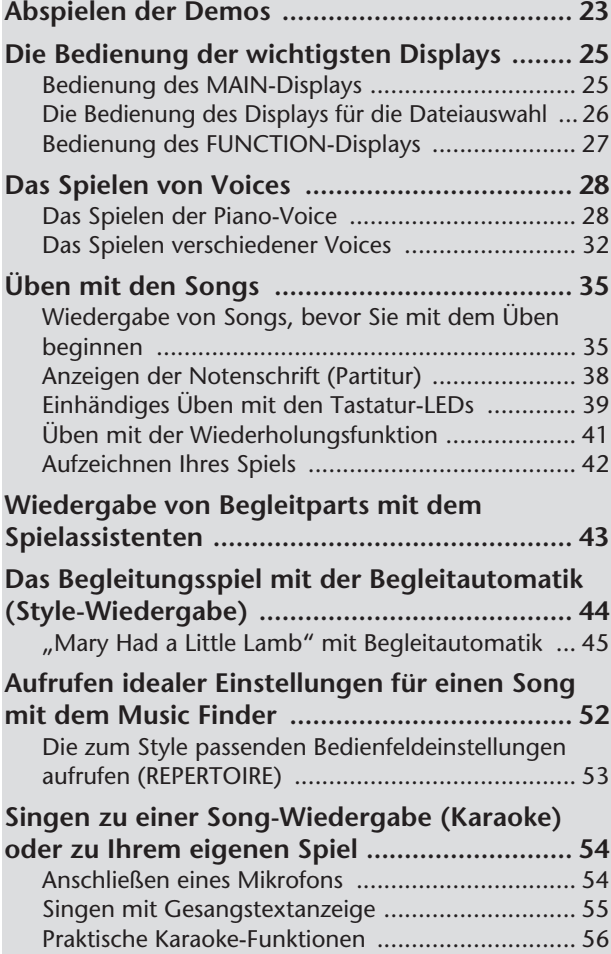

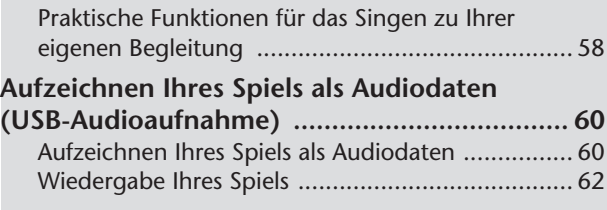

## **Grundlagen der Bedienung**

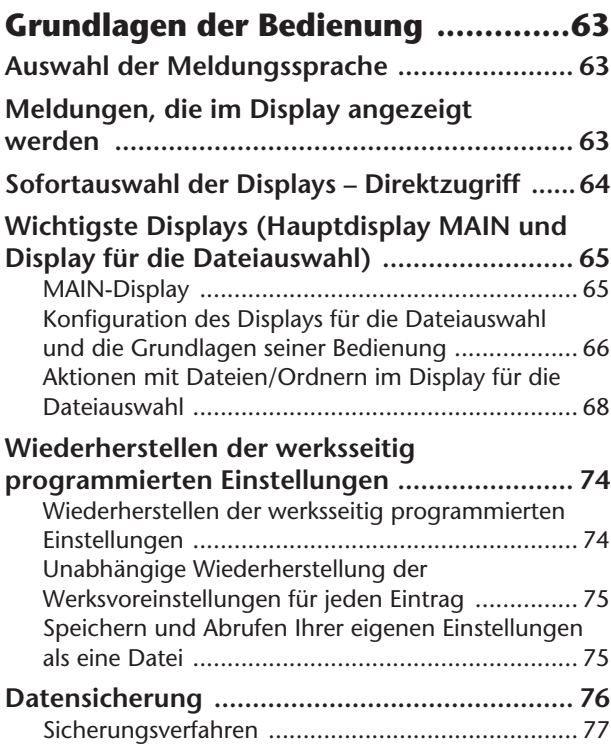

## **[R](#page-77-1)eferenz**

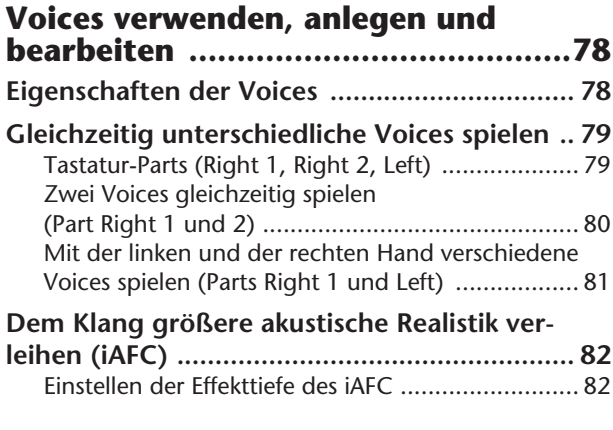

Im LC-Display dieses Instruments erscheinen verschiedene Seiten und Menüs, in denen die Funktionen und Bedienvorgänge angezeigt werden. In den Anweisungen dieser Bedienungsanleitung werden häufig Pfeile verwendet, die in Kurzform den Aufruf dieser Funktionen darstellen. Im nachstehenden Beispiel wird in Kurzform ein Bedienvorgang mit vier Schritten beschrieben:

1) drücken Sie die Taste [FUNCTION], 2) drücken Sie die Taste [D], um die Seite "Controller" auszuwählen, 3) drücken Sie die TAB-Taste [ $\blacktriangleright$ ], um die Seite "Keyborad/Panel" auszuwählen, und 4) drücken Sie die Taste [A], um den Parameter "Initial Touch" auszuwählen.

[FUNCTION] → [D] CONTROLLER → TAB [®] KEYBOARD/PANEL → [A] 1 INITIAL TOUCH

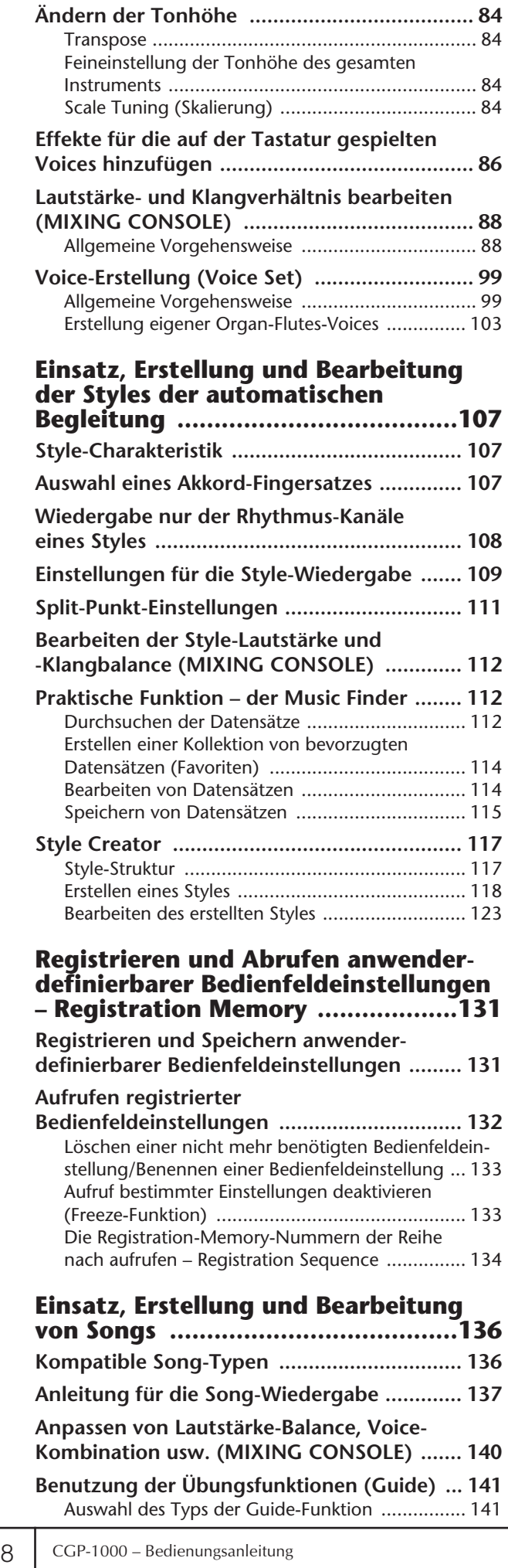

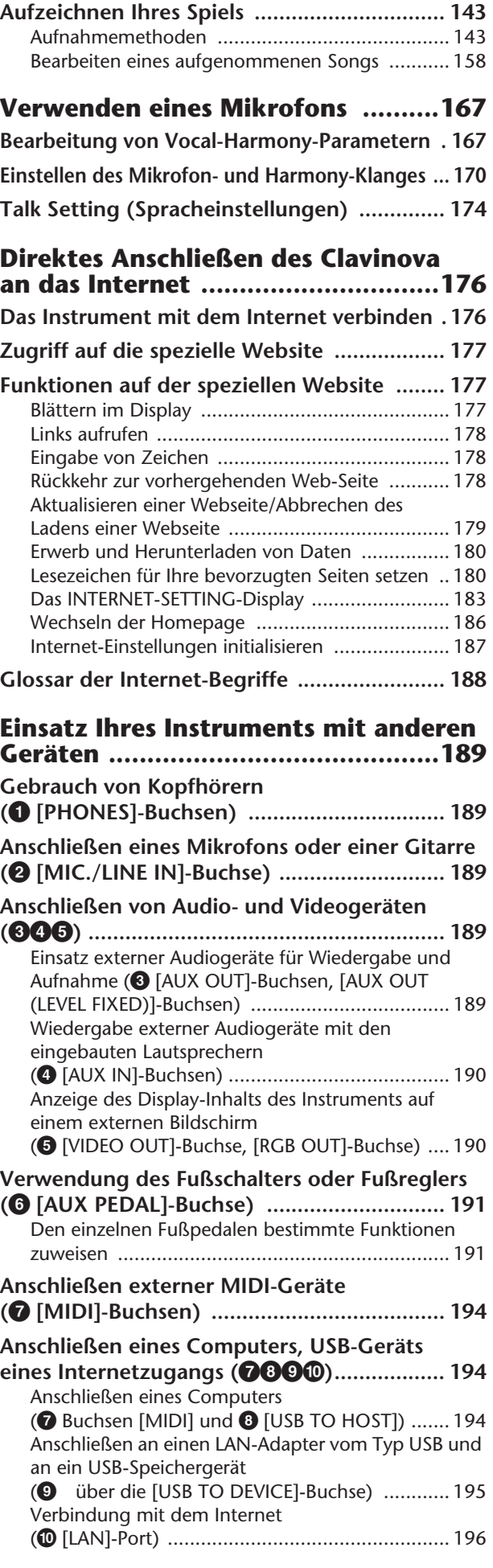

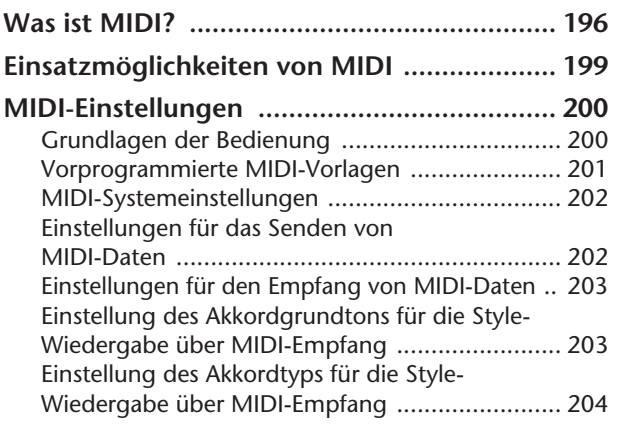

## **Anhang**

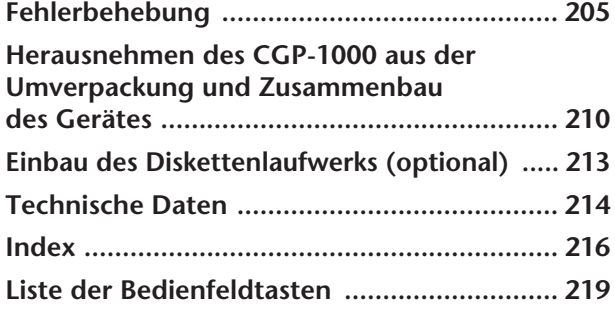

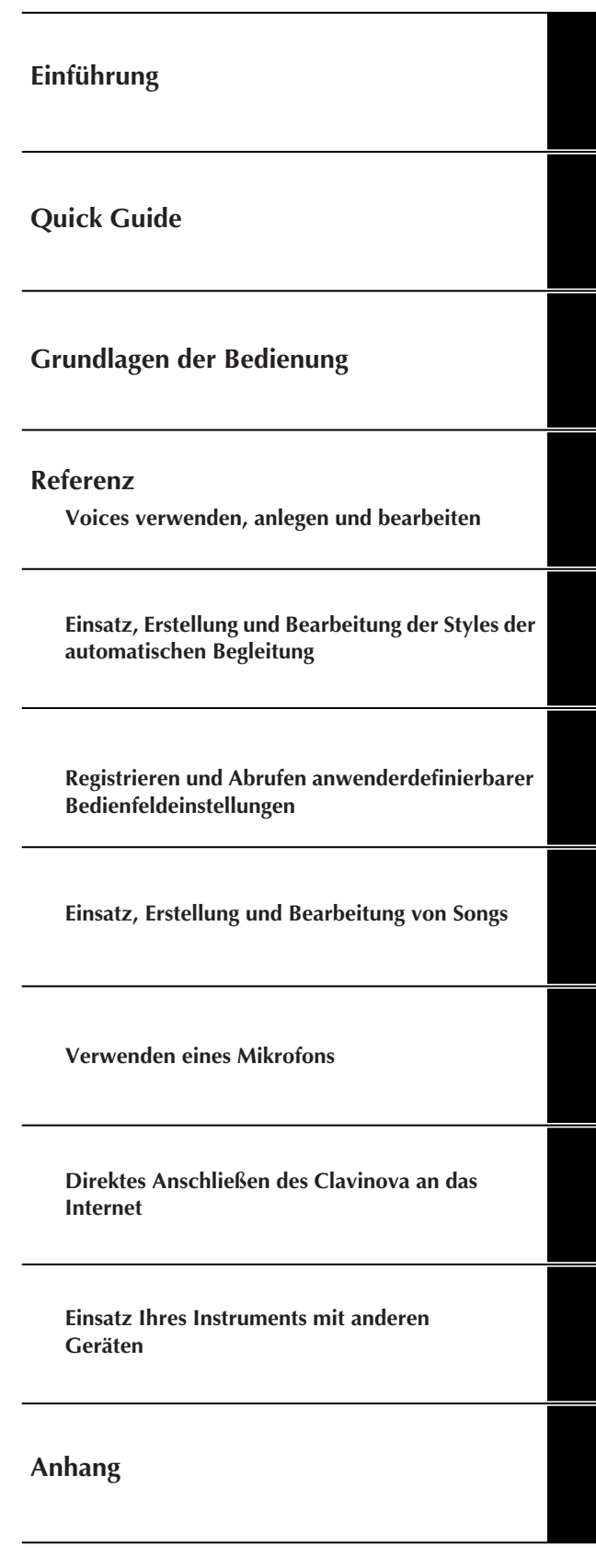

Instrument

Other

#### <span id="page-9-1"></span><span id="page-9-0"></span>**Authentischer Anschlag wie bei einem akustischen Klavier**

#### **NW- (Natural-Wood-) Tastatur mit Decklage aus synthetischem Ebenholz**

Das CGP-1000 ist Teil einer neuen Generation von Instrumenten, deren Tastatur wie echtes Elfenbein wirkt. Doe spezielle Natural-Wood-Tastatur des CGP-1000 verwendet weiße Tasten aus echtem Holz. Die Tastenoberfläche ist weich und leicht porös, wodurch die Tasten mehr Griff und eine natürliche Reibung besitzen, so dass Sie sicherer darauf spielen können. Das authentische Anschlags- und Spielgefühl der Tasten geht weit über das herkömmlicher Digitalpianos und Keyboards hinaus, es fühlt sich an, als ob Sie auf einem echten Flügel spielten. Mit dieser speziell hergestellten Tastatur können Sie Techniken einsetzen, die nur an einem Flügel möglich sind, wie z. B. dieselbe Note mehrmals nacheinander spielen und ohne Einsatz des Haltepedals einen gleichmäßigen Klangübergang erreichen oder dieselbe Taste mehrmals schnell anschlagen und eine perfekte Artikulation erzielen, ohne dass der Sound unnatürlich abgeschnitten wird.

#### **Die akustische Atmosphäre eines Konzertflügels – dank der iAFC-Funktion**

Dieses Clavinova besitzt die neuesten Technologien des Hybrid Active Soundboard System sowie den iAFC-Effekt (Instrumental Active Field Control) – hierbei wird ein echter Resonanzboden eines Flügels in einem sorgfältig hergestellten Flügelgehäuse verwendet, um die tiefen Klangresonanzen und die feinen Obertöne eines Konzertflügels perfekt nachzubilden – und das in einem voll ausgestatteten, digitalen Keyboard-Instrument. Das Hybrid Active Soundboard System verwendet einen echten Resonanzboden und spezielle Vibrationsübertrager, die zum ersten Mal in einem digitalen Keyboard das ganze Spielgefühl eines echten Instruments reproduzieren. Dieser Effekt wird NICHT durch Lautsprecher erzeugt; der Resonanzboden schwingt auf natürliche Weise und überträgt sowohl Schall als auch Vibrationen auf genau dieselbe Weise wie ein echter Flügel! Die fortschrittliche Technik iAFC wurde ebenfalls in dieses Instrument integriert. Schalten Sie den iAFC-Effekt ein und hören Sie, wie der Klang sich um Sie herum ausbreitet, so als ob Sie auf der Bühne in einem Konzertsaal spielten. Der Gesamtklang ist voller und hat mehr Resonanz, besonders wenn Sie das Fortepedal betätigen und den natürlichen Klang echter akustischer Instrumente hervorheben.

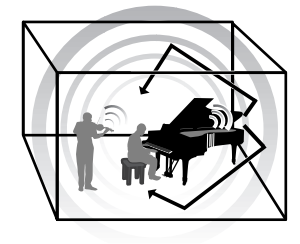

#### **Audioaufnahme**

**Aufzeichnen Ihres Spiels als Audiodaten...................................[Seite 60](#page-59-1)** Sie können Ihr Spiel als Audiodaten auf einem USB-Flash-Speichergerät aufzeichnen. Wenn Sie ein Mikrofon oder eine Gitarre an das Instrument anschließen, können Sie Gitarren- und Tastaturspiel gleichzeitig aufzeichnen oder Ihren Gesang zur Song-Wiedergabe aufnehmen (wie bei Karaoke).

## **Spielen auf dem Instrument**

#### **Das Spiel mit Piano-Voices.........................................................[Seite 28](#page-27-2)**

Sie können mit nur einem Tastendruck das gesamte Instrument für optimales Klavierspiel rekonfigurieren, unabhängig von den Einstellungen, die Sie auf dem Bedienfeld vorgenommen haben. Somit stehen Ihnen jederzeit für die Aufführung wie auch für das Üben der authentische Klang und das Anschlagverhalten eines Konzertflügels zur Verfügung.

#### **Das Spiel mit anderen Instrumenten-Voices .............................[Seite 32](#page-31-1)**

Das Instrument bietet Ihnen nicht nur verschiedene realistische Klavier-/Flügel-Voices, sondern auch eine außergewöhnlich breite Vielfalt authentischer Instrumente mit akustischer wie auch elektronischer Herkunft.

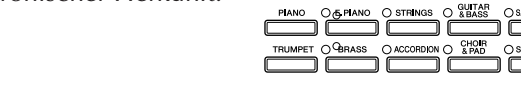

#### **Ihr Zusammenspiel mit einer kompletten Band**

**– Song-Wiedergabe....................................................................[Seite 35](#page-34-2)** SONG SELECT Spielen Sie zu vorher aufgenommenen Song-Daten, oder ergänzen Sie Ihr Solospiel mit dem Sound und dem Arrangement einer kompletten Band oder eines Orchesters.

#### **Müheloses Einspielen von Song-Begleitungen**

**– Spielassistenten-Technik .........................................................[Seite 43](#page-42-1)** Die neuen Funktionen des Spielassistenten machen es besonders leicht, professionell klingende Begleitungen zu einer Song-Wiedergabe zu spielen.

#### **Das Melodiespiel zu einer Begleitautomatik**

**– Style-Wiedergabe ....................................................................[Seite 44](#page-43-1)** Mit den Style-Wiedergabefunktionen können Sie automatisch eine komplette Begleitung erzeugen, während Sie darüber die Melodie spielen. Es ist so, als hätten Sie ein Ensemble von Profimusikern hinter sich, das für Sie spielt. Wählen Sie einen Style für die Begleitung aus – wie Pop, Jazz, Latino usw. –, und das Instrument wird zu Ihrer perfekten Begleitband!

## **Übungsfunktionen**

**Spielen mit automatischer Notenanzeige.................................[Seite 59](#page-58-0)** Während Sie einen Song abspielen, können Sie die Noten automatisch auf dem Display anzeigen lassen - ein äußerst bequemes Hilfsmittel zum Lernen und Üben von Stücken.

**Tastatur-LEDs..............................................................................[Seite 39](#page-38-1)** Die Tastatur-LEDs sind ebenfalls eine Lern- und Übungshilfe, da sie anzeigen, welche Noten Sie spielen sollten, wann Sie sie spielen sollten und wie lang sie ausgehalten werden sollten.

**Aufzeichnen Ihres Spiels ........................................................... [Seite 42](#page-41-0)** Mit diesem Instrument können Sie Ihr Spiel leicht aufnehmen und im internen Speicher oder einem USB- Speichergerät speichern. Auch dies ist ein ausgezeichnetes Übungshilfsmittel, da Sie Ihr Spiel erneut anhören und so auf Ihre Stärken oder Schwächen aufmerksam gemacht werden können.

## **Erweitern Sie Ihre Sammlung von Songs**

**Direkte Internet-Verbindung ...................................................[Seite 176](#page-175-2)** Das Instrument lässt sich direkt am Internet anschließen, wodurch Sie Song-Daten von speziellen Websites herunterladen und im internen Speicher oder auf einem USB- Speichergerät speichern können.

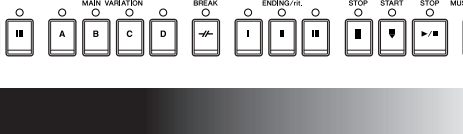

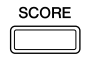

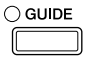

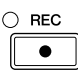

**INTERNET** 

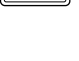

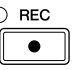

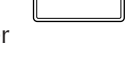

**PLANO RESET** 

## <span id="page-11-0"></span>Bedienelemente

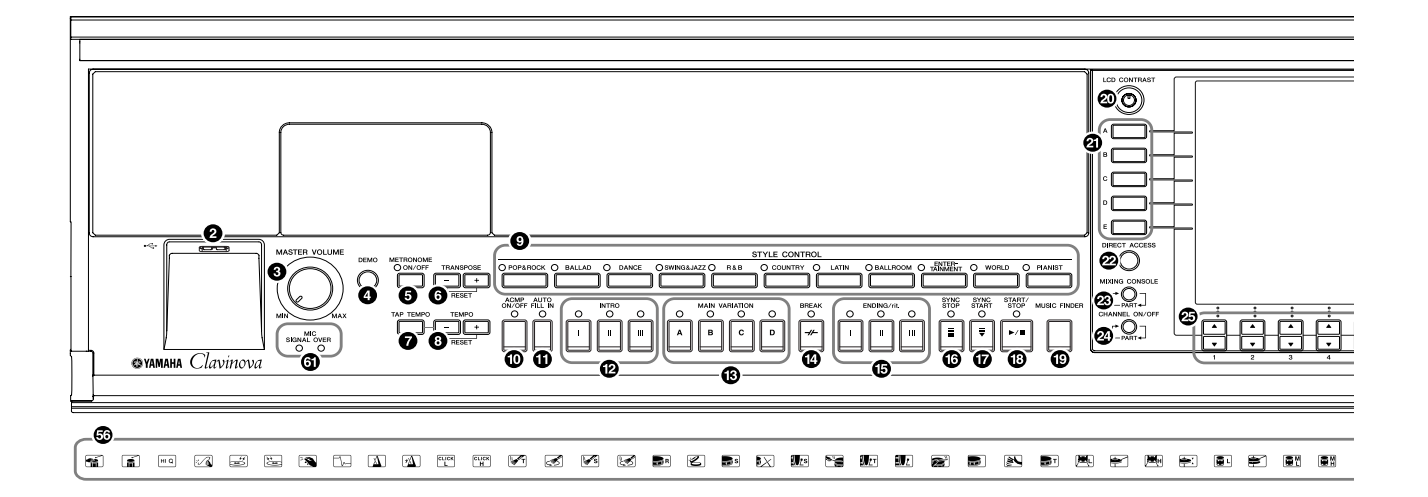

p

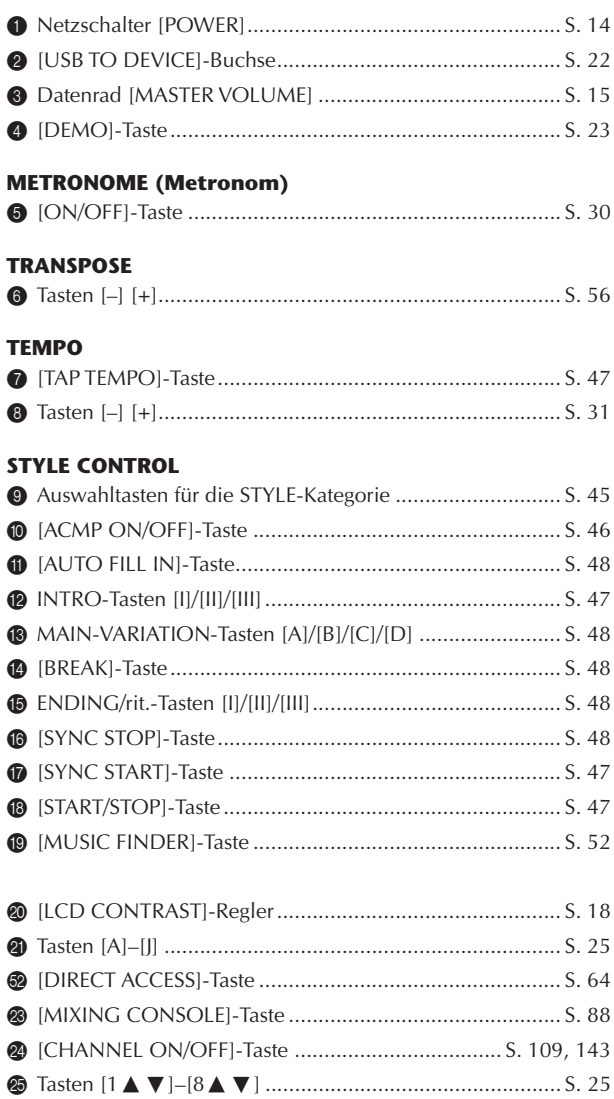

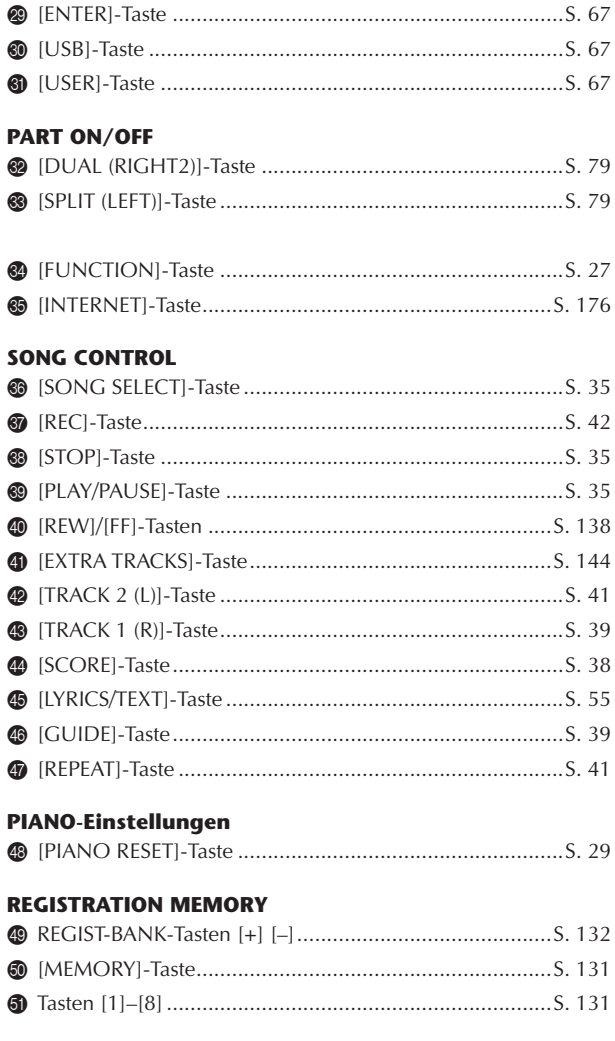

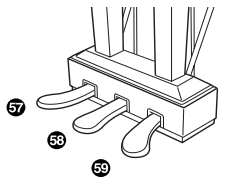

Einführung

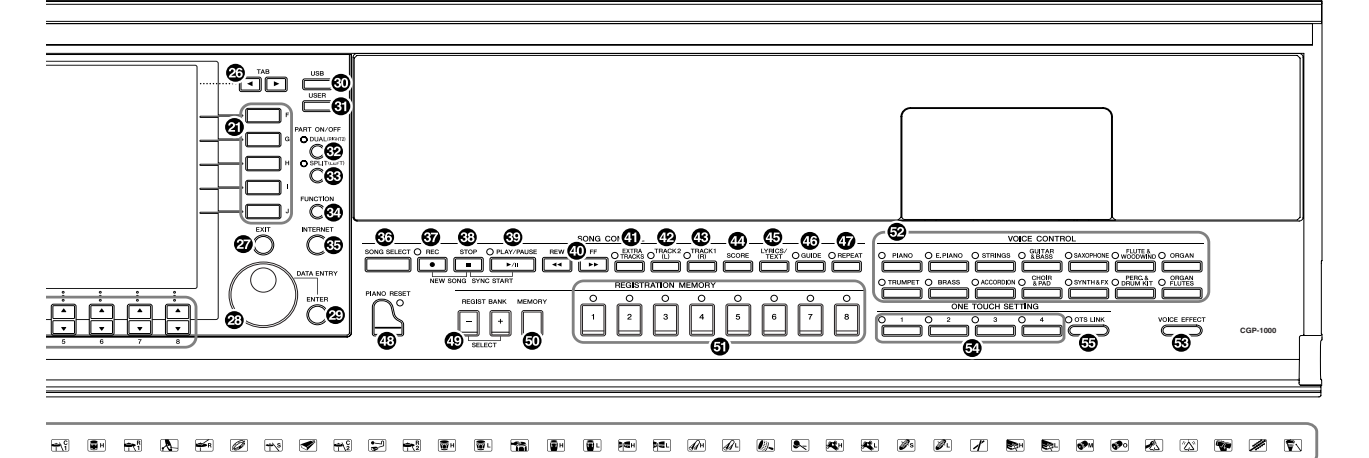

#### **VOICE CONTROL**

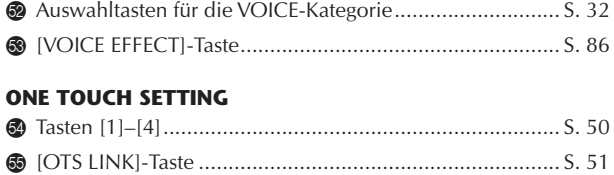

#### **<sup>@</sup>** Drum-Kit-Symbole

... Datenliste (Liste der Schlagzeugzuordnungen zu den Tasten)

#### **Pedale**

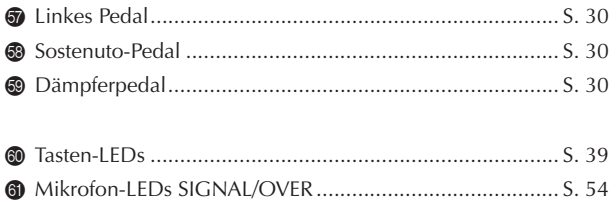

#### **Eine Kurzübersicht finden Sie auch in der**  alphabetisch sortierten "Liste der Bedienfeldtasten" **auf [Seite 219](#page-218-1).**

**Zu Informationen über die Buchsen und Anschlüsse unten links am Instrument siehe [Seite 189.](#page-188-5)**

**Die [USB TO DEVICE]-Buchse befindet sich ebenfalls unten links am Instrument.**

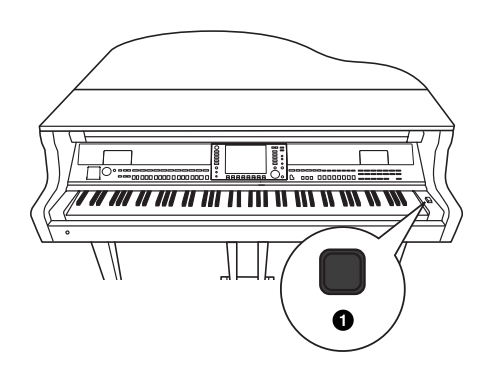

## <span id="page-13-0"></span>Spielen auf der Tastatur

#### *VORSICHT*

**Halten Sie die Abdeckung mit beiden Händen fest, wenn Sie sie öffnen oder schließen. Lassen Sie sie erst los, wenn sie vollständig geöffnet oder geschlossen ist. Achten Sie darauf, dass Sie zwischen der Abdeckung und dem Gerät keine Finger einklemmen (Ihre eigenen oder die anderer, achten Sie besonders auf Kinder).**

#### *VORSICHT*

**Legen Sie keine Gegenstände, wie z. B. Metallteile oder Papier, auf der Tastaturabdeckung ab. Kleine, auf der Tastaturabdeckung abgelegte Gegenstände könnten in das Instrument hineinfallen, wenn die Abdeckung geöffnet wird, und sind kaum zu entfernen. Mögliche Folgen sind ein elektrischer Schlag, ein Kurzschluss, Feuer oder andere schwerwiegende Schäden am Instrument.**

#### 1 **Anschließen des Netzkabels**

Stecken Sie zuerst den Stecker des Netzkabels in den Netzanschluss des Clavinova und anschließend das andere Ende des Netzkabels in eine geeignete Wandsteckdose.

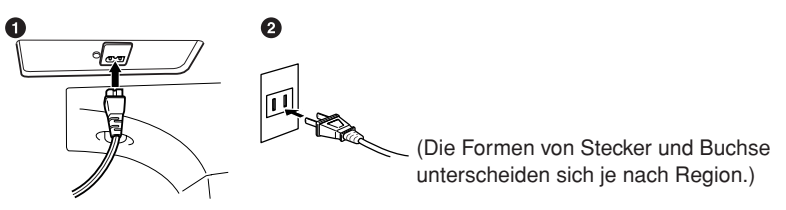

#### 2 **Öffnen der Tastaturabdeckung**

Heben Sie die Tastaturabdeckung am Handgriff vorne an. Wenn Sie in diesem Zustand (mit geschlossenem Bedienfeld) spielen möchten, fahren Sie fort mit Schritt 4.

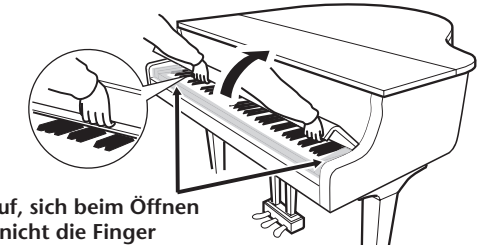

#### *VORSICHT*

**Achten Sie darauf, sich beim Öffnen der Abdeckung nicht die Finger einzuklemmen.**

3 **Öffnen des Bedienfelds**

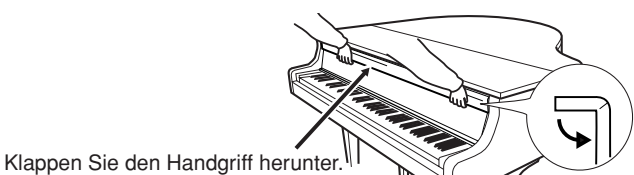

Klappen Sie den Handgriff oben herunter (wie gezeigt), ergreifen Sie dann die Tastaturabdeckung an der Unterseite und heben Sie sie an, und schieben Sie sie dabei vorsichtig in das CGP-1000, wodurch das Bedienfeld erscheint.

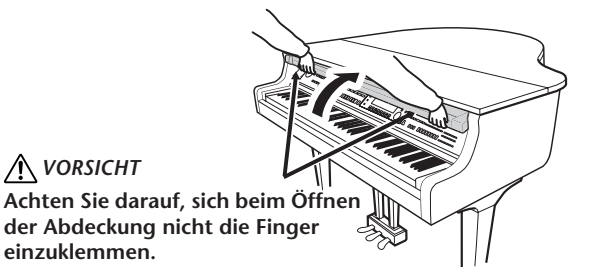

#### 4 **Einschalten des Instruments**

<span id="page-13-1"></span>Drücken Sie dazu den [POWER]-Schalter, der sich rechts neben der Tastatur befindet. Das in der Mitte der Vorderseite befindliche Display und die unter der linken Seite der Tastatur befindliche Netzanzeige leuchten auf.

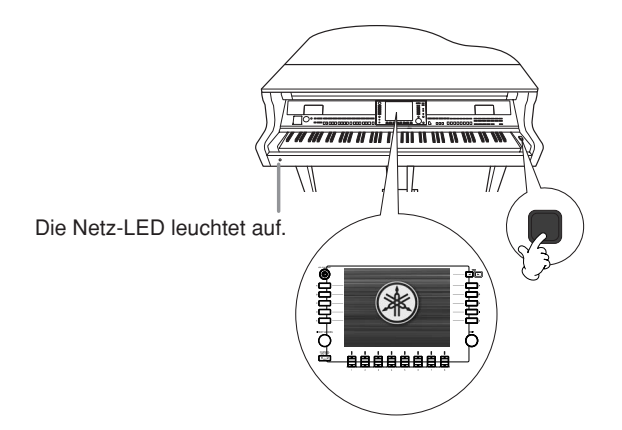

#### 5 **Spielen auf der Tastatur**

Spielen Sie auf der Tastatur und erzeugen Sie einen Ton.

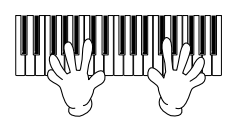

#### <span id="page-14-0"></span>**Einstellen der Lautstärke**

Während Sie auf der Tastatur spielen, stellen Sie die Lautstärke mit dem Regler [MASTER VOLUME] links auf dem Bedienfeld ein.

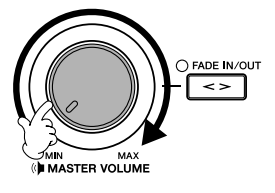

#### 6 **Ausschalten des Instruments**

Schalten Sie das Instrument mit dem Schalter [POWER] aus. Das Display und die Ein/Aus-Anzeige erlöschen.

#### 7 **Schließen des Bedienfeldes**

Ergreifen Sie den oberen Rand des Bedienfeldes, und ziehen Sie die Tastaturabdeckung nach unten, um es zu schließen.

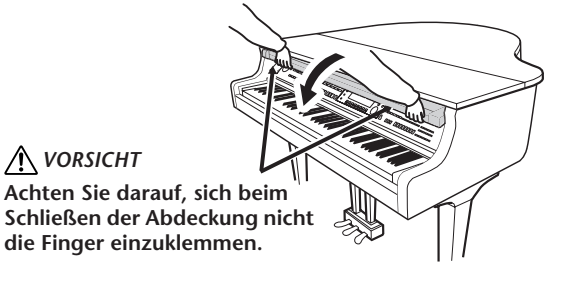

#### 8 **Schließen der Tastaturabdeckung**

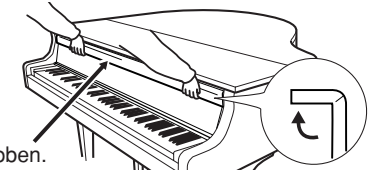

Ziehen Sie diesen Teil nach oben.

Ziehen Sie den Handgriff nach oben, und schließen Sie die Tastaturabdeckung.

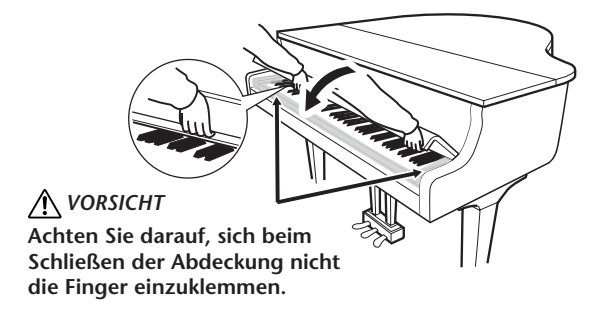

## <span id="page-15-0"></span>Inbetriebnahme

## <span id="page-15-1"></span>**Notenablage**

#### **So klappen Sie die Notenablage auf:**

1 Öffnen Sie sanft den vorderen Teil des Deckels.

2 Ziehen Sie die Notenablage hoch und zu sich heran, bis der gewünschte Winkel erreicht ist.

3 Senken Sie die Notenablage, bis sie

in diesem Winkel ruht.

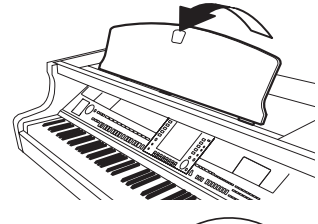

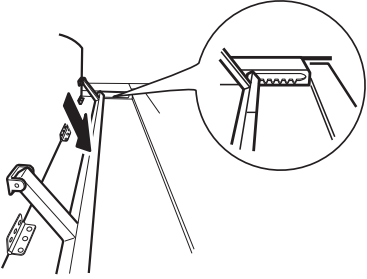

#### **So klappen Sie die Notenablage zusammen:**

- 1 Ziehen Sie die Notenablage so weit wie möglich zu sich heran.
- 2 Heben Sie die Stützen an und senken Sie die Notenablage langsam nach hinten ab, bis sie ganz aufliegt.

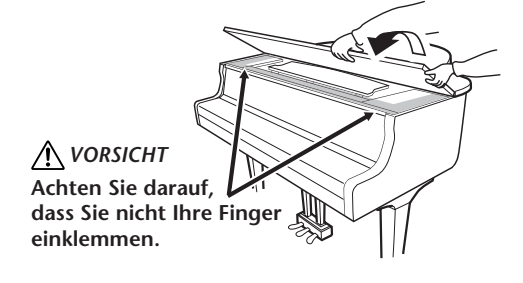

## <span id="page-15-2"></span>**Deckel**

Eine lange und eine kurze Ablage sind am Deckel vorgesehen. Benutzen Sie eine davon, um den Deckel im gewünschten Winkel abzulegen.

- **Öffnen des Deckels:**
- 1 Heben Sie den Deckel rechts an (von der Tastaturseite des Instruments gesehen) und halten Sie ihn hoch.
- 2 Richten Sie die Deckelablage auf und senken Sie den Deckel vorsichtig ab, bis er mit der vorgesehenen Aussparung auf der Ablage einrastet.

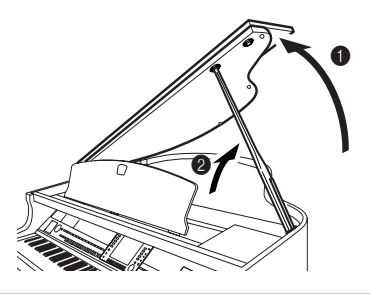

**Um iAFC einzuschalten [\(Seite 82\)](#page-81-2), öffnen Sie den Deckel und legen ihn auf der längeren Ablage ab (innere Aussparung). Wenn der Deckel geschlossen oder auf der kürzeren Ablage abgelegt ist, wird iAFC nicht eingeschaltet.**

Für die längere Ablage benutzen Sie zum Ablegen des Deckels die innere Aussparung, für die kürzere Ablage die äußere Aussparung.

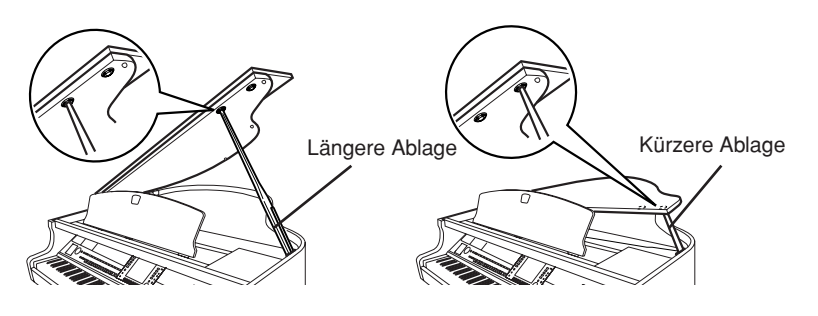

#### ■ **Schließen des Deckels:**

- 1 Halten Sie die Deckelablage fest und heben Sie vorsichtig den Deckel an.
- 2 Halten Sie den Deckel hoch und klappen Sie die Deckelablage ein.
- 3 Senken Sie den Deckel vorsichtig ab.

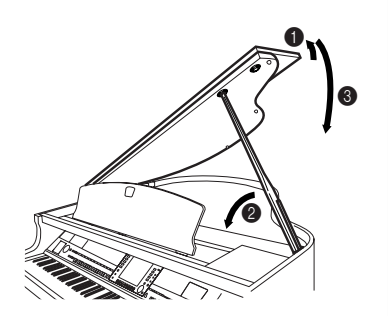

## <span id="page-16-0"></span>**Verwendung von Kopfhörern**

Schließen Sie einen Stereokopfhörer an eine der [PHONES]-Buchsen links unten am Instrument an. Es können zwei Standard-Stereokopfhörer angeschlossen werden. (Wenn Sie nur einen Kopfhörer verwenden, können Sie diesen an eine beliebige der beiden Buchsen anschließen.)

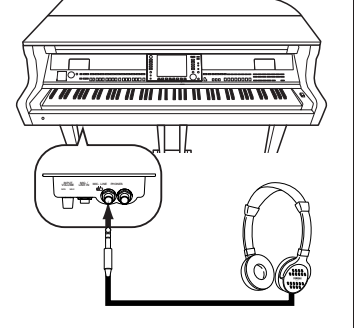

#### **Verwendung des Kopfhörerbügels**

Zum Lieferumfang des Clavinova gehört ein Kopfhörerbügel, mit dem Sie einen Kopfhörer am Clavinova aufhängen können. Bringen Sie den Kopfhörerbügel mit Hilfe der beiliegenden zwei Schrauben (4 x 10 mm) an wie in der Abbildung dargestellt.

#### **Klangausgabe über den Lautsprecher bei angeschlossenem Kopfhörer**

- 1 **Rufen Sie die Bedienungsanzeige auf.** [FUNCTION]→ [I] UTILITY → TAB[√][®] CONFIG 2
- 2 **Drücken Sie die Taste [3**π†**]/[4**π†**] (SPEAKER), um den Zustand "ON" zu wählen.**

#### **Klangausgabe nur über den Kopfhörer**

**Drücken Sie im oben in Schritt 2 aufgerufenen Display die Taste [3**π†**]/[4**π†**] (SPEAKER), um den Zustand "OFF" zu wählen.**  Im Zustand "OFF" bleiben die Lautsprecher stumm, und Sie können das Clavinova nur über den Kopfhörer hören.

#### *VORSICHT*

**• Verwenden Sie für die längere Ablage nicht die äußere Aussparung. Dadurch könnte der Deckel instabil werden und zuklappen, was zu Beschädigungen oder Verletzungen führen könnte.**

#### *VORSICHT*

- **Vergewissern Sie sich, dass das Ende der Ablage fest in der vorgesehen Aussparung im Deckel sitzt. Ist dies nicht der Fall, kann der Deckel unerwartet zuklappen und Verletzungen oder Schäden verursachen.**
- **• Achten Sie darauf, dass niemand an die Ablage stößt, während der Deckel geöffnet ist. Die Ablage könnte sonst aus der Aussparung herausrutschen, so dass der Deckel herunterfällt.**
- **• Achten Sie darauf, dass Sie beim Anheben oder Senken des Deckels keine Finger einklemmen (Ihre eigenen oder die anderer, achten Sie besonders auf Kinder).**
- **• Legen Sie keine Gegenstände auf dem Resonanzboden oder dem Jerseystoff-Bereich ab. Dadurch kann der Klang beeinträchtigt und sogar das Instrument beschädigt werden.**

#### *VORSICHT*

**Benutzen Sie die Kopfhörer nicht längere Zeit bei hoher Lautstärke. Ihr Gehör könnte dadurch Schaden erleiden.**

#### *VORSICHT*

**Hängen Sie nichts anderes als den Kopfhörer an den Bügel. Andernfalls kann das Clavinova oder der Bügel beschädigt werden.**

## <span id="page-17-0"></span>**Änderung der Display-Sprache**

Mit diesem Verfahren können Sie die im Display für Meldungen, Dateinamen und die Zeicheneingabe verwendete Sprache festlegen.

1 **Rufen Sie das Funktions-Display auf.**

 $[FUNCTION] \rightarrow []] UTLITY \rightarrow TAB[\blacktriangleleft][\blacktriangleright]$  OWNER

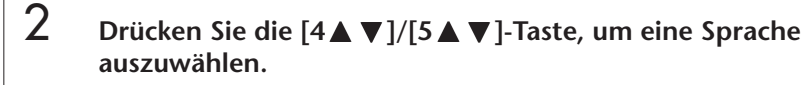

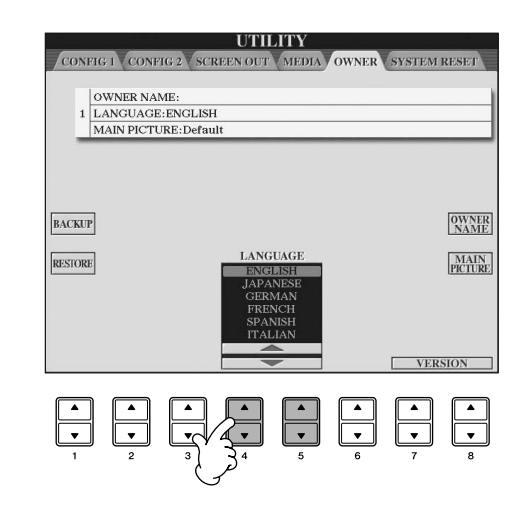

#### Drücken Sie die Taste [EXIT], um zur ursprünglichen Anzeige zurückzukehren.

## <span id="page-17-1"></span>**Display-Einstellungen**

#### <span id="page-17-2"></span>**Kontrast**

Sie können den Kontrast des Displays über den [LCD CONTRAST]-Drehregler einstellen, der sich links neben dem Display befindet.

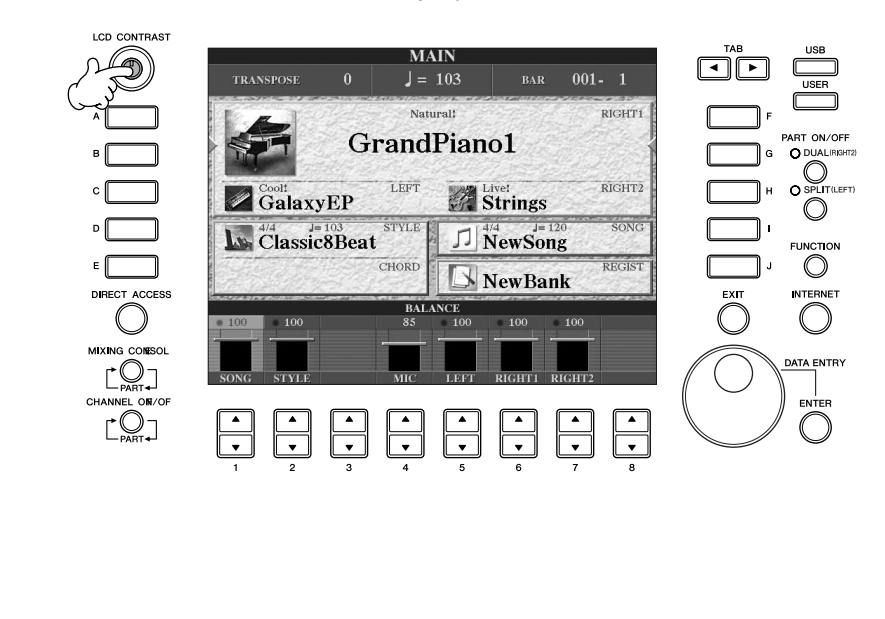

## **Helligkeit**

So stellen Sie die Helligkeit des Displays ein.

- 1 **Rufen Sie das Funktions-Display auf.**  $[FUNCTION] \rightarrow []] UTLITY \rightarrow TAB[\blacktriangleleft][\blacktriangleright] CONFIG 2$
- 2 **Drücken Sie die [2**π†**]-Taste, um die Helligkeit des Displays einzustellen.**

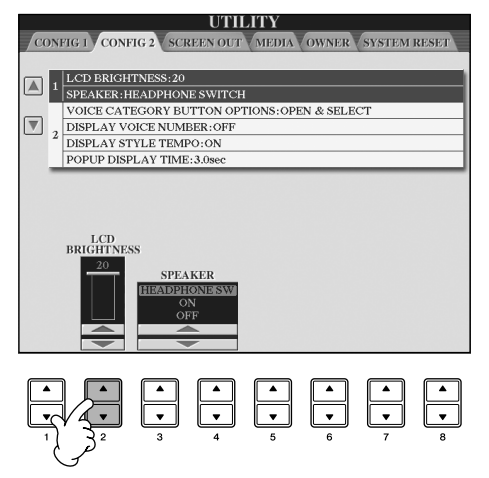

## **Hintergrundbild**

Hiermit können Sie Ihr Lieblingsbild auswählen, um es als Hintergrund für die Hauptanzeige zu verwenden ([Seite 25](#page-24-4)).

- 1 **Rufen Sie das Funktions-Display auf.**  $[FUNCTION] \rightarrow []] UTLITY \rightarrow TAB[\blacktriangleleft][\blacktriangleright]$  OWNER
- 2 **Drücken Sie die [J]-Taste (MAIN PICTURE), um die Anzeige der Bildauswahl aufzurufen.**
- 3 **Wählen Sie mit den Tasten [A]–[J] ein Bild aus.**

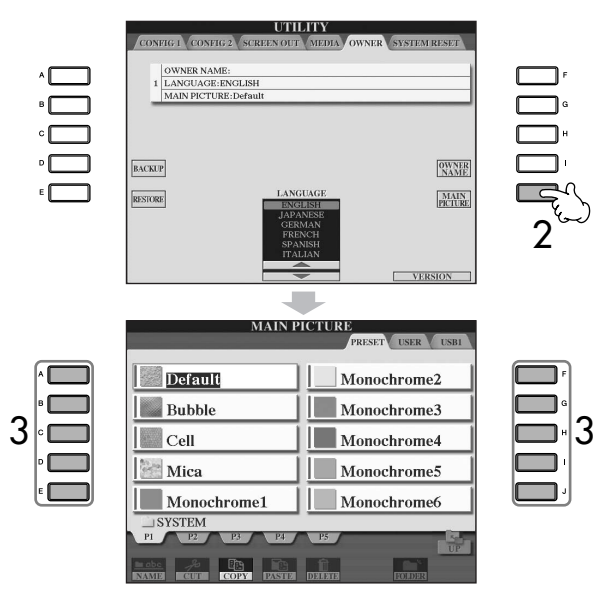

Die Erklärung zur Bild-Kompatibilität auf der rechten Seite betrifft auch den Hintergrund des "Song Lyric"-Displays.

Drücken Sie nach der Auswahl auf die Taste [DIRECT ACCESS] und danach auf [EXIT], um zum Hauptbildschirm zurückzukehren. Das neu ausgewählte Bild wird als Hintergrund für die Hauptanzeige angezeigt.

**Import eines Lieblingsbildes als Hintergrund für die Hauptanzeige** Auf dem Preset-Laufwerk steht zwar eine Vielfalt von Bildern zur Verfügung, Sie können jedoch auch Ihre eigenen Lieblingsbilder von USB-Speichergeräten (USB-Sticks/Diskettenlaufwerke usw.) in das Instrument laden, um sie als Hintergrund zu verwenden.

Achten Sie darauf, nur Bilder zu verwenden, die nicht größer als 640 x 480 Pixel sind.

Wenn Sie eine Bilddatei von einem USB-Speichergerät (USB-Stick/ Diskettenlaufwerk usw.) auswählen, dauert es möglicherweise ein wenig länger, bis der Hintergrund angezeigt wird. Wenn Sie diese Zeitspanne verringern möchten, kopieren Sie das Hintergrundbild vom USB-Laufwerk auf das USER-Laufwerk der Anzeige für die Bildauswahl.

Wenn Sie eine Bilddatei vom USB-Laufwerk auswählen, wird beim erneuten Einschalten des Instruments der ausgewählte Hintergrund nur dann angezeigt, wenn derselbe Datenträger mit den Bilddaten sich im Laufwerk befindet.

#### **Eingabe des Besitzernamens im Eröffnungsbildschirm**

Sie können es so einrichten, dass Ihr Name im Eröffnungsbildschirm (der ersten Anzeige nach Einschalten des Instruments) angezeigt wird.

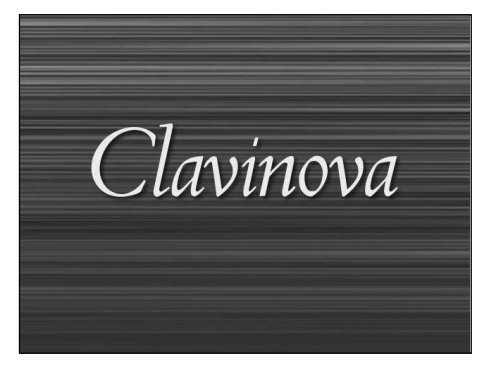

- 1 **Rufen Sie das Funktions-Display auf.**  $[FUNCTION] \rightarrow []] \text{ UTILITY} \rightarrow \text{TAB}[\blacktriangle] [\blacktriangleright] \text{OWNER}$
- 2 **Drücken Sie die [I]-Taste (OWNER NAME), um das Display OWNER NAME (Besitzername) aufzurufen.**

Auf [Seite 73](#page-72-0) finden Sie Näheres zur Zeicheneingabe.

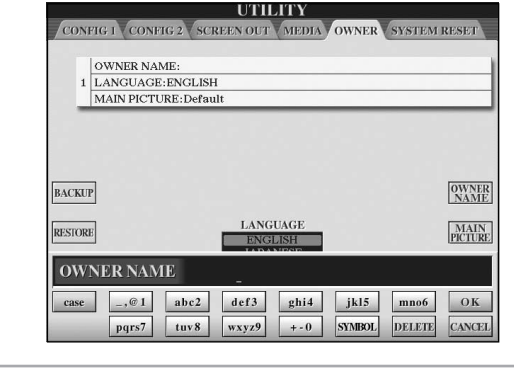

#### **Anzeige der Versionsnummer**

Wenn Sie die Versionsnummer dieses Instruments überprüfen möchten, drücken Sie in dem in Schritt 1 aufgerufenen Display die [7  $\blacktriangle \blacktriangledown$ ]/[8  $\blacktriangle \blacktriangledown$ ]-Taste (VERSION). Drücken Sie die [EXIT]-Taste, um zum ursprünglichen Display zurückzukehren.

#### <span id="page-20-0"></span>**(Das Diskettenlaufwerk ist optional. Anweisungen zur Montage des Diskettenlaufwerks finden, Sie auf [Seite 213](#page-212-0).)**

Mit dem Diskettenlaufwerk haben Sie die Mˆglichkeit, eigene Daten, die Sie am Instrument erzeugt haben, auf einer Diskette zu speichern und Daten von einer Diskette in das Instrument zu laden.

Behandeln Sie Disketten und das Diskettenlaufwerk vorsichtig. Beachten Sie die folgenden wichtigen Vorsichtsmaflregeln.

#### **Kompatible Diskettenformate**

• Es können sowohl 2DD- als auch 2HD-3,5-Zoll-Disketten verwendet werden.

#### **Formatieren von Disketten**

• Falls Sie feststellen, dass Sie neue, leere Disketten oder Disketten, die in anderen Geräten verwendet wurden, nicht verwenden können, müssen Sie sie möglicherweise formatieren. Einzelheiten zum Formatieren von Disketten finden Sie auf [Seite 68](#page-67-1). Denken Sie daran, dass durch den Formatierungsvorgang alle Daten auf der Diskette verlorengehen. Sie sollten vorher überprüfen, ob die Diskette wichtige Daten enthält.

#### **HINWEIS**

Mit diesem Gerät formatierte Disketten sind für andere Geräte möglicherweise nicht verwendbar.

#### **Einlegen/Auswerfen von Disketten**

#### **Einlegen einer Diskette in das Diskettenlaufwerk**

• Halten Sie die Diskette so, dass das Etikett der Diskette nach oben und der Metallschieber nach vorne weist (in Richtung des Schlitzes der Laufwerköffnung). Legen Sie die Diskette vorsichtig in die Diskettenöffnung ein, und schieben Sie die Diskette nach vorne, bis sie hörbar einrastet und die Auswurftaste herausspringt.

#### **HINWEIS**

Stecken Sie keine anderen Gegenstände als Disketten in das Diskettenlaufwerk. Andere Gegenstände können das Diskettenlaufwerk oder die Disketten beschädigen.

#### **Auswerfen einer Diskette**

- Vergewissern Sie sich zunächst, dass das Instrument nicht auf die Diskette zugreift\* (sehen Sie nach, ob die Aktivitätslampe neben dem Diskettenschlitz ausgeschaltet ist), und schieben Sie dann die Auswurftaste unten rechts vom Laufwerk bis ganz nach hinten. Sobald die Diskette ausgeworfen wurde, ziehen Sie sie aus dem Laufwerk. Sollte ein Auswerfen der Diskette nicht möglich sein, da sie festgeklemmt ist, ziehen Sie nicht mit Gewalt an der Diskette. Betätigen Sie statt dessen erneut die Auswurftaste, oder schieben Sie die Diskette wieder in das Diskettenfach hinein und starten Sie einen erneuten Auswurfversuch.
	- \* Der Zugriff auf die Diskette zeigt Betriebsaktivität an, wie z.B. Aufnahme, Wiedergabe oder Löschen von Daten. Falls eine Diskette bei eingeschaltetem Instrument eingelegt wird, wird automatisch auf die Diskette zugegriffen, da das Instrument überprüft, ob die Diskette Daten enthält.

#### *VORSICHT*

**Werfen Sie die Diskette nicht aus und schalten Sie das Instrument selbst nicht aus, während auf die Diskette zugegriffen wird. Andernfalls können die Daten auf der Diskette oder sogar das Diskettenlaufwerk selbst beschädigt werden.**

• Nehmen Sie immer die Diskette aus dem Laufwerk, bevor Sie das Gerät ausschalten. Wenn Sie eine Diskette längere Zeit im Laufwerk eingelegt lassen, kann die Diskette leicht verstauben und Schmutz ansammeln. Dies kann zu Schreib- und Lesefehlern führen.

#### **Reinigung des Schreib-/Lesekopfs der Diskette**

- Reinigen Sie den Schreib-/Lesekopf regelmäßig. Dieses Gerät besitzt einen magnetischen Präzisions-Schreib-/ Lesekopf, der im Laufe der Zeit durch winzige Magnetpartikel der verwendeten Disketten verunreinigt wird. Dies kann zu Schreib- und Lesefehlern führen.
- Um das Diskettenlaufwerk in einen optimalen Betriebszustand zu halten, empfiehlt Yamaha, den Schreib-/ Lesekopf einmal im Monat mit einer handelsüblichen Trocken-Reinigungsdiskette zu reinigen. Wenden Sie sich an Ihren Yamaha-Händler um zu erfahren, wo Sie geeignete Reinigungsdisketten für den Schreib-/Lesekopf erhalten können.

#### **Über Disketten**

#### **Gehen Sie mit Disketten vorsichtig um, und befolgen Sie diese Vorsichtsmaßnahmen:**

- Legen Sie keine schweren Gegenstände auf eine Diskette, verbiegen Sie diese nicht, und üben Sie keinerlei Druck auf Disketten aus. Bewahren Sie zeitweilig nicht benötigte Disketten immer in ihren Schutzhüllen auf.
- Setzen Sie die Diskette weder direktem Sonnenlicht noch extrem hohen oder niedrigen Temperaturen, hoher Feuchtigkeit, Staub oder Flüssigkeiten aus.
- Öffnen Sie den gefederten Metallschieber nicht, und berühren Sie auf keinen Fall die ungeschützte Oberfläche der Scheibe im Inneren des Diskettengehäuses.
- Setzen Sie die Diskette keinen starken Magnetfeldern aus, wie sie von Fernsehern, Lautsprechern, Motoren usw. ausgehen. Magnetische Felder können die Daten teilweise oder vollständig löschen und die Diskette unlesbar machen.
- Benutzen Sie niemals eine Diskette mit beschädigtem Metallschieber oder Gehäuse.
- Kleben Sie nichts anderes als die dafür vorgesehenen Etiketten auf die Disketten. Achten Sie darauf, dass die Aufkleber an der richtigen Stelle angebracht werden.

#### **So schützen Sie Ihre Daten (Schreibschutzschieber):**

• Um ein versehentliches Löschen wichtiger Daten zu verhindern, schieben Sie den Schreibschutzschieber der Diskette auf die Position "geschützt" (offener Schieber). Achten Sie beim Speichern von Daten darauf, den Schreibschutzschieber der Diskette in die Stellung "überschreiben" zu bringen (geschlossener Schieber).

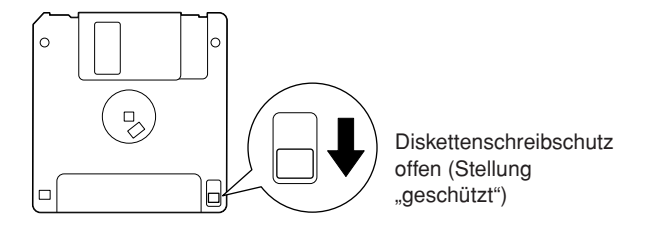

<span id="page-21-1"></span><span id="page-21-0"></span>Dieses Instrument ist mit einer [USB TO DEVICE]-Buchse ausgestattet. Wenn Sie das Instrument mit einem Standard-USB-Kabel an ein USB-Speichergerät anschließen, können Sie die von Ihnen erstellten Daten auf dem angeschlossenen Gerät speichern sowie auf dem angeschlossenen Gerät gespeicherte Daten laden. Behandeln Sie USB-Speichergeräte mit Vorsicht. Beachten Sie die nachfolgend aufgeführten Vorsichtsmaßnahmen.

Weitere Informationen zur Bedienung von USB-**HINWEIS**Speichergeräten finden Sie in der Bedienungsanleitung des jeweiligen Geräts.

#### **Kompatible USB-Speichergeräte**

- Bis zu zwei USB-Speichergeräte wie z.B. Diskettenlaufwerk, Festplattenlaufwerk, CD-ROM-Laufwerk, Flash-Speicherlesegerät/-schreibgerät usw. können an die Buchse [USB TO DEVICE] angeschlossen werden. (Falls erforderlich, verwenden Sie einen USB-Hub. Auch bei Verwendung eines USB-Hubs können nur bis zu zwei USB-Speichergeräte gleichzeitig mit Musikinstrumenten verwendet werden.) Dieses Instrument kann bis zu vier Laufwerke in einem USB-Speichergerät erkennen. Andere Geräte wie eine Computertastatur oder Maus können nicht benutzt werden.
- Das Instrument unterstützt nicht notwendigerweise alle im Handel erhältlichen USB-Speichergeräte. Yamaha übernimmt keine Garantie für die Betriebsfähigkeit der von Ihnen erworbenen USB-Speichergeräte. Wenden Sie sich bitte vor dem Erwerb von USB-Speichergeräten an Ihren Yamaha-Händler oder einen autorisierten Yamaha-Vertrieb (siehe Liste am Ende der Bedienungsanleitung), oder besuchen Sie die folgende Internetseite: http://music.yamaha.com/homekeyboard
- CD-R/RW-Laufwerke können zwar verwendet werden, **HINWEIS** um Daten in das Instrument zu laden, nicht jedoch zum Speichern von Daten.

#### **Formatieren von USB-Speichermedien**

• Wenn ein USB-Speichergerät angeschlossen oder ein Medium eingelegt wird, kann es sein, dass eine Meldung erscheint, die Sie auffordert, das Gerät/Medium zu formatieren. Führen Sie in diesem Fall den Formatierungsvorgang aus.

#### *VORSICHT*

**Durch den Formatierungsvorgang werden alle vorher vorhandenen Daten überschrieben. Vergewissern Sie sich, dass das zu formatierende Medium keine wichtigen Daten enthält. Gehen Sie mit Vorsicht vor, vor allem beim Anschließen mehrerer USB-Speichermedien.**

#### **Verwendung von USB-Speichergeräten**

• Stellen Sie beim Anschließen eines USB-Speichergeräts an die [USB TO DEVICE]-Buchse sicher, dass der Gerätestecker geeignet ist und richtig herum angeschlossen ist. Vergewissern Sie sich, bevor Sie das Medium aus dem Gerät entnehmen, dass das Instrument nicht auf Daten zugreift (wie bei Speicher-, Kopier- und Löschvorgängen).

#### *VORSICHT*

- **Vermeiden Sie es, das USB-Speichergerät häufig einund auszuschalten oder das Kabel zu häufig anzuschließen/abzutrennen. Dies kann u.U. dazu**  führen, dass das Instrument "einfriert" oder hängen **bleibt. Während das Instrument auf Daten zugreift (wie bei Speicher-, Kopier- und Löschvorgängen), dürfen Sie das USB-Kabel NICHT abziehen, das Speichermedium NICHT aus dem Gerät entfernen und KEINES der Geräte ausschalten. Andernfalls werden die Daten oder Geräte u.U. beschädigt.**
- **Wenn Sie ein USB-Speichergerät an die [USB TO DEVICE]-Buchse am oberen Bedienfeld anschließen, entfernen Sie es, bevor Sie die Tastaturabdeckung schließen. Wenn die Tastaturabdeckung bei angeschlossenem USB-Speichergerät geschlossen wird, kann das USB-Speichergerät beschädigt werden.**
- Wenn Sie zwei oder drei Geräte gleichzeitig anschließen (beispielsweise zwei USB-Speichergeräte und einen LAN-Adapter), sollten Sie trotz der Tatsache, dass am Instrument zwei Buchsen namens [USB TO DEVICE] vorhanden sind, ein USB-Hub-Gerät verwenden. Der USB-Hub muss eine eigene Stromversorgung haben und eingeschaltet sein. Es kann nur ein USB-Hub verwendet werden. Falls während der Verwendung des USB-Hubs eine Fehlermeldung erscheint, trennen Sie den Hub vom Instrument, schalten Sie dann das Instrument aus, und schließen Sie den USB-Hub wieder an.
- Das Instrument unterstützt zwar den Standard USB 1.1, aber Sie können auch ein Speichergerät des Standards USB 2.0 an das Instrument anschließen und verwenden. Beachten Sie jedoch, dass die Übertragungsgeschwindigkeit derjenigen von USB 1.1 entspricht.

#### **So schützen Sie Ihre Daten (Schreibschutz):**

Um das versehentliche Löschen wichtiger Daten zu verhindern, sollten Sie den an jedem Speichergerät bzw. medium vorhandenen Schreibschutz aktivieren. Wenn Sie Daten auf dem USB-Speichergerät speichern möchten, achten Sie darauf, den Schreibschutz aufzuheben.

## <span id="page-22-1"></span>Quick Guide

## <span id="page-22-2"></span><span id="page-22-0"></span>*Abspielen der Demos*

**Die Demos sind mehr als nur Songs – sie sind auch hilfreiche, leichtverständliche Einführungen in die Leistungsmerkmale, Funktionen und in die Bedienung des Instruments. Auf gewisse Weise sind die Demos interaktive "Mini-Handbücher", die komplett mit Sound-Demonstrationen und Texthinweisen über den jeweiligen Zweck ausgestattet sind.** 

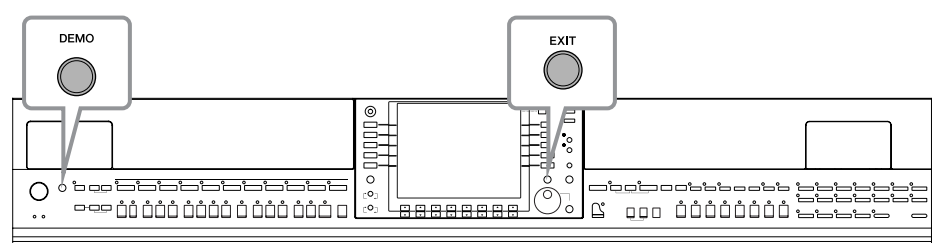

- **1 Wählen Sie die gewünschte Sprache aus.**
	- **1 Rufen Sie das Funktionsdisplay auf.**  $[FUNCTION] \rightarrow [[] \cup TILLITY \rightarrow TABLE \cup I]$  OWNER
	- **2 Wählen Sie mit der Taste [4▲▼]/ [5**π†**] die gewünschte Sprache aus.**

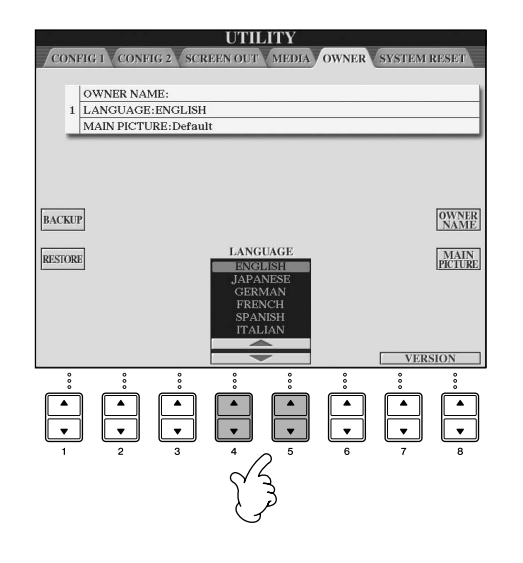

#### **2 Starten Sie die Demos mit der [DEMO]-Taste.**

Die Demos werden ununterbrochen abgespielt, bis sie gestoppt werden.

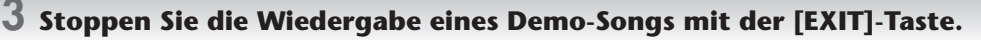

Nachdem die Demo beendet ist, wird wieder das MAIN-Display angezeigt [\(Seite 65\)](#page-64-2).

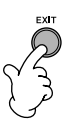

#### **Wiedergabe bestimmter Demo-Themen**

**1 Rufen Sie mit der Taste [7 ▲ ▼ ]/[8 ▲ ▼ ] im DEMO-Display das spezielle Demo-Menü auf.** 

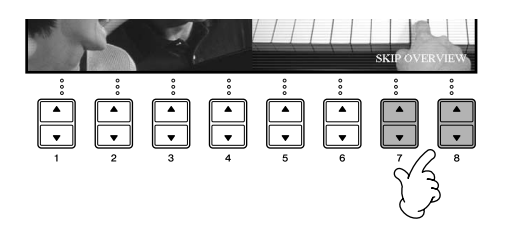

## **2 Mit einer der Tasten [A]–[J] können Sie ein bestimmtes Demo abspielen.**

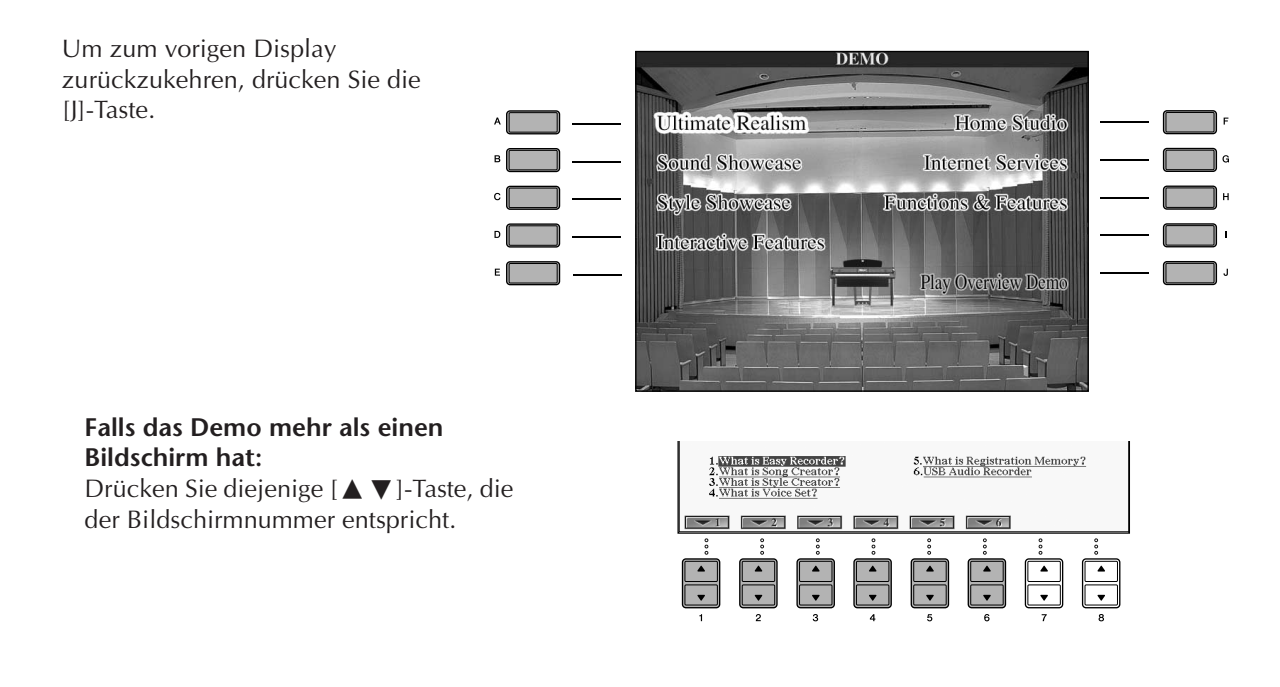

**3 Mit der Taste [EXIT] verlassen Sie das DEMO-Display.**

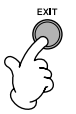

# **Quick Guide Quick Guide**

## <span id="page-24-0"></span>*Die Bedienung der wichtigsten Displays*

**Zunächst sollten Sie sich ein wenig mit den wichtigsten Displays, die im Quick Guide vorkommen, vertraut machen. Die drei wichtigsten Displays sind folgende:**

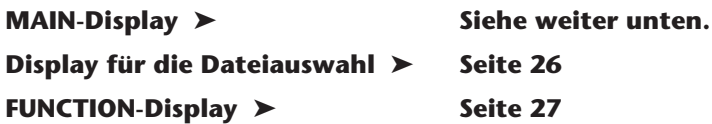

## <span id="page-24-4"></span><span id="page-24-1"></span>**Bedienung des MAIN-Displays**

Das MAIN-Display zeigt die Grundeinstellungen und wichtige Informationen über das Instrument an. (Es ist identisch mit dem Display, das nach dem Einschalten des Instruments angezeigt wird.) Sie können auch Display-Seiten aufrufen, die sich auf eine im MAIN-Display dargestellte Funktion beziehen.

#### **Weitere Informationen über das MAIN-Display HINWEIS** Siehe [Seite 65.](#page-64-3)

#### <span id="page-24-2"></span>**1 Die Tasten [A]–[J]**

Diese Tasten beziehen sich auf die Einstellungen, die rechts bzw. links von ihnen im Display angezeigt werden. Wenn Sie zum Beispiel die [F]-Taste drücken, wird das Auswahldisplay für Voices (RIGHT 1) angezeigt.

#### <span id="page-24-3"></span>**2 Die Tasten** [1▲**▼**]–[8▲**▼**]

Die Tasten [1 ▲ ▼]–[8 ▲ ▼] beziehen sich auf die Parameter, die über ihnen im Display bezeichnet werden. Wenn Sie zum Beispiel die Taste [1▲] drücken, wird die Lautstärke des Songs ([Seite 35\)](#page-34-5) erhöht.

#### **3 Die Tasten [DIRECT ACCESS] und [EXIT]**

Auf diese Weise können Sie bequem von jedem Display zum MAIN-Display zurückkehren: Drücken Sie einfach die Taste [DIRECT ACCESS] und anschließend die Taste [EXIT].

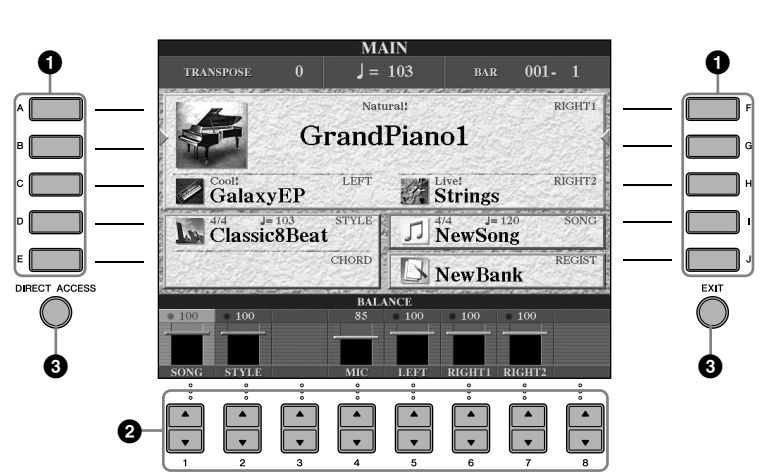

## <span id="page-25-2"></span>**Die Bedienung des Displays für die Dateiauswahl**

Im Display für die Dateiauswahl können Sie Voices ([Seite 28](#page-27-0)), Songs [\(Seite 35](#page-34-5)), Styles ([Seite 44](#page-43-0)) usw. auswählen. Im nachfolgenden Beispiel möchten wir das Display für die Song-Auswahl aufrufen und benutzen.

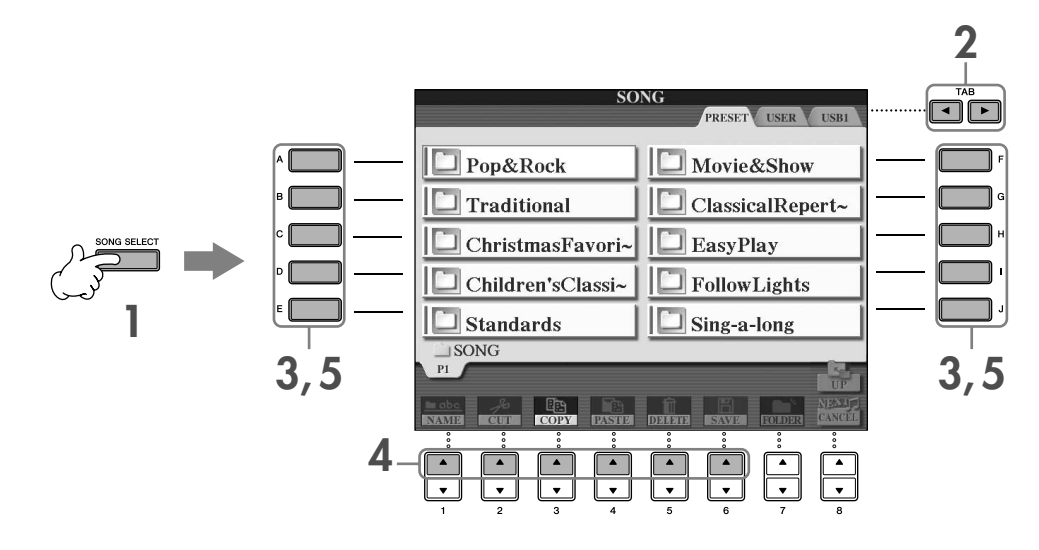

#### **1 Drücken Sie die Taste [SONG SELECT], um das Display für die Song-Auswahl aufzurufen.**

#### <span id="page-25-1"></span>**2 Wählen Sie mit den TAB-Tasten [**√**][**®**] das gewünschte Laufwerk aus (PRESET/USER/USB).**

#### <span id="page-25-0"></span>**Über PRESET/USER/USB**

PRESET ..............Interner Speicherbereich, in dem die vorprogrammierten Daten als so genannte "Preset"-Daten installiert sind.

USER .................Interner Speicherbereich, der das Lesen wie auch das Schreiben von Daten zulässt. USB ...................An die Buchse [USB TO DEVICE] kann ein USB-Speichergerät wie z.B. ein USB-Flash-Speicher oder ein Diskettenlaufwerk angeschlossen werden.

Im Folgenden werden in dieser Bedienungsanleitung USB-Speichergeräte wie USB-Flash-Speicher/Diskette **HINWEIS** zusammenfassend als "USB-Speichergerät" bezeichnet.

#### **3 Wählen Sie einen Ordner aus (falls erforderlich).**

In einem Ordner können mehrere Songs gespeichert sein. In diesem Fall wird der Ordner im Display angezeigt (siehe Abbildung rechts). Drücken Sie eine der Tasten [A]–[J], um einen Ordner auszuwählen. Um den nächsthöheren Ordner zu öffnen, drücken Sie die Taste [8△] (UP).

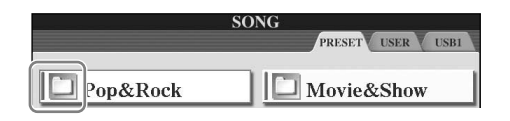

#### **4 Wählen Sie eine Seite aus (falls das Display aus mehreren Seiten besteht).**

Wenn das Laufwerk mehr als zehn Songs enthält, wird das Display auf mehrere Seiten verteilt. Die Seiten werden am unteren Rand des Displays angegeben. Drücken Sie eine der Tasten [1∧]–[6∧], um eine Seite auszuwählen.

#### **5 Drücken Sie eine der Tasten [A]–[J], um einen Song auszuwählen.**

Sie können einen Song auch über das Datenrad [DATA ENTRY] auswählen und dann die [ENTER]-Taste drücken, um den Befehl auszuführen.

<span id="page-25-3"></span>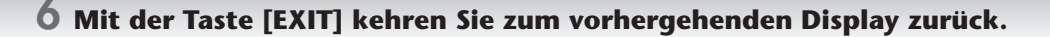

## <span id="page-26-1"></span><span id="page-26-0"></span>**Bedienung des FUNCTION-Displays**

Im FUNCTION-Display können detaillierte Einstellungen vorgenommen werden. Im nachfolgenden Beispiel möchten wir das Display für die Einstellung der Anschlagsempfindlichkeit aufrufen und benutzen.

#### **1 Drücken Sie die Taste [FUNCTION].**

Daraufhin werden die Kategorien für detaillierte Einstellungen angezeigt.

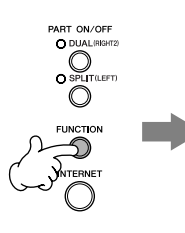

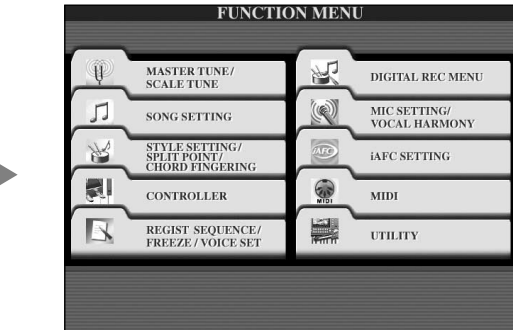

## **2 Drücken Sie die Taste [D], um die Kategorie CONTROLLER auszuwählen.**

Wenn die ausgewählte Kategorie in weitere Unterkategorien aufgeteilt ist, werden die entsprechenden Registerkarten im Display angezeigt.

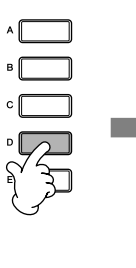

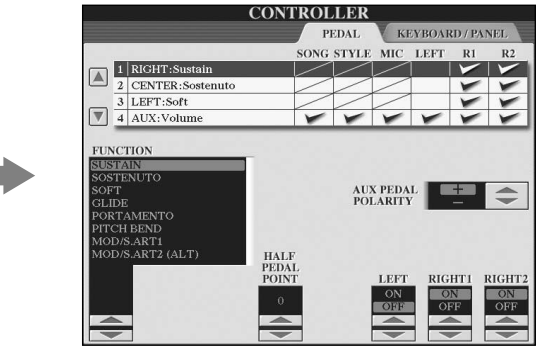

## **3 Drücken Sie die TAB-Taste [**®**], um die Registerkarte KEYBOARD/PANEL auszuwählen.**

Wenn die Einstellung in weitere Einstellungen unterteilt ist, wird im Display eine Liste angezeigt.

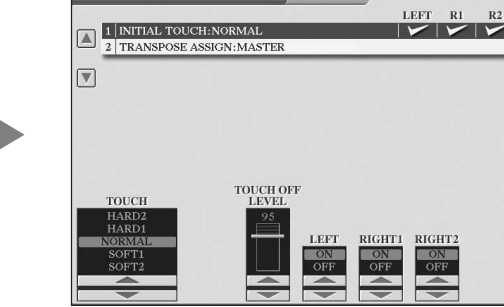

CONTROLLER

KEVBOARD / PANEL

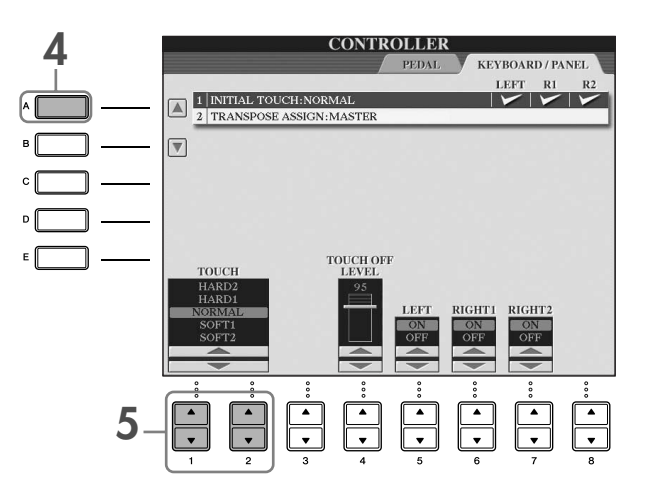

#### $\overline{5}$  Drücken Sie die Taste [1▲V]/[2▲V], um die Anschlagsempfindlichkeit für die **Tastatur einzustellen.**

Mehr über die Einstellung der Anschlagsempfindlichkeit finden Sie auf [Seite 29.](#page-28-1)

In den Anweisungen dieses Handbuchs wird mit Hilfe von Pfeilen eine Kurzform für den Aufruf von Displays und Funktionen dargestellt.

Die obigen Anweisungen können z.B. auch in folgender Kurzform dargestellt werden: [FUNCTION]  $\rightarrow$  [D] CONTROLLER  $\rightarrow$  TAB [ $\triangleright$ ] KEYBOARD/PANEL  $\rightarrow$  [A] 1 INITIAL TOUCH.

## <span id="page-27-0"></span>*Das Spielen von Voices*

**Das Instrument enthält viele Voices (d.h. Instrumentenklänge), einschließlich außerordentlich realistischer Piano-Voices.**

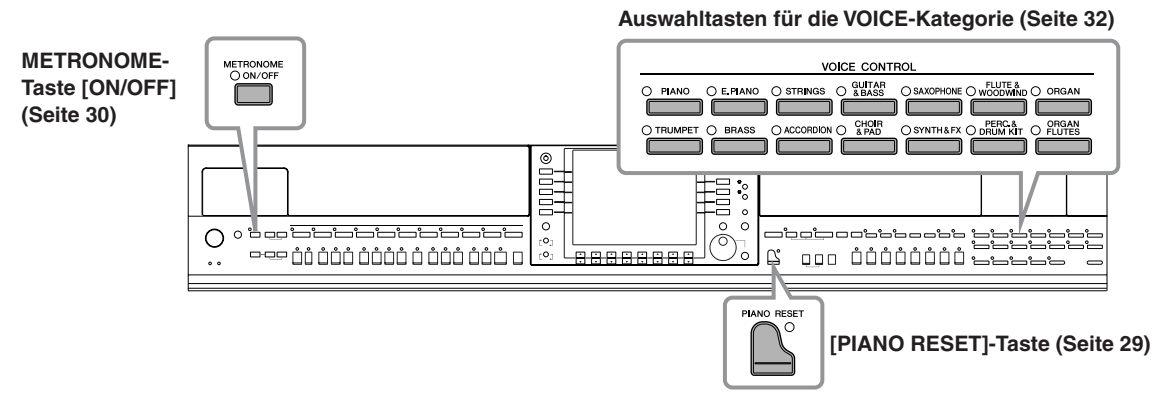

## <span id="page-27-2"></span><span id="page-27-1"></span>**Das Spielen der Piano-Voice**

In diesem Beispiel werden wir die Piano-Voice aufrufen und spielen. Sie können beim Spielen einer Piano-Voice die Pedale oder auch das Metronom verwenden.

## <span id="page-28-2"></span><span id="page-28-0"></span>**Klavierspiel auf Knopfdruck**

Diese praktische, einfach zu bedienende Funktion konfiguriert automatisch das gesamte Instrument für das optimale Klavierspiel. Es spielt überhaupt keine Rolle, welche Einstellungen Sie am Bedienfeld vorgenommen haben, Sie können jederzeit die Piano-Einstellungen mit einem Tastendruck abrufen.

#### **Drücken Sie die flügelförmige [PIANO RESET]-Taste rechts unten auf dem Bedienfeld.**

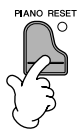

#### **Piano-Sperrfunktion**

Die praktische Piano-Sperrfunktion erlaubt Ihnen, das Klavierspiel so "abzusperren", dass Sie auch durch unbeabsichtigtes Drücken irgendeiner anderen Taste auf dem Bedienfeld die Einstellungen nicht verändern können. Wenn die Sperre einmal aktiviert ist, bleibt das Instrument im Piano-Modus, selbst wenn andere Tasten gedrückt werden. Das schützt Sie z.B. davor, dass Sie während Ihres Klavierspiels aus Versehen einen Song starten ([Seite 35](#page-34-5)).

- **1 Halten Sie die [PIANO RESET]-Taste rechts unten auf dem Bedienfeld mindestens drei Sekunden lang gedrückt, bis eine Meldung erscheint, die Sie auffordert, die Funktion "Piano Lock" zu aktivieren.**
- **2 Drücken Sie die Taste [F] (OK), um die Piano-Sperre zu aktivieren.**
- **3 Um die Sperre wieder auszuschalten, halten Sie die [PIANO RESET]-Taste erneut kurze Zeit gedrückt.**

#### <span id="page-28-1"></span>**Einstellen der Anschlagsempfindlichkeit der Tastatur**

Sie können das Anschlagsverhalten des Instruments festlegen, d.h. wie der Klang auf die Art und Weise reagiert, mit der Sie die Tasten anschlagen. Dieser eingestellte Typ der Anschlagsempfindlichkeit gilt dann für alle Voices.

- **1** Rufen Sie das Funktionsdisplay auf: [FUNCTION] → [D] CONTROLLER → TAB [®] KEYBOARD/PANEL  $\rightarrow$  [A] 1 INITIAL TOUCH
- **2** Drücken Sie die Taste [1∧  $\blacktriangledown$ ]/[2∧ $\blacktriangledown$ ], um den Anschlag festzulegen.
	- HARD 2..... Erfordert einen kräftigen Anschlag, um laut zu spielen. Geeignet für Spieler mit hartem Anschlag.
	- HARD 1..... Erfordert einen mittelkräftigen Anschlag, um laut zu spielen.
	- NORMAL... Standardanschlag.
	- SOFT 1....... Erzeugt schon bei mittlerem Anschlag eine hohe Lautstärke.
	- SOFT 2....... Erzeugt schon bei leichtem Anschlag relativ hohe Lautstärken. Geeignet für Spieler mit zartem Anschlag.
	- Diese Einstellung wirkt sich nicht auf den Widerstand der Tastatur aus. **HINWEIS**• Wenn Sie die Anschlagsempfindlichkeit nicht einsetzen möchten, stellen Sie den Anschlag mit den Tasten [5†]–[7†] für die entsprechenden Bereiche auf OFF (aus). Wenn die Anschlagstärke ausgeschaltet ist, können Sie mit der Taste [4 ▲ ▼] eine feste Lautstärke bestimmen.
		- Bei einigen Voices hat die Einstellung der Anschlagempfindlichkeit möglicherweise keine Wirkung.

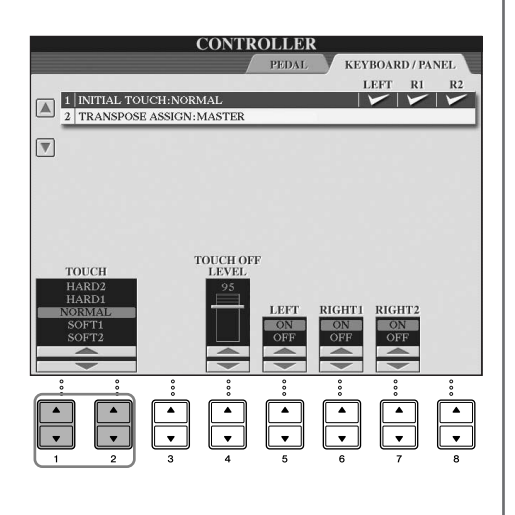

#### <span id="page-29-1"></span>**Einsatz der Pedale** Das Instrument besitzt drei Pedale.

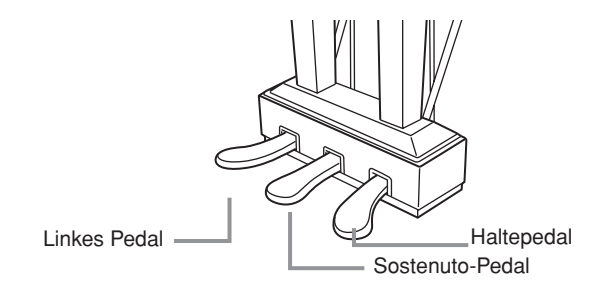

#### ● **Haltepedal (rechts)**

Das Haltepedal hat die gleiche Funktion wie das rechte Pedal bei einem akustischen Flügel; die Töne der gespielten Tasten werden auch nach Loslassen der Tasten ausgehalten.

- Einige Voices klingen bei gedrücktem Haltepedal fortwährend, oder klingen **HINWEIS** sehr lange aus, nachdem die Tasten losgelassen wurden.
	- In den Kategorien "PERCUSSION & DRUM KIT", "GM&XG" und "GM2" könnte die Verwendung des Haltepedals auf bestimmte Voices keine Auswirkung haben.

#### ● **Sostenuto-Pedal (Mitte)**

Wenn Sie eine Note oder einen Akkord auf dem Instrument spielen, und Sie drücken das Sostenuto-Pedal, während die Note noch gespielt wird, dann wird die Note so lange ausgehalten, wie das Pedal gedrückt wird. Alle nachfolgenden Noten werden nicht ausgehalten.

- Bestimmte Voices, wie [STRINGS] oder [BRASS], erklingen endlos, so lange **HINWEIS** das Sostenuto-Pedal gedrückt ist.
	- In den Kategorien "PERCUSSION & DRUM KIT", "GM&XG" und "GM2" könnte die Verwendung des Sostenuto-Pedals auf bestimmte Voices keine Auswirkung haben.

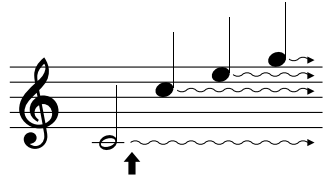

Wenn Sie hier das Haltepedal drücken, klingen die Noten, die Sie vor dem Drücken des Pedals gespielt haben, länger nach.

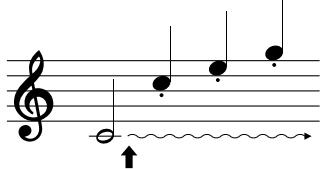

Wenn Sie hier das Sostenuto-Pedal drücken, während Sie die Note(n) halten, werden die Noten so lange gehalten, wie Sie das Pedal gedrückt halten.

#### ● **Linkes Pedal**

Durch Drücken dieses Pedals bei ausgewählter Piano-Voice wird die Lautstärke aller gespielten Noten verringert, und der Klang wird weicher.

Die dem Pedal zugewiesenen Einstellungen können je nach der ausgewählten Voice variieren.

Die Wirkungstiefe des linken Pedals kann angepasst werden ([Seite 101\)](#page-100-0). **HINWEIS**

#### ● **Fußregler/Fußschalter**

Der als Zubehör von Yamaha erhältliche Fußregler (FC7) oder Fußschalter (FC4 oder FC5) kann an der Buchse AUX PEDAL angeschlossen und für die Steuerung verschiedener Funktionen ([Seite 191\)](#page-190-2) benutzt werden.

#### **Einstellungen für die Pedale**

Sie können den drei Pedalen oder einem zusätzlichen Fußregler/Fußschalter verschiedene Sonderfunktionen zuordnen, wie zum Beispiel zum Steuern der Super-Articulation-Voices ([Seite 78\)](#page-77-3) oder zum Starten und Stoppen eines Styles [\(Seite 191](#page-190-2)).

#### <span id="page-29-2"></span><span id="page-29-0"></span>**Verwenden des Metronoms**

Das Metronom erzeugt ein Klickgeräusch, das als genaue Tempovorgabe beim Üben dient oder es Ihnen ermöglicht, ein bestimmtes Tempo zu testen.

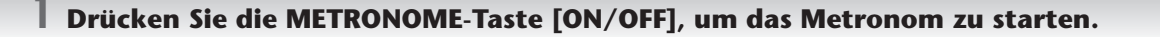

**2 Um das Metronom anzuhalten, drücken Sie noch einmal die METRONOME-Taste [ON/OFF].**

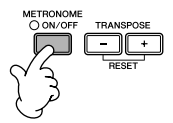

#### **Anpassen von Tempo oder Taktmaß des Metronomklangs**

#### <span id="page-30-0"></span>■ **Anpassen des Metronom-Tempos**

**1 Drücken Sie die TEMPO-Taste [–]/[+], um das Einblend-Display für die Tempoeinstellung aufzurufen.**

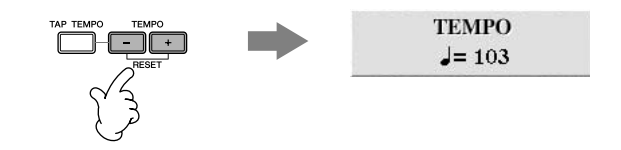

#### **2 Stellen Sie mit den TEMPO-Tasten [–]/[+] das gewünschte Tempo ein.**

Wenn Sie eine dieser Tasten gedrückt halten, können Sie den Wert auch kontinuierlich erhöhen oder verringern.

Sie können ebenso den Wert mit dem Datenrad [DATA ENTRY] einstellen. Um das Tempo zurückzusetzen, drücken Sie beide TEMPO-Tasten [–]/[+] gleichzeitig.

#### **Das Tempo-Display HINWEIS**

Die Zahl im Display zeigt an, wie viele Viertelschläge pro Minute erfolgen. Der Tempobereich liegt zwischen 5 und 500. Je höher der Wert, desto schneller ist das Tempo.

**3 Drücken Sie die [EXIT]-Taste, um das Tempo-Display zu schließen.**

#### **Einstellen der Anzeigezeit für das Einblendfenster**

- **1** Rufen Sie das Funktionsdisplay auf.  $[FUNCTION] \rightarrow [J]$  UTILITY  $\rightarrow$  TAB  $[ \blacktriangleleft] [ \blacktriangleright ]$  CONFIG 2
- **2** Drücken Sie die Taste [2] (2 POPUP DISPLAY TIME), und stellen Sie mit der Taste [7▲V]/[8▲V] die Zeit ein.

#### ■ **Festlegen des Taktmaßes und andere Metronom-Einstellungen**

- **1 Rufen Sie das Funktionsdisplay auf:**  $[FUNCTION] \rightarrow [J]$  UTILITY  $\rightarrow$  TAB  $[ \blacktriangleleft ]$  CONFIG 1  $\rightarrow [B]$  2 METRONOME
- **2 Stellen Sie mit den Tasten [2**π†**]–[7**π†**] die Parameter ein.**

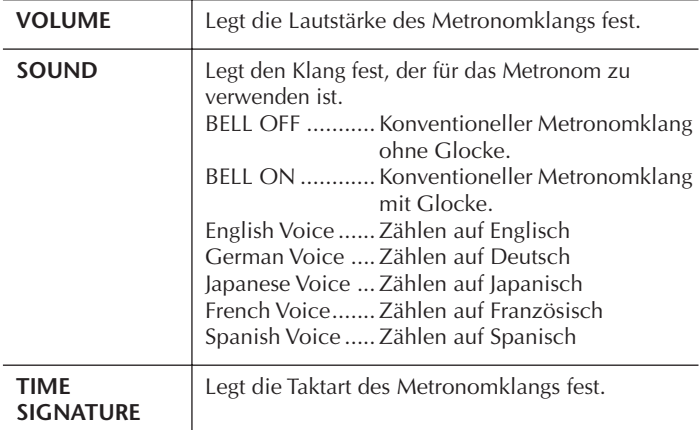

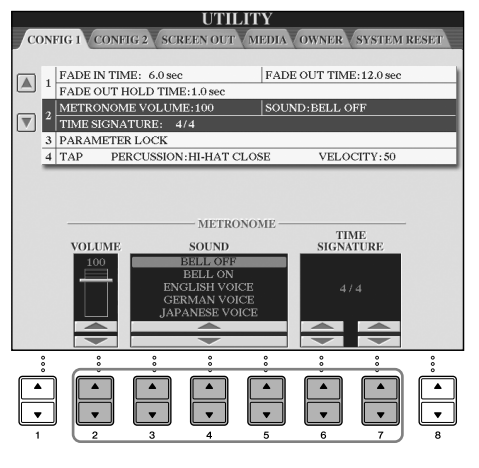

## <span id="page-31-1"></span><span id="page-31-0"></span>**Das Spielen verschiedener Voices**

Das Instrument enthält viele Voices (Instrumentenklänge), z. B. von Geigen oder Blasinstrumenten, sowie außerordentlich realistische Klavier-/Flügel-Voices.

#### <span id="page-31-2"></span>**Spielen der vorprogrammierten Voices**

Die vorprogrammierten ("Preset") Voices sind nach Kategorien geordnet und in entsprechenden Ordnern gespeichert. Die Auswahltasten für die VOICE-Kategorie auf dem Bedienfeld entsprechen den Kategorien der vorprogrammierten Voices. Wenn Sie zum Beispiel die [PIANO]-Taste drücken, werden verschiedene Piano-Voices angezeigt.

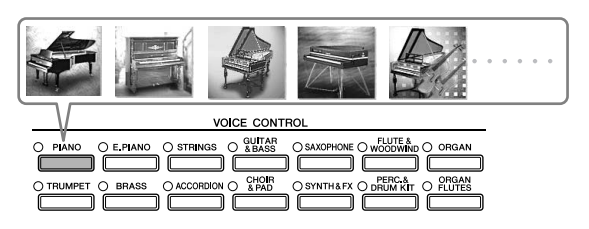

#### **Die verschiedenen Voices HINWEIS**

Einzelheiten finden Sie in der Liste der Voices in der separaten Broschüre "Datenliste".

#### **1 Wählen Sie mit einer der Tasten [A]/[B]/[F]/[G] (RIGHT1) des MAIN-Displays den Part RIGHT 1 aus.**

Vergewissern Sie sich, dass die Tasten PART ON/OFF [DUAL (RIGHT2)]/[SPLIT (LEFT)] ausgeschaltet sind. Die hier ausgewählte Voice ist der Part RIGHT 1. Zum Voice-Part siehe [Seite 79.](#page-78-3)

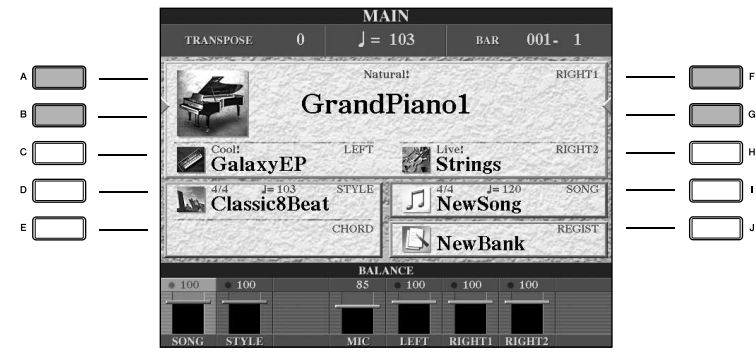

#### **Legt fest, wie das Auswahldisplay für Voices geöffnet wird (wenn eine der Auswahltasten für die VOICE-Kategorie gedrückt wird).**

Sie können wählen, wie das Auswahldisplay für Voices geöffnet wird (wenn eine der Auswahltasten für die VOICE-Kategorie gedrückt wird).

- **1** Rufen Sie das Funktionsdisplay auf.
	- $[FUNCTION] \rightarrow []]$  UTILITY  $\rightarrow$  TAB  $[ \blacktriangleleft] [ \blacktriangleright]$  CONFIG 2
- **2** Drücken Sie die Taste [B] (2 VOICE CATEGORY BUTTON OPTIONS), und stellen Sie mit der Taste [1 ▲ ▼]/[2▲ ▼] ein, wie das Auswahldisplay für Voices geöffnet werden soll.
	- OPEN&SELECT (öffnen und auswählen):
		- Öffnet das Auswahldisplay für Voices mit bereits automatisch ausgewählter oberster (erster) Voice der Voice-Kategorie (wenn eine der Auswahltasten für die VOICE-Kategorie gedrückt wird). Zur Standardeinstellung gehört, dass die OPEN&SELECT-Funktion eingeschaltet ist.
	- OPEN ONLY (nur öffnen): Öffnet das Auswahldisplay für Voices mit der momentan ausgewählten Voice (wenn eine der Auswahltasten für die VOICE-Kategorie gedrückt wird).

**2 Drücken Sie eine der Auswahltasten für die VOICE-Kategorie, um eine Voice-Kategorie auszuwählen und das Auswahldisplay für Voices aufzurufen.**

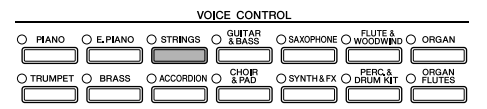

## <span id="page-32-0"></span>**3 Drücken Sie eine der Tasten [A]–[J], um die gewünschte Voice auszuwählen.**

Mit der Taste [7▲] (INFORMATION) können Sie Informationen zur ausgewählten Voice aufrufen.

Der Voice-Typ und sein definierendes Merkmal werden über dem Namen der Preset-Voice angezeigt. Mehr über diese **HINWEIS** Merkmale finden Sie auf [Seite 78.](#page-77-4)

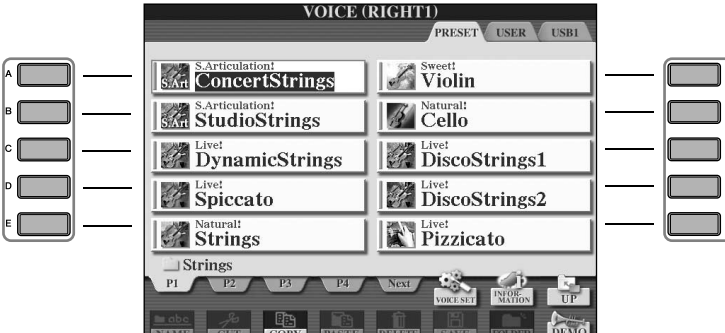

**HINWEIS** Sie können sofort zum ursprünglichen Display zurückgelangen, wenn Sie auf eine der Tasten [A]–[J] "doppelklicken".

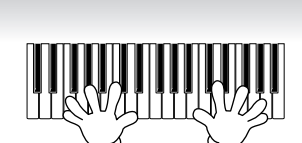

**Wiederherstellen der Piano-Einstellungen HINWEIS** Drücken Sie die flügelförmige [PIANO RESET]-Taste.

**4 Spielen Sie auf der Tastatur.**

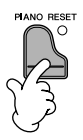

#### **So merkt sich das Instrument Ihre Lieblings-Voices**

Das Instrument hat eine riesige Anzahl hochwertiger Voices, die ein außergewöhnlich breites Spektrum von Instrumentklängen abdecken – wodurch es für praktisch jede Musikanwendung perfekt geeignet ist. Allerdings könnte Ihnen diese große Fülle von Voices jedoch anfangs überwältigend vorkommen. Es gibt zwei Methoden, mit sich das Instrument Ihre Lieblings-Voices merken und wieder aufrufen kann:

- **Speichern Sie Ihre Lieblings-Voice auf der USER-Registerkarte im Auswahldisplay für Voices, und rufen Sie diese über die VOICE-Taste [USER] wieder auf.**
	- **1** Kopieren Sie Ihre Lieblings-Voices vom Preset-Laufwerk auf das User-Laufwerk. Einzelheiten über den Kopiervorgang finden Sie auf [Seite 70](#page-69-0).
	- **2** Rufen Sie das gewünschte Auswahldisplay auf.  $[USER] \rightarrow [F]$  VOICE (RIGHT1)
	- **3** Wählen Sie die gewünschte Voice. Drücken Sie eine der Tasten [A]–[J], um die Voice auszuwählen.
- **Registrieren Sie Ihre Lieblings-Voice im Registrierungsspeicher, und rufen Sie diese über die REGISTRATION-MEMORY-Tasten [1]–[8] wieder auf.**

Einzelheiten über den Umgang mit dem Registrierungsspeicher finden Sie auf [Seite 131](#page-130-2).

#### **Wiedergabe der Voice-Demos**

Wenn Sie sich die verschiedenen Voices anhören und erfahren möchten, wie diese besonders im Zusammenhang klingen, können Sie für jede Voice einen Demo-Song abspielen.

#### **1 Drücken Sie im Auswahldisplay für Voices [\(Seite 33,](#page-32-0) Schritt 3) die Taste [8**†**] (DEMO), um die Demonstration der ausgewählten Voice zu starten.**

#### **2 Um die Demo anzuhalten, drücken Sie die Taste [8**†**] (DEMO) noch einmal.**

#### **Auswahl von von Perkussionsklängen**

Wenn eine der Drum-Kit-Voices aus der Gruppe [PERCUSSION & DRUM KIT] ausgewählt wird, können Sie verschiedene Klänge von Schlagzeugen und Perkussionsinstrumenten auf der Tastatur spielen. Einzelheiten finden Sie in der Liste der Drum-Kits der separaten Datenliste.

Um zu prüfen, welche Percussion Sounds aus dem "Standard Kit 1" den einzelnen Tasten zugeordnet sind, schauen Sie auf die über den Tasten aufgedruckten Symbole.

#### **Auswahl von Sound-Effekten**

Sie können über die Tastatur einzelne Sound-Effekte wie Vogelgezwitscher oder Meeresrauschen abspielen. Die Sound-Effekte sind in der Kategorie "GM&XG/GM2" zusammengefasst.

- **1** Wählen Sie mit einer der Tasten [A]/[B]/[F]/[G] (RIGHT 1) den Part RIGHT 1 aus.
- 2 Drücken Sie die Taste [8▲] (UP), um die Voice-Kategorien aufzurufen.
- **3** Drücken Sie die Taste [2▲], um die Seite 2 aufzurufen.
- 4 Drücken Sie die Taste [E]/[F], um "GM&XG"/"GM2" auszuwählen.
- **5** Drücken Sie die Taste [2∧], um die Seite 2 aufzurufen.
- **6** Drücken Sie die Taste [F], um "SoundEffect" auszuwählen.
- **7** Drücken Sie eine der Tasten [A]–[J], um den gewünschten Sound-Effekt auszuwählen.
- **8** Spielen Sie auf der Tastatur.

#### **Auswahl von GM/XG/GM2-Voices**

Einzelheiten zum Voice-Zuordnungsformat finden Sie auf [Seite 199](#page-198-1). **HINWEIS**

Sie können die GM/XG/GM2-Voices direkt über das Bedienfeld auswählen. Führen Sie die oben beschriebenen Schritte 1–4 aus, wählen Sie die gewünschte Kategorie und dann die gewünschte Voice aus.

#### **Das gleichzeitige Spielen verschiedener Voices**

Das Instrument kann verschiedene Voices gleichzeitig spielen ([Seite 79\)](#page-78-3).

**• Überlagern zweier verschiedener Voices**

Dies wird verwendet, um einen vollen und kräftigen Klang zu erzeugen.

#### **• Einstellen getrennter Voices für den linken und rechten Bereich auf der Tastatur**

Sie können mit der linken und der rechten Hand verschiedene Voices spielen. Sie können zum Beispiel die Tastatur so einrichten, dass Sie mit der linken Hand die Bass-Voice und mit der rechten die Piano-Voice spielen.

## <span id="page-34-2"></span><span id="page-34-0"></span>*Üben mit den Songs*

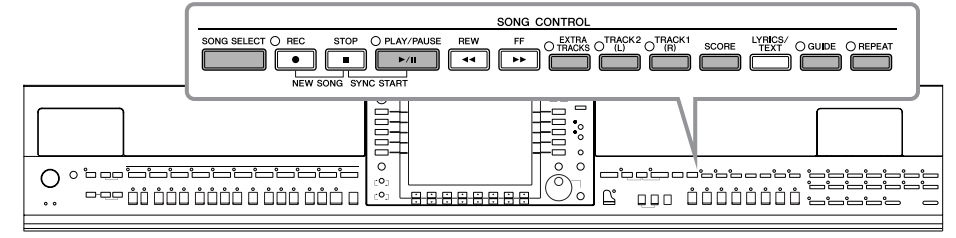

#### <span id="page-34-5"></span>**Song HINWEIS**

Auf dem Instrument werden Spieldaten als "Song" bezeichnet.

## <span id="page-34-1"></span>**Wiedergabe von Songs, bevor Sie mit dem Üben beginnen**

Das Instrument bietet nicht nur die vorprogrammierten Demo-Songs, sondern auch viele andere, vorprogrammierte Songs. In diesem Abschnitt werden die wichtigsten Informationen für das Abspielen der vorprogrammierten ("Preset-") Songs oder von Songs behandelt, die auf einer CD-ROM gespeichert sind.

<span id="page-34-4"></span><span id="page-34-3"></span>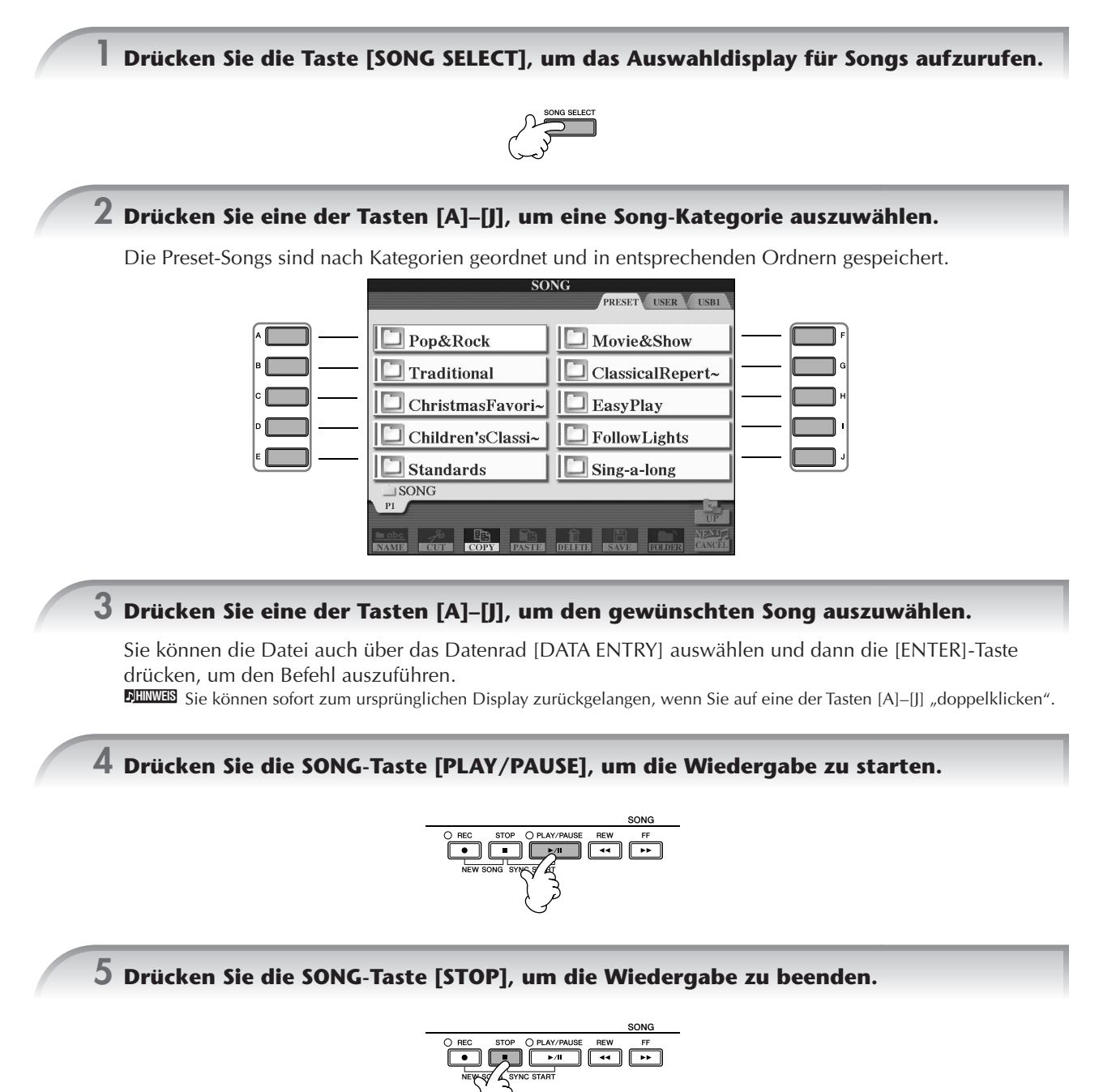

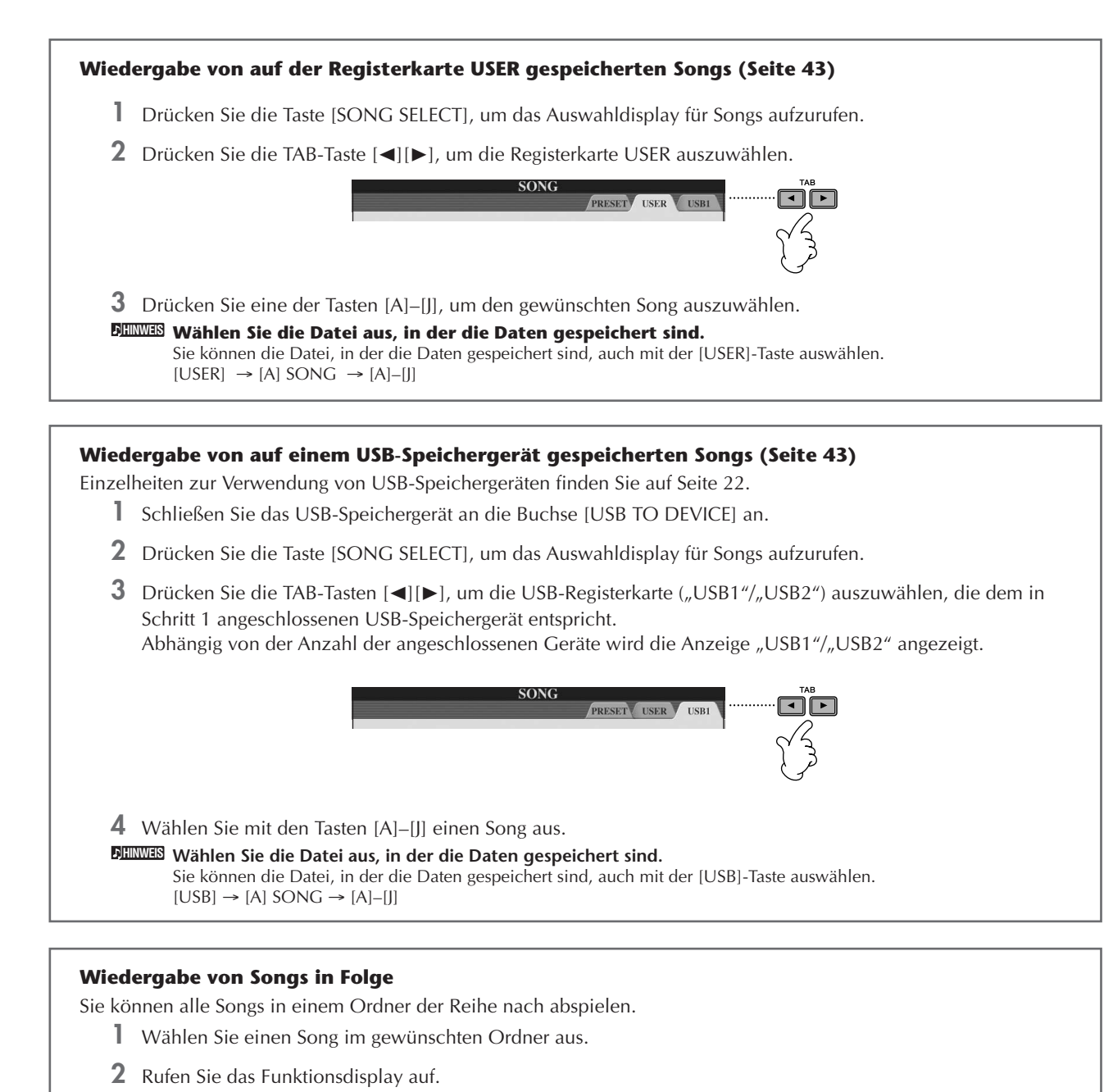

- [FUNCTION] → [B] SONG SETTING
- **3** Drücken Sie die Taste [H] (REPEAT MODE), um "ALL" auszuwählen.
- **4** Drücken Sie die SONG-Taste [PLAY/PAUSE], um die Wiedergabe zu starten. Alle im Ordner gespeicherten Songs werden der Reihe nach abgespielt.
- **5** Drücken Sie die SONG-Taste [STOP], um die Wiedergabe anzuhalten.
- **6** Um das sequenzielle Abspielen der Songs auszuschalten, drücken Sie im Display von Schritt 2 die Taste [H], um die Option "OFF" zu wählen.
### **So erhöhen Sie die Lautstärke des zu übenden Parts**

Auf dem Instrument kann ein einziger Song getrennte Daten für bis zu sechzehn MIDI-Kanäle enthalten. Legen Sie den Kanal fest, mit dem Sie üben möchten, und erhöhen Sie dessen Wiedergabelautstärke.

- **1** Wählen Sie einen Song aus. Die Methode zur Auswahl eines Songs ist dieselbe wie bei "Wiedergabe von Songs, bevor Sie mit dem Üben beginnen" [\(Seite 35](#page-34-0) Schritt 1–5).
- **2** Drücken Sie die Taste [MIXING CONSOLE], um das MIXING-CONSOLE-Display aufzurufen.

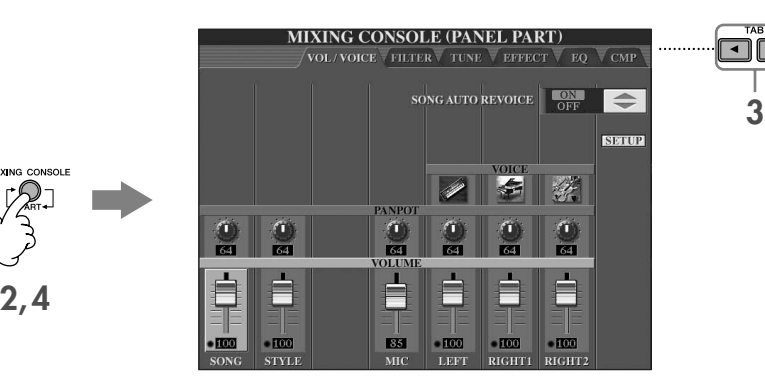

- **3** Drücken Sie die TAB-Taste [√][®], um die Registerkarte VOL/VOICE auszuwählen.
- **4** Drücken Sie die Taste [MIXING CONSOLE], bis "MIXING CONSOLE (SONG CH1–8)" oben im Display angezeigt wird.
- **5** Drücken Sie die Taste [E]/[J], um "VOLUME" auszuwählen.
- **6** Um die Lautstärke der gewünschten Kanäle anzuheben, drücken Sie die entsprechenden Tasten [1∧√)–[8∧√). Wenn der gewünschte Kanal im Display MIXING CONSOLE (SONG CH1-8) nicht angezeigt wird, drücken Sie die Taste [MIXING CONSOLE], um das Display MIXING CONSOLE (SONG CH9-16) aufzurufen.

#### **Falls Sie nicht wissen, für welchen Kanal Sie die Lautstärke anheben müssen:**

• Betrachten Sie die Abbildungen der Instrumente unterhalb von "VOICE".

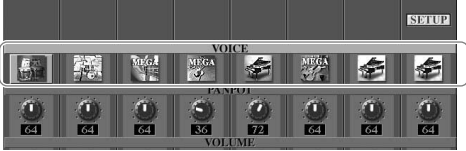

• Beobachten Sie die Kanalanzeigen, die während der Wiedergabe des Songs leuchten. Wenn Sie diese beim Zuhören beobachten, können Sie einen Hinweis darüber erhalten, welchen Kanal Sie hervorheben möchten.

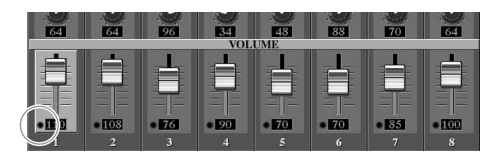

# **Anzeigen der Notenschrift (Partitur)**

Sie können die Notendarstellung eines ausgewählten Songs anzeigen. Wir empfehlen, dass Sie die Notendarstellung durchlesen, bevor Sie mit dem Üben beginnen.

• Das Instrument kann kommerziell erhältliche Musikdaten oder von Ihnen selbst aufgenommene Songs in Noten darstellen. **HINWEIS**

- Die angezeigten Noten werden vom Instrument anhand der Song-Daten erzeugt. Das hat zur Folge, dass diese nicht genau den Druckversionen von Songs in Notenheften entsprechen – besonders dann, wenn komplizierte Passagen oder viele kurze Noten dargestellt werden müssen.
- Die Notationsfunktionen können nicht benutzt werden, um per Eingabe Song-Daten zu erzeugen. Weitere Informationen zur Erstellung von Song-Daten finden Sie auf [Seite 143.](#page-142-0)

### **1 Wählen Sie einen Song aus [\(Seite 35](#page-34-1)).**

### **2 Drücken Sie die [SCORE]-Taste, um die Notendarstellung anzuzeigen.**

**Lesen Sie die gesamte Partitur durch, bevor Sie den Song abspielen. HINWEIS** Drücken Sie die TAB-Taste [®], um nachfolgende Seiten auszuwählen.

### **3 Drücken Sie die SONG-Taste [PLAY/PAUSE], um die Wiedergabe zu starten.**

Der "Ball" springt durch die Noten und zeigt Ihnen immer die aktuelle Position.

### **4 Drücken Sie die SONG-Taste [STOP], um die Wiedergabe zu beenden.**

## **Ändern der Notendarstellung**

Sie können die Notendarstellung so ändern, dass sie Ihren persönlichen Bedürfnissen entspricht.

- **1 Drücken Sie die [SCORE]-Taste, um die Notendarstellung anzuzeigen.**
- **2 Ändern Sie die folgenden Einstellungen Ihren Vorstellungen entsprechend.**
	- **Ändern der Schriftgröße der Notendarstellung** Drücken Sie die Taste [7∧ V], um die Schriftgröße der Notendarstellung zu ändern.
	- **Anzeige der Noten nur des Parts der rechten/ linken Hand**

Drücken Sie die Taste [1 ▲ ▼]/[2 ▲ ▼], um die Anzeige des jeweiligen Parts zu deaktivieren.

### ● **Anpassen der Notendarstellung**

### **• Anzeige des Notennamens links von der Note**

- **1** Drücken Sie die Taste [5▲▼] (NOTE), um den Notennamen anzuzeigen.
- **2** Drücken Sie die Taste [8▲▼] (SET UP), um die Anzeige für die detaillierte Einstellung aufzurufen.
- **3** Drücken Sie die Taste [6  $\Pi$  (NOTE NAME), um die Option "Fixed Do" (Anzeige in festen Solmisationssilben) auszuwählen.
- **4** Drücken Sie die Taste [8π] (OK), um die Einstellung zu übernehmen.

### **• Notenfarben einschalten**

Drücken Sie die [6∧▼]-Taste, um die Option COLOR zu aktivieren.

#### **Notenfarben HINWEIS**

Die Farben sind für jede Note festgelegt und können nicht geändert werden. C: rot, D: gelb, E: grün, F: orange, G: blau, A: lila und B (=H): grau

### ● **Erhöhen der Zahl der Takte im Display**

Sie können die Anzahl der angezeigten Takte erhöhen, indem Sie die Anzahl der übrigen darstellbaren Elemente verringern (Parts, Gesangstexte, Akkorde usw.).

Drücken Sie die Tasten [1∧ V]–[4∧V], um die Elemente zu deaktivieren, die nicht angezeigt werden sollen.

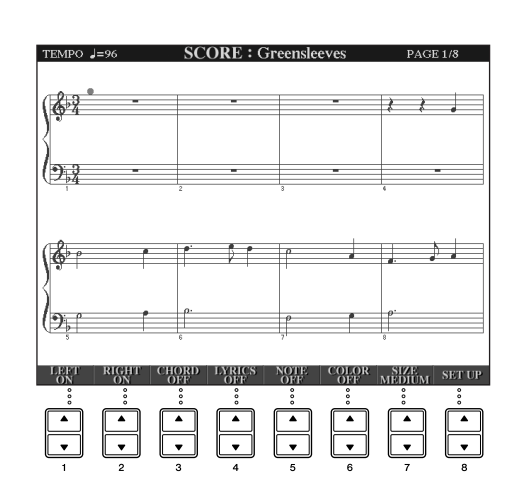

**Quick Guide Quick Guide**

Legen Sie die Darstellungsparameter wunschgemäß fest.

- **1 Drücken Sie die Taste [8**π†**] (SETUP), um das Display für die detaillierte Einstellung aufzurufen.**
- **2 Drücken Sie die Tasten [1**π†**]–[6**π†**], um den Darstellungstyp festzulegen.**

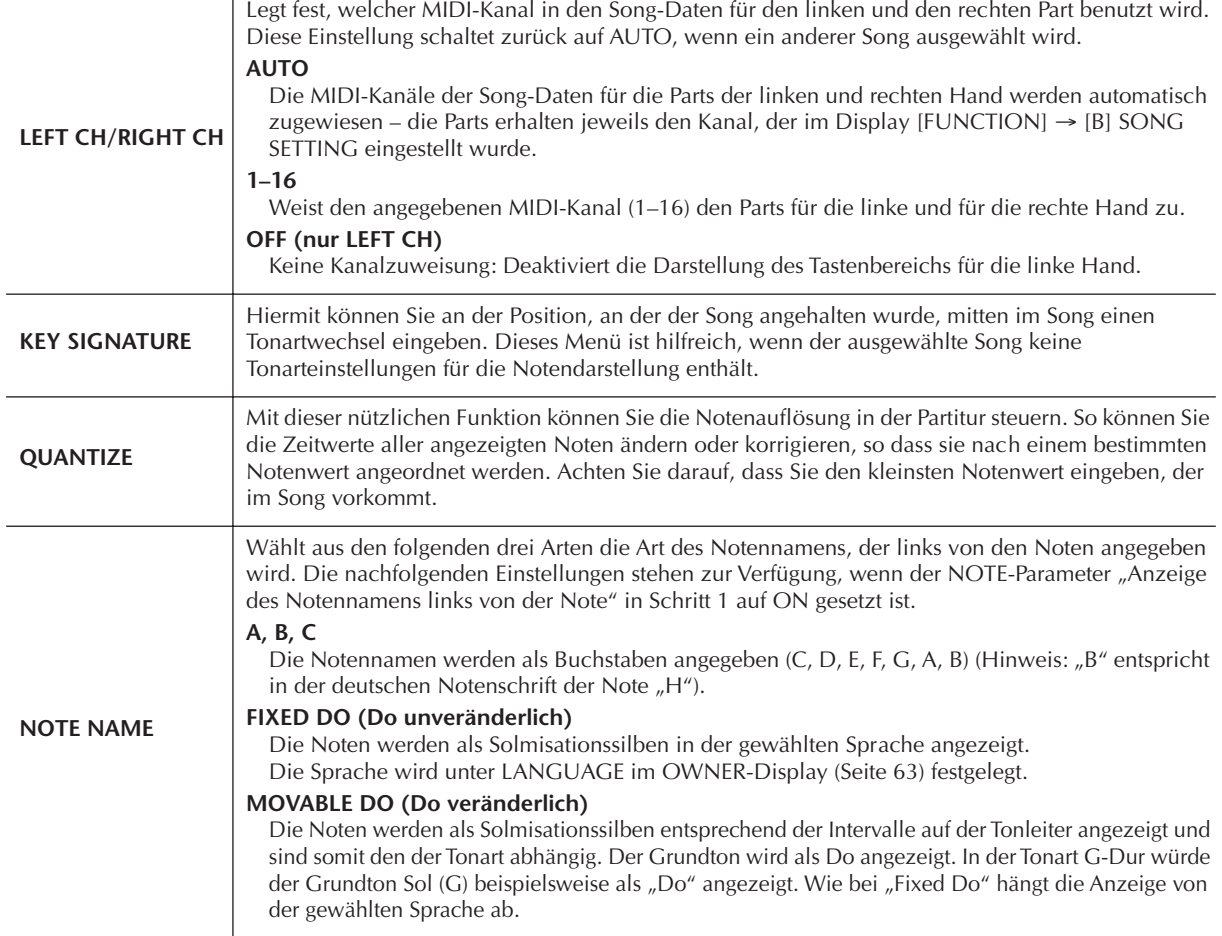

**3 Drücken Sie die Taste [8**π**] (OK), um die Einstellung zu übernehmen.**

**Speichern der Einstellungen für die Notendarstellung HINWEIS** Die Einstellungen für die Notendarstellung können als Teil des Songs gespeichert werden [\(Seite 162](#page-161-0)).

# <span id="page-38-0"></span>**Einhändiges Üben mit den Tastatur-LEDs**

Die Tastatur-LEDs zeigen an, welche Noten Sie spielen sollten, wann Sie sie spielen sollten, und wie lang sie ausgehalten werden sollten. Sie können dabei auch in Ihrem ganz eigenen Tempo üben – die Begleitung wartet, bis Sie die Noten korrekt gespielt haben. Schalten Sie den rechten oder linken Part stumm und üben Sie ihn mit Hilfe der Tastatur-LEDs.

# **Üben des Parts der rechten Hand (TRACK 1) mit Hilfe der Tastatur-LEDs**

**1 Wählen Sie einen Song aus [\(Seite 35](#page-34-1)).**

**2 Drücken Sie die Taste [GUIDE].**

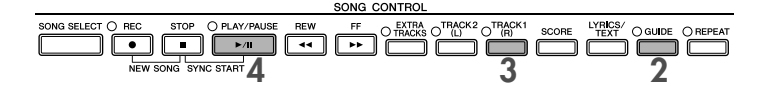

### **3 Drücken Sie die Taste [TRACK 1 (R)], um den Part der rechten Hand stumm zu schalten.**

Das Lämpchen der Taste [TRACK 1 (R)] geht aus. Jetzt können Sie den Part selbst spielen. **Lassen Sie sich von der Tasten-LED durch Blinken Ihren Einsatz vorgeben. HINWEIS** Wählen Sie NEXT in GUIDE LAMP TIMING ([Seite 142\)](#page-141-0).

**4 Drücken Sie die SONG-Taste [PLAY/PAUSE], um die Wiedergabe zu starten.**

Üben Sie den stumm geschalteten Part mit Hilfe der Tastatur-LEDs.

#### **Anpassen des Tempos HINWEIS**

Lesen Sie weiter auf [Seite 31](#page-30-0).

**Schnelles Ändern des Tempos während der Wiedergabe (Tap-Funktion)**

Das Tempo kann auch während der Song-Wiedergabe geändert werden. Klopfen Sie dazu zweimal im gewünschten Tempo auf die Taste [TAP TEMPO].

# **5 Drücken Sie die SONG-Taste [STOP], um die Wiedergabe zu beenden.**

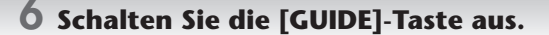

### <span id="page-39-0"></span>**Anpassen des Lautstärkeverhältnisses zwischen Song-Wiedergabe und Tastaturspiel**

Hiermit können Sie das Lautstärkeverhältnis zwischen Song-Wiedergabe und dem auf der Tastatur erzeugtem Klang einstellen.

**1** Rufen Sie das MAIN-Display auf.

[DIRECT ACCESS] → [EXIT]

Das Balance-Display wird am unteren Rand des MAIN-Displays angezeigt. **HINWEIS** Falls das Balance-Display nicht angezeigt wird, drücken Sie die [EXIT]-Taste.

**2** Um die Lautstärke der Song-Wiedergabe anzupassen, drücken Sie die Taste [1∧ $\blacktriangleright$ ]. Um die Lautstärke der Tastatur (RIGHT 1) anzupassen, drücken Sie die Taste [6 ▲ ▼].

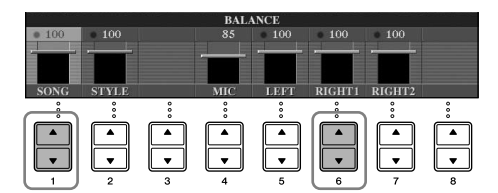

**Zu den Tastatur-Parts (Right 1, Right 2, Left) HINWEIS** Siehe [Seite 79](#page-78-0).

### **Andere Guide-Funktionen**

Die Anfangseinstellung "Follow Lights" [\(Seite 142](#page-141-1)) wurde in der Anleitung zum "Einhändigen Üben mit den Tastatur-LEDs" weiter oben verwendet. Es gibt jedoch noch weitere Guide-Funktionen, wie nachfolgend beschrieben. Zur Auswahl einer Guide-Funktion siehe [Seite 141.](#page-140-0)

### **Für das Spiel auf der Tastatur**

### **• Any Key (Beliebige Taste)**

Hiermit können Sie das Timing beim Spiel auf den Tasten üben.

### **Für Karaoke**

• Karao Key ("Karaoke-Taste")

Mit dieser Funktion ("Karaoke-Taste") können Sie das Timing der Song-Wiedergabe mit nur einem Finger steuern, während Sie dazu singen.

#### **• Vocal CueTIME**

Steuert automatisch das Timing der Begleitung, damit sie der Intonation Ihres Gesangs folgt, wodurch Sie das Singen in der richtigen Tonhöhe üben können.

# **Üben des Parts der linken Hand (TRACK 2) mit Hilfe der Tastatur-LEDs**

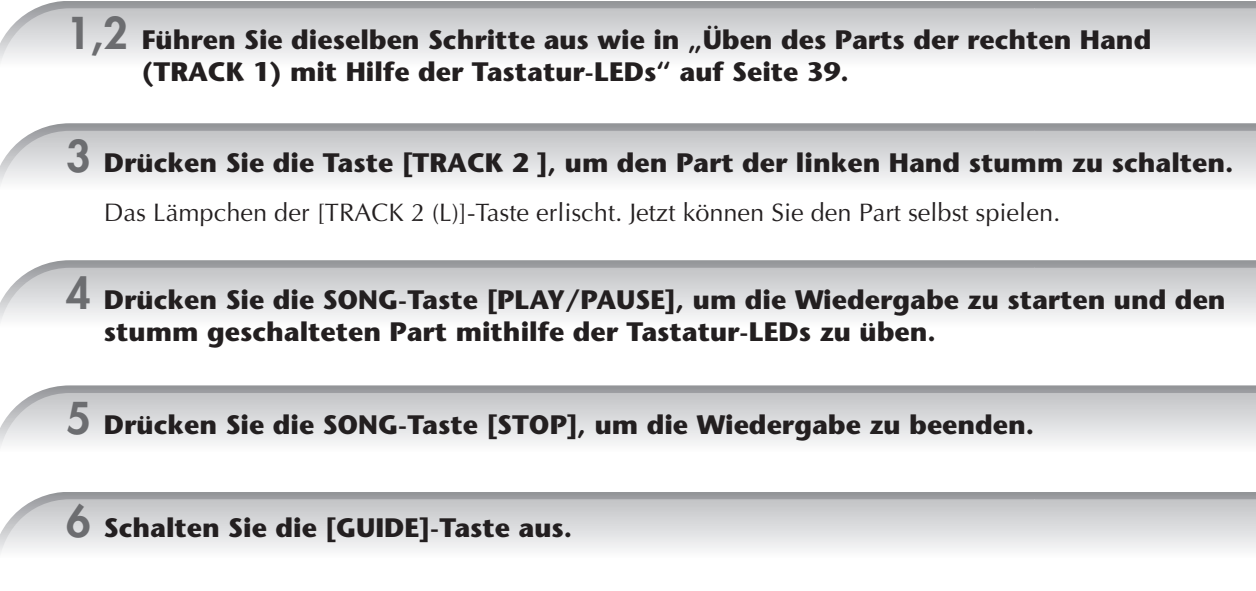

# **Üben mit der Wiederholungsfunktion**

Die Wiederholungsfunktion kann dazu verwendet werden, die Wiedergabe eines Songs oder eines bestimmten Taktbereichs innerhalb eines Songs ständig zu wiederholen. Das ist sinnvoll für das wiederholte Üben schwierig zu spielender Phrasen.

# **Wiederholtes Abspielen eines Songs**

- **1 Wählen Sie einen Song aus [\(Seite 35\)](#page-34-1).**
- **2 Drücken Sie die [REPEAT]-Taste, um den Wiederholungsmodus einzuschalten.**
- **3 Drücken Sie die SONG-Taste [PLAY/PAUSE], um die Wiedergabe zu starten.** Die Song-Wiedergabe wird solange wiederholt, bis Sie die SONG-Taste [STOP] drücken.
- **4 Drücken Sie die SONG-Taste [STOP], um die Wiedergabe zu beenden.**
- **5 Drücken Sie die [REPEAT]-Taste, um den Wiederholungsmodus wieder auszuschalten.**

# **Angabe eines Taktbereichs und dessen wiederholte Wiedergabe (A-B Repeat)**

- **1 Wählen Sie einen Song aus [\(Seite 35\)](#page-34-1).**
- **2 Drücken Sie die SONG-Taste [PLAY/PAUSE], um die Wiedergabe zu starten.**
- **3 Legen Sie den Wiederholungsbereich fest.** Drücken Sie die [REPEAT]-Taste beim Startpunkt (A) des zu wiederholenden Bereichs. Drücken Sie beim Endpunkt (B) die [REPEAT]-Taste erneut. Nach einer automatischen Einsatzvorgabe (mit der Sie sich in das Tempo der Phrase einfühlen können), wird der Bereich von Punkt A bis Punkt B wiederholt abgespielt.

```
Sofortige Rückkehr zu Punkt A
HINWEIS
```
Unabhängig davon, ob die Song-Wiedergabe läuft oder angehalten wurde, kehren Sie mit der Taste [STOP] zurück zu Punkt A.

- **4 Drücken Sie die SONG-Taste [STOP], um die Wiedergabe zu beenden.**
- **5 Drücken Sie die [REPEAT]-Taste, um den Wiederholungsmodus wieder auszuschalten.**

### **Weitere Methoden zum Festlegen des Wiederholungsbereichs A–B**

### ● **Festelegen des Wiederholungsbereichs, wenn die Song-Wiedergabe beendet ist.**

- **1 Drücken Sie die [FF]-Taste, um zum Punkt A zu gelangen.**
- **2 Drücken Sie die [REPEAT]-Taste, um Punkt A festzulegen.**
- **3 Drücken Sie die [FF]-Taste, um zum Punkt B zu gelangen.**
- **4 Drücken Sie die [REPEAT]-Taste, um Punkt B festzulegen.**
- ● **Festlegen eines Wiederholungsbereichs zwischen Punkt A und dem Ende des Songs.**

Wenn Sie nur Punkt A angeben, wird der Bereich von Punkt A bis zum Ende des Songs wiederholt.

# **Aufzeichnen Ihres Spiels**

Sie können Ihr Spiel mit Hilfe der Schnellaufzeichnungsfunktion (Quick Recording) aufzeichnen. Sie ist ein effektives Übungsmittel, über das Sie Ihr eigenes Spiel leicht mit dem originalen Song, den Sie gerade üben, vergleichen können. Sie können die Funktion auch dazu verwenden, allein Duette zu üben, sofern Ihr(e) Lehrer(in) oder Partner(in) seinen (ihren) Part bereits vorher aufgenommen hat.

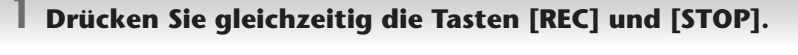

Es wird automatisch ein leerer Song für die Aufnahme eingerichtet.

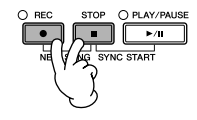

**2 Wählen Sie eine Voice aus ([Seite 32](#page-31-0)). Die ausgewählte Voice wird aufgenommen.**

**3 Drücken Sie die [REC]-Taste.**

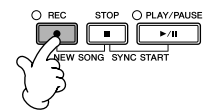

### **4 Starten Sie die Aufnahme.**

Die Aufzeichnung wird automatisch gestartet, sobald Sie eine Note auf der Tastatur spielen.

**5 Drücken Sie die SONG-Taste [STOP], um die Aufzeichnung zu beenden.** 

Es erscheint eine Meldung, die Sie auffordert, das aufgezeichnete Spiel zu speichern. Um die Meldung zu schließen, drücken Sie die [EXIT]-Taste.

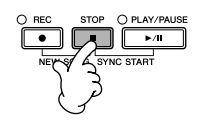

**6 Drücken Sie zur Wiedergabe des aufgenommenen Spiels die SONG-Taste [PLAY/PAUSE].**

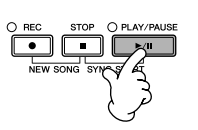

### **7 Speichern Sie den aufgenommenen Song.**

- **1 Drücken Sie die Taste [SONG SELECT], um das Auswahldisplay für Songs aufzurufen.**
- **2 Drücken Sie die TAB-Tasten [**√**][**®**], um die entsprechende Registerkarte für das Laufwerk (USER, USB usw.) auszuwählen, auf dem Sie die Daten speichern möchten. Wählen Sie USER, um die Daten im internen Speicher abzulegen, oder USB, um die Daten auf einem USB-Speichergerät abzulegen.**
- **3 Drücken Sie die Taste [6**†**] (SAVE), um die Anzeige für die Dateibenennung aufzurufen.**
- **4 Geben Sie den Dateinamen [\(Seite 73\)](#page-72-0) ein.**
- **5 Drücken Sie die Taste [8**π**] (OK), um die Datei zu speichern.** Um die Speicherung abzubrechen, drücken Sie die Taste [8 ▼] (CANCEL).

#### *VORSICHT*

**Der aufgenommene Song geht verloren, wenn Sie auf einen anderen Song umschalten, oder wenn Sie das Gerät ausschalten, ohne vorher gespeichert zu haben.**

Wenn die folgende Meldung angezeigt wird: "Song" changed. Save?/"Song" speichern?/"Song" modifié. Sauv.?/"Song" cambiado. ¿Guardar?/Salvare "'Song" ?

Die aufgezeichneten Daten wurden noch nicht gespeichert. Um dies zu tun, drücken Sie die Taste [G] (YES), um das Display für die Songauswahl zu öffnen und die Daten zu speichern (siehe weiter oben). Um den Vorgang abzubrechen, drücken Sie die Taste [H] (NO).

**Wiedergabe von auf einem USER/USB-Speichergerät gespeicherten Songs** Siehe [Seite 36.](#page-35-0)

# *Wiedergabe von Begleitparts mit dem Spielassistenten*

**Diese Funktion macht es besonders einfach, eine Begleitung zusammen mit dem Song abzuspielen.**

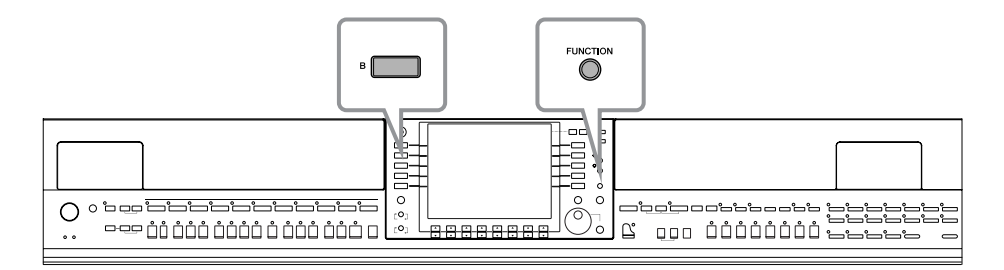

#### **Informationen zur Verwendung des Spielassistenten HINWEIS**

Um den Spielassistenten zu verwenden, muss der Song Akkorddaten enthalten. Wenn dies der Fall ist, wird während der Song-Wiedergabe im MAIN-Display der jeweils aktuelle Akkordname angezeigt. Daran können Sie sofort erkennen, ob im Song Akkorddaten gespeichert sind.

**1 Wählen Sie einen Song aus [\(Seite 35](#page-34-1)).**

Für die nachfolgenden Beispiele empfehlen wir die Verwendung der Songs aus dem "Mitsingen"-Ordner.

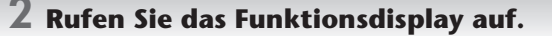

[FUNCTION] → [B] SONG SETTING

**3 Drücken Sie die Taste [8**π†**], um den Spielassistenten [P.A.T.] einzuschalten.**

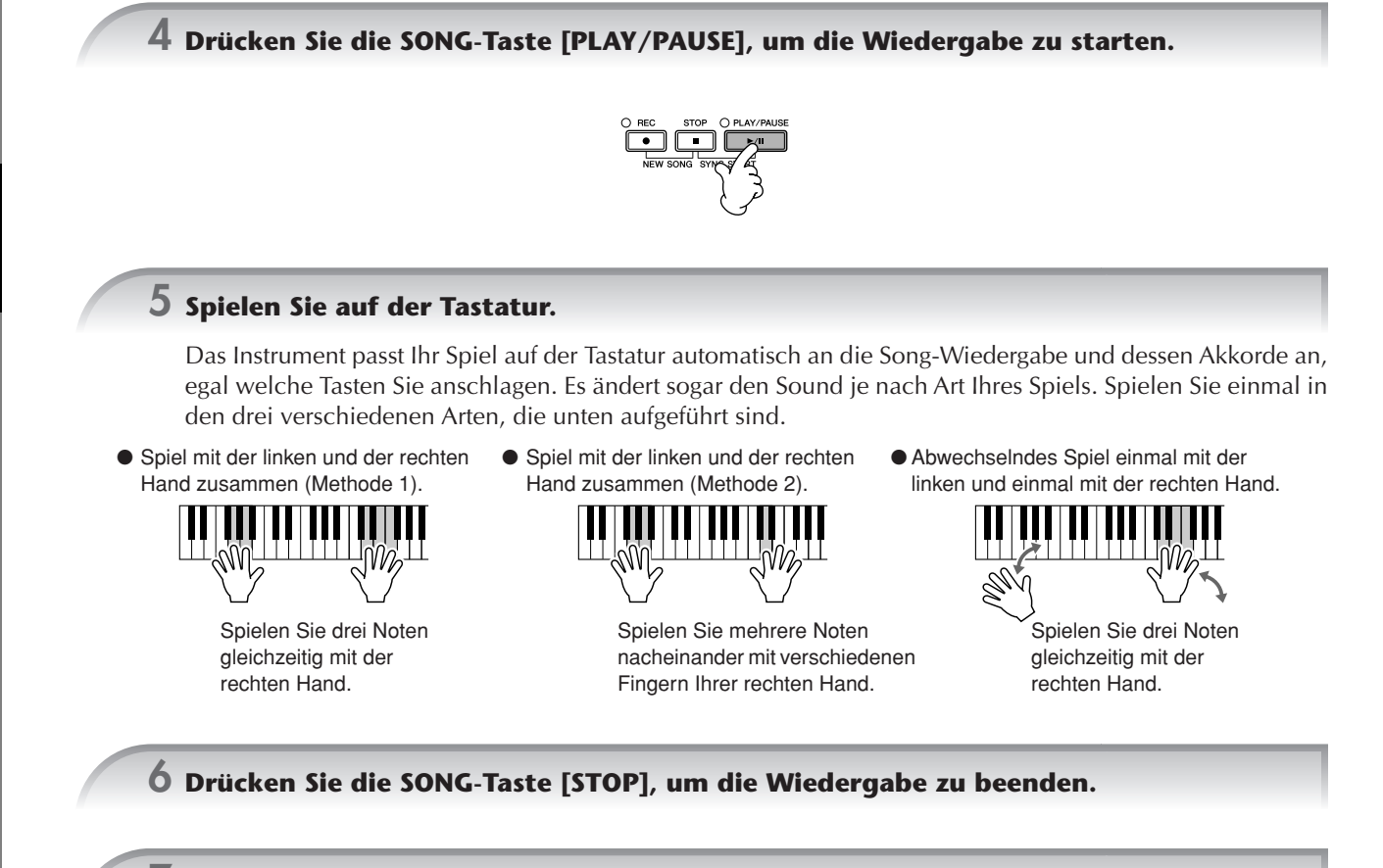

**7 Drücken Sie die Taste [8**π†**], um den Spielassistenten [P.A.T.] auszuschalten.**

# *Das Begleitungsspiel mit der Begleitautomatik (Style-Wiedergabe)*

**Die Begleitautomatik erlaubt es Ihnen, durch einfaches Spielen von "Akkorden" mit Ihrer linken Hand automatisch eine Begleitung wiederzugeben. Dadurch können Sie automatisch den Klang einer ganzen Band oder eines Orchesters erzeugen – selbst wenn Sie nur allein spielen. Der Klang der Begleitautomatik setzt sich aus den Rhythmus-Mustern von Styles zusammen. Die Styles des Instruments decken einen weiten Bereich unterschiedlicher Musikgenres einschließlich Pop, Jazz und vieler anderer ab.**

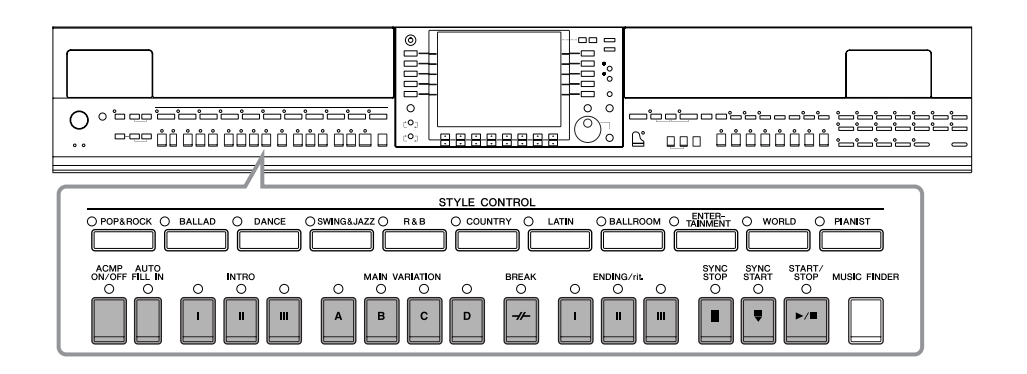

# <span id="page-44-0"></span>**"Mary Had a Little Lamb" mit Begleitautomatik**

**MARY HAD A LITTLE LAMB**

**Traditional** 

Style: Country Pop

<span id="page-44-1"></span>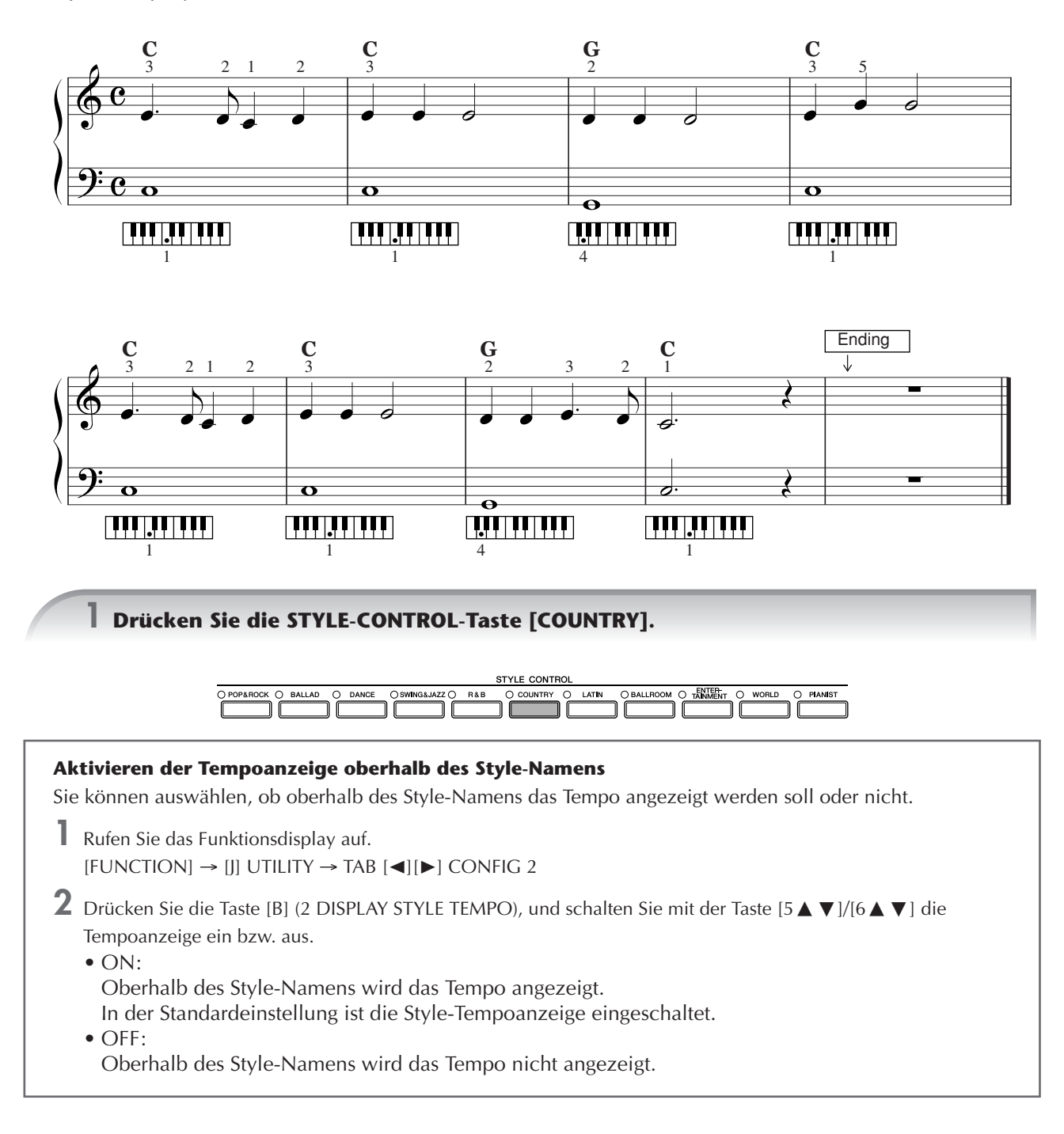

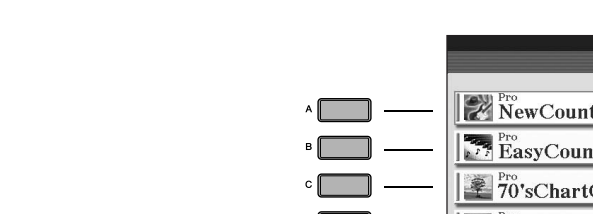

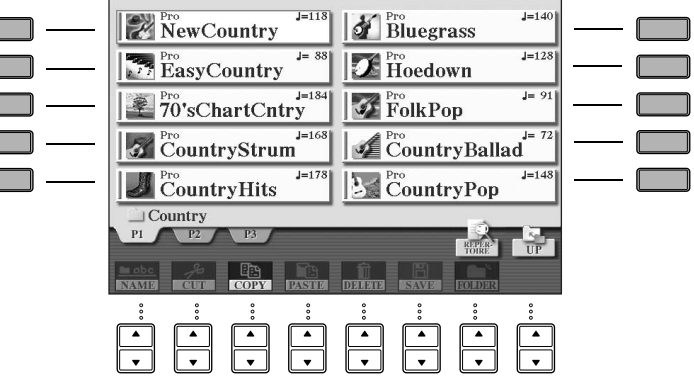

<span id="page-45-0"></span> $\boldsymbol{2}$  Drücken Sie eine der Tasten [A]–[J], um den Style "CountryPop" auszuwählen.

**STYLE** 

- Typ und definierender Charakter eines Styles werden oberhalb des Namens des Preset-Styles angezeigt. Mehr über **HINWEIS** diese Merkmale finden Sie auf [Seite 107.](#page-106-0)
	- Wenn nach dem Auswählen eines Styles die Taste [7▲] (REPERTOIRE) gedrückt wird, können Sie diejenigen Ihrer eigenen Bedienfeldeinstellungen (für Voices und Tempi usw.) aufrufen, die am besten zu dem ausgewählten Style passen. Um zum vorhergehenden Display zurückzukehren, drücken Sie die Taste [EXIT].
	- Sie können sofort zum ursprünglichen Display zurückgelangen, wenn Sie auf eine der Tasten [A]–[J] "doppelklicken".

### **3 Drücken Sie die Taste [ACMP ON/OFF], um die Begleitautomatik einzuschalten.**

Benutzen Sie den linken Teil der Tastatur (Bassbereich), um die Akkorde für die Begleitautomatik zu spielen.

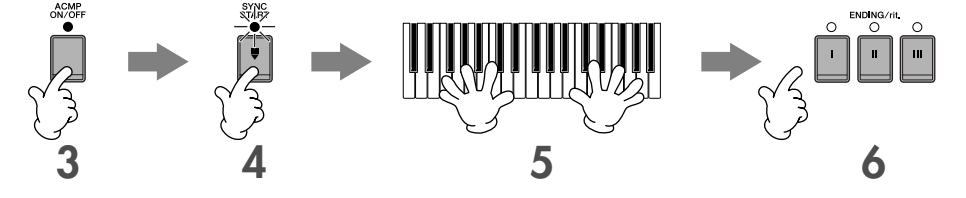

### **4 Drücken Sie die Taste [SYNC START], um die Begleitautomatik auf Standby zu schalten, wodurch Sie erreichen, dass die Begleitung in dem Augenblick einsetzt, in dem Sie zu spielen beginnen.**

**5 Die Begleitautomatik startet, sobald Sie einen Akkord mit der linken Hand spielen.**

Versuchen Sie, mit der linken Hand Akkorde und mit der rechten Hand eine Melodie zu spielen.

#### **Erkennungsmethoden für Akkorde HINWEIS**

Es gibt sieben verschiedene Methoden, mit denen Sie Akkorde angeben können ([Seite 107\)](#page-106-1).

<span id="page-45-1"></span>**6 Sie können automatisch einen geeigneten Schluss spielen, wenn Sie am Punkt in der**  Partitur ([Seite 45](#page-44-0)), der mit "Ending" markiert ist, die Taste [ENDING] drücken.

Wenn die Wiedergabe der Schlusssequenz beendet ist, wird die Style-Wiedergabe automatisch gestoppt.

• **Die verschiedenen Styles HINWEIS**

- Einzelheiten finden Sie in der Liste der Styles in der separaten Broschüre "Datenliste".
- **Schnelles Ändern des Style-Tempos während der Wiedergabe (Tap-Funktion)** Das Tempo kann auch während der Wiedergabe geändert werden. Klopfen Sie dazu zweimal im gewünschten Tempo
- auf die Taste [TAP TEMPO].
- **Festlegen der Trennlinie zwischen den Bereichen für die rechte und linke Hand auf der Tastatur** Siehe [Seite 111](#page-110-0).
- **Ein-/Ausschalten der Anschlagsempfindlichkeit für die Style-Wiedergabe (Style Touch)** Siehe [Seite 110](#page-109-0).

### **Anpassen des Lautstärkeverhältnisses zwischen Style-Wiedergabe und Tastatur [\(Seite 40\)](#page-39-0)**

Hiermit können Sie das Lautstärkeverhältnis zwischen Style-Wiedergabe und dem auf der Tastatur erzeugten Klang einstellen.

- **1** Rufen Sie das MAIN-Display auf.
- [DIRECT ACCESS] → [EXIT]
- Das Balance-Display wird am unteren Rand des MAIN-Displays angezeigt. Wenn dieses Display nicht ausgewählt ist, drücken **HINWEIS** Sie die Taste [EXIT].
- **2** Um die Lautstärke der Style-Wiedergabe anzupassen, drücken Sie die Taste [2∧ $\blacktriangledown$ ]. Um die Lautstärke der Tastatur (RIGHT 1) anzupassen, drücken Sie die Taste [6 ▲ ▼].

## **Pattern-Variationen**

Sie können während Ihres Spiels automatisch speziell erstellte Vor- und Nachspiele sowie Variationen der Rhythmusund Akkordmuster (patterns) hinzufügen, um ein dynamischer und professioneller klingendes Spiel zu erreichen. Für jede Situation gibt es verschiedene Pattern-Variationen der Begleitautomatik: zu Beginn des Spiels, während des Spiels und zum Abschluss des Spiels. Probieren Sie die Variationen aus und kombinieren Sie diese nach Belieben.

## **Beginn der Wiedergabe**

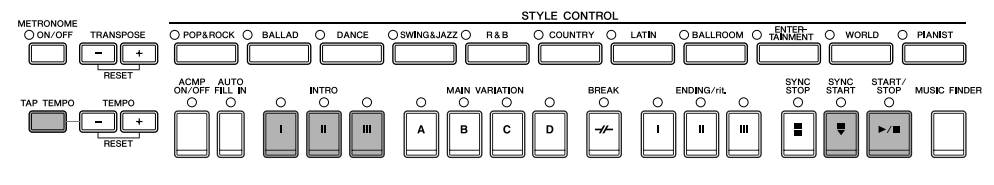

### ● **Start/Stop**

Die Styles beginnen mit der Wiedergabe, sobald die STYLE-CONTROL-Taste [START/STOP] gedrückt wird.

### ● **Intro**

Intros leiten den Anfang des Songs ein. Jeder vorprogrammierte Style hat drei Intros. Wenn das Intro beendet ist, wechselt die Begleitung zum Hauptteil über (siehe "Main" unter "Während der Style-Wiedergabe" weiter unten). Drücken Sie vor Beginn der Style-Wiedergabe eine der INTRO-Tasten [I]–[III], und drücken Sie dann die STYLE-CONTROL-Taste [START/STOP], um Style-Wiedergabe zu starten.

### ● **Synchro Start**

Hierdurch können Sie die Wiedergabe automatisch starten, sobald Sie auf der Tastatur zu spielen beginnen. Drücken Sie die Taste [SYNC START], während die Style-Wiedergabe nicht läuft, und spielen Sie im Akkordbereich der Tastatur einen Akkord, um die Style-Wiedergabe zu starten.

### ● **Tap**

Sie können das Tempo vorklopfen (tap) und damit automatisch die Style-Wiedergabe im so vorgegebenen Tempo starten. Tippen Sie einfach auf die Taste [TAP TEMPO] (drücken und sofort wieder loslassen, bei einem 4/4-Takt viermal), und die Begleitung startet automatisch in dem Tempo, dass Sie vorgeklopft haben.

Bei Verwendung der Tap-Funktion kann ein bestimmter Schlagzeug-Sound und die Anschlagstärke (d.h. Lautstärke) des Klangs im **HINWEIS** folgenden Display ausgewählt werden.

 $[FUNCTION] \rightarrow []]$  UTILITY  $\rightarrow$  TAB $[ \blacktriangleleft ]$  CONFIG 1  $\rightarrow$   $[ B ]$  4 TAP

#### **Fade-In**

Informationen über die Einstellungen finden Sie auf [Seite 191](#page-190-0). **HINWEIS** Einzelheiten über das Einstellen der Zeiten für Fade-In und Fade-Out finden Sie auf [Seite 109.](#page-108-0)

### **Während der Style-Wiedergabe**

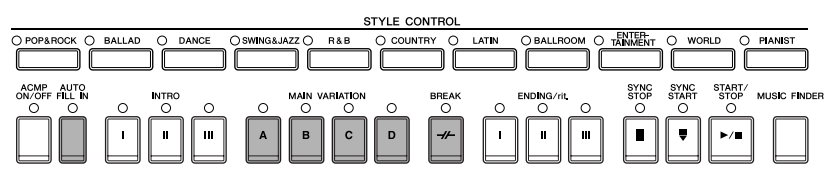

### ● **Main (Section)**

Wird für die Wiedergabe des Song-Hauptteils verwendet. Es wird ein Begleit-Pattern von mehreren Takten gespielt und dann unendlich wiederholt. Jeder vorprogrammierte Style hat vier verschiedene Patterns. Drücken Sie während der Style-Wiedergabe eine der MAIN-VARIATION-Tasten [A]–[D].

### ● **Fill In**

In dieser Section können Sie Dynamikvariationen und Breaks in den Rhythmus der Begleitung einfügen, um Ihr Spiel noch professioneller zu gestalten.

Schalten Sie die Taste [AUTO FILL IN] ein, bevor Sie mit der Style-Wiedergabe beginnen, oder während der Wiedergabe. Drücken Sie dann während Ihres Spiels einfach eine der MAIN-VARIATION-Tasten [A]–[D], und der ausgewählte Fill-In-Abschnitt spielt automatisch (AUTO FILL), wodurch die Begleitautomatik angereichert wird. Wenn das Fill-In beendet ist, geht es nahtlos in die ausgewählte Main-Section (A, B, C, D) über.

Auch wenn die [AUTO FILL IN]-Taste deaktiviert ist, wird vor der Rückkehr zur aktuellen Section automatisch ein Fill-In gespielt, wenn Sie dieselbe Taste der aktuell gespielten Section drücken.

### ● **Break**

Hiermit lassen sich dynamische Breaks in den Begleitrhythmus einfügen, wodurch Ihr Spiel noch professioneller wirkt. Drücken Sie während der Style-Wiedergabe die Taste [BREAK].

### **Zum Abschluss des Spiels**

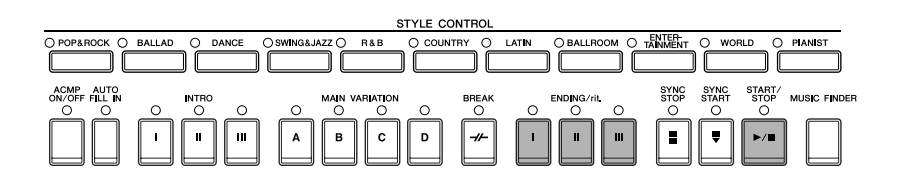

#### ● **Start/Stop**

Die Styles beenden die Wiedergabe, sobald die STYLE-CONTROL-Taste [START/STOP] erneut gedrückt wird.

#### ● **Ending**

Wird als Schlusssequenz eines Songs verwendet. Jeder vorprogrammierte Style hat drei verschiedene Schlusssequenzen. Nach der Schlusssequenz wird der Style automatisch gestoppt.

Drücken Sie eine der ENDING/rit.-Tasten [I]–[III]. Sie können veranlassen, dass die Schlusssequenz allmählich

langsamer wird (Ritardando), wenn Sie während deren Wiedergabe die Taste [ENDING/rit.] noch einmal drücken.

Wenn Sie die ENDING/rit.-Taste [I] mitten in Ihrem Spiel drücken, wird vor der Ending-Section automatisch ein Fill-in gespielt. **HINWEIS**

### ● **Fade-Out**

Informationen über die Einstellungen finden Sie auf [Seite 191](#page-190-0).

**HINWEIS** Einzelheiten über das Einstellen der Zeiten für Fade-In und Fade-Out finden Sie auf [Seite 109.](#page-108-0)

### **Others**

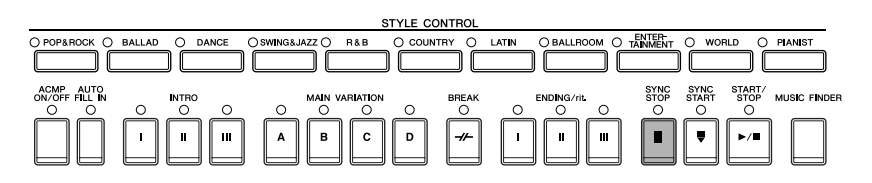

#### ● **Synchro Stop**

Wenn Synchro Stop (Synchronstop) eingeschaltet ist, können Sie den Style zu jedem gewünschten Zeitpunkt anhalten und wieder starten, indem Sie einfach (im Akkord-Abschnitt der Tastatur) die Tasten loslassen bzw. anschlagen. Dies ist eine hervorragende Methode, um Ihrem Spiel einige dramatische Pausen und Akzente hinzuzufügen. Drücken Sie die Taste [SYNC STOP], bevor Sie mit der Style-Wiedergabe beginnen.

#### • **Synchro Stop durch Anschlagen/Loslassen von Tasten aktivieren (Synchro-Stop-Fenster) HINWEIS**Siehe [Seite 110.](#page-109-1)

• **Pattern-Korrektur der Section zu Intro oder Main (Section Set)** Sie können zum Beispiel diese Funktion auf Intro einstellen, um immer dann automatisch ein Intro zu spielen, wenn Sie einen Style

auswählen ([Seite 110\)](#page-109-2).

### **Die Tasten-LEDs für die einzelnen Sections (INTRO/MAIN/ENDING)**

- Grün
	- Die Section wurde nicht ausgewählt.
- Rot
- Die Section ist momentan ausgewählt.
- Off
	- Die Section enthält keine Daten und kann nicht gespielt werden.

# **Lernen, wie Akkorde für die Style-Wiedergabe gespielt (angedeutet) werden**

### **Welche Noten für bestimmte Akkorde gespielt werden**

Wenn Sie den Namen eines Akkords kennen, aber nicht wissen, wie er gespielt wird, können Sie vom Instrument erfahren, welche Noten gespielt werden müssen (Chord-Tutor-Funktion).

### **1 Rufen Sie das Funktionsdisplay auf.**

[FUNCTION] → [C] STYLE SETTING/SPLIT POINT/CHORD FINGERING → TAB[√][®] CHORD FINGERING

**2 Drücken Sie die Taste [6**π†**], um den Grundton auszuwählen.**

YLE SETTING / SPLIT POINT / CHORD FINGERING STYLE SETTING **CHORD FINGERING** SPLIT POINT **FINGERING CHORD TUTOR (FINGERED) AULTI FINGER CHORD SETTIN**<br>ROOT TYPE **FINGERING TYP 2 3**

# **3 Drücken Sie die Taste [7**π†**]/[8**π†**], um den Akkordtyp auszuwählen.**

Die Noten, die Sie spielen müssen, um den Akkord zu produzieren, werden im Display angezeigt.

**HINWEIS** Die angezeigten Noten entsprechen dem Fingersatztyp "Fingered", unabhängig davon, welche Erkennungsmethode ausgewählt worden ist [\(Seite 108](#page-107-0)).

# **Das Spielen von Akkorden über Tastatur-LEDs herausfinden**

Bei Songs mit Akkorddaten können Sie sich die einzelnen Akkordnoten durch die Tastatur-LEDs auf dem Instrument anzeigen lassen.

**1 Wählen Sie einen Song aus [\(Seite 35](#page-34-1)).**

**2 Drücken Sie die [FUNCTION]-Taste und dann die [B]-Taste, um die Anzeige für die**  Song-Einstellung aufzurufen, und achten Sie darauf, dass der GUIDE MODE auf "Follow **Lights" gesetzt ist.**

**3 Drücken Sie die Taste [ACMP ON/OFF], um die Begleitautomatik einzuschalten.**

**4 Drücken Sie die [GUIDE]-Taste.**

**5 Drücken Sie die SONG-Taste [PLAY/PAUSE], um die Wiedergabe zu starten.**

Die Tastatur-LEDs im Akkordbereich der Tastatur zeigen blinkend die Akkorde des Songs an. Probieren Sie das Üben der Akkorde mit Hilfe der Tastatur-LEDs.

# **Passende Bedienfeldeinstellungen für einen ausgewählten Style (One Touch Setting)**

One Touch Setting (OTS) ist eine leistungsstarke und praktische Funktion, die es Ihnen erlaubt, mit einem einzigen Tastendruck automatisch die für den aktuell ausgewählten Style passendsten Bedienfeldeinstellungen (Voices, Effekte usw.) aufzurufen. Wenn Sie bereits entschieden haben, welchen Style Sie verwenden möchten, können Sie über OTS automatisch die passende Voice auswählen.

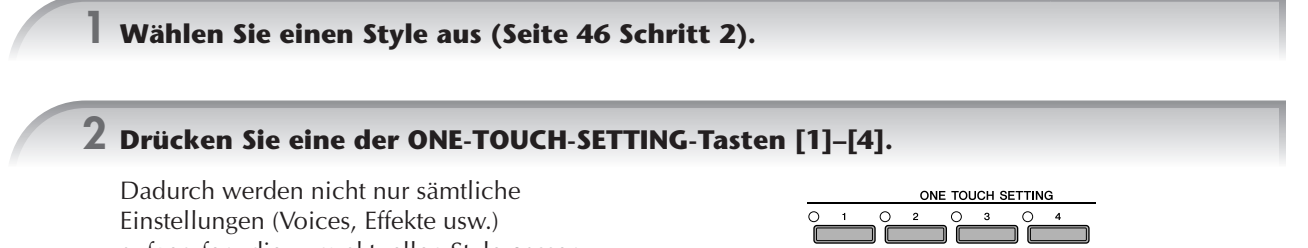

aufgerufen, die zum aktuellen Style passen, sondern auch ACPM und SYNC START werden automatisch eingeschaltet, so dass Sie sofort mit dem Spielen des Styles beginnen können.

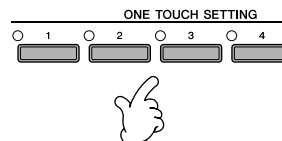

**3 Der ausgewählte Style startet, sobald Sie mit der linken Hand einen Akkord spielen.**

#### **PARAMETER LOCK (Parametersperre) HINWEIS**

Sie können bestimmte Parameter (z.B. Effekt, Split-Punkt usw.) "sperren", damit diese nur über die Steuerelemente des Bedienfelds aktiviert werden können [\(Seite 132](#page-131-0)).

### **Hilfreiche Tipps für den Einsatz von One Touch Setting**

### ● **Automatisches Ändern der One Touch Settings bei Wechsel der Main-Abschnitte (OTS Link)**

Mit der praktischen Funktion "OTS-Link" können Sie automatisch One Touch Settings ändern, wenn Sie zu einer anderen Main-Section (A–D) wechseln. Um diese Funktion zu verwenden, drücken Sie auf die Taste [OTS LINK].

#### **Einstellen des Timings für OTS-Änderungen HINWEIS**

Die One Touch Settings können so eingestellt werden, dass sie sich bei Section-Wechseln zu einem von zwei verschiedenen Zeitpunkten ändern ([Seite 110\)](#page-109-3).

#### ● **Speichern der Bedienfeldeinstellungen für OTS**

Sie können auch eigene One-Touch-Einstellungen erstellen.

- **1** Stellen Sie die Steuerelemente im Bedienfeld (wie z.B. Voice, Style, Effekte usw.) Ihren Vorstellungen entsprechend ein.
- **2** Drücken Sie die Taste [MEMORY].
- **3** Drücken Sie eine der ONE-TOUCH-SETTING-Tasten  $[1]-[4]$ .

Im Display wird eine Meldung angezeigt, die Sie dazu auffordert, die Bedienfeldeinstellungen zu speichern. Die Bedienfeldeinstellungen können zusammen mit einer anderen Datei gespeichert werden (Schritt 4). Legen Sie sie daher unter einer der Favoriten-Nummern 1 bis 4 ab.

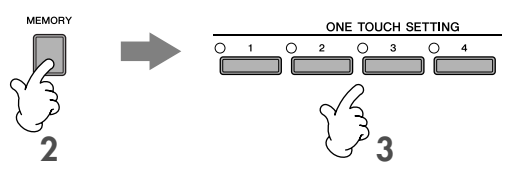

**4** Drücken Sie die Taste [F] (YES), um das Auswahldisplay für Styles aufzurufen, und speichern Sie die Bedienfeldeinstellungen als Style-Datei [\(Seite 69](#page-68-0)).

### *VORSICHT*

**Die unter einer OTS-Taste gespeicherten Bedienfeldeinstellungen gehen verloren, wenn Sie auf einen anderen Style umschalten oder das Gerät ausschalten, ohne vorher gespeichert zu haben.**

# *Aufrufen idealer Einstellungen für einen Song mit dem Music Finder*

**Wenn Sie ein bestimmtes Musikgenre spielen möchten, aber nicht wissen, welche Style- und Voice-**Einstellungen geeignet sind, kann Ihnen die Funktion "Music Finder" behilflich sein. Wählen Sie einfach das **gewünschte Genre aus der Musikdatenbank (den "Datensätzen" des Music Finder) aus, und das Instrument übernimmt automatisch alle erforderlichen Bedienfeldeinstellungen zum Spielen in diesem Musikstil. Ein neuer Datensatz kann dadurch erstellt werden, dass Sie den aktuell ausgewählten bearbeiten [\(Seite 114](#page-113-0)).**

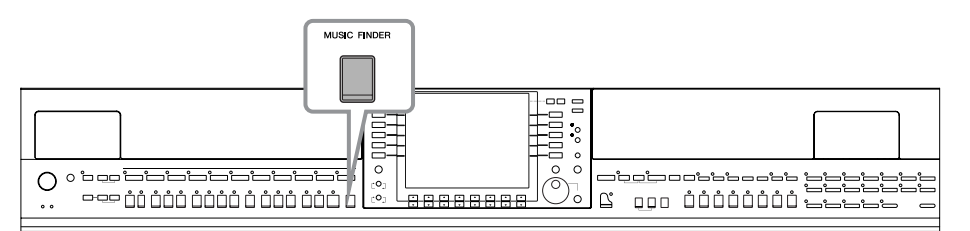

Die Datensätze des Music Finder sind nicht mit Song-Daten identisch und können daher nicht abgespielt werden. **HINWEIS**

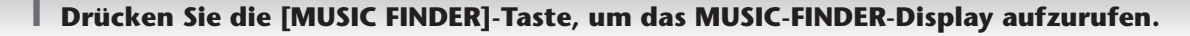

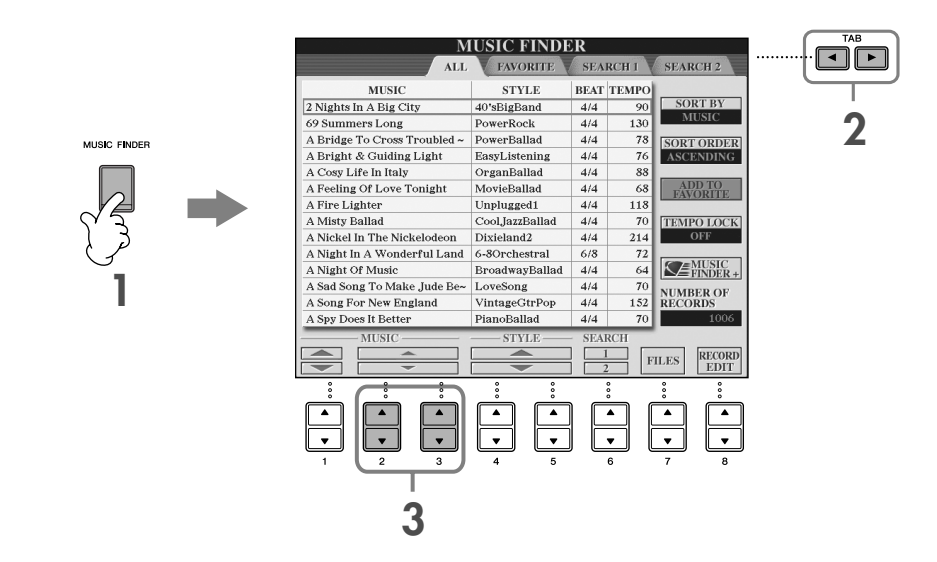

### **2 Drücken Sie die TAB-Taste [**√**], um die Registerkarte ALL auszuwählen.**

Diese enthält die vordefinierten ("Preset-") Datensätze.

**3 Wählen Sie den gewünschten Datensatz über die nachfolgenden vier Suchkategorien aus.** 

### **Um einen Datensatz auszuwählen, drücken Sie die Taste [2∧V]/[3∧V].**

• Sie können den gewünschten Datensatz auch über das Datenrad [DATA ENTRY] auswählen, und dann die [ENTER]- **HINWEIS** Taste drücken, um den Befehl auszuführen.

- **Durchsuchen der Datensätze** Der Music Finder verfügt zusätzlich über eine bequeme Suchfunktion, mit der Sie einen Song-Titel oder einen Suchbegriff eingeben und damit sofort alle Datensätze aufrufen können, die den Suchkriterien entsprechen [\(Seite 112\)](#page-111-0).
- • **MUSIC** ..............Diese Spalte enthält den Song-Titel oder die Musikgattung, wodurch jeder Datensatz beschrieben wird, so dass Sie den gewünschten Musikstil leicht finden können.
	- **Alphabetisch in der Song-Liste vorwärts oder rückwärts blättern HINWEIS**

Wenn die Datensätze nach Song-Titel sortiert sind, können Sie über die Taste [1∧ ▼] die alphabetische Song-Liste vorwärts oder rückwärts durchblättern. Drücken Sie gleichzeitig die Tasten [A  $\P$ ], um den Cursor auf den ersten Eintrag zu platzieren.

- **STYLE**.................Dies ist der Preset-Style, der dem Datensatz zugewiesen ist.
	- **Alphabetisch in der Style-Liste vorwärts oder rückwärts blättern HINWEIS**

Wenn die Datensätze nach Style-Name sortiert sind, können Sie mit der Taste [4∧  $\blacktriangledown$ ]/[5∧ $\blacktriangledown$ ] die alphabetische Style-Liste vorwärts bzw. rückwärts durchblättern. Drücken Sie gleichzeitig die Tasten [A ▼], um den Cursor auf dem ersten Datensatz zu platzieren.

- **BEAT** ..................Dies ist die jedem Datensatz zugeordnete Taktart.
- **TEMPO** ..............Gibt das dem jeweiligen Datensatz zugewiesene Tempo an.

52 CGP-1000 – Bedienungsanleitung

### **4 Spielen Sie auf der Tastatur.**

Beachten Sie, dass die Bedienfeldeinstellungen automatisch geändert worden sind, um sich an das Musikgenre des ausgewählten Datensatzes anzupassen.

#### • **TEMPO LOCK (Temposperre) HINWEIS**

Durch die Tempo-Lock-Funktion können Sie verhindern, dass sich während der Style-Wiedergabe das Tempo ändert, wenn ein anderer Datensatz ausgewählt wird. Um die Temposperre einzuschalten, drücken Sie im MUSIC-FINDER-Display die Taste [I] (TEMPO LOCK).

• **PARAMETER LOCK (Parametersperre)**

Sie können bestimmte Parameter (z.B. Effekt, Split-Punkt usw.) "sperren", damit diese nur über die Steuerelemente des Bedienfelds aktiviert werden können ([Seite 132\)](#page-131-0).

# **Die zum Style passenden Bedienfeldeinstellungen aufrufen (REPERTOIRE)**

Die praktische Repertoire-Funktion ruft automatisch die für den momentan ausgewählten Style am besten geeigneten Bedienfeldeinstellungen (Voice-Nummer usw.) auf.

### **10** Wählen Sie auf der Registerkarte "PRESET"/"USER" des Auswahldisplays für Styles den **Style aus, für den Sie die Bedienfeldeinstellungen aufrufen möchten.**

**HINWEIS** Die Repertoire-Funktion kann für Styles auf der Registerkarte "PRESET"/"USER" verwendet werden. Für auf einem USB-Speichergerät gespeicherte Styles kann die Repertoire-Funktion nicht verwendet werden. Wenn Sie die Repertoire-Funktion verwenden möchten, speichern Sie den betreffenden Style auf der Registerkarte "USER".

### **2 Drücken Sie die Taste [7**π**] (REPERTOIRE).**

Die Bedienfeldeinstellungen, die zu dem ausgewählten Style passen, werden nun anhand der Datensatzgruppe des Music Finder durchsucht. Die Liste mit den Suchergebnissen wird im Display "SEARCH 2" des Music Finder angezeigt.

### *VORSICHT*

Wenn das Ergebnis der Datensatz-Suche im Display "SEARCH 2" bereits angezeigt wurde, geht das Suchergebnis **verloren.**

### $\bf{3}$  Drücken Sie die Tasten [2▲▼]–[3▲▼], um die gewünschten Bedienfeldeinstellungen **aufzurufen.**

### **Sortieren der Datensätze**

Drücken Sie die Taste [F] (SORT BY), um die Datensätze zu sortieren.

- MUSIC .................. Die Datensätze werden nach Song-Titel sortiert.
- STYLE.................... Die Datensätze werden nach Style-Name sortiert.
- BEAT ..................... Die Datensätze werden nach Taktart sortiert.
- TEMPO ................. Die Datensätze werden nach Tempo sortiert.

### **Ändern der Datensatz-Reihenfolge**

Drücken Sie die Taste [G] (SORT ORDER), um die Reihenfolge der Datensätze (aufsteigend oder absteigend) zu ändern.

# *Singen zu einer Song-Wiedergabe (Karaoke) oder zu Ihrem eigenen Spiel*

**Schließen Sie ein Mikrofon an das Instrument an und singen Sie zur Wiedergabe eines Songs (Karaoke) oder zu Ihrem eigenen Spiel.**

**Wenn der Song Daten über Gesangstexte enthält, können diese angezeigt werden. Singen Sie in das Mikrofon, während Sie die im Display angezeigten Gesangstexte lesen. Der Gesangstext kann auch zusammen mit der Notendarstellung angezeigt werden, wodurch Sie gleichzeitig singen und sich begleiten können.**

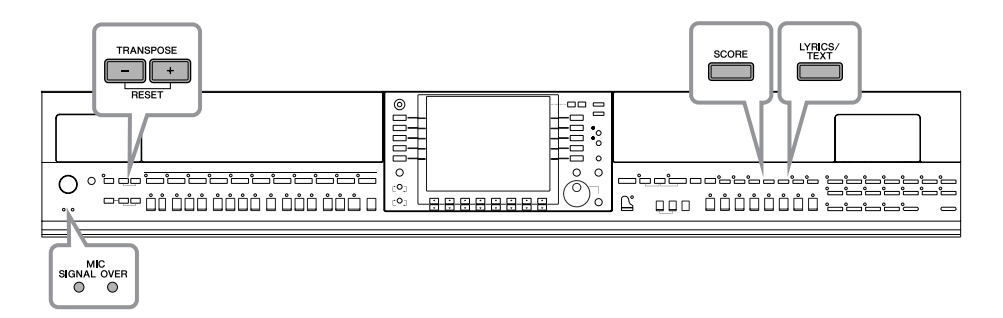

# <span id="page-53-0"></span>**Anschließen eines Mikrofons**

- **1 Vergewissern Sie sich, dass Ihnen ein konventionelles, dynamisches Mikrofon zur Verfügung steht.**
- **2 Stellen Sie den Drehregler [INPUT VOLUME] auf der Rückseite des Instruments auf Minimalpegel.**

# **3 Schließen Sie das Mikrofon an die Buchse [MIC./LINE IN] an.**

Drehen Sie INPUT VOLUME immer auf Minimalpegel, wenn an **HINWEIS** der Buchse [MIC./LINE IN] kein Gerät angeschlossen ist. Da die Buchse [MIC./LINE IN] hochempfindlich ist, könnte sie ansprechen und ein Rauschen erzeugen, wenn nichts angeschlossen ist.

### **4 Stellen Sie den Schalter [MIC. LINE] auf MIC.**

**5 (Bei Mikrofonen, die eine eigene Stromversorgung haben, müssen Sie diese zuerst einschalten.) Passen Sie den Drehregler [INPUT VOLUME] an, während Sie in das Mikrofon singen.**

Überprüfen Sie beim Einstellen des Reglers die Lämpchen OVER und SIGNAL. Das Lämpchen SIGNAL leuchtet auf, um anzuzeigen, dass ein Audiosignal empfangen wird. Achten Sie darauf, INPUT VOLUME so einzustellen, dass diese LED leuchtet. Wenn der Eingabepegel zu hoch ist, leuchtet das Lämpchen OVER auf. [INPUT VOLUME] sollte so eingestellt werden, dass dieses Lämpchen nicht aufleuchtet.

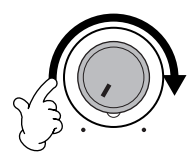

**MIN MAX**

**2, 5**

**INPUT MIC. MIC. LINE PHONES VOLUME LINE IN**

**3 4**

### **Abziehen des Mikrofons**

- **1 Stellen Sie den Drehregler [INPUT VOLUME] auf der Rückseite des Instruments auf Minimalpegel.**
- **2 Ziehen Sie das Mikrofon von der Buchse [MIC./LINE IN] ab.**

Bevor Sie das Instrument ausschalten, drehen Sie immer den Regler [INPUT VOLUME] auf Minimalpegel. **HINWEIS**

# **Singen mit Gesangstextanzeige**

Probieren Sie zu singen, während Sie einen Song abspielen, der Gesangstext enthält.

### **1 Wählen Sie einen Song aus [\(Seite 35](#page-34-1)).**

### **2 Drücken Sie die Taste [LYRICS/TEXT], um den Gesangstext anzuzeigen.**

Wenn das Text-Display erscheint, drücken Sie die Taste [1 $\blacktriangledown$ ] (LYRICS), um den Gesangstext anzuzeigen.

### **3 Drücken Sie die SONG-Taste [PLAY/PAUSE], um die Wiedergabe zu starten.**

Singen Sie, während Sie den Gesangstext am Display mitlesen. Die Farbe des Gesangstextes ändert sich während der Song-Wiedergabe.

### **4 Drücken Sie die SONG-Taste [STOP], um die Wiedergabe zu beenden.**

### • **Wenn der Gesangstext nicht leserlich ist HINWEIS**

Es kann erforderlich sein, die Sprache des Gesangstextes im Display für die Songeinstellung ([FUNCTION] → [B] SONG SETTING) auf "International" oder "Japanisch" einzustellen, sollte der Gesangstext verstümmelt oder unleserlich sein. Diese Einstellung kann als Teil der Song-Daten gespeichert werden ([Seite 162](#page-161-0)).

• **Ändern des Hintergrundbildes für den Gesangstext**

Sie können das Hintergrundbild der Textdarstellung ändern. Drücken Sie im Gesangstext-Display auf die Taste [7∧¶V]/[8∧¶ (BACKGROUND), um die Anzeige für die Gesangstextbildauswahl aufzurufen, die verfügbaren Bilddateien anzuzeigen und dann die gewünschte auszuwählen. Drücken Sie die Taste [EXIT], um zum vorhergehenden Display zurückzukehren. Das Hintergrundbild für den Gesangstext kann mit dem Song gespeichert werden ([Seite 162\)](#page-161-0).

• **Ändern des Gesangstextes** Sie können den Gesangstext nach Belieben verändern ([Seite 166\)](#page-165-0).

### **Anzeigen von Text**

Mit dieser Funktion können Sie (auf einem Computer erstellte) Textdateien im Display des Instruments anzeigen, was eine Reihe von nützlichen Möglichkeiten aktiviert wie beispielsweise die Anzeige von Gesangstext, Akkordnamen und Texthinweisen.

**1** Schließen Sie das USB-Speichergerät mit der Textdatei an die Buchse [USB TO DEVICE] an.

**2** Drücken Sie die Taste [LYRICS/TEXT], um den Text anzuzeigen.

Wenn der Gesangstext angezeigt wird, drücken Sie die Taste [1 $\Psi$ ] (TEXT), um den Text anzuzeigen.

**3** Drücken Sie die Taste [5▲▼]/[6▲▼] (TEXT FILE), um das Auswahldisplay für Texte aufzurufen.

**4** Drücken Sie die TAB-Tasten [√][®], um die gewünschte Registerkarte auszuwählen.

**5** Doppelklicken Sie auf eine der Tasten [A]–[J], um eine Textdatei auszuwählen.

Wenn der Text lang ist, können Sie mit den TAB-Tasten [◀][▶] weitere Seiten auswählen.

Zum Umblättern können Sie auch ein optionales Fußpedal verwenden [\(Seite 191](#page-190-0)). **HINWEIS**

Im TEXT-Display stehen die folgenden zusätzlichen Einstellungen zur Verfügung:

LYRICS ..........................................Ruft das Lyrics-Display auf.

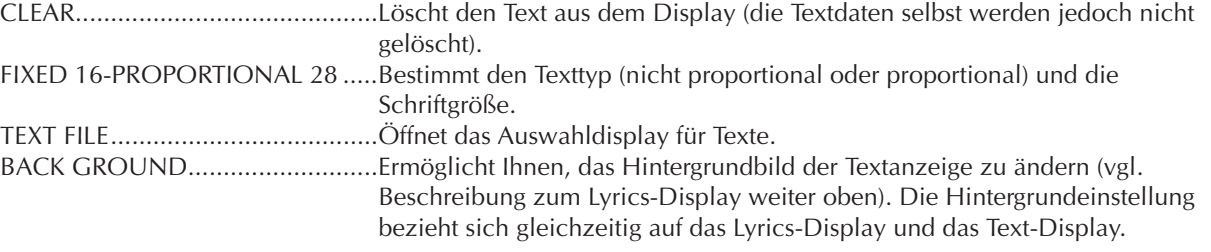

• Die in die Registerkarte USER kopierte Textdatei kann angezeigt werden. **HINWEIS**

"Zeilenvorschub" (Line Feed; LF) und "Wagenrücklauf" (Carriage Return; CR) erfolgen auf dem Instrument nicht automatisch. Wenn ein Satz aufgrund der begrenzten Größe des Displays unvollständig angezeigt wird, fügen Sie auf dem Computer einen Zeilenvorschub (oder Wagenrücklauf) ein.

• Wenn die Hintergrundfarbe in den Song-Daten festgelegt ist, kann die Einstellung BACKGROUND nicht geändert werden.

### <span id="page-55-0"></span>**Anzeige von Gesangstext/Text auf einem externen TV-Bildschirm, Videogerät oder Computerbildschirm**

Der in der Anzeige angezeigte Gesangstext/Text kann auch über die VIDEO-OUT-Buchse ausgegeben werden.

- **1** Verwenden Sie ein geeignetes Videokabel, um die Buchse [VIDEO OUT]/ [RGB OUT] des Instruments mit dem Videoeingang des TV-/ Computerbildschirms zu verbinden.
- **2** Stellen Sie, falls erforderlich, das Signal des externen TV-, Video- oder Computerbildschirms entsprechend ein (NTSC, PAL oder RGB).
	- **1** Rufen Sie das Funktions-Display auf.  $[FUNCTION] \rightarrow []] UTLITY \rightarrow TAB [\blacktriangle] [\blacktriangleright] SCREEN OUT$
	- **2** Drücken Sie die Taste [1 ▲ ▼], um das externe TV-, Video- oder Computersignal auszuwählen.

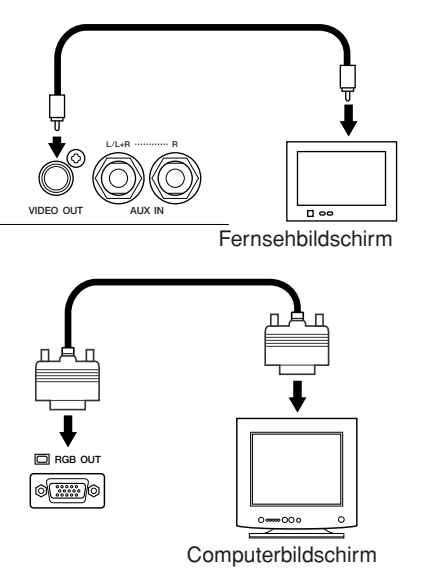

# **Praktische Karaoke-Funktionen**

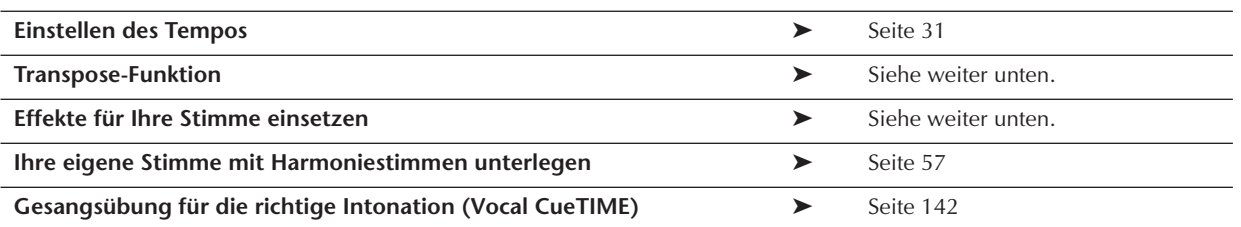

# <span id="page-55-1"></span>**Transpose-Funktion**

Mit dieser Funktion können Sie die Tonart des Songs anpassen, falls er für Sie zu hoch oder zu tief liegt.

- Song-Tonart nach oben transponieren........Drücken Sie die TRANSPOSE-Taste [+].
- Song-Tonart nach unten transponieren.......Drücken Sie die TRANSPOSE-Taste [–].
- Transposition wieder zurücksetzen ............Drücken Sie die TRANSPOSE-Tasten [+][–] gleichzeitig.

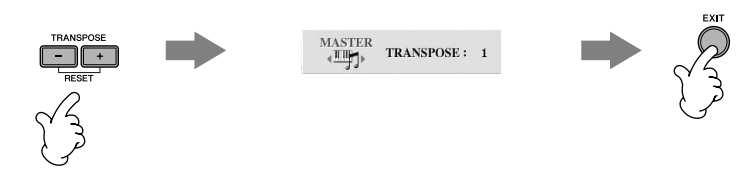

# **Effekte für Ihre Stimme einsetzen**

Sie können für Ihre Stimme auch verschiedene Effekte einsetzen.

**1 Rufen Sie das Funktionsdisplay auf.**

[FUNCTION] → [G] MIC SETTING/VOCAL HARMONY

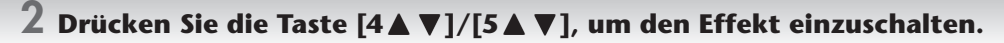

### **Auswählen eines Effekttyps HINWEIS**

Sie können die Art des Effekts am Mischpult auswählen ([Seite 92](#page-91-0)).

# **Quick Guide Quick Guide**

# <span id="page-56-0"></span>**Ihre eigene Stimme mit Harmoniestimmen unterlegen**

Sie können für Ihre Stimme auch verschiedene Harmoniestimmen einsetzen.

### **1 Wählen Sie einen Song aus, der Akkorddaten enthält ([Seite 35](#page-34-1)).**

Wenn dies der Fall ist, wird während der Song-Wiedergabe im MAIN-Display der jeweils aktuelle Akkordname angezeigt. Daran können Sie sofort erkennen, ob im Song Akkorddaten gespeichert sind.

# **2 Rufen Sie das Funktionsdisplay auf.**

[FUNCTION] → [G] MIC SETTING/VOCAL HARMONY

### $\bf{3}$  Drücken Sie die Taste [6▲▼]/[7▲▼], um VOCAL HARMONY einzuschalten.

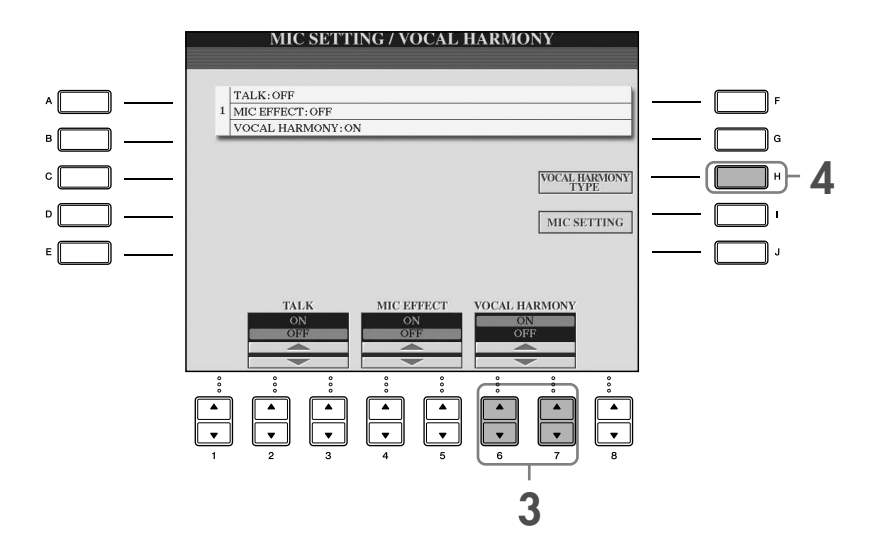

### **4 Drücken Sie die Taste [H], um das Display für die Auswahl der Harmoniestimmen aufzurufen.**

**5 Drücken Sie eine der Tasten [A]–[J], um den Vocal-Harmony-Typ auszuwählen.**

Weitere Informationen über Vocal-Harmony-Typen finden Sie in der gesonderten Broschüre "Datenliste".

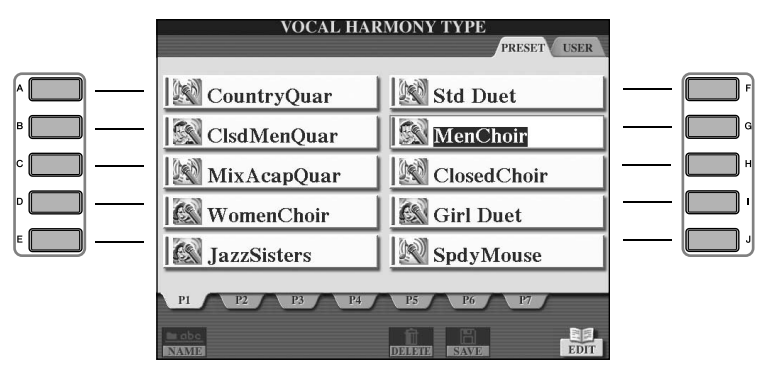

**6 Drücken Sie die Taste [ACMP ON/OFF], um die Begleitautomatik einzuschalten.**

**7 Drücken Sie die SONG-Taste [PLAY/PAUSE], und singen Sie in das Mikrofon.**

Der Harmony-Effekt wird entsprechend der Akkorddaten auf Ihre Singstimme angewendet.

### **Anpassen der Lautstärke von Mikrofon und Song-Wiedergabe [\(Seite 40\)](#page-39-0)** Sie können die Lautstärke-Balance zwischen Song-Wiedergabe und Mikrofon anpassen. **1** Rufen Sie das MAIN-Display auf. [DIRECT ACCESS] → [EXIT] Das Balance-Display wird am unteren Rand des MAIN-Displays angezeigt. **HINWEIS** Falls das Balance-Display nicht angezeigt wird, drücken Sie die [EXIT]-Taste. **2** Um die Lautstärke des Mikrofons anzupassen, drücken Sie die Taste [4 ▲ ▼]. Um die Lautstärke der Song-Wiedergabe anzupassen, drücken Sie die Taste [1∧ $\blacktriangleright$ ].

# **Praktische Funktionen für das Singen zu Ihrer eigenen Begleitung**

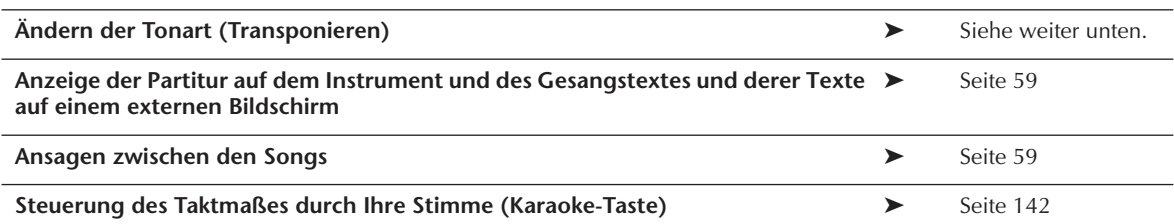

# **Ändern der Tonart (Transponieren)**

Sie können den Song und Ihr Tastatur-Spiel auf eine bestimmte Tonart festlegen. Die Song-Daten sind zum Beispiel in F. Sie möchten jedoch in D singen und sind gewohnt, auf der Tastatur in C zu spielen. Um die Tonarten in Einklang zu bringen, stellen Sie den MASTER-TRANSPOSE-Wert auf 0, den KEYBOARD-TRANSPOSE-Wert auf 2 und den SONG-TRANSPOSE-Wert auf -3. Die Tonart des Tastatur-Parts wird so nach oben und die der Song-Daten nach unten transponiert und an Ihre gewünschte Gesangstonart angepasst.

### **1 Rufen Sie das Funktionsdisplay auf.**

 $[FUNCTION] \rightarrow [D] \left[ CONTROLLER \rightarrow TAB \left[ \blacktriangleright \right] \text{KEYBOARD/PANEL} \rightarrow [B] \left[ TRANSPOSE ASSIGN \right]$ 

### $2$  Drücken Sie die Taste [4▲▼]/[5▲▼], um den gewünschten Transpositionstyp **auszuwählen.**

Die folgenden Typen stehen zur Verfügung. Wählen Sie den für Ihren Zweck am besten geeigneten Typ aus. ●**KEYBOARD**

Transponiert die Tonhöhe der auf der Tastatur gespielten Voices und die Style-Wiedergabe (die durch Ihre Tastenanschläge im Akkordbereich der Tastatur gesteuert wird).

### ●**SONG**

Transponiert die Tonhöhe der Song-Wiedergabe.

### ●**MASTER (Gesamtpegel)**

Stellt die Grundtonhöhe des Instruments ein.

### **3 Drücken Sie die TRANSPOSE-Taste [–]/[+], um die Transposition vorzunehmen.**

Sie können den Wert in Halbtonschritten einstellen. Um die Transposition wieder zurückzusetzen, drücken Sie die TRANSPOSE-Tasten [+][–] gleichzeitig.

### **4 Drücken Sie die [EXIT]-Taste, um das TRANSPOSE-Display zu schließen.**

# <span id="page-58-0"></span>**Anzeige der Partitur auf dem Instrument und von Text und Gesangstext auf einem Fernsehbildschirm**

Diese praktische Mitsingfunktion erlaubt Ihnen, die Noten des Songs auf dem Display des Instruments (zum Spielen) anzuzeigen, während der Gesangstext auf einem separaten Monitor [\(Seite 56\)](#page-55-0) angezeigt wird, damit das Publikum mitsingen kann.

### **1 Rufen Sie das Funktionsdisplay auf.**

 $[FUNCTION] \rightarrow []] UTLITY \rightarrow TAB [ \blacktriangleleft] [ \blacktriangleright] SCREEN OUT$ 

**2 Drücken Sie die Taste [3**π**]/[4**π**], um LYRICS auszuwählen.**

# <span id="page-58-1"></span>**Ansagen zwischen den Songs**

Diese Funktion ist ideal für Ansagen zwischen Gesangseinlagen. Wenn Sie einen Song singen, werden gewöhnlich dem Mikrofon verschiedene Effekte zugeordnet. Sobald Sie jedoch zu Ihrem Publikum sprechen möchten, können diese Effekte stören oder unnatürlich wirken. Wenn die TALK-Funktion eingeschaltet ist, werden diese Effekte automatisch ausgeschaltet.

### **1 Rufen Sie das Funktionsdisplay auf.**

[FUNCTION] → [G] MIC SETTING/VOCAL HARMONY

# **2 Drücken Sie die Taste [2**π**]/[3**π**] (TALK), um die Funktion einzuschalten.**

Die Talk-Einstellungen können auch angepasst werden; so können Sie Ihre Stimme mit jeden beliebigen Effekt versehen, **HINWEIS** wenn Sie zu Ihrem Publikum sprechen [\(Seite 174](#page-173-0)).

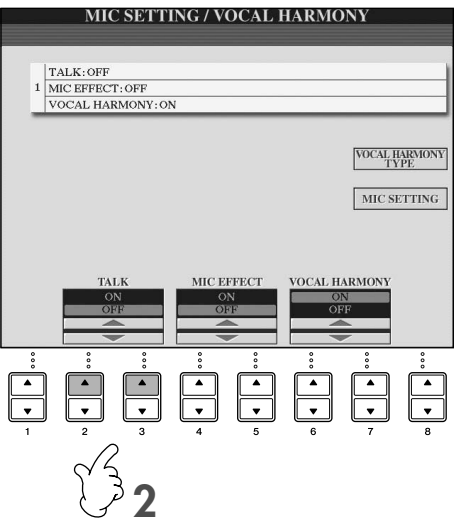

# *Aufzeichnen Ihres Spiels als Audiodaten (USB-Audioaufnahme)*

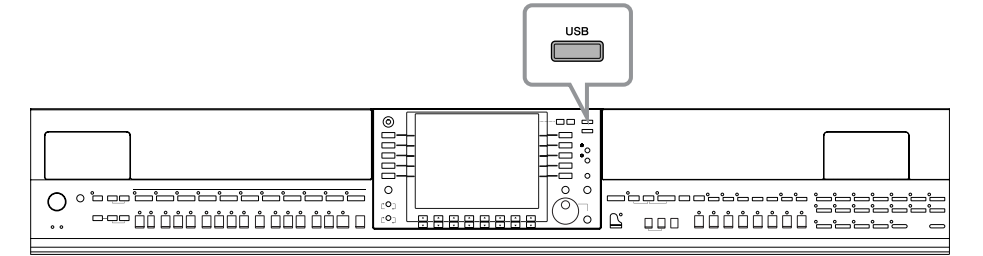

Hier erfahren Sie, wie Sie Ihr Spiel als Audiodaten auf einem USB-Flash-Speicher aufzeichnen. Indem Sie zum Beispiel eine Gitarre, ein Mikrofon oder ein anderes Gerät an das Instrument anschließen, können Sie das Ensemble-Spiel von Gitarre und Tastatur zusammen aufzeichnen oder Ihren Gesang zur Song-Wiedergabe aufnehmen. Die Spieldaten werden als WAV-Datei von herkömmlicher CD-Qualität gespeichert (44,1 kHz/16-Bit). Da die Datei an einem Computer wiedergegeben werden kann, benötigt der Zuhörer nicht das spezielle Instrument, um sich die Aufnahme anhören zu können. Auf diese Weise können Sie Ihre Aufnahmen bequem per E-Mail mit Freunden austauschen, eigene CDs aufnehmen oder die Aufnahmen auf Websites hochladen, damit viele andere ebenfalls in ihren Genuss kommen.

Als Aufnahmemethoden auf dem Instrument stehen MIDI-Aufnahme sowie Audioaufnahme zur Verfügung. Näheres zum Unterschied zwischen Audio- und MIDI-Aufnahmen finden Sie auf [Seite 196.](#page-195-0) Spezielle Anweisungen zur MIDI-Aufnahme finden Sie auf [Seite 200](#page-199-0).

- Bei der Aufnahme mit der Funktion "USB Audio Recorder" achten Sie darauf, ein geeignetes USB-Flash-Speichergerät zu **HINWEIS** verwenden.
	- Um eigene CDs aufnehmen zu können, benötigen Sie ein CD-R-Laufwerk (oder ein kompatibles Gerät). Näheres dazu finden Sie im Handbuch Ihres Computers.
	- Wenn Sie eine aufgenommene Datei an eine E-Mail-Nachricht anfügen, sollten Sie sicherstellen, dass die Datei klein genug ist, um verschickt werden zu können.

### **Die folgenden Sounds können aufgezeichnet werden.**

- Der interne Klangerzeuger des Instruments.
	- Tastatur-Parts (Right 1, Right 2, Left), Song-Parts, Style-Parts
- Eingangssignale von einem Mikrofon, einer Gitarre oder einem anderen Instrument (über die Buchse [MIC./LINE IN]).
- Eingangssignale von einem anderen Audiogerät wie CD-Player, MP3-Player oder anderen (über die Buchse [MIC./LINE IN]).

Urheberrechtlich geschützte Songs (beispielsweise Preset-Songs) und der Metronom-Sound können nicht aufgezeichnet werden. **HINWEIS** Ferner fließt der Effekt des Resonanzbodens nicht in die Aufnahme ein.

Außerdem können bei eingeschaltetem iAFC-Effekt ([Seite 82](#page-81-0)) keine Sustain-Samples, die die Resonanz von Klaviersaiten bei gedrücktem Fortepedal simulieren, aufgenommen werden. Wenn Sie Sustain-Samples aufnehmen möchten, schalten Sie bitte den iAFC-Effekt aus.

### **Die mit Hilfe dieser Funktion aufgezeichneten Daten werden gespeichert als:**

- Stereo-WAV-Daten
- Sampling-Rate: 44,1 kHz; Auflösung: 16-Bit

# **Aufzeichnen Ihres Spiels als Audiodaten**

Versuchen Sie nun einmal, mit einem angeschlossenen Mikrofon Ihren Gesang zur Song-W iedergabe aufzunehmen. Die maximale Aufnahmezeit beträgt 80 Minuten, kann aber je nach Kapazität des jeweiligen USB-Flash-Speichers variieren.

### <span id="page-59-0"></span>**1 Stellen Sie die gewünschte Voice usw. ein, die Sie für Ihr Spiel verwenden möchten, und schließen Sie ein Mikrofon an. (Informationen zum Einstellen der Voice finden Sie auf [Seite 28;](#page-27-0) zum Anschließen eines Mikrofons auf [Seite 54.](#page-53-0))**

Außerdem sehen Sie hier anhand eines Beispiels, wie man zur Begleitung/Style-Wiedergabe singt. Um den Style einzustellen, gehen Sie zu Schritt 6 [\(Seite 46\)](#page-45-1).

**2 Schließen Sie den USB-Flash-Speicher an der Buchse [USB TO DEVICE] an.**

- Wenn Sie Ihr Spiel als USB-Audioaufnahme aufzeichnen möchten, verwenden Sie bitte einen kompatiblen USB-**HINWEIS**Flash-Speicher. Wenn der USB-Flash-Speicher nicht kompatibel ist, nimmt er wahrscheinlich nicht normal auf bzw. gibt die Daten nicht normal wieder.
	- Lesen Sie vor Verwendung eines USB-Flash-Speichers unbedingt den Abschnitt "Bedienen des USB-Speichergeräts (USB-Flash-Speicher/Diskette usw.)" auf [Seite 22.](#page-21-0)

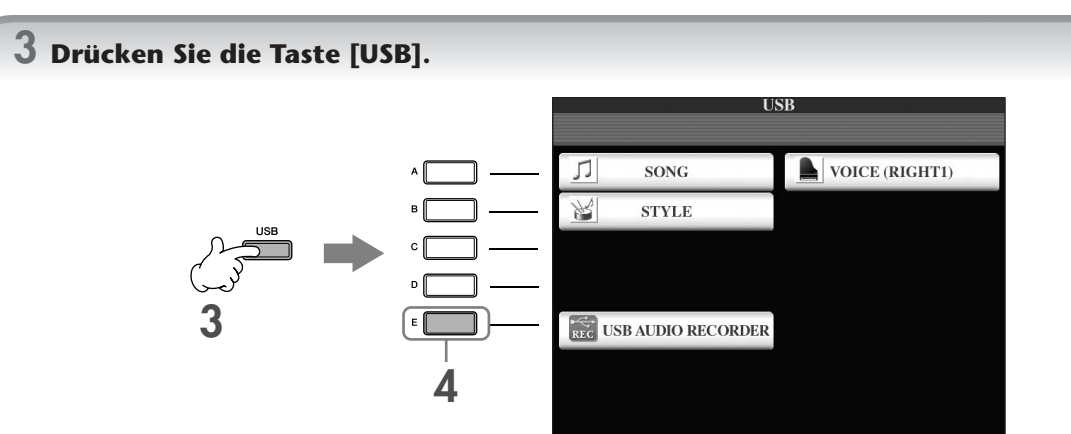

- **4 Drücken Sie die Taste [E] (USB AUDIO RECORDER), um das Aufnahme-Display (USB-AUDIO-RECORDER-Display) aufzurufen.**
- **5 Drücken Sie, wenn nötig, die Taste [E] (PROPERTY), um das PROPERTY-Display aufzurufen, und überprüfen Sie dann die Informationen über den USB-Flash-Speicher.**

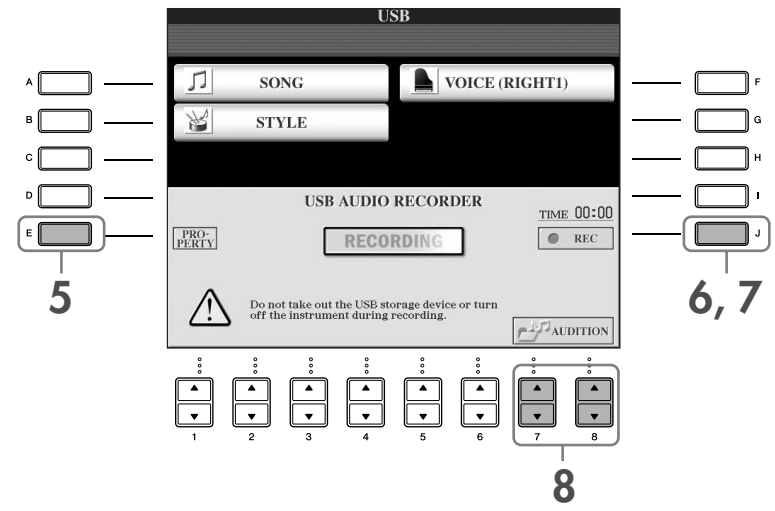

Im PROPERTY-Display werden folgende Informationen angezeigt.

- DRIVE NAME ...................................... Nummer des USB-Speichergeräts (USB 1, USB 2 usw.)
- ALL SIZE .............................................. Größe des USB-Speichergeräts
- FREE AREA .......................................... Verfügbarer Speicherplatz für die Aufnahme auf dem USB-Speichergerät
- POSSIBLE TIME ................................... Verfügbare Zeit für die Aufnahme

Drücken Sie die Taste [F] (OK)/[EXIT], um das PROPERTY-Display zu schließen.

Wenn mehrere USB-Speichergeräte angeschlossen sind, wird das USB-Speichergerät "USB1" als Aufnahmeziel ausgewählt. Wenn **HINWEIS** "USB1" ein Diskettenlaufwerk zugewiesen ist, wird "USB1" übersprungen. Um die Nummer des USB-Speichergeräts zu prüfen (USB1 und USB2 usw.), drücken Sie die Display-Taste [A]/[B]/[F] aus Schritt 4, und wechseln Sie die Registerkarte. Drücken Sie die Taste [EXIT], um zum vorhergehenden Display zurückzukehren.

### **6 Starten Sie mit der Taste [J] (REC) die Aufnahme, und beginnen Sie dann zu spielen.**

Wenn die Aufnahme beginnt, wird die Display-Anzeige "RECORDING" rot, und die Dauer der Aufnahme wird angezeigt.

#### *VORSICHT*

**Vermeiden Sie es, das Kabel des USB-Flash-Speichers zu häufig anzuschließen/abzutrennen oder das Gerät zu häufig ein- und auszuschalten. Andernfalls können die Daten auf dem USB-Flash-Speicher oder die Aufnahmedaten beschädigt werden.**

### **7 Beenden Sie die Aufnahme mit der Taste [J] (STOP).**

Die Datei wird automatisch mit einem Namen versehen (sie erhält immer einen neuen, unverwechselbaren Namen), und der Dateiname wird in einer Meldung angezeigt.

Der Aufnahmevorgang wird auch dann fortgesetzt, wenn Sie das RECORDING-Display durch Drücken der [EXIT]-Taste **HINWEIS**schließen. Um die Aufnahme zu beenden, drücken Sie die Taste [J] (STOP) des RECORDING-Displays.

# **Wiedergabe Ihres Spiels**

Geben Sie Ihr Spiel wieder.

### **1 Rufen Sie das USB-AUDIO-RECORDER-Display auf.**

 $[USB] \rightarrow [E]$  (USB AUDIO RECORDER).

### $2$  Drücken Sie die Taste [7▲▼]/[8▲▼] (AUDITION), um die auf dem angeschlossenen **USB-Flash-Speicher gespeicherten Audiodateien (WAV-Daten) anzuzeigen.**

Die aufgenommenen Datei wird in Schritt 1–7 [\(Seite 60\)](#page-59-0) ausgewählt. Einzelheiten zur Bedienungsmethode, mit der Sie den Namen der angezeigten Datei ändern oder eine Datei löschen können, finden Sie im Abschnitt ["Aktionen mit Dateien/Ordnern im Display für die Dateiauswahl" auf Seite 68](#page-67-0). Der Vorgang zum Kopieren/Verschieben von Dateien/Ordnern auf die Registerkarte USER kann hier jedoch nicht ausgeführt werden.

### **3 Drücken Sie diejenige der Tasten [A]–[J], die der Datei entspricht, die Sie sich anhören möchten, und drücken Sie dann die Taste [8**†**] (AUDITION).**

Der Song wird von Anfang an wiedergegeben, und das Display zeigt den Fortgang des Probehörens an. Das Display schließt sich automatisch, wenn die Audition-Funktion angehalten wird. Drücken Sie die Taste [G] (CANCEL) oder [EXIT], um das Probehören zu beenden.

### *VORSICHT*

**Vermeiden Sie es, das Kabel des USB-Flash-Speichers zu häufig anzuschließen/abzutrennen oder das Gerät zu häufig ein- und auszuschalten. Andernfalls können die Daten auf dem USB-Flash-Speicher oder die Audition-Daten beschädigt werden.**

Audioaufnahmen werden intern verarbeitet, damit die Wiedergabe auf einem Computer mit einer geeigneten Lautstärke **HINWEIS** erfolgt. Daher könnte der Klang bei Wiedergabe verzerrt sein, wenn Sie mit zu hoher Lautstärke aufnehmen. Senken und regulieren Sie in diesem Fall die Lautstärke der einzelnen Parts mit dem VOLUME-BALANCE-Display ([Seite 40](#page-39-0)) und dem Mischpult [\(Seite 88](#page-87-0)) usw., und unternehmen Sie dann einen neuen Aufnahmeversuch.

### **4 Drücken Sie die [EXIT]-Taste, um zu dem USB-AUDIO-RECORDER-Display**  zurückzukehren, das oben in Schritt 4 des Abschnitts "Aufzeichnen Ihres Spiels als **Audiodaten" angezeigt ist.**

# Grundlagen der Bedienung

# <span id="page-62-0"></span>**Auswahl der Meldungssprache**

Sie können die gewünschte Sprache für die Display-Texte auswählen.

- 1 **Rufen Sie das Funktionsdisplay auf.**  $[FUNCTION] \rightarrow []] UTLITY \rightarrow TABLE \rightarrow [Note: The image]$
- 2 **Wählen Sie mit der Taste [4**π†**]/[5**π†**] (LANGUAGE) die Sprache aus.**
- 3 **Drücken Sie die Taste [EXIT], um zum vorhergehenden Display zurückzukehren.**

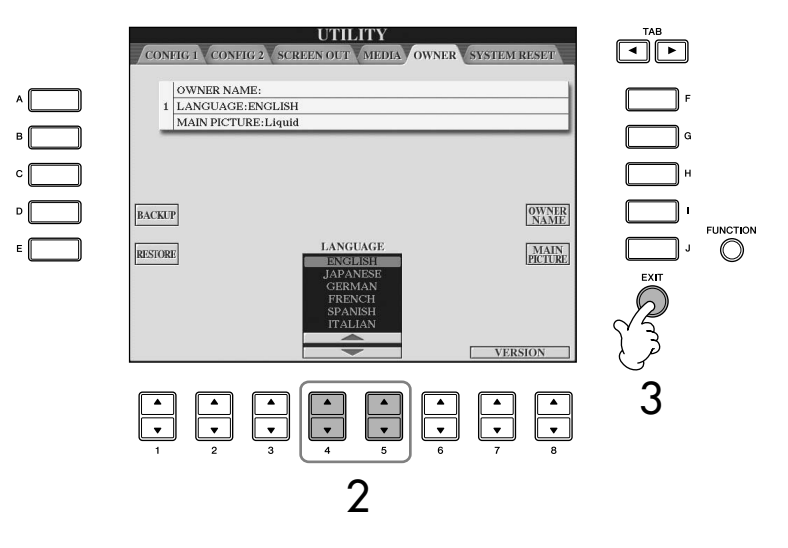

# **Meldungen, die im Display angezeigt werden**

Manchmal erscheint zur Erleichterung der Bearbeitung im Display eine Meldung (Information oder Bestätigungsdialog). Wenn die Meldung angezeigt wird, drücken Sie einfach die entsprechende Taste.

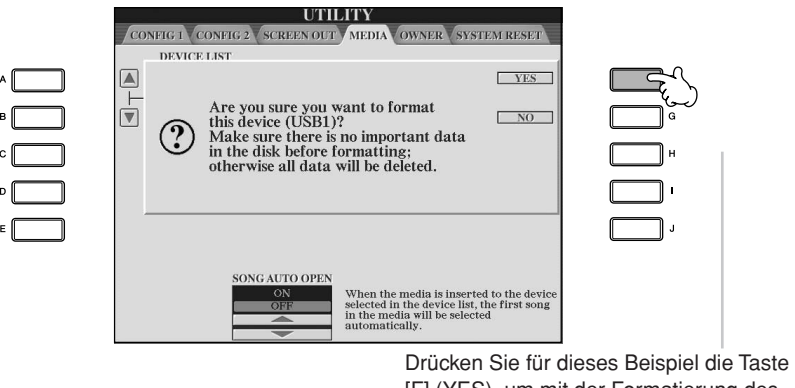

[F] (YES), um mit der Formatierung des Mediums (USB-Speichergerät wie z.B. USB-Flash-Speicher/Diskette usw.) zu beginnen.

Die hier ausgewählte Sprache wird auch für die verschiedenen Meldungen benutzt, die während der Bedienung angezeigt werden.

# **Sofortauswahl der Displays – Direktzugriff**

Mit der praktischen Direktzugriffsfunktion (Direct Access) können Sie das gewünschte Display mit einem einzigen Tastendruck aufrufen.

### 1 **Drücken Sie die Taste [DIRECT ACCESS].**

Es erscheint eine Meldung im Display, die Sie auffordert, die zugehörige Taste zu drücken.

### 2 **Drücken Sie die Taste, die dem gewünschten Einstelldisplay entspricht – dieses wird sofort aufgerufen.**

Weitere Informationen über Display-Seiten, die mit der Funktion "Direct Access" aufgerufen werden können, finden Sie in der gesonderten Datenliste.

**Beispiel für den Aufruf des Displays mit den Guide-Funktionen** Drücken Sie die Taste [DIRECT ACCESS] und anschließend die [GUIDE]-Taste.

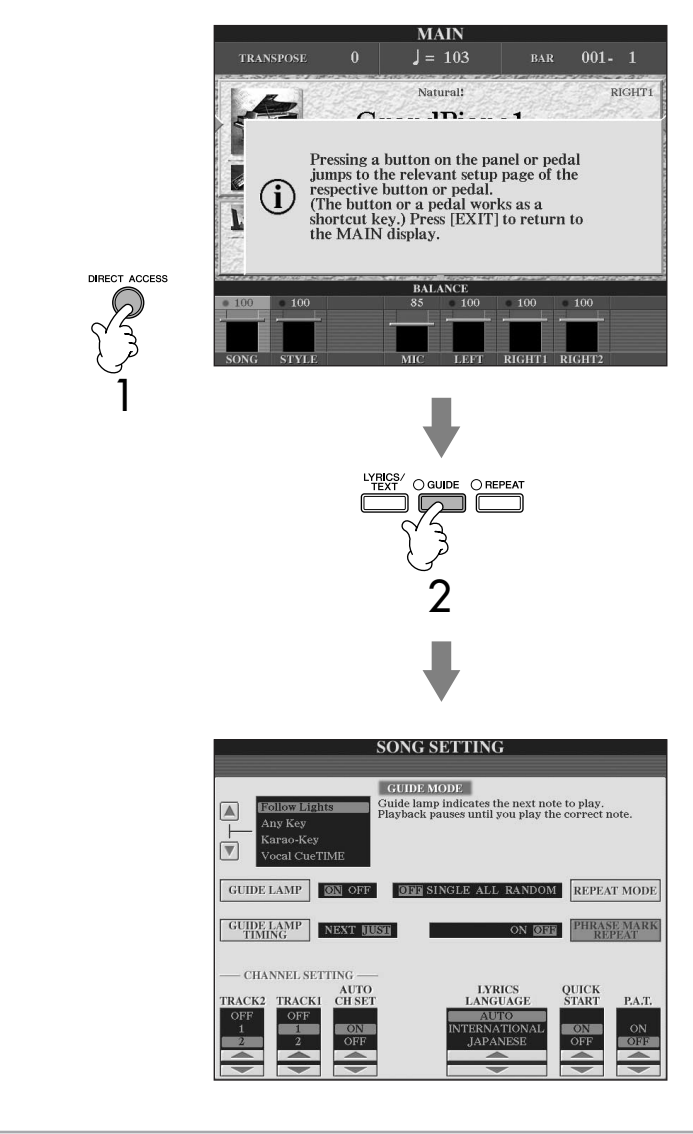

### **Zurück zum MAIN-Display**

Sie können von jedem beliebigen Display aus zum MAIN-Display zurückkehren, indem Sie einfach die Taste [DIRECT ACCESS] und dann [EXIT] drücken.

# **Wichtigste Displays (Hauptdisplay MAIN und Display für die Dateiauswahl)**

Zwei der wichtigsten Displays sind das MAIN-Display und das Display für die Dateiauswahl. Im Folgenden werden die einzelnen Display-Bereiche und deren Bedienung erklärt.

# **MAIN-Display**

Das MAIN-Display zeigt die aktuellen Grundeinstellungen des Instruments wie aktuell ausgewählte(r) Voice und Style an, so dass Sie diese mit einem Blick erfassen können. Dieses Display sehen Sie gewöhnlich, wenn Sie auf der Tastatur spielen.

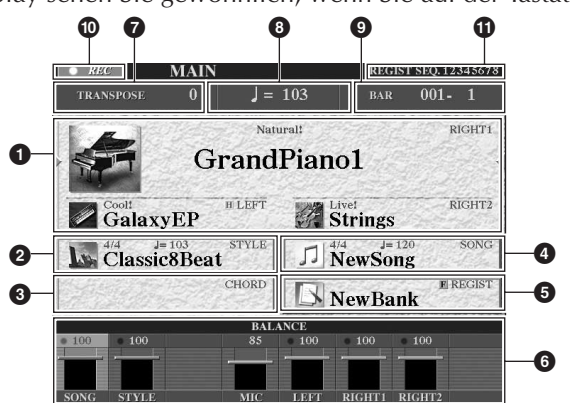

### **1 Voice-Name**

- RIGHT 1 (angezeigt am rechten Rand):
- Name der Voice, die z.Zt. für den Part RIGHT 1 ausgewählt ist [\(Seite 79](#page-78-0)). • RIGHT 2 (angezeigt am rechten Rand):
- Name der Voice, die z.Zt. für den Part RIGHT 2 ausgewählt ist [\(Seite 79](#page-78-0)). • LEFT (angezeigt am rechten Rand):

Name der Voice, die z.Zt. für den Part LEFT ausgewählt ist [\(Seite 79](#page-78-0)). Wenn die Funktion LEFT HOLD eingeschaltet ist, erscheint die Anzeige "H" [\(Seite 86](#page-85-0)). Wenn Sie eine der Tasten [A]–[C] und [F]–[H] drücken, rufen Sie das Display für die Voice-Auswahl der einzelnen Parts auf [\(Seite 32\)](#page-31-1).

### **2 Style-Name und weitere Informationen**

Zeigt Namen, Taktmaß und Tempo des aktuellen Styles an. Mit der Taste [D] können Sie das Display zur Auswahl der Registrierungsspeicher-Bank aufrufen ([Seite 45](#page-44-1)).

### **3 Aktueller Akkordname**

Wenn die Taste [ACMP ON/OFF] eingeschaltet ist (ON), wird der Name des Akkords angezeigt, der im Akkordbereich des Keyboards angegeben ist.

### **4 Song-Name und weitere Informationen**

Zeigt Namen, Taktmaß und Tempo des momentan ausgewählten Songs an. Wenn der Song Akkorddaten enthält, wird der aktuelle Akkordname im Bereich CHORD angezeigt (siehe weiter oben **3**). Mit der Taste [I] rufen Sie das Display zur Song-Auswahl auf ([Seite 35](#page-34-2)).

### **5 Name der Registrierungsspeicher-Bank**

Zeigt den Namen der aktuell ausgewählten Registrierungsspeicher-Bank an. Mit der Taste [J] können Sie das Display zur Auswahl der Registrierungsspeicher-Bank aufrufen ([Seite 132](#page-131-1)).

Wenn die Freeze-Funktion eingeschaltet ist, erscheint die Anzeige "F" ([Seite 133](#page-132-0)).

### **6 Volume Balance (Lautstärkeverhältnis)**

Zeigt das Lautstärkeverhältnis zwischen den Parts an. Stellen Sie das Lautstärkeverhältnis zwischen den Parts mit den Tasten [1∧ $\blacktriangledown$ ]–[8∧ $\blacktriangledown$ ] ein.

### **7 Transpose-Funktion**

Zeigt die Transposition in Halbtonschritten an ([Seite 56](#page-55-1)).

### **8 Tempo**

Zeigt das aktuelle Tempo des Songs oder Styles an.

### **9 Takt (aktuelle Position des Songs oder Styles)**

Zeigt die aktuelle Position im Song mit Taktnummer und Schlagnummer vom Beginn der Style-Wiedergabe an.

### **) Aufnahmestatus des USB-Audiorecorders**

Während der Aufnahme erscheint die Anzeige "REC".

### **! Registrierungssequenz**

Wird angezeigt, wenn die Registrierungssequenz aktiviert ist [\(Seite 134](#page-133-0)).

### **Zurück zum MAIN-Display**

Auf diese Weise können Sie bequem von jedem Display zum MAIN-Display zurückkehren: Drücken Sie einfach die Taste [DIRECT ACCESS] und anschließend die Taste [EXIT].

Wenn Sie den Part RIGHT 1 auswählen, erscheint √ rechts des Voice-Namens.

Wenn Sie den Part RIGHT 2 auswählen, erscheint √ rechts des Voice-Namens.

Wenn Sie den Part I FFT auswählen, erscheint ® links des Voice-Namens.

# **Konfiguration des Displays für die Dateiauswahl und die Grundlagen seiner Bedienung**

Das Display für die Dateiauswahl wird angezeigt, wenn Sie eine der unten angegebenen Tasten drücken. Von diesem Display aus können Sie dann Voices, Styles und andere Daten auswählen.

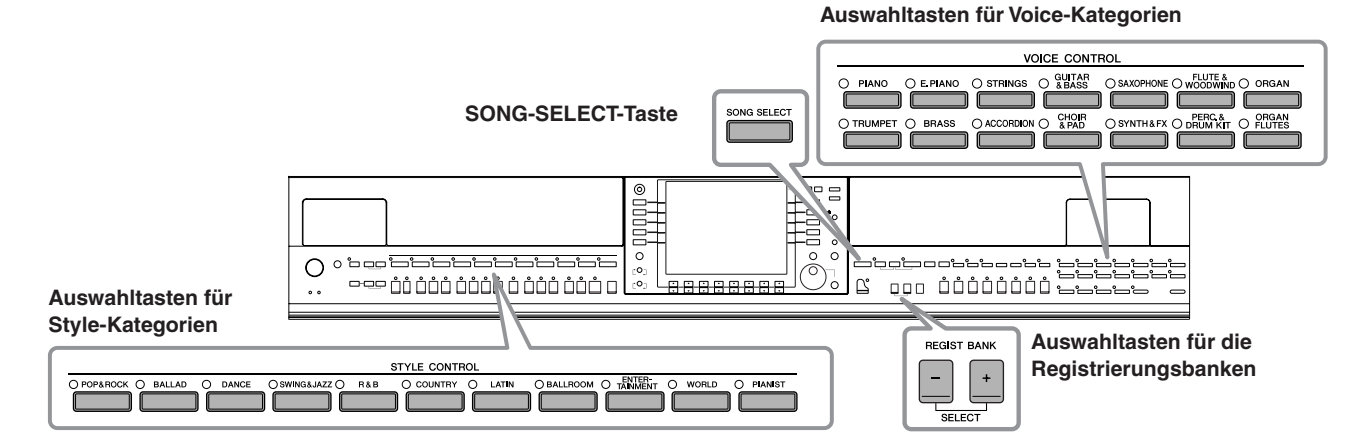

# **Konfiguration von Displays für die Dateiauswahl**

### **• Speicherort (Laufwerk) der Daten**

### **Preset**

Speicherort, an dem die vorprogrammierten (Preset-) Daten gespeichert sind.

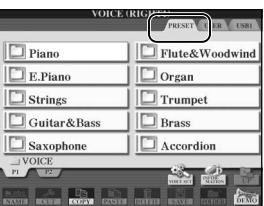

**User** Der Speicherort, an dem die aufgenommenen oder bearbeiteten Daten gespeichert werden.

#### **USB**

Speicherort, an dem Daten auf einem USB-Speichergerät (USB-Flash-Speicher/Diskette usw.) gespeichert werden.

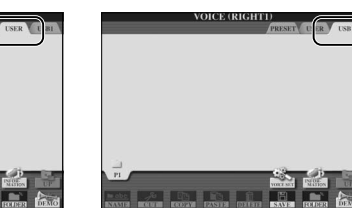

Im Folgenden werden in dieser Bedienungsanleitung USB-Speichergeräte wie USB-Flash-Speicher/Diskette zusammenfassend als "USB-Speichergerät" bezeichnet.

### **• Dateien und Ordner**

Alle Daten, sowohl die vorprogrammierten als auch Ihre eigenen, werden als "Dateien" gespeichert. Sie können Dateien in einem Ordner ablegen.

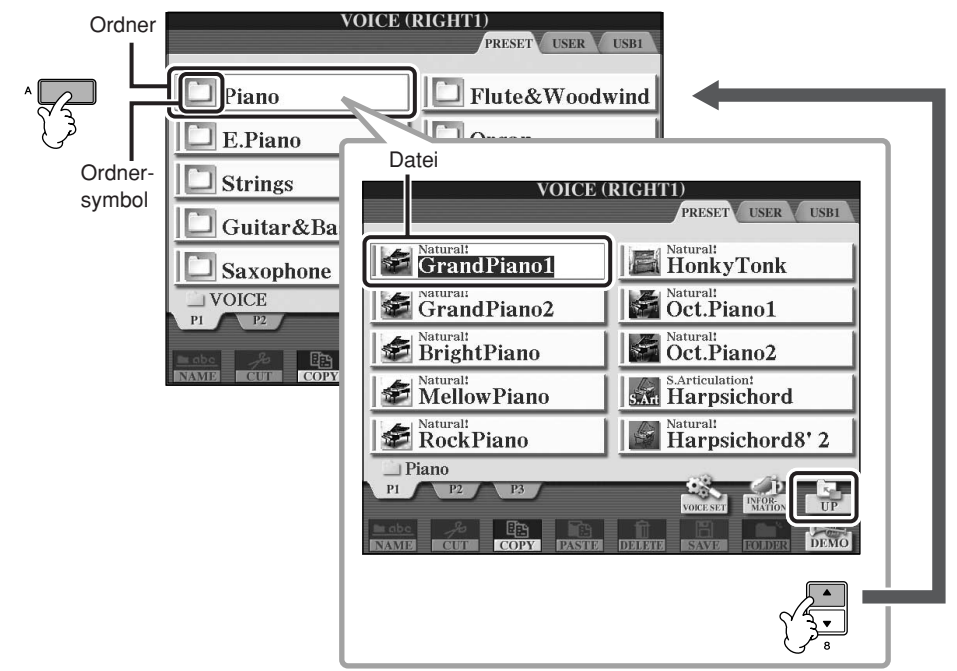

# **Grundsätzliche Bedienung das Displays für die Dateiauswahl**

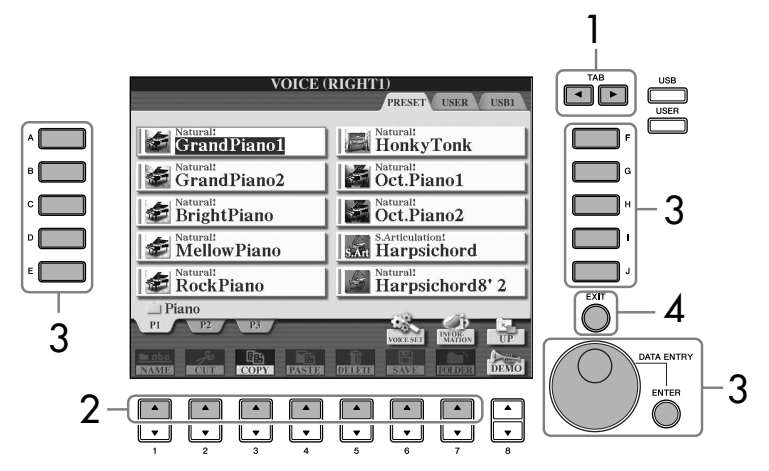

**Wählen Sie die Datei aus, in der die Daten gespeichert werden sollen.** Durch Drücken der Tasten [USB]/[USER] können Sie als Speicherort für die Dateien auch die angegebene Datei auswählen.

 $[USB]/[USER] \rightarrow [A] SONG/[B]$  $STYLE/[F]$  VOICE  $\rightarrow$  [A]–[J]

> Crundlagen der Bedienung Grundlagen der Bedienung

- 1 **Wählen Sie die Registerkarte, die die gewünschte Datei enthält, mit den TAB-Tasten [**√**][**®**].**
- 2 **Wählen Sie mit den Tasten [1**π**]–[7**π**] (Tasten [1**π**]–[5**π**] für Voices), Tasten [1**π**]–[6**π**] für Songs und Styles) die Seite mit der gewünschten Datei aus.**
- 3 **Wählen Sie die Datei aus. Es gibt hierfür zwei verschiedene Methoden.** • Drücken Sie eine der Tasten [A]–[J].
	- Wählen Sie die Datei mit dem Datenrad [DATA ENTRY] aus, und drücken Sie dann zur Ausführung die [ENTER]-Taste.
- 4 **Drücken Sie die Taste [EXIT], um zum vorhergehenden Display zurückzukehren.**

### **Schließen des aktuellen Ordners und Aufrufen des nächsthöheren Ordners**

Um den aktuellen Ordner zu schließen und den nächsthöheren Ordner zu öffnen, drücken Sie die Taste [8▲] (UP).

**Beispiel des Displays für die Auswahl einer PRESET-Voice** Die PRESET-Voice-Dateien sind in Kategorien eingeteilt und in entsprechenden Ordnern gespeichert.

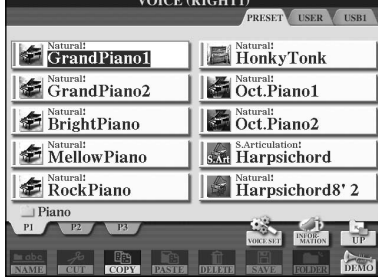

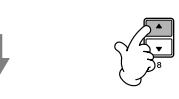

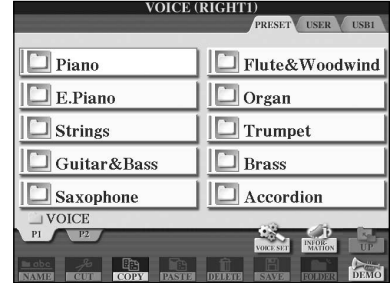

Die nächsthöhere Ebene (in diesem Fall Ordner) wird angezeigt. Jeder hier gezeigte Ordner enthält die Voices der entsprechenden Kategorie.

Dieses Display zeigt die Voice-Dateien des Ordners "Piano" an.

# <span id="page-67-0"></span>**Aktionen mit Dateien/Ordnern im Display für die Dateiauswahl**

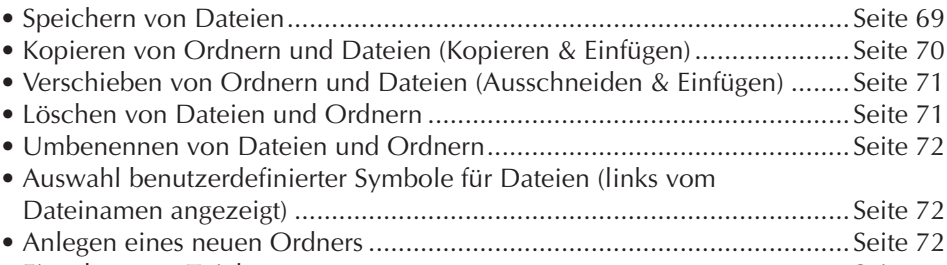

• Eingeben von Zeichen.............................................................................[Seite 73](#page-72-1)

### <span id="page-67-1"></span>**Formatieren von USB-Speichermedien**

Wenn ein USB-Speichergerät angeschlossen oder ein Medium eingelegt wird, kann es sein, dass eine Meldung erscheint, die Sie auffordert, das Gerät/Medium zu formatieren. Führen Sie in diesem Fall den Formatierungsvorgang aus.

### *VORSICHT*

**Durch den Formatierungsvorgang werden alle vorher vorhandenen Daten gelöscht. Vergewissern Sie sich, dass das zu formatierende Medium keine wichtigen Daten enthält. Gehen Sie mit Vorsicht vor, vor allem beim Anschließen mehrerer USB-Speichermedien.**

- 1 **Schließen Sie das zu formatierende Speichergerät an die Buchse [USB TO DEVICE] an.**
- 2 **Rufen Sie das Funktionsdisplay auf.**  $[FUNCTION] \rightarrow []] UTLITY \rightarrow TABLE[] \rightarrow$ MEDIA
- 3 Drücken Sie die Taste [A]/[B], um die in Registerkarten "USB" **(USB1/USB2) für das in Schritt 1 angeschlossene Gerät auszuwählen.**
- 4 **Drücken Sie die Taste [H], um das Medium zu formatieren.**

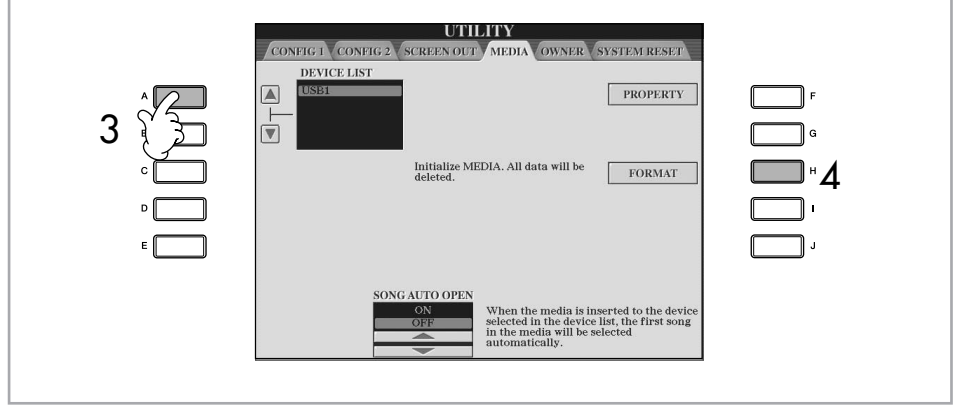

Abhängig von der Anzahl der angeschlossenen Geräte werden die Anzeigen USB 1, USB 2 usw. angezeigt.

# <span id="page-68-1"></span><span id="page-68-0"></span>**Speichern von Dateien**

Mit diesem Vorgang können Sie Ihre eigenen Daten (wie selbst erstellte Songs und Voices) in einer Datei speichern.

1 **Nachdem Sie in den entsprechenden Anzeigen SONG CREATOR oder VOICE SET einen Song komponiert oder eine Voice programmiert haben, drücken Sie die Display-Taste [SAVE].**

Das Dateiauswahl-Display für die entsprechenden Daten erscheint. Bedenken Sie, dass der Speichervorgang vom Dateiauswahl-Display aus durchgeführt wird.

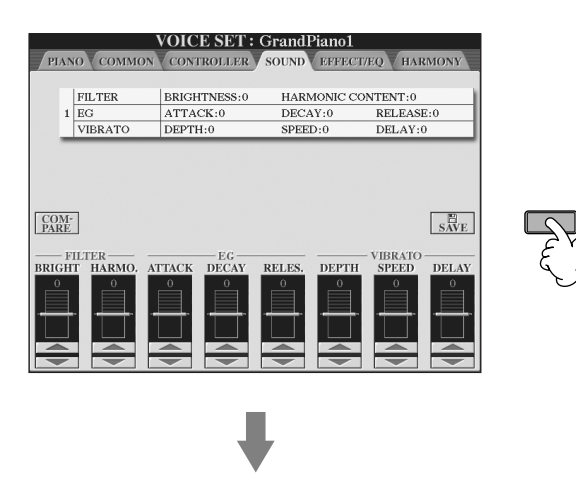

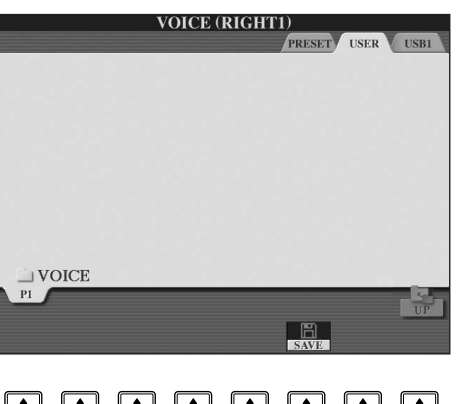

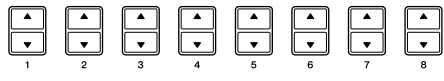

- 2 **Wählen Sie mit den TAB-Tasten [**√**][**®**] die passende Registerkarte (USER/USB), je nachdem, wo Sie die Daten speichern möchten.**
- 3 **Drücken Sie die Taste [6**†**] (SAVE), um das Display zur Benennung von Dateien aufzurufen.**

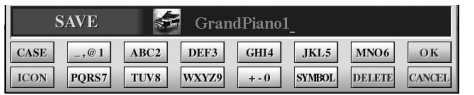

- 4 **Geben Sie den Dateinamen ein [\(Seite 73](#page-72-1)).**
- 5 **Drücken Sie die Taste [8**π**] (OK), um die Datei zu speichern.** Zum Abbrechen des Speichervorgangs drücken Sie die Taste [8 ▼] (CANCEL). Die gespeicherte Datei wird automatisch an der richtigen Stelle in alphabetischer Reihenfolge einsortiert.

#### **Kapazität des internen Speichers (Registerkarte USER)**

Der interne Speicherkapazität des Instruments beträgt ca. 3,2 MB. Diese Kapazität bezieht sich auf alle Dateitypen einschließlich Voice-, Style-, Song- und Registration-Dateien.

#### **Einschränkungen für geschützte Songs**

Im Handel erhältliche Song-Daten können kopiergeschützt sein, um illegales Kopieren oder versehentliches Löschen zu vermeiden. Diese sind anhand der Markierungen oben links vom Dateinamen zu erkennen. Die Markierungen und die zugehörigen Einschränkungen werden unten ausgeführt.

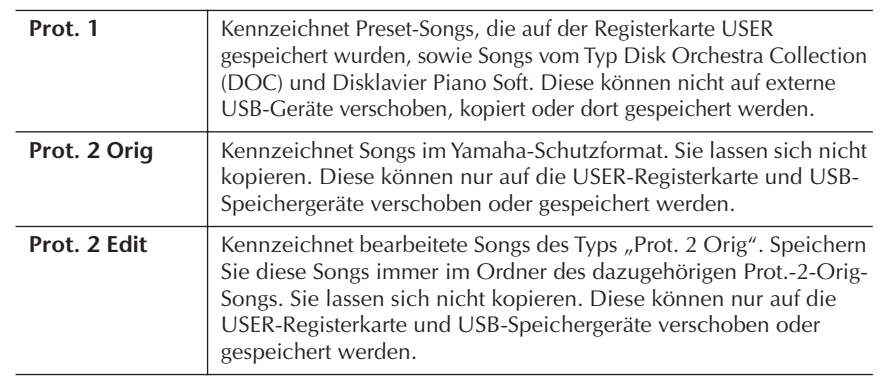

### **Hinweis für Dateioperationen mit den Songs vom Typ "Prot. 2 Orig" und "Prot. 2 Edit"**

Achten Sie darauf, den Prot.-2-Edit-Song im selben Ordner zu speichern, in dem sich der Prot.-2-Orig-Song befindet. Anderenfalls kann der Prot.-2- Edit-Song nicht abgespielt werden. Wenn Sie einen Prot.-2-Edit--Song verschieben, achten Sie darauf, auch den originalen Prot.-2-Orig-Song an denselben Speicherort (Ordner) zu verschieben.

# <span id="page-69-0"></span>**Ordner/Dateien kopieren (Kopieren & Einfügen)**

Hiermit können Sie eine Datei/einen Ordner kopieren und an einem anderen Speicherort (Ordner) einfügen.

- 1 **Rufen Sie das Display auf, welches die Datei oder den Ordner enthält, die oder den Sie kopieren möchten.**
- 2 **Kopieren Sie die Datei/den Ordner mit der Taste [3**†**] (COPY).** Das Einblendfenster für den Kopiervorgang erscheint unten im Display.

**COPY** Select files and/or folders to be copied to the clipboard. ALL OFF OK CANCEL

3 **Drücken Sie eine der Tasten [A]–[J] für die gewünschte Datei bzw. den Ordner.**

Zum Aufheben der Auswahl drücken Sie dieselbe Taste [A]–[J] noch einmal.

### ■ **Alle Dateien/Ordner auswählen**

Um alle Ordner und Dateien im aktuellen Display einschließlich aller anderen Seiten auszuwählen, drücken Sie die Taste [6†] (ALL). Zum Aufheben der Auswahl drücken Sie dieselbe Taste [6†] (ALL OFF) noch einmal.

4 **Drücken Sie die Taste [7**†**] (OK), um die Datei-/Ordnerauswahl zu bestätigen.**

Zum Abbrechen des Kopiervorgangs drücken Sie die Taste [8 $\Pi$ ] (CANCEL).

- 5 **Wählen Sie mit den TAB-Tasten [**√**][**®**] die Ziel-Registerkarte (USER/ USB), unter der die Datei/der Ordner eingefügt werden soll.**
- 6 **Fügen Sie die Datei oder den Ordner mit der Taste [4**†**] (PASTE) ein.** Die/der kopierte und eingefügte Datei bzw. Ordner erscheint im Display an der richtigen Stelle in alphabetischer Reihenfolge.

# <span id="page-70-0"></span>**Dateien verschieben (Ausschneiden & Einfügen)**

Hiermit können Sie eine Datei ausschneiden und an einen anderen Speicherort (Ordner) verschieben.

- 1 **Rufen Sie das Display mit der Datei auf, die Sie verschieben möchten.**<br>2 **Drücken Sie die Taste [2▼1 (CUT)** um die Datei auszuschneiden
- 2 **Drücken Sie die Taste [2**†**] (CUT), um die Datei auszuschneiden.** Das Dialogfenster zum Ausschneiden wird am unteren Rand des Displays eingeblendet.

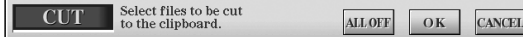

3 **Drücken Sie eine der Tasten [A]–[J] für die gewünschte Datei.** Zum Aufheben der Auswahl drücken Sie dieselbe Taste [A]–[J] noch einmal. ■ **Alle Dateien auswählen**

Um alle Dateien im aktuellen Display auszuwählen, einschließlich der auf den anderen Seiten, drücken Sie die Taste [6†] (ALL). Zum Aufheben der Auswahl drücken Sie dieselbe Taste [6 ▼] (ALL OFF) noch einmal.

- 4 **Drücken Sie die Taste [7**†**] (OK), um die Dateiauswahl zu bestätigen.** Zum Abbrechen des Ausschneidevorgangs drücken Sie die Taste [8 $\blacktriangledown$ ] (CANCEL).
- 5 **Wählen Sie mit den [TAB]-Tasten [**√**][**®**] die Ziel-Registerkarte (USER/ USB) aus, in der die Datei eingefügt werden soll.**
- 6 **Fügen Sie die Datei mit der Taste [4**†**] (PASTE) ein.** Die kopierte und eingefügte Datei erscheint im Display an der richtigen Stelle in alphabetischer Reihenfolge.

# <span id="page-70-1"></span>**Löschen von Dateien und Ordnern**

Hiermit können Sie eine Datei oder einen Ordner löschen.

- 1 **Rufen Sie das Display mit der Datei/dem Ordner auf, die/den Sie löschen möchten.**
- 2 **Drücken Sie die Taste [5**†**] (DELETE).** Das Einblendfenster für den Löschvorgang erscheint unten im Display.

**DELETE** Select files and/or folders to be ALL OFF OK CANCEL

3 **Drücken Sie eine der Tasten [A]–[J] für die gewünschte Datei bzw. Ordner.**

Zum Aufheben der Auswahl drücken Sie dieselbe Taste [A]–[J] noch einmal.

### ■ **Alle Dateien/Ordner auswählen**

Um alle Ordner und Dateien im aktuellen Display einschließlich aller anderen Seiten auszuwählen, drücken Sie die Taste [6†] (ALL). Zum Aufheben der Auswahl drücken Sie dieselbe Taste [6 $\Pi$ ] (ALL OFF) noch einmal.

4 **Drücken Sie die Taste [7**†**] (OK), um die Datei-/Ordnerauswahl zu bestätigen.**

Zum Abbrechen des Löschvorgangs drücken Sie die Taste [8 $\Pi$ ] (CANCEL).

# 5 **Folgen Sie den Anweisungen auf dem Display.**

YES ........................Datei/Ordner löschen YES ALL .................Alle ausgewählten Dateien/Ordner löschen NO ........................Datei(en)/Ordner nicht verändern (nicht löschen) CANCEL ................Löschvorgang abbrechen

#### **Löschen aller Daten auf einem USB-Speichergerät**

Durch Formatieren eines USB-Speichergerätes werden alle Daten auf dem USB-Speichergerät vollständig gelöscht [\(Seite 68](#page-67-1)).

### <span id="page-71-0"></span>**Dateien/Ordner umbenennen**

Hiermit können Sie Dateien/Ordner umbenennen.

- 1 **Rufen Sie das Display mit der Datei/mit dem Ordner auf, die/den Sie umbenennen möchten.**
- 2 **Drücken Sie die Taste [1**†**] (NAME).** Das Einblendfenster für die Umbenennung erscheint unten im Display.

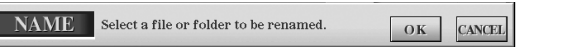

- 3 **Drücken Sie eine der Tasten [A]–[J] für die gewünschte Datei bzw. Ordner.**
- 4 **Drücken Sie die Taste [7**†**] (OK), um die Datei-/Ordnerauswahl zu bestätigen.**

Zum Abbrechen der Umbenennung drücken Sie die Taste [8 $\Pi$ ] (CANCEL).

5 **Geben Sie den Namen (Zeichen) für den ausgewählten Ordner oder die Datei ein [\(Seite 73\)](#page-72-2).**

Die umbenannte Datei bzw. der Ordner erscheint im Display an der richtigen Stelle in alphabetischer Reihenfolge.

6 **Drücken Sie die Taste [8**π**] (OK), um den neu eingegebenen Namen zu bestätigen.**

# <span id="page-71-1"></span>**Auswahl benutzerdefinierter Symbole für Dateien (links vom Dateinamen angezeigt)**

Sie können eigene Symbole für Dateien auswählen (diese werden links vom Dateinamen angezeigt).

- $\vert -4$  Die Bedienung ist die gleiche wie im obigen Abschnitt "Dateien/ **Ordner umbenennen".**
- 5 **Drücken Sie die Taste [1**†**] (ICON), um das ICON-Display aufzurufen.**
- **ó** Wählen Sie das Symbol mit den Tasten [A]–[J] oder [3∧ **v**]–[5∧ **v**]. Das ICON-Display enthält mehrere Seiten. Wählen Sie die verschiedenen Seiten mit der TAB-Taste [▶] aus. Zum Abbrechen des Vorgangs drücken Sie die Taste [8†] (CANCEL).
- 7 **Drücken Sie die Taste [8**π**] (OK), um das ausgewählte Symbol anzuwenden.**
- 8 **Drücken Sie die Taste [8**π**] (OK), um den neu eingegebenen Namen zu bestätigen.**

## <span id="page-71-2"></span>**Einen neuen Ordner anlegen**

Hiermit können Sie neue Ordner anlegen. Ordner können nach Wunsch erstellt, benannt und organisiert werden, so dass Sie Ihre eigenen Daten besser auffinden und auswählen können.

- 1 **Rufen Sie im Display für die Dateiauswahl die Seite auf, auf der Sie einen neuen Ordner anlegen möchten.**
- 2 **Rufen Sie mit der Taste [7**†**] (FOLDER) das Display für die Benennung von Ordnern auf.**

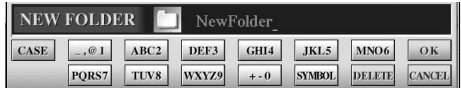

3 **Geben Sie den Namen des neuen Ordners ein [\(Seite 73\)](#page-72-1).**

Auf der Registerkarte PRESET können keine neuen Ordner angelegt werden.

#### **Ordnerverzeichnisse für die Registerkarte USER**

Ordnerverzeichnisse können auf der Registerkarte USER bis zu vier Verzeichnisebenen enthalten. Die maximale Gesamtanzahl von Dateien und Ordnern, die gespeichert werden können, beträgt 2550, hängt jedoch auch von der Länge der Dateinamen ab. Die maximale Anzahl von Dateien/Ordnern, die in einem Ordner auf der Registerkarte USER angelegt werden können, beträgt 250.
### **Eingeben von Zeichen**

Die folgenden Anweisungen zeigen, wie Sie beim Benennen von Dateien/Ordnern sowie bei der Eingabe des Schlüsselbegriffs in der Music-Finder-Funktion / auf der Website Zeichen eingeben können. Die Eingabemethode ähnelt der Eingabe von Ziffern, Buchstaben und Satzzeichen in einem gewöhnlichen Mobiltelefon. Die Zeicheneingabe erfolgt über das folgende Display.

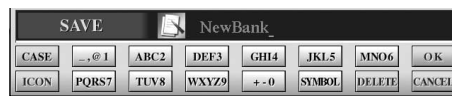

1 **Mit der [1**π**]-Taste können Sie den Zeichentyp ändern.**

**• Wenn Sie eine andere Sprache als Japanisch ausgewählt haben ([Seite 63](#page-62-0)), stehen die folgenden Zeichentypen zur Verfügung:** CASE .....................Alphabet (Großbuchstaben, halbe Größe), Ziffern

(halbe Größe), Symbole (halbe Größe) case.......................Alphabet (Kleinbuchstaben, halbe Größe), Ziffern (halbe Größe), Symbole (halbe Größe)

**• Wenn Sie als Sprache Japanisch ausgewählt haben ([Seite 63](#page-62-0)), können die folgenden Arten von Zeichen und Schriftgrößen eingegeben werden:**

かな漢 (kana-kan) ...Hiragana und Kanji, Symbole (volle Größe) (kana) ............Katakana (Normalgröße), Symbole (volle Größe) (kana) ..............Katakana (halbe Größe), Symbole (halbe Größe) A B C.....................Alphabet (Groß- und Kleinbuchstaben, volle Größe), Ziffern (volle Größe), Symbole (volle Größe) ABC .......................Alphabet (Groß- und Kleinbuchstaben, halbe Größe), Ziffern (halbe Größe), Symbole (halbe Größe)

- 2 **Bewegen Sie den Cursor mit dem Datenrad [DATA ENTRY] zur gewünschten Position.**
- 3 **Drücken Sie die Tasten [2**π†**]–[6**π†**] und [7**π**], je nachdem, welches Zeichen Sie eingeben möchten.**

Näheres zur Eingabe von Zeichen finden Sie in den Anweisungen des folgenden Abschnitts 4.

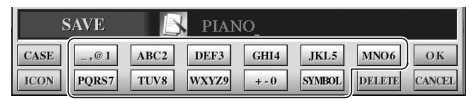

Jeder Taste sind mehrere Zeichen zugeordnet. Sie erreichen das jeweilige Zeichen, indem Sie die entsprechende Taste mehrfach drücken.

4 **Um den neuen Namen zu übernehmen und zum vorherigen Display zurückzukehren, drücken Sie die Taste [8**π**] (OK).**

Buchstaben, Ziffern und Symbole können durch Bewegen des Cursors oder durch Drücken einer der Tasten für die Zeicheneingabe eingegeben werden. Sie können auch einfach einen Moment warten, bis die Zeichen automatisch übernommen werden.

**• Zeichen löschen**

Bewegen Sie den Cursor mit dem Datenrad [DATA ENTRY] auf das zu löschende Zeichen, und drücken Sie die Taste [7†] (DELETE). Um alle Zeichen der Zeile zu löschen, drücken und halten Sie die Taste [7 ▼] (DELETE).

- **Eingeben von Sonderzeichen (japanische Zeichen** " \* " und " <sup>o</sup> ") Wählen Sie ein Zeichen, das zu einem Sonderzeichen geändert werden soll, und drücken Sie (vor der eigentlichen Eingabe) die  $[6 \blacktriangledown]$ -Taste.
- **• Eingeben von Marken**
	- 1 Drücken Sie nach der tatsächlichen Zeicheneingabe durch Bewegen des Cursors die Taste [6∨] zum Aufrufen der Markenliste.
	- 2 Bewegen Sie den Cursor mit dem Datenrad [DATA ENTRY] auf die gewünschte Marke, und drücken Sie dann die Taste [8▲] (OK).

Je nachdem, in welchem Display für die Zeicheneingabe Sie arbeiten, können einige Arten von Zeichen nicht eingegeben werden.

Auch wenn Sie als Sprache Japanisch auswählen, können beim Eingeben der Zeichen im Display für die Liedtextbearbeitung [\(Seite 166](#page-165-0)), im Internet-Setting-Display ([Seite 183\)](#page-182-0) oder auf der Website Zeichen vom Typ "CASE"/"case" eingegeben werden.

Die folgenden Symbole in halber Größe können nicht als Datei-/ Ordnernamen eingegeben werden.  $\setminus$  / : \* ? " < > |

Bei der Eingabe von Passwörtern oder WEP-Schlüsseln für Wireless-LAN-Verbindungen auf der Website werden diese Zeichen in "\*" umgewandelt.

Für Zeichen, die keine Sonderzeichen-Varianten besitzen (Ausnahmen: Katakana in halber Größe und Kanakan), können Sie nach der Auswahl eines Zeichens (vor der endgültigen Eingabe) mit der Taste [6†] die Zeichenliste aufrufen.

- 1 Bewegen Sie den Cursor zur gewünschten Position. Gehen Sie vor wie bei "Zeichen löschen" weiter oben.
- 2 Drücken Sie die Tasten [2∧V]–[6∧V], [7∧], um Zahlen und Symbole einzugeben.
- 3 Drücken Sie die Taste [8▲] (OK), um Zeichen einzugeben.

#### **• Leerzeichen eingeben**

- 1 Bewegen Sie den Cursor zur gewünschten Position. Gehen Sie vor wie bei "Zeichen löschen" weiter oben.
- 2 Drücken Sie die [6▼]-Taste, um die Zeichenliste aufzurufen.
- 3 Vergewissern Sie sich, dass sich der Cursor am ersten (leeren) Zeichen der Zeichenliste befindet, und drücken Sie die Taste [8▲] (OK).

#### **• Eingeben von Ziffern**

Wählen Sie zuerst einen der folgenden Einträge aus: "A B C" (Alphabet volle Größe), "ABC" "CASE" (Großbuchstaben halbe Größe) und "case" (Kleinbuchstaben halbe Größe). Halten Sie dann die entsprechende Taste [2  $\blacktriangle$   $\blacktriangledown$  ]–[5  $\blacktriangle$   $\blacktriangledown$  ], [6  $\blacktriangle$  ] oder [7  $\blacktriangle$  ] eine Weile gedrückt, oder drücken Sie wiederholt so lange, bis die gewünschte Zahl erreicht ist.

• Konvertierung in "Kanji" (japanische Sprache) Wenn die eingegebenen "Hiragana"-Zeichen invertiert dargestellt, d. h. markiert sind, drücken Sie einmal oder wiederholt die Taste [1▲]/ [ENTER]. Die Zeichen werden in das entsprechende Kanji konvertiert. Um die Eingabe abzuschließen, drücken Sie die Taste [1 ▼ 1/[8 ▲ 1 (OK), oder geben Sie das nächste Zeichen ein.

Wenn die eingegebenen "Hiragana"-Zeichen invertiert **(markiert) sind:**

- **• Rückumwandlung der Zeichen in ein anderes Kanji** Drücken Sie die Taste [1▲]/[ENTER].
- **• Ändern des invertierten Bereichs** Benutzen Sie das Datenrad [DATA ENTRY].
- **• Konvertiertes Kanji zurück zu "Hiragana" ändern** Drücken Sie die Taste [7<sup>√</sup>] (DELETE).
- **• Löschen des invertierten Bereichs** Drücken Sie die Taste [8†] (CANCEL).
- **• "Hiragana" direkt eingeben (ohne Konvertierung)** Drücken Sie die Taste [8▲] (OK).
- **• Abbruch der Zeicheneingabe** Drücken Sie die Taste [8†] (CANCEL).

### **Wiederherstellen der werksseitig programmierten Einstellungen**

### **Wiederherstellen der werksseitig programmierten Einstellungen**

Schalten Sie das Instrument mit der [POWER]-Taste ein, während Sie die Taste C7 (die Taste ganz rechts auf der Tastatur) gedrückt halten. Dieser Vorgang führt zum gleichen Ergebnis und ist eine Abkürzung für die

Funktion "System Setup Restore", die in Schritt 2 des folgenden Abschnitts beschrieben wird.

Die Funktion der Wiederherstellung der Werksvoreinstellungen betrifft nicht die Internet-Einstellungen. Zum Zurücksetzen der Internet-Einstellungen lesen Sie bitte auf [Seite 187](#page-186-0).

### <span id="page-74-0"></span>**Unabhängige Wiederherstellung der Werksvoreinstellungen für jeden Eintrag**

### 1 **Rufen Sie das Funktionsdisplay auf.**

 $[FUNCTION] \rightarrow [J]$  UTILITY  $\rightarrow$  TAB[ $\triangleright$ ]SYSTEM RESET

### **2** Wählen Sie die Einträge durch Drücken der Tasten [1▲▼]–[3▲▼].

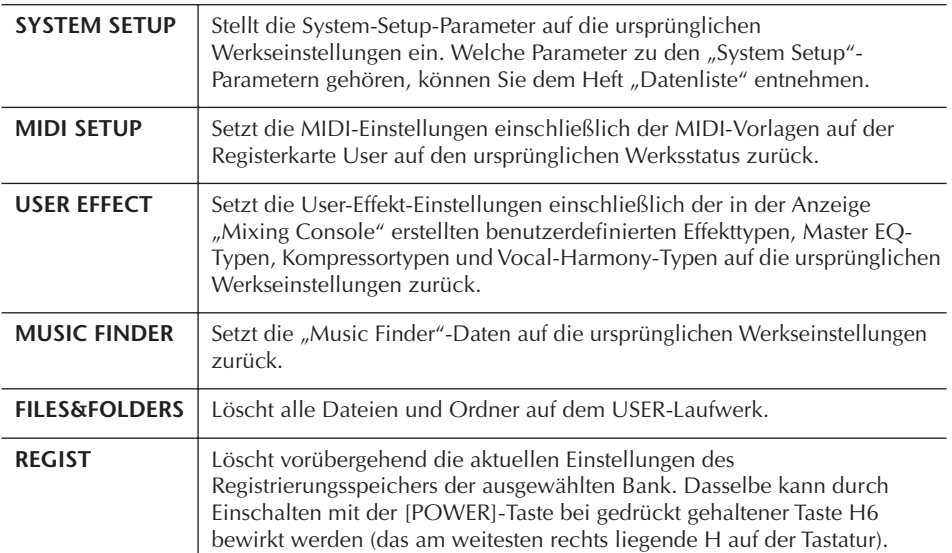

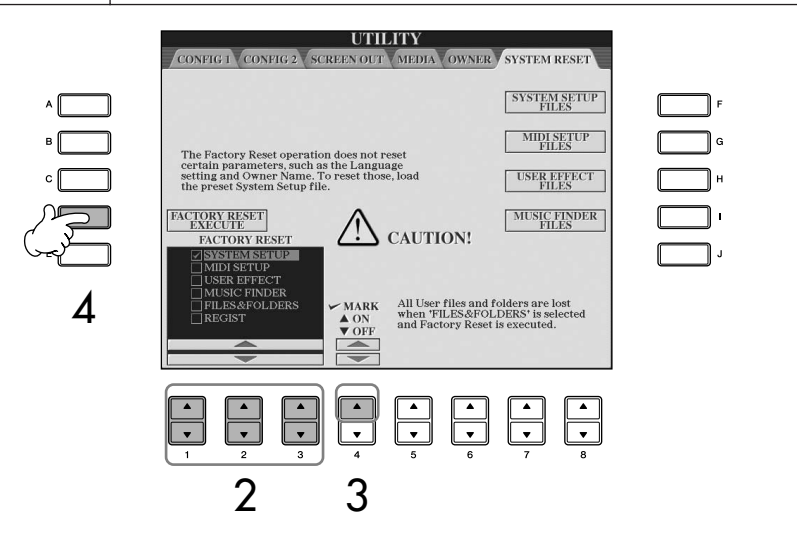

- 3 **Markieren Sie mit Taste [4**π**] die Kästchen der Elemente, deren Werkseinstellungen wiederhergestellt werden sollen.**
- 4 **Drücken Sie die [D]-Taste, um für alle aktivierten Elemente den Factory Reset durchzuführen.**

### **Speichern und Abrufen Ihrer eigenen Einstellungen als eine Datei**

Für die folgenden Einträge können Sie Ihre eigenen Einstellungen als einzelne Datei speichern, um diese später abrufen zu können.

### 1 **Nehmen Sie alle zu speichernden Einstellungen am Instrument vor.**

2 **Rufen Sie das Funktionsdisplay auf.**  $[FUNCTION] \rightarrow [J]$  UTILITY  $\rightarrow$  TAB  $[ P ]$  SYSTEM RESET

#### *VORSICHT*

**Dieser Vorgang löscht alle Ihre eigenen Daten des entsprechenden Eintrags (MIDI SETUP, USER EFFECT, MUSIC FINDER und FILES&FOLDERS).** 

#### 3 **Drücken Sie eine der Tasten [F]–[I], um das entsprechende Display zur Speicherung der Daten auszuwählen.**

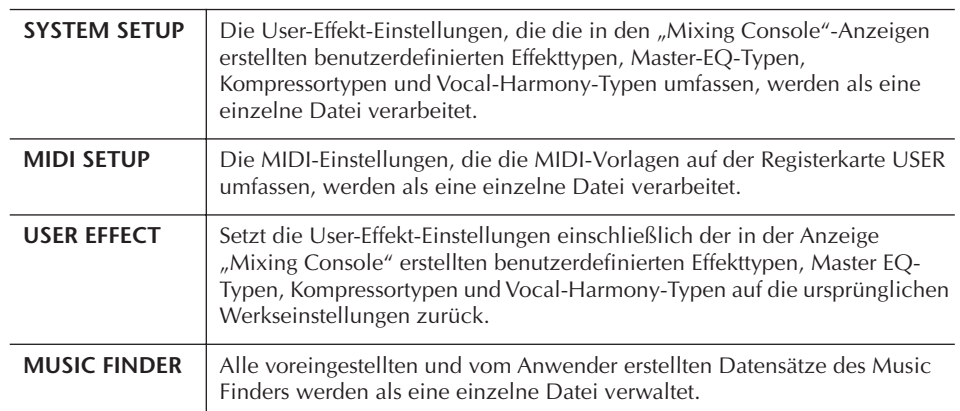

#### 4 **Wählen Sie mit den [TAB]-Tasten [**√**][**®**] eine der Registerkarten (außer PRESET) aus.**

Bedenken Sie, dass die auf der Registerkarte PRESET angezeigte Datei die Datei der Werksvoreinstellungen ist. Wenn Sie diese auswählen, werden die Werkseinstellungen für den entsprechenden Eintrag aufgerufen. (Dies führt zum gleichen Ergebnis wie der auf [Seite 75](#page-74-0) beschriebene Vorgang "Unabhängige Wiederherstellung der Werksvoreinstellungen für jeden Eintrag".)

- 5 **Speichern Sie Ihre Datei [\(Seite 69\)](#page-68-0).**
- 6 **Wenn Sie Ihre Datei wieder aufrufen möchten, wählen Sie die Registerkarte und die Seite, auf der Sie die Datei gespeichert haben (wie in Schritt 4 angegeben), und drücken Sie dann die entsprechende Taste [A]–[J].**

### **Datensicherung**

Um maximale Datensicherheit zu erreichen, empfiehlt Yamaha, von wichtigen Daten Kopien auf einem USB-Speichergerät anzulegen. Auf diese Weise erhalten Sie eine praktische Sicherungskopie für den Fall, dass der interne Speicher beschädigt wird.

#### **Daten, die gespeichert werden können**

- 1 Song-\*, Style-, Registration-Memory-Bank- und Voice-Daten
- 2 Music-Finder-Eintrags-, Effekt-\*\*, MIDI-Vorlagen- und Systemdatei-Daten
	- \* Geschützte Songs (oben links vom Dateinamen mit "Prot.1/Prot.2" gekennzeichnet) können nicht gespeichert werden. Songs mit der Kennzeichnung "Prot.2" können jedoch in einen USB-Flash-Speicher

verschoben werden (durch Ausschneiden und Einfügen).

- \*\*Zu den Effektdaten gehören folgende Daten:
	- Am Mischpult bearbeitete oder gespeicherte Daten vom Typ "EFFECT/EQ/CMP".
	- Bearbeitete oder gespeicherte Daten des Vocal-Harmony-Typs.
- 3 Alle oben unter Punkt 1 und 2 aufgelisteten Daten sowie die Internet-Einstellungen.

Die Sicherungsverfahren für die oben unter Punkt 1, 2 und 3 genannten Datentypen sind unterschiedlich.

### **Sicherungsverfahren**

#### **1 Song-, Style-, Registration-Memory-Bank- und Voice-Daten** 1 **Legen Sie das Sicherungs-USB-Speichergerät (das Zielgerät) ein bzw. schließen Sie es an.** 2 **Rufen Sie das Display mit der Datei auf, die Sie kopieren möchten. Song:** Drücken Sie die Taste [SONG SELECT]. **Style:** Drücken Sie die Tasten zur Auswahl der Style-Kategorie. **Registration-Memory-Bank:** Drücken Sie gleichzeitig beide REGISTRATION-MEMORY-Tasten [+][–]. **Voice:** Drücken Sie eine der VOICE-Tasten. 3 **Wählen Sie mit den TAB-Tasten [**√**][**®**] die Registerkarte USER aus.** 4 **Kopieren Sie die Datei/den Ordner mit der Taste [3**†**] (COPY).** Das Einblendfenster für den Kopiervorgang erscheint unten im Display. **COPY** Select files and/or folders to be<br>copied to the clipboard. ALL OFF OK CANCEL 5 **Um alle im aktuellen Display sowie auf allen anderen Seiten angezeigten Dateien/Ordner auszuwählen, drücken Sie die Taste [6**†**] (ALL).** Zum Aufheben der Auswahl drücken Sie dieselbe Taste [6†] (ALL OFF) noch einmal. 6 **Drücken Sie die Taste [7**†**] (OK), um die Datei-/Ordnerauswahl zu bestätigen.** Zum Abbrechen des Kopiervorgangs drücken Sie die Taste [8  $\Pi$ ] (CANCEL). 7 **Wählen Sie mit den TAB-Tasten [**√**][**®**] die**

- **Ziel-USB-Registerkarte aus, auf die die Datei/der Ordner kopiert werden soll.**
- 8 **Fügen Sie die Datei/den Ordner mit der Taste [4**†**] (PASTE) ein.**

#### **Falls eine Meldung erscheint, dass die Daten nicht kopiert werden können**

Unter den kopierten Dateien befinden sich geschützte Songs (oben links vom Dateinamen mit "Prot.1/Prot.2" gekennzeichnet). Diese geschützten Songs lassen sich nicht kopieren. Songs mit der Kennzeichnung "Prot.2" können jedoch in einen USB-Flash-Speicher verschoben werden (durch Ausschneiden und Einfügen).

#### **2 Music-Finder-Datensatz, Effektdaten, MIDI-Vorlage und Systemdaten**

- 1 **Legen Sie das USB-Speichergerät für die Sicherung (das Zielgerät) ein bzw. schließen Sie es an.**
- 2 **Rufen Sie das Funktionsdisplay auf.**  $[FUNCTION] \rightarrow []] UTLITY \rightarrow TAB [\blacktriangle]$ SYSTEM RESET
- 3 **Drücken Sie eine der Tasten [F]–[I], um das entsprechende Display zur Speicherung der Daten auszuwählen.**
- 4 **Wählen Sie mit den TAB-Tasten [**√**][**®**] die passende USB-Registerkarte aus, auf der Sie die Daten speichern möchten.**
- 5 **Speichern Sie Ihre Daten ([Seite 69\)](#page-68-0).**

#### **3 Alle oben unter Punkt 1 und 2 aufgelisteten Daten**

- 1 **Legen Sie das USB-Speichergerät für die Sicherung (das Zielgerät) ein bzw. schließen Sie es an.**
- 2 **Rufen Sie das Funktionsdisplay auf.**   $[FUNCTION] \rightarrow []] \cup TILITY \rightarrow TAB [\blacktriangle]$ OWNER
- 3 **Drücken Sie die Taste [D] (BACKUP), um die Daten auf dem USB-Speichergerät zu speichern.**

 Um die Daten wiederherzustellen, drücken Sie die Taste [E] (RESTORE) oben in Schritt 3.

- Es dauert ein paar Minuten, bis der Sicherungs-/ **HINWEIS**Wiederherstellungsvorgang abgeschlossen ist.
	- Sicherungsdaten, die nicht am CGP-1000 erzeugt wurden, können nicht wiederhergestellt werden.

#### *VORSICHT*

**Verschieben Sie die auf dem USER-Display gespeicherten geschützten Songs, bevor Sie den** 

**Wiederherstellungsvorgang ausführen. Wenn die Songs nicht verschoben werden, löscht der Vorgang die Daten.**

#### **Die entsprechenden Seiten im Quick Guide**

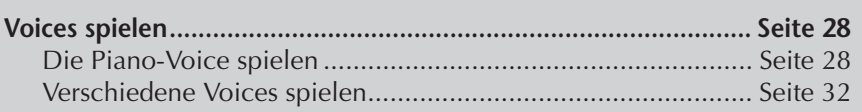

## **Eigenschaften der Voices**

Der Voice-Typ und sein definierendes Merkmal werden über dem Namen der Preset-Voice angezeigt.

<span id="page-77-0"></span>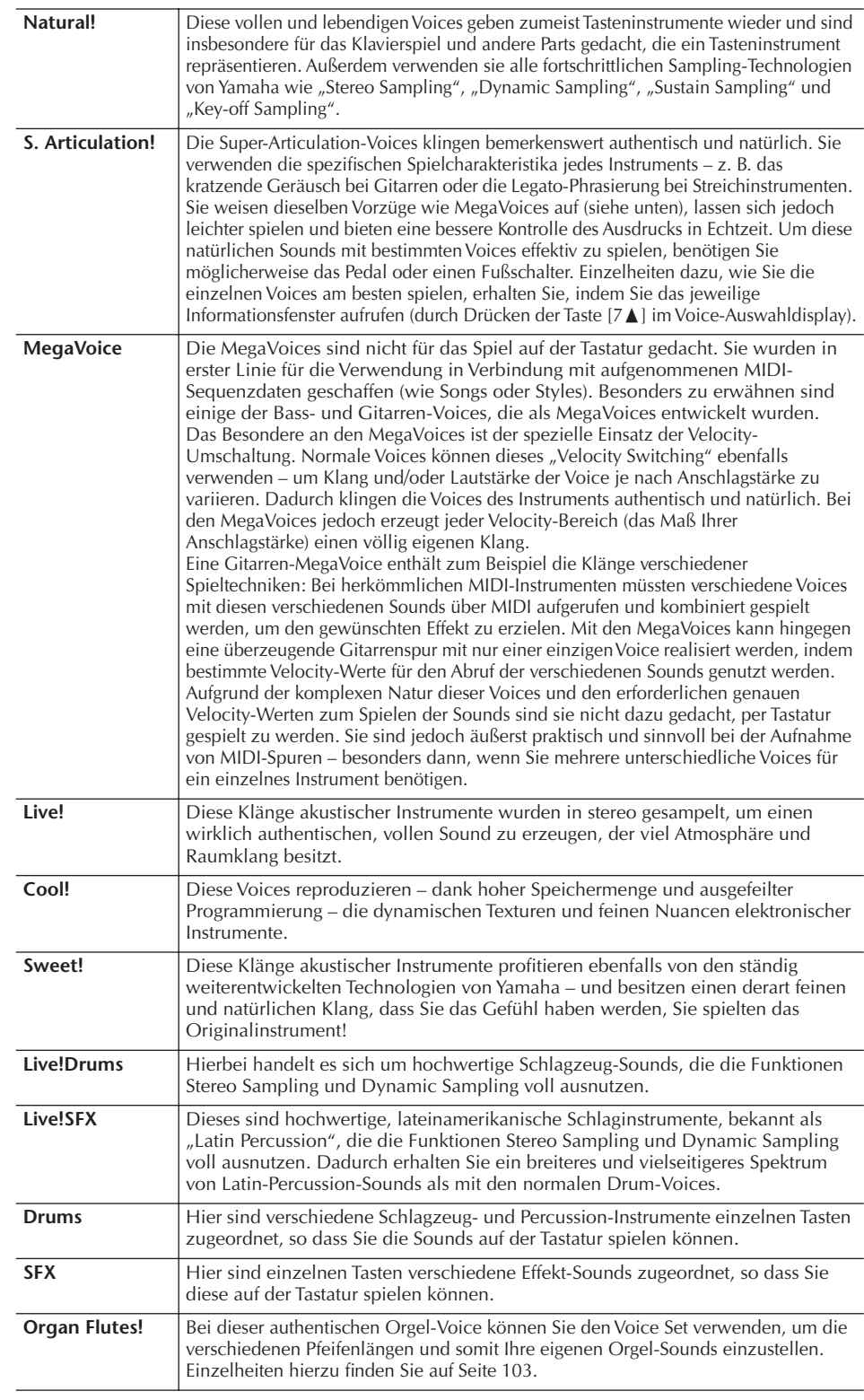

**Kompatibilität der MegaVoices**

MegaVoices gibt es nur im Clavinova; sie sind nicht kompatibel zu anderen Modellen. Song- oder Style-Daten, die Sie am Clavinova mit Hilfe der MegaVoices erstellt haben, klingen nicht richtig, wenn Sie diese auf anderen Instrumenten wiedergeben.

### **Gleichzeitig unterschiedliche Voices spielen**

Die Tastatur des Instruments enthält verschiedene Funktionen und Spielhilfen, die auf einem akustischen Instrument nicht zur Verfügung stehen. Sie können verschiedene Voices als "Layer" (übereinander geschichtet) spielen, oder Sie spielen eine Voice mit der linken Hand, während Sie mit der rechten Hand eine andere Voice (oder sogar zwei Voices in einem Layer!) spielen.

### **Tastatur-Parts (Right 1, Right 2, Left)**

Den einzelnen Tastatur-Parts können unabhängig voneinander Voices zugewiesen werden: Right 1, Right 2 und Left. Mit Hilfe der Tasten PART ON/OFF können Sie diese Parts kombinieren, um einen vollen Ensemble-Klang zu erzeugen.

### **Kombinationen von Tastatur-Parts**

#### ■ **Eine einzelne Voice spielen (Part Right 1)**

Sie können im gesamten Tastaturbereich eine einzelne Voice spielen. Diese Einstellung wird für das normale Spiel verwendet – beispielsweise mit der Piano-Voice.

Vergewissern Sie sich, dass die Tasten PART ON/OFF [DUAL (RIGHT2)]/[SPLIT (LEFT)] ausgeschaltet sind.

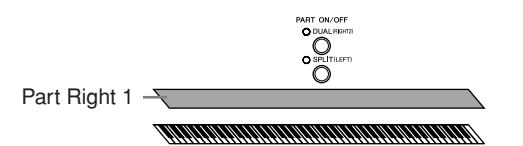

#### ■ **Dual: Zwei Voices gleichzeitig spielen (Parts Right 1 und 2)**

So können Sie ein Melodienduett simulieren oder zwei ähnliche Voices kombinieren, um einen kräftigeren Klang zu erzeugen.

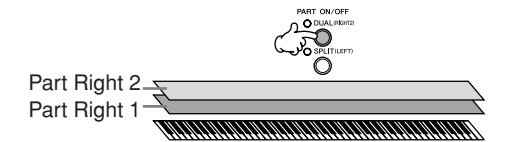

Bedienungshinweise zur Voice-Auswahl für den Part Right 2 finden Sie auf [Seite 80](#page-79-0).

#### ■ Split: Mit der linken und der rechten Hand verschiedene Voices spielen **(Parts Right 1 und Left)**

Sie können mit der linken und der rechten Hand verschiedene Voices spielen. Probieren Sie doch einmal aus, mit der linken Hand Bass und mit der rechten Klavier zu spielen.

Die Tastaturlampe leuchtet am Split-Punkt der Tastatur auf.

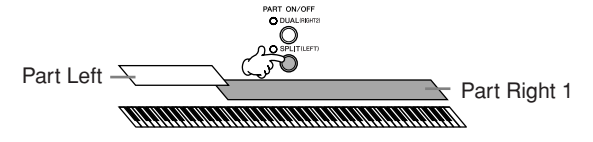

Bedienungshinweise zur Voice-Auswahl für den Part Left finden Sie auf [Seite 81](#page-80-0).

#### ■ Dual+Split: Mit der linken und der rechten Hand drei verschiedene Voices **spielen (Parts Right 1, Right 2 und Left)**

Sie können diese drei Parts kombinieren, um einen vollen Ensemble-Klang zu erzeugen.

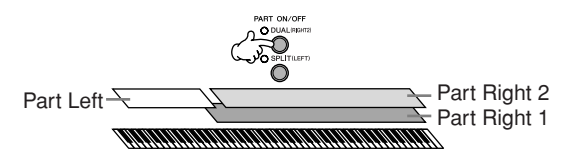

**Einstellen des Lautstärkeverhältnisses zwischen den Parts** Das Lautstärkeverhältnis zwischen den Parts wird im BALANCE-Display eingestellt [\(Seite 40\)](#page-39-0).

**Einstellen des Split-Punkts (der Grenze zwischen den Bereichen für die rechte und linke Hand).** Siehe [Seite 111.](#page-110-0)

Im Main-Display erscheint für den ausgewählten Part rechts neben dem Voice-Namen das LEFT-Zeichen.

**Schnellauswahl von Voices für die Parts Right 1 und 2** Voices für die Parts Right 1 und 2 können Sie ganz einfach mit den Voice-Tasten auswählen. Drücken und halten Sie eine Voice-Taste, und drücken Sie dann eine andere. Die Voice der zuerst gedrückten Taste wird automatisch für den Part Right 1 eingestellt, die der als zweites gedrückten Taste für den Part

#### **Ein- und Ausschalten der Dual-Funktion mit einem Pedal**

Sie können ein Pedal verwenden, um die Dual-Funktion ein- und auszuschalten (wenn die Taste PART ON/OFF [DUAL (RIGHT2)] richtig zugewiesen ist; [Seite 191](#page-190-0)). Das ist hilfreich, um die Dual-Funktion während Ihres Spiels ein- oder auszuschalten.

### <span id="page-79-0"></span>**Zwei Voices gleichzeitig spielen (Part Right 1 und 2)**

Mit den Parts Right 1 und 2 können Sie zwei Voices gleichzeitig spielen, indem Sie die Dual-Funktion einschalten.

1 **Drücken Sie Taste PART ON/OFF [DUAL (RIGHT2)], um mit den Parts RIGHT 1 und 2 zwei Voices gleichzeitig zu spielen.**

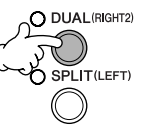

2 **Drücken Sie eine der VOICE-Tasten, um das Display zur Voice-Auswahl** 

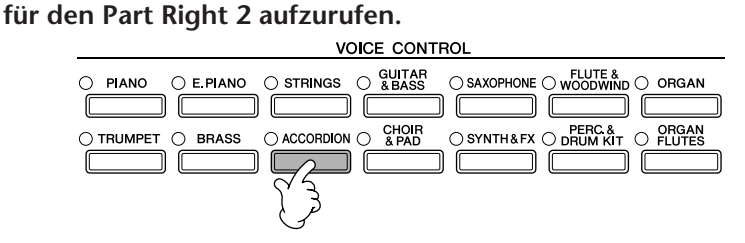

3 **Drücken Sie die Taste TAB [**√**], um das PRESET-Display aufzurufen.**

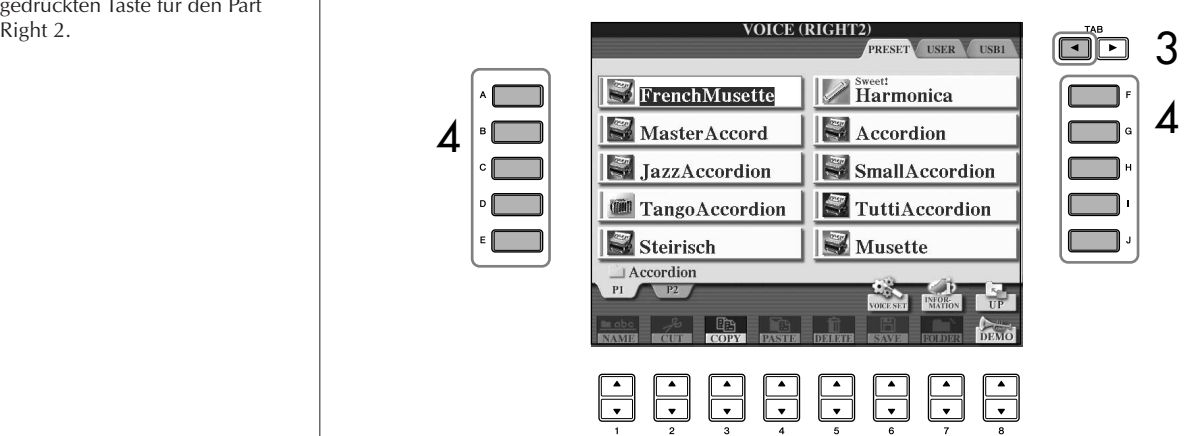

- 4 **Drücken Sie zum Auswählen einer Voice eine der Tasten [A] bis [J].**
- 5 **Spielen Sie auf dem Instrument.**

6 **Drücken Sie erneut die Taste PART ON/OFF [DUAL (RIGHT2)], um sie auszuschalten.** 

### <span id="page-80-0"></span>**Mit der linken und der rechten Hand verschiedene Voices spielen (Parts Right 1 und Left)**

Sie können mit der linken und der rechten Hand verschiedene Voices spielen (Parts Right 1 und Left), indem Sie die Split-Funktion einschalten.

1 **Drücken Sie die Taste PART ON/OFF [SPLIT (LEFT)], um mit der linken und der rechten Hand verschiedene Voices zu spielen (Parts Right 1 und Left).**

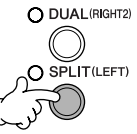

2 **Drücken Sie eine der VOICE-Tasten, um das Display für die Voice-Auswahl für den Part LEFT aufzurufen.**

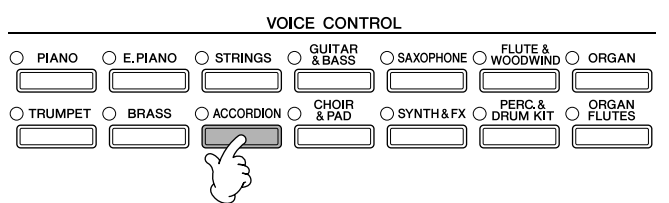

3 **Drücken Sie die Taste TAB [**√**], um das PRESET-Display aufzurufen.**

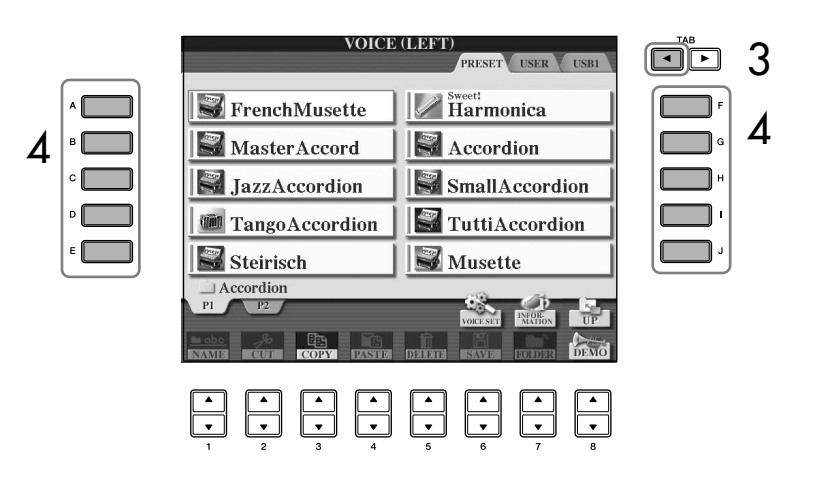

- 4 **Drücken Sie zum Auswählen einer Voice eine der Tasten [A] bis [J].**
- 5 **Spielen Sie auf dem Instrument.**
- 6 **Drücken Sie erneut die Taste PART ON/OFF [SPLIT (LEFT)], um sie auszuschalten.**

Im Main-Display erscheint für den ausgewählten Part rechts neben dem Voice-Namen das RIGHT-Zeichen.

**Ein- und Ausschalten der Split-Funktion mit einem Pedal**

Sie können ein Pedal verwenden, um den die Split-Funktion ein- und auszuschalten (wenn die Taste PART ON/OFF [SPLIT (LEFT)] richtig zugewiesen ist; [Seite 191\)](#page-190-0). Das ist hilfreich, um die Split-Funktion während Ihres Spiels ein- oder auszuschalten.

**Einstellen des Split-Punkts (der Grenze zwischen den Bereichen für die rechte und linke Hand).** Siehe [Seite 111.](#page-110-0)

#### **In den folgenden Fällen kann iAFC nicht eingesetzt werden.**

- Wenn der Deckel geschlossen oder auf der kürzeren Ablage abgelegt ist.
- Wenn die Lautsprechereinstellung (Speaker) auf "Headphones SW" ([Seite 17\)](#page-16-0) eingestellt ist und Sie Kopfhörer angeschlossen haben.
- Wenn die Lautsprechereinstellung auf "Off" eingestellt ist.

iAFC verwendet die EMR-Technologie (Electronic Microphone Rotator) von Yamaha, mit der das Auftreten von akustischen Rückkopplungen vermieden wird.

### **Dem Klang größere akustische Realistik verleihen (iAFC)**

Wenn iAFC eingeschaltet ist, klingt das Instrument voller und erzeugt ähnlich wie ein akustisches Musikinstrument eine stärkere Resonanz. Dies lässt Sie die akustische Umgebung und den charakteristischen Nachhall beim Spiel auf der Bühne erleben, oder simuliert den Klang, der bei einem Flügel entsteht, wenn Sie das Haltepedal drücken.

In diesem Abschnitt wird erklärt, wie die verschiedenen Einstellungen für die iAFC-Funktion vorgenommen werden.

### **Einstellen der Effekttiefe des iAFC**

Die Anteile der Simulation der akustischen Resonanz und der Simulation der Bühnenumgebung können eingestellt werden.

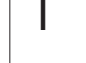

1 **Rufen Sie das Funktions-Display auf.** [FUNCTION] → [H] iAFC SETTING

### 2 **Drücken Sie die [D]-Taste, um iAFC einzuschalten.**

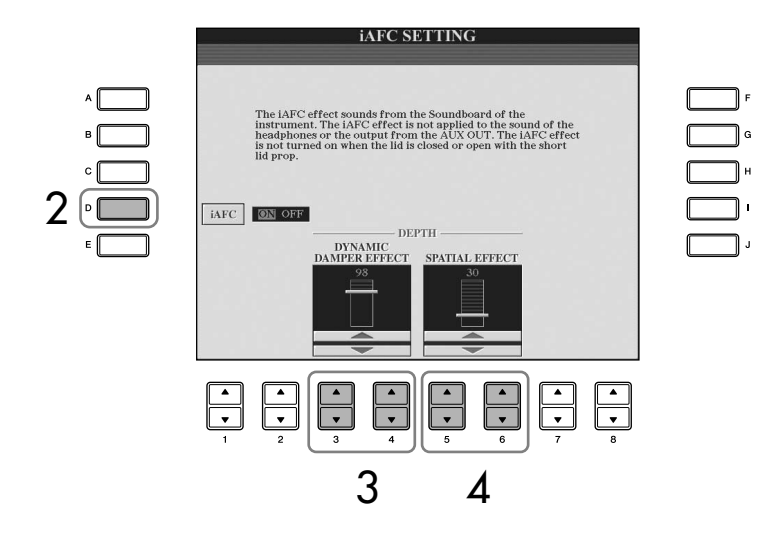

3 **Drücken Sie die Tasten [3**π†**]/[4**π†**], um den Anteil des DYNAMIC DAMPER EFFECT einzustellen.**

#### **• Dynamic Damper (Dynamischer Dämpfereffekt)** Simuliert den Klang, der bei einem Flügel entsteht, wenn Sie das

Haltepedal drücken. Das Mikrofon wird hierfür nicht verwendet, der Klang des Instruments wird intern durch iAFC bearbeitet, um einen Raumklang zu erzeugen.

#### 4 **Drücken Sie die Tasten [5**π†**]/[6**π†**], um den Anteil des SPATIAL EFFECT einzustellen.**

#### **• SPATIAL EFFECT**

Der Spatial-Effekt erzeugt eine Art Nachhall und Räumlichkeit, indem er den ausgegebenen Klang mit internen Mikrophonen abnimmt und über den Resonanzboden wieder ausgibt. Die Breite und Räumlichkeit ist je nach Effekttiefe verschieden stark. Die Vorgabe für die Tiefeneinstellung lautet 30.

Bei niedrigerer Effektanteil-Einstellung: Hierbei werden mit Hilfe des eingebauten Resonanzbodens die Resonanz erzeugt und die akustische Realistik des Sounds verbessert, um ihm die Charakteristik echter akustischer Instrumente zu verleihen.

Bei höherer Effektanteil-Einstellung: Der Klang des Clavinova wird genauso wie der Klang anderer, nahe am Clavinova gespielter Instrumente oder Gesang von internen Mikrofonen aufgenommen und bearbeitet – so klingt es, als würden Sie gemeinsam auf einer Bühne spielen.

**Falls der iAFC-Effekt kaum oder gar nicht zu hören ist:**

Wenn iAFC bei der Wiedergabe von Songs oder Styles keine Wirkung zu haben scheint, schalten Sie die iAFC-Funktion aus.

- 1 **Rufen Sie das Funktions-Display auf.** [FUNCTION] → [H] iAFC SETTING
- 2 **Drücken Sie die Taste [D], um iAFC auszuschalten.**

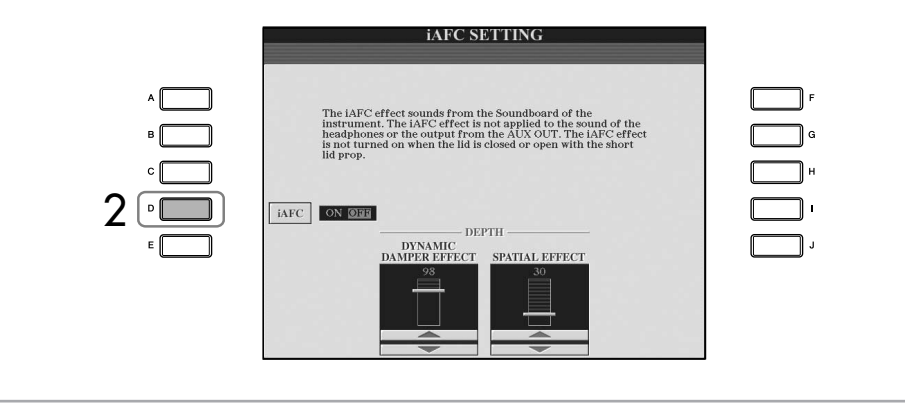

Höhere Effektanteil-Einstellungen können Audiorückkopplungen verursachen. Verringern Sie in diesem Fall den Effektanteil, um die Rückkopplungen zu unterbinden.

# **Ändern der Tonhöhe**

### **Transpose**

Transponiert ("Transpose") die Tonhöhe der Tastatur in Halbtonschritten nach oben oder unten.

#### **• Während des Spiels transponieren**

Durch Drücken der TRANSPOSE-Tasten [–]/[+] können Sie die gewünschte Transposition der Gesamttonhöhe des Instruments bequem einstellen.

#### **• Vor dem Spielen transponieren**

Ändern Sie die Transpositionseinstellung im Display "MIXING CONSOLE" (Mischpult). Sie können die Transposition für die Tonhöhe der Tastatur (KBD), die Song-Wiedergabe (SONG) oder für das gesamte Instrument (MASTER) einstellen.

- 1 **Rufen Sie das Funktionsdisplay auf.**
- $[MIXING CONSOLE] \rightarrow TAB [\blacktriangle] [\blacktriangleright] TUNE$
- 2 **Benutzen Sie die Tasten [1**π†**]–[3**π†**], um die Transposition einzustellen.**

### **Feineinstellung der Tonhöhe des gesamten Instruments**

Sie können die Tonhöhe des gesamten Instruments feineinstellen – dies ist nützlich für das Zusammenspiel des Instruments mit anderen Instrumenten oder zu Musik von CD.

### 1 **Rufen Sie das Funktionsdisplay auf.**

[FUNCTION] → [A] MASTER TUNE/SCALE TUNE → TAB [√] MASTER TUNE

#### 2 **Benutzen Sie die Tasten [4**π†**]/[5**π†**], um die Stimmung einzustellen.**

Drücken Sie gleichzeitig die 4er- oder 5er-Tasten [A] und [ $\blacktriangledown$ ], um den Wert auf die Werksvorgabe von 440,0 Hz zurückzusetzen.

### **Scale Tuning (Skalierung)**

Sie können verschiedene Skalen auswählen – für benutzerspezifische Stimmungen, bestimmte historische Epochen oder Musikgenres.

- 1 **Rufen Sie das Funktionsdisplay auf.**   $[FUNCTION] \rightarrow [A] MASTER TUNE/SCALE TUNE \rightarrow TAB [P] SCALE TUNE$
- 2 **Wählen Sie mit den Tasten [6**π†**]/[7**π†**] den Part aus, dessen Tonskala eingestellt werden soll.**

Kreuzen Sie durch Drücken der Taste [8△] das Kästchen an.

3 **Benutzen Sie die Tasten [A]/[B], um die gewünschte Skala auszuwählen.** 

Die Stimmung der einzelnen Töne der aktuell ausgewählten Skala wird in der Tastaturabbildung rechts oben im Display angezeigt.

#### **Hz (Hertz):**

auswirkt.

Diese Maßeinheit bezieht sich auf die Frequenz eines Klangs und gibt an, wie oft eine Schallwelle pro Sekunde schwingt.

Beachten Sie, dass die Tune-Funktion sich nicht auf die Drum-Kit- oder SFX-Kit-Voices

### 4 **Nehmen Sie nach Bedarf die folgenden Einstellungen vor.**

- **• Die einzelnen Töne der Tastatur stimmen (TUNE)**
	- 1 **Drücken Sie die Taste [3**π†**], um den Ton zum Stimmen auszuwählen.**
	- 2 **Benutzen Sie die Tasten [4**π†**]/[5**π†**], um die Stimmung in Cents einzustellen.**
- **• Legt den Grundton für jede Tonskala fest.**

Drücken Sie die Taste [2▲▼], um den Grundton auszuwählen. Wenn der Grundton geändert wird, wird die Tonhöhe der Tastatur transponiert, wobei die ursprünglichen Tonhöhenverhältnisse zwischen den Noten erhalten bleiben.

#### **Voreingestellte Skalentypen**

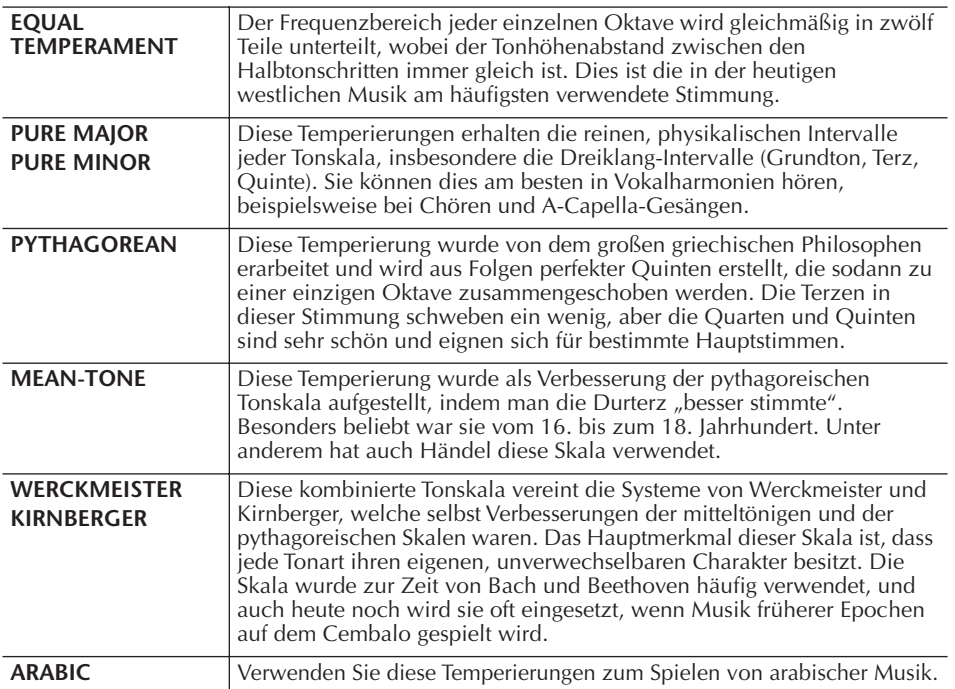

#### **Die Werte der voreingestellten Skalen stimmen (Grundton: C) (in Cents)**

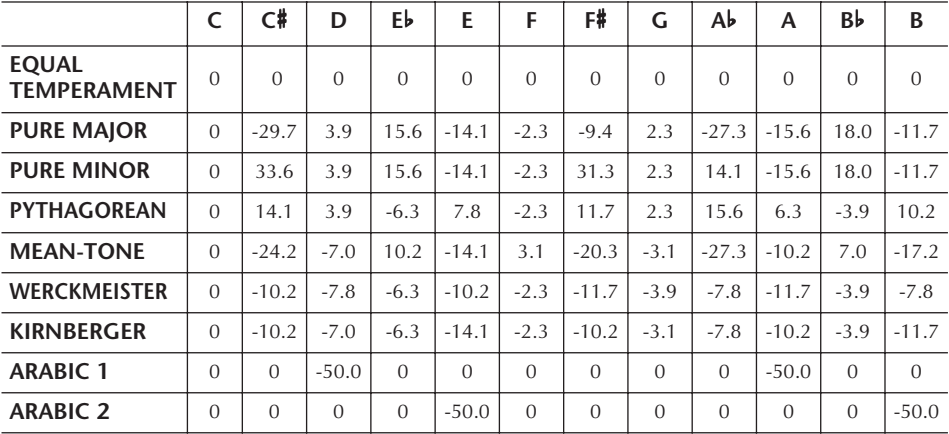

\* Im Display wird der gerundete Wert angezeigt.

**Cent:**

In der Musik ist ein "Cent" ein 1/100stel eines Halbtons. (100 Cents entsprechen einem Halbton.)

#### **Schnellaufruf der**

**gewünschten Skala** Speichern Sie die gewünschte Tonleiter im Registration Memory. Denken Sie beim Speichern daran, den Eintrag SCALE anzukreuzen ([Seite 131\)](#page-130-0).

### **Effekte für die auf der Tastatur gespielten Voices hinzufügen**

Das Instrument bietet ein hochentwickeltes Multi-Prozessor-Effektsystem, das Ihrem Sound besondere Tiefe und mehr Ausdruck verleihen kann.

- 1 **Rufen Sie das Funktionsdisplay auf.** [DIRECT ACCESS] → [EXIT]
- 2 **Wählen Sie durch Drücken einer der Tasten [A]–[C], [F]–[H] den Part aus, dem Sie Effekte hinzufügen möchten.**

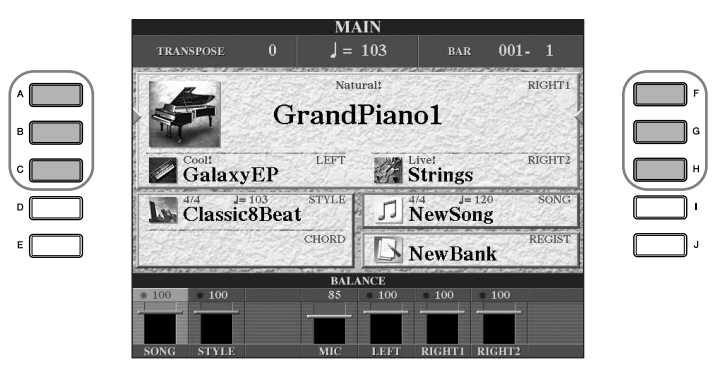

3 **Drücken Sie die Taste [VOICE EFFECT]**, um das Display "VOICE **EFFECT" aufzurufen.** 

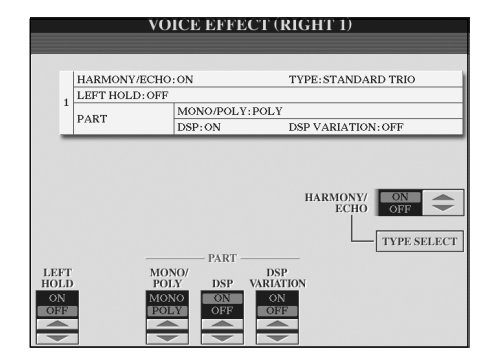

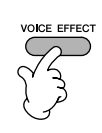

4 **Benutzen Sie die Tasten im unteren/rechten Displaybereich, um Effekte auf die Voices anzuwenden.** 

#### **Effektparameter**

<span id="page-85-0"></span>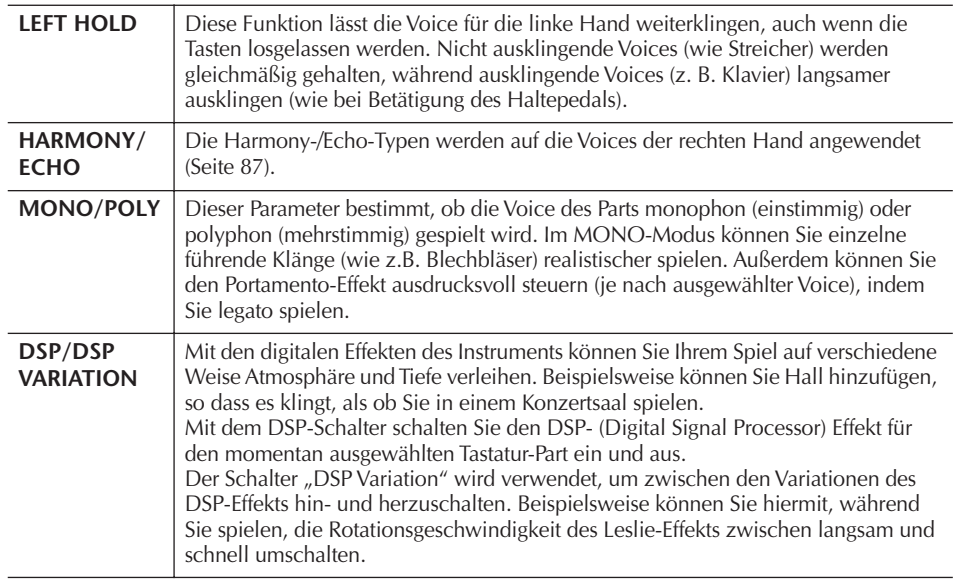

Zum Ein- und Ausschalten von Harmony/Echo können Sie ein Pedal verwenden [\(Seite 191](#page-190-0)).

#### **Portamento:**

Die Portamento-Funktion erzeugt einen gleitenden Tonhöhenwechsel zwischen zwei auf der Tastatur gespielten Noten. Die Portamento-Zeit (die Dauer des Tonhöhenübergangs) kann im Display "MIXING CONSOLE" eingestellt werden ([Seite 90](#page-89-0)).

#### **DSP:**

Steht für: Digital Signal Processor (bzw. Processing). DSP verändert und bereichert das Audiosignal im digitalen Bereich, um ein breites Spektrum von Effekten zu erzeugen.

### <span id="page-86-1"></span>**Auswahl des Harmony-/Echo-Typs**

Den Harmony-/Echo-Typ können Sie aus einer Vielzahl von Typen auswählen. Damit der hier ausgewählte Typ wirksam wird, schalten Sie HARMONY/ECHO in dem in Schritt 4 (siehe oben) gezeigtem Display auf "On" (Ein).

- 1 **Rufen Sie mit der Taste [J] (TYPE SELECT) das Funktionsdisplay auf.**
- 2 **Benutzen Sie die Tasten [1**π†**]–[3**π†**], um den Harmony-/Echo-Typ auszuwählen (siehe unten).**
- 3 **Benutzen Sie die Tasten [4**π†**]–[8**π†**], um verschiedene Harmony- /Echo-Einstellungen auszuwählen [\(Seite 88\)](#page-87-0).**  Welche Einstellungen verfügbar sind, hängt vom Harmony-/Echo-Typ ab.

#### <span id="page-86-0"></span>**Harmony-/Echo-Typen**

Die Harmony-/Echo-Typen lassen sich je nach angewendetem Effekt in die folgenden Gruppen einteilen.

#### **Harmony-Typen**

Diese Typen wenden den Harmony-Effekt entsprechend dem im Tastaturbereich für die linke Hand angegebenen Akkord auf die im Tastaturbereich für die rechte Hand gespielten Noten an. (Beachten Sie, dass die Einstellungen "1+5" und "Octave" nicht vom Akkord beeinflusst werden.)

Dieser Typ wendet den Special Effect auf im Tastaturbereich für die rechte Hand gespielte Akkorde an.

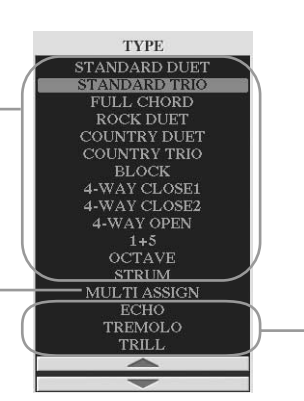

**Echo-Typen** Diese Typen wenden Echo-Effekte synchron zum aktuell eingestellten Tempo auf die im Tastaturbereich für die rechte Hand gespielten Noten an.

#### ● **Harmony-Typen**

**Typ "Multi Assign"** 

Wenn einer der Harmony-Typen ausgewählt ist, wird der Harmony-Effekt entsprechend dem oben ausgewählten Typ und dem im Tastaturbereich für die Begleitung angegebenen Akkord auf die Noten angewendet, die im Tastaturbereich für die rechte Hand (siehe unten) gespielt werden.

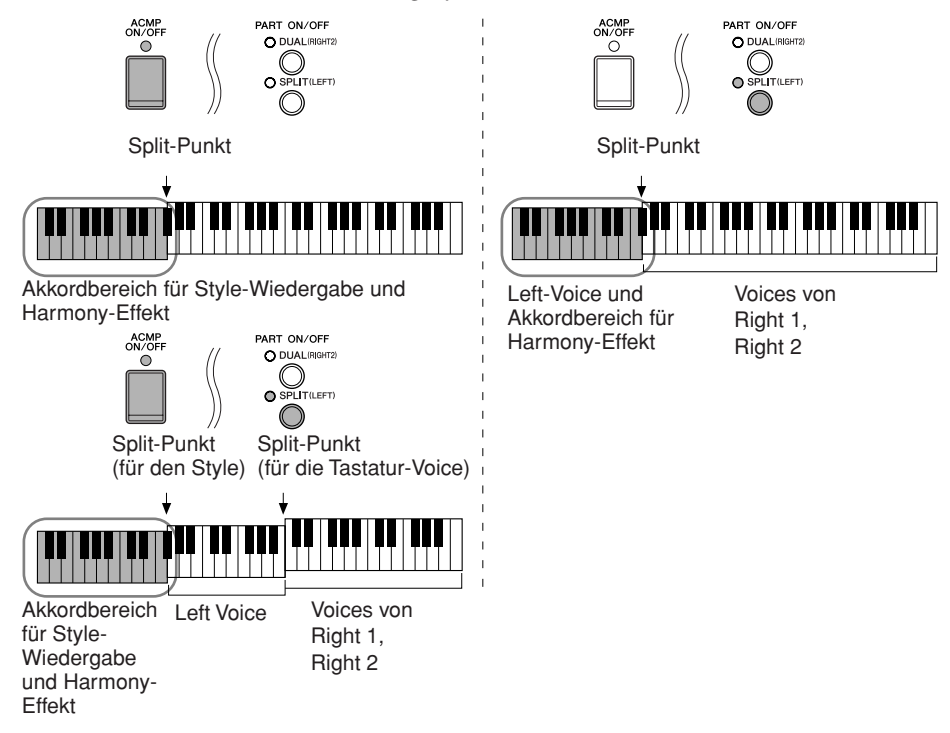

#### **Ausschalten des Akkordklangs für den Harmony-Effekt**

Hierdurch wird der Klang des im Tastaturbereich für die Begleitung gespielten Akkords unterdrückt, so dass Sie nur noch den Harmony-Effekt hören. Setzen Sie [ACMP ON/OFF] auf ON, [SYNC START] auf OFF, und wählen Sie OFF als Parameter für Stop Accompaniment.

#### ● Typ "Multi Assign"

Der Multi-Assign-Effekt weist gleichzeitig im Tastaturbereich der rechten Hand gespielte Noten automatisch verschiedenen Parts (Voices) zu. Beide Tastatur-Parts – [RIGHT 1] und [RIGHT 2] – sollten eingeschaltet sein, wenn Sie den Multi-Assign-Effekt verwenden. Die Voices von Right 1 und 2 werden abwechselnd in der von Ihnen gespielten Reihenfolge den Noten zugewiesen.

#### ● **Echo-Typen**

Wenn einer der Echo-Typen ausgewählt ist, wird der entsprechende Effekt (Echo, Tremolo, Triller) synchron zum aktuell eingestellten Tempo auf die im Tastaturbereich für die rechte Hand gespielte Note angewendet, und zwar unabhängig vom On/Off-Status von [ACMP] und dem Part LEFT. Denken Sie daran, dass TRILL angewendet wird, wenn Sie auf der Tastatur zwei Tasten gleichzeitig gedrückt halten (die letzten beiden Noten, falls Sie mehr als zwei Noten gedrückt halten) – diese beiden Noten werden dann abwechselnd gespielt.

#### <span id="page-87-0"></span>**Harmony-/Echo-Einstellungen**

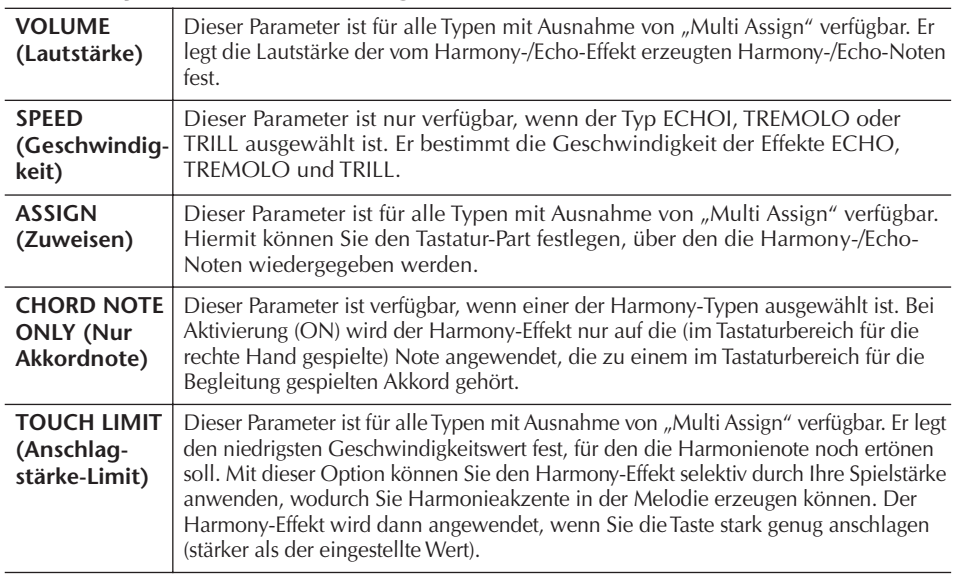

### **Lautstärke- und Klangverhältnis bearbeiten (MIXING CONSOLE)**

Mit dem Mischpult können Sie bestimmte Aspekte der Tastatur-Parts und Song-/ Style-Kanäle intuitiv steuern, u.a. das Lautstärkeverhältnis und die Klangfarbe der Sounds. Hier können Sie den Pegel und die Stereoposition (Pan) der einzelnen Voices einstellen, um ein optimales Verhältnis und Stereobild zu erreichen, und auch, wie die Effekte angewendet werden sollen.

### <span id="page-87-1"></span>**Allgemeine Vorgehensweise**

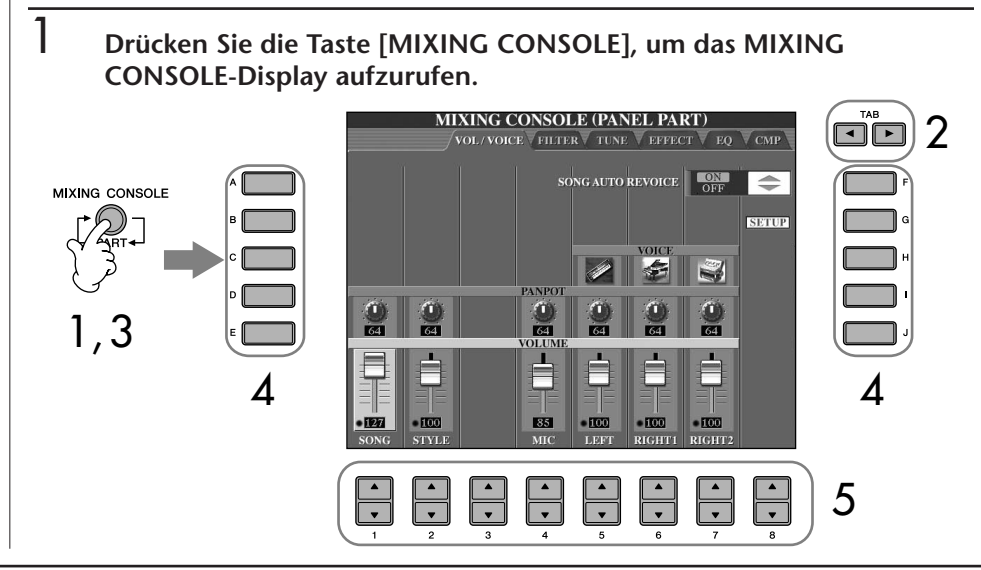

2 **Benutzen Sie die Tasten TAB [**√**][**®**], um das betreffende Einstellungsdisplay aufzurufen.** Einzelheiten zu den verfügbaren Parametern finden Sie im Abschnitt

"Einstellbare Menüpunkte (Parameter) in den MIXING-CONSOLE-Displays auf [Seite 90.](#page-89-1)

- 3 **Drücken Sie mehrmals die Taste [MIXING CONSOLE], um MIXING CONSOLE-Display für die betreffenden Parts aufzurufen. Diese Displays bestehen aus mehreren verschiedenen Part-Displays. Der Notenname wird im oberen Displaybereich angezeigt. Die verschiedenen MIXING-CONSOLE-Displays wechseln zwischen den folgenden Parameter-Displays:** PANEL-PART-Display→ STYLE-PART-Display → SONG-CH-1-8-Display → SONG-CH-9-16-Display
- 4 **Drücken Sie eine der Tasten [A]–[J], um den gewünschten Parameter auszuwählen.**
- 5 **Benutzen Sie die Tasten [1**π†**]–[8**π†**], um den Wert einzustellen.**
- 6 **Speichern Sie Ihre Mischpult-Einstellungen.**
	- **• Speichern der Einstellung im PANEL-PART-Display** Speichern Sie diese im Registration Memory ([Seite 131\)](#page-130-0).
	- **• Speichern der Einstellungen im STYLE-PART-Display** Speichern Sie diese als Style-Daten.
		- 1 Rufen Sie das Funktionsdisplay auf.  $[FUNCTION] \rightarrow [F]$  DIGITAL REC MENU  $\rightarrow [B]$  STYLE CREATOR
		- 2 Drücken Sie die Taste [EXIT], um das RECORD-Display zu schließen.
		- 3 Drücken Sie die Taste [I] (SAVE), um das Style-Auswahldisplay zum Speichern Ihrer Daten aufzurufen, und speichern Sie diese dann [\(Seite 69](#page-68-1)).
	- **• Speichern der Einstellungen des SONG CH 1-8/9-16-Displays** Registrieren Sie zuerst die bearbeiteten Einstellungen als Teil der Song-Daten (SET UP), und speichern Sie dann den Song. Siehe die Erklärung zu SONG CREATOR → Display "CHANNEL" → Menüpunkt "SETUP" auf [Seite 162.](#page-161-0)

#### **Über Parts**

#### **PANEL PART**

Im Mischpultdisplay "PANEL PART" von können Sie die Lautstärkepegel der Tastatur-Parts (RIGHT 1, RIGHT 2 und LEFT) sowie den der SONG-, STYLEund MIC-Parts unabhängig von einander einstellen. Die Part-Komponenten sind dieselben wie diejenigen, die im Display erscheinen, wenn Sie die Taste [BALANCE] drücken [\(Seite 40\)](#page-39-0).

#### **STYLE PART**

Ein Style besteht aus acht separaten Kanälen. Hier können Sie das Lautstärkeverhältnis dieser acht Kanäle oder Parts zueinander einstellen. Diese Part-Komponenten sind dieselben wie diejenigen, die im Display erscheinen, wenn Sie die Bedienfeldtaste [CHANNEL ON/OFF] drücken, um das STYLE-Display aufzurufen.

#### **SONG CH 1–8/9–16**

Ein Song besteht aus sechzehn unabhängigen Kanälen. Hier können Sie das Lautstärkeverhältnis dieser sechzehn Kanäle oder Parts zueinander einstellen. Diese Part-Komponenten sind dieselben wie diejenigen, die im Display erscheinen, wenn Sie die Bedienfeldtaste [CHANNEL ON/OFF] drücken, um das SONG-Display aufzurufen.

**Über Parts** Siehe weiter unten.

**Alle Parts sofort auf denselben Wert einstellen** Wenn Sie in Schritt 4 einmal einen Parameter ausgewählt haben, können Sie allen anderen Parts sofort denselben Wert zuweisen. Halten Sie hierzu eine der Tasten [A]–[J] gedrückt, und benutzen Sie die Tasten [1]–[8] oder das Datenrad [DATA

ENTRY].

#### <span id="page-89-1"></span>**Einstellbare Menüpunkte (Parameter) in den MIXING-CONSOLE-Displays**

Die folgenden Erläuterungen behandeln die in den MIXING-CONSOLE-Displays zur Verfügung stehenden Menüpunkte (Parameter).

#### **VOL/VOICE**

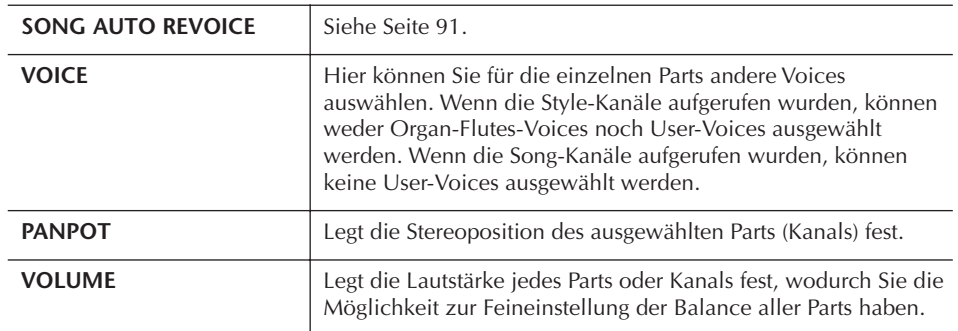

#### **FILTER**

<span id="page-89-0"></span>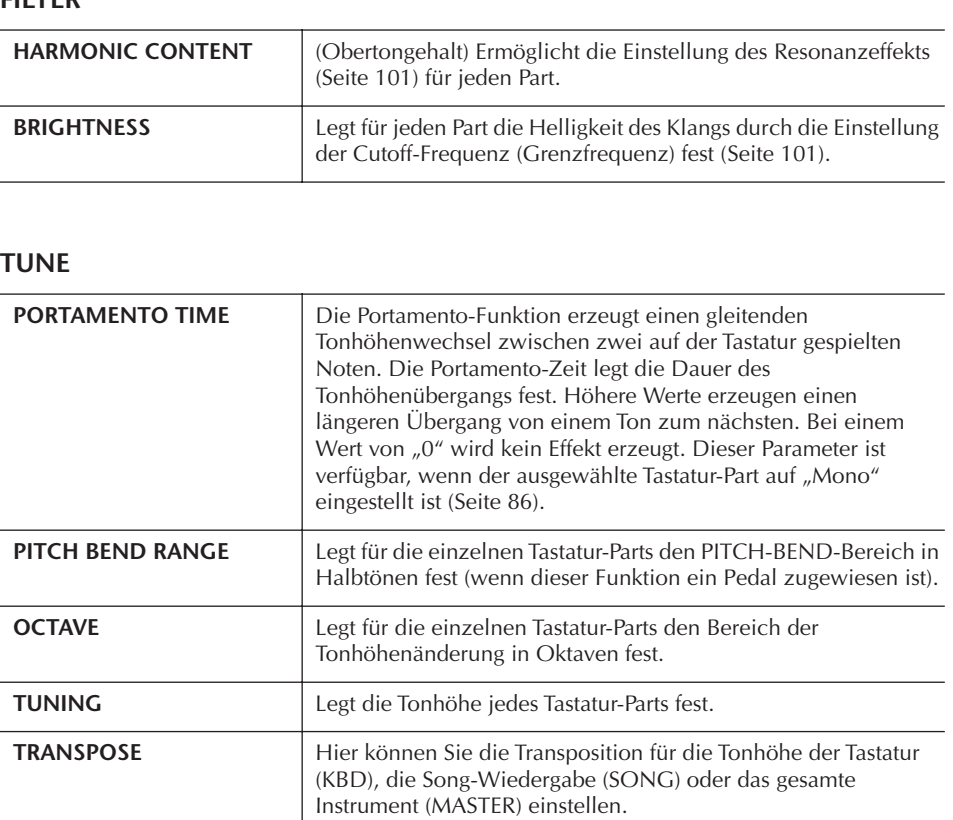

#### **EFFECT**

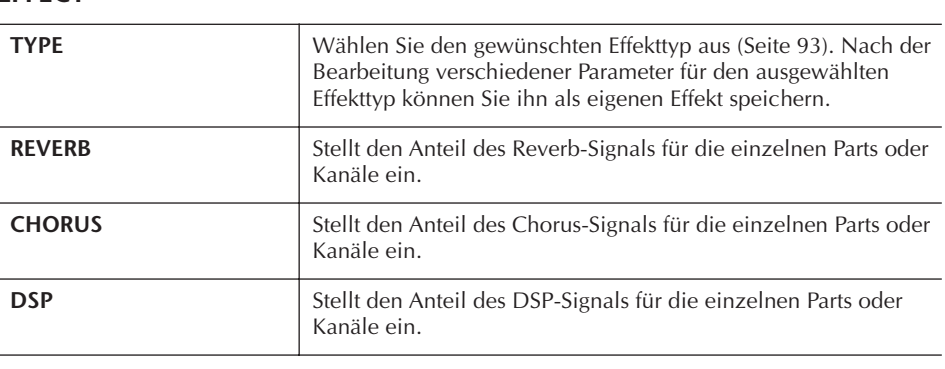

• Der Kanal RHY2 im STYLE-PART-Display kann nur Drum-Kit-Voices und SFX-Kit-Voices zugewiesen werden. • Bei der Wiedergabe von GM-

Song-Daten kann Kanal 10 (auf der Seite SONG CH 9–16) nur für eine Drum Kit-Voice verwendet werden.

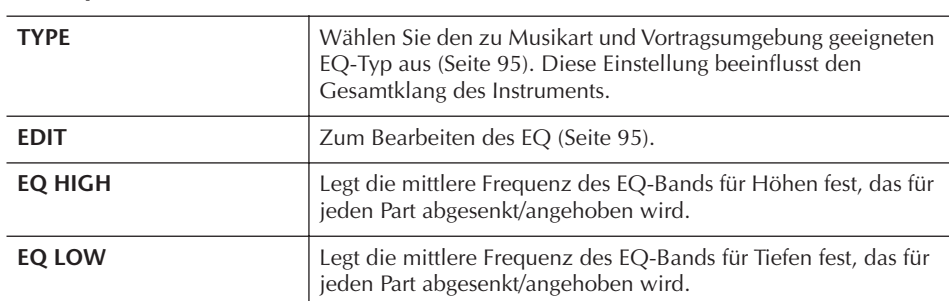

#### **EQ (Equalizer)**

#### **CMP (Master Compressor)**

Siehe [Seite 97.](#page-96-0) Diese Einstellung beeinflusst den Gesamtklang des Instruments.

#### <span id="page-90-0"></span>**Song Auto Revoice**

Mit dieser Funktion können Sie die hervorragende Klangqualität des Instruments für die Wiedergabe XG-kompatibler Song-Daten nutzen. Wenn Sie im Handel erhältliche oder auf anderen Instrumenten erstellte XG-Song-Daten abspielen, können Sie "Auto Revoice" (automatische Voice-Neuzuordnung) einsetzen, um automatisch die speziellen Voices des Instruments (Natural!, Live!, Cool! usw.) anstelle der konventionellen XG-Voices gleicher Art zu benutzen.

- $1-3$  Die Bedienschritte sind dieselben wie in "Allgemeine **Vorgehensweise" auf [Seite 88](#page-87-1). Wählen Sie in Schritt 2 die Registerkarte VOL/VOICE.**
- 4 **Drücken Sie die Taste [G] (SETUP), um das Display "AUTO REVOICE SETUP" aufzurufen.**
- $5$  Benutzen Sie die Tasten [1▲▼]–[3▲▼], um die Voice auszuwählen, **die Sie ersetzen möchten.**

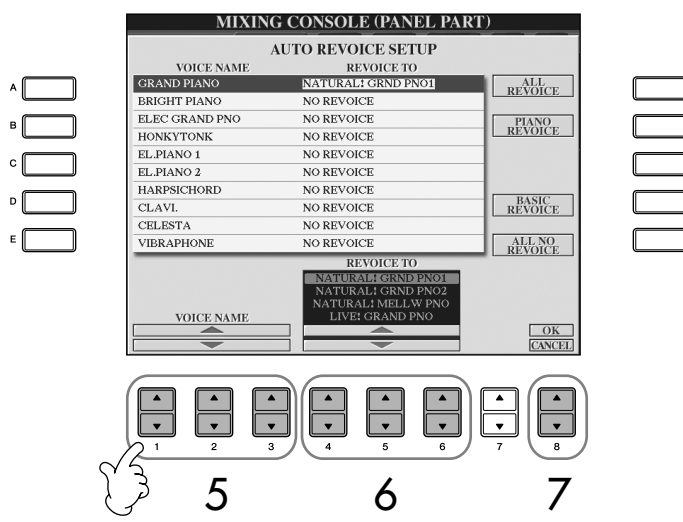

6 **Benutzen Sie die Tasten [4**π†**]–[6**π†**], um die Voice auszuwählen, die Sie an die Stelle der in Schritt 5 ausgewählten XG-Voice setzen möchten.**

Mit den Tasten [F]/[G]/[I] können Sie auf mehrere unterschiedliche Revoice-Einstellungen zugreifen – so können die empfohlenen Revoice-Einstellungen mit einem Befehl bequem aufgerufen werden.

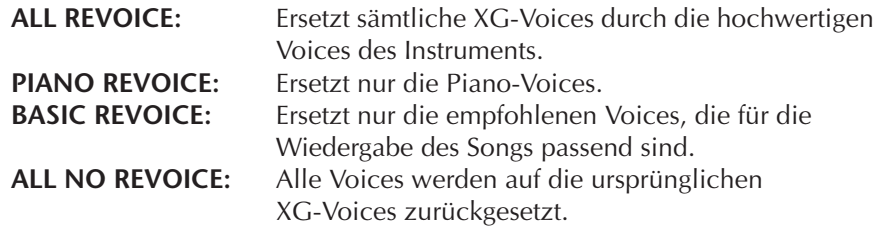

7 **Drücken Sie die Taste [8**π**] (OK), um Ihre Revoice-Einstellungen zu übernehmen.** Um den Revoice-Vorgang abzubrechen, drücken Sie die Taste [8 $\blacktriangledown$ ]

(CANCEL).

8 **Drücken Sie auf der Registerkarte VOL/VOICE die Taste [F], um SONG AUTO REVOICE einzuschalten (ON).**

#### **Effekttyp**

- Auswählen eines Effekttyps
- 1–3 Die Bedienschritte sind dieselben wie in "Allgemeine **Vorgehensweise" auf [Seite 88](#page-87-1). Wählen Sie in Schritt 2 die Registerkarte EFFECT.**
- 4 **Drücken Sie die Taste [F] (TYPE), um das Effekttyp-Auswahldisplay aufzurufen.**

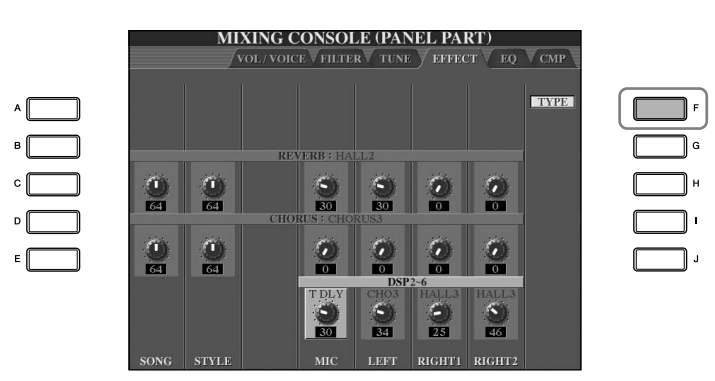

5 **Benutzen Sie die Tasten [1**π†**]/[2**π†**], um den Effekt-BLOCK auszuwählen.**

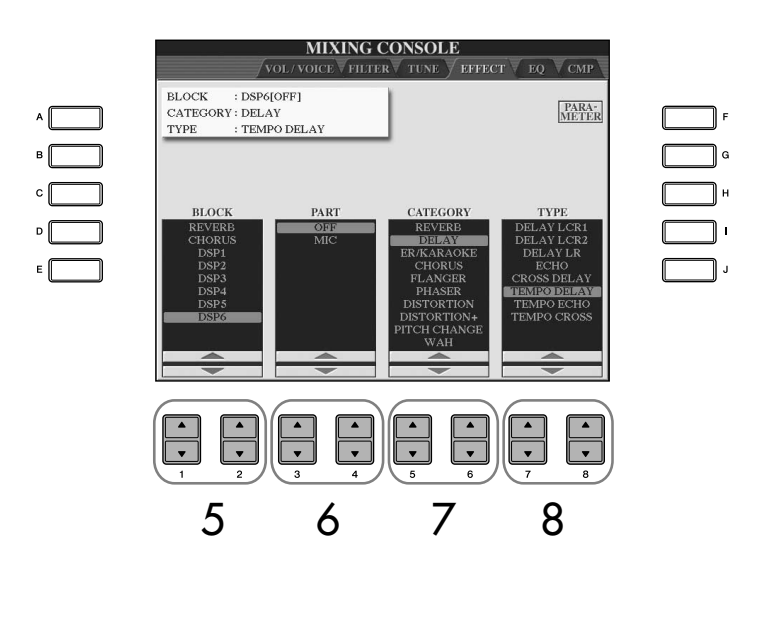

#### **DSP:**

Steht für: Digital Signal Processor (bzw. Processing). DSP verändert und bereichert das Audiosignal auf digitaler Ebene, um ein breites Spektrum von Effekten zu erzeugen.

<span id="page-92-3"></span><span id="page-92-2"></span><span id="page-92-1"></span><span id="page-92-0"></span>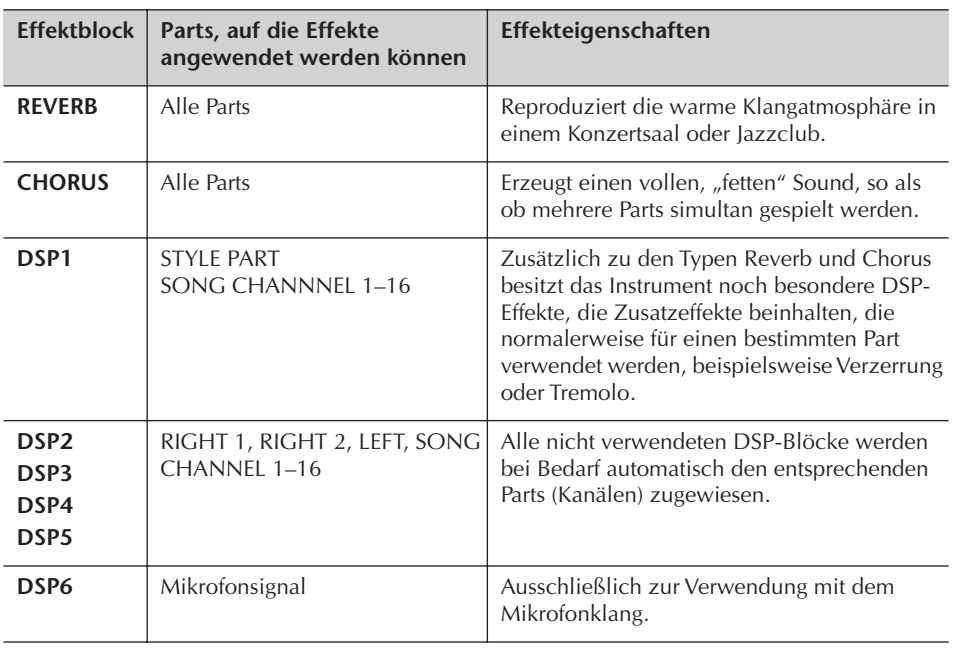

- 6 **Benutzen Sie die Tasten [3**π†**]/[4**π†**], um den Part auszuwählen, auf den Sie den Effekt anwenden möchten.**
- 7 **Benutzen Sie die Tasten [5**π†**]/[6**π†**], um die Effekt-CATEGORY auszuwählen.**
- <span id="page-92-4"></span>8 **Benutzen Sie die Tasten [7**π†**]/[8**π†**], um den Effekt-TYPE auszuwählen.**

Wenn Sie die Effektparameter bearbeiten möchten, gehen Sie zum nächsten Bedienschritt.

#### ■ **Bearbeiten und Speichern des Effekts**

9 **Drücken Sie die Taste [F] (PARAMETER), um das Display zum Bearbeiten der Effektparameter anzuzeigen.**

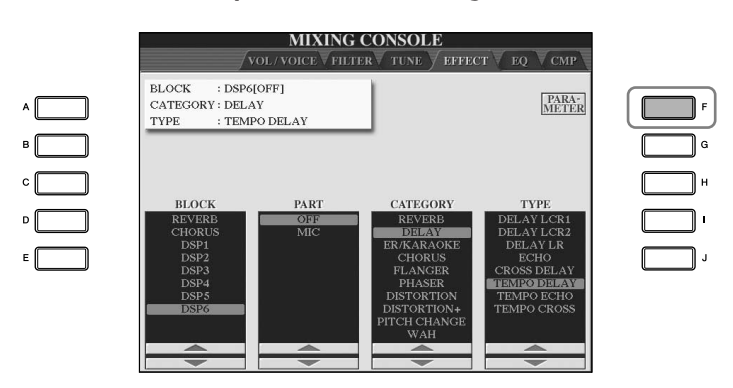

**auswählen** Verwenden Sie dazu die Tasten  $[1 \blacktriangle \blacktriangledown]$ – $[3 \blacktriangle \blacktriangledown]$ . Die neu

**Andere Effektblöcke, kategorien und -typen** 

ausgewählte Effektkonfiguration wird in dem Feld oben links im

**Effect Return Level**

Bestimmt den Pegel oder Anteil des Effekts, der angewendet werden soll. Wird für alle Parts oder Kanäle eingestellt.

#### 10 **Wenn Sie in Schritt 5 einen der Effektblöcke DSP 2–5 ausgewählt haben:**

Sie können sowohl seine Standardparameter als auch seine Variationsparameter bearbeiten.

Um den Standardtyp der Parameter auszuwählen, drücken Sie die Taste [B]. Um seine Variationsparameter auszuwählen, drücken Sie die Taste [E].

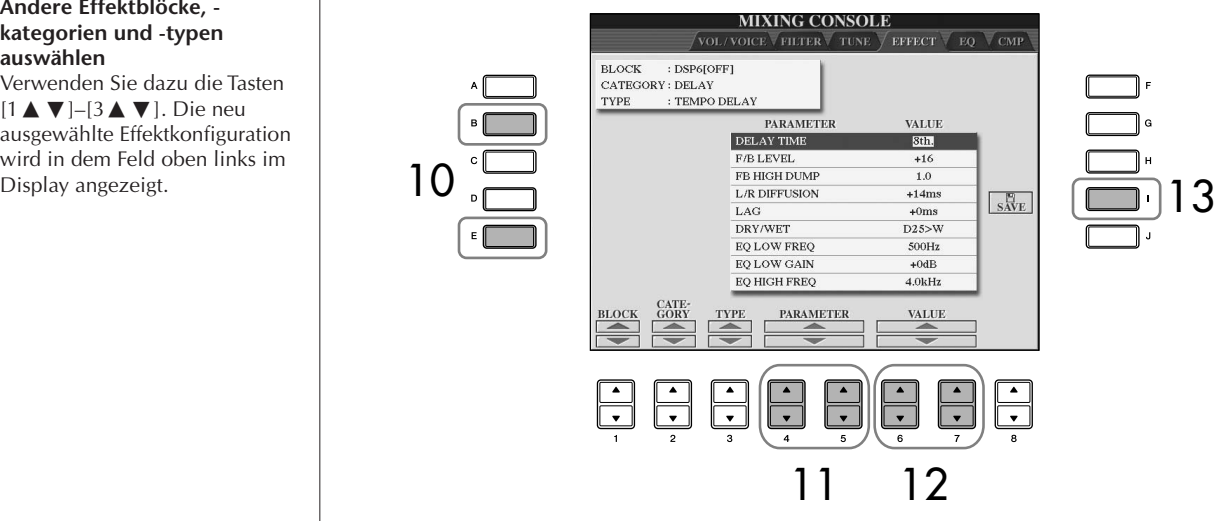

11 **Wählen Sie mit den Tasten [4**π†**]/[5**π†**] einen der Parameter aus, die Sie bearbeiten möchten.**

Welche Parameter zur Verfügung stehen, hängt vom ausgewählten Effekttyp ab.

12 **Stellen Sie mithilfe der Tasten [6**π†**]/[7**π†**] den Wert des ausgewählten Parameters ein. Wenn Sie in Schritt 5 den REVERB-, CHORUS- oder DSP1-Effektblock ausgewählt haben:**

Stellen Sie durch Drücken der Taste [8 ▲ ▼ ] den Effekt-Rücksendepegel ein.

- 13 **Drücken Sie die Taste [I] (SAVE), um das Display zum Speichern Ihres eigenen Effekts aufzurufen.**
- 14 **Benutzen Sie die Tasten [3**π†**]–[6**π†**], um den Speicherpfad für den Effekt auszuwählen.**

Wie viele Effekte maximal gespeichert werden können, hängt vom Effektblock ab.

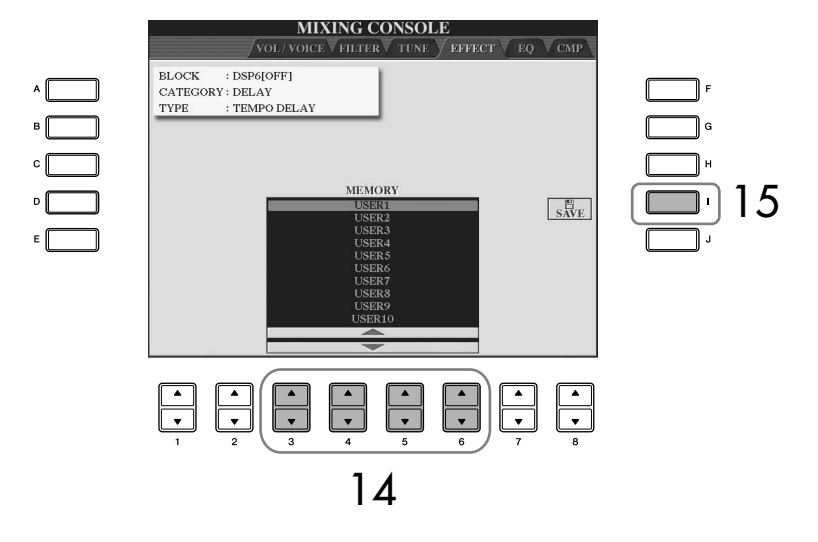

15 **Drücken Sie die Taste [I] (SAVE), um den Effekt zu speichern [\(Seite 69](#page-68-1)).** Wenn Sie den gespeicherten Effekt aufrufen möchten, gehen Sie bitte genauso vor wie in Schritt 8.

### <span id="page-94-0"></span>**EQ (Equalizer)**

Ein Equalizer (auch "EQ" genannt) ist ein Signalprozessor, der das Frequenzspektrum in mehrere Frequenzbänder unterteilt, die verstärkt oder abgeschwächt werden können, um die Gesamtklangwirkung Ihren Wünschen entsprechend zu gestalten. In der Regel wird ein Equalizer verwendet, um den von Lautsprechern ausgegebenen Klang an die speziellen Eigenschaften des Raums anzupassen. Sie können beispielsweise bestimmte Bassfrequenzen dämpfen, wenn Sie in größeren Hallen spielen, die zum Dröhnen neigen, oder Sie können die hohen Frequenzen verstärken, wenn Sie in kleinen Räumen spielen, in denen der Klang relativ dumpf und trocken ist und es keinen Nachhall gibt. Das Instrument verfügt über einen hochwertigen digitalen 5-Band-EQ. Diese Funktion gibt Ihnen eine weitere Möglichkeit der Effektbearbeitung und der Klangregelung Ihres Instruments. Im EQ-Display können Sie eine der fünf EQ-Voreinstellungen aufrufen. Darüber hinaus können Sie durch die Einstellung der Frequenzbänder Ihre eigenen EQ-Einstellungen erstellen und diese dann als einen von zwei "User-Master-EQ"-Typen speichern.

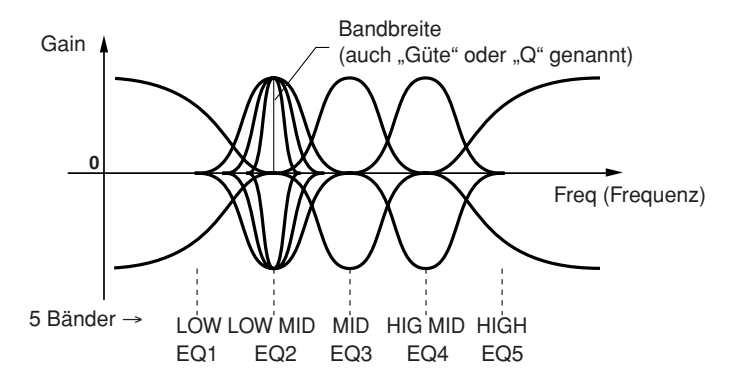

#### ■ Wählen Sie einen Preset-EQ-Typ aus

- **1–3** Die Bedienschritte sind dieselben wie in "Allgemeine **Vorgehensweise" auf [Seite 88](#page-87-1). Wählen Sie in Schritt 2 die Registerkarte EQ aus.**
- 4 **Wählen Sie mit den Tasten [A]/[B] einen für Ihren Vortrag (Musikstil oder Umgebung) geeigneten Preset-EQ-Typ aus.**

Wenn Sie die EQ-Parameter bearbeiten möchten, fahren Sie bitte mit dem nächsten Bedienschritt fort.

#### <span id="page-94-1"></span>■ Ausgewählten EQ bearbeiten und speichern

**5** Drücken Sie die Taste [F] (EDIT), um das Display "MASTER EQ EDIT" **aufzurufen.**

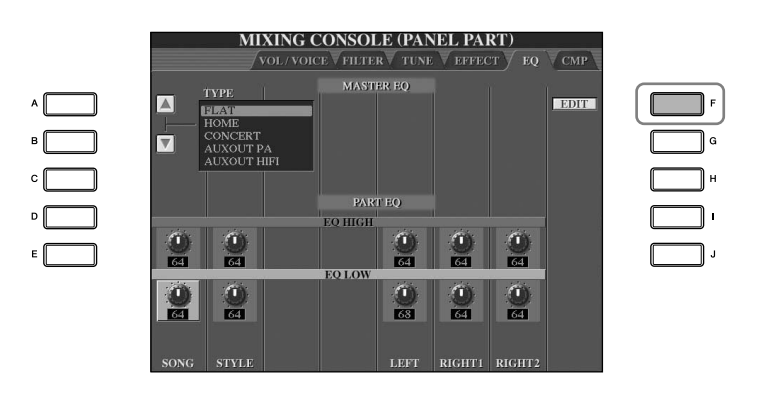

- $$ **MASTER EQ EDIT** 6 STORE 1 9 STORE<sub>2</sub> EO<sub>4</sub> 8 77 **Benutzen Sie die Tasten [3**π†**]–[7**π†**], um die fünf Bänder einzeln zu verstärken oder zu dämpfen.** Benutzen Sie die Taste [8△▼], um alle fünf Bänder gleichzeitig zu verstärken oder zu dämpfen. 8 **Stellen Sie Q (Bandbreite) und FREQ (Mittenfrequenz) des in Schritt 7 ausgewählten Bands ein.** • Bandbreite (auch "Güte" oder "Q" genannt) Verwenden Sie dazu die Taste [1▲▼]. Je höher der Wert für Q, desto schmaler die Bandbreite. **• FREQ (Mittenfrequenz)** Verwenden Sie dazu die Taste [2▲▼]. Für die verschiedenen Bänder steht jeweils ein anderer FREQ-Bereich zur Verfügung. 9 **Drücken Sie die Taste [H] oder [I] (STORE 1 oder 2), um den bearbeiteten EQ-Typ zu speichern ([Seite 69](#page-68-1)).** Sie können bis zu zwei EQ-Typen erstellen und speichern. Wenn Sie den gespeicherten EQ-Typ aufrufen möchten, gehen Sie bitte genauso vor wie in Schritt 6.
- 6 **Wählen Sie mit den Tasten [A]/[B] einen voreingestellten EQ-Typ aus.**

#### <span id="page-96-0"></span>**Master Compressor**

Ein Kompressor ist ein Effekt, der meistens zur Begrenzung oder Komprimierung der Dynamik (Angleichung von Lautstärkeunterschieden) eines Audiosignals benutzt wird. Bei Signalen, die eine starke Dynamik besitzen, z. B. Gesang oder Gitarrenspiel, wird der Dynamikumfang komprimiert, so dass laute Passagen leiser und leise Passagen lauter geregelt werden. Wenn zusätzlich "Gain" hinzugefügt, d. h. die Lautstärke angehoben wird, entsteht ein kraftvoller, dichterer Klang mit durchschnittlich höherem Pegel. Kompression kann auch benutzt werden, um das Ausklingen (Sustain) von E-Gitarren zu verlängern, um die Lautstärkeunterschiede des Gesangs auszugleichen, oder um Schlaginstrumente oder eine ganze Schlagzeugspur lauter mischen zu können. Dieses Instrument verfügt über einen hochentwickelten Multiband-Kompressor, der eine optimale Klangkontrolle bietet, indem Sie den Kompressionseffekt für jedes Frequenzband verschieden einstellen können. Sie können Ihre bevorzugten Kompressoreinstellungen einstellen und speichern, oder diese einfach aus einer Reihe von Presets auswählen.

#### ■ Auswählen eines Master-Compressor-Typs

- $1-3$  Die Bedienschritte sind dieselben wie in "Allgemeine **Vorgehensweise" auf [Seite 88](#page-87-1). Wählen Sie in Schritt 2 die Registerkarte CMP.**
- 4 **Wählen Sie mithilfe der Tasten [A]/[B] einen voreingestellten Master-Compressor-Typ aus.**

Bei Auswahl eines Master-Compressor-Typs werden automatisch die unten im Display angezeigten Parameter auf den optimalen Wert für den ausgewählten Typ festgelegt.

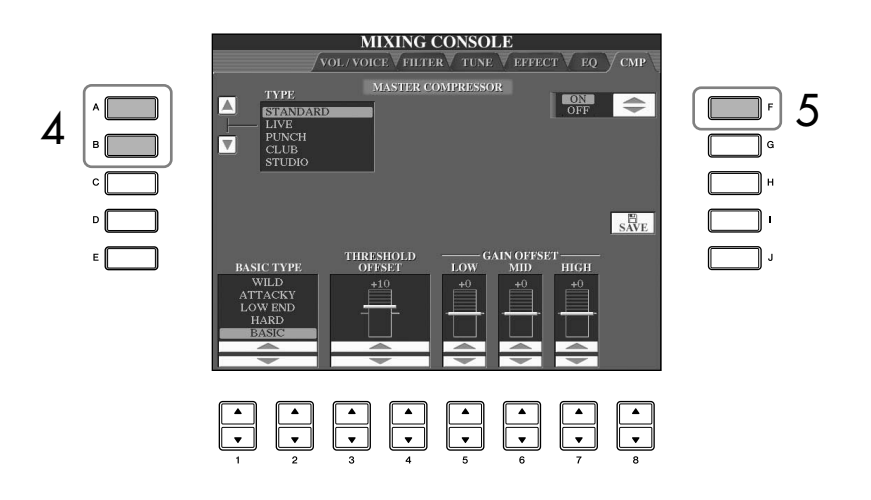

#### 5 **Drücken Sie die Taste [F], um den Master Compressor einzuschalten (ON).**

Wenn Sie die Parameter des Master Compressors bearbeiten möchten, fahren Sie mit dem nächsten Bedienschritt fort.

#### ■ Ausgewählten Master Compressor bearbeiten und speichern

#### 6 **Benutzen Sie die Tasten [1**π†**]/[2**π†**], um die Frequenzkurve für den Kompressor auszuwählen bzw., auf welche Frequenzen die Kompression angewendet werden soll.**

Wählen Sie z. B. "LOW", wenn Sie niedrige Frequenzen hervorheben möchten, und "HIGH", wenn Sie hohe Frequenzen betonen möchten.

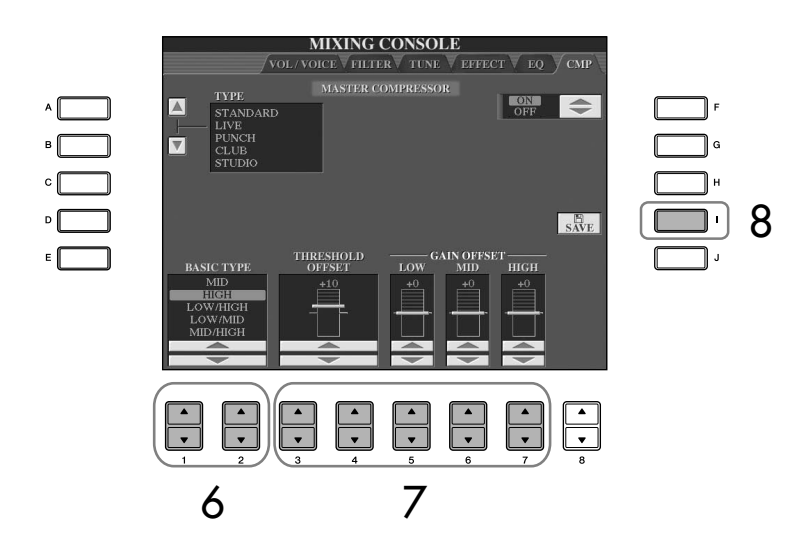

**Threshold:**

Legt den Minimalpegel fest, bei dem die Kompression beginnt. Der Kompressor beeinflusst nur den Klang von Pegeln oberhalb des Schwellenwerts.

**7** Benutzen Sie die Tasten [3▲▼]–[7▲▼], um den "Threshold" **(Schwellenwert; d. h. der Mindestpegel, ab dem die Kompression**  angewendet wird) und "Gain" (Pegel des komprimierten Signals in **drei verschiedenen Frequenzbändern) festzulegen.** Dies sind Versatzwerte (Offset) für die Frequenzkurveneinstellungen in Schritt 6.

- 8 **Drücken Sie die Taste [I] (SAVE), um das Display zum Speichern Ihrer eigenen Master-Compressor-Einstellungen aufzurufen.**
- 9 **Benutzen Sie die Tasten [3**π†**]–[6**π†**], um das Speicherziel für die Master-Compressor-Einstellungen auszuwählen.**

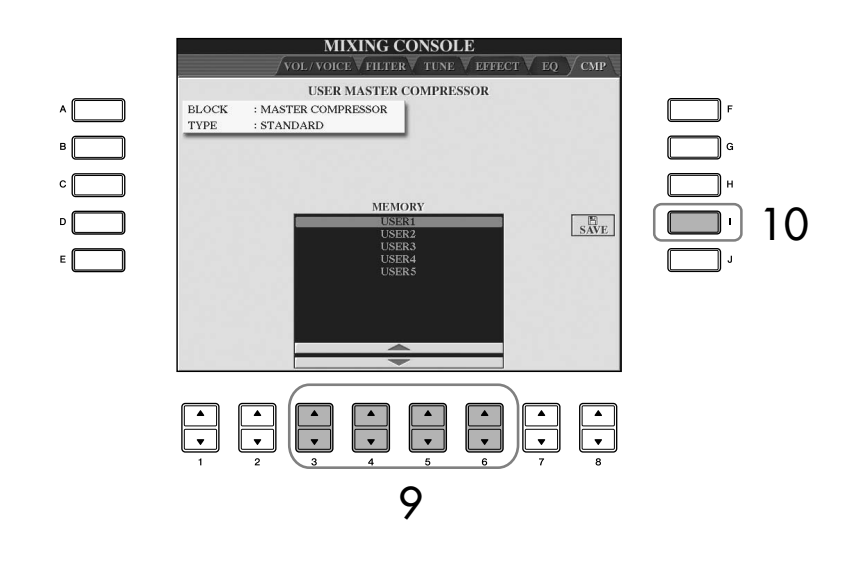

#### 10 **Drücken Sie die Taste [I] (SAVE), um die Master-Compressor-Einstellungen zu speichern [\(Seite 69\)](#page-68-1).**

Wenn Sie die gespeicherten Master-Compressor-Einstellungen abrufen möchten, gehen Sie bitte vor wie in Schritt 4.

## **Voice-Erstellung (Voice Set)**

Das Instrument verfügt über den so genannten "Voice Set", mit dem Sie Ihre eigenen Voices erzeugen können, indem Sie die Parameter bestehender Voices verändern. Sobald Sie eine Voice erstellt haben, können Sie diese für den zukünftigen Gebrauch im USER/USB-Display als User-Voice speichern. ORGAN-FLUTES-Voices werden anders bearbeitet als die übrigen Voices.

### <span id="page-98-0"></span>**Allgemeine Vorgehensweise**

- 1 **Wählen Sie die gewünschte Voice aus (außer Organ-Flutes-Voices) [\(Seite 32](#page-31-1)).**
- $2$  Drücken Sie die Taste [6∧] (VOICE SET), um das Display "VOICE SET" **aufzurufen.**

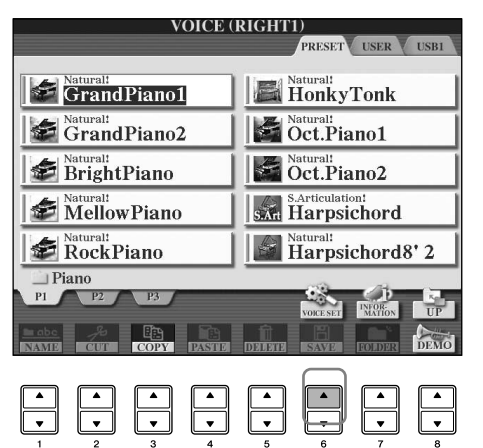

#### 3 **Benutzen Sie die Tasten TAB [**√**][**®**], um das betreffende Einstellungsdisplay aufzurufen.**

Informationen über die verfügbaren Parameter finden Sie unter "Bearbeitbare Parameter in den VOICE-SET-Displays,, auf [Seite 100.](#page-99-0)

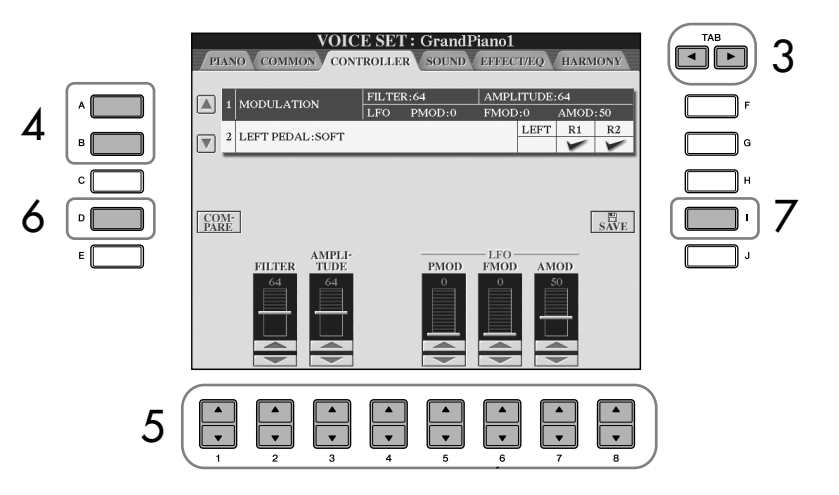

- 4 **Wählen Sie, falls erforderlich, mit den Tasten [A]/[B] den zu bearbeitenden Menüpunkt (Parameter) aus.**
- 5 **Benutzen Sie die Tasten [1**π†**]–[8**π†**], um die Voice zu bearbeiten.**
- 6 **Drücken Sie die Taste [D] (COMPARE), um den Klang der bearbeiteten Voice mit der unbearbeiteten Voice zu vergleichen.**
- 7 **Drücken Sie die Taste [I] (SAVE), um Ihre bearbeitete Voice zu speichern ([Seite 69](#page-68-1)).**

#### *VORSICHT*

**Wenn Sie eine andere Voice auswählen, ohne die Einstellungen zu speichern, gehen die Werte verloren. Wenn Sie die aktuellen Einstellungen speichern möchten, speichern Sie die Voice als User-Voice, bevor Sie eine andere Voice auswählen oder das Gerät ausschalten.**

#### **Bearbeiten der ORGAN-FLUTES-Voices**

Die Bearbeitungsmethode für ORGAN-FLUTES-Voices unterscheidet sich von der für andere Voices. Anweisungen zur Bearbeitung der ORGAN-FLUTES-Voices finden Sie auf [Seite 103](#page-102-0).

Welche Parameter verfügbar sind, hängt von der Voice ab.

#### **Änderungen der Anschlagsstärkekurve je nach Anschlagsempfindlichkeit**

#### **TOUCH SENSE DEPTH**

Änderungen der Anschlagsstärkekurve entsprechend VelDepth (wobei der Offset auf 64 eingestellt wurde)

Tatsächliche Velocity für den Klangerzeuger

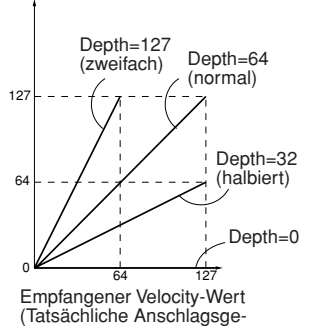

schwindigkeit)

#### **TOUCH SENSE OFFSET**

Ändert die Anschlagsstärkekurve entsprechend VelOffset (wobei Depth auf 64 eingestellt wurde)

Tatsächliche Velocity für den Klangerzeuger

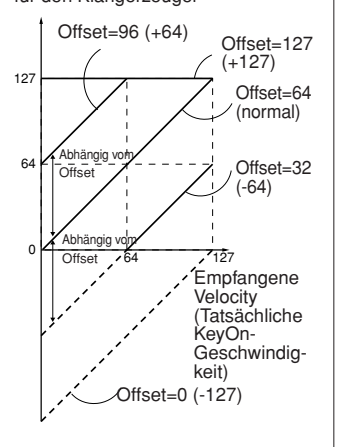

#### **Portamento-Zeit:**

Die Portamento-Zeit legt die Dauer des Tonhöhenübergangs fest. Die Portamento-Funktion erzeugt einen gleitenden Tonhöhenwechsel zwischen zwei auf der Tastatur gespielten Noten.

#### <span id="page-99-0"></span>**Bearbeitbare Parameter in den VOICE-SET-Displays**

Im Folgenden werden ausführlich die änderbaren Parameter behandelt, die in den in Schritt 3 der "Allgemeinen Vorgehensweise" auf [Seite 99](#page-98-0) erläuterten Displays eingestellt werden. Die Voice Set-Parameter sind in fünf verschiedenen Displays angeordnet. Die Parameter der einzelnen Displays werden nachstehend separat erläutert. Sie werden auch als Teil der Voice-Set-Parameter behandelt ([Seite 106](#page-105-0)), die bei der Voice-Auswahl automatisch aufgerufen werden.

#### **PIANO**

Dieses Display steht nur zur Verfügung, wenn die "Natural!"-Piano-Voice ausgewählt ist ([Seite 78](#page-77-0)).

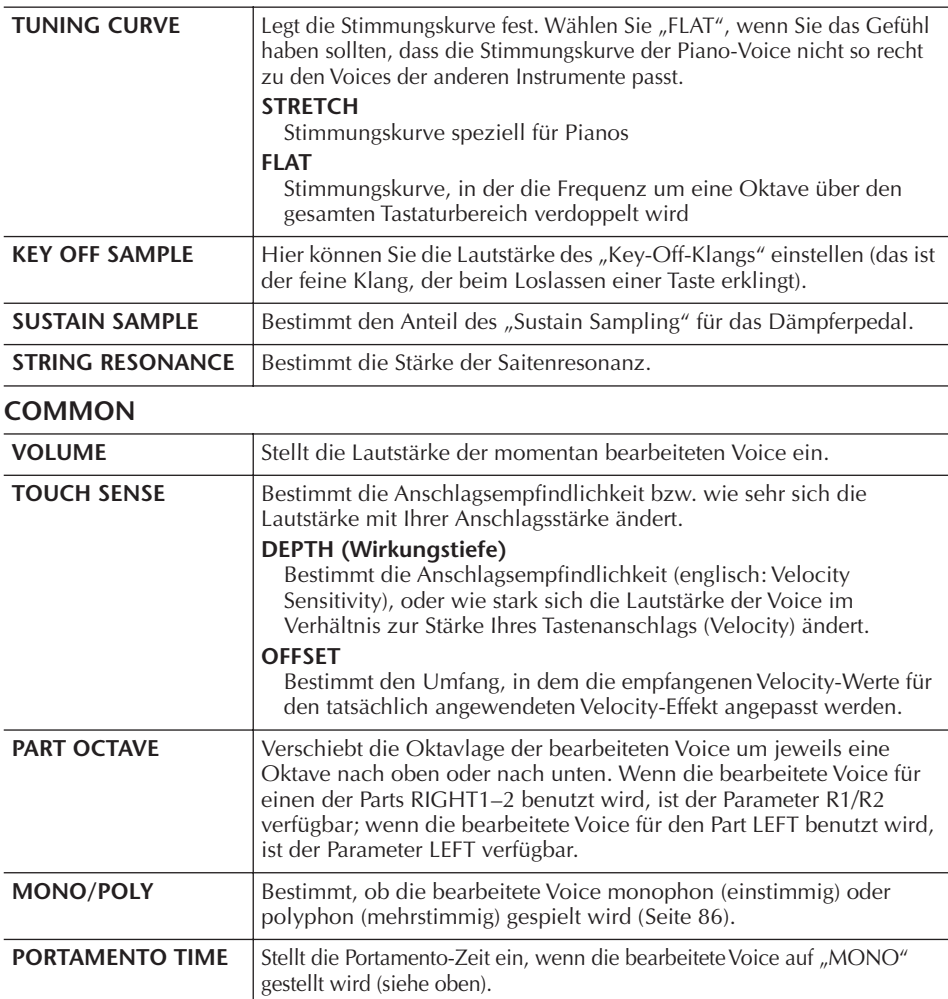

#### **CONTROLLER 1. MODULATION**

Wenn einem der Pedale die Funktion MODULATION zugewiesen ist, kann dieses Pedal benutzt werden, um die nachstehenden Parameter sowie die Tonhöhe (Vibrato) zu modulieren. Hier stellen Sie die Intensität ein, mit der das Pedal jeden der folgenden Parameter beeinflussen soll.

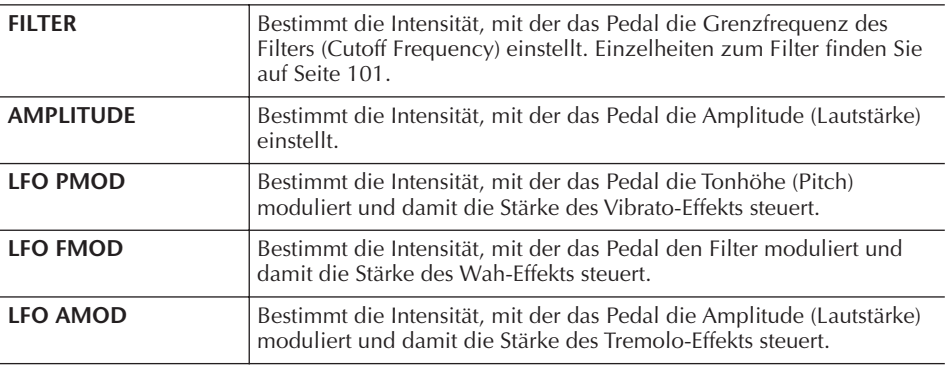

#### **2. LEFT PEDAL**

Hier können Sie auswählen, welche Funktion dem linken Pedal zugewiesen werden soll.

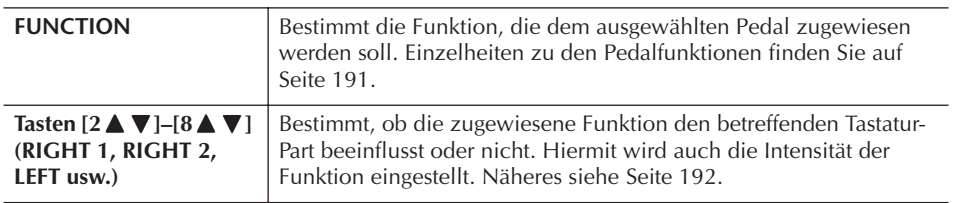

#### <span id="page-100-2"></span>**SOUND** ● **FILTER**

Ein Filter ist ein Prozessor, der die Klangfarbe eines Sounds ändert, indem bestimmte Frequenzbereiche durchgelassen oder blockiert werden. Die folgenden Parameter stellen den Grundklang ein, indem Sie einen bestimmten Frequenzbereich anheben oder absenken. Mit dem Filter können Sie den Klang weicher oder heller einstellen, aber auch elektronisch klingende, synthesizer-artige Effekte erzeugen.

<span id="page-100-1"></span><span id="page-100-0"></span>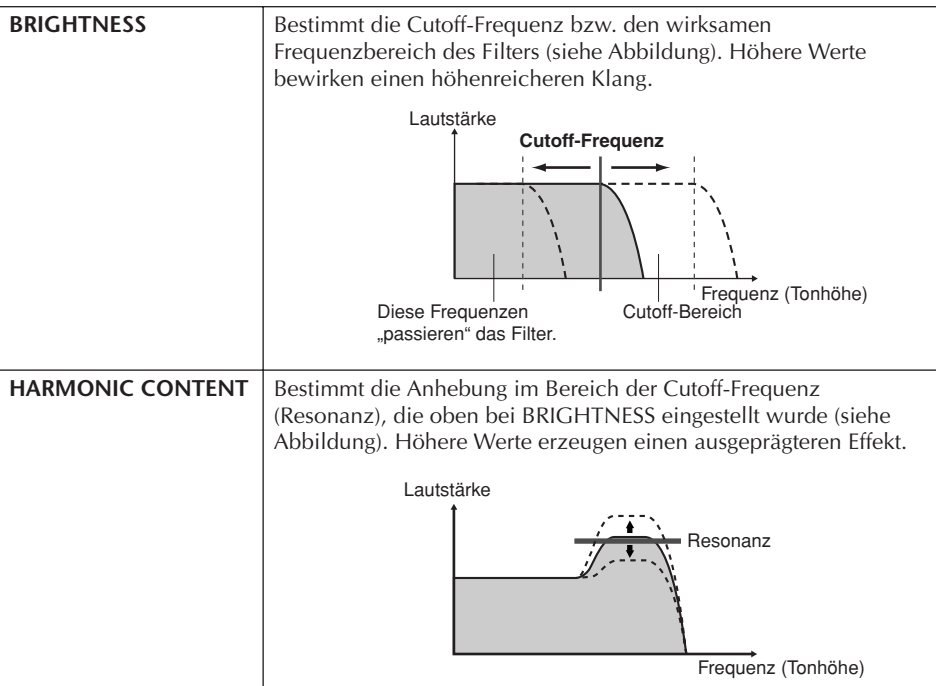

#### ● **EG**

Die Parameter des EG (Envelope Generator, Hüllkurvengenerator) bestimmen die Änderung des Klangpegels über die Zeit. Damit lassen sich die natürlichen Klangmerkmale akustischer Instrumente nachahmen, beispielsweise das schnelle Einschwingen und Abklingen von Schlaginstrumenten oder das langsame Ausklingen gehaltener Klaviertöne.

<span id="page-101-0"></span>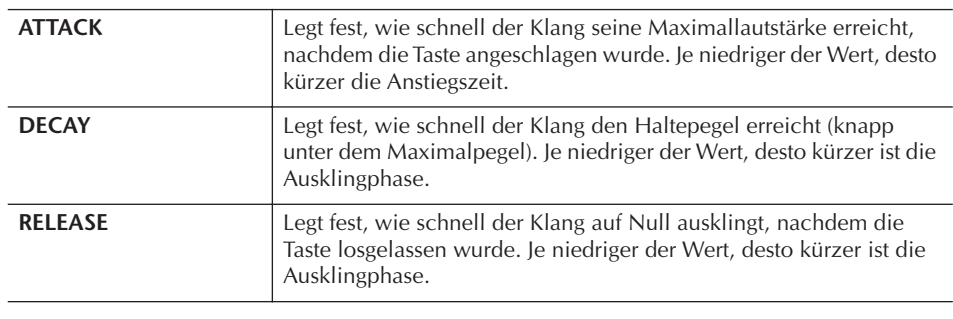

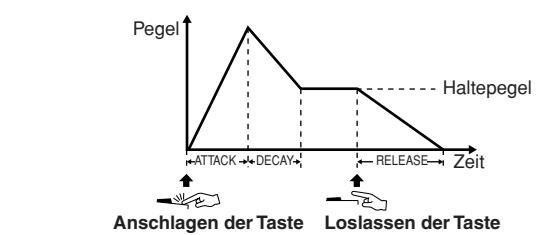

#### ● **VIBRATO**

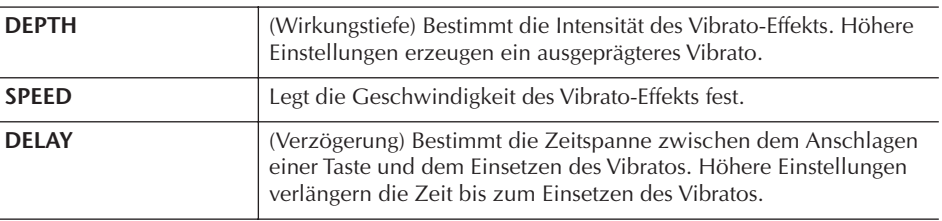

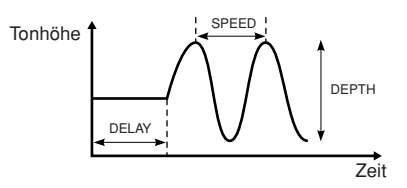

#### <span id="page-101-1"></span>**EFFECT/EQ 1. REVERB DEPTH/CHORUS DEPTH/DSP DEPTH**

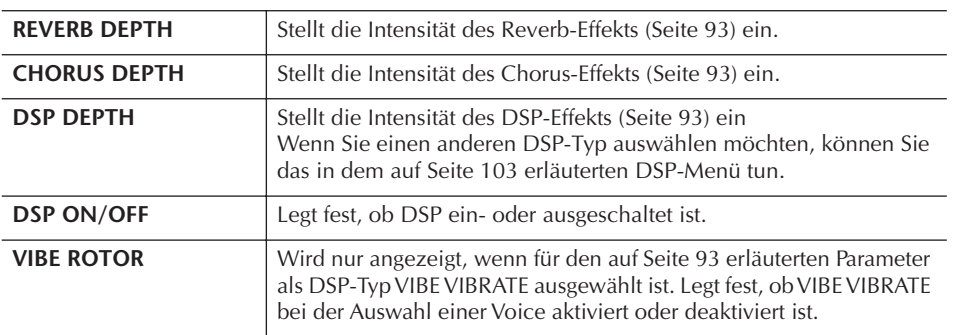

**Vibrato:** Ein in der Tonhöhe

wird.

schwankender bzw. vibrierender Soundeffekt, der durch regelmäßige Modulation der Tonhöhe einer Voice erzeugt

#### **Ein- und Ausschalten des Effekts VIBE ROTOR mit einem Pedal**

Zum Ein- und Ausschalten des Effekts VIBE ROTOR können Sie ein Pedal verwenden (wenn die Funktion VIBE ROTOR ON/OFF richtig zugewiesen ist; [Seite 191](#page-190-0)).

<span id="page-102-2"></span><span id="page-102-1"></span>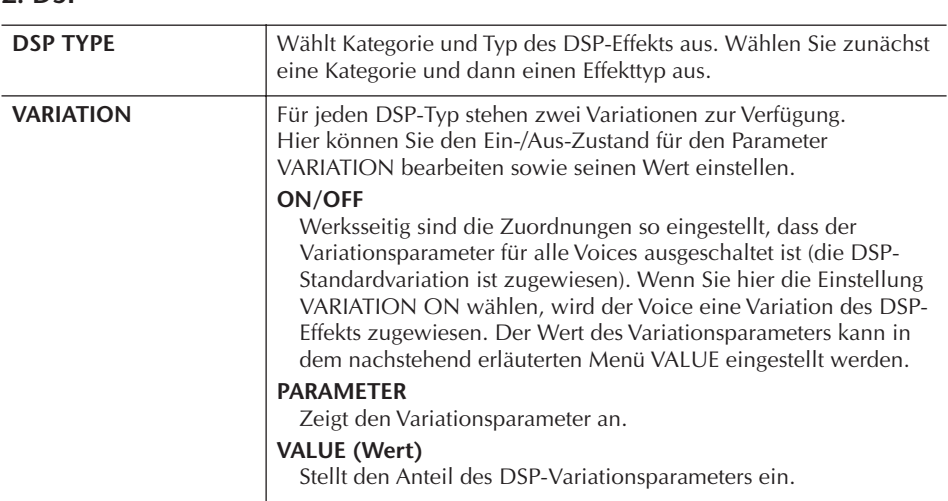

#### **3. EQ**

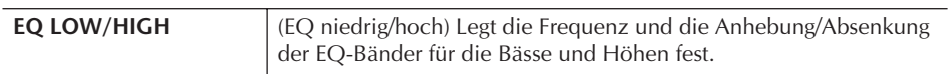

#### **HARMONY**

Mit der Harmony-Funktion werden die Parts Right 1 und 2 zusammen eingestellt. Wählen Sie den Part Right 1 ([Seite 32](#page-31-1), Schritt 1) im MAIN-Display aus, bevor Sie ihn einstellen.

Hier können Sie dieselben Einstellungen vornehmen wie im Display des Abschnitts ["Auswahl des Harmony-/Echo-Typs" auf Seite 87](#page-86-1) in Schritt 1.

### <span id="page-102-0"></span>**Erstellung eigener Organ-Flutes-Voices**

Das Instrument besitzt viele dynamische, voll klingende Orgel-Voices, die Sie mit der Taste [ORGAN FLUTES] aufrufen können. Außerdem enthält es Tools, mit denen Sie mit der Funktion "Voice Set" eigene Orgelklänge erzeugen können. Wie bei einer traditionellen Orgel können Sie Klänge variieren, indem Sie die Fußmaße (Länge der Orgelpfeifen in Fuß, "Footage") festlegen.

### <span id="page-102-3"></span>**Allgemeine Vorgehensweise**

1 **Wählen Sie die Orgel-Voice aus, die Sie bearbeiten möchten ([Seite 32\)](#page-31-1).**

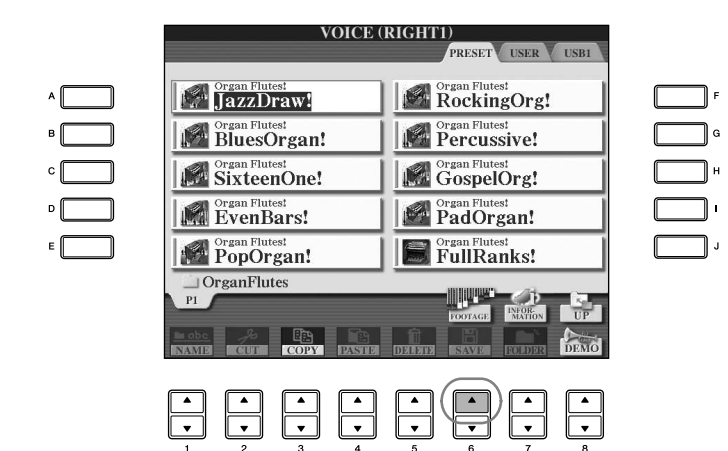

#### 3 **Benutzen Sie die Tasten TAB [**√**][**®**], um das betreffende Einstellungsdisplay aufzurufen.**

Informationen über die verfügbaren Parameter finden Sie im folgenden Abschnitt "Bearbeitbare Parameter in den Displays des VOICE SET [ORGAN FLUTES]".

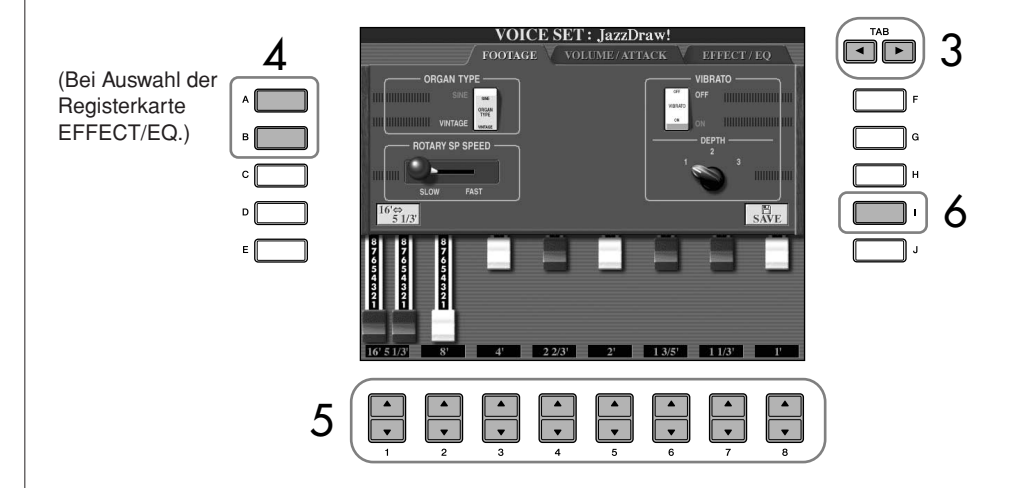

- 4 **Wenn die Registerkarte EFFECT/EQ ausgewählt ist, benutzen Sie die Tasten [A]/[B], um den zu bearbeitenden Parameter auszuwählen.**
- $\overline{5}$  **Benutzen Sie die Tasten [A]–[D], [F]–[H] und [1 ▲**  $\blacktriangledown$ **]–[8 ▲**  $\blacktriangledown$ **], um die Voice zu bearbeiten.**
- 6 **Drücken Sie die Taste [I] (SAVE), um Ihre bearbeitete ORGAN-FLUTES-Voice zu speichern ([Seite 69](#page-68-1)).**

### *VORSICHT*

**Wenn Sie eine andere Voice auswählen, ohne die Einstellungen zu speichern, gehen die Werte verloren. Wenn Sie die aktuellen Einstellungen speichern möchten, speichern Sie die Voice als User-Voice, bevor Sie eine andere Voice auswählen oder das Gerät ausschalten.**

#### **Bearbeitbare Parameter in den Displays des VOICE SET [ORGAN FLUTES]**

Im Folgenden werden ausführlich die änderbaren Parameter behandelt, die in den in Schritt 3 der "Allgemeinen Vorgehensweise" auf [Seite 103](#page-102-3) erläuterten Displays eingestellt werden. Die Organ-Flutes-Parameter sind in drei verschiedenen Seiten angeordnet. Die Parameter der einzelnen Seiten werden nachstehend separat erläutert. Sie werden auch als Teil der Voice-Set-Parameter behandelt ([Seite 106\)](#page-105-0), die bei der Voice-Auswahl automatisch aufgerufen werden.

#### **FOOTAGE, VOLUME/ATTACK (COMMON-Parameter)**

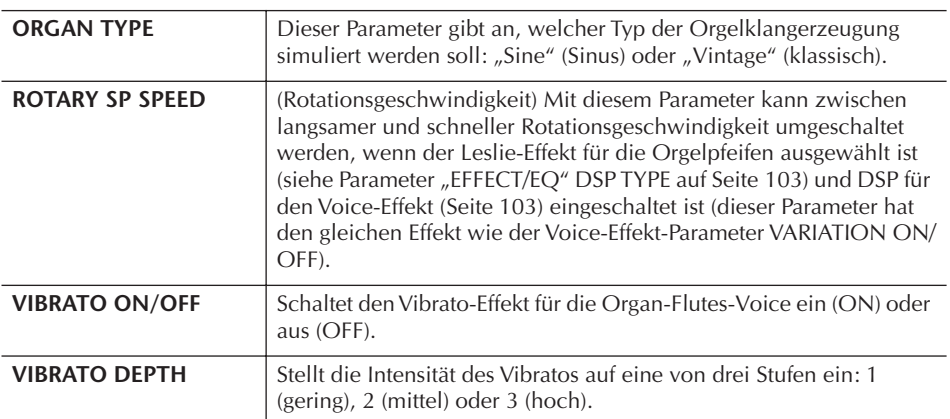

#### **FOOTAGE**

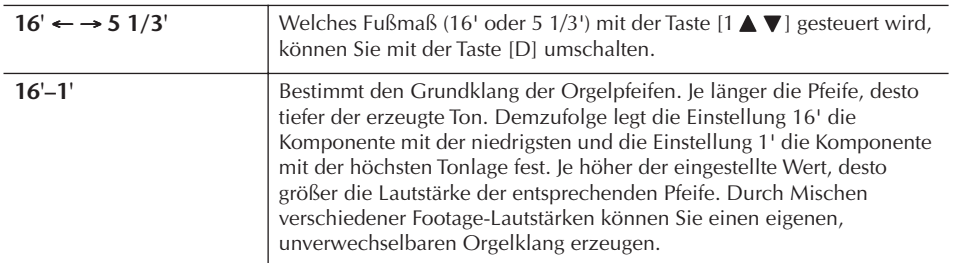

#### **VOLUME/ATTACK**

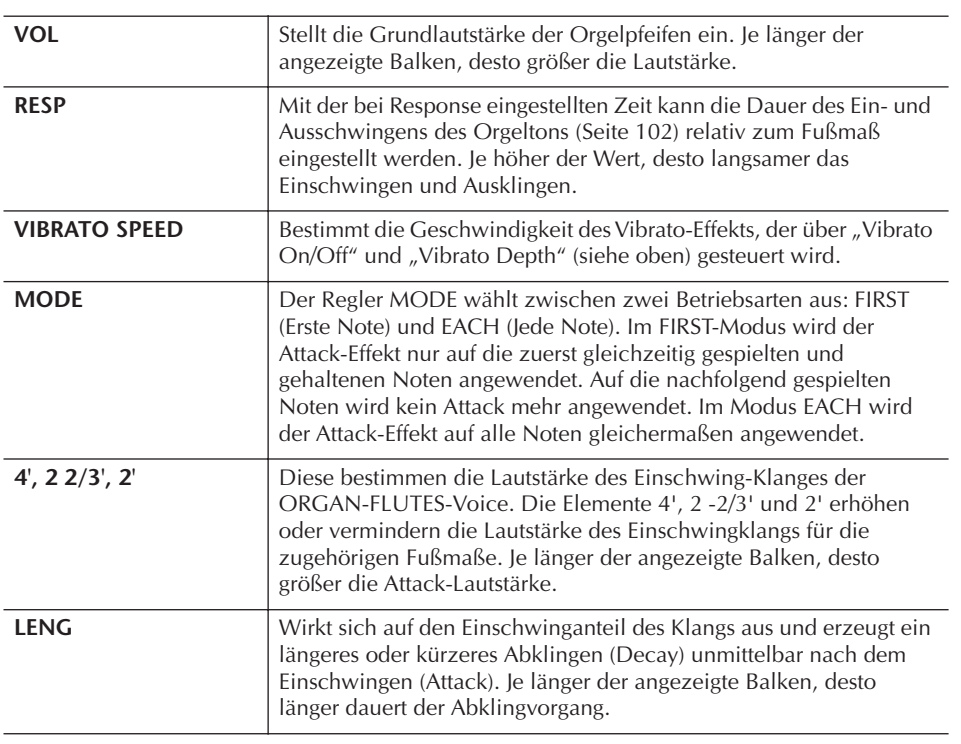

#### **Footage:**

Die Bezeichnung "Footage" verweist auf die Klangerzeugung bei traditionellen Pfeifenorgeln. Dort wird der Klang durch Orgelpfeifen mit unterschiedlichem Längenmaß (gemessen in Fuß) erzeugt.

#### **EFFECT/EQ**

Dieselben Parameter wie auf der Registerkarte EFFECT/EQ im VOICE-SET-Display, die auf [Seite 102](#page-101-1) erklärt wurden.

#### <span id="page-105-0"></span>**Deaktivierung der automatischen Auswahl von Voice-Sets (Effekte usw.)**

Jede Voice ist mit ihren zugehörigen Parametereinstellungen verknüpft, die in den Displays des VOICE SET angezeigt sind. Dazu gehören die Effekte und der EQ. Normalerweise werden diese Einstellungen beim Auswählen einer Voice automatisch aufgerufen. Sie können diese Funktion jedoch mit den nachstehend erläuterten Bedienschritten in dem betreffenden Display aktivieren.

Wenn Sie z.B. die Voice ändern, aber den Harmony-Effekt beibehalten möchten, setzen Sie den Parameter HARMONY/ECHO auf OFF (im nachstehend erläuterten Display).

Diese Einstellungen können Sie für jeden Tastatur-Part und jede Parametergruppe unabhängig vornehmen.

1 **Rufen Sie das Funktionsdisplay auf.**

 $[FUNCTION] \rightarrow [E] REGIST, SEOUENCE/FREEZE/VOICE SET \rightarrow TAB [D]$ VOICE SET

- 2 **Wählen Sie mit den Tasten [A]/[B] einen Tastatur-Part aus.**
- 3 **Benutzen Sie die Tasten [4**π†**]–[8**π†**], um den automatischen Aufruf der Einstellungen unabhängig für jede Parametergruppe zu aktivieren/deaktivieren (ON/OFF).**

Eine Aufstellung der in den einzelnen Parametergruppen enthaltenen Parameter finden Sie in der separaten Datenliste.

#### **Die entsprechenden Seiten im Quick Guide**

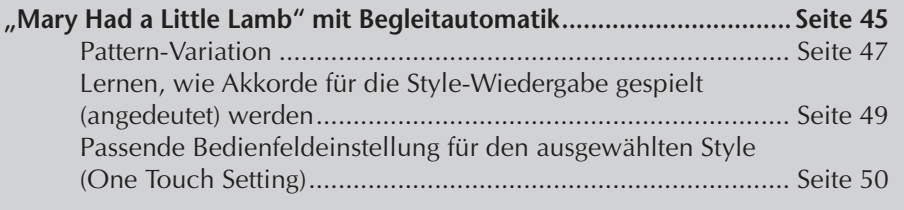

### **Style-Charakteristik**

Typ und definierender Charakter eines Styles werden oberhalb des Namens des Preset-Styles angezeigt.

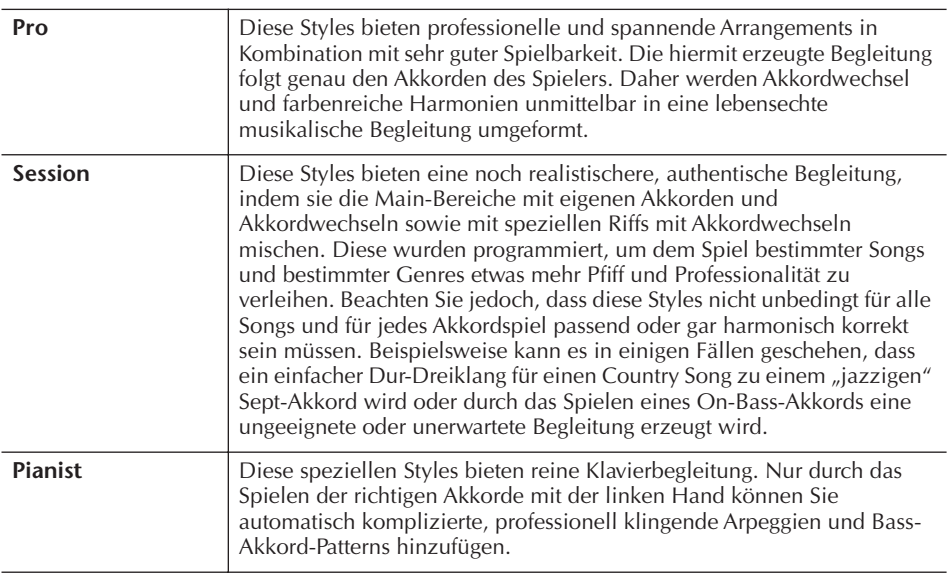

### **Auswahl eines Akkord-Fingersatzes**

Die Style-Wiedergabe kann durch Akkorde gesteuert werden, die Sie im Tastaturbereich für die Begleitung spielen. Es gibt hierfür sieben Fingersatz-Arten.

### 1 **Rufen Sie das Funktionsdisplay auf.**

[FUNCTION] → [C] STYLE SETTING/SPLIT POINT/CHORD FINGERING → TAB [▶] CHORD FINGERING

 $2$  Drücken Sie eine der Tasten [1▲▼]–[3▲▼], um einen Fingersatz **auszuwählen.**

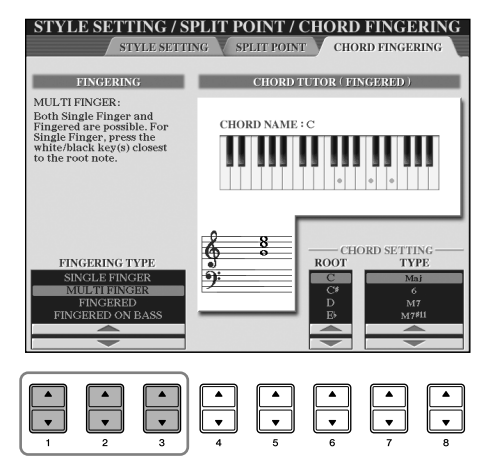

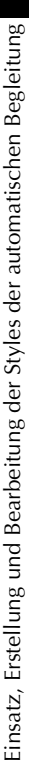

**AI:** Abkürzung für "Artificial Intelligence" (Künstliche Intelligenz)

#### **Rhythmusbeginn mit Synchronstart**

Falls "Sync Start" (Synchronstart) aktiviert ist (die Taste [SYNC START] leuchtet), können Sie den Rhythmus auch starten, indem Sie einfach auf der Tastatur spielen.

Bei den Pianist-Styles (oder ähnlichen Styles) wird der Rhythmus stumm geschaltet. Wenn Sie einen dieser Styles verwenden möchten, achten Sie darauf, dass ACMP ON/OFF immer eingeschaltet ist.

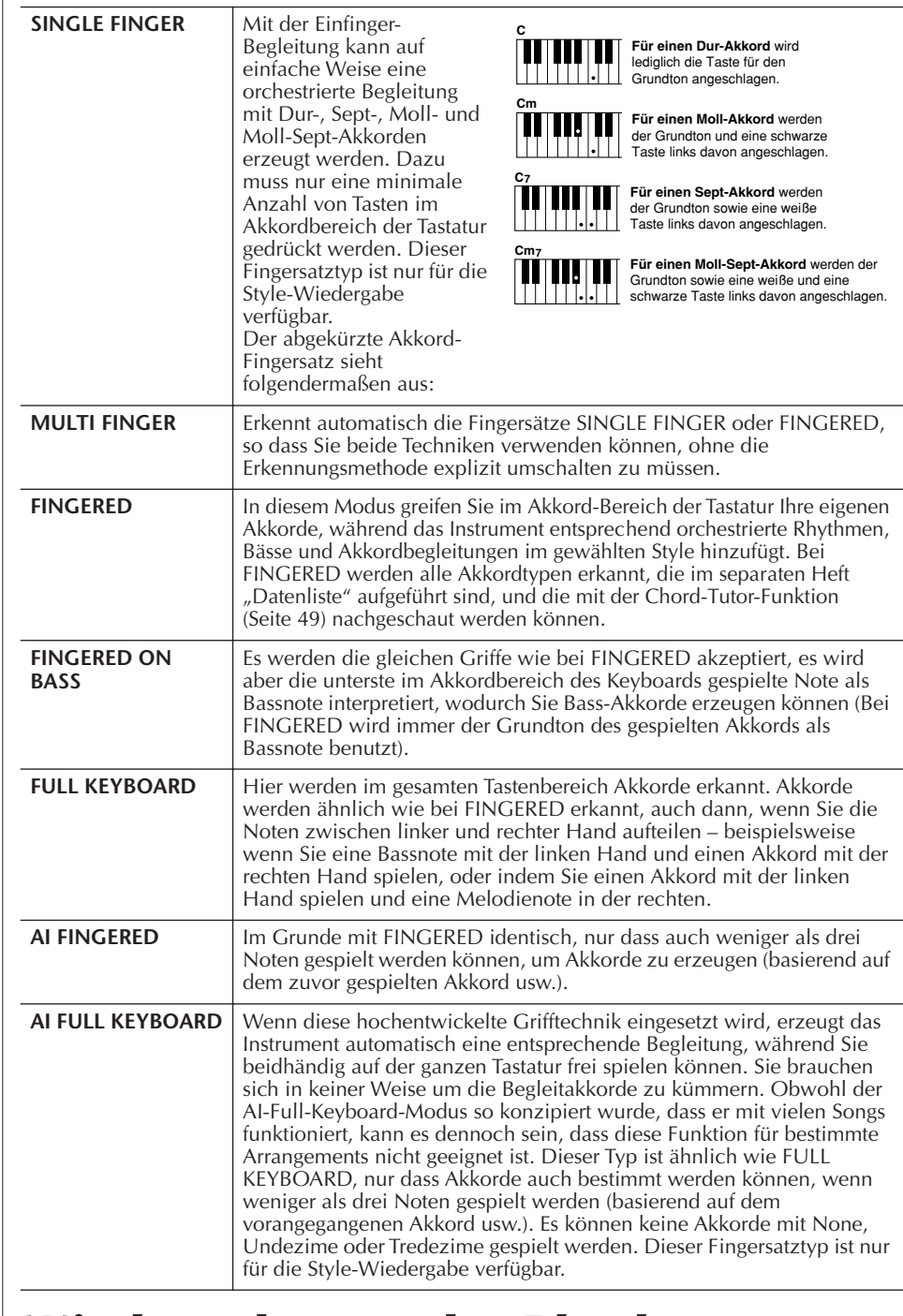

### **Wiedergabe nur der Rhythmus-Kanäle eines Styles**

Rhythmus ist das wichtigste Element eines Styles. Versuchen Sie einmal, die Melodie eines Songs nur zum Rhythmus zu spielen. Sie können bei jeden Style unterschiedliche Rhythmen wiedergeben. Beachten Sie aber, dass nicht alle Styles auch Rhythmus-Kanäle haben.

- 1 **Wählen Sie einen Style aus [\(Seite 45\)](#page-44-1).**
	- 2 **Drücken Sie die Taste [ACMP ON/OFF], um die Begleitautomatik auszuschalten.**
- 3 **Drücken Sie die STYLE-CONTROL-Taste [START/STOP], um Rhythmus-Kanäle wiederzugeben.**
- 4 **Drücken Sie die STYLE-CONTROL-Taste [START/STOP], um den Rhythmus anzuhalten.**
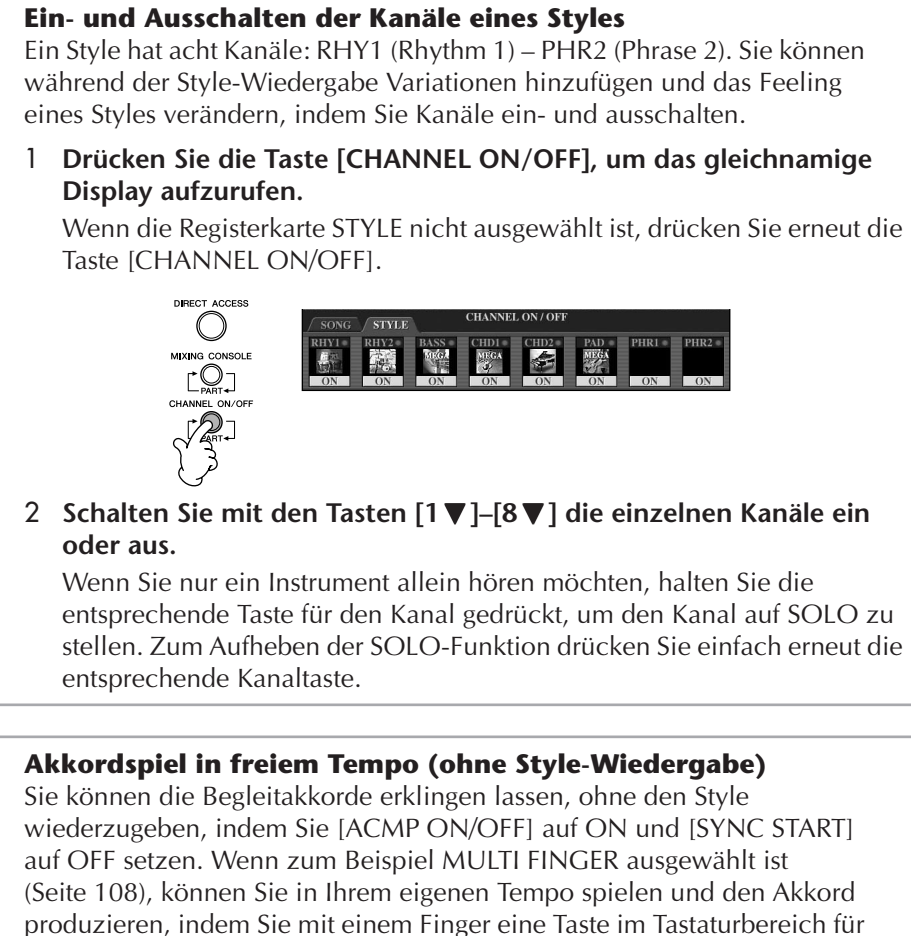

die Begleitung anschlagen.

#### <span id="page-108-0"></span>**Einstellen der Fade-In/Out-Zeit**

Sie können die Zeitdauer für das Ein- und Ausblenden ([Seite 137\)](#page-136-0) einstellen.

1 **Rufen Sie das Funktionsdisplay auf.**

 $[FUNCTION] \rightarrow []] UTLITY \rightarrow TABLE \rightarrow CONFIG 1 \rightarrow [A] FADE IN/OUT/$ HOLD TIME

2 **Stellen Sie mit den Tasten [3**π†**]–[5**π†**] die Parameter ein.**

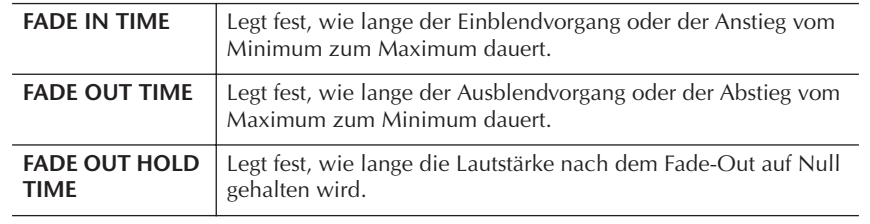

# **Einstellungen für die Style-Wiedergabe**

Das Instrument besitzt eine Vielzahl von Funktionen für die Style-Wiedergabe, die über das Display erreichbar sind; siehe [Seite 110](#page-109-0).

## 1 **Rufen Sie das Funktionsdisplay auf.**

[FUNCTION] → [C] STYLE SETTING/SPLIT POINT/CHORD FINGERING → TAB[√] STYLE SETTING

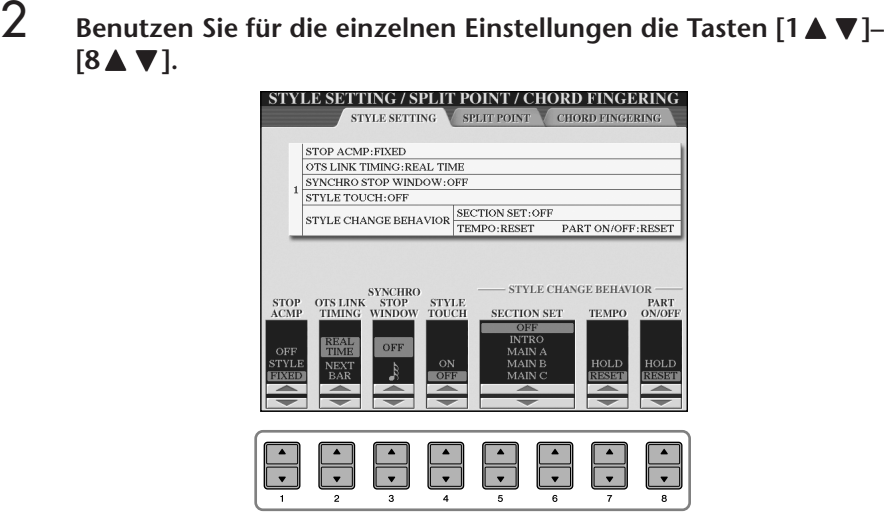

#### <span id="page-109-0"></span>**• Stop Accompaniment**

Wenn die Begleitautomatik [ACMP ON/OFF] aktiviert und die Synchronstart-Funktion [SYNC START] deaktiviert ist, können Sie im Tastaturbereich für die Begleitung Akkorde spielen und auch hören, selbst wenn die Style-Wiedergabe angehalten ist. In diesem Zustand – genannt "Stop Accompaniment" – werden alle gültigen Akkordfingersätze erkannt, und Akkordgrundton und -typ werden im Display angezeigt.

Im obigen Display können Sie festlegen, ob der im Akkordbereich gespielte Akkord im Stop-Accompaniment-Zustand gespielt werden soll oder nicht.<br>OFF Der im Akkordbereich gespielte Akkord erklingt nicht

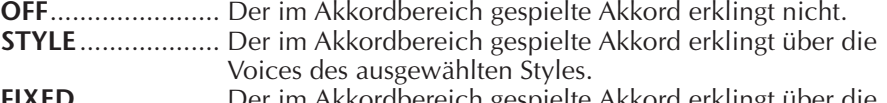

**FIXED** ................... Der im Akkordbereich gespielte Akkord erklingt über die festgelegte Voice, unabhängig vom ausgewählten Style.

#### **• OTS LINK TIMING**

Dieser Parameter bezieht sich auf die Funktion "OTS Link" [\(Seite 51\)](#page-50-0). Er legt das<br>Timing fest, mit dem die One-Touch-Einstellungen mit MAI[N VARIAT](#page-50-0)ION [A]–[D] umgeschaltet werden. (Die Taste [OTS LINK] muss aktiv sein.)

**REAL TIME** ........... (Echtzeit) Die One-Touch-Einstellung wird sofort aufgerufen, wenn Sie eine MAIN-VARIATION-Taste drücken. **NEXT BAR**............ (Nächster Takt) Die One-Touch-Einstellung im nächsten Takt

aufgerufen, wenn Sie eine MAIN-VARIATION-Taste drücken.

#### **• Synchro Stop Window (Synchronstopp-Fenster)**

Hiermit wird festgelegt, wie lange Sie einen Akkord halten können, bevor die Synchronstopp-Funktion automatisch ausgeschaltet wird. Wenn die Taste [SYNC STOP] eingeschaltet wird, und hier ist ein anderer Wert als "OFF" eingestellt, wird die Synchronstopp-Funktion automatisch ausgeschaltet, wenn Sie einen Akkord länger halten, als hier eingestellt ist. Dadurch wird auf bequeme Art die Style-Wiedergabe wieder zurück in den Normalzustand versetzt, und Sie können die Tasten loslassen, ohne dass die Style-Wiedergabe stoppt. Anders ausgedrückt: Wenn Sie die Tasten früher loslassen als hier eingestellt, greift die Synchronstopp-Funktion.

**• Style Touch (Style-Anschlag)**

Schaltet die Anschlagempfindlichkeit (Touch Response) für die Style-Wiedergabe ein oder aus. Bei Aktivierung (ON) ändert sich die Style-Lautstärke je nach Ihrer Anschlagstärke im Tastaturbereich für die Begleitung.

**• Style Change Behavior (Style-Wechselverhalten)**

Wie nachfolgend dargestellt, gibt es drei Typen.

#### **Section Set (Section-Festlegung)**

Bestimmt die Standard-Section, die beim Umschalten von Styles (bei gestoppter Style-Wiedergabe) automatisch aufgerufen wird. In der Einstellung OFF und bei gestoppter Style-Wiedergabe wird die aktive Section nicht gewechselt, auch wenn ein anderer Style ausgewählt wird.

Gehört eine der Sections MAIN A bis D nicht zu den Style-Daten, wird automatisch die nächstgelegene Section ausgewählt. Beispiel: wenn MAIN D nicht im ausgewählten Style enthalten ist, wird MAIN C aufgerufen.

**Was wird bei einer Song-Aufnahme aufgezeichnet?** Beachten Sie bitte, dass sowohl

die abgespielte Voice als auch die Akkorde aufgezeichnet werden, wenn der Parameter auf STYLE eingestellt ist, und dass nur die Akkorddaten aufgezeichnet werden, wenn der Parameter auf OFF oder FIXED eingestellt ist.

#### **Tempo**

Hiermit wird festgelegt, ob sich beim Wechseln des Styles während der Style-Wiedergabe das Tempo ändert oder nicht.

**HOLD** ................... Die Tempo-Einstellung des vorherigen Styles wird beibehalten. **RESET**....................Das Tempo wechselt zum ursprünglichen Standardtempo des Styles.

#### **Part On/Off (Part Ein/Aus)**

Hiermit wird festgelegt, ob sich beim Wechseln des Styles während der Style-Wiedergabe der Ein/Aus-Status der Style-Kanäle ändert oder nicht.

**HOLD** ................... Der Ein/Aus-Status der Style-Kanäle vom vorherigen Style wird beibehalten.

**RESET**....................Alle Style-Kanäle werden auf "On" geschaltet.

# **Split-Punkt-Einstellungen**

Mit diesen Einstellungen (es gibt zwei Split-Punkte), können Sie die Tastatur in verschiedene Bereiche einteilen: den Akkordbereich, den Bereich für den LEFT-Part und den Bereich für RIGHT 1 und RIGHT 2. Die beiden Split-Punkt-Einstellungen (siehe unten) werden als Notennamen angegeben.

# 1 **Rufen Sie das Funktionsdisplay auf.**

[FUNCTION] → [C] STYLE SETTING/SPLIT POINT/CHORD  $FINGERING \rightarrow TAB$   $\lceil \blacktriangleleft \rceil \triangleright \rceil$  SPLIT POINT

2 **Legen Sie mit den Tasten [F]–[H] den Split-Punkt fest (siehe unten).**

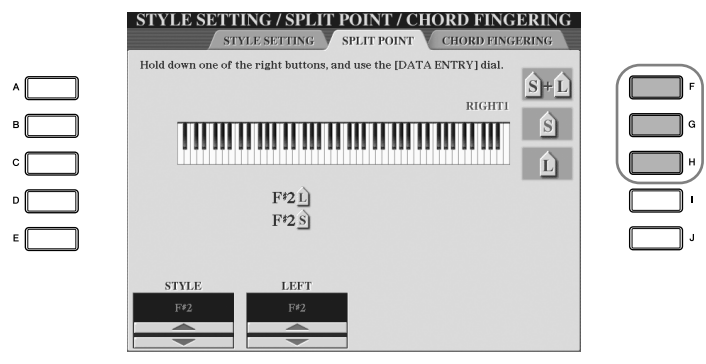

• Split Point (S) – trennt den Akkordbereich für die Style-Wiedergabe vom Bereich für das Spielen von Voices (RIGHT 1,2 und LEFT).

• Split Point (L) – unterteilt die beiden Bereiche LEFT und RIGHT 12 für das Spielen von Voices.

Diese beiden Einstellungen können je nach Wunsch auch auf dieselbe Note (wie in der Vorbelegung) oder auf verschiedene Noten eingestellt werden.

#### Split-Punkt (S+L) **Einstellen von Split-Punkt (S) und Split-Punkt (L) auf dieselbe Note**

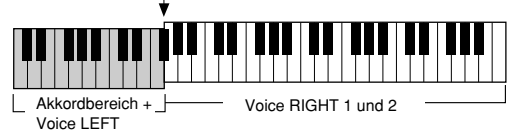

Drücken Sie die Taste [F] (S+L) und drehen Sie das Datenrad [DATA ENTRY].

**Einstellen von Split-Punkt (S) und Split-Punkt (L) auf verschiedene Noten**

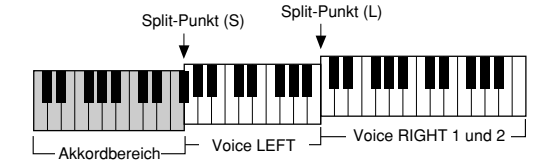

Split-Punkt (L) kann nicht tiefer als Split-Punkt (S) eingestellt werden, und Split-Punkt (S) kann nicht höher als Split-Punkt (L) eingestellt werden. Drücken Sie die Taste [H] (S) oder die Taste [G] (L), und drehen Sie das Datenrad [DATA ENTRY].

#### **Split-Punkt durch Angabe des Notennamens festlegen**

Drücken Sie die Tasten [1 ▲ ▼]– [4  $\blacktriangle$   $\blacktriangledown$ ]. Sie können die Trennlinie für den Voice- und Tastaturbereich für die Begleitung im Display über die STYLE-Taste und die für die linken und rechten Voices über die LEFT-Taste festlegen.

# **Bearbeiten der Style-Lautstärke und -Klangbalance (MIXING CONSOLE)**

Sie können verschiedene Mischpult-Parameter eines Styles einstellen. (Siehe "Einstellbare Menüpunkt (Parameter) in den MIXING-CONSOLE-Displays" auf [Seite 90.](#page-89-0)) Rufen Sie das STYLE-PART-Display gemäß Schritt 3 der allgemeinen Vo rgehensweise in "Bearbeiten der Lautstärke-Balance und Voice-Kombination (MIXING CONSOLE)" auf [Seite 88](#page-87-0), und befolgen Sie die Anweisungen.

# **Praktische Funktion – der Music Finder**

Music Finder [\(Seite 52\)](#page-51-0) ist eine praktische Funktion, mit der Sie vorprogrammierte Bedienfeldeinstellungen (für Voices, Styles usw.) aufrufen können, die auf einen Song oder einen Typ von Musik passen, die Sie spielen möchten. Die Datensätze von Music Finder können durchsucht und bearbeitet werden.

# **Durchsuchen der Datensätze**

Sie können die Datensätze mit der Suchfunktion (Search) von Music Finder durchsuchen, indem Sie einen Song-Namen oder ein Schlüsselwort angeben. Sie können die besten Suchergebnisse auch auf der Registerkarte FAVORITE im MUSIC-FINDER-Display speichern.

- 1 **Drücken Sie die [MUSIC FINDER]-Taste, um das MUSIC-FINDER-Display aufzurufen.**
- 2 **Drücken Sie die TAB-Taste [** √**], um die Registerkarte ALL auszuwählen.** Sie enthält die vorprogrammierten Datensätze.
- 3 **Drücken Sie die Taste [6** π**] (SEARCH 1), um das Search-Display aufzurufen.**

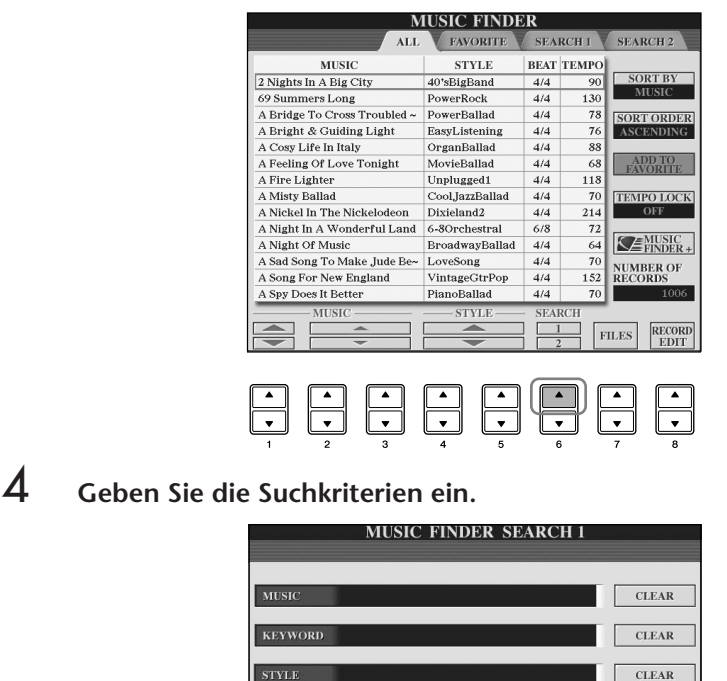

START<br>SEARCH

**SEARCH AREA** TEMP

**Suchkriterien löschen**

Wenn Sie die eingegebenen Kriterien (Music/Keyword/Style) löschen möchten, drücken Sie die entsprechenden Tasten [F]/[G]/[H] (CLEAR).

- <span id="page-112-0"></span>**• Suchen nach Song-Titel, Musik-Genre (MUSIC) oder Schlüsselwort (KEYWORD)**
	- 1 **Drücken Sie die Taste [A] (MUSIC) oder die Taste [B] (KEYWORD), um das Display für die Eingabe von Zeichen aufzurufen.**
	- 2 **Geben Sie den Song-Titel, das Musikgenre oder ein Schlüsselwort ein [\(Seite 73\)](#page-72-0).**
- **• Suchen nach Style-Name**
	- 1 **Drücken Sie die Taste [C] (STYLE), um das Display für die Style-Auswahl aufzurufen.**
	- 2 **Wählen Sie mit den Tasten [A]–[J] einen Style aus.**
	- 3 **Drücken Sie die [EXIT]-Taste, um zum Display SEARCH 1 zurückzukehren.**

#### **• Hinzufügen anderer Suchkriterien**

Sie können zusätzlich zu Song-Titel/Schlüsselwort/Style-Name auch noch andere Suchkriterien eingeben.

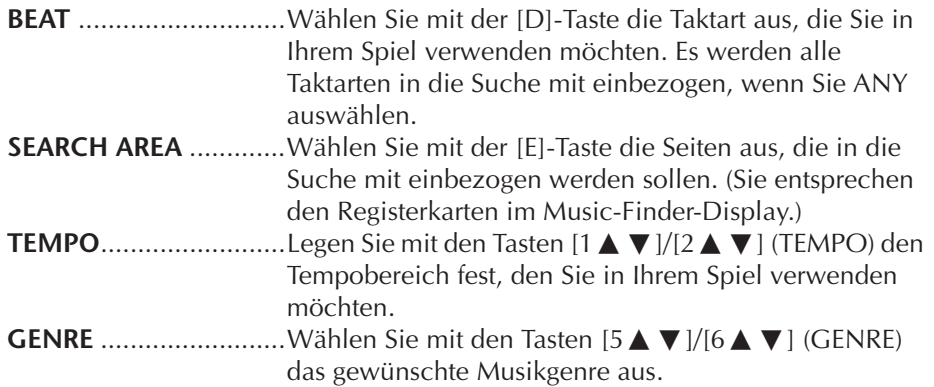

5 **Drücken Sie die Taste [8**π**] (START SEARCH), um die Suche zu starten.** 

Das Display SEARCH 1 mit den Suchergebnissen wird angezeigt. Wenn Sie die Suche abbrechen möchten, drücken Sie die Taste [8†] (CANCEL).

#### **Andere Musikgenres durchsuchen**

Wenn Sie andere Musikgenres durchsuchen möchten, drücken Sie die Taste [6†] (SEARCH 2) im Music-Finder-Display. Das Suchergebnis wird im Display SEARCH 2 angezeigt.

#### **Die zum Style passenden Bedienfeldeinstellungen aufrufen (REPERTOIRE)**

Wenn Sie nach Style-Name suchen, wird dasselbe Suchergebnis erzielt, auch wenn die Suche mit der Repertoire-Funktion ausgeführt wird. Einzelheiten hierzu finden Sie auf [Seite 53.](#page-52-0)

#### **Eingabe von mehreren Schlüsselwörtern**

Sie können gleichzeitig nach mehreren Schlüsselworten suchen, indem Sie die Begriffe durch ein Komma trennen.

# **Erstellen einer Kollektion von bevorzugten Datensätzen (Favoriten)**

So praktisch die eben beschriebene Suchfunktion auch sein mag, um die Tiefen des Music Finder zu ergründen – Sie möchten vielleicht dennoch einen "Ordner" mit den von Ihnen bevorzugten Datensätzen (Favoriten) erstellen, damit Sie aus dieser persönlichen Auswahl schnell alle diejenigen Styles und Einstellungen aufrufen können, die Sie während des Spiels am häufigsten verwenden.

1 **Markieren Sie den gewünschten Datensatz aus dem MUSIC-FINDER-Display.**

## 2 **Drücken Sie die Taste [H] (ADD TO FAVORITE), um den ausgewählten Datensatz im Favoriten-Display hinzuzufügen.**

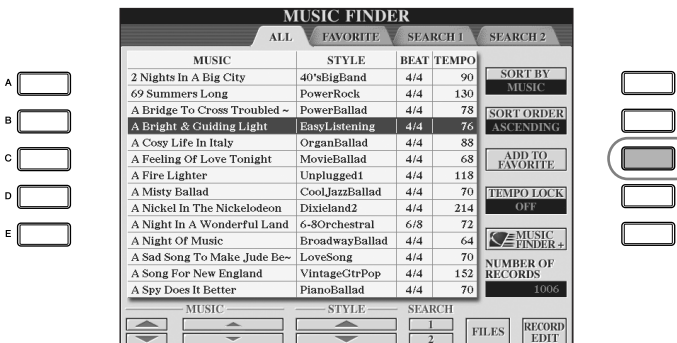

G  $\bigcup$ 

3 **Rufen Sie mit den TAB-Tasten [** √**][** ®**] die Registerkarte FAVORITE auf, und überprüfen Sie, ob der Datensatz dort angefügt werden ist.**

## **Löschen von Datensätzen im Favoriten-Display**

- 1 **Markieren Sie auf der Registerkarte FAVORITE den zu löschenden Datensatz.**
- 2 **Drücken Sie die Taste [H] (DELETE FROM FAVORITE).**

# **Bearbeiten von Datensätzen**

Sie können einen neuen Datensatz erstellen, indem Sie einen aktuell ausgewählten Datensatz bearbeiten. Die neu erstellten Datensätze werden automatisch im internen Speicher gespeichert.

 $2$  Drücken Sie die Taste [8▲▼] (RECORD EDIT), um das Display für die

## 1 **Markieren Sie im MUSIC-FINDER-Display den gewünschten Datensatz, der bearbeitet werden soll.**

# **Bearbeitung aufzurufen.** *VORSICHT*

**Sie können auch einen voreingestellten Datensatz ändern und damit einen neuen Datensatz erstellen. Wenn Sie den ursprünglichen, vorprogrammierten Datensatz unverändert behalten möchten, müssen Sie den Namen des bearbeiteten Datensatzes ändern und diesen als neuen Datensatz registrieren (siehe Schritt 5, [Seite 115](#page-114-0)).** 

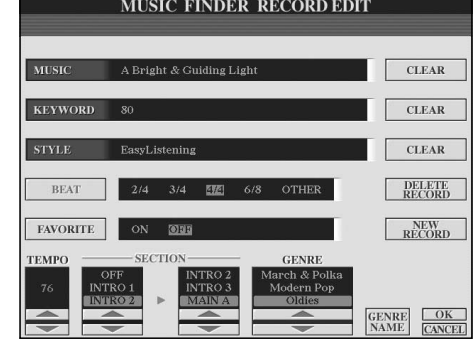

#### 3 **Bearbeiten Sie den Datensatz nach Ihren Wünschen. • Song-Titel/Schlüsselwort/Style-Name bearbeiten**

Geben Sie die einzelnen Elemente genauso ein, wie Sie es im Display SEARCH 1 getan haben ([Seite 113](#page-112-0)).

**• Tempo ändern** Drücken Sie die Taste [1 ▲ ▼] (TEMPO).

**• Section (Intro/Main/Ending) merken**

Drücken Sie die Tasten [2∧  $\Pi$ ]/[4∧  $\Pi$ ], um die Section auszuwählen, die automatisch aufgerufen werden soll, wenn der Datensatz ausgewählt wird. Das ist zum Beispiel nützlich, wenn Sie erreichen möchten, dass ein gewählter Style automatisch auf den Start mit einer Intro-Section eingerichtet wird.

**• Genre bearbeiten**

Wählen Sie das gewünschte Genre durch Drücken der Taste [5 **k**  $\blacktriangledown$ ]/[6 **k**  $\blacktriangledown$ ] (GENRE) aus. Wenn Sie ein neues Genre erstellen möchten, drücken Sie die Taste [7 ▲ ▼] (GENRE NAME), und geben Sie dann den Namen für das Genre ein. [\(Seite 73\)](#page-72-1)

- **• Aktuellen Datensatz löschen**  Drücken Sie die Taste [I] (DELETE RECORD).
- **• Bearbeitungsfunktionen abbrechen und Display beenden**  Drücken Sie die Taste [8†] (CANCEL).
- 4 **Wenn der bearbeitete Datensatz zum FAVORITE-Display hinzugefügt werden soll, drücken Sie die Taste [E] (FAVORITE), um die Option FAVORITE zu aktivieren.**
- <span id="page-114-0"></span>5 **Speichern Sie Ihre Bearbeitung im Datensatz, wie nachfolgend beschrieben.**
- **• Neuen Datensatz erstellen**

Drücken Sie die Taste [J] (NEW RECORD). Der Datensatz wird zum ALL-Display hinzugefügt. Wenn Sie den Datensatz in Schritt 4 als Favorit vorgesehen haben, wird er im ALL-Display wie auch im FAVORITE-Display hinzugefügt.

**• Bestehenden Datensatz überschreiben** 

Drücken Sie die Taste [8∧] (OK). Wenn Sie den Datensatz in Schritt 4 als Favorit vorgesehen haben, wird er im FAVORITE-Display hinzugefügt. Wenn Sie diesen Datensatz im FAVORITE-Style bearbeiten, wird er überschrieben.

# **Speichern von Datensätzen**

Music Finder behandelt alle Datensätze einschließlich vorprogrammierter und nachträglich erstellter als eine einzige Datei. Beachten Sie, dass einzelne Datensätze (Bedienfeldeinstellungen) nicht als separate Dateien behandelt werden können.

- 1 **Rufen Sie das Display für die Speicherung auf.**  $[MUSIC FINDER] \rightarrow TAB[\blacktriangleleft][\blacktriangleright]ALL \rightarrow [7 \blacktriangleleft \blacktriangleright]$  (FILES)
- 2 **Drücken Sie die TAB-Tasten [**√**][**®**], um den Speicherplatz (USER/ USB) auszuwählen.**
- 3 **Drücken Sie die Taste [6**†**], um die Datei zu speichern [\(Seite 69\)](#page-68-0).** Alle Datensätze werden zusammen in einer einzigen Datei gespeichert.

Bedenken Sie, dass die hier vorgenommene BEAT-Einstellung nur für die Suche im Music Finder gedacht ist; die Taktart im Style selbst wird dadurch nicht beeinflusst.

Die maximale Zahl von Datensätzen einschließlich der internen Datensätze beträgt 2500.

## *VORSICHT*

- Wenn Sie "REPLACE" **auswählen, werden Ihre eigenen Aufnahmen automatisch aus dem internen Speicher gelöscht. Vergewissern Sie sich vorher, dass alle wichtigen Daten auch an einem anderen Ort gespeichert wurden.**
- **• Achten Sie darauf, alle wichtigen Daten an anderer Stelle zu archivieren, bevor die Datei zum Löschen sämtlicher Music-Finder-Datensätze aus dem Internet heruntergeladen ([Seite 117](#page-116-0)) und ausgeführt wird.**

#### **Wiederherstellen der Music-Finder-Daten**

Sie können den Music Finder des Instruments wieder in den<br>ursprünglichen Zustand bei Auslieferung zurücksetzen ([Seite 74](#page-73-0)).

#### **Aufruf der Music-Finder-Datensätze, die in USER/USB gespeichert wurden.**

Um die in USER/USB gespeicherten Music-Finder-Datensätze aufzurufen, befolgen Sie die Anweisungen weiter unten.

- 1 **Rufen Sie das [MUSIC FINDER]-Display auf.**  $[MUSIC FINDER] \rightarrow \text{TAB} [\blacktriangle] [\blacktriangleright]$  ALL
- 2 **Drücken Sie die Taste [7** π †**] (FILES), um das Dateiauswahldisplay des Music Finder aufzurufen.**
- 3 **Wählen Sie mit den TAB-Tasten [** √**][** ®**] die Registerkarte USER oder USB aus.**
- 4 **Drücken Sie eine der Tasten [A]–[J], um die gewünschte Music-Finder-Datei auszuwählen.**

Je nach dem Inhalt der Datei zum Zeitpunkt der Dateiauswahl wird eine entsprechende Meldung angezeigt und die gewünschte Taste gedrückt.

#### **• REPLACE**

Alle im Instrument vorhandenen Music-Finder-Datensätze werden gelöscht und durch die Datensätze der gewählten Datei ersetzt.

#### **• APPEND**

Die aufgerufenen Datensätze werden hinzugefügt.

Führen Sie diesen Vorgang aus, um die Music-Finder-Datei aufzurufen. Wenn Sie den Vorgang abbrechen möchten, wählen Sie CANCEL.

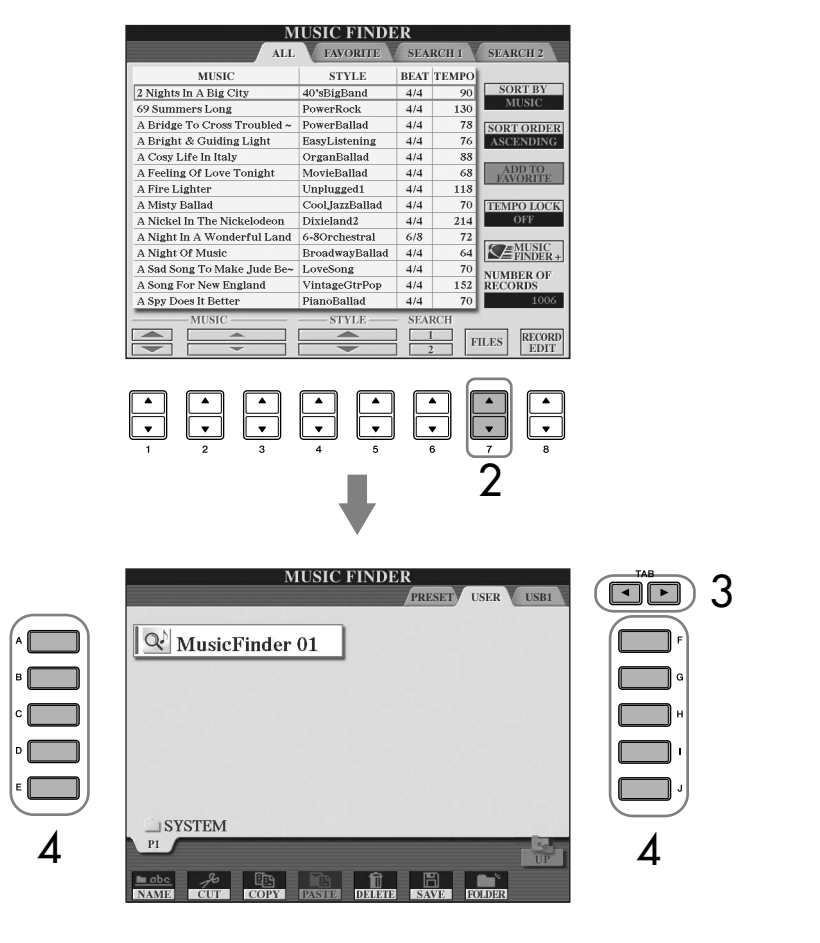

<span id="page-116-0"></span>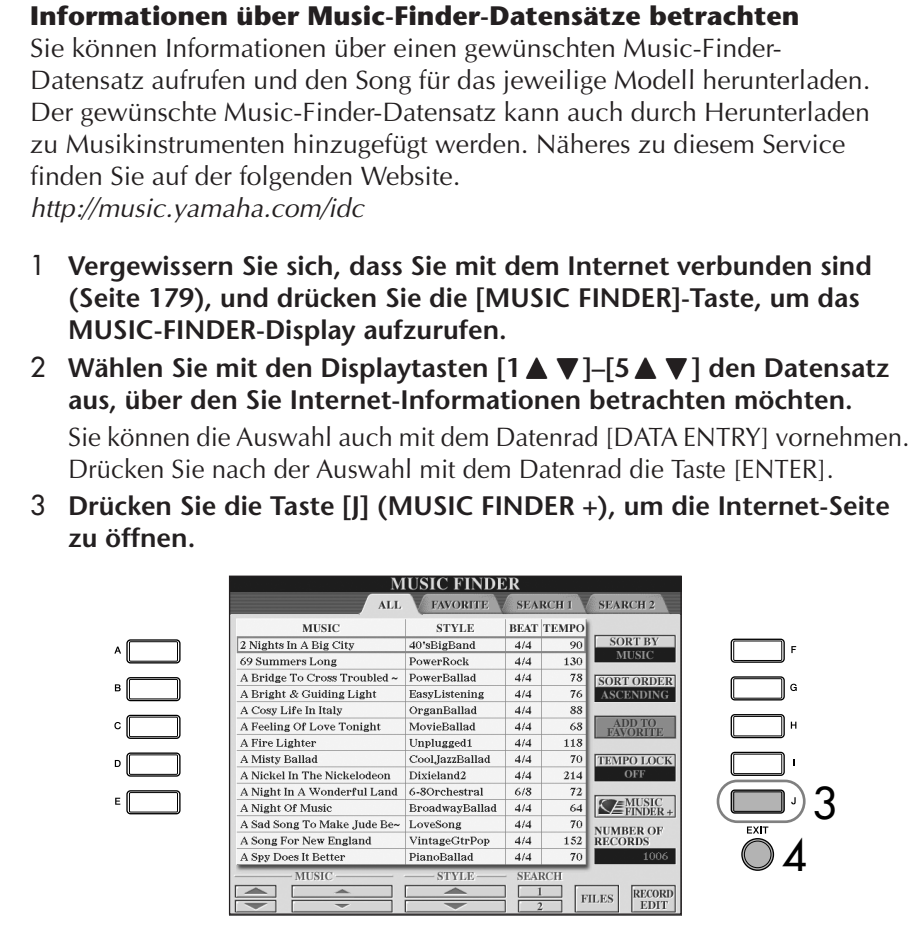

4 **Drücken Sie die [EXIT]-Taste, um den Browser-Bildschirm zu verlassen und zum MUSIC-FINDER-Display zurückzukehren.**

# **Style Creator**

Sie können eigene Styles erstellen – durch eigene Aufnahmen oder durch Kombination interner Style-Daten. Die erstellten Styles können bearbeitet werden.

# <span id="page-116-1"></span>**Style-Struktur**

Styles bestehen aus fünfzehn verschiedenen "Sections" (englisch: Abschnitt), und jede Section hat acht separate Kanäle. Mit dem Style Creator können Sie einen Style erstellen, indem Sie die einzelnen Kanäle separat aufnehmen, oder indem Sie Pattern-Daten von anderen Styles importieren.

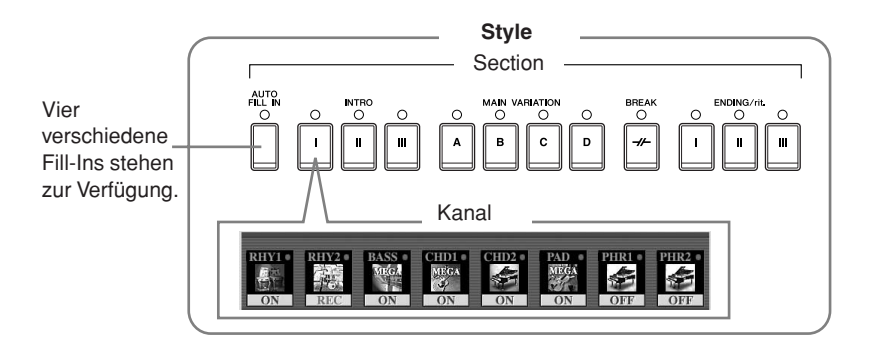

Die Inhalte, die der links beschriebene Service zur Verfügung stellt, können sich ändern.

# **Erstellen eines Styles**

Ein Style kann mit einer der drei nachfolgend beschriebenen Methoden erstellt werden. Die erstellten Styles können auch bearbeitet werden ([Seite 123\)](#page-122-0).

#### ■ **Echtzeitaufnahme** ➤ **Siehe unten**

Mit dieser Methode können Sie einen Style aufzeichnen, indem Sie einfach auf dem Instrument spielen. Sie können einen internen Style auswählen, der dem Style, den Sie sich vorstellen, am nächsten kommt, und dann Teile nach Wunsch überschreiben, oder Sie können einen neuen Style von Grund auf erstellen.

#### ■ **Einzelschritt-Aufnahme** ▶ Siehe [Seite 121](#page-120-0)

Diese Methode gleicht dem Aufschreiben von Noten auf Papier, da Sie jede Note einzeln eingeben und ihren Notenwert vorgeben können.

Sie können somit einen Style erstellen, ohne die Parts auf dem Instrument spielen zu müssen, denn Sie können jedes Event manuell eingeben.

#### ■ Style-Montage > Siehe [Seite 122](#page-121-0)

Mit dieser praktischen Funktion können Sie zusammengesetzte Styles erstellen, indem Sie verschiedene Patterns aus den internen, vorprogrammierten Styles zu einem neuen Style kombinieren. Wenn Sie zum Beispiel einen eigenen 8-Beat-Style erstellen möchten, könnten Sie Rhythmus-Patterns vom Style "70's 8Beat" nehmen, das Bass-Pattern aus "60's Rock1" verwenden und die Akkord-Patterns aus "Cool8Beat" importieren. Das ergibt praktisch eine Montage verschiedener Elemente zu einem neuen Style.

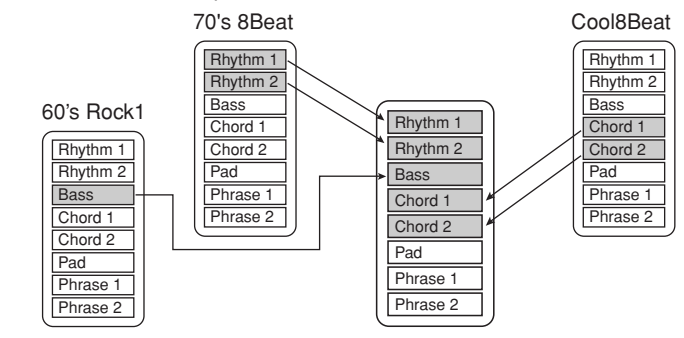

# <span id="page-117-0"></span>**Echtzeitaufnahme (BASIC)**

Erstellen Sie einen Style, indem Sie die einzelnen Kanäle einen nach dem anderen in Echtzeit aufzeichnen.

## **Eigenschaften der Echtzeitaufnahme**

#### **• Loop-Aufnahme (Aufnahmeschleife)**

Bei der Style-Wiedergabe werden mehrere Takte eines Rhythmus-Patterns in<br>einer "Schleife" wiederholt, und auch die Style-Aufzeichnung erfolgt unter Verwendung von Schleifen. Wenn Sie beispielsweise die Aufnahme mit einer zwei Takte langen Main-Section starten, werden diese zwei Takte wiederholt aufgezeichnet. Aufgenommene Noten werden von der nächsten Wiederholung an wiedergegeben, so dass Sie gleichzeitig aufnehmen und das zuvor aufgezeichnete Material anhören können.

#### **• Overdub-Aufnahme**

Bei dieser Methode wird auf einer Spur, auf der bereits Daten aufgezeichnet sind, neues Material aufgenommen, ohne die vorhandenen Daten zu löschen. Bei der Style-Aufnahme werden aufgezeichnete Daten nicht gelöscht, es sei denn, Sie verwenden Funktionen wie "Rhythm Clear" (Seite [Seite 120\)](#page-119-0) und "Delete" (Seite [Seite 120](#page-119-1)). Wenn Sie beispielsweise die Aufnahme einer zwei Takte langen MAIN-Section starten, werden diese zwei Takte ständig wiederholt. Aufgezeichnete Noten werden von der nächsten Wiederholung an wiedergegeben, so dass Sie gleichzeitig der Schleife neues Material hinzufügen und das zuvor aufgezeichnete Material anhören können. Wenn Sie einen Style auf der Basis eines bestehenden, internen Styles erstellen, dann wird die Overdub-Aufnahme nur auf die Rhythmus-Kanäle angewendet. Bei allen anderen Kanälen sind die ursprünglichen Daten vor der Aufzeichnung zu löschen.

#### **Bei Echtzeitaufnahme auf der Basis interner Styles:**

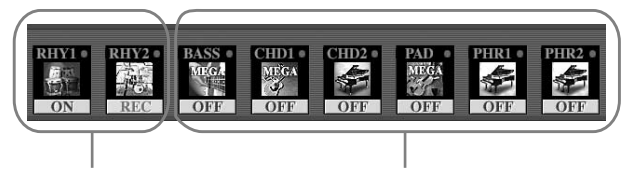

Overdub-Aufnahme möglich

7-2

Overdub-Aufnahme nicht möglich Daten vor Aufzeichnung löschen.

1 **Wählen Sie den gewünschten Style aus, der als Basis für die Aufzeichnung/ Bearbeitung dienen soll ([Seite 45\)](#page-44-0).**

Wenn Sie einen neuen Style von Grund auf erstellen möchten, drücken Sie in dem unter Schritt 5 dargestellten Display die Taste [C] (NEW STYLE).

- 2 **Rufen Sie das Funktionsdisplay auf.**  $[FUNCTION] \rightarrow [F]$  DIGITAL REC MENU
- 3 **Drücken Sie die [B]-Taste, um das STYLE-CREATOR-Display aufzurufen.**
- <span id="page-118-0"></span>4 **Wählen Sie mit den TAB-Tasten [**√**][**®**] die Registerkarte BASIC aus, um das RECORD-Display aufzurufen.**
- 5 **Kehren Sie zum Display für die Section-Auswahl usw. zurück, indem Sie die [EXIT]-Taste drücken.**
- 6 **Wählen Sie mit den Tasten [3**π†**]/[4**π†**] die aufzunehmende Section ([Seite 117](#page-116-1)) aus.**

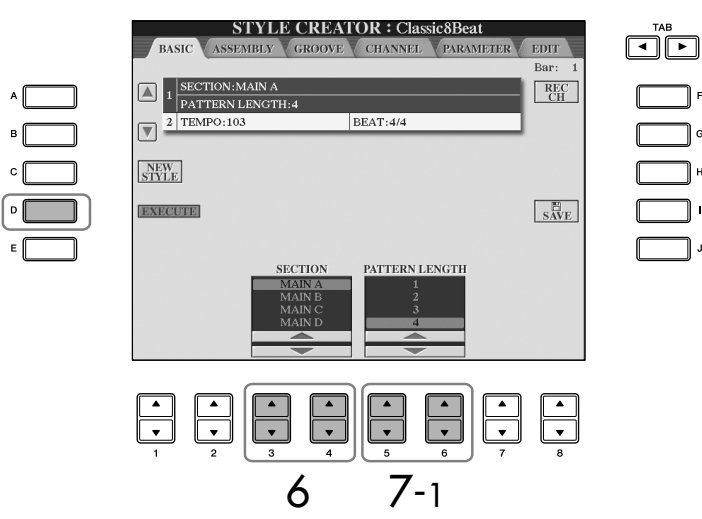

7 **Legen Sie mit den Tasten [5**π†**]/[6**π†**] die Länge (Anzahl Takte) der ausgewählten Section fest.** 

Die festgelegte Section-Länge wird erst wirksam, wenn Sie die Taste [D] (EXECUTE) drücken.

Bei der Aufnahme auf der Basis eines internen Styles auf den Kanälen von BASS bis PHR2 sind die Originaldaten vor der Aufzeichnung zu löschen. Overdub-Aufnahme ist auf den Kanälen von BASS bis PHR2 nicht möglich (siehe [Seite 118\)](#page-117-0).

Wenn das RECORD-Display (die Kanalanzeige) am unteren Rand des STYLE-CREATOR-Displays verschwindet, können Sie die Taste [F] (REC CH) drücken, um sie wieder anzuzeigen.

#### **Stummschalten bestimmter Kanäle während der Aufnahme**

Schalten Sie die gewünschten Kanäle mit den Tasten [1†]–  $[8 \blacktriangledown]$  aus.

#### **Angabe der Sections über die Bedienfeldtasten**

Sie können auf dem Bedienfeld mit den der Section-Tasten ([INTRO]/[MAIN]/[ENDING]) die Sections festlegen, die aufgezeichnet werden sollen. Wenn Sie eine dieser Section-Tasten drücken, wird das SECTION-Display aufgerufen. Wechseln Sie die Section mit den Tasten  $[6 \blacktriangle \blacktriangledown]/[7 \blacktriangle \blacktriangledown]$ , und drücken Sie die Taste [8 ▲ L um die Auswahl zu übernehmen.

Die Sections INTRO 4/ENDING 4 können nicht mit den Steuerelementen des Bedienfelds festgelegt werden.

#### 8 **Geben Sie den aufzunehmenden Kanal an, indem Sie die Taste [F] (REC CH) gedrückt halten und gleichzeitig die entsprechend nummerierte Taste [1** †**]–[8** †**] drücken.**

Wenn Sie Ihre Auswahl rückgängig machen möchten, drücken Sie die entsprechende Taste  $[1 \blacktriangledown] - [8 \blacktriangledown]$  noch einmal.

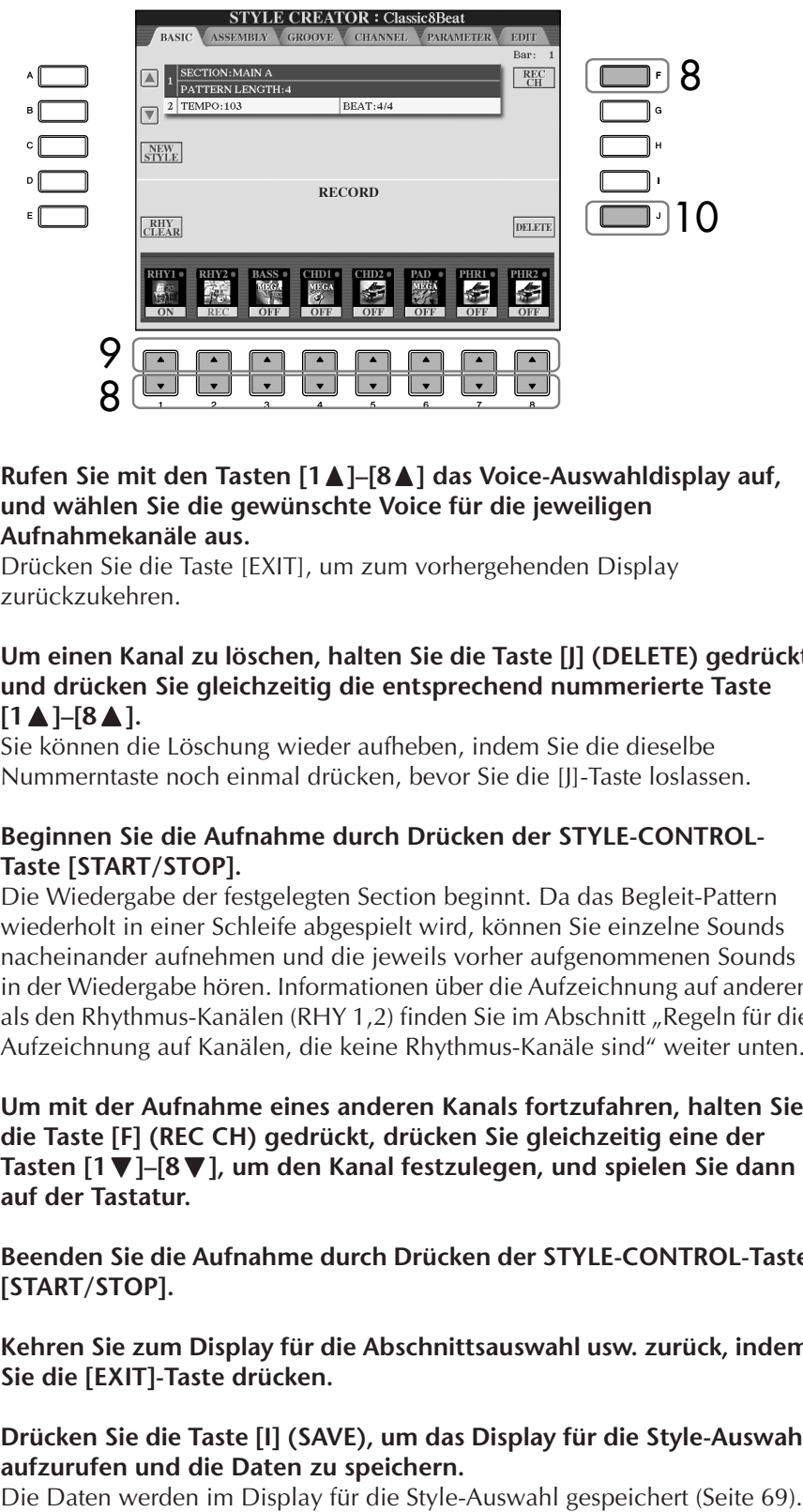

#### 9 **Rufen Sie mit den Tasten [1** π**]–[8** π**] das Voice-Auswahldisplay auf, und wählen Sie die gewünschte Voice für die jeweiligen Aufnahmekanäle aus.**

Drücken Sie die Taste [EXIT], um zum vorhergehenden Display zurückzukehren.

#### <span id="page-119-1"></span>10 **Um einen Kanal zu löschen, halten Sie die Taste [J] (DELETE) gedrückt und drücken Sie gleichzeitig die entsprechend nummerierte Taste**   $[1 \triangle ]-[8 \triangle ]$ .

Sie können die Löschung wieder aufheben, indem Sie die dieselbe Nummerntaste noch einmal drücken, bevor Sie die [J]-Taste loslassen.

11 **Beginnen Sie die Aufnahme durch Drücken der STYLE-CONTROL- Taste [START/STOP].**

Die Wiedergabe der festgelegten Section beginnt. Da das Begleit-Pattern wiederholt in einer Schleife abgespielt wird, können Sie einzelne Sounds nacheinander aufnehmen und die jeweils vorher aufgenommenen Sounds in der Wiedergabe hören. Informationen über die Aufzeichnung auf anderen als den Rhythmus-Kanälen (RHY 1,2) finden Sie im Abschnitt "Regeln für die Aufzeichnung auf Kanälen, die keine Rhythmus-Kanäle sind" weiter unten.

- 12 **Um mit der Aufnahme eines anderen Kanals fortzufahren, halten Sie**  Tasten [1 ₹]–[8 ₹], um den Kanal festzulegen, und spielen Sie dann **auf der Tastatur.**
- 13 **Beenden Sie die Aufnahme durch Drücken der STYLE-CONTROL-Taste [START/STOP].**
- 14 **Kehren Sie zum Display für die Abschnittsauswahl usw. zurück, indem Sie die [EXIT]-Taste drücken.**
- 15 **Drücken Sie die Taste [I] (SAVE), um das Display für die Style-Auswahl aufzurufen und die Daten zu speichern.**

# *VORSICHT*

**Wenn Sie zu einem anderen Style wechseln oder das Gerät ausschalten, ohne zu speichern [\(Seite 69](#page-68-0)), geht der aufgenommene Style verloren.**

**Einschränkungen bei den aufnehmbaren Voices**

• **Kanal RHY2:** Nur Drum/SFX-Kits

• **Kanal RHY1:** Voices / S. Articulation Voices

Voices, Drum/SFX-Kits und S.

<span id="page-119-0"></span>Articulation Voices

aufgezeichneten Kanäle angezeigt werden) die Taste [E] (RHY CLEAR) gedrückt, und drücken Sie gleichzeitig die entsprechende Kanaltaste.

#### **Regeln für die Aufzeichnung auf Kanälen, die keine Rhythmus-Kanäle sind**

- Verwenden Sie zum Aufzeichnen der Spuren für BASS und PHRASE nur die Töne der CM7-Tonleiter (d.h. C, D, E, G, A und H).
- Verwenden Sie zum Aufzeichnen der Spuren für CHORD und PAD nur Akkordtöne (d. h. C, E, G und H).

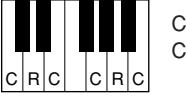

C = Akkordnoten C, R = Empfohlene Noten

Die Begleitautomatik (Style-Wiedergabe) wird unter Verwendung der hier aufgezeichneten Daten entsprechend den auf der Tastatur gespielten Akkordwechseln umgewandelt. Der Akkord, der die Grundlage dieser Notenumwandlung bildet und als Quellakkord bezeichnet wird, ist standardmäßig auf CM7 eingestellt (wie im Beispiel oben). Sie können den Quellakkord (Grundton und Typ) im PARAMETER-Display auf [Seite 127](#page-126-0) ändern. Bedenken Sie jedoch, dass sich auch die Akkordnoten und empfohlenen Noten ändern, wenn Sie einen anderen Akkord als den Standard CM7 verwenden. Weitere Informationen zu Akkordnoten und empfohlenen Noten finden Sie auf [Seite 128.](#page-127-0)

# <span id="page-120-0"></span>**Einzelschrittaufnahme (EDIT)**

Die folgenden Erläuterungen beziehen sich auf den Fall, dass in Schritt 4 von "Echtzeitaufnahme" [\(Seite 119](#page-118-0)) die Registerkarte EDIT ausgewählt worden ist.

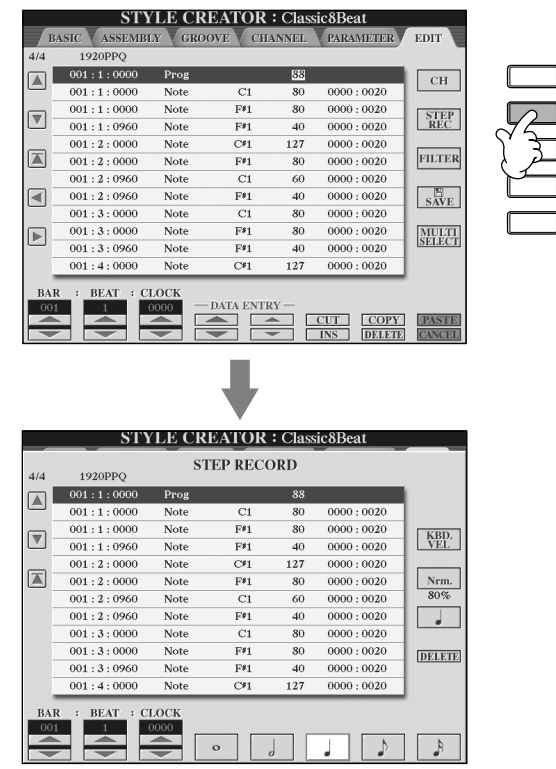

Im EDIT-Display können Noten mit absolut präzisem Timing aufgenommen werden. Dieses Verfahren der Einzelschrittaufnahme ist im Wesentlichen mit dem der Song-Aufnahme identisch ([Seite 147\)](#page-146-0), mit Ausnahme der nachfolgend aufgeführten Punkte:

• Beim Song Creator lässt sich die Position der End-Marke beliebig verschieben, im Style Creator kann sie nicht geändert werden. Das liegt daran, dass die Länge des Styles automatisch nach der ausgewählten Sequenz festgelegt wird. Wenn Sie beispielsweise einen Style basierend auf einer vier Takte langen Sequenz erzeugen, wird die End-Marke automatisch an das Ende des vierten Takts gesetzt und kann im STEP-RECORDING-Display nicht verschoben werden.

Für die Sections INTRO und ENDING können Sie alle Akkorde oder Akkordfolgen ganz nach Wunsch verwenden.

#### **Ändern des Quellakkords**

Wenn Sie das Pattern mit einem anderen Quellakkord als CM7 aufnehmen möchten, legen Sie auf der PARAMETER-Seite die Parameter PLAY ROOT und PLAY CHORD fest ([Seite 127\)](#page-126-0), bevor Sie die Aufnahme beginnen.

- Beim Song Creator können die Aufnahmekanäle im Display der Registerkarte 1–16 geändert werden, beim Style Creator ist dies nicht möglich. Wählen Sie den Aufnahmekanal in der Registerkarte BASIC aus.
- Beim Style Creator können die Kanaldaten eingegeben und systemexklusive Meldungen bearbeitet (gelöscht, kopiert oder verschoben) werden. Sie können zwischen diesen beiden Displays hin- und herschalten, indem Sie die Taste [F] drücken. Es können jedoch keine Akkorde, Liedtexte und systemexklusive Daten eingegeben werden.

# <span id="page-121-0"></span>**Style-Montage (ASSEMBLY)**

Mit der Style-Montage können Sie einen neuen Style durch Mischen verschiedener Patterns (Kanäle) vorhandener interner Styles erstellen.

1 **Wählen Sie den Basis-Style aus, und rufen Sie dann die Registerkarte ASSEMBLY auf.**

Die Vorgehensweise ist dieselbe wie bei den Schritten 1-4 in "Echtzeitaufnahme" [\(Seite 119](#page-118-0)). In Schritt 4 wählen Sie dann die Registerkarte ASSEMBLY aus.

## 2 **Wählen Sie die gewünschte Section (Intro, Main, Ending usw.) für den neuen Style aus.**

Rufen Sie das SECTION-Display auf, indem Sie auf dem Bedienfeld eine der Section-Tasten ([INTRO]/[MAIN]/[ENDING]) drücken. Ändern Sie die Section wie gewünscht mit den Tasten [6▲▼]/[7▲▼], und führen Sie den Vorgang aus, indem Sie die Taste [8△] (OK) drücken.

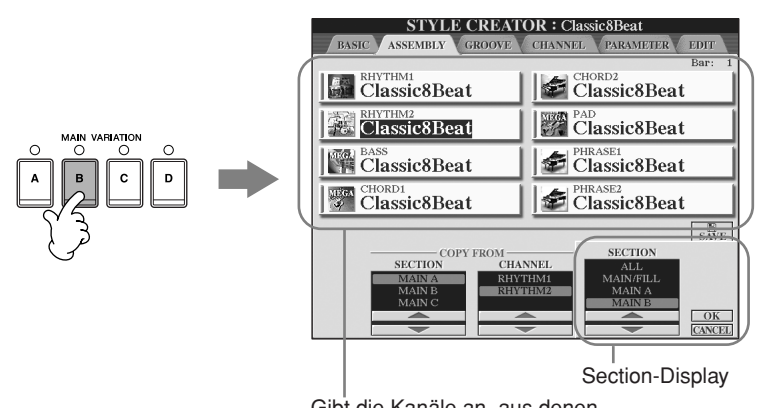

Gibt die Kanäle an, aus denen sich die Section zusammensetzt.

3 **Wählen Sie mit den Tasten [A]–[D] und [F]–[I] den Kanal aus, bei dem Sie das Pattern ersetzen möchten. Rufen Sie das Display für die Style-Auswahl auf, indem Sie dieselbe Taste noch einmal drücken. Wählen Sie den Style aus, der das Pattern enthält, welches Sie im Display für die Style-Auswahl ersetzen möchten.** 

Um zum vorigen Bildschirm zurückzukehren, drücken Sie nach Style-Auswahl die [EXIT]-Taste.

- 4 **Wählen Sie die gewünschte Section des neu importierten Styles (Auswahl in Schritt 3 weiter oben) aus, indem Sie die Tasten [2** π †**]/ [3** π †**] (SECTION) drücken.**
- 5 **Wählen Sie den gewünschten Kanal für die Section (Auswahl in Schritt 4 weiter oben) aus, indem Sie die Tasten [4▲▼]/[5▲▼] (CHANNEL) drücken.** 
	- **Wiederholen Sie die Schritte 3–5, wenn Sie Patterns anderer Kanäle ersetzen möchten.**

7 **Drücken Sie die Taste [J] (SAVE), um das Display für die Style-Auswahl aufzurufen, und speichern Sie dort die Daten [\(Seite 69\)](#page-68-0).**

Die Section INTRO 4/ENDING 4 können Sie nicht direkt am Bedienfeld auswählen.

## *VORSICHT*

**Wenn Sie zu einem anderen Style wechseln oder das Gerät ausschalten, ohne zu speichern [\(Seite 69](#page-68-0)), geht der aufgenommene Style verloren.**

6

#### **Style-Wiedergabe während der Style-Montage**

Während Sie einen Style zusammensetzen, können Sie ihn abspielen und hierfür eine Methode auswählen. Wählen Sie im Display für die Style-Montage mit den Tasten [6  $\blacktriangle$   $\nabla$  ]/[7  $\blacktriangle$   $\nabla$  ] (PLAY TYPE) eine Wiedergabemethode aus.

#### • **SOLO**

Schaltet alles bis auf den in der Registerkarte ASSEMBLY ausgewählten Kanal stumm. Alle Kanäle, die im RECORD-Display der BASIC-Registerkarte auf ON gesetzt sind, werden gleichzeitig abgespielt.

#### • **ON (Ein)**

Spielt den in der Registerkarte ASSEMBLY ausgewählten Kanal ab. Alle Kanäle, die im RECORD-Display der BASIC-Registerkarte auf einen Wert gesetzt sind, der nicht OFF ist, werden gleichzeitig abgespielt.

#### • **OFF**

Schaltet den in der Registerkarte ASSEMBLY ausgewählten Kanal stumm.

# <span id="page-122-0"></span>**Bearbeiten des erstellten Styles**

Sie können den von Ihnen erstellten Style über Echtzeitaufnahme, Einzelschrittaufnahme und/oder Style-Montage bearbeiten.

## <span id="page-122-1"></span>**Grundlegende Vorgehensweise beim Bearbeiten von Styles**

- 1 **Wählen Sie einen zu bearbeitenden Style aus.**
- 2 **Rufen Sie das Funktionsdisplay auf.**  $[FUNCTION] \rightarrow [F]$  DIGITAL REC MENU
- 3 **Drücken Sie die [B]-Taste, um das STYLE-CREATOR/EDIT-Display aufzurufen.**
- 4 **Drücken Sie die TAB-Taste [**√**][**®**], um eine Registerkarte auszuwählen.**
	- **• Ändern des rhythmischen Feelings (GROOVE)** ➤ **Siehe [Seite 124](#page-123-0)** Diese vielseitigen Funktionen stellen Ihnen eine breite Palette von Werkzeugen zur Verfügung, mit denen Sie das rhythmische Feeling der von Ihnen erstellten Styles verändern können.
	- **• Bearbeiten von Daten pro Kanal (CHANNEL)** ➤ **Siehe [Seite 126](#page-125-0)** Mit diesen Bearbeitungsfunktionen können Sie Daten nach Wunsch löschen und Quantisierungseinstellungen an den Style-Daten eines Kanals vornehmen.
	- **• Einstellungen für das Dateiformat des Styles (PARAMETER)** ➤ **Siehe [Seite 127](#page-126-0)**

Sie können entscheiden, wie für die Wiedergabe Ihres erstellten Styles die Noten umgewandelt und für die Begleitung ausgegeben werden, wenn im Tastaturbereich für die Begleitung ein Akkordwechsel stattfindet.

5 **Bearbeiten Sie den ausgewählten Style.**

#### **Wählen Sie die Datei aus, in der die Daten gespeichert werden sollen.**

Durch Drücken der Tasten [USB]/[USER] können Sie als Speicherort für die Dateien auch die angegebene Datei auswählen.  $[USB]/[USER] \rightarrow [B] STYLE$  $\rightarrow$  [A]–[J]

# <span id="page-123-0"></span>**Ändern des rhythmischen Feelings (GROOVE)**

Die nachfolgenden Erläuterungen treffen auf den Fall zu, dass Sie in Schritt 4 von "Grundlegende Vorgehensweise beim Bearbeiten von Styles" die Registerkarte GROOVE ausgewählt haben ([Seite 123](#page-122-1)).

## 1 **Wählen Sie mit den [A]/[B]-Tasten das Bearbeitungsmenü aus [\(Seite 125](#page-124-0)).**

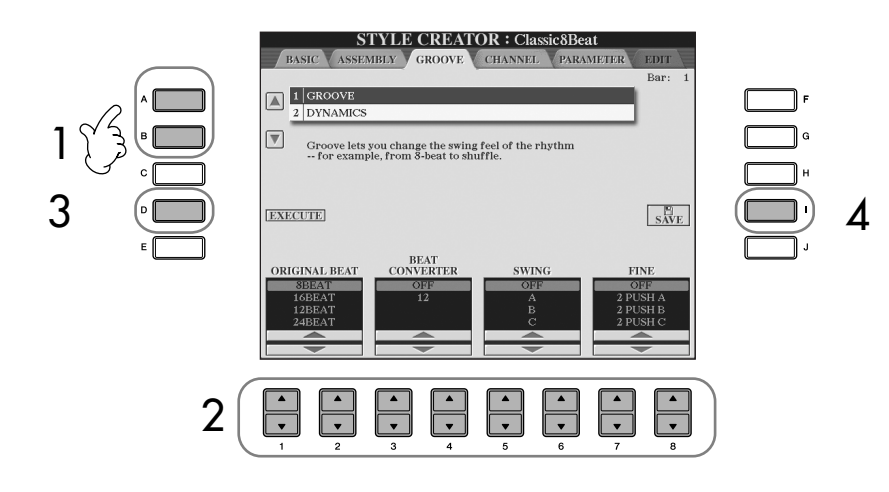

- $2$  Bearbeiten Sie die Daten mit den Tasten [1 **A**  $\blacktriangledown$  ]–[8 **A**  $\blacktriangledown$  ]. Einzelheiten über bearbeitbare Parameter finden Sie auf [Seite 125](#page-124-0).
- 3 **Drücken Sie für jedes Display die Taste [D] (EXECUTE), um die Änderungen tatsächlich auszuführen.**

Wenn der Vorgang abgeschlossen ist, können Sie die Bearbeitung ausführen, und die Beschriftung dieser Taste ändert sich in UNDO (rückgängig machen). Falls Sie mit dem Ergebnis von GROOVE oder DYNAMICS nicht zufrieden sind, können Sie mit dieser Taste die ursprünglichen Daten wiederherstellen. Die Funktion UNDO hat nur eine Ebene, d.h. nur die zuletzt ausgeführte Aktion kann rückgängig gemacht werden.

## 4 **Drücken Sie die Taste [I] (SAVE), um das Display für die Style-Auswahl aufzurufen und die Daten zu speichern.**

Die Daten werden im Display für die Style-Auswahl gespeichert ([Seite 69](#page-68-0)).

## *VORSICHT*

**Wenn Sie zu einem anderen Style wechseln oder das Gerät ausschalten, ohne zu speichern [\(Seite 69](#page-68-0)), geht der bearbeitete Style verloren.**

#### <span id="page-124-0"></span>■ **GROOVE**

Hiermit können Sie durch subtile (Clock-) Änderungen des Style-Timings der Musik Swing verleihen oder das Feeling für den Beat ändern. Die Groove-Einstellungen werden auf alle Kanäle des ausgewählten Styles angewendet.

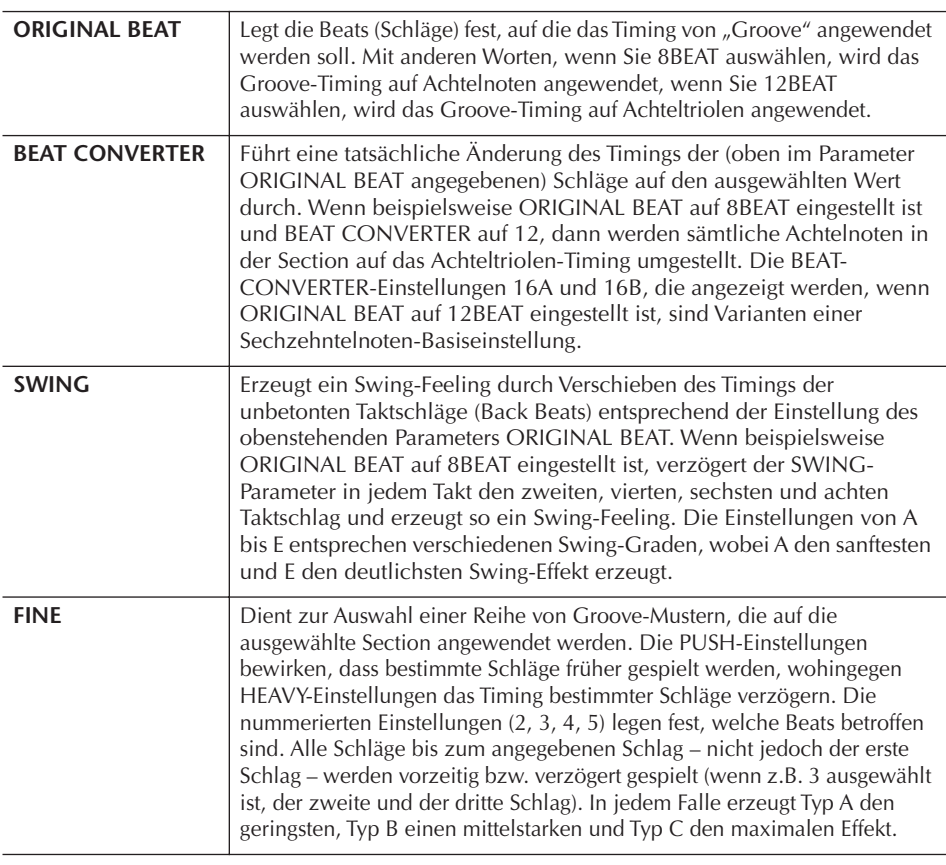

#### ■ **DYNAMICS**

Ändert die Velocity/Lautstärke (oder Betonung) bestimmter Noten in der Style-Wiedergabe. Die Dynamics-Einstellungen werden auf jeden ausgewählten oder alle Style-Kanäle angewendet.

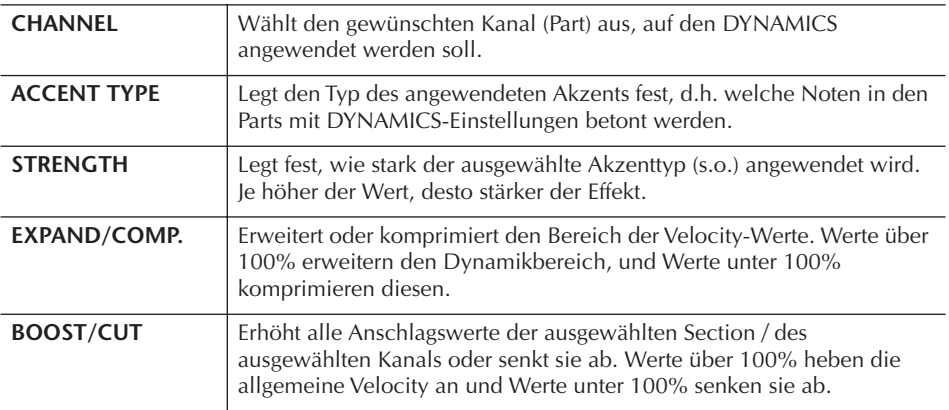

# <span id="page-125-0"></span>**Bearbeiten von Daten für die einzelnen Kanäle (CHANNEL)**

Die nachfolgenden Erläuterungen treffen auf den Fall zu, dass Sie in Schritt 4 von "Grundlegende Vorgehensweise beim Bearbeiten von Styles" die Registerkarte CHANNEL ausgewählt haben [\(Seite 123](#page-122-1)).

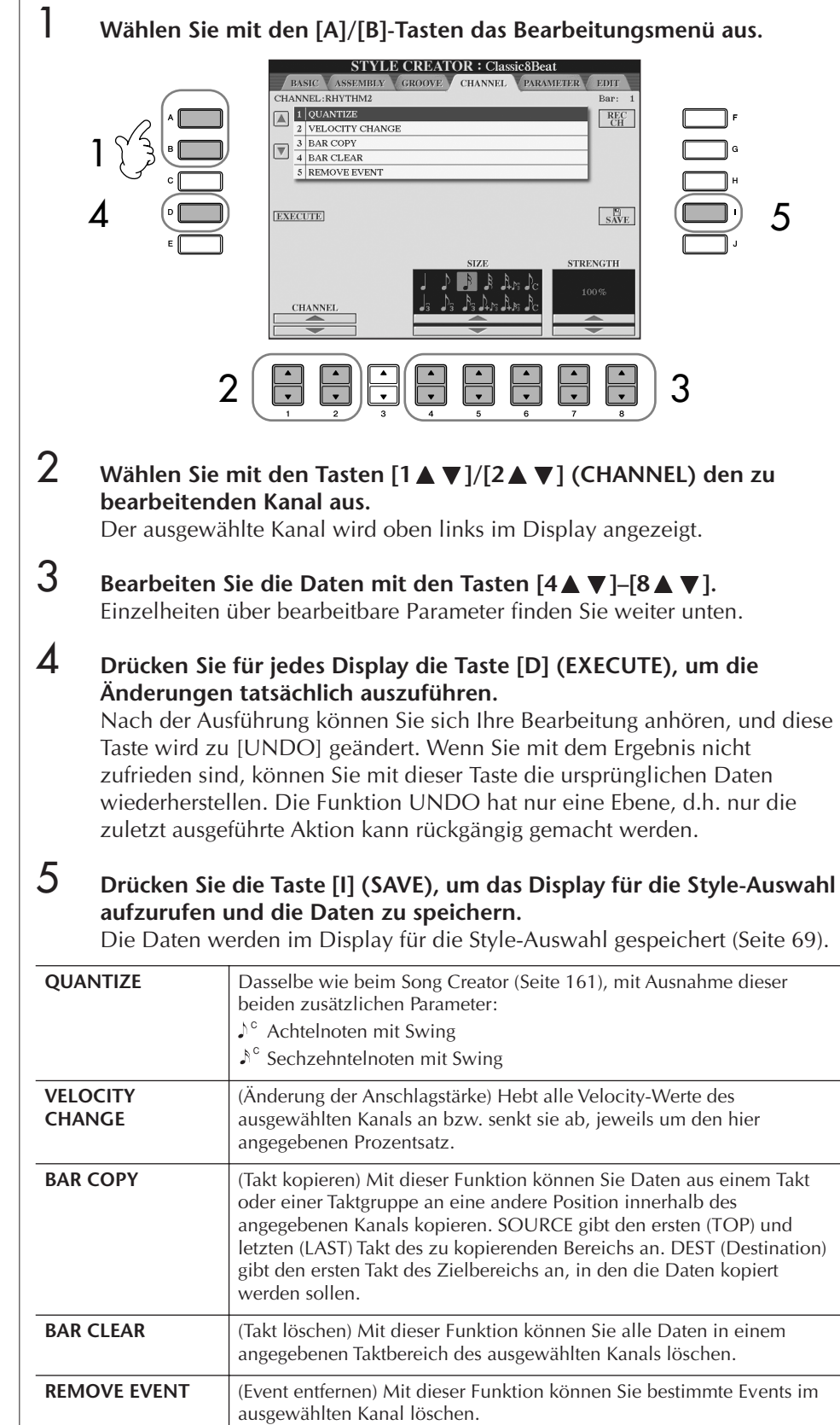

**BAR CLEAR** (Takt löschen) Mit dieser Funktion können Sie alle Daten in einem

**REMOVE EVENT** (Event entfernen) Mit dieser Funktion können Sie bestimmte Events im ausgewählten Kanal löschen.

angegebenen Taktbereich des ausgewählten Kanals löschen.

*VORSICHT* **Wenn Sie zu einem anderen** 

**Style wechseln oder das Gerät ausschalten, ohne zu speichern, geht der bearbeitete Style verloren.**

# <span id="page-126-0"></span>**Einstellungen für das Dateiformat des Styles (PARAMETER)**

# **Spezielle Parametereinstellungen auf der Basis des Style-Dateiformats**

#### **Quell-Pattern**

SOURCE ROOT

(Einstellung des Grundtons eines Quell-Patterns) SOURCE CHORD (Quellakkord) (Einstellung der Akkordart eines Quell-Patterns)

> Akkordwechsel über den Akkordbereich auf der Tastatur.

#### **Notentransponierung**

**NTR** (Auf den Grundtonwechsel angewendete Notentransponierungsregel) **NTT** 

(Auf den Akkordwechsel angewendete Notentransponierungstabelle)

#### **Sonstige Einstellungen**

HIGH KEY (Obere Oktavengrenze der durch den Grundtonwechsel verursachten Notentransponierung) NOTE LIMIT (Notenbereich, in der die Note wiedergegeben wird) RTR (Retrigger-Regel, die festgelegt, wie während eines Akkordwechsels gehaltene Noten behandelt werden)

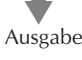

1

Das Style-Dateiformat (Style File Format, SFF) kombiniert das gesamte Know-How von Yamaha in Bezug auf die Begleitautomatik (Style-Wiedergabe) in einem einheitlichen Dateiformat. Unter Verwendung des Style Creators können Sie die Leistungsfähigkeit des SFF-Formats ausnutzen und vollkommen frei eigene Styles erzeugen.

Das Schaubild links stellt den Vorgang der Style-Wiedergabe dar. (Gilt nicht für die Rhythmusspur.) Diese Parameter können über die Style-Creator-Funktion eingestellt werden.

#### **• Source-Pattern**

Je nach ausgewähltem Grundton und Akkordtyp gibt es verschiedene Möglichkeiten für die Noten der Style-Wiedergabe. Die Style-Daten werden entsprechend der während des Spiels durchgeführten Akkordwechsel umgewandelt. Diese mit dem Style Creator erstellten Basis-Style-Daten werden als "Quell-Pattern" bezeichnet.

#### **• Notentransponierung**

Diese Parametergruppe besteht aus zwei Parametern, die festlegen, wie die Noten des Quell-Patterns bei Akkordwechseln umgewandelt werden.

#### **• Sonstige Einstellungen**

Die Parameter dieser Gruppe dienen der Feineinstellung dafür, wie die Style-Wiedergabe auf die gespielten Akkorde reagiert. Mit dem Parameter "Note Limit" (Notengrenze) können Sie die Voices des Style-Klangs so realistisch wie möglich gestalten, indem Sie die Tonhöhe in einen authentischen Tonhöhenbereich verschieben, so dass keine Noten außerhalb des natürlichen Tonumfangs des wirklichen Instruments erklingen (z.B. zu tiefe Noten einer Piccoloflöte).

Die nachfolgenden Erläuterungen treffen auf den Fall zu, dass Sie in Schritt 4 von "Grundlegende Vorgehensweise beim Bearbeiten von Styles" die Registerkarte PARAMETER ausgewählt haben [\(Seite 123](#page-122-1)).

## 1 **Wählen Sie mit den [A]/[B]-Tasten das Bearbeitungsmenü aus [\(Seite 128\)](#page-127-0).**

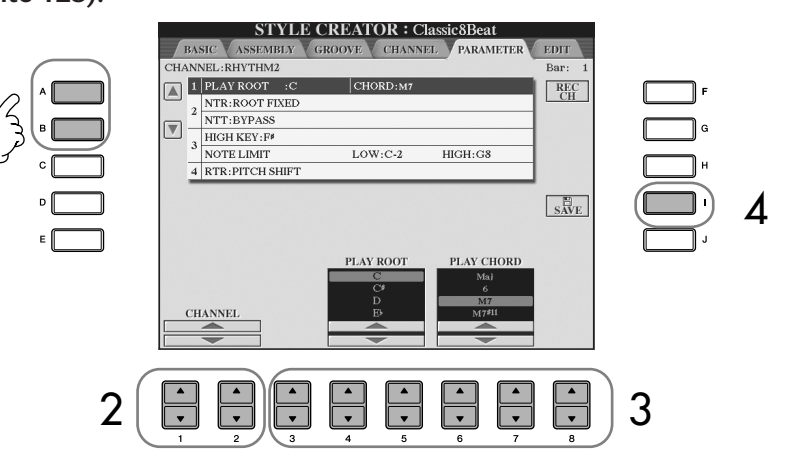

Die Bearbeitung des Style-Dateiformats bezieht sich nur auf die Notenumwandlung. Die Änderung der Rhythmuskanäle hat keine Auswirkung.

*VORSICHT*

**Wenn Sie zu einem anderen Style wechseln oder das Gerät ausschalten, ohne zu speichern, geht der bearbeitete Style verloren.**

#### **Vorspielen Ihres Styles mit**

**einem bestimmten Akkord** Normalerweise hören Sie im Style Creator Ihren eigenen aktuell bearbeiteten Style mit dem Quell-Pattern. Es besteht jedoch die Möglichkeit, ihn mit einem bestimmten Akkord und Grundton wiederzugeben. Setzen Sie dazu NTR auf ROOT FIXED sowie NTT auf BYPASS, und nehmen Sie dann an den neu angezeigten Parametern PLAY ROOT und PLAY CHORD die gewünschten Änderungen vor.

 $2$  Wählen Sie mit den Tasten [1▲▼]/[2▲▼] (CHANNEL) den zu **bearbeitenden Kanal aus.**

Der ausgewählte Kanal wird oben links im Display angezeigt.

- $\bf\bar{3}$  Bearbeiten Sie die Daten mit den Tasten [3  $\bf\bar{4}$   $\bf\bar{v}$  ]–[8  $\bf\bar{4}$   $\bf\bar{v}$  ]. Einzelheiten über bearbeitbare Parameter finden Sie weiter unten.
- 4 **Drücken Sie die Taste [I] (SAVE), um das Display für die Style-Auswahl aufzurufen und die Daten zu speichern.**  Die Daten werden im Display für die Style-Auswahl gespeichert ([Seite 69](#page-68-0)).

<span id="page-127-0"></span>■ **SOURCE ROOT/CHORD** 

(Quell-Grundton/Akkord) Diese Einstellungen bestimmen die ursprüngliche Tonart des Quell-Patterns (d. h. die bei der Aufnahme des Patterns verwendete Tonart). Wenn die programmierten Daten vor der Aufnahme eines neuen Styles gelöscht werden, wird unabhängig vom Quellgrundton und Quellakkord der programmierten Daten automatisch der Standard CM7 (mit Grundton C und Akkordart M7) ausgewählt. Wenn Sie die Voreinstellung für "Source Root / Chord" (CM7) in einen anderen Akkord ändern, ändern sich auch die Akkord- und Tonleiternoten entsprechend der neu ausgewählten Akkordart.

#### **Wenn Source Root auf C eingestellt ist:**

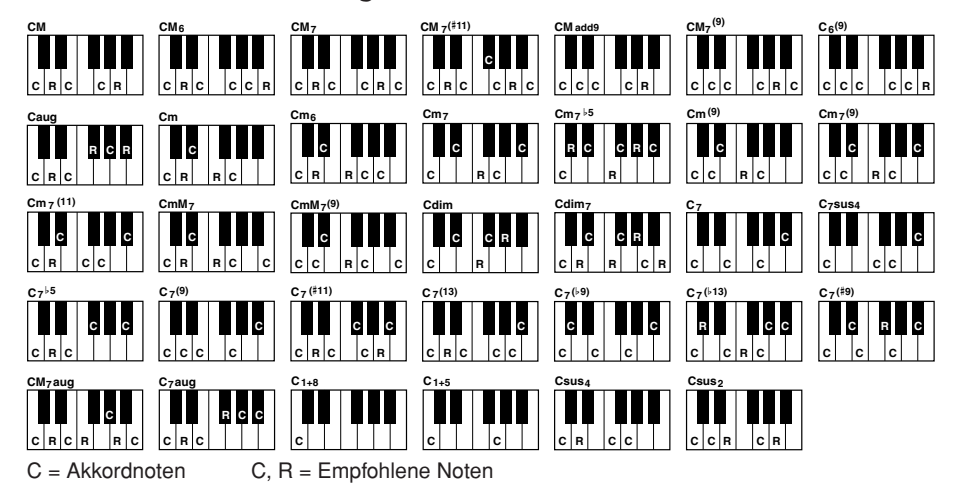

# ■ **NTR** (Notentransponierungsregel)

Legt die relative Position der Quellnote im Akkord bei der Umwandlung aus dem Quell-Pattern in Folge von Akkordwechseln fest.

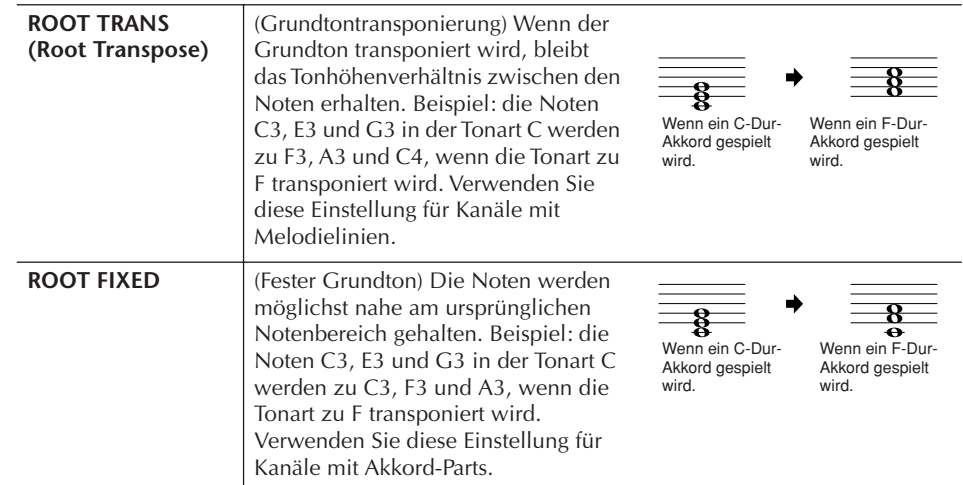

#### ■ **NTT** (Notentransponierungstabelle)

Dieser Parameter legt die Notentransponierungstabelle für das Quell-Pattern fest.

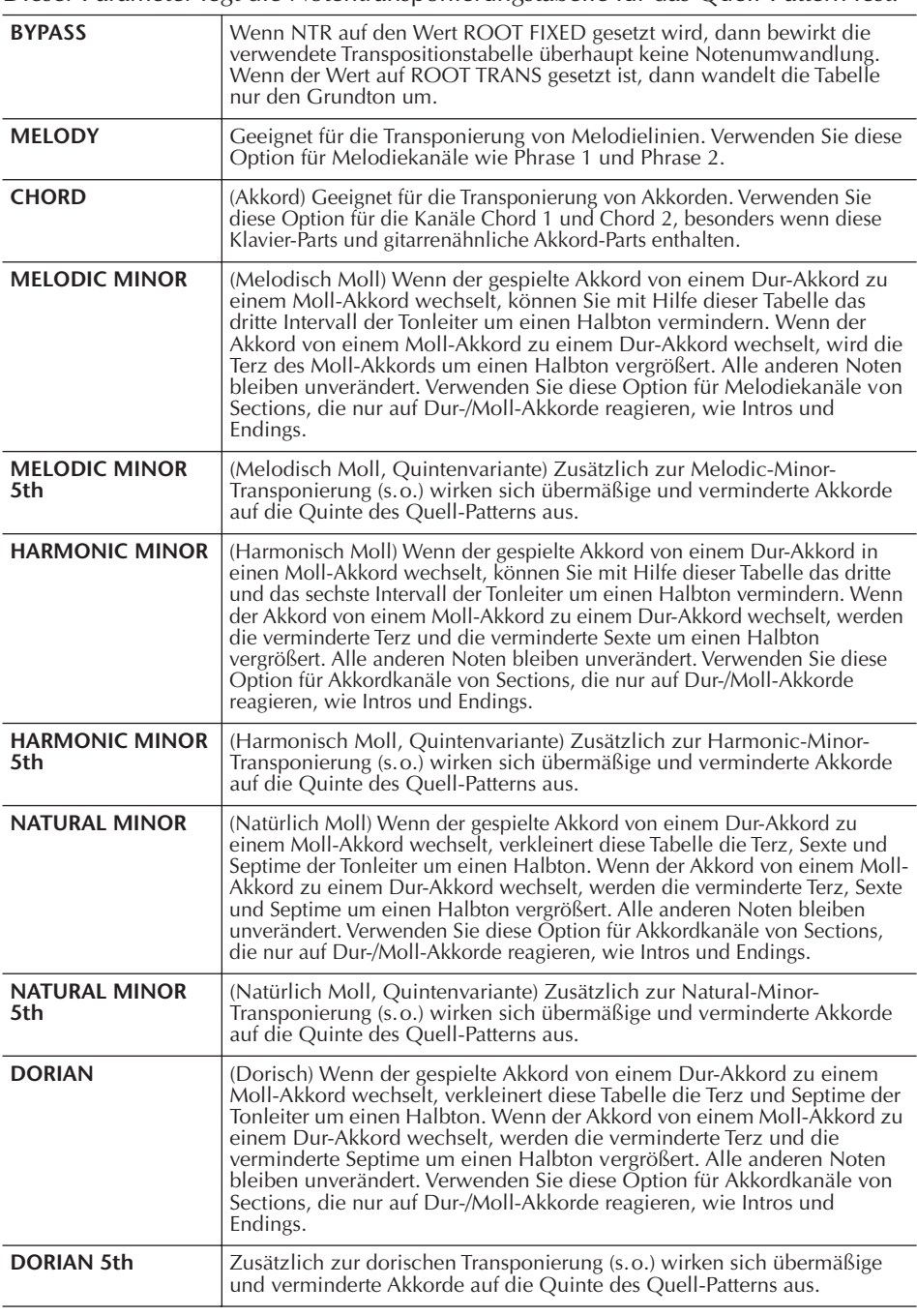

#### ■ **NTT BASS ON/OFF**

Die Kanäle, für welche dieser Wert auf ON gesetzt ist, werden durch den Bass-Grundton wiedergegeben, wenn der On-Bass-Akkord vom Instrument erkannt wird.

#### ■ **HIGH KEY**

Hier wird die höchste Note (Grenze der oberen Oktave) der Notentransponierung für den Wechsel des Akkord-Grundtons festgelegt. Alle Noten, für die eine höhere Tonlage als die höchste Note errechnet wird, werden um eine Oktave nach unten transponiert. Diese Einstellung ist nur wirksam, wenn der Parameter NTR ([Seite 128\)](#page-127-0) auf ROOT TRANS gesetzt ist.

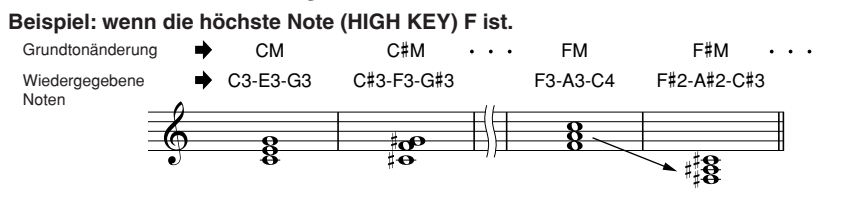

#### ■ **NOTE LIMIT**

Dieser Parameter legt den Notenbereich (tiefste und höchste Note) für Voices fest, die auf die Style-Kanäle aufgenommen wurden. Durch eine geeignete Einstellung dieses Bereichs können Sie sicherstellen, dass die Voices so realistisch wie möglich klingen – anders gesagt, dass keine Noten außerhalb des natürlichen Tonumfangs erklingen (z.B. zu hohe Basstöne oder zu tiefe Töne einer Piccoloflöte). Die tatsächlich erklingenden Noten werden automatisch in den eingestellten Bereich verschoben.

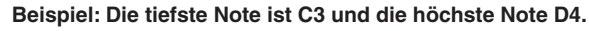

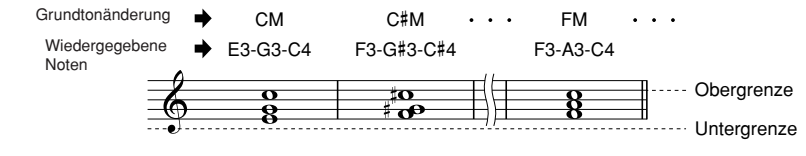

#### ■ **RTR (Retrigger-Regel)**

Diese Einstellung legt fest, ob Noten bei einem Akkordwechsel aufhören zu klingen oder nicht, und wie sich die Tonhöhe der Noten gegebenenfalls ändert.

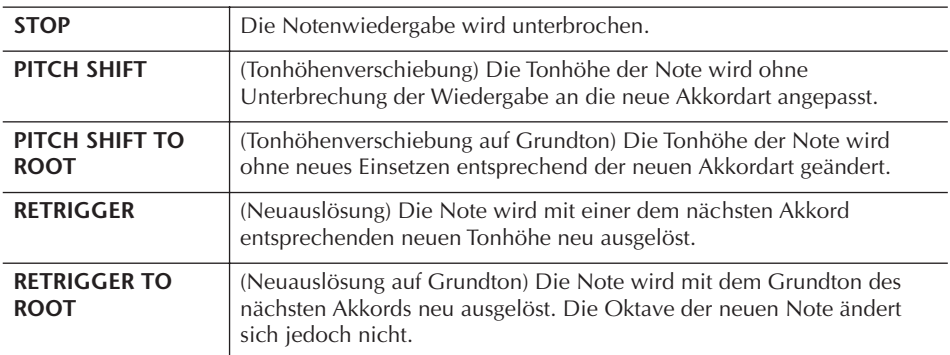

# Registrieren und Abrufen anwenderdefinierbarer Bedienfeldeinstellungen – Registration Memory

Die Funktion "Registration Memory" erlaubt das Speichern ("registrieren") praktisch aller Einstellungen des Bedienfelds auf einer Registrierungsspeicher-Taste sowie das sofortige Abrufen dieser spezifischen Einstellungen durch einen einzelnen Tastendruck. Die jeweils auf acht Tasten hinterlegten Einstellungen des Registration Memory (Registrierungsspeicher) werden in einer so genannten "Bank-Datei" gespeichert.

# **Registrieren und Speichern anwenderdefinierbarer Bedienfeldeinstellungen**

# **Registrieren von Bedienfeldeinstellungen**

- 1 **Stellen Sie die Steuerelemente im Bedienfeld (wie z.B. Voice, Style, Effekte usw.) wie gewünscht ein.** Eine Liste der Parameter, die über die Registration Memory-Funktion gespeichert werden können, entnehmen Sie bitte der separaten Datenliste.
- 2 **Drücken Sie innerhalb der Tastengruppe REGISTRATION MEMORY die Taste [MEMORY]. Im Display erscheint die Anzeige der registrierbaren Parametergruppen.**

Nur die durch ein Häkchen markierten Elemente werden registriert.

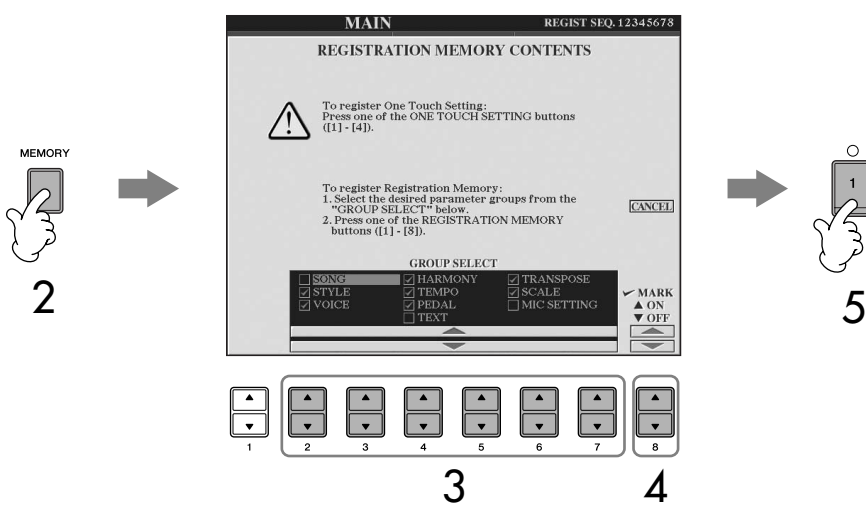

3 **Drücken Sie die Tasten [2**π†**]–[7**π†**], um ein Listenelement auszuwählen.**

Um den Vorgang abzubrechen, drücken Sie die Taste [I] (CANCEL).

4 **Drücken Sie die Taste [8**π†**], um das Häkchen im Kästchen zur ausgewählten Parametergruppe einzugeben oder zu entfernen, um damit festzulegen, ob das Element registriert werden soll oder nicht.**

5 **Drücken Sie eine der REGISTRATION-MEMORY-Tasten [1]–[8], um Ihre Einstellungen zu speichern.**

Es wird empfohlen, eine Taste zu wählen, deren LED weder rot noch grün leuchtet. Tasten mit rot oder grün leuchtender LED enthalten bereits gespeicherte Bedienfeldeinstellungen. Eine Bedienfeldeinstellung, die evtl. vorher unter der ausgewählten Taste des REGISTRATION MEMORY gespeichert war (LED leuchtet grün oder rot), wird gelöscht und durch die neuen Einstellungen ersetzt.

6 **Speichern Sie andere Bedienfeldeinstellungen unter weiteren Tasten, indem Sie die Schritte 1 bis 5 wiederholen.**

Beim Abruf von Registrierungseinstellungen können Sie ebenso bestimmte Listenelemente für einen selektiven Abruf markieren, selbst wenn Sie bei der Speicherung alle Parametergruppen markiert hatte[nSeite 133](#page-132-0).

#### **Status der Tasten-LEDs:**

Aus.............keine Daten gespeichert Ein (grün).....es sind Daten gespeichert, aber z.Zt. nicht ausgewählt Ein (rot) ......es sind Daten gespeichert und z.Zt. ausgewählt **Löschen einer nicht mehr benötigten Bedienfeldeinstellung** Siehe [Seite 133.](#page-132-1) **Löschen aller acht aktuellen Bedienfeldeinstellungen** Wenn Sie alle acht aktuellen Bedienfeldeinstellungen zugleich löschen möchten, halten Sie bei ausgeschaltetem Instrument die Taste H6 (die letzte Taste H rechts auf der Tastatur) gedrückt, und schalten Sie dann die [POWER]- Taste ein (ON).

## **Speichern der registrierten Bedienfeldeinstellungen**

Sie können alle acht registrierten Bedienfeldeinstellungen in einer einzigen Bank-Datei im Registration Memory speichern.

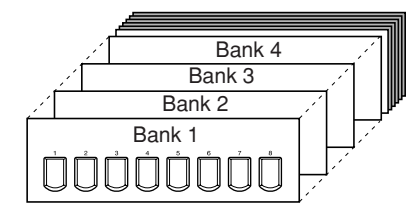

1 **Drücken Sie innerhalb der Tastengruppe REGISTRATION MEMORY gleichzeitig die REGIST-BANK-Tasten [+][–], um das Display für die Auswahl der REGISTRATION BANK aufzurufen.**

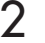

2 **Drücken Sie die Taste [6**†**], um die Bank-Datei zu speichern [\(Seite 69](#page-68-0)).**

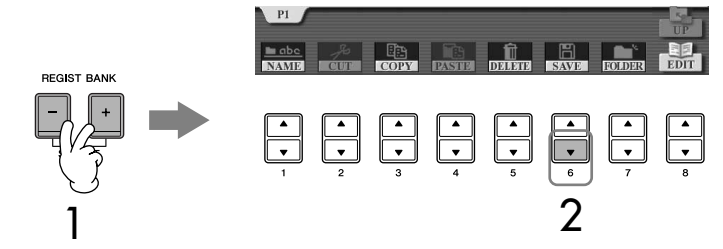

# <span id="page-131-0"></span>**Aufrufen registrierter Bedienfeldeinstellungen**

1 **Drücken Sie innerhalb der Tastengruppe REGISTRATION MEMORY gleichzeitig die REGIST-BANK-Tasten [+][–], um das Display für die Auswahl der REGISTRATION BANK aufzurufen.**

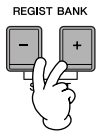

2 **Drücken Sie eine der Tasten [A]–[J], um eine Speicherbank auszuwählen.**

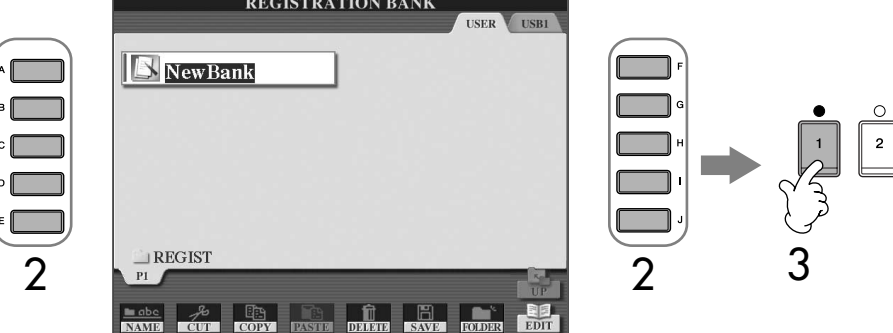

3 **Drücken Sie eine der REGISTRATION-MEMORY-Tasten [1]–[8], deren LED grün leuchtet.**

#### <span id="page-131-1"></span>**PARAMETER LOCK (Parametersperre)**

Sie können bestimmte Parameter (z.B. Effekt, Split-Punkt usw.) "sperren", damit sie nur über die Steuerelemente des Bedienfelds ausgewählt werden können, nicht aber über Abruf per Registration Memory, One Touch Setting, Music Finder, Song- oder eingehende MIDI-Daten usw.

Rufen Sie im Display die Parametersperre auf ([FUNCTION] → [J] UTILITY → TAB [√] CONFIG 1 → [B] 3 PARAMETER LOCK). Wählen Sie mit den Tasten [1  $\blacktriangle$   $\nabla$  ]–[7  $\blacktriangle$   $\nabla$ ] den gewünschten Parameter aus, und sperren Sie ihn mit der Taste  $[8 \triangle 1]$ .

#### **Datenkompatibilität**

Im Allgemeinen sind die Registration-Memory-Daten (sog. Bank-Dateien) innerhalb der Modelle CGP-1000/CVP-409/407/405/403/401 miteinander kompatibel. Je nach den Spezifikationen der einzelnen Modelle könnten manche Daten jedoch nicht zu 100% kompatibel sein.

**Über das Laden von Einstellungsdaten (Setups) von einem USB-Speichergerät** Beim Aufrufen von Setups mit Song/Style-Dateiauswahl von einem USB-Speichergerät müssen Sie darauf achten, dass das entsprechende USB-Speichergerät mit den registrierten Song/Style-Daten an der Buchse [USB TO DEVICE] angeschlossen ist.

# <span id="page-132-1"></span>**Löschen einer nicht mehr benötigten Bedienfeldeinstellung/Benennen einer Bedienfeldeinstellung**

Die Bedienfeldeinstellungen können ganz nach Wunsch individuell benannt oder gelöscht werden.

- 1 **Drücken Sie innerhalb der Tastengruppe REGISTRATION MEMORY gleichzeitig die REGIST-BANK-Tasten [+][–], um das Display für die Auswahl der REGISTRATION BANK aufzurufen.**
- 2 **Drücken Sie eine der Tasten [A]–[J], um die Speicherbank auszuwählen, die Sie bearbeiten möchten.**
- 3 **Drücken Sie die Taste [8**†**] (EDIT), um das Display REGISTRATION EDIT aufzurufen.**
- 4 **Bearbeiten Sie die Bedienfeldeinstellungen.**
	- **• Löschen einer Einstellung** Drücken Sie die Taste [5†], um eine Bedienfeldeinstellung zu löschen ([Seite 71](#page-70-0)).
	- **• Umbenennen einer Einstellung** Drücken Sie die Taste [1  $\Pi$ ], um eine Bedienfeldeinstellung umzubenennen ([Seite 72](#page-71-0)).

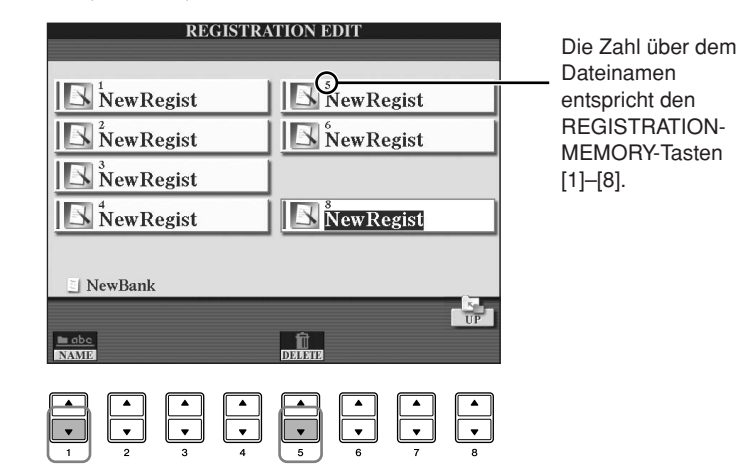

5 **Drücken Sie die Taste [8**π**] (UP), um das Auswahl-Display für die REGISTRATION BANK aufzurufen.**

# <span id="page-132-0"></span>**Aufruf bestimmter Einstellungen deaktivieren (Freeze-Funktion)**

Das Registration Memory erlaubt den Aufruf sämtlicher Bedienfeldeinstellungen über einen einfachen Tastendruck. Es kann jedoch Augenblicke geben, in denen Sie bestimmte Einstellungen beibehalten möchten, selbst wenn Sie zu den im Registration Memory gespeicherten Einstellungen wechseln. So möchten Sie vielleicht die Voice- oder Effekteinstellungen wechseln, aber denselben Begleit-Style beibehalten. Für diese Fälle ist die Freeze-Funktion gedacht. Mit ihr können Sie die Einstellungen bestimmter Parametergruppen beibehalten und unverändert lassen, auch wenn Sie andere Registration-Memory-Tasten aktivieren.

```
1 Rufen Sie das Funktionsdisplay auf.
[FUNCTION] \rightarrow [E] REGIST SEQUENCE/FREEZE/VOICE SET \rightarrow TAB [\blacktriangle]FREEZE
```
## *VORSICHT*

**Die im REGISTRATION-FREEZE-Display vorgenommenen Einstellungen werden beim Schließen des Displays automatisch gespeichert. Wenn Sie das Instrument jedoch ausschalten, ohne das Display zu schließen, gehen die Einstellungen verloren.**

- 2 **Drücken Sie die Tasten [2**π†**]–[7**π†**], um ein Listenelement auszuwählen.**
- 3 **Markieren Sie durch ein Häkchen die Parametergruppe, die "eingefroren" werden (d.h. unverändert bleiben) soll, indem Sie die**  Taste [8 **A** ▼ ] drücken.
- 4 **Drücken Sie am Bedienfeld die Taste [FREEZE], um die Freeze-Funktion einzuschalten.**
- 5 **Drücken Sie die Taste [EXIT], um das Funktionsdisplay zu verlassen.**

# **Die Registration-Memory-Nummern der Reihe nach aufrufen – Registration Sequence**

So praktisch die Registration-Memory-Tasten auch sind, in bestimmten Situationen möchten Sie, während Sie spielen, schnell zwischen Einstellungen wechseln, ohne die Hände von der Tastatur nehmen zu müssen. Mit der praktischen Funktion "Registration Sequence" können Sie die acht Setups in einer beliebigen festgelegten Reihenfolge aufrufen, indem Sie während des Spielens einfach die TAB-Tasten [√][®] oder das Pedal betätigen.

#### 1 **Wählen Sie die gewünschte Registration-Memory-Bank aus, für die Sie eine Reihenfolge programmieren möchten ([Seite 132\)](#page-131-0).**

# 2 **Rufen Sie das Funktionsdisplay auf.**

 $[FUNCTION] \rightarrow [E] REGIST SEQUENCE/FREEZE/VOICE SET \rightarrow TAB [\blacktriangle]$ REGISTRATION SEQUENCE

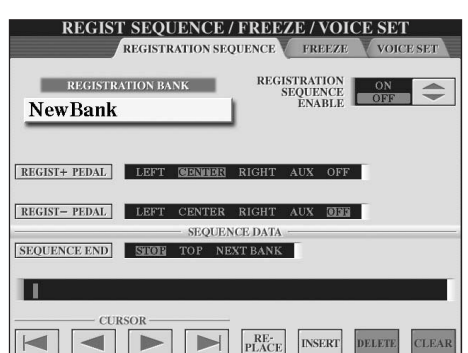

3 **Wenn Sie planen, für den Wechsel zwischen den einzelnen Registration-Memory-Einstellungen ein Pedal zu benutzen, legen Sie hier fest, wie das Pedal verwendet werden soll, nämlich um vorwärts oder rückwärts durch die Sequenz zu gehen.**

Mit Taste [C] legen Sie fest, dass Sie mit dem Pedal vorwärts durch die Sequenz gehen möchten.

Mit Taste [D] legen Sie fest, dass Sie mit dem Pedal rückwärts durch die Sequenz gehen möchten.

4 **Mit Taste [E] legen Sie fest, wie die Registrierungssequenz sich verhält, wenn Sie das Ende der Sequenz (SEQUENCE END) erreicht haben.**

STOP .......................Das Drücken der TAB [ $\blacktriangleright$ ]-Taste oder die Betätigung des Vorwärts-Pedals hat keine Auswirkung. Die Sequenz wird angehalten. TOP .......................Die Sequenz fängt wieder von vorn an. NEXT BANK...........Die Sequenz wechselt automatisch zum Beginn der nächsten Registration-Memory-Bank im selben Ordner.

5 **Programmieren der Sequenz-Reihenfolge.** Die im unteren Bereich des Displays angezeigten Nummern entsprechen

den REGISTRATION-MEMORY-Tasten [1]–[8] am Bedienfeld. Programmieren Sie die Sequenz-Reihenfolge von links nach rechts.

#### **Drücken Sie auf dem Bedienfeld eine der REGISTRATION-MEMORY-Tasten [1]–[8] und dann die Taste [6**π†**] (INSERT), um die Nummer einzugeben.**

**• Ersetzen der Nummer**

Drücken Sie die Taste [5 ▲ ▼] (REPLACE), um die Nummer an Cursor-Position durch die derzeit ausgewählte Registration-Memory-Nummer zu ersetzen.

- **• Löschen der Nummer** Drücken Sie die Taste [7▲▼] (DELETE), um die Nummer an Cursor-Position zu löschen.
- **• Löschen aller Nummern** Drücken Sie die Taste [8▲▼] (CLEAR), um alle Nummern in der Sequenz zu löschen.
- **6** Drücken Sie die Taste [F], um die Funktion "Registration Sequence" **einzuschalten.**

7 **Drücken Sie die [DIRECT ACCESS]-Taste und danach die [EXIT]-Taste, um zum MAIN-Display zurückzukehren und zu bestätigen, ob die Registration-Memory-Nummern in der oben programmierten Reihenfolge aufgerufen werden sollen.**

- Mit der Taste TAB [ $\blacktriangleright$ ] rufen Sie die Registration-Memory-Nummern in der Reihenfolge der Sequenz auf, und mit der Taste TAB [◀] rufen Sie diese in umgekehrter Reihenfolge auf. Die Tasten TAB [√] [®] können nur für die Registrierungssequenz verwendet werden, wenn das MAIN-Display aufgerufen ist.
- Wenn in Schritt 3 der Pedalbetrieb eingerichtet worden ist, dann können Sie mit dem Pedal die Registration-Memory-Nummern der Reihe nach auswählen. Das Pedal kann unabhängig vom derzeit aufgerufenen Display für die Registrierungssequenz benutzt werden (ausgenommen das Display aus Schritt 3 weiter oben).

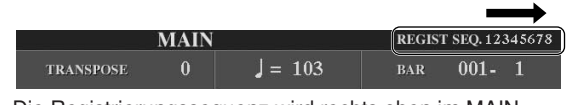

Die Registrierungssequenz wird rechts oben im MAIN- ausgewählt. Display angezeigt, wo Sie die jeweils ausgewählte Nummer ablesen können.

# **Speichern der Einstellungen für die Registrierungssequenz**

Die Einstellungen für die Reihenfolgen der Sequenz und für das Verhalten der Sequenz, wenn ihr Ende (SEQUENCE END) erreicht wird, sind Teil der Registration-Memory-Bank-Datei. Wenn Sie daher die neu programmierte Registrierungssequenz speichern möchten, speichern Sie die aktuelle Registration-Memory-Bank-Datei erneut ab.

- 1 **Drücken Sie innerhalb der Tastengruppe REGISTRATION MEMORY gleichzeitig die REGIST-BANK-Tasten [+][–], um das Display für die Auswahl der REGISTRATION BANK aufzurufen.**
- 2 **Drücken Sie die Taste [6**†**], um die Bank-Datei zu speichern [\(Seite 69\)](#page-68-0).**

#### *VORSICHT*

**Die im REGISTRATION-SEQUENCE-Display vorgenommenen Einstellungen werden beim Schließen des Displays automatisch im Instrument gespeichert. Wenn Sie das Instrument jedoch ausschalten, ohne das Display zu schließen, gehen die Einstellungen verloren.**

**Rückkehr zur ersten Sequenz** 

**durch eine einzelne Aktion** Drücken Sie im MAIN-Display gleichzeitig die TAB-Tasten [◀] und [®]. Hierdurch wird die momentan ausgewählte Nummer in der Sequenz gestrichen (der Feldanzeige oben rechts geht aus). Die erste Sequenz wird durch Drücken einer der TAB-Tasten [◀][▶] oder durch Betätigen des Pedals

## *VORSICHT*

**Denken Sie daran, dass alle Registrierungssequenz-Daten verloren gehen, wenn die Registration-Memory-Bank gewechselt wird, ohne vorher die aktuelle Bank-Datei zu speichern.** 

#### **Verweise auf Seiten im Quick Guide**

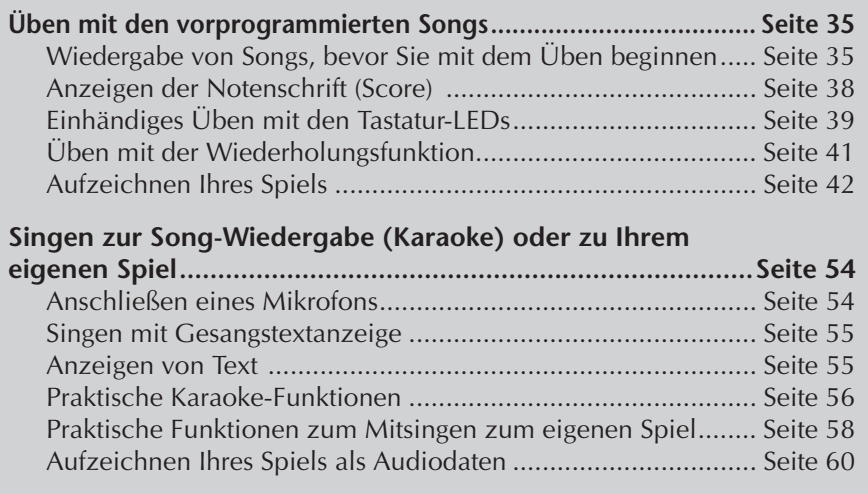

# **Kompatible Song-Typen**

Das Instrument kann die folgenden Song-Typen abspielen.

# **Preset-Songs (vorprogrammierte Songs)**

Songs im PRESET-Display für die Song-Auswahl.

# **Selbst aufgenommene Songs**

Dies sind selbst aufgenommene und im USER/USB-Display gespeicherte Songs [\(Seite 42](#page-41-0), [Seite 143\)](#page-142-0). (USB ist verfügbar, wenn Sie ein USB-Speichergerät wie z. B. einen USB-Flash-Stick oder ein USB-Diskettenlaufwerk am Instrument anschließen.)

# **Kommerziell erhältliche Song-Daten**

Song-Daten, die von der Yamaha-Website heruntergeladen wurden, sowie kommerziell erhältliche Songs auf Diskette können verwendet werden, wenn Sie ein Diskettenlaufwerk mit dem Instrument verbinden. Das Instrument ist mit Musikdisketten (Floppy Disks) kompatibel, die folgende Logos tragen:

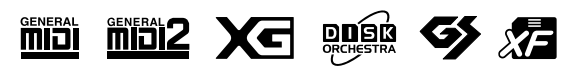

Vor Verwendung eines USB-Speichergeräts sollten Sie unbedingt den Abschnitt "Bedienen des USB-Speichergeräts (USB-Flash-[Speicher/Diskette usw.\)" auf](#page-21-0)  [Seite 22](#page-21-0) lesen.

Vor Verwendung einer Diskette und des Diskettenlaufwerks sollten Sie unbedingt den Abschnitt "Bedienen des Diskettenlaufwerks (FDD) und [der Umgang mit Disketten" auf](#page-20-0)  [Seite 21](#page-20-0) lesen.

Im Handel erhältliche Musikdaten unterliegen dem Schutz durch das Urheberrecht (Copyright). Das Kopieren von im Handel erhältlichen Musikdaten ist nur für den Privatgebrauch zulässig und ansonsten streng verboten.

Weitere Informationen über die verschiedenen Song-Datentypen, die auf dem Instrument abgespielt werden können, finden Sie auf [Seite 199.](#page-198-0)

# **Anleitung für die Song-Wiedergabe**

Im folgenden Abschnitt werden die einzelnen Schritte und Funktionen erläutert, die sich auf die Song-Wiedergabe beziehen und nicht im "Quick Guide" behandelt worden sind.

# ■ **Start/Stopp für die Song-Wiedergabe**

Drücken Sie die SONG-Taste [PLAY/PAUSE], um mit der Song-Wiedergabe zu beginnen, und drücken Sie die SONG-Taste [STOP] (Stopp), um die Wiedergabe zu beenden. Zusätzlich gibt es verschiedene andere, praktische Arten, eine Song-Wiedergabe zu beginnen und zu beenden.

## **Wiedergabe starten**

#### **Synchro Start**

Sie können mit der Wiedergabe beginnen, sobald Sie anfangen, auf der Tastatur zu spielen.

Halten Sie bei gestoppter Wiedergabe die SONG-Taste [STOP] gedrückt und drücken Sie die [PLAY/PAUSE]-Taste.

Um die Synchronstart-Funktion wieder aufzuheben, halten Sie erneut die SONG-Taste [STOP] gedrückt und drücken dann die [PLAY/PAUSE]-Taste.

#### **• Tap-Funktion**

Mit dieser nützlichen Funktion können Sie durch rhythmisches Tippen auf die Taste [TAP TEMPO] das Tempo einzählen – der Style startet dann automatisch im so angedeuteten Tempo. Tippen Sie einfach auf die Taste (bei einem 4/4-Takt viermal drücken und sofort wieder loslassen), während das Instrument sich im Standby-Modus für den Synchronstart befindet, und die Song-Wiedergabe startet automatisch im Tempo, das Sie auf diese Weise eingezählt haben.

#### **Fade-In**

Mit der Fade-In-Funktion können Sie eine weiche Einblendung für den Start der Song-Wiedergabe erzeugen. Um dies zu erreichen, betätigen Sie bei angehaltener Wiedergabe das der Fade-Funktion zugewiesene Pedal, und drücken Sie dann die SONG-Taste [PLAY/PAUSE], um die Wiedergabe zu beginnen. Informationen über die Einstellungen finden Sie auf [Seite 191.](#page-190-0)

## **Wiedergabe stoppen**

#### **Fade-Out**

Mit der Taste Fade-Out-Funktion können Sie eine weiche Ausblendung für das Ende der Song-Wiedergabe erzeugen. Betätigen Sie das der Fade-Funktion zugewiesene Pedal am Anfang der Phrase, bei der Sie die Wiedergabe ausblenden möchten. Informationen über die Einstellungen finden Sie auf [Seite 191.](#page-190-0)

#### <span id="page-136-0"></span>**Einstellen der Fade-In/Out-Zeit**

Die Zeiten für das Ein- und Ausblenden können unabhängig voneinander eingestellt werden. Genauere Informationen finden Sie unter [Seite 109](#page-108-0).

Abhängig von den Song-Daten wird möglicherweise gleichzeitig auch der Style wiedergegeben.

# ■ **Anfang/Pause/Zurück/Schnellvorlauf**

#### **Zurück zur Anfangsposition**

Drücken Sie die SONG-Taste [STOP], egal, ob die Song-Wiedergabe beendet ist oder läuft.

#### **Song-Wiedergabe anhalten (Pause)**

Drücken Sie während der Song-Wiedergabe die SONG-Taste [PLAY/PAUSE]. Wenn Sie die SONG-Taste [PLAY/PAUSE] erneut drücken, wird die Song-Wiedergabe von der aktuellen Position aus fortgesetzt.

#### **Vor- und Rücklauf (Schnellvorlauf und Zurückspulen)**

1 **Drücken Sie die SONG-Taste [REW] oder [FF], damit der Rücklauf oder der Schnellvorlauf ausgeführt wird.**

Dadurch wird ein Einblendfenster mit der aktuellen Taktnummer im MAIN-Display aufgerufen.

Bei Songs, die Phrasenmarkierungen enthalten, können Sie mit den Tasten [FF] oder [REW] durch diese Markierungen im Song navigieren. Wenn Sie die Position im Song nicht durch Phrasenmarkierungen festlegen möchten, drücken Sie die Taste [E] und markieren Sie "BAR" im Fenster mit der Anzeige der Song-Position.

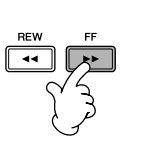

Phrasenmarkierungen **SONG POSITION**  $BAR:001$ 

Bei Songs ohne

Bei Songs mit Phrasenmarkierungen<br>song position ooi **TERRASE MARK BAR** 

2 **Drücken Sie die [EXIT]-Taste, um das Einblendfenster mit der aktuellen Taktnummer (oder Phrasenmarkierung) zu schließen.** 

# ■ **Schleifenwiedergabe/Fortlaufende Wiedergabe**

1 **Rufen Sie das Funktionsdisplay auf.**   $[FUNCTION] \rightarrow [B]$  SONG SETTING

2 **Stellen Sie die Parameter für die Schleifenwiedergabe mit der [H]/[I]- Taste ein. Die verfügbaren Parameter werden nachfolgend aufgelistet.** 

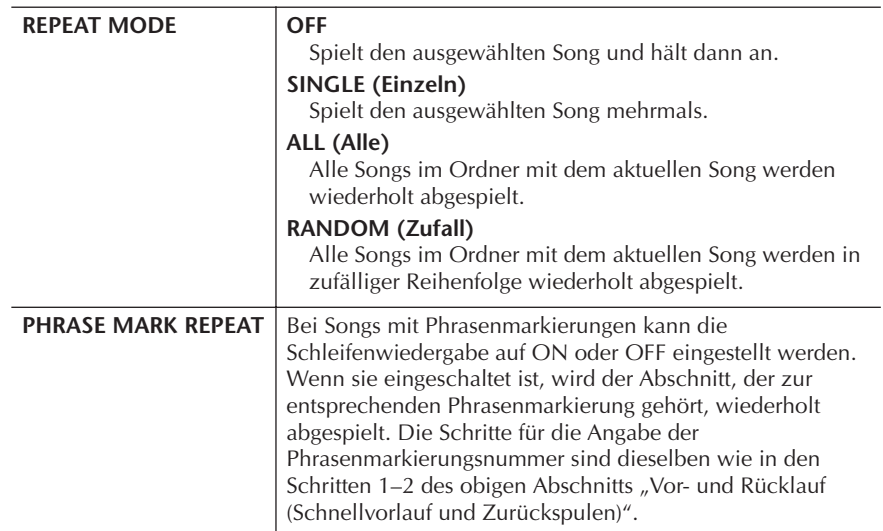

#### **Phrasenmarkierung:**

Eine Phrasenmarkierung ist eine vorprogrammierte Marke in manchen Song-Daten, die eine bestimmte Stelle (eine Taktnummer) im Song bezeichnet.

Die vorprogrammierten Songs im Ordner "Follow Lights" enthalten die Guide-Einstellungen. Diese Songs sind nicht geeignet für die Verwendung der Wiederholungsmodi ALL oder RANDOM.

## ■ **Warteschlange für die nächste Song-Wiedergabe**

Während ein Song abgespielt wird, können Sie den nächsten Song für die Wiedergabe auf Wartestellung setzen. Das ist eine praktische Funktion, wenn Sie z. B. für einen Auftritt die Songs nahtlos miteinander verketten möchten. Wählen Sie im Display für die Song-Auswahl den Song aus, der als Nächster gespielt werden soll, noch während der aktuelle Song wiedergegeben wird. Oben rechts vom entsprechenden Song-Namen erscheint der Hinweis "NEXT". Wenn Sie diese Einstellung zurücknehmen möchten, drücken Sie die Taste [8 $\blacktriangledown$ ] (Cancel).

## ■ **Verwendung der Begleitautomatik bei der Song-Wiedergabe**

Bei der gleichzeitigen Wiedergabe eines Songs und eines Styles werden die Kanäle 9–16 in den Song-Daten durch die Style-Kanäle ersetzt, wodurch Sie die Begleit-Parts für den Song selbst spielen können. Probieren Sie das Akkordspiel zur Song-Wiedergabe, wie in den nachfolgenden Anweisungen angegeben. Wenn Sie einen Song und einen Style gleichzeitig abspielen, empfehlen wird die Verwendung der vorprogrammierten Songs aus dem Ordner "Sing-a-long".

- 1 **Wählen Sie einen Song aus ([Seite 35](#page-34-2)).**
- 2 **Wählen Sie einen Style aus ([Seite 45](#page-44-0)).**
- 3 **Drücken Sie die STYLE-CONTROL-Taste [ACMP ON/OFF], um die Begleitautomatik einzuschalten.**
- 4 **Drücken Sie die STYLE-CONTROL-Taste [SYNC START], um die Synchronstartfunktion auf Standby zu schalten, wodurch Sie erreichen, dass die Begleitung in dem Augenblick einsetzt, in dem Sie zu spielen beginnen.**
- 5 **Drücken Sie die SONG-Taste [PLAY/PAUSE], um die Wiedergabe zu starten.**
- 6 **Versuchen Sie, die Akkorde zum Song zu spielen.** Der Akkordname wird im MAIN-Display angezeigt. Drücken Sie die Taste [DIRECT ACCESS] und danach [EXIT], um zum MAIN-Display zurückzukehren.

Wenn die Song-Wiedergabe beendet wird, wird gleichzeitig auch die Style-Wiedergabe beendet.

**• Das Tempo bei der gleichzeitigen Wiedergabe von Song und Style** Wenn Sie einen Song und einen Style gleichzeitig wiedergeben, wird automatisch der für den Song festgelegte Tempowert verwendet.

#### **Song-Wiedergabe mit der Schnellstart-Funktion**

Zur Standardeinstellung gehört, dass die Schnellstart-Funktion eingeschaltet ist. Bei einigen im Handel erhältlichen Song-Daten wurden bestimmte, den Song betreffende Einstellungen (z. B. Voice-Auswahl, Lautstärke usw.) im ersten Takt, vor den eigentlichen Notendaten aufgenommen. Wenn die Schnellstart-Funktion (QUICK START) aktiviert ist (ON), werden vom Instrument alle Anfangsdaten, die keine Noten sind, mit der höchstmöglichen Geschwindigkeit gelesen. Anschließend erfolgt die Rückkehr auf das korrekte Tempo für die erste Note im Song. Dies ermöglicht den schnellstmöglichen Start der Wiedergabe mit einer minimalen Pause zum Lesen der Daten. Wenn der Schnellstart aktiviert ist, erfolgt die Song-Wiedergabe direkt ab der ersten Note (die mitten in einem Takt liegen könnte). Falls Sie die Wiedergabe vom Anfang des Taktes, vor dessen erster Note ein stummer Abschnitt liegt, beginnen lassen möchten, schalten Sie den Schnellstart aus (OFF).

1 **Rufen Sie das Funktionsdisplay auf.**

 $[FUNCTION] \rightarrow [B]$  SONG SETTING

2 **Drücken Sie die Taste [7**†**] (QUICK START), um den Schnellstart auszuschalten (OFF).** 

#### **Parameter Lock (Parametersperre)**

Sie können bestimmte Parameter (z.B. Effekt, Split-Punkt usw.) "sperren", damit diese nur über die Bedienfeldelemente aktiviert werden können ([Seite 132\)](#page-131-1).

Wenn der Song diese Daten nicht enthält, wird während der Song-Wiedergabe im MAIN-Display der jeweils aktuelle Akkordname angezeigt.

#### **Automatisches Lesen von Song-Daten beim Anschließen eines USB-Speichergeräts**

Sie können es einrichten, dass das Instrument automatisch den ersten Song aufruft (der sich nicht in einem Ordner befindet), sobald das Gerät am Anschluss [USB TO DEVICE] angeschlossen wird.

- 1 **Rufen Sie das Funktionsdisplay auf.** 
	- $[FUNCTION] \rightarrow []] UTLITY \rightarrow TAB [ \blacktriangle] [ \blacktriangleright ] MEDIA$
- 2 **Drücken Sie die Taste [3**π**]/[4**π**] (SONG AUTO OPEN), um diese Einstellung zu aktivieren (ON).**

# **Anpassen von Lautstärke-Balance, Voice-Kombination usw. (MIXING CONSOLE)**

Sie können die Mischpult-Parameter eines Songs einstellen. Einzelheiten dazu im Abschnitt "Anpassbare Elemente (Parameter) im Display MIXING CONSOLE" auf [Seite 90](#page-89-0). Rufen Sie das Display "SONG CH 1–8" oder "SONG CH 9–16" in Schritt 3 des Basisverfahrens von "Bearbeiten der Lautstärke-Balance und Voice-Kombination (MIXING CONSOLE)" auf [Seite 88](#page-87-0) auf. Es folgen zwei Beispieleinstellungen.

## <span id="page-139-0"></span>**Einstellen der Lautstärke-Balance einzelner Kanäle**

- 1 **Wählen Sie einen Song aus [\(Seite 35\)](#page-34-2).**
- 2 **Drücken Sie die Taste [MIXING CONSOLE], um das MIXING-CONSOLE-Display aufzurufen.**
- 3 **Wählen Sie die Registerkarte [VOL/VOICE], indem Sie die TAB-Tasten [**√**][**®**] drücken.**
- 4 **Drücken Sie die Taste [MIXING CONSOLE] wiederholt, um das Display**  "SONG CH 1-8" oder "SONG CH 9-16" aufzurufen.
- 5 Drücken Sie die Taste [J], um "VOLUME" auszuwählen.
- 6 **Passen Sie mit den Tasten [1**π†**]–[8**π†**] die Lautstärke-Balance jedes einzelnen Kanals an.**
- 7 **Sie können die Lautstärke-Einstellungen über das SETUP-Display [\(Seite 162](#page-161-0)) im Song speichern.**

Achten Sie darauf, dass Sie in Schritt 2 des Setup-Verfahrens das VOLUME-Element aktivieren (mit einem Häkchen versehen).

Über die Displays "SONG **CH 1–8" und "SONG CH 9–16"**  Ein Song besteht aus 16 getrennten Kanälen. Im Display MIXING CONSOLE (Mischpult) kann für jeden der 16 Kanäle eine gesonderte Einstellung vorgenommen werden. Passen Sie die Parameter im Display SONG CH 1–8 bzw. SONG CH 9–16 an. Gewöhnlich wird CH 1 der Taste [TRACK 1], CH 2 der Taste [TRACK 2], und CH 3–16 den Tasten [EXTRA TRACKS] zugeordnet.

Drücken Sie in Schritt 5 die Taste [C]/[H] (VOICE), um die zu wechselnde Voice auszuwählen. Drücken Sie dann eine der Tasten  $[1 \blacktriangle \blacktriangledown]$  bis  $[8 \blacktriangle \blacktriangledown]$ , um das Display für die Voice-Auswahl auf dem Kanal aufzurufen.

# **Ändern von Voices**

- 1–4 **Die einzelnen Schritte des Verfahrens sind dieselben wie in "Einstellen der Lautstärke-Balance einzelner Kanäle" (siehe [Seite 140\)](#page-139-0).**
- 5 **Drücken Sie die Taste [H], um VOICE auszuwählen.**
- 6 **Drücken Sie eine der Tasten [1**π†**]–[8**π†**], um das Display zur Voice-Auswahl für den Kanal aufzurufen.**
- 7 **Drücken Sie zum Auswählen einer Voice eine der Tasten [A] bis [J].**
- 8 **Sie können die geänderte Voice-Auswahl über das Setup-Verfahren im Song speichern ([Seite 162\)](#page-161-0).**

Achten Sie darauf, dass Sie in Schritt 2 des Setup-Verfahrens das VOICE-Element aktivieren (mit einem Häkchen versehen).

# **Benutzung der Übungsfunktionen (Guide)**

Die Tastatur-LEDs zeigen die von Ihnen zu spielenden Noten an (Taste und Dauer). Wenn Sie mit einem angeschlossenen Mikrofon zu Ihrem Song singen und spielen, stellt das Instrument automatisch das Song-Tempo nach Ihrem Gesang ein. Um diese Übungsfunktion zu benutzen, drücken Sie die [GUIDE]-Taste.

# <span id="page-140-0"></span>**Auswahl des Typs der Guide-Funktion**

- 1 **Rufen Sie das Einstellungsdisplay auf:** [FUNCTION] → [B] SONG SETTING
- 2 **Wählen Sie mit den Tasten [A]/[B] den gewünschten Funktionstyp für den Guide aus. Die folgenden Typen stehen zur Verfügung.**

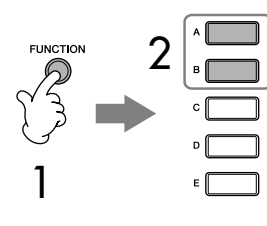

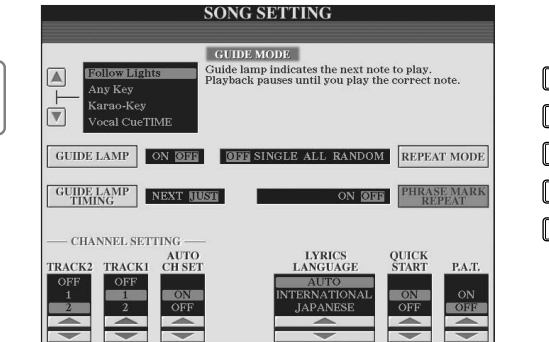

#### **Speichern der Guide-Einstellungen im SONG-SETTING-Display**

Sie können die Guide-Einstellungen als Teil der Song-Daten speichern [\(Seite 162](#page-161-0)). Bei Songs, in denen die Guide-Einstellungen gespeichert wurden, werden bei Auswahl des Songs die Guide-Funktion automatisch eingeschaltet und die entsprechenden Einstellungen aufgerufen.

# Einsatz, Erstellung und Bearbeitung von Songs Einsatz, Erstellung und Bearbeitung von Songs

#### **Ausschalten der Tastatur-LEDs**

Drücken Sie die Taste [C] (GUIDE LAMP) im SONG-SETTING-Display (wie in Schritt 1 links auf dieser Seite), um die Tastatur-LEDs auszuschalten.

# **Für das Spiel auf der Tastatur**

#### **Follow Lights**

Bei dieser Funktion ("Den Lichtern folgen") zeigen die Tastatur-LEDs an, welche Noten gespielt werden sollten [\(Seite 39\)](#page-38-0). Die Song-Wiedergabe hält an und wartet darauf, dass Sie die nächste Note spielen. Werden die richtigen Noten gespielt, wird die Song-Wiedergabe fortgesetzt.

#### **Any Key**

Mit dieser Funktion ("Jede Taste") können Sie die Melodie eines Songs durch Drücken einer einzigen Taste im Rhythmus spielen (jede Taste kann dafür benutzt werden). Die Song-Wiedergabe hält an und wartet darauf, dass Sie irgendeine Taste anschlagen. Spielen Sie einfach im Rhythmus mit der Musik irgendeine Taste, und die Song-Wiedergabe wird fortgesetzt.

## **Für Karaoke**

#### **Karao-Key**

Mit dieser Funktion ("Karaoke-Taste") können Sie das Timing der Song-Wiedergabe mit nur einem Finger steuern, während Sie dazu singen.

Schlagen Sie einfach eine (beliebige) Taste auf der Tastatur an, und die Song-Wiedergabe wird fortgesetzt. (Bei dieser Funktion erklingen die gespielten Noten nicht.)

#### **Vocal CueTIME**

Mit dieser Funktion können Sie das Singen in der richtigen Tonhöhe üben. Die Song-Wiedergabe hält an und wartet darauf, dass Sie singen. Wenn Sie in der richtigen Tonhöhe singen, wird die Song-Wiedergabe fortgesetzt.

#### **So legen Sie den Zeitpunkt fest, zu dem die Tastatur-LEDs aufleuchten sollen (GUIDE LAMP TIMING)**

Drücken Sie im SONG-SETTING-Display, Schritt 1 ([Seite 141](#page-140-0)) die Taste [D], um den Zeitpunkt auszuwählen, zu dem die Tastatur-LEDs auf der Tastatur leuchten sollen.

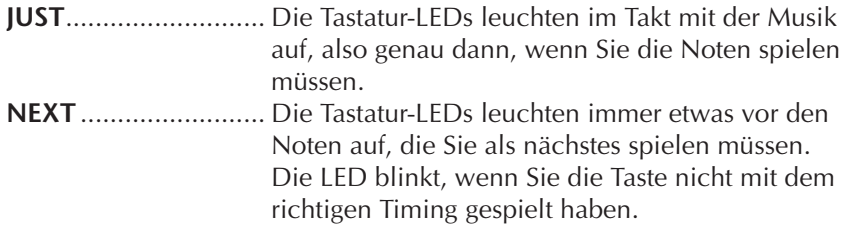

#### **Wenn die Tastatur-LEDs nicht wie beabsichtigt leuchten**

Die Tastatur-LEDs leuchten entsprechend der Song-Daten, die auf den Spuren 1 und 2 aufgenommen wurden, sowie entsprechend der Akkorddaten des Songs (falls im Song enthalten). Wenn die LEDs nicht wie beabsichtigt leuchten, sollten Sie ggf. die entsprechenden Kanäle der rechten und der linken Hand den Spuren 1 und 2 zuweisen. Drücken Sie dazu im SONG-SETTING-Display die Tasten

 $[1\blacktriangle \blacktriangledown]/[2\blacktriangle \blacktriangledown]$ , wie in Schritt 1 auf der vorigen Seite beschrieben wurde.

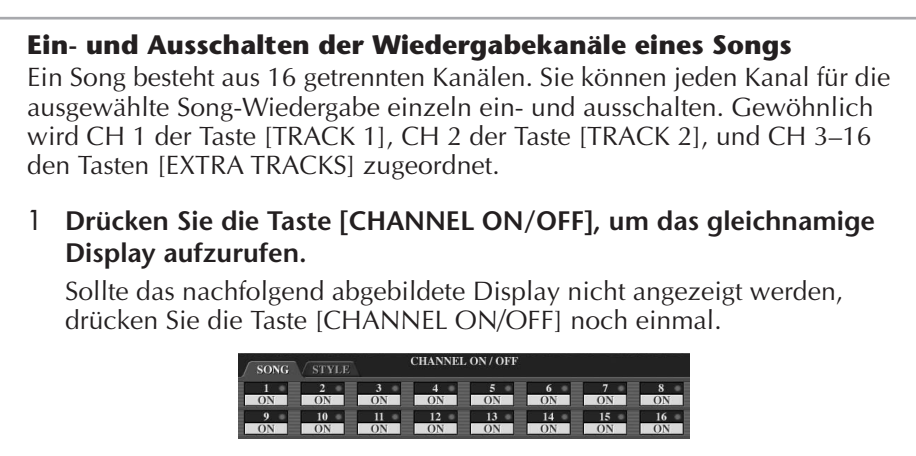

2 Schalten Sie mit den Tasten [1▲▼]–[8▲▼] die einzelnen Kanäle ein **oder aus.** 

Wenn Sie nur einen bestimmten Kanal abspielen (und alle anderen Kanäle stumm schalten) möchten, halten Sie eine der Tasten [1 ▲ ▼]–[8 ▲ ▼], die dem gewünschten Kanal entspricht, gedrückt. Um die Solo-Wiedergabe aufzuheben, drücken Sie dieselbe Taste erneut.

# <span id="page-142-0"></span>**Aufzeichnen Ihres Spiels**

Sie können Ihr eigenes Spiel aufnehmen und es im Display der USER-Registerkarte oder auf einem USB-Speichergerät ablegen. Es stehen Ihnen mehrere Aufnahmemethoden zur Verfügung:

Die Schnellaufnahme (Quick Recording), mit der Sie schnell und einfach Ihr Spiel aufnehmen können, die Mehrspuraufnahme (Multi-track Recording), mit der Sie verschiedene Parts auf mehreren Spuren aufnehmen können, und die Einzelschrittaufnahme (Step Recording), mit der Sie einzelne Noten nacheinander eingeben können. Sie können die von Ihnen aufgenommenen Songs auch

nachbearbeiten.

Einzelheiten zur MIDI-Aufnahme finden Sie auf [Seite 196.](#page-195-0) Einzelheiten zur USB-Audioaufnahme finden Sie auf [Seite 60](#page-59-0).

# **Aufnahmemethoden**

Wie nachfolgend dargestellt gibt es drei Methoden.

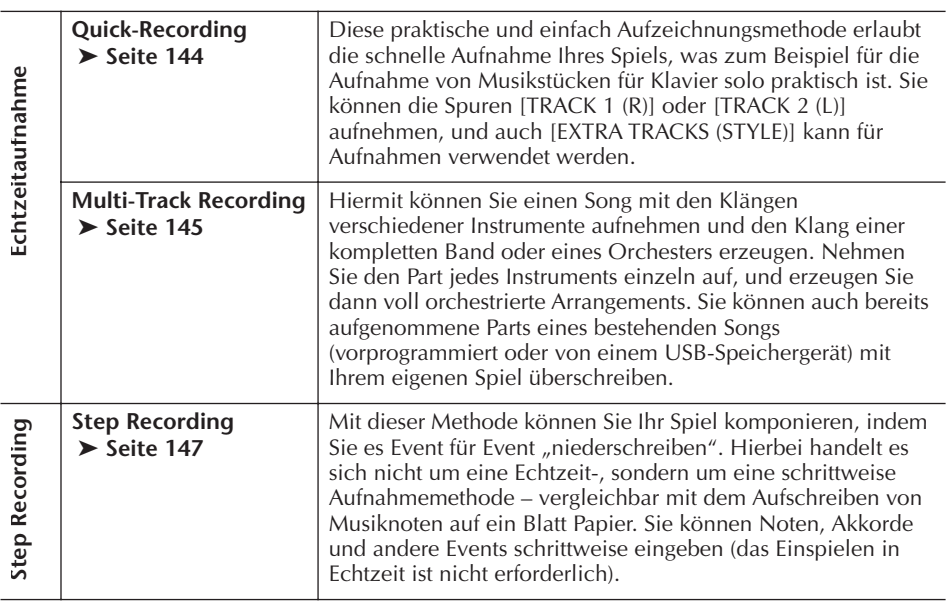

Die aufgenommenen Songs können auch nachbearbeitet werden ([Seite 158\)](#page-157-0). Sie können zum Beispiel bestimmte Noten nacheinander bearbeiten, oder Sie können mit der Punch-In/Out-Funktion einen bestimmten Part noch einmal aufnehmen.

Das Mikrofon-Eingangssignal kann nicht aufgezeichnet werden.

#### **Kapazität des internen Speichers (Registerkarte USER)**

Der interne Speicherkapazität des Instruments beträgt ca. 3,2 MB. Diese Kapazität bezieht sich auf alle Dateitypen einschließlich Voice-, Style-, Song- und Registration-Dateien.

# <span id="page-143-0"></span>**Quick Recording (Schnellaufzeichnung)**

Hiermit können Sie bequem und schnell Ihr eigenes Spiel aufnehmen.

# 1 **Drücken Sie gleichzeitig die SONG-Tasten [REC] und [STOP].**

Ein leerer Song ("New Song") wird für die Aufnahme zur Verfügung gestellt.

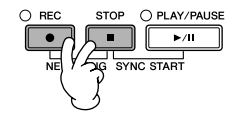

## 2 **Nehmen Sie die gewünschten Bedienfeldeinstellungen für Ihr Tastaturspiel vor.**

Nachfolgend werden beispielhaft einige Einstellungen aufgeführt, die Sie vielleicht ausprobieren möchten.

#### **• Aufnahme von Part RIGHT 1**

Wählen Sie die Voice für den Part RIGHT 1 aus, indem Sie das Display für die Voice-Auswahl aufrufen [\(Seite 32\)](#page-31-0).

**• Aufnahme der Dual-Voice (Parts RIGHT 1 und 2)**

Schalten Sie die PART-ON/OFF-Taste [DUAL (RIGHT2)] ein ([Seite 80](#page-79-0)). Wählen Sie die Voice für jeden Tastatur-Part (RIGHT 1, 2) aus, indem Sie das Display für die Voice-Auswahl aufrufen ([Seite 32](#page-31-0)).

#### **• Aufnahme von Part LEFT**

Schalten Sie die PART-ON/OFF-Taste [SPLIT (LEFT)] ein [\(Seite 81\)](#page-80-0). Wählen Sie die Voice für den Part LEFT aus, indem Sie das Display für die Voice-Auswahl aufrufen ([Seite 32](#page-31-0)).

#### **• Aufzeichnen von Styles**

- 1 Wählen Sie einen Style aus ([Seite 45](#page-44-0)).
- 2 Legen Sie das Tempo für die Aufzeichnung fest, indem Sie nach Bedarf die TEMPO-Tasten [–] und [+] drücken.
- **Verwenden der Bedienfeld-Einstellungen für das Registration Memory**

Drücken Sie eine der REGISTRATION-MEMORY-Tasten [1–8].

3 **Halten Sie die SONG-Taste [REC] gedrückt, und drücken Sie dann die aufzunehmenden SONG-TRACK-Tasten.**

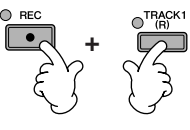

- **• Aufzeichnen Ihres Spiels** Drücken Sie die SONG-Taste [TRACK 1 (R)] für die Aufzeichnung des rechten Parts, bzw. [TRACK 2 (L)] für die Aufzeichnung des linken Parts.
- **• Aufzeichnen von Styles** Drücken Sie die SONG-Taste [EXTRA TRACKS (STYLE)].
- **• Gleichzeitiges Aufzeichnen Ihres Spiels und der Style-Wiedergabe** Drücken Sie die SONG-Tasten [TRACK 1 (R)]/[TRACK 2 (L)] und [EXTRA TRACKS (STYLE)].

Die Parts RIGHT und/oder LEFT werden auf getrennten Spuren aufgezeichnet.

Bei der Mehrspuraufnahme können Sie den Part RIGHT 2 einzeln aufnehmen.
## <span id="page-144-0"></span>4 **Starten Sie die Aufnahme.**

Es gibt verschiedene Wege, die Aufzeichnung zu starten.

#### **• Start durch Spielen auf der Tastatur** Wenn Sie in Schritt 3 weiter oben die SONG-Tasten [TRACK 1(R)]/ [TRACK 2 (L)] gedrückt hatten, spielen Sie im Tastaturbereich für die rechte Hand ([Seite 79](#page-78-0)). Wenn Sie in Schritt 3 die SONG-Taste [EXTRA TRACKS (STYLES)] gedrückt hatten, spielen Sie im Tastaturbereich für die linke Hand [\(Seite 111\)](#page-110-0). Die Aufzeichnung wird automatisch begonnen, sobald Sie eine Note auf der Tastatur spielen.

#### **• Start durch Drücken der SONG-Taste [PLAY/PAUSE]**

Wenn Sie die Aufnahme auf diese Weise starten, werden "leere" Daten aufgezeichnet, bis Sie eine Note auf der Tastatur spielen. Sie können diese Option auch einsetzen, um einen Song mit einem kurzen Auftakt oder Vorzähler von ein oder zwei Taktschlägen zu starten.

#### **• Start durch Drücken der STYLE-CONTROL-Taste [START/STOP]**  In diesem Fall beginnen die Rhythmus-Parts (Kanäle) des Styles mit der Wiedergabe, und gleichzeitig startet die Aufzeichnung.

### 5 **Drücken Sie die SONG-Taste [STOP], um die Aufzeichnung zu beenden.**

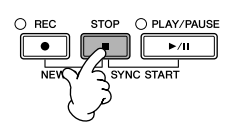

Wenn die Aufnahme beendet ist, wird eine Meldung angezeigt, die Sie dazu auffordert, die aufgezeichneten Spieldaten zu speichern. Um die Meldung zu schließen, drücken Sie die [EXIT]-Taste. Eine Anleitung zum Speichern der Aufnahme erhalten Sie in Schritt 7.

6 **Hören Sie sich Ihr soeben aufgenommenes Spiel an. Drücken Sie zur Wiedergabe des gerade aufgenommenen Spiels die SONG-Taste [PLAY/PAUSE].** 

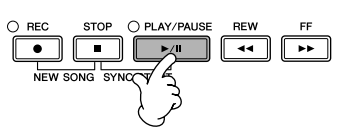

7 **Drücken Sie die [SONG SELECT]-Taste, um das Song-Auswahldisplay zur Speicherung Ihrer Daten aufzurufen, und führen Sie dann den Speichervorgang aus ([Seite 69](#page-68-0)).** 

## **Multi-Track-Recording (Mehrspuraufnahme)**

Ein Song besteht aus 16 getrennten Kanälen. Mit dieser Methode können Sie auf jedem Kanal getrennt und nacheinander Daten aufnehmen. Es können sowohl Tastatur-Parts wie auch Style-Parts aufgenommen werden.

1 **Drücken Sie gleichzeitig die SONG-Tasten [REC] und [STOP].**

Ein leerer Song ("New Song") wird für die Aufnahme zur Verfügung gestellt. Wählen Sie für die Aufzeichnung der Tastatur-Parts (RIGHT 1, RIGHT 2, bzw. LEFT) die Voices aus ([Seite 32](#page-31-0), [Seite 80](#page-79-0), [Seite 81\)](#page-80-0). Wählen Sie für die Aufzeichnung auch einen Style aus, falls erforderlich ([Seite 45](#page-44-0)).

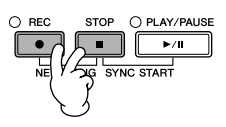

#### **Beispiel**

#### **Aufzeichnen des Tastatur-Parts RIGHT 2 auf Kanal 2**

Schalten Sie die PART-ON/OFF-Taste [DUAL (RIGHT2)] ein. Rufen Sie dann

- das Voice-Auswahldisplay auf und wählen Sie eine Voice für den Part
- RIGHT 2 aus [\(Seite 80\)](#page-79-0).

**Verwenden des Metronoms**

Sie können Ihr Spiel auch aufzeichnen, während Sie das Metronom laufen lassen ([Seite 30](#page-29-0)). Der Metronom-Klang wird jedoch nicht aufgenommen.

<span id="page-144-1"></span>**Anhalten und erneutes Starten der Aufzeichnung** Um die Aufzeichnung anzuhalten, drücken Sie während der Aufzeichnung die SONG-Taste [PLAY/PAUSE]. Um mit der Aufzeichnung fortzufahren, folgen Sie den unten angegebenen Schritten.

- Für die Aufzeichnung auf [TRACK 1]/[TRACK 2] drücken Sie erneut die SONG-Taste [PLAY/PAUSE].
- Für die Aufzeichnung auf [EXTRA TRACKS (STYLES)] drücken Sie die STYLE-CONTROL-Taste [SYNC START], und spielen Sie dann im Tastaturbereich für die Begleitung.

### *VORSICHT*

**Der aufgenommene Song geht verloren, wenn Sie auf einen anderen Song umschalten, oder wenn Sie das Instrument ausschalten, ohne vorher gespeichert zu haben ([Seite 69\)](#page-68-0).** 

Einsatz, Erstellung und Bearbeitung von Songs Einsatz, Erstellung und Bearbeitung von Songs

**Zu den Kanälen** Siehe [Seite 147.](#page-146-0)

#### **Gleichzeitiges Einstellen aller 9–16 Kanäle auf REC**

Halten Sie die SONG-Taste [REC] gedrückt, und drücken Sie dann die SONG-Taste [EXTRA TRACKS (STYLE)].

#### **Bei Auswahl des MIDI-Parts** • Einstellen eines einzelnen

- Kanals auf MIDI Alle auf einem der MIDI-Kanäle 1–16 empfangenen Daten werden aufgezeichnet. Wenn Sie für die Aufnahme ein externes MIDI-Keyboard oder einen MIDI-Controller verwenden, brauchen Sie auf diese Weise den MIDI-Sendekanal an das externe Gerät nicht einzustellen.
- Einstellen von mehreren Kanälen auf MIDI Wenn Sie für die Aufnahme ein externes MIDI-Keyboard oder einen MIDI-Controller verwenden, werden nur die Daten des eingestellten MIDI-Kanals aufgezeichnet, d.h. das externe Gerät muss auf denselben Kanal eingestellt sein.

#### **Aufzeichnen auf jedem Kanal mit demselben Tempo**

Verwenden Sie die Metronom-Funktion ([Seite 30](#page-29-0)), um auf jedem Kanal mit demselben Tempo aufzuzeichnen. Denken Sie daran, dass der Metronom-Klang nicht aufgezeichnet wird.

**Anhalten und erneutes Starten der Aufzeichnung** Siehe [Seite 145.](#page-144-1)

#### 2 **Halten Sie die SONG-Taste [REC] gedrückt, und drücken Sie dann die Tasten [1 ▲ ▼ ]–[8 ▲ ▼ ], um die gewünschten Kanäle auf REC einzustellen.**

Normalerweise sollten die Tastatur-Parts auf den Kanälen 1–8 und die Styles auf den Kanälen 9–16 aufgezeichnet werden. Um die Kanalauswahl aufzuheben, drücken Sie erneut die SONG-Taste [REC]. Halten Sie die SONG-Taste [REC] gedrückt, und drücken Sie dann die Taste [2∆], um Kanal 2 auf REC einzustellen.

Drücken Sie die Taste [D], um RIGHT 2 auszuwählen.

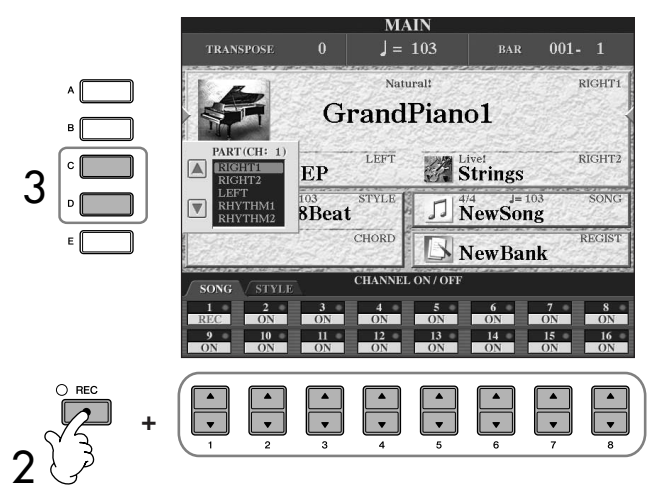

3 **Wählen Sie mit der Taste [C]/[D] den gewünschten Part für den Kanal aus, auf dem aufgezeichnet werden soll.**  Hierdurch wird festgelegt, welcher Part – Tastatur-Part oder Style-Part (Rhythm 1/2, Bass usw.) – auf den in Schritt 2 ausgewählten Kanälen aufgezeichnet wird. Die standardmäßigen Kanal/Part-Zuweisungen werden im Abschnitt "Die Kanäle eines Songs" behandelt [\(Seite 147\)](#page-146-0). Um die PART-Auswahlanzeige zu schließen, drücken Sie die [EXIT]-Taste.

### 4 **Starten Sie die Aufnahme.**

Die Methode für das Starten ist mit der in Schritt 4 von "Quick Recording" ([Seite 145](#page-144-0)) dargestellten identisch.

5 **Drücken Sie die SONG-Taste [STOP], um die Aufzeichnung zu beenden.** 

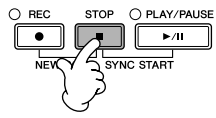

Wenn die Aufnahme beendet ist, wird eine Meldung angezeigt, die Sie dazu auffordert, die aufgezeichneten Spieldaten zu speichern. Um die Meldung zu schließen, drücken Sie die [EXIT]-Taste. Eine Anleitung zum Speichern von Song-Daten erhalten Sie in Schritt 8.

6 **Hören Sie sich Ihr soeben aufgenommenes Spiel an. Drücken Sie zur Wiedergabe des gerade aufgenommenen Spiels die SONG-Taste [PLAY/PAUSE].** 

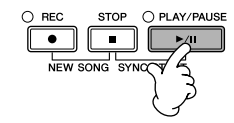

7 **Um einen anderen Kanal aufzunehmen, wiederholen Sie die Schritte 2 bis 6.**

Einsatz, Erstellung und Bearbeitung von Songs Einsatz, Erstellung und Bearbeitung von Songs

#### 8 **Drücken Sie die [SONG SELECT]-Taste, um das Song-Auswahldisplay zur Speicherung Ihrer Daten aufzurufen, und führen Sie dann den Speichervorgang aus ([Seite 69](#page-68-0)).**

#### <span id="page-146-0"></span>**Die Kanäle eines Songs**

Die standardmäßigen Kanal/Part-Zuweisungen werden nachfolgend aufgeführt.

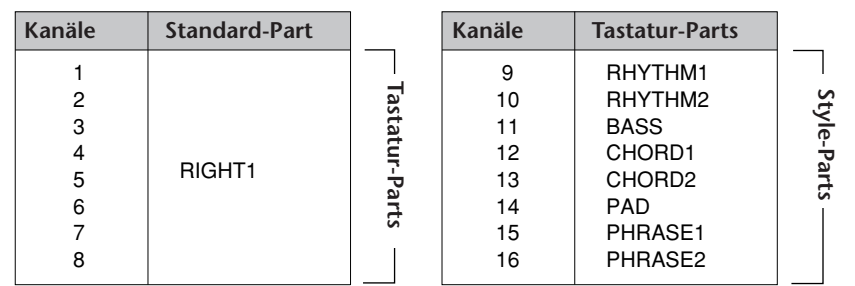

#### **Die Tastatur-Parts**

Es gibt drei Tastatur-Parts, RIGHT 1, RIGHT 2 und LEFT. Standardmäßig wird der Part RIGHT 1 jedem der Kanäle 1–8 zugeordnet. Normalerweise sollten die Tastatur-Parts auf den Kanälen 1–8 aufgenommen werden.

#### **Die Style-Parts**

Standardmäßig wird jeder der Style-Parts einem der Kanäle 9–16 zugeordnet, wie nachfolgend angegeben. Normalerweise sollten die Style-Parts auf den Kanälen 9–16 aufgenommen werden.

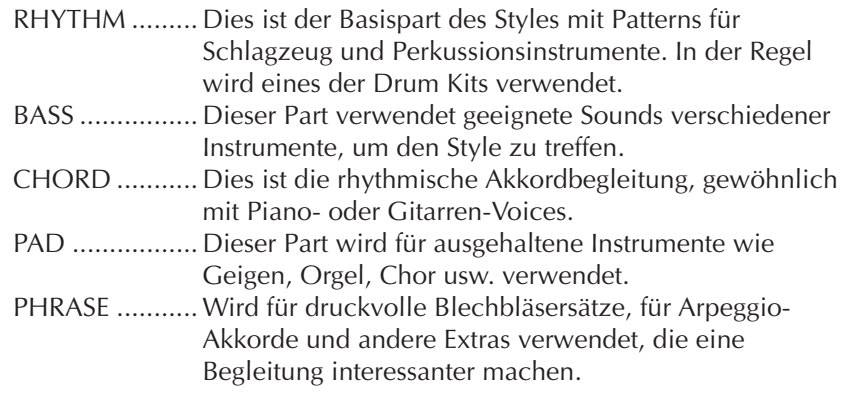

## **Step Recording**

Mit dieser Methode der Einzelschrittaufnahme können Sie normale Musikdaten wie Melodien und Akkorde aufnehmen.

### **Grundsätzliches Vorgehen bei der Einzelschrittaufnahme**

1 **Drücken Sie gleichzeitig die SONG-Tasten [REC] und [STOP].** Ein leerer Song ("New Song") wird für die Aufnahme zur Verfügung gestellt.

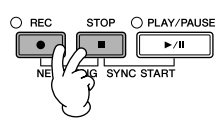

#### *VORSICHT*

**Der aufgenommene Song geht verloren, wenn Sie auf einen anderen Song umschalten, oder wenn Sie das Instrument ausschalten, ohne vorher gespeichert zu haben ([Seite 69\)](#page-68-0).** 

<span id="page-147-1"></span><span id="page-147-0"></span>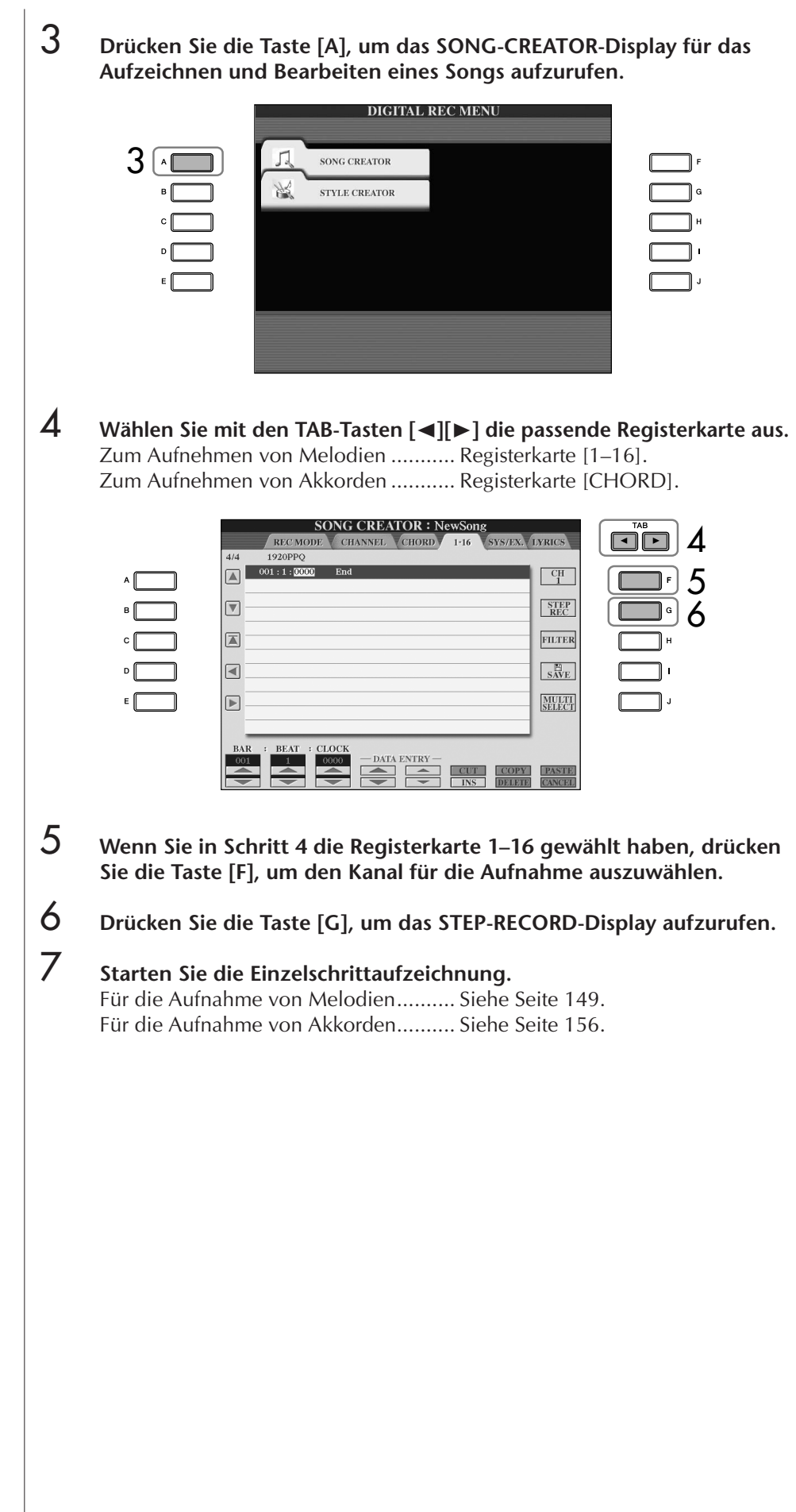

### <span id="page-148-0"></span>**Das Aufzeichnen von Melodien**

In diesem Abschnitt wird anhand von drei Beispielen erläutert, wie Sie Noten im Einzelschrittverfahren aufzeichnen.

#### **Beispiel 1**

Die nachfolgenden Ausführungen beziehen sich auf Schritt 7 des Abschnitts "Grundsätzliches Vorgehen bei der Einzelschrittaufnahme" auf [Seite 148](#page-147-0).

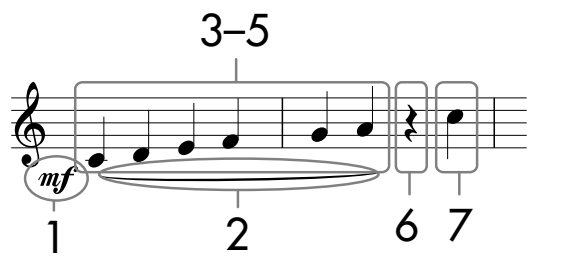

Die im Notenbild dargestellten Zahlen entsprechen den nachfolgend erläuterten Einzelschritten.

Wählen Sie nach Aufruf des STEP-RECORD-Displays die für die Aufzeichnung zu verwendende Voice aus.

# **1** Drücken Sie die Taste [G], um "*mf*" auszuwählen.

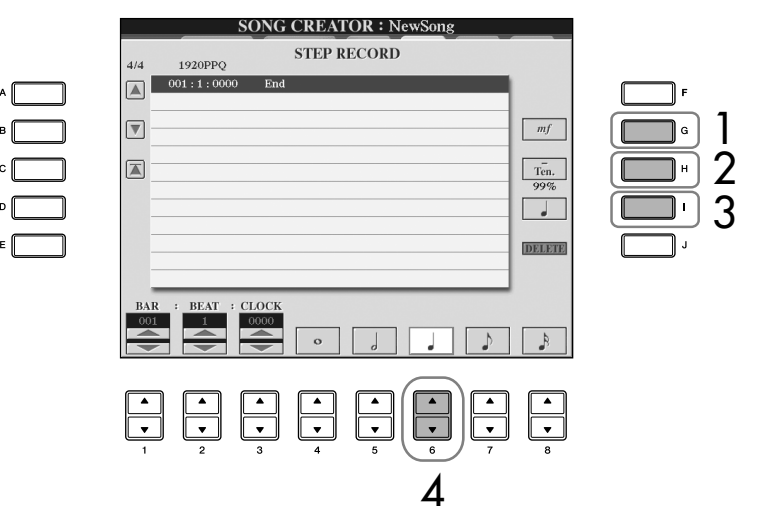

- 2 Drücken Sie die Taste [H], um "Tenuto" auszuwählen.<br>3 Drücken Sie die Taste [I], um als Notentyp "normal" a
- Drücken Sie die Taste [I], um als Notentyp "normal" auszuwählen.
- 4 **Drücken Sie die Taste [6**π†**], um als Notenlänge die Viertelnote auszuwählen.**
- 5 **Spielen Sie der Reihe nach die Tasten C3, D3, E3, F3, G3 und A3, wie im Notenbeispiel dargestellt.**

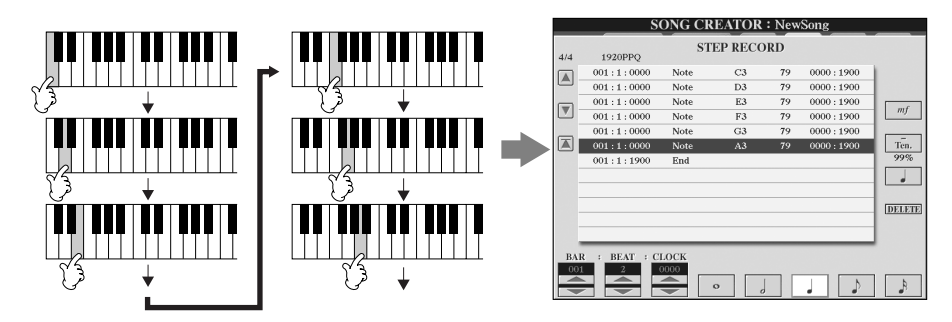

Da die Notendarstellung auf dem Instrument von aufgenommenen MIDI-Daten generiert wird, sieht sie eventuell nicht genau so aus wie weiter unten abgebildet.

**Was Sie über die Tasten [G] [H] [I] auswählen können**

Siehe [Seite 151.](#page-150-0)

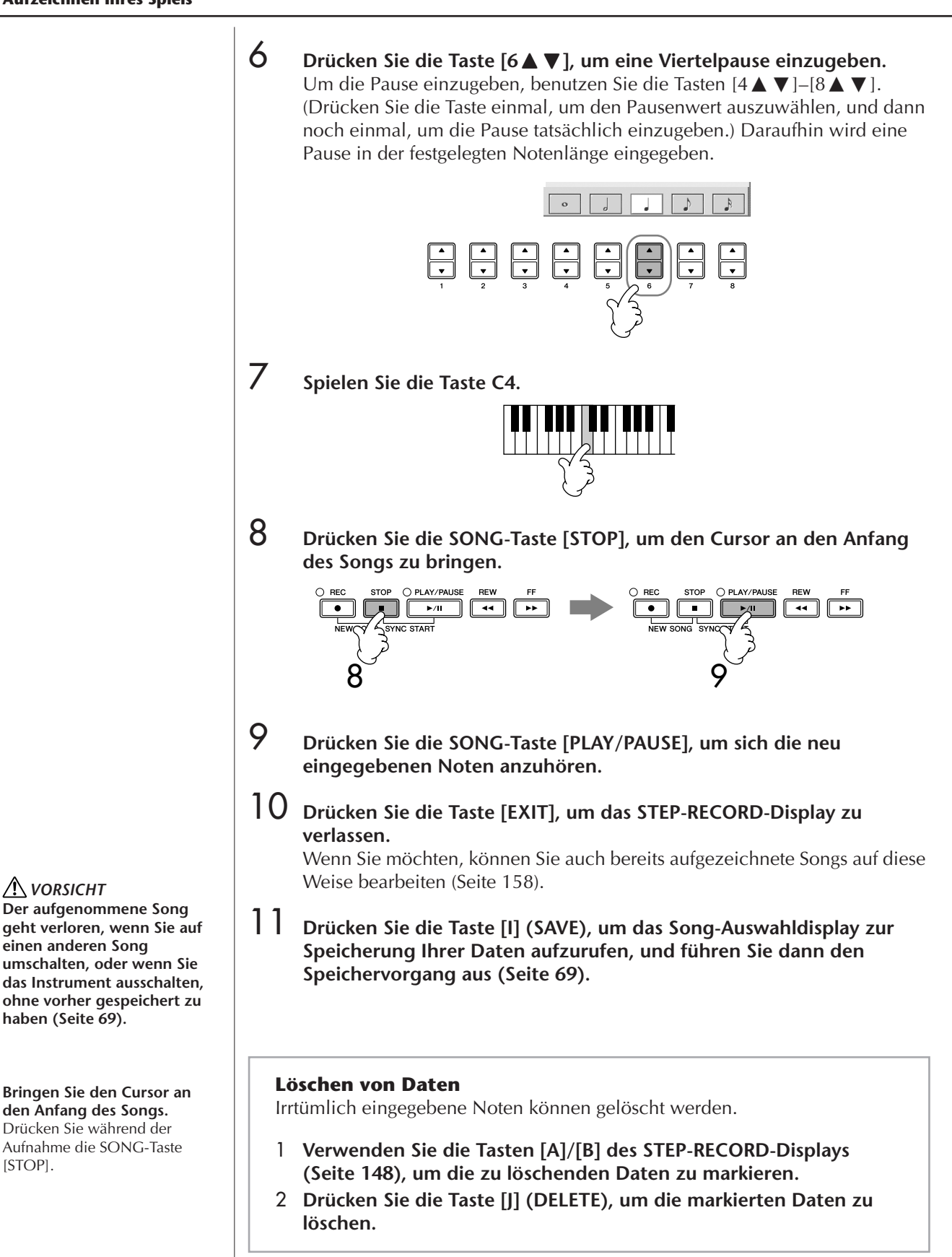

*VORSICHT*

**einen anderen Song** 

**haben [\(Seite 69](#page-68-0)).**

[STOP].

<span id="page-149-0"></span>**den Anfang des Songs.** Drücken Sie während der

<span id="page-150-0"></span>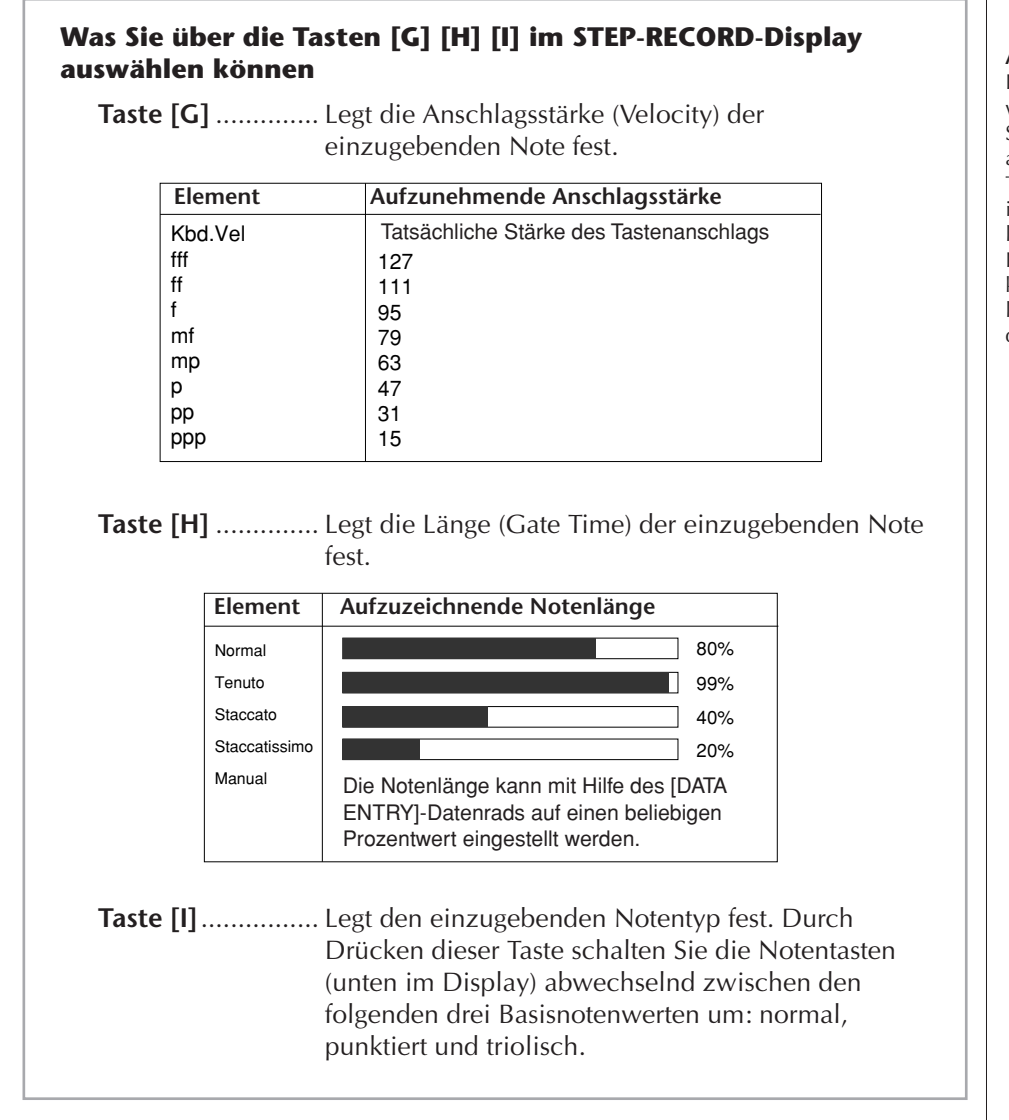

#### **Anschlagsstärke**

Die Anschlagsstärke (Velocity) wird dadurch bestimmt, wie stark Sie die Tasten der Tastatur anschlagen. Je stärker Sie die Tasten anschlagen, desto höher ist der Anschlagswert und desto lauter ist somit auch der Klang. Die Werte für die Anschlagsstärke können im Bereich von 1 bis 127 liegen. Je höher der Wert ist, desto lauter wird der Klang.

#### **Beispiel 2**

Die nachfolgenden Ausführungen beziehen sich auf Schritt 7 des Abschnitts "Grundsätzliches Vorgehen bei der Einzelschrittaufnahme" auf [Seite 148](#page-147-0).

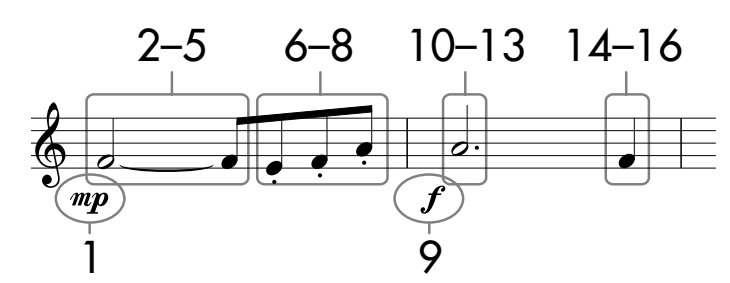

\* Die im Notenbild dargestellten Zahlen entsprechen den folgenden Einzelschritten.

Bedenken Sie bei diesem Beispiel, dass Sie bei einem der Schritte eine Taste auf der Tastatur gedrückt halten müssen, während Sie den Vorgang ausführen. Wählen Sie nach Aufruf des STEP-RECORD-Displays die für die Aufzeichnung zu verwendende Voice aus.

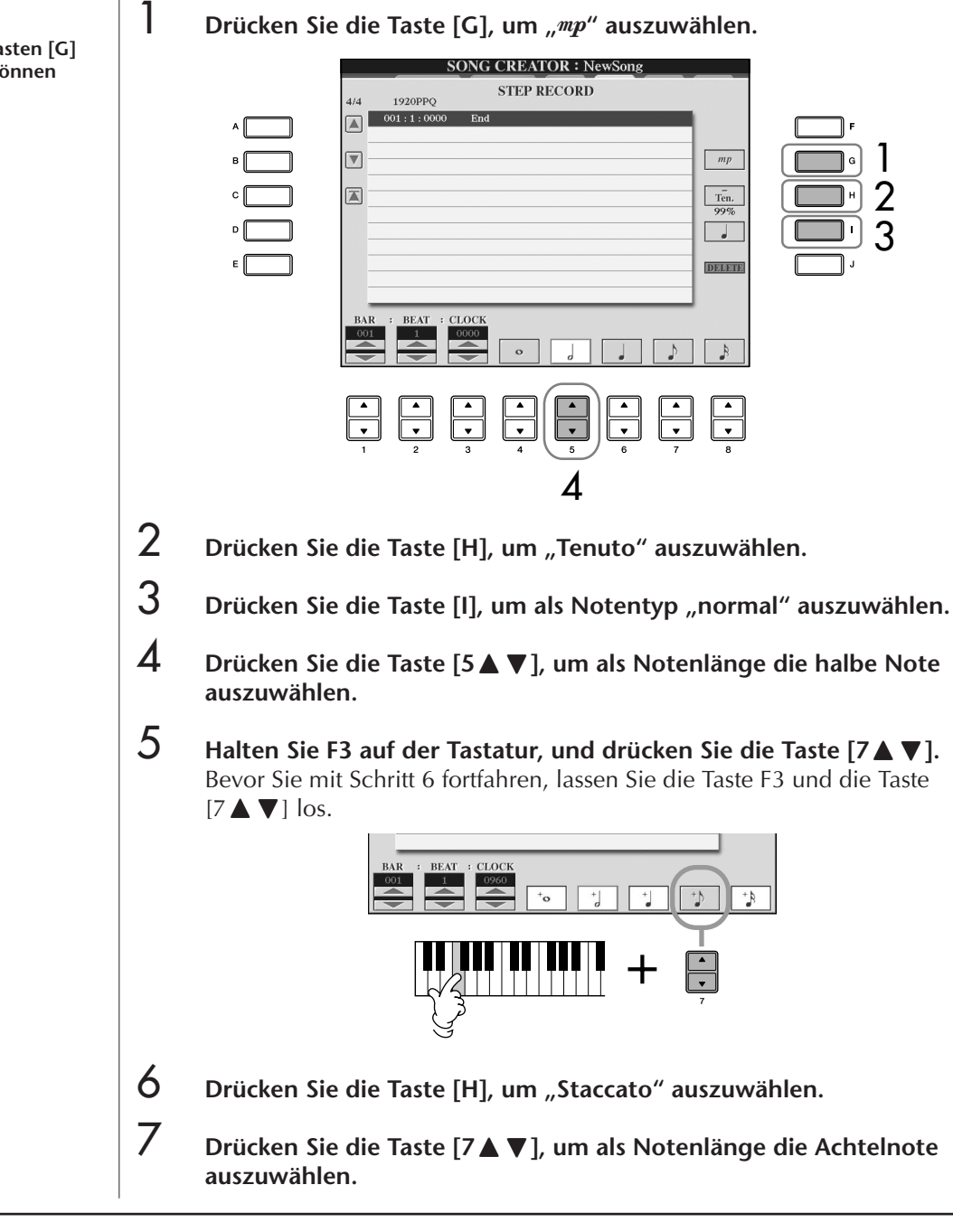

**Was Sie über die Tasten [G] [H] [I] auswählen können** Siehe [Seite 151.](#page-150-0)

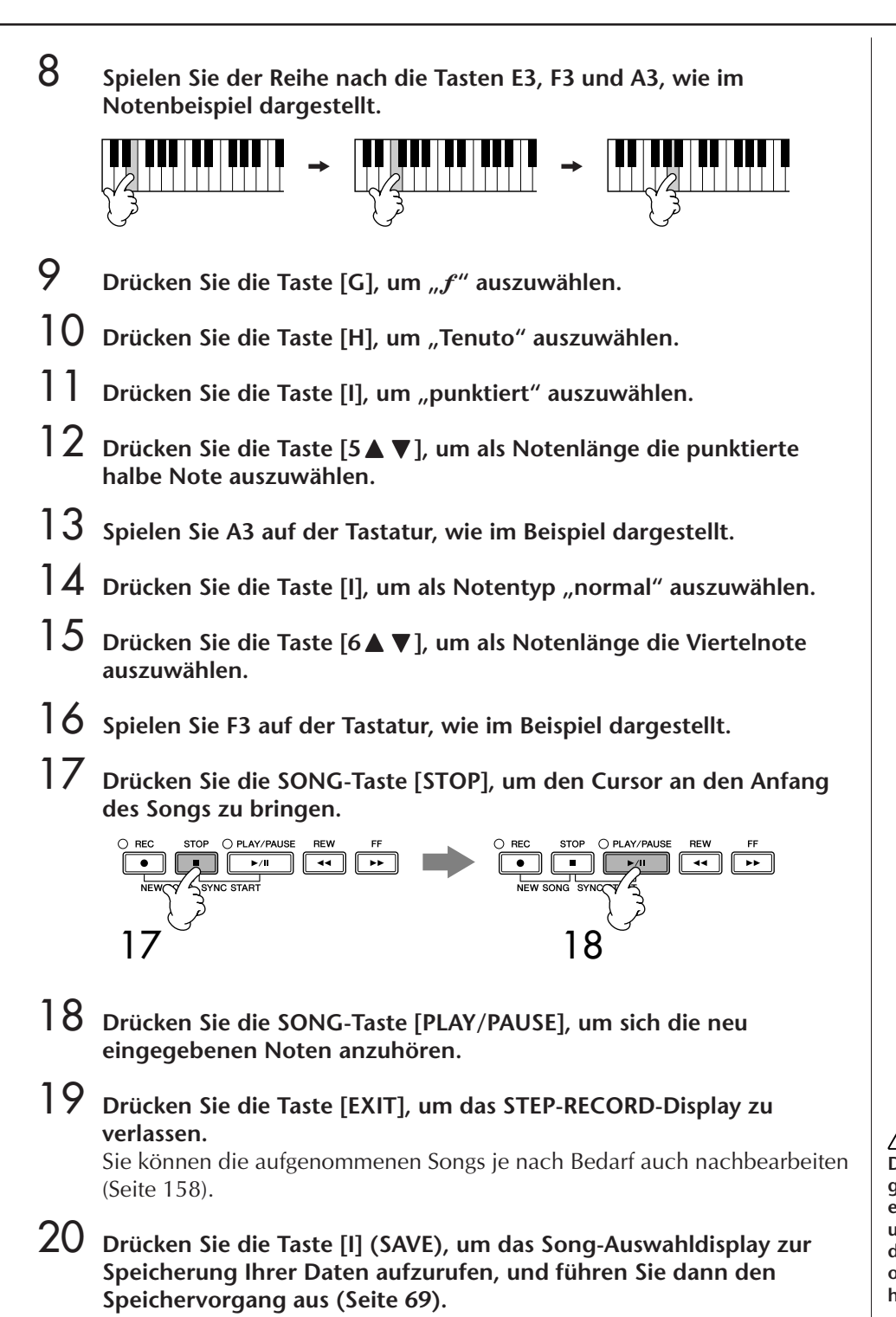

*VORSICHT* **Der aufgenommene Song geht verloren, wenn Sie auf einen anderen Song umschalten, oder wenn Sie das Instrument ausschalten, ohne vorher gespeichert zu haben ([Seite 69\)](#page-68-0).**

#### **Beispiel 3**

Die nachfolgenden Ausführungen beziehen sich auf Schritt 7 des Abschnitts "Grundsätzliches Vorgehen bei der Einzelschrittaufnahme" auf [Seite 148](#page-147-0).

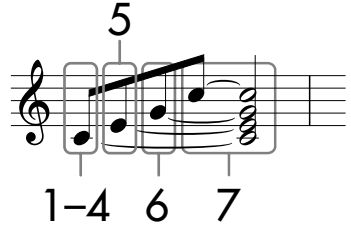

Die im Notenbild dargestellten Zahlen entsprechen den folgenden Einzelschritten.

Bedenken Sie bei diesem Beispiel, dass Sie bei einem der Schritte eine Taste auf der Tastatur gedrückt halten müssen, während Sie den Bedienungsvorgang ausführen.

Wählen Sie nach Aufruf des STEP-RECORD-Displays die für die Aufzeichnung zu verwendende Voice aus.

## 1 **Drücken Sie die Taste [H], um "Normal" auszuwählen.**

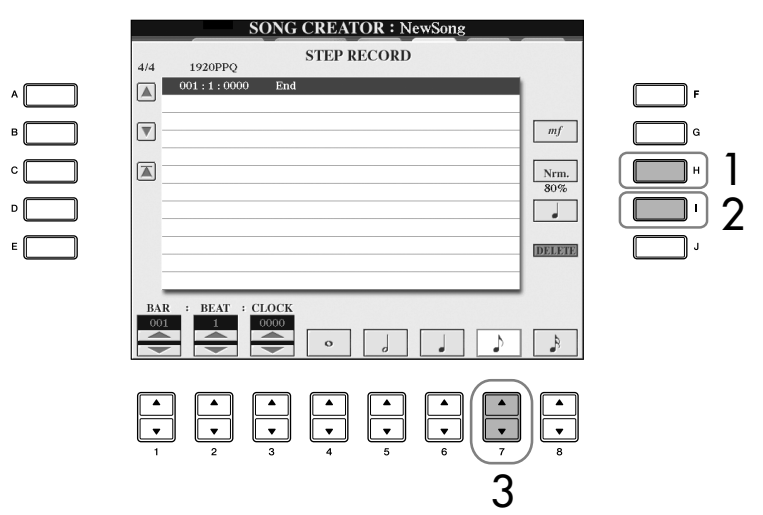

- 2 Drücken Sie die Taste [I], um als Notentyp "normal" auszuwählen.
- 3 **Drücken Sie die Taste [7**π†**], um als Notenlänge die Achtelnote auszuwählen.**
- **4 Halten Sie C3 auf der Tastatur, und drücken Sie die Taste [7▲▼].** Lassen Sie C3 noch nicht los. Halten Sie die Taste gedrückt, während Sie die folgenden Schritte ausführen.

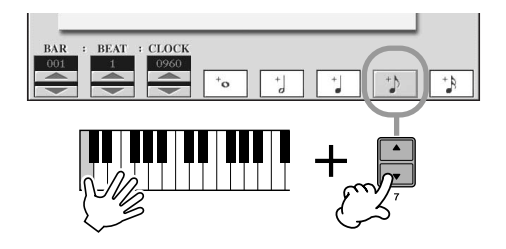

**Was Sie über die Tasten [G] [H] [I] auswählen können** Siehe [Seite 151.](#page-150-0)

5 **Halten Sie gleichzeitig C3 und E3 auf der Tastatur, und drücken Sie**  die Taste [7**∆ ▼**].

Lassen Sie die Tasten noch nicht los. Halten Sie die Tasten gedrückt, während Sie die folgenden Schritte ausführen.

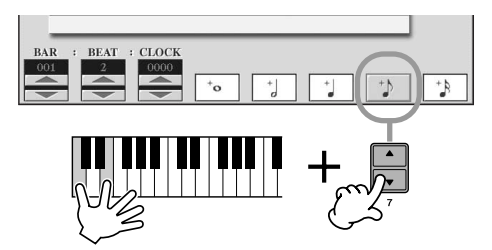

6 **Halten Sie gleichzeitig C3, E3 und G3 auf der Tastatur, und drücken Sie die Taste [7▲ ▼].** 

Lassen Sie die Tasten noch nicht los. Halten Sie die Tasten gedrückt, während Sie die folgenden Schritte ausführen.

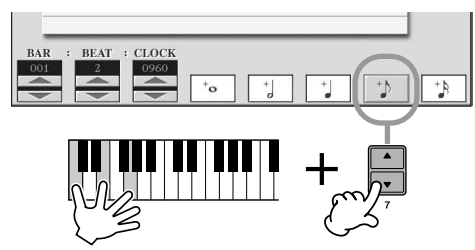

7 **Halten Sie gleichzeitig C3, E3, G3 und C4 auf der Tastatur, und**  drücken Sie die Taste [7▲▼], und danach drücken Sie die Taste  $[5 \triangle \mathbf{V}]$ .

Nachdem Sie die Taste [5▲▼] gedrückt haben, können Sie die Tasten auf dem Keyboard loslassen.

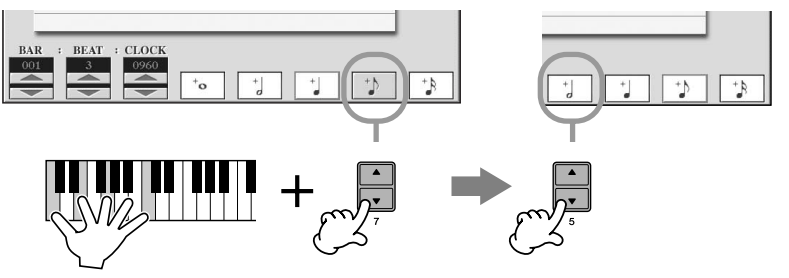

- 8 **Drücken Sie die SONG-Taste [STOP], um den Cursor an den Anfang des Songs zu bringen.**
- 9 **Drücken Sie die SONG-Taste [PLAY/PAUSE], um sich die neu eingegebenen Noten anzuhören.**
- 10 **Drücken Sie die Taste [EXIT], um das STEP-RECORD-Display zu verlassen.** Wenn Sie möchten, können Sie auch bereits aufgezeichnete Songs auf diese Weise bearbeiten [\(Seite 158](#page-157-0)).
- 11 **Drücken Sie die Taste [I] (SAVE), um das Song-Auswahldisplay zur Speicherung Ihrer Daten aufzurufen, und führen Sie dann den Speichervorgang aus ([Seite 69](#page-68-0)).**

*VORSICHT* **Der aufgenommene Song geht verloren, wenn Sie auf einen anderen Song umschalten, oder wenn Sie das Instrument ausschalten, ohne vorher gespeichert zu haben ([Seite 69\)](#page-68-0).**

## <span id="page-155-0"></span>**Das Aufzeichnen von Akkorden**

Sie können Akkorde und Sections (Intro, Main, Ending usw.) nacheinander mit präzisem Timing aufzeichnen. Diese Anleitung zeigt, wie Akkord-Änderungen mithilfe der Einzelschrittfunktion aufgenommen werden können.

Die nachfolgenden Ausführungen beziehen sich auf Schritt 7 des Abschnitts "Grundsätzliches Vorgehen bei der Einzelschrittaufnahme" auf [Seite 148](#page-147-0).

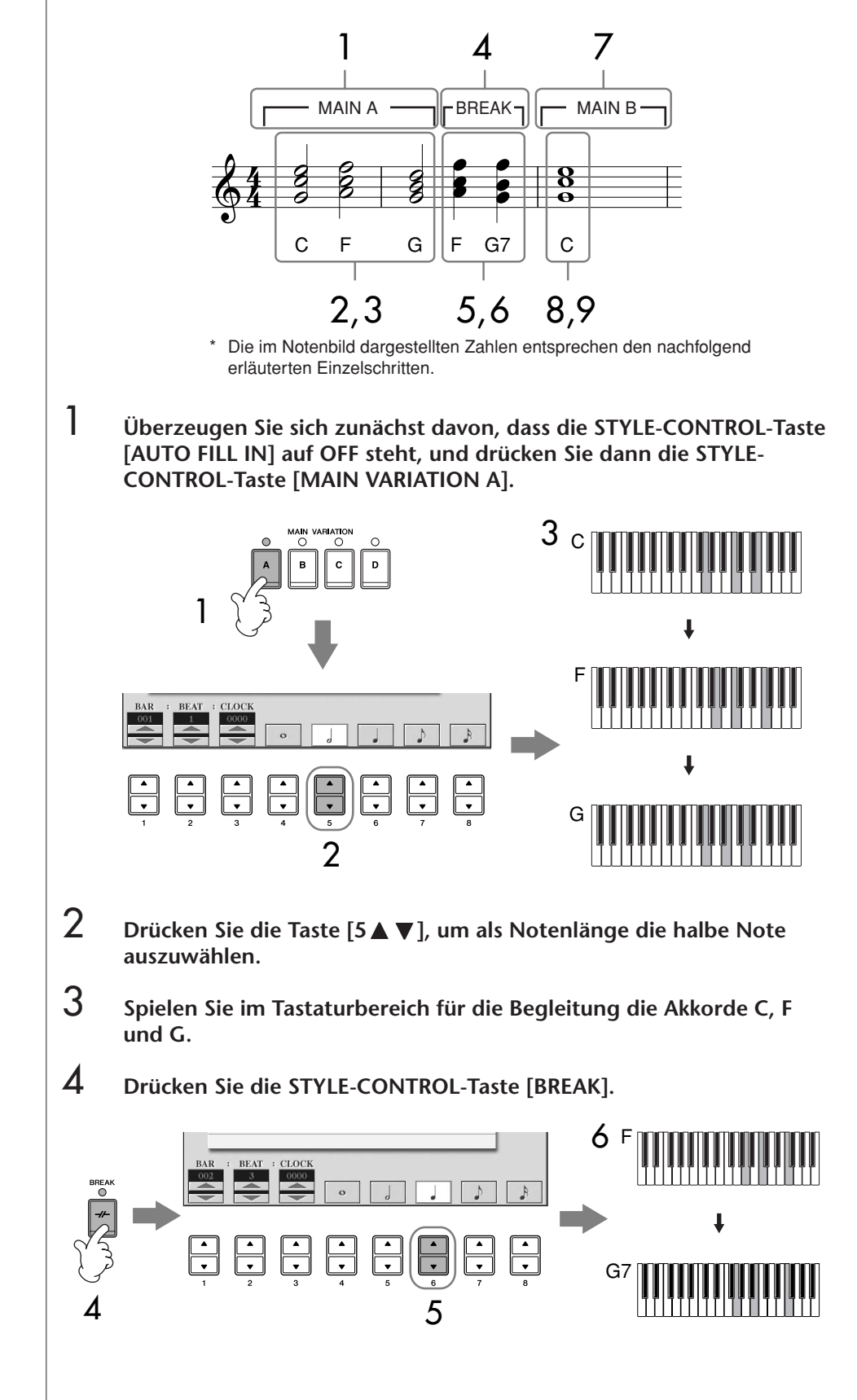

- 5 **Drücken Sie die Taste [6**π†**], um als Notenlänge die Viertelnote auszuwählen.**
- 6 **Spielen Sie im Tastaturbereich für die Begleitung die Akkorde F und G7.**
- 7 **Drücken Sie die STYLE-CONTROL-Taste [MAIN VARIATION B].**

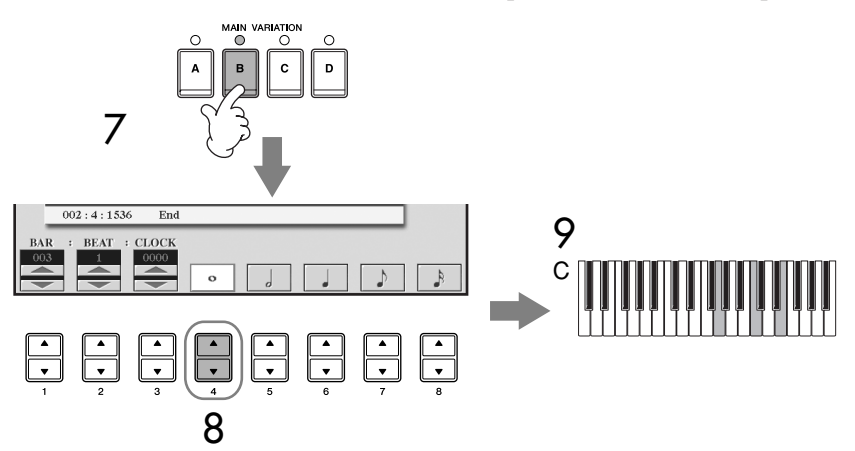

- 8 **Drücken Sie die Taste [4**π†**], um als Notenlänge die ganze Note auszuwählen.**
- 9 **Spielen Sie den Akkord C im Tastaturbereich für die Begleitung.**
- 10 **Drücken Sie die SONG-Taste [STOP], um den Cursor an den Anfang des Songs zu bringen.**
- 11 **Drücken Sie die SONG-Taste [PLAY/PAUSE], um sich die neu eingegebenen Noten anzuhören.**
- 12 **Drücken Sie die Taste [EXIT], um das STEP-RECORD-Display zu verlassen.** Wenn Sie möchten, können Sie auch bereits aufgezeichnete Songs auf diese

Weise bearbeiten [\(Seite 158](#page-157-0)).

- 13 **Drücken Sie die Taste [F] (EXPAND), um die eingegebene Akkord-Änderung in die Song-Daten einzufügen.**
- 14 **Drücken Sie die Taste [I] (SAVE), um das Song-Auswahldisplay zur Speicherung Ihrer Daten aufzurufen, und führen Sie dann den Speichervorgang aus ([Seite 69](#page-68-0)).**

### *VORSICHT*

**Der aufgenommene Song geht verloren, wenn Sie auf einen anderen Song umschalten, oder wenn Sie das Instrument ausschalten, ohne vorher gespeichert zu haben ([Seite 69\)](#page-68-0).**

**Löschen von Daten** Irrtümlich eingegebene Noten können gelöscht werden ([Seite 150\)](#page-149-0).

#### **Eingeben von Fill-Ins**

Schalten Sie die STYLE-CONTROL-Taste [AUTO FILL IN] auf ON, und drücken Sie einfach eine der STYLE-CONTROL-Tasten [MAIN VARIATION (A, B, C, D)]. (Die entsprechende Fill-In-Section wird gespielt und geht dann automatisch zur Wiedergabe des ausgewählten [MAIN VARIATION (A, B, C, D)]- Patterns über.)

## <span id="page-157-0"></span>**Bearbeiten eines aufgenommenen Songs**

Sie können die mit einer der Aufnahmemethoden Schnellaufnahme, Mehrspuraufnahme oder Einzelschrittaufnahme aufgezeichneten Songs bearbeiten.

## <span id="page-157-1"></span>**Grundlegende Bearbeitungsschritte**

- 1 **Wählen Sie einen Song für die Bearbeitung aus.**
- 2 **Rufen Sie das Funktionsdisplay auf.** [FUNCTION] → [F] DIGITAL REC MENU
- 3 **Drücken Sie die Taste [A], um das SONG-CREATOR-Display für das Aufzeichnen und Bearbeiten eines Songs aufzurufen.**

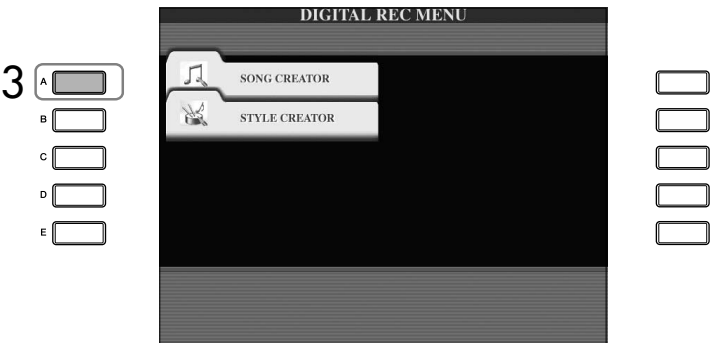

4 **Wählen Sie mit den TAB-Tasten [**√**][**®**] die passende Registerkarte aus, und bearbeiten Sie den Song.**

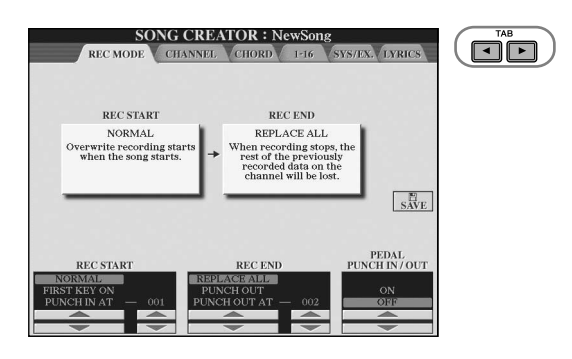

- **• Neuaufzeichnung einer bestimmten Section – Punch In/Out (REC MODE)................................................... [Seite 159](#page-158-0)** Erlaubt das erneute Aufzeichnen einer bestimmten Song-Section.
- **• Bearbeiten von Kanal-Events (CHANNEL) ........................... [Seite 160](#page-159-0)** Erlaubt die Bearbeitung von Kanal-Events. So können Sie z. B. kanalspezifisch Daten löschen oder Noten transponieren.
- **• Bearbeiten von Noten- oder Akkord-Events (CHORD, 1–16) ..................................................................... [Seite 163](#page-162-0)** Erlaubt das Ändern oder Löschen von aufgezeichneten Noten oder Akkorden.
- **• Bearbeiten von System-Events (SYS/EX.) ............................ [Seite 165](#page-164-0)** Erlaubt das Ändern von Tempo und Taktart.
- **• Bearbeiten von Gesangstexten (LYRICS) ............................. [Seite 166](#page-165-0)** Erlaubt das Ändern des Song-Namens oder der Gesangstext-Events.

## <span id="page-158-0"></span>**Neuaufzeichnung einer bestimmten Section – Punch In/Out (REC MODE)**

Um eine bestimmte Section eines bereits aufgezeichneten Songs neu aufzunehmen, verwenden Sie die Funktion Punch-IN/OUT. Mit dieser Methode werden nur die Daten zwischen dem Punch-In-Punkt und dem Punch-Out-Punkt durch die neu aufgenommenen Daten überschrieben. Bedenken Sie, dass die Noten vor und nach den Punch-In/Out-Punkten nicht überschrieben werden, obwohl Sie hören können, dass sie ganz normal abgespielt werden, um Sie in die Aufnahme hinein- und herauszuleiten. Für den automatischen Betrieb können Sie die Punch-In- und Punch-Out-Punkte vorher in Form von Taktnummern angeben, oder Sie können eine Punch-In/Out-Aufnahme per Fußschalter oder einfach durch Spiel auf der Tastatur manuell auslösen.

Die nachfolgenden Ausführungen beziehen sich auf das REC-MODE-Display in Schritt 4 von "Grundlegende Bearbeitungsschritte" auf [Seite 158](#page-157-1).

- 1 **Legen Sie mit den Tasten [1**π†**]–[6**π†**] die Einstellungen für die Neuaufzeichnung fest (siehe weiter unten).**
- 2 **Halten Sie die SONG-Taste [REC] gedrückt, und drücken Sie dann die gewünschte Taste.**

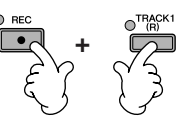

- 3 **Drücken Sie die SONG-Taste [PLAY/PAUSE], um die Wiedergabe zu starten. Spielen Sie ab Punch-In-Punkt auf der Tastatur und beenden Sie die Aufzeichnung beim Punch-Out-Punkt.**
- 4 **Drücken Sie die Taste [I] (SAVE), um das Song-Auswahldisplay zur Speicherung Ihrer Daten aufzurufen, und führen Sie dann den Speichervorgang aus ([Seite 69](#page-68-0)).**

#### ■ **Punch-In-Einstellungen**

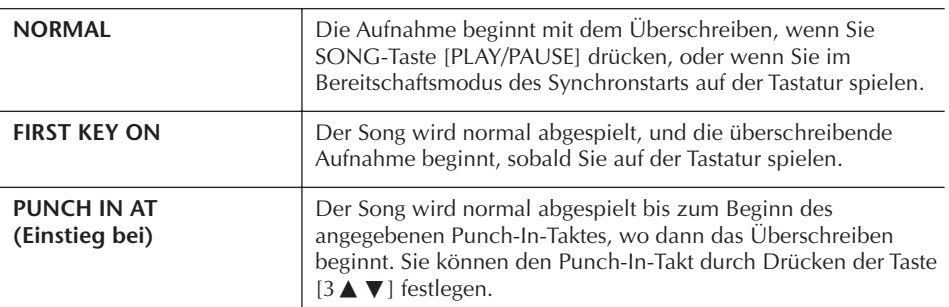

#### ■ **Punch-Out-Einstellungen**

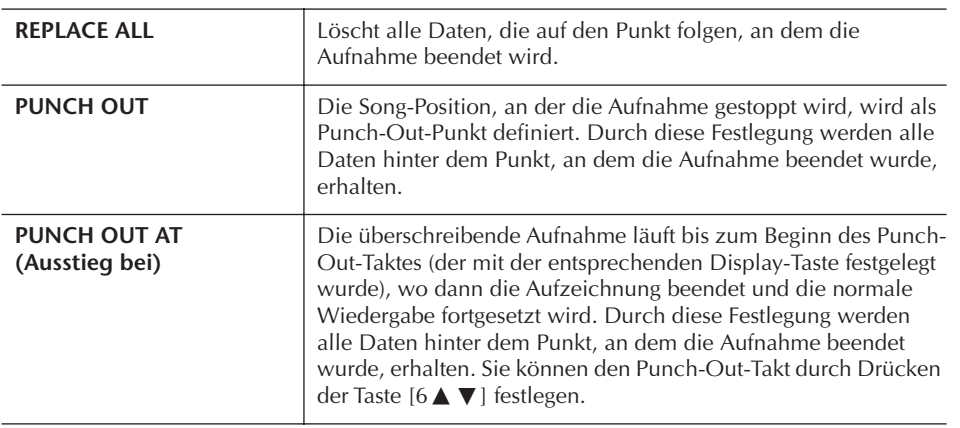

#### *VORSICHT*

**Der aufgenommene Song geht verloren, wenn Sie auf einen anderen Song umschalten, oder wenn Sie das Instrument ausschalten, ohne vorher gespeichert zu haben ([Seite 69\)](#page-68-0).** 

#### **Beispiele für die Neuaufzeichnung mit verschiedenen Punch-In/Out-Einstellungen**

Dieses Instrument bietet verschiedene Möglichkeiten, die Punch-In/Out-Funktion zu nutzen. Die nachfolgenden Abbildungen zeigen mehrere Situationen, in denen ausgewählte Takte in einer 8-taktigen Phrase erneut aufgenommen werden.

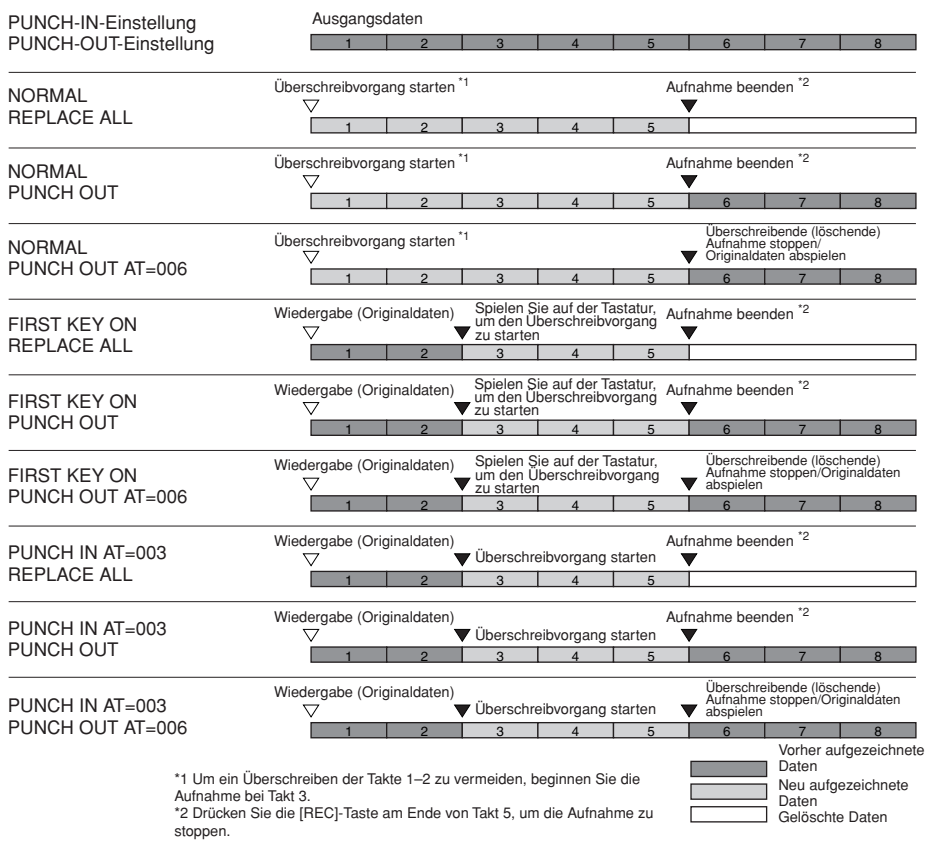

#### ■ Punch-In/Out-Einstellungen mit dem Pedal

Wenn diese Option auf ON gesetzt ist, können Sie mit dem Sostenuto-Pedal die Punch-In/Out-Punkte steuern. Wenn Sie während einer Song-Wiedergabe das Sostenuto-Pedal treten (und halten), dann wird augenblicklich die Punch-In-Aufzeichnung aktiviert. Lassen Sie das Pedal los, wird die Aufnahme beendet (Punch-Out). Sie können das Pedal während der Wiedergabe beliebig oft drücken und loslassen, um das Punch-In/Out für die überschreibende Aufzeichnung zu steuern. Wenn die Pedal-Punch-In-/Out-Funktion eingeschaltet ist, wird die aktuelle Funktionszuweisung des Sostenuto-Pedals aufgehoben.

## <span id="page-159-0"></span>**Bearbeiten von Kanal-Events (CHANNEL)**

Die nachfolgenden Ausführungen beziehen sich auf das CHANNEL-Display in Schritt 4 von "Grundlegende Bearbeitungsschritte" auf [Seite 158.](#page-157-1)

- 1 **Wählen Sie mit der Taste [A]/[B] das Bearbeitungsmenü [\(Seite 161\)](#page-160-0).**
- **2** Bearbeiten Sie die Daten mit den Tasten [1▲V]–[8▲V]. Informationen über die verfügbaren Parameter finden Sie auf [Seite 161](#page-160-0).
- 3 **Drücken Sie die Taste [D] (EXECUTE), um den Vorgang für das aktuelle Display auszuführen.**

Wenn der Vorgang (mit Ausnahme der SETUP-Menüdisplay) beendet ist, ändert diese Taste ihre Beschriftung in "UNDO" (Rückgängig), wodurch Sie die ursprünglichen Daten wiederherstellen können, falls Sie mit dem Ergebnis nicht zufrieden sind. Die Undo-Funktion hat nur eine Ebene, d. h. nur die zuletzt ausgeführte Aktion kann rückgängig gemacht werden.

Einsatz, Erstellung und Bearbeitung von Songs Einsatz, Erstellung und Bearbeitung von Songs

Die Pedalfunktion Punch In/Out kann je nach dem an das Instrument angeschlossenen Pedal verschiedene Ergebnisse liefern. Falls erforderlich, können Sie die Polarität des Pedals umkehren [\(Seite 191](#page-190-0)).

#### 4 **Drücken Sie die Taste [I] (SAVE), um das Song-Auswahldisplay zur Speicherung Ihrer Daten aufzurufen, und führen Sie dann den Speichervorgang aus ([Seite 69](#page-68-0)).**

#### <span id="page-160-0"></span>■ **QUANTIZE-Menü**

Die Quantize-Funktion erlaubt es, das Timing aller Noten in einem Kanal einheitlich auszurichten. Wenn Sie zum Beispiel die nebenstehende musikalische Phrase aufnehmen, könnte es sein, dass Sie diese nicht mit absoluter Präzision spielen, und Ihr Spiel leicht vor oder hinter dem präzisen Timing liegt. Die Quantize-Funktion ist ein bequemer Weg, dies zu korrigieren.

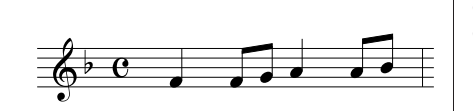

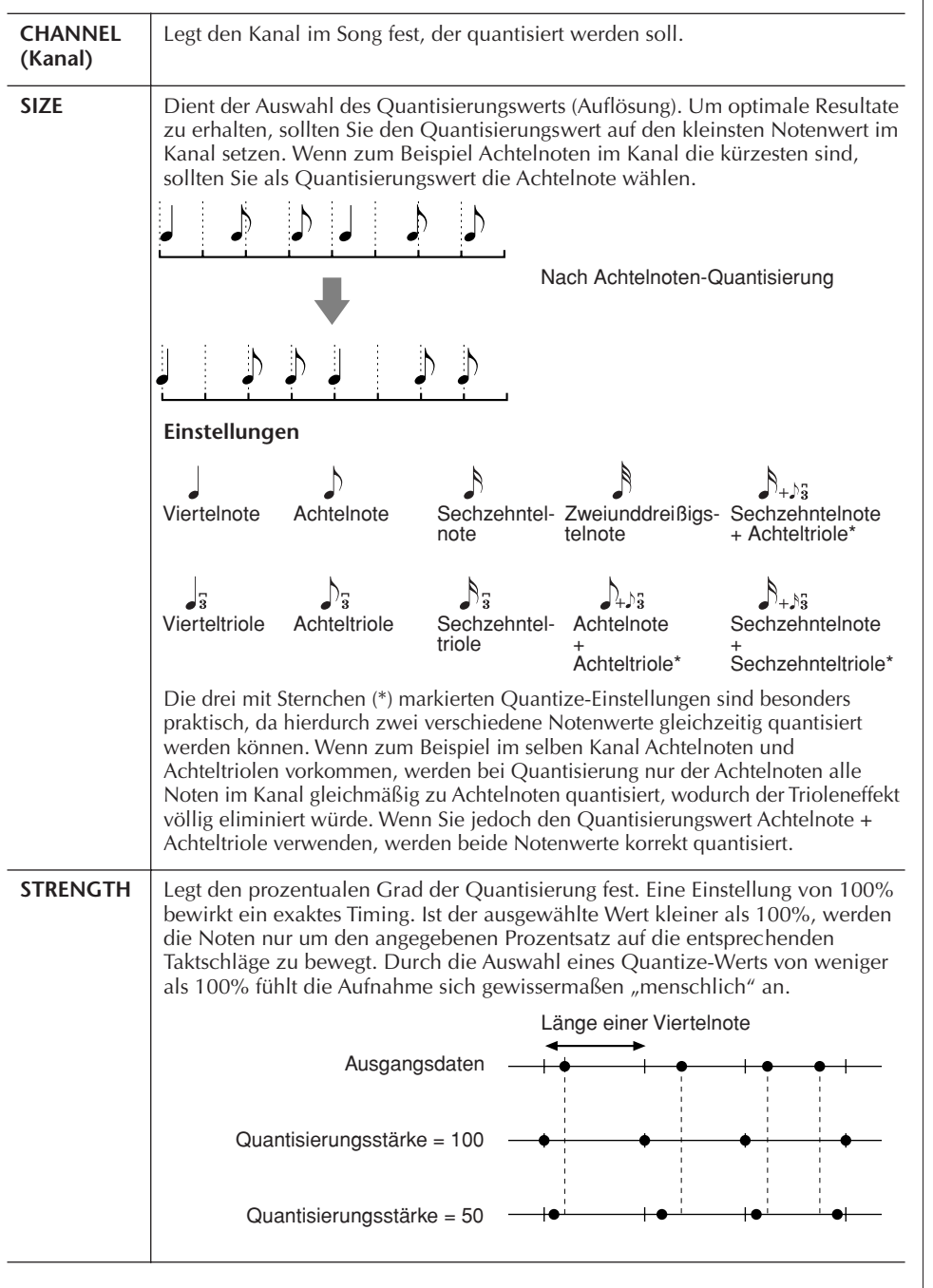

#### ■ Löschen der Daten im angegebenen Kanal (DELETE-Menü)

Sie können die Daten eines angegebenen Song-Kanals löschen. Wählen Sie mithilfe der Tasten [1 ▲ ▼]–[8 ▲ ▼] den Kanal aus, dessen Daten zu löschen sind, und drücken Sie die Taste [D] (EXECUTE), um den Vorgang auszuführen.

#### *VORSICHT*

**Der aufgenommene Song geht verloren, wenn Sie auf einen anderen Song umschalten, oder wenn Sie das Instrument ausschalten, ohne vorher gespeichert zu haben ([Seite 69\)](#page-68-0).**

#### **Die Quantize-Größe (Auflösung)**

Die Quantize-Größe oder Auflösung ist die Anzahl von Clocks pro Viertelnote.

#### ■ Mischen (Zusammenführen) von Daten zweier Kanäle (MIX-Menü)

Mit dieser Funktion können Sie die Daten zweier Kanäle mischen und das Ergebnis auf einem anderen Kanal ablegen. Darüber hinaus können Sie die Daten eines Kanals auf einen anderen kopieren.

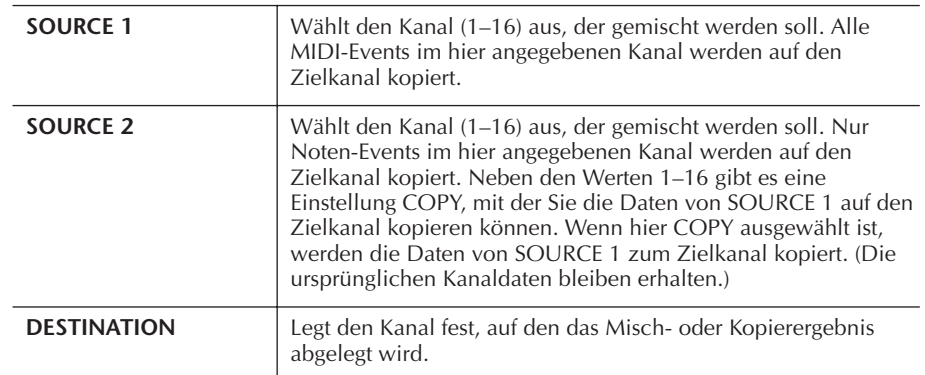

#### ■ **CHANNEL-TRANSPOSE-Menü**

Mit dieser Funktion können Sie die auf einzelnen Kanälen aufgezeichneten Daten in Halbtonschritten um maximal zwei Oktaven noch oben oder unten transponieren.

#### **Anzeige der Kanäle 9–16**

Drücken Sie die Taste [F], um zwischen den beiden Kanaldisplay (Kanal 1–8 und Kanal 9–16) hin- und herzuschalten.

#### **Gleichzeitiges Transponieren auf denselben Wert bei allen Kanälen** Halten Sie die Taste [G] (ALL CH) gedrückt, und drücken Sie dann auf eine der Tasten  $[1 \blacktriangle \blacktriangledown]$ – $[8 \blacktriangle \blacktriangledown]$ .

#### **SETUP-Menü**

Die aktuellen Einstellungen des Mischpults ([Seite 88](#page-87-0)) und die anderen Bedienfeldeinstellungen können am Song-Anfang als Setup-Daten gespeichert werden. Diese Mischspult- und Bedienfeldeinstellungen werden automatisch abgerufen, wenn die Song-Wiedergabe gestartet wird.

#### ■ **Speichern der Setup-Einstellungen**

- 1 **Rufen Sie das Funktionsdisplay auf.**  $[FUNCTION] \rightarrow [F]$  DIGITAL REC MENU  $\rightarrow$  [A] SONG CREATOR  $\rightarrow$  TAB  $\lceil \blacktriangleleft \rceil \rceil$  CHANNEL  $\rightarrow$  [B] SET UP
- 2 Legen Sie mit den Tasten [1▲▼]–[7▲▼] fest, welche Einstellungen **beim Song-Start automatisch aufgerufen werden sollen.**

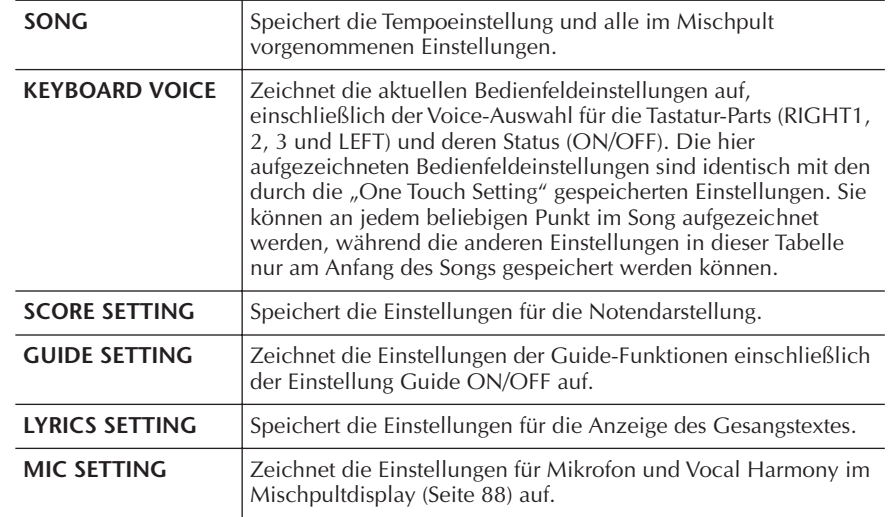

3 **Markieren Sie ein ausgewähltes Element, indem Sie die Taste [8**π**] drücken.** 

- 4 **Drücken Sie die Taste [D] (EXECUTE), um das Speichern der SETUP-Einstellungen auszuführen.**
- 5 **Drücken Sie die Taste [I] (SAVE), um das Song-Auswahldisplay zur Speicherung Ihrer Daten aufzurufen, und führen Sie dann den Speichervorgang aus [\(Seite 69\)](#page-68-0).**

## <span id="page-162-0"></span>**Bearbeiten von Noten- oder Akkord-Events (CHORD, 1–16)**

Die nachfolgenden Ausführungen beziehen sich auf das in Schritt 4 von "Grundlegende Bearbeitungsschritte" auf [Seite 158](#page-157-1) genannte Display der Registerkarten CHORD, 1–16.

- 1 **Wenn das Display der Registerkarten 1–16 ausgewählt ist, drücken Sie die Taste [F], um den zu bearbeitenden Kanal auszuwählen.**
- 2 **Bewegen Sie den Cursor zu den gewünschten Daten.** Cursor nach oben oder nach unten.........................Taste [A]/[B] Cursor an den Anfang der Daten.............................Taste [C] Cursor in Takt/Schlag/Clock-Einheiten bewegen......Tasten [1 ▲ ▼]–  $[3 \triangle \blacktriangledown]$

## 3 **Bearbeiten Sie die Daten.**

#### **Bearbeitung Zeile für Zeile**

Benutzen Sie die Tasten [6  $\blacktriangle$   $\nabla$ ]–[8  $\blacktriangle$ ], um die Events auszuschneiden, zu kopieren, einzufügen oder zu löschen.

#### **Bearbeitung einzelner Parameter**

- 1 Wählen Sie mit der Taste [D]/[E] den zu bearbeitenden Parameter aus.
- 2 Bearbeiten Sie den Parameterwert mit der Taste [4  $\blacktriangle$   $\nabla$  ]/[5  $\blacktriangle$   $\nabla$  ]. Das Datenrad [DATA ENTRY] kann auch verwendet werden. Um einen bearbeiteten Wert tatsächlich einzugeben, bewegen Sie den Cursor einfach aus dem Parameter heraus.

Wenn Sie den ursprünglichen Wert wiederherstellen möchten, drücken Sie die Taste [8†] (CANCEL), bevor Sie den Cursor bewegen.

- 4 **Wenn die Registerkarte CHORD ausgewählt ist, drücken Sie die Taste [F] (EXPAND), um die Daten in Song-Daten zu verwandeln.**
- 5 **Drücken Sie die Taste [I] (SAVE), um das Song-Auswahldisplay zur Speicherung Ihrer Daten aufzurufen, und führen Sie dann den Speichervorgang aus ([Seite 69](#page-68-0)).**

#### *VORSICHT*

**Der aufgenommene Song geht verloren, wenn Sie auf einen anderen Song umschalten, oder wenn Sie das Instrument ausschalten, ohne vorher gespeichert zu haben ([Seite 69\)](#page-68-0).**

#### **Mehrere Datenzeilen auswählen**

Halten Sie die Taste [J] (MULTI SELECT) gedrückt, und drücken Sie dann die Taste [A]/[B].

#### **Anzeige nur bestimmter Event-Typen (FILTER)**

Sie können die Event-Typen auswählen, die in den Displays der Registerkarten [CHORD] und [1–16] angezeigt werden sollen. Das ist praktisch, wenn Sie zum Beispiel nur die Noten-Events angezeigt haben möchten ([Seite 165\)](#page-164-1).

#### *VORSICHT*

**Der aufgenommene Song geht verloren, wenn Sie auf einen anderen Song umschalten, oder wenn Sie das Instrument ausschalten, ohne vorher gespeichert zu haben ([Seite 69\)](#page-68-0).**

In Echtzeit aufgenommene Daten werden in dem Display nicht angezeigt und können nicht bearbeitet werden.

#### **Was ist ein Clock-Impuls?**

Die Einheit der zeitlichen Auflösung einer Note. Der Quantisierungswert wird mit Anzahl von Clocks-Impulse pro Viertelnote definiert. Auf diesem Instrument ist ein Clock-Impuls gleich 1/1920 einer Viertelnote.

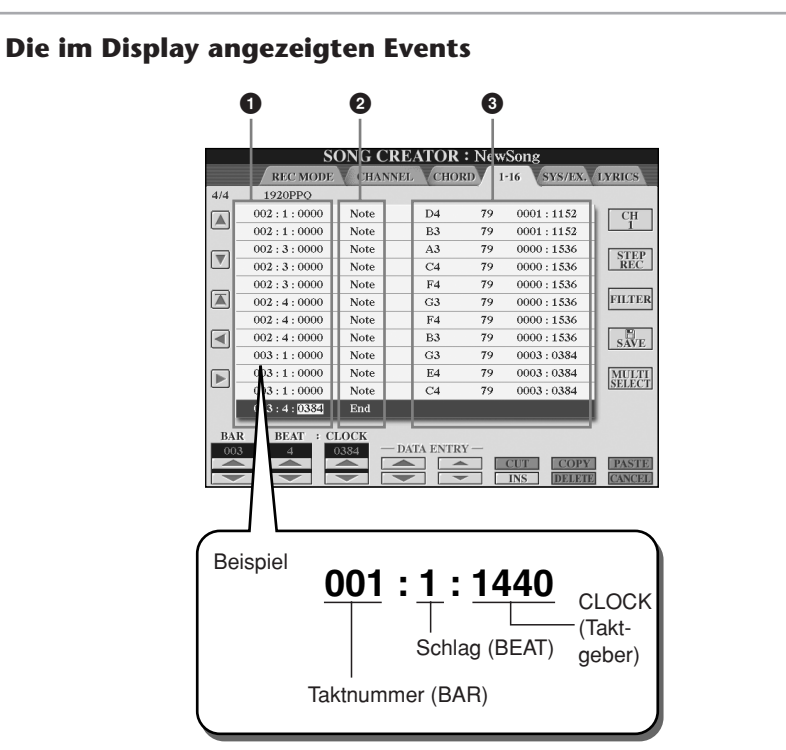

- **1** Zeigt die zeitliche Position des jeweiligen Events an. Identisch mit der Anzeige unten links im Display.
- **2** Zeigt den Event-Typ an (siehe weiter unten).

**3** Zeigt die Event-Werte an.

#### **Event-Typen auf der Registerkarte 1–16**

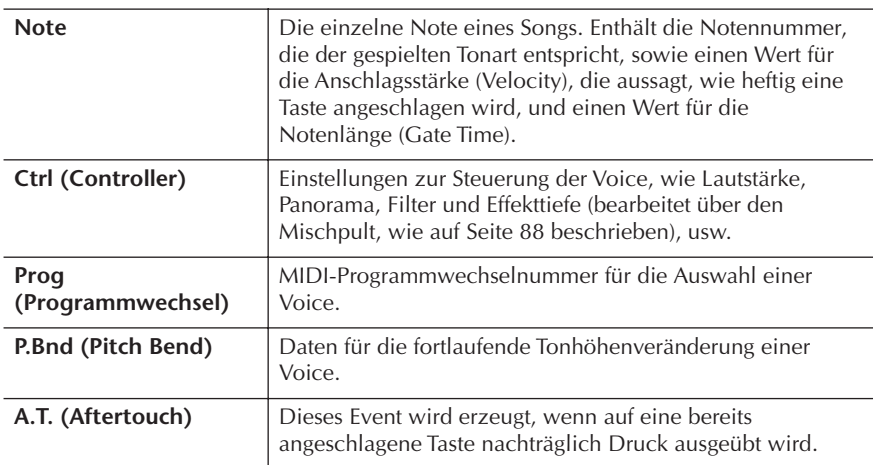

#### **Event-Typen auf der Registerkarte CHORD**

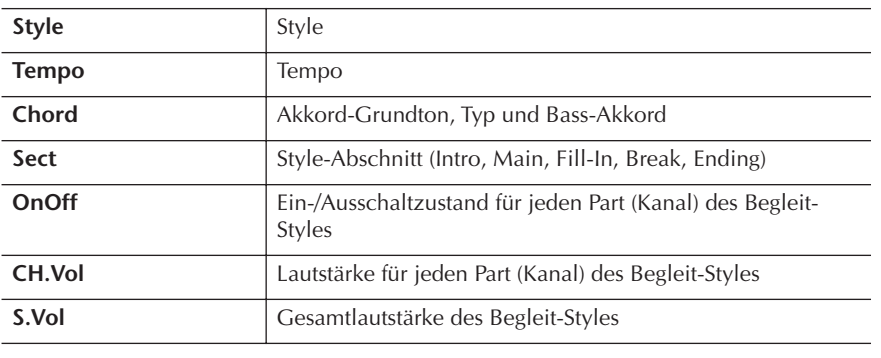

## <span id="page-164-1"></span>**Anzeigen nur bestimmter Event-Typen (FILTER)**

In den Bearbeitungsdisplays werden verschiedene Event-Typen angezeigt. Manchmal kann es schwierig sein, diejenigen zu finden, die Sie bearbeiten möchten. Hierfür ist die Filter-Funktion vorgesehen. Damit können Sie festlegen, welche Event-Typen in den Bearbeitungsdisplays angezeigt werden.

- 1 **Drücken Sie in den Bearbeitungsdisplays die Taste [H] (FILTER).**
- 2 **Wählen Sie mit den Tasten [2**π†**]–[5**π†**] den Event-Typ aus.**

3 **Markieren Sie (mit einem Häkchen) das ausgewählte Element mithilfe der Tasten [6**π†**]/[7**π†**], oder entfernen Sie eine Markierung.**  [H](ALL ON)...............Markierung für alle Event-Typen. [I] (NOTE/CHORD).....Wählt nur NOTE/CHORD-Daten aus. [J] (INVERT) ................Kehrt die Markierung aller Kästchen um. Deaktivierte Kontrollkästchen werden also aktiviert, und aktivierte werden deaktiviert.

4 **Drücken Sie die Taste [EXIT], um die Einstellungen auszuführen.**

Durch Drücken der Tasten [C]–[E] werden die entsprechenden Filterdisplays aufgerufen, wie weiter unten dargestellt.

MAIN ..........................Ruft das Main-Filter-Display auf. CTRL CHG..................Ruft das Display CONTROL CHANGE FILTER auf. STYLE .........................Ruft das Display für den Begleit-Style-Filter auf.

## <span id="page-164-0"></span>**Bearbeiten systemexklusiver Events (SYS/EX.)**

Die nachfolgenden Ausführungen beziehen sich auf das in Schritt 4 von "Grundlegende Bearbeitungsschritte" auf [Seite 158](#page-157-1) genannte Display der Registerkarte [SYS/EX.].

In diesem Display können Sie aufgezeichnete System-Exclusive-Events bearbeiten, die nicht zu den Daten eines bestimmten MIDI-Kanals gehören, wie Tempo und Taktmaß (Time Signature). Dieser Vorgang ist im Grunde mit dem im Abschnitt "Bearbeiten von Noten- oder Akkord-Events" auf [Seite 163](#page-162-0) beschriebenen Anleitung identisch.

#### **System-Events**

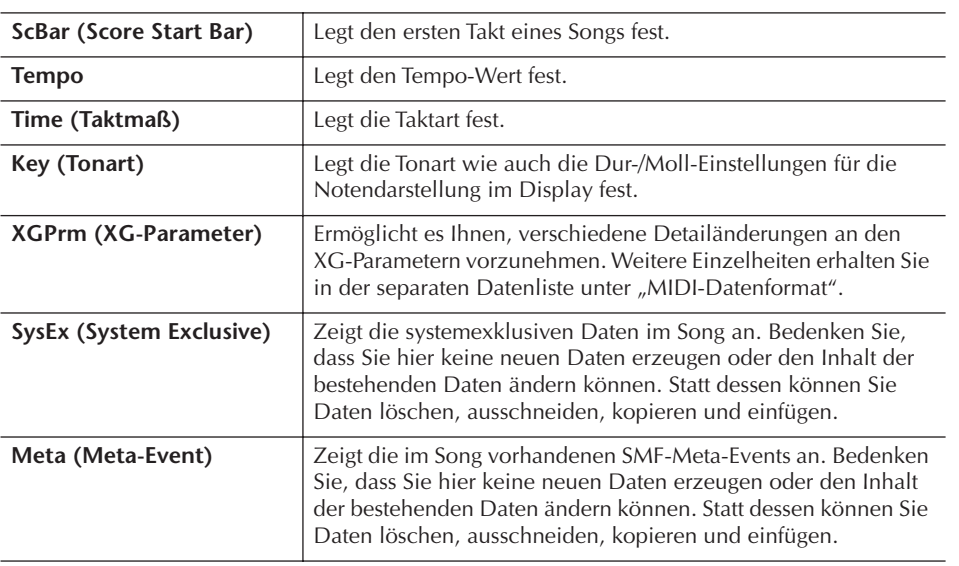

Drücken Sie die Taste [I] (SAVE), um das Song-Auswahldisplay zur Speicherung Ihrer Daten aufzurufen, und führen Sie dann den Speichervorgang aus ([Seite 69](#page-68-0)).

#### *VORSICHT*

**Der aufgenommene Song geht verloren, wenn Sie auf einen anderen Song umschalten, oder wenn Sie das Instrument ausschalten, ohne vorher gespeichert zu haben ([Seite 69\)](#page-68-0).**

## <span id="page-165-0"></span>**Bearbeiten von Gesangstexten (LYRICS)**

Die nachfolgenden Ausführungen beziehen sich auf das Display der in Schritt 4 von "Grundlegende Bearbeitungsschritte" auf [Seite 158](#page-157-1) genannten Registerkarte LYRICS. In diesem Display können Sie aufgezeichnete Gesangstext-Events bearbeiten. Dieser Vorgang ist im Grunde mit dem im Abschnitt "Bearbeiten von Noten- oder Akkord-Events" auf [Seite 163](#page-162-0) beschriebenen Anleitung identisch.

#### **Lyric-Events**

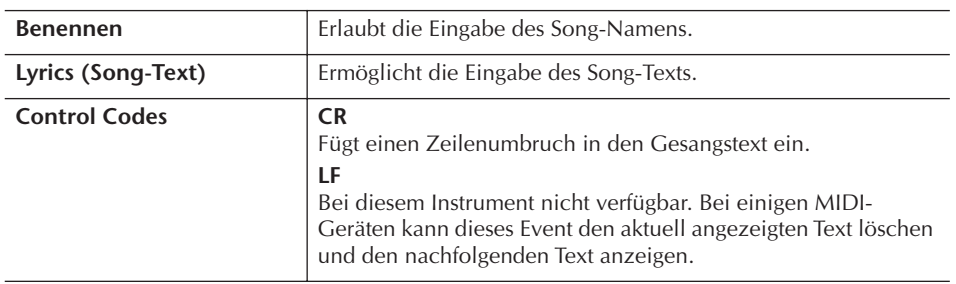

#### **Eingeben und Bearbeiten von Gesangstexten**

- 1 **Rufen Sie mit den Tasten [4**π†**]/[5**π†**] (DATA ENTRY) das Display für die Bearbeitung von Gesangstexten auf.** Der Vorgang ist derselbe wie im Abschnitt "Eingabe von Zeichen" [\(Seite 72](#page-71-0)).
- 2 **Drücken Sie die Taste [I] (SAVE), um das Song-Auswahldisplay zur Speicherung Ihrer Daten aufzurufen, und führen Sie dann den Speichervorgang aus [\(Seite 69\)](#page-68-0).**

**Der aufgenommene Song geht verloren, wenn Sie auf einen anderen Song umschalten, oder wenn Sie das Instrument ausschalten, ohne vorher gespeichert zu haben [\(Seite 69](#page-68-0)).**

#### **Die entsprechenden Seiten im Quick Guide**

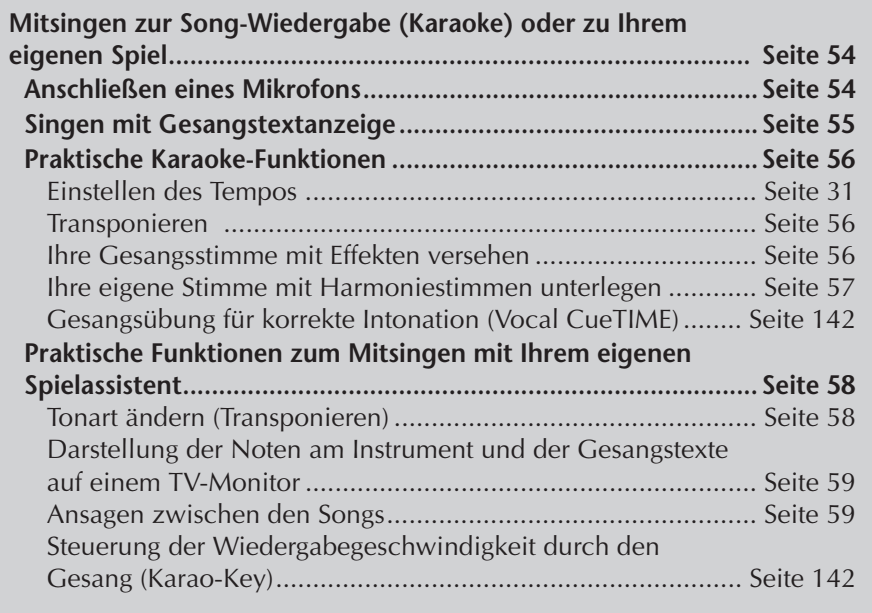

## **Bearbeitung von Vocal-Harmony-Parametern**

Dieser Abschnitt enthält eine kurze Beschreibung der Erstellung von Vocal-Harmony-Typen [\(Seite 57\)](#page-56-0) und eine detaillierte Liste der Bearbeitungsparameter. Sie können bis zu zehn Vocal-Harmony-Typen erstellen und speichern.

- 1 **Rufen Sie das Funktionsdisplay auf.** [FUNCTION] → [G] MIC SETTING/VOCAL HARMONY
- 2 **Rufen Sie mit der Taste [H] (VOCAL HARMONY TYPE) das Display zur Auswahl des VOCAL HARMONY TYPE auf.**

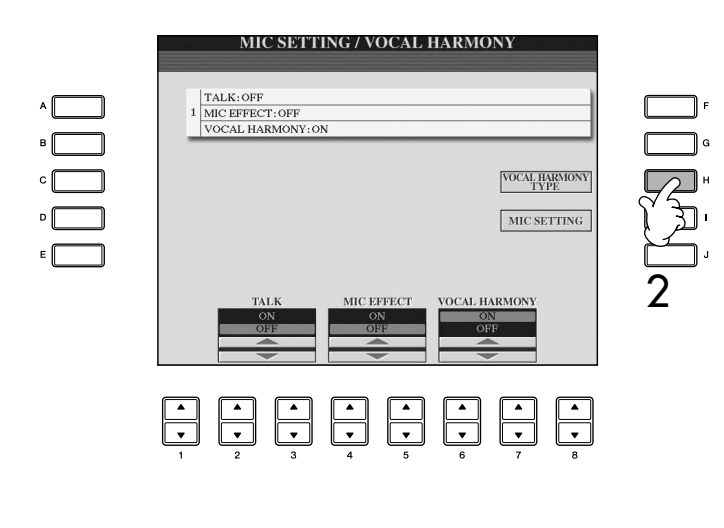

3 **Drücken Sie eine der Tasten [A]–[J] zur Auswahl des Vocal-Harmony-Typs, den Sie bearbeiten möchten.** 

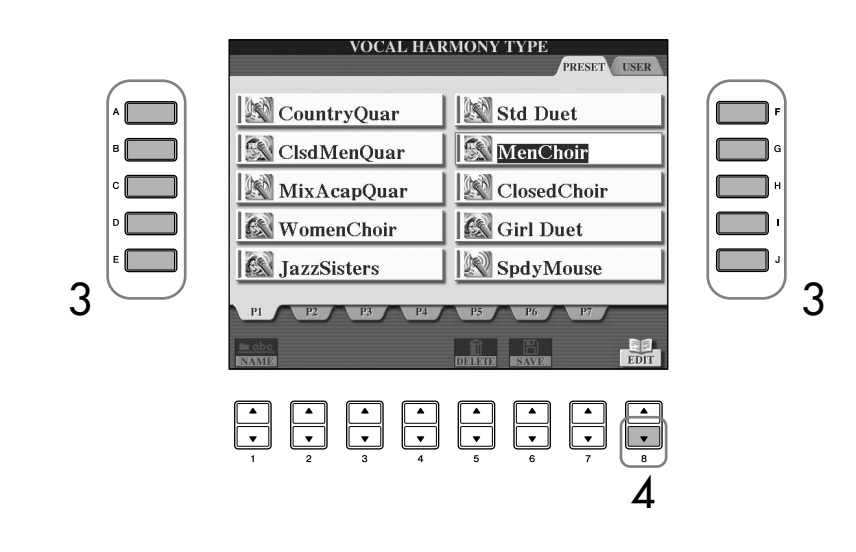

- 4 **Rufen Sie mit der Taste [8**†**] (EDIT) das Display VOCAL HARMONY EDIT auf.**
- 5 **Wenn Sie den Vocal-Harmony-Typ erneut ändern möchten, benutzen Sie die Tasten [1⊥π†**  $\Pi$ ]/[2⊥¶**].**

Sie können den Vocal-Harmony-Typ auch ändern, indem Sie mit der Taste [8  $\blacktriangle$   $\blacktriangledown$ ] (RETURN) das Display zur Auswahl des Vocal-Harmony-Typs aufrufen.

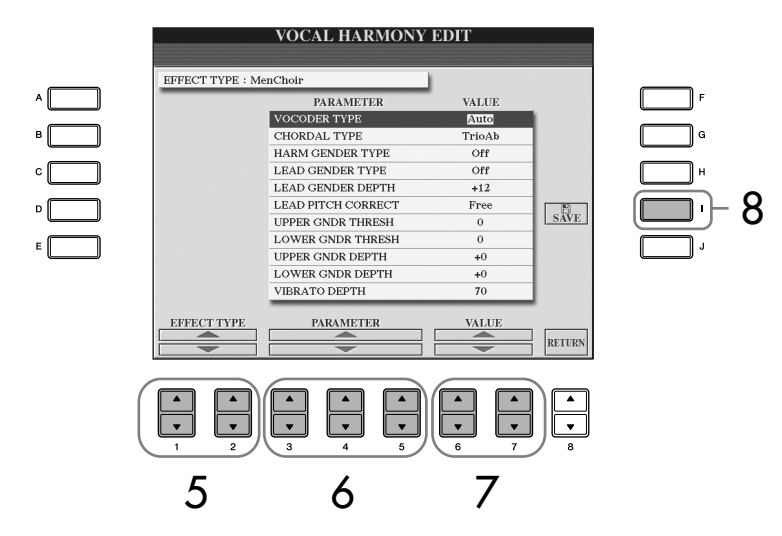

- 6 **Benutzen Sie die Tasten [3**π†**]–[5**π†**], um den Parameter [\(Seite 169](#page-168-0)) auszuwählen, den Sie ändern möchten.**
- 7 **Stellen Sie den Wert des oben ausgewählten Parameters ein.**
- 8 **Speichern Sie mit Taste [I] (SAVE) Ihren geänderten Vocal-Harmony-Typ ([Seite 69](#page-68-0)).**

### *VORSICHT*

**Wenn Sie einen anderen Vocal-Harmony-Typ auswählen oder das Gerät ausschalten, ohne die hier vorgenommenen Einstellungen zu speichern, gehen sie verloren.**

## <span id="page-168-0"></span>**Einstellbare Parameter im Display VOCAL HARMONY EDIT**

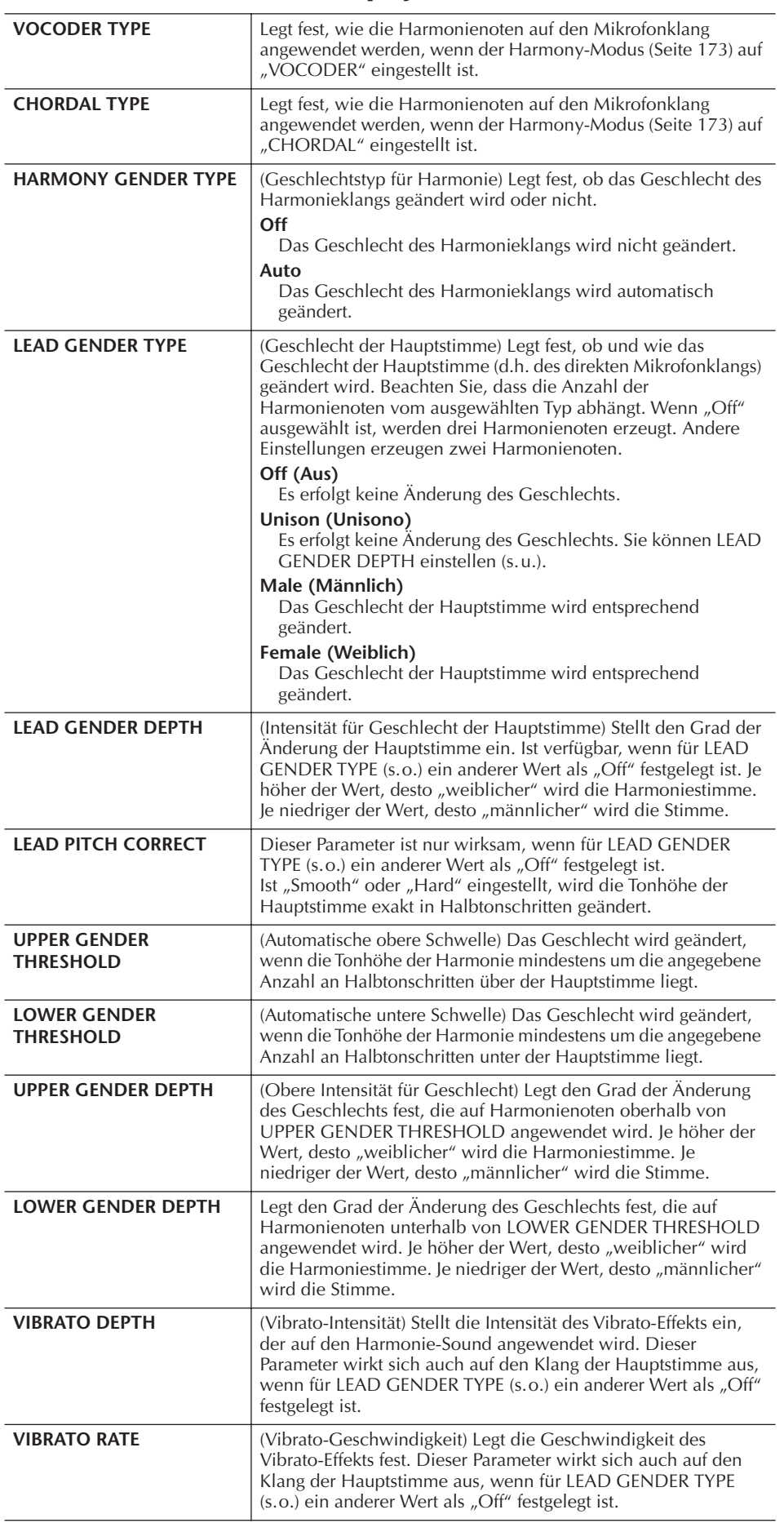

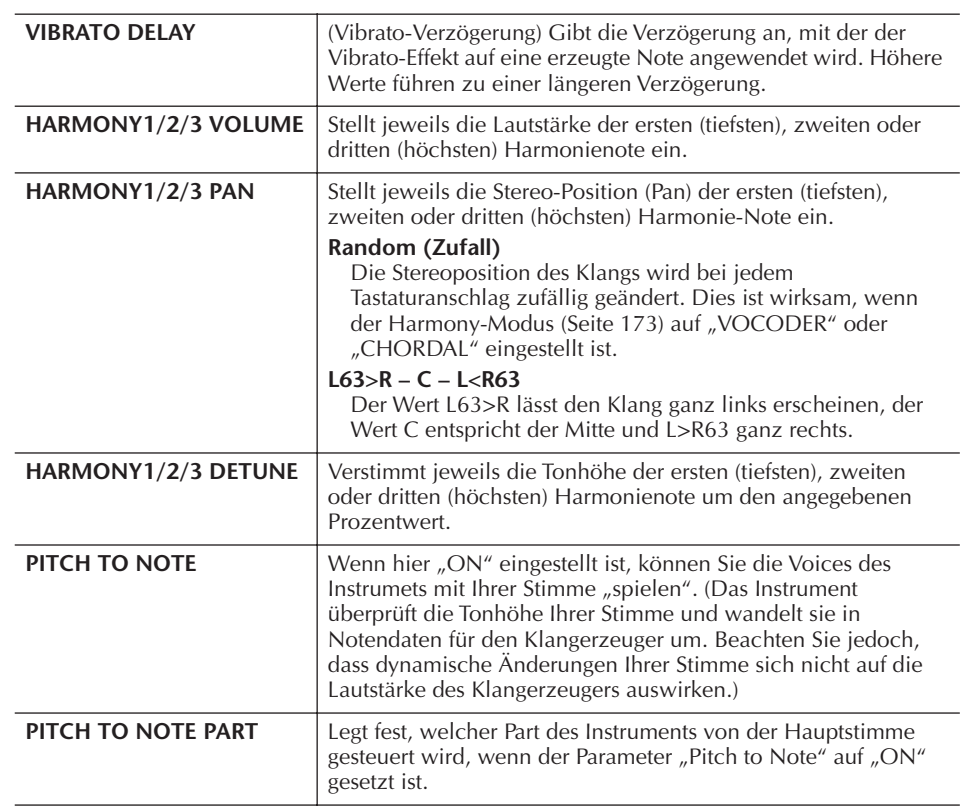

## **Einstellen des Mikrofon- und Harmony-Klanges**

- 1 **Rufen Sie das Funktionsdisplay auf.** [FUNCTION] → [G] MIC SETTING/VOCAL HARMONY
- 2 **Rufen Sie mit der Taste [I] (MIC SETTING) das Display MICROPHONE SETTING auf.**

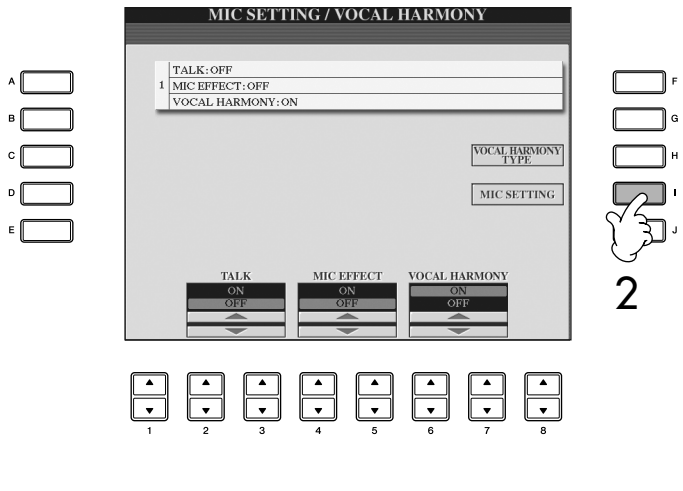

3 **Wählen Sie mit der TAB-Taste [**√**] die Registerkarte OVERALL SETTING.**

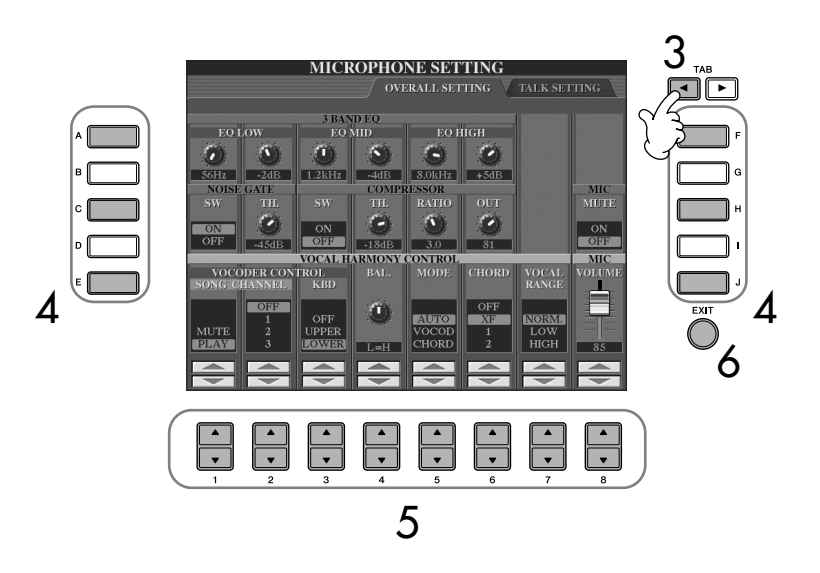

- 4 **Mit den Tasten [A]–[J] können Sie den einzustellenden Eintrag (Parameter) (siehe unten) auswählen.**
- 5 **Benutzen Sie die Tasten [1**π†**]–[8**π†**], um den Wert einzustellen.**
- 6 **Drücken Sie die [EXIT]-Taste, um das MICROPHONE-SETTING-Display zu verlassen.**

#### **Einträge (Parameter), die auf der Registerkarte OVERALL SETTING vorgenommen werden können**

#### ■ **3BAND EQ**

Ein EQ (Equalizer) ist ein Modul, welches das Frequenzspektrum in mehrere Frequenzbänder unterteilt, die verstärkt oder abgeschwächt werden können, um den Gesamtfrequenzgang korrigieren zu können. Das Instrument besitzt einen hochwertigen, digitalen 3-Band-Equalizer (LOW, MID und HIGH) zur Klangregelung des Mikrofonklanges.

- **Hz**
	- Stellt die mittlere Frequenz des entsprechenden Bandes ein.
- **dB**

Verstärkt bzw. dämpft den Pegel des jeweiligen Bandes um bis zu 12 dB.

#### ■ **NOISE GATE**

Dieser Effekt schaltet das Eingangssignal stumm, wenn das Mikrofon-Eingangssignal unter einen angegebenen Wert fällt. Dadurch können Sie auf effektive Weise Nebengeräusche herausfiltern, während das gewünschte Signal (Gesang usw.) durchgelassen wird.

**• SW (Switch)**

Hiermit wird das Noise-Gate ein- oder ausgeschaltet.

**• TH. Threshold (Schwellenwert)** Dieser Schwellenwert legt den Eingangspegel fest, ab dem Signale durchgelassen werden.

*VORSICHT*

**Auf der Registerkarte "OVERALL SETTING" vorgenommene Einstellungen werden beim Verlassen dieses Displays automatisch im Instrument gespeichert. Wenn Sie das Instrument jedoch ausschalten, ohne das Display zu schließen, gehen die Einstellungen verloren.**

#### ■ **COMPRESSOR**

Dieser Effekt hält den Ausgangspegel niedrig, wenn das Mikrofon-Eingangssignal einen angegebenen Pegel überschreitet. Dies ist besonders nützlich, um Gesangpassagen mit sehr hohen Dynamikschwankungen zu glätten. Das Signal wird dynamisch "komprimiert", so dass leise Passagen lauter und laute Passagen leiser werden.

#### **• SW (Switch)**

Hiermit wird der Kompressor ein- oder ausgeschaltet.

#### **• TH. Threshold (Schwellenwert)**

Der Schwellenwert legt den Eingangspegel fest, ab dem die Kompression angewendet wird.

**• RATIO**

Legt das Komprimierungsverhältnis fest.

**• OUT**

Hier können Sie die Ausgangslautstärke (Volume) einstellen.

#### ■ **VOCAL HARMONY CONTROL**

Die folgenden Parameter legen die Steuerung der Harmonie fest.

#### <span id="page-171-0"></span>**• VOCODER CONTROL**

Der Vocal-Harmony-Effekt im Vocoder-Modus [\(Seite 173](#page-172-0)) wird durch Notendaten gesteuert, d.h. die Noten, die Sie auf der Tastatur spielen bzw. die Noten der Song-Daten. Mit diesem Parameter können Sie bestimmen, welche Noten zur Steuerung der Harmonie verwendet werden.

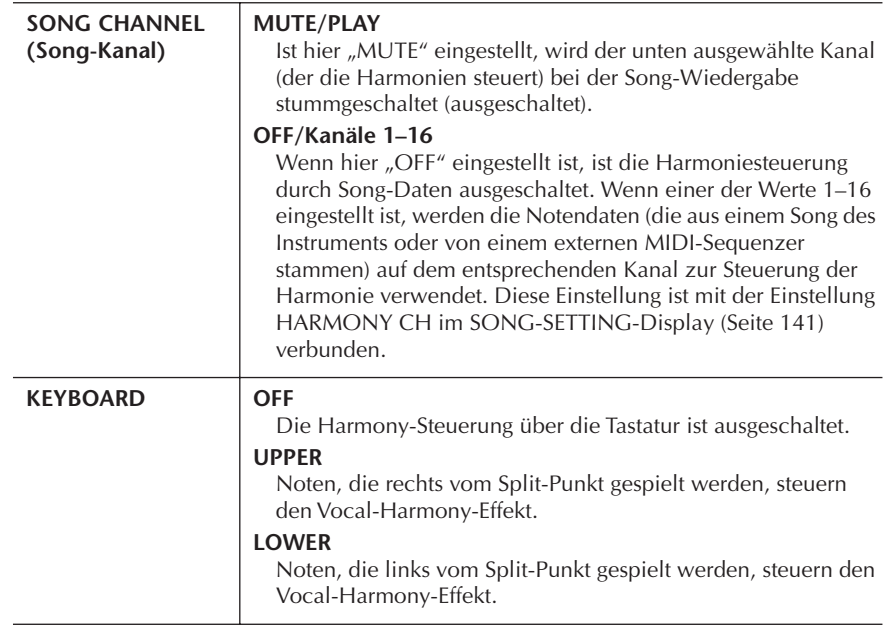

#### **• BAL.**

Hiermit wird die Balance zwischen Hauptgesangsstimme (Ihrer Stimme) und Vocal Harmony eingestellt. Wenn Sie diesen Wert erhöhen, wird die Vocal Harmony angehoben und die Hauptstimme abgesenkt.

Wenn diese Funktion auf L<H63 (L: Lead Vocal, H: Vocal Harmony) eingestellt ist, wird nur die Vocal Harmony als Ausgangssignal ausgegeben; wenn der Wert auf L63>H eingestellt ist, wird nur die Hauptstimme als Ausgangssignal ausgegeben.

#### **• MODE (Modus)**

Alle Vocal-Harmony-Typen gehören zu einem von drei Modi, die Harmonien auf unterschiedliche Weise erzeugen. Der Harmony-Effekt ist vom ausgewählten Vocal-Harmony-Modus abhängig, und dieser Parameter legt fest, wie die Harmonie auf Ihre Stimme angewendet wird. Nachfolgend sind die drei Modi beschrieben.

<span id="page-172-0"></span>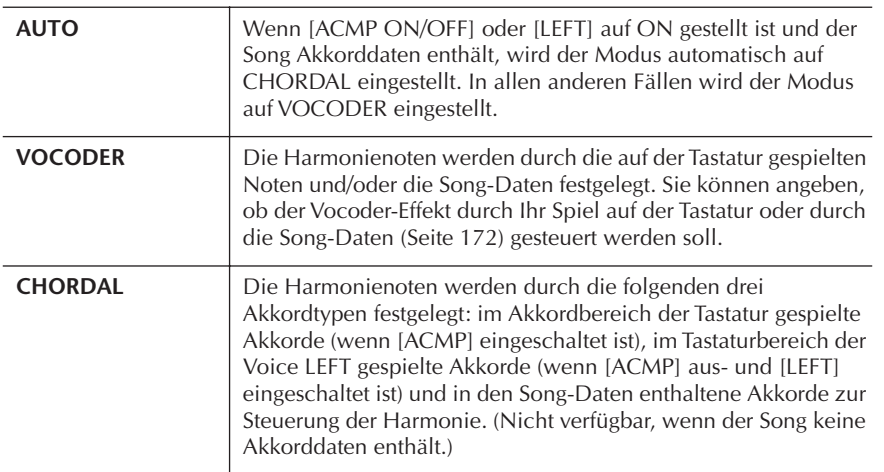

#### <span id="page-172-1"></span>**• CHORD (Akkord)**

Die folgenden Parameter legen fest, welche Daten in einem aufgezeichneten Song zur Akkorderkennung verwendet werden.

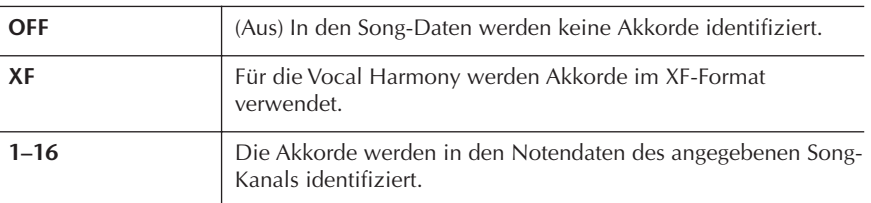

#### **• Vocal Range**

(Stimmbereich) Stellen Sie diesen Parameter ein, um für Ihre Stimme die natürlichste Vokalharmonie zu erhalten.

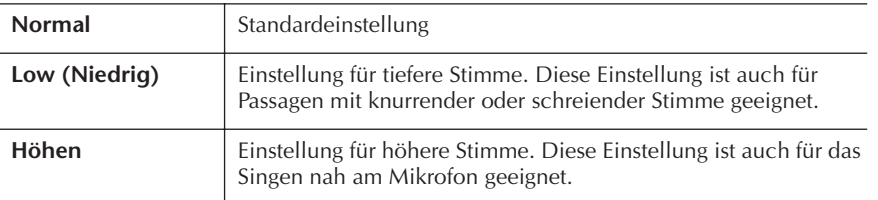

#### ■ **MIC**

Die folgenden Parameter steuern den Mikrofonklang.

**• MUTE**

Wenn hier OFF eingestellt ist, ist das Mikrofonsignal ausgeschaltet.

**• VOLUME**

Legt die Ausgangslautstärke des Mikrofonklangs fest.

## **Talk Setting (Spracheinstellungen)**

Mit dieser Funktion können Sie neben den Einstellungen für Ihren Gesangs-Sound besondere Einstellungen für die Ansagen zwischen den Songs vornehmen.

- 1 **Rufen Sie das Funktionsdisplay auf.** [FUNCTION] → [G] MIC SETTING/VOCAL HARMONY
- 2 **Rufen Sie mit der Taste [I] (MIC SETTING) das Display für die Mikrofoneinstellungen (MICROPHONE SETTING) auf.**

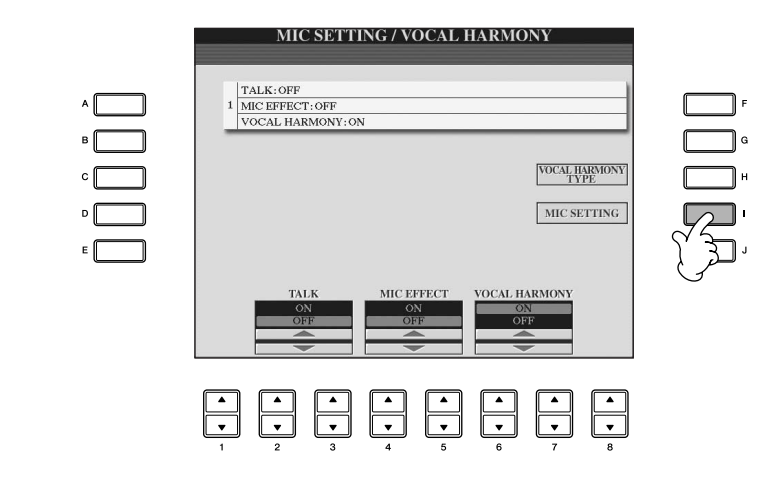

3 **Wählen Sie mit der TAB-Taste [**®**] die Registerkarte TALK SETTING.**

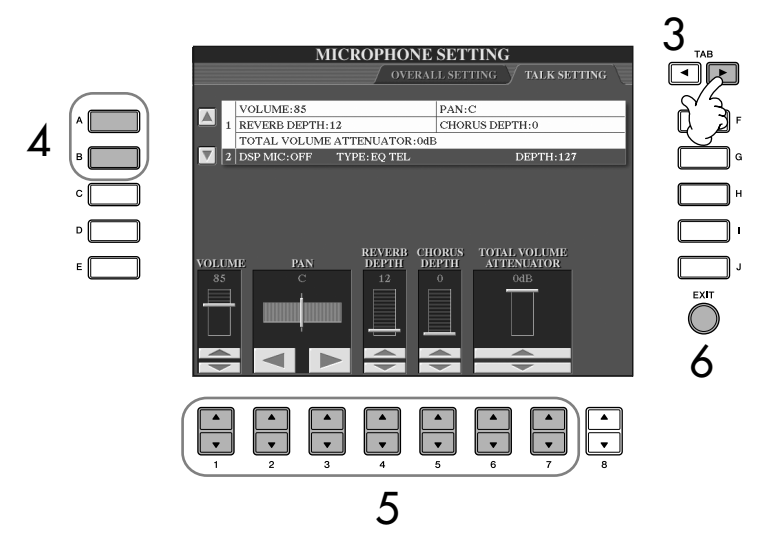

- 4 **Mit den Tasten [A]/[B] können Sie den einzustellenden Eintrag (Parameter) ([Seite 175\)](#page-174-0) auswählen.**
- $5$  **Mit den Tasten [1**∧  $\Pi$ ]–[7<sup>∧</sup>  $\Pi$ ] stellen Sie den Wert ein.
- 6 **Drücken Sie die [EXIT]-Taste, um das MICROPHONE-SETTING-Display zu verlassen.**

#### *VORSICHT*

**Im Display TALK SETTING vorgenommene Einstellungen werden beim Verlassen der Anzeige automatisch im Instrument gespeichert. Wenn Sie das Instrument jedoch ausschalten, ohne das Display zu schließen, gehen die Einstellungen verloren.**

#### <span id="page-174-0"></span>**Einträge (Parameter), die auf der Registerkarte TALK SETTING vorgenommen werden können**

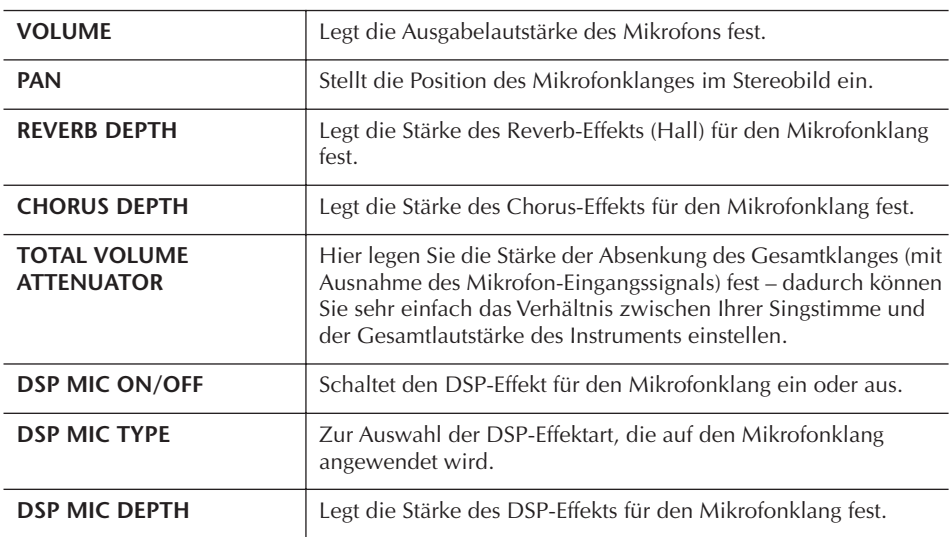

# Direktes Anschließen des Clavinova an das Internet

Die spezielle Internet-Website lässt sich öffnen, wenn das Clavinova direkt mit dem Internet verbunden ist.

Je nach Internet-Anbindung und dem Vertrag mit Ihrem Provider können Sie eventuell nicht mit zwei oder mehreren Geräten gleichzeitig auf das Internet zugreifen (zum Beispiel mit einem Computer und diesem Instrument). In diesem Fall können Sie nicht mit dem Clavinova ins Netz. Im Zweifel prüfen Sie Ihren Vertrag oder wenden Sie sich an Ihren Provider.

Schließen Sie das LAN-Kabel an den LAN-Port an.

Aufgrund von EU-Vorschriften sollten Anwender innerhalb Europas ein STP-Kabel (Shielded Twisted Pair) verwenden, um elektromagnetische Störungen zu minimieren.

Einige Modems erfordern ein zusätzliches Hub-Netzwerk für die gleichzeitig Verbindung mehrerer Geräte (wie Computer, Musikinstrument, usw.).

Schließen Sie das LAN-Kabel an den LAN-Port an.

Es kann auch ein USB-WLAN- (kabelloses LAN) Adapter verwendet werden.

Sie können Song- und andere Daten von der speziellen Clavinova-Website erwerben und herunterladen, wenn das Instrument direkt mit dem Internet verbunden ist. Dieser Abschnitt enthält Begriffe, die mit Computer und Online-Kommunikation zu tun haben. Falls Sie auf Begriffe stoßen sollten, die Ihnen nicht vertraut sind, schlagen Sie im Internet-Glossar [\(Seite 188](#page-187-0)) nach.

## **Das Instrument mit dem Internet verbinden**

Sie können das Instrument über einen Router oder ein mit einem Router ausgestatteten Modem über eine Always-On-Verbindung (ADSL, Glasfaser, Kabel-Internet usw.) anschließen. Für nähere Informationen über diese Verbindungen (sowie Informationen über kompatible LAN-Adapter, Router usw.) besuchen Sie die Website von Yamaha:

http://music.yamaha.com/homekeyboard

Benutzen Sie einen Computer, um sich mit dem Internet zu verbinden und online zu gehen, bevor Sie das Instrument anschließen, da keine Modem- oder Router-Einstellungen am Instrument selbst vorgenommen werden können.

Zur Nutzung der Internet-Verbindung müssen Sie sich zuerst bei einem Internet-Provider anmelden.

#### **Anschlussbeispiel 1: Anschluss per Kabel (über ein Modem ohne Router)**

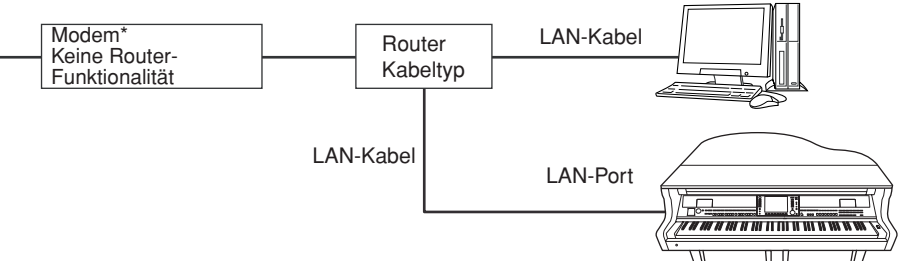

\* Hier bezeichnet der Begriff "Modem" ein ADSL-Modem, eine Optical Network Unit (ONU) oder ein Kabelmodem.

#### **Anschlussbeispiel 2: Anschließen per Kabel (über ein Modem mit Router)**

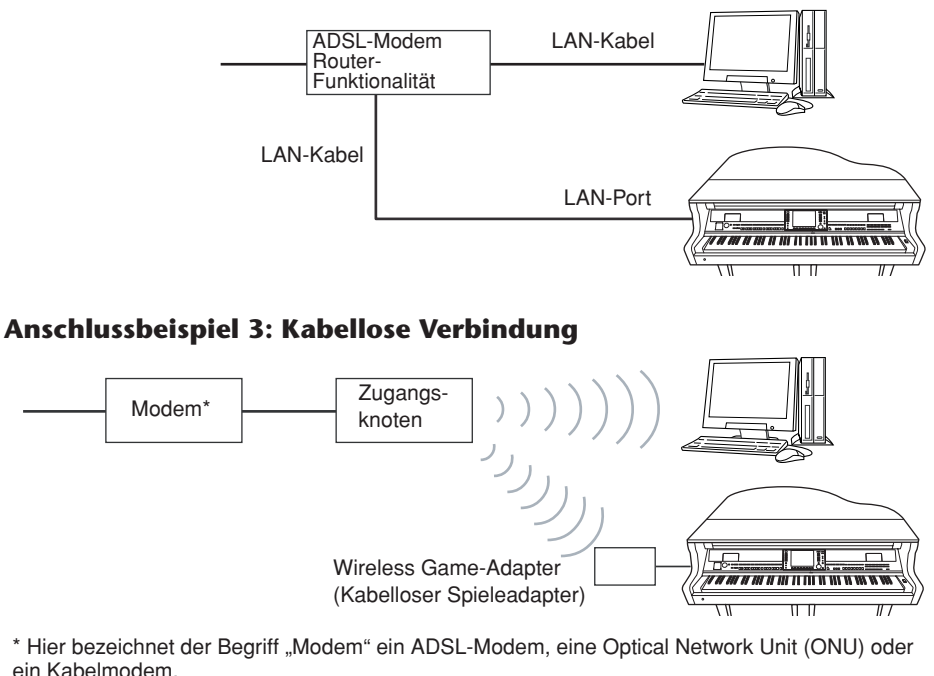

Direktes Anschließen des Clavinova an das Internet Direktes Anschließen des Clavinova an das Internet

## **Zugriff auf die spezielle Website**

Auf der speziellen Website können Sie unter anderem Song-Daten anhören und erwerben. Für den Zugriff auf die Site drücken Sie die Taste [INTERNET], während das Instrument mit dem Internet verbunden ist.

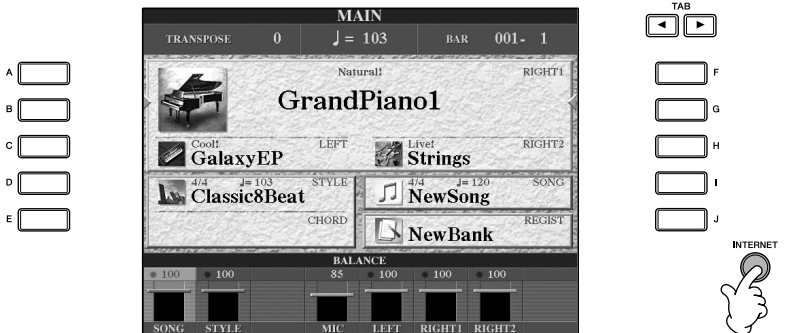

Zum Schließen der Website-Anzeige und Rückkehr zur Bedienungsanzeige des Instruments drücken Sie die [EXIT]-Taste.

## **Funktionen auf der speziellen Website**

## **Blättern im Display**

Wenn die Internet-Seite zu groß ist, um vom Browser im Instrument vollständig angezeigt werden zu können, erscheint rechts im Display ein Rollbalken. Benutzen Sie das Datenrad [DATA ENTRY], um sich durch die Anzeige zu bewegen und die Teile der Seite zu betrachten, die sich außerhalb des dargestellten Bereichs befinden.

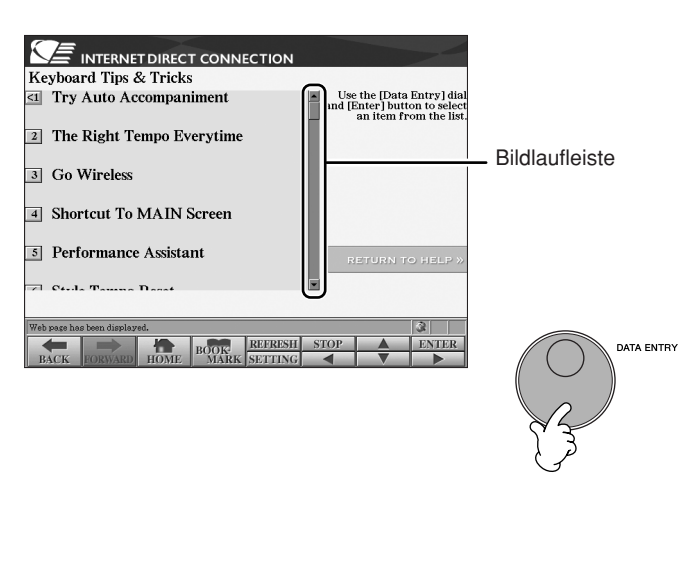

## **Links aufrufen**

Wenn auf der Seite ein Link vorhanden ist, wird dieses als Taste, als farbiger Text usw. angezeigt. Um den Link auszuwählen, drücken Sie eine der Tasten [6†]/ [7 ▲ ▼ ]/[8 ▼ ] oder verwenden Sie das Datenrad [DATA ENTRY]. Drücken Sie die Taste  $[8 △]$  (ENTER), um das Link-Ziel aufzurufen.

┓╠┓

 $\Box$ 

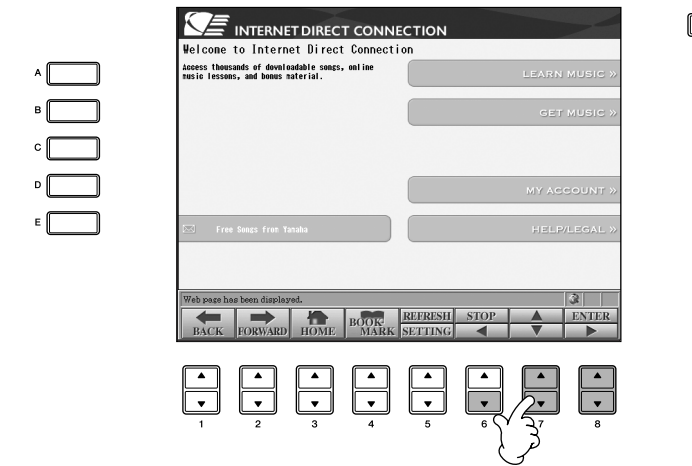

Links können auch mit den Tasten [A]–[J] ausgewählt und aufgerufen werden.

## **Eingabe von Zeichen**

Dieser Abschnitt beschreibt, wie Sie Zeichen auf der Website eingeben können, zur Eingabe eines Passworts, zur Suche von Daten usw. siehe den Abschnitt ["Eingeben von Zeichen" auf Seite 73](#page-72-0).

## **Rückkehr zur vorhergehenden Web-Seite**

Zur Rückkehr zu der vorherigen Internet-Seite drücken Sie die Taste [1▲▼] (BACK). Um zu der Seite zurückzukehren, die gewählt war, bevor Sie [1 ▲ ▼] (BACK) gedrückt hatten, drücken Sie die Taste [2 ▲ ▼] (FORWARD).

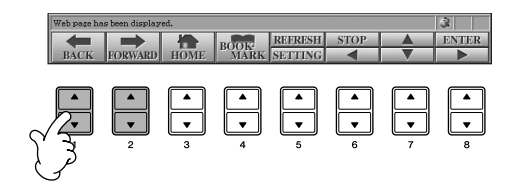

## **Aktualisieren einer Webseite/Abbrechen des Ladens einer Webseite**

Um eine Webseite zu aktualisieren (um sicher zu sein, dass Sie die letzte Version der Seite sehen, oder um die Seite erneut zu laden), drücken Sie die Taste [5▲] (REFRESH).

Um das Laden einer Seite abzubrechen (falls es zu lange dauert, bis sich die Seite öffnet), drücken Sie die Taste [6△] (STOP).

## **Überwachen des Internet-Verbindungsstatus** Die Meldungen und Symbole unten rechts im Internet-Display lassen den aktuellen Internet-Verbindungsstatus erkennen. Meldung **BOOK** REFRESH **13 13 4** 5 6 7 1 1 **9 2**

Die folgenden drei Meldungen werden je nach Ladestatus der betreffenden Webseite angezeigt.

#### **"Disconnected" (Verbindung unterbrochen)**

Diese Meldung wird angezeigt, wenn das Instrument nicht mit dem Internet verbunden ist. Wenn diese Meldung angezeigt wird, kann die Webseite nicht eingesehen werden. Das Symbol 1 wird angezeigt.

#### **"Now opening web page …" (Öffne Webseite…)**

Die Webseite wird momentan geladen. Das Symbol 2 blinkt.

#### **"Web page has been displayed." (Die Webseite wird angezeigt.)**

Die Webseite wurde vollständig geladen und wird jetzt vollständig angezeigt. Das Symbol 2 hört zu blinken auf. Wenn die angezeigte Webseite die Verschlüsselungsmethode SSL verwendet, wird Symbol 3 angezeigt, und es werden Informationen zur Kommunikation verschlüsselt.

Im Displaybereich 4 wird die Stärke des Empfangs angezeigt, wenn das Instrument über WLAN mit dem Internet verbunden ist. Wenn der Empfang zu schwach ist, stellen Sie das Instrument in der Nähe des Zugangsknotens auf, um den Empfang zu verbessern.

#### **SSL:**

SSL (Secure Sockets Layer) ist eine Methode nach Industriestandard zum Schutz der Internet-Kommunikation durch Einsatz von Verschlüsselungstechniken und anderen Mechanismen.

## **Erwerb und Herunterladen von Daten**

Sie können Song-Daten (zur Wiedergabe auf diesem Instrument) und andere Daten von der speziellen Website erwerben und herunterladen. Anweisungen zum Erwerb und zum Herunterladen der Daten erhalten Sie auf der Website selbst.

#### **Bedienung nach Kauf und Download**

Wenn der Download beendet ist, erscheint eine Meldung, in der Sie gefragt werden, ob Sie das Auswahldisplay für Dateien öffnen möchten oder nicht. Wählen Sie "YES" (Ja) zum Aufruf der Anzeige für die Dateiauswahl, von der aus Sie die heruntergeladenen Daten öffnen können. Um zum Internet-Display zurückzukehren, wählen Sie "NO". Wenn das Auswahldisplay für Dateien geöffnet ist, drücken Sie die Taste [8△] (UP), um die nächsthöhere Ordnerebene aufzurufen.

#### **Download-Ziel**

Das Download-Ziel hängt von der Verwendung des Speichermediums ab, wie nachfolgend beschrieben.

• Wenn während des Erwerbs ein USB-Speichergerät an das Instrument angeschlossen ist:

Die heruntergeladenen Daten werden im Ordner "MyDownloads" auf der Registerkarte "USB" des Auswahldisplays für Dateien gespeichert. Um den Ordner zu schließen und die nächsthöhere Ordnerebene aufzurufen, drücken Sie die Taste [8▲] (UP) im Auswahldisplay für Dateien.

• Wenn während des Erwerbs kein USB-Speichergerät an das Instrument angeschlossen ist:

Die heruntergeladenen Daten werden im Ordner "MyDownloads" auf der Registerkarte "User" des Auswahldisplays für Dateien gespeichert. Um den Ordner zu schließen und die nächsthöhere Ordnerebene aufzurufen, drücken Sie die Taste [8△] (UP) im Auswahldisplay für Dateien.

## **Lesezeichen für Ihre bevorzugten Seiten setzen**

Sie können die Seite, die Sie gerade betrachten, als Lesezeichen ablegen und einen eigenen Link anlegen, so dass Sie die Seite zukünftig einfach abrufen können.

1 **Drücken Sie, während die Seite angezeigt wird, die Taste [4**π†**] (BOOKMARK). Das BOOKMARK-Display für die Lesezeichen erscheint und zeigt eine Liste der momentan gesetzten Lesezeichen.**  Der Name der momentan ausgewählten Webseite ist unterhalb der Liste angezeigt.

2 **Rufen Sie mit der Taste [3**π†**] (ADD) das Display zur Speicherung von Lesezeichen auf.**

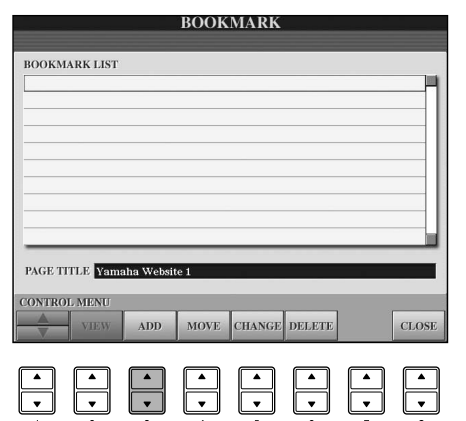

#### *VORSICHT*

**Die erworbenen Daten gehen verloren, wenn Sie das Instrument während des Downloads ausschalten.**
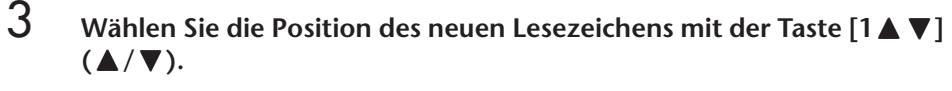

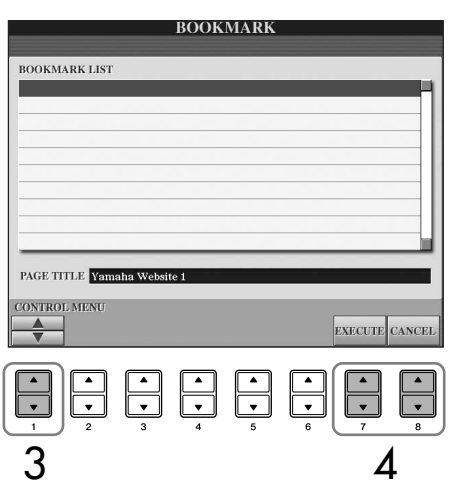

- **4** *Zum Setzen des Lesezeichens drücken Sie die Taste [7* ▲  $\blacktriangledown$ ] **(EXECUTE), oder drücken Sie [8**π†**] (CANCEL) für Abbruch.**
- 5 **Zur Rückkehr zum Browser drücken Sie die Taste [8**π†**] (CLOSE).**

## **Öffnen einer markierten Seite**

- 1 **Drücken Sie die Taste [4**π†**] (BOOKMARK), um das BOOKMARK-Display aufzurufen.**
- 2 **Drücken Sie die Taste [1**π†**] (**π**/**†**), um das gewünschte Lesezeichen auszuwählen.**

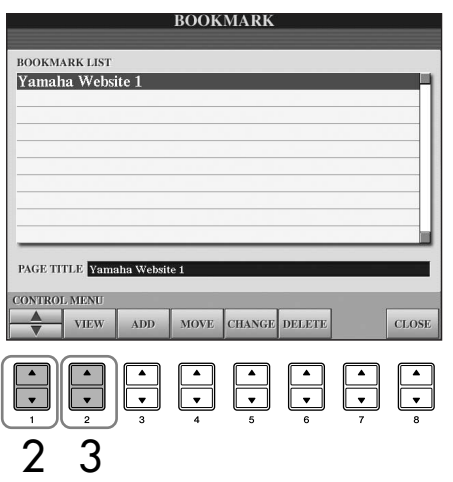

3 **Öffnen Sie mit der Taste [2**π†**] (VIEW) die Seite des ausgewählten Lesezeichens.** 

# <span id="page-181-0"></span>**Lesezeichen bearbeiten** Im BOOKMARK-Display können Sie die Namen und die Reihenfolge der Lesezeichen ändern oder unerwünschte Lesezeichen von der Liste löschen. **BOOKMARK BOOKMARK LIST** Yamaha Website 1 PAGE TITLE Yamaha We **123456 7 1**  $\blacktriangle$  / **v** Bewegt die Auswahlposition in der Lesezeichenliste. **2 View (Ansicht)** Öffnet die Webseite des ausgewählten Lesezeichens. **3 Add (Hinzufügen)** Wird beim Setzen eines Lesezeichens verwendet ([Seite 180\)](#page-179-0). **4 Move (Verschieben)** Ändert die Reihenfolge der Lesezeichen. 1 **Wählen Sie das zu verschiebende Lesezeichen aus, und drücken**  Sie dann die Taste [4▲▼] (MOVE). Der untere Teil des Displays ändert sich, und Sie können die neue Position für das Lesezeichen auswählen. **2** Wählen Sie die gewünschte Position mit der Taste [1▲ $\Pi$ ] (▲ $\Pi$ ). **3** Verschieben Sie das Lesezeichen mit der Taste [7▲ ▼] **(EXECUTE) an die ausgewählte Stelle. 5 Change (Namen ändern)** Ändert den Namen des ausgewählten Lesezeichens. Mit der Taste [5▲▼] (CHANGE) rufen Sie die Anzeige zur Zeicheneingabe auf. Näheres zur Eingabe von Zeichen erfahren Sie auf [Seite 73](#page-72-0). **6 Delete (Entfernen)** Hiermit löschen Sie das in der Liste gewählte Lesezeichen. **7 Close (Schließen)** Schließt das BOOKMARK-Display und kehrt zurück zur Browser-Anzeige.

# **Das INTERNET-SETTING-Display**

Im INTERNET-SETTING-Display können Sie verschiedene Einstellungen vornehmen, die die Internet-Verbindung betreffen, einschließlich der Voreinstellungen für die Menüs und Displays. Das Display "Internet Settings" hat vier Register: Browser, LAN, Wireless LAN und Others.

# **Allgemeine Bedienung**

- 1 **Drücken Sie die Taste [5**†**] (SETTING), um das INTERNET-SETTING-Display aufzurufen.**
- 2 **Drücken Sie die TAB-Tasten [**√**][**®**] zur Auswahl des gewünschten Displays.**
- **3** Wählen Sie den gewünschten Eintrag mit der Taste [1 $\triangle$   $\nabla$ ] ( $\triangle$  / $\nabla$ ).

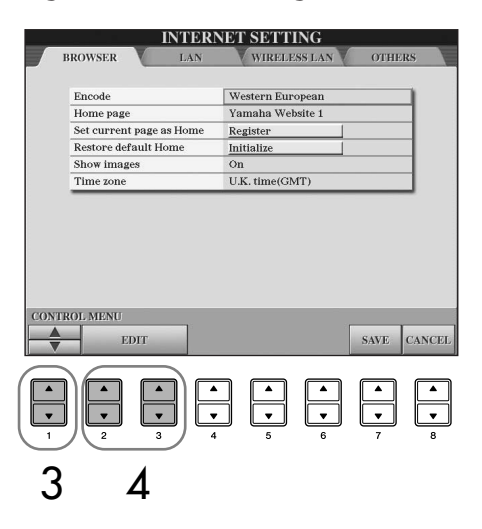

4 **Zum Aufrufen des entsprechenden Bearbeitungsdisplays drücken Sie**  die Tasten [2**Δ \v**]/[3**Δ** \**v**] (EDIT). Für einige Einträge erscheint eventuell kein EDIT-Display, die Einstellung

kann jedoch aktiviert bzw. die Änderung ausgeführt werden.

# 5 **Drücken Sie die Taste [2**π†**] (**π**/**†**), um die Einstellung auszuwählen oder den Wert zu ändern.**

Hierfür können Sie auch das Datenrad [DATA ENTRY] verwenden. **Eingeben von Zeichen** 

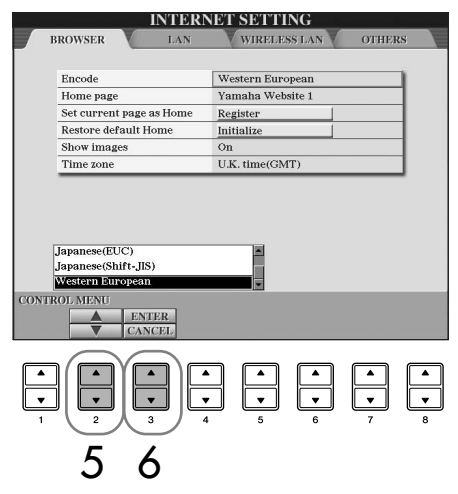

Wenn die Anzeige für die Eingabe von Zeichen geöffnet ist, können Sie Zeichen eingeben. (Lesen Sie hierzu den Abschnitt "Eingabe von Zeichen" auf [Seite 178.](#page-177-0))

- 6 **Um die Einstellung zu bestätigen, drücken Sie die Taste [3**π**] (ENTER). Um den Vorgang abzubrechen, drücken Sie die Taste [3**†**] (CANCEL).**
- 7 **Um alle Änderungen im INTERNET-SETTING-Display anzuwenden,**  drücken Sie die Taste [7▲ **▼**] (EXECUTE).

Um den Vorgang abzubrechen, drücken Sie die Taste [8▲▼] (CANCEL).

<span id="page-183-1"></span>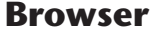

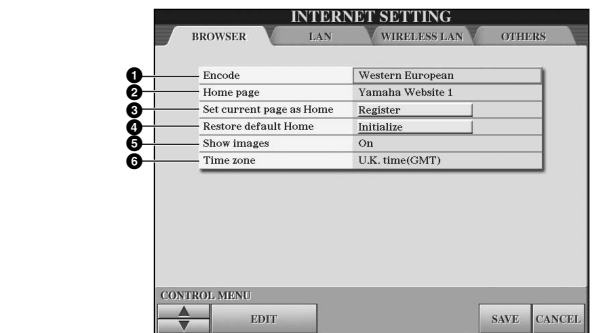

#### **1 Encode (Kodierung)**

Wählt den Zeichencode für den Browser.

#### **2 Home Page (Homepage)**

Zeigt die als Homepage eingestellte Webseite an, die Sie hier auch bearbeiten können.

- **3 Set current page as Home (Aktuelle Seite als Homepage festlegen)** Genauere Informationen finden Sie unter "Wechseln der Homepage" auf [Seite 186](#page-185-0).
- **4 Restore Default Home (Standard-Homepage wiederherstellen)** Stellt die Homepage-Einstellung wieder her.
- **5 Show images (Bilder anzeigen)**

Bilddaten und Bilder auf der Web-Seite werden im Browser angezeigt, wenn dieser Eintrag eingeschaltet ist. Wenn ausgeschaltet, werden keine Bilder dargestellt.

**6 Time zone (Zeitzone)**

## <span id="page-183-0"></span>**LAN**

Das kabelgebundene wie auch das kabellose LAN müssen in diesem Display festgelegt werden.

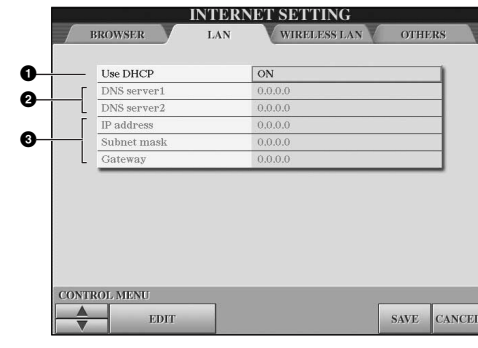

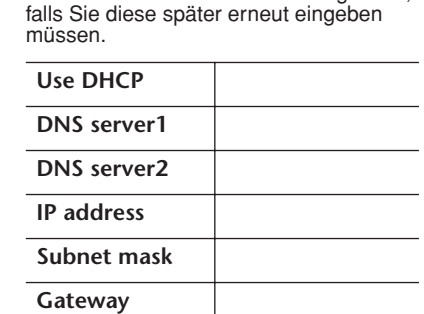

Schreiben Sie hier Ihre Einstellungen auf,

#### **1 Use DHCP (DHCP verwenden)**

Bestimmt, ob DHCP verwendet wird oder nicht. Wenn Ihr Router mit DHCP kompatibel ist, wählen Sie "ON".

## **2 DNS server 1/DNS server 2 (DNS-Server 1/DNS-Server 2)**

Diese bestimmen die Adressen des primären und sekundären DNS-Servers. Diese Einstellungen müssen vorgenommen werden, wenn der Parameter "Use DHCP" weiter oben auf "ON" (DNS manuell einstellen) gesetzt ist.

**3 IP address/Subnet mask/Gateway (IP-Adresse/Teilnetzmaske/ Gateway)**

Diese Einstellungen stehen nur zur Verfügung, wenn DHCP nicht benutzt wird. Die Einstellungsoptionen hier lauten: IP-Adresse, Teilnetzmaske und Server-Adresse des Gateways. Diese Einstellungen müssen vorgenommen werden, wenn "Use DHCP" weiter oben auf "OFF" eingestellt ist.

## **Wireless LAN**

Diese Einstellungen sind nur notwendig, wenn Sie einen kabellosen USB-LAN-Adapter verwenden.

Für die Einrichtung eines kabellosen LAN (WLAN) müssen Sie die LAN-Einstellungen ([Seite 184\)](#page-183-0) und die WLAN-Einstellungen weiter unten festlegen.

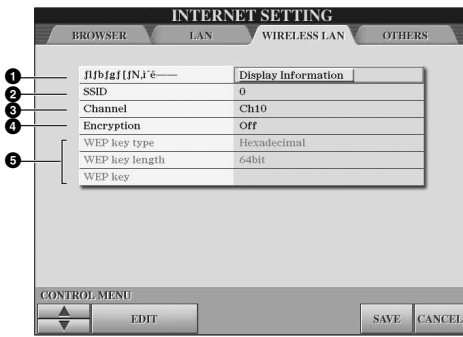

Schreiben Sie hier Ihre Einstellungen auf, falls Sie diese später erneut eingeben müssen.

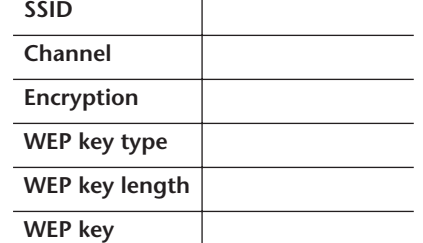

## **1 Wireless Networks (Kabellose Netzwerke)**

Legt fest, ob kabellose Netzwerke angezeigt werden.

## **2 SSID**

Bestimmt die SSID-Einstellung.

**3 Channel (Kanal)**

Legt den Kanal fest.

## **4 Encryption (Verschlüsselung)**

Legt fest, ob die Daten verschlüsselt werden oder nicht.

**5 WEP key type (WEP-Schlüsseltyp)/WEP key length (Länge des WEP-Schlüssels)/WEP key/(WEP-Schlüssel)**

Diese Einstellungen stehen nur zur Verfügung, wenn die Verschlüsselung (Encryption) weiter oben eingeschaltet ist. Sie legen Art und Länge des Schlüssels fest.

## <span id="page-184-0"></span>**Die Registerkarte OTHERS (Sonstiges)**

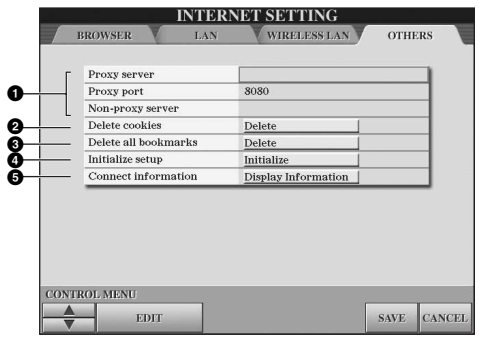

## **1 Proxy server/Proxy port/Non-proxy server**

Legt den Namen des Proxy-Servers, dessen Port-Nummer sowie den Host-Namen des Non-Proxy-Servers fest. Diese Einstellungen sind nur dann notwendig, falls Sie einen Proxy-Server verwenden. Wenn Sie einen Server verwenden, der nicht als Proxy arbeitet, trennen Sie den Servernamen durch ein Komma von den anderen.

## **2 Delete cookies (Cookies löschen)**

Löscht die Informationen aller gespeicherten Cookies.

**3 Delete all bookmarks (Alle Lesezeichen löschen)** Löscht alle gespeicherten Lesezeichen.

## **4 Initialize setup (Einstellungen initialisieren)**

Setzt alle Internet-Einstellungen auf ihre voreingestellten Werte zurück. Siehe "Internet-Einstellungen initialisieren" auf [Seite 187.](#page-186-0)

## **5 Connection information (Verbindungsinformationen)**

Zeigt genaue Informationen über die aktuelle Verbindung an.

Die Einstellungen links sind bei Verwendung des Wireless Game-Adapter nicht erforderlich.

# <span id="page-185-0"></span>**Wechseln der Homepage**

Im voreingestellten Zustand ist die oberste Seite der speziellen Website automatisch als Homepage für den Browser eingestellt. Sie können jedoch eine beliebige Seite auf der speziellen Website als Homepage angeben.

- 1 **Öffnen Sie die Seite, die Sie als Ihre neue Homepage festlegen möchten.**
- 2 **Drücken Sie die Taste [5**†**] (SETTING), um das INTERNET-SETTING-Display aufzurufen.**
- 3 **Drücken Sie die TAB-Taste [**√**] zur Auswahl der Registerkarte BROWSER.**

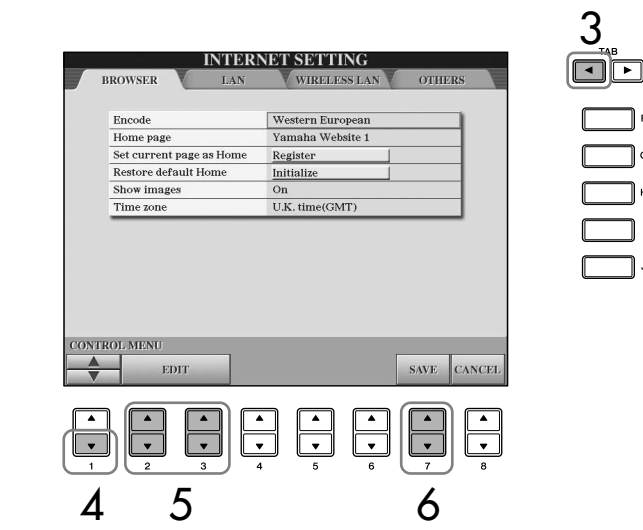

- 4 **Wählen Sie mit der Taste [1**†**] (**†**) die Einstellung "Set current page as Home" (Aktuelle Seite als Homepage festlegen).**
- 5 **Mit den Tasten [2**π†**]/[3**π†**] (EDIT) definieren Sie schließlich diese Seite als Ihre Homepage.**
- **6** Zur Rückkehr zum Browser drücken Sie die Taste [7▲ ▼] (SAVE). Um den Vorgang abzubrechen, drücken Sie die Taste [8▲▼] (CANCEL).

# <span id="page-186-0"></span>**Internet-Einstellungen initialisieren**

Die Einstellungen der Internet-Funktion werden nicht initialisiert, wenn Sie die Initialisierungsfunktion des Instruments auslösen; die Internet-Einstellungen müssen wie hier beschrieben gesondert initialisiert werden. Die Initialisierung setzt nicht nur die Browser-Einstellungen auf deren Standardwerte zurück, sondern auch alle Einstellungen in der Anzeige "Internet Setting" (ausgenommen Cookies und Lesezeichen), einschließlich der Einstellungen für die Internet-Verbindung.

- 1 **Drücken Sie die Taste [5**†**] (SETTING), um das INTERNET-SETTING-Display aufzurufen.**
- 2 **Drücken Sie die TAB-Taste [**®**] zur Auswahl der Registerkarte OTHERS.**
- **3** Wählen Sie mit der Taste [1▲▼] (▲/▼) den Eintrag "Initialize".

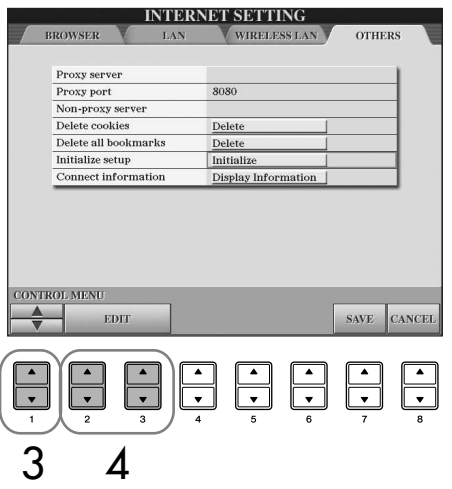

4 **Mit den Tasten [2**π†**]/[3**π†**] (EDIT) werden die Internet-Einstellungen initialisiert.**

## **Cookies/Lesezeichen löschen**

Cookies und Lesezeichen bleiben nach dem Initialisierungsvorgang erhalten. Um Cookies oder Lesezeichen zu löschen, benutzen Sie die entsprechenden Funktionen auf der Registerkarte OTHERS [\(Seite 185](#page-184-0)). Cookies enthalten manchmal persönliche Informationen.

# <span id="page-187-0"></span>**Glossar der Internet-Begriffe**

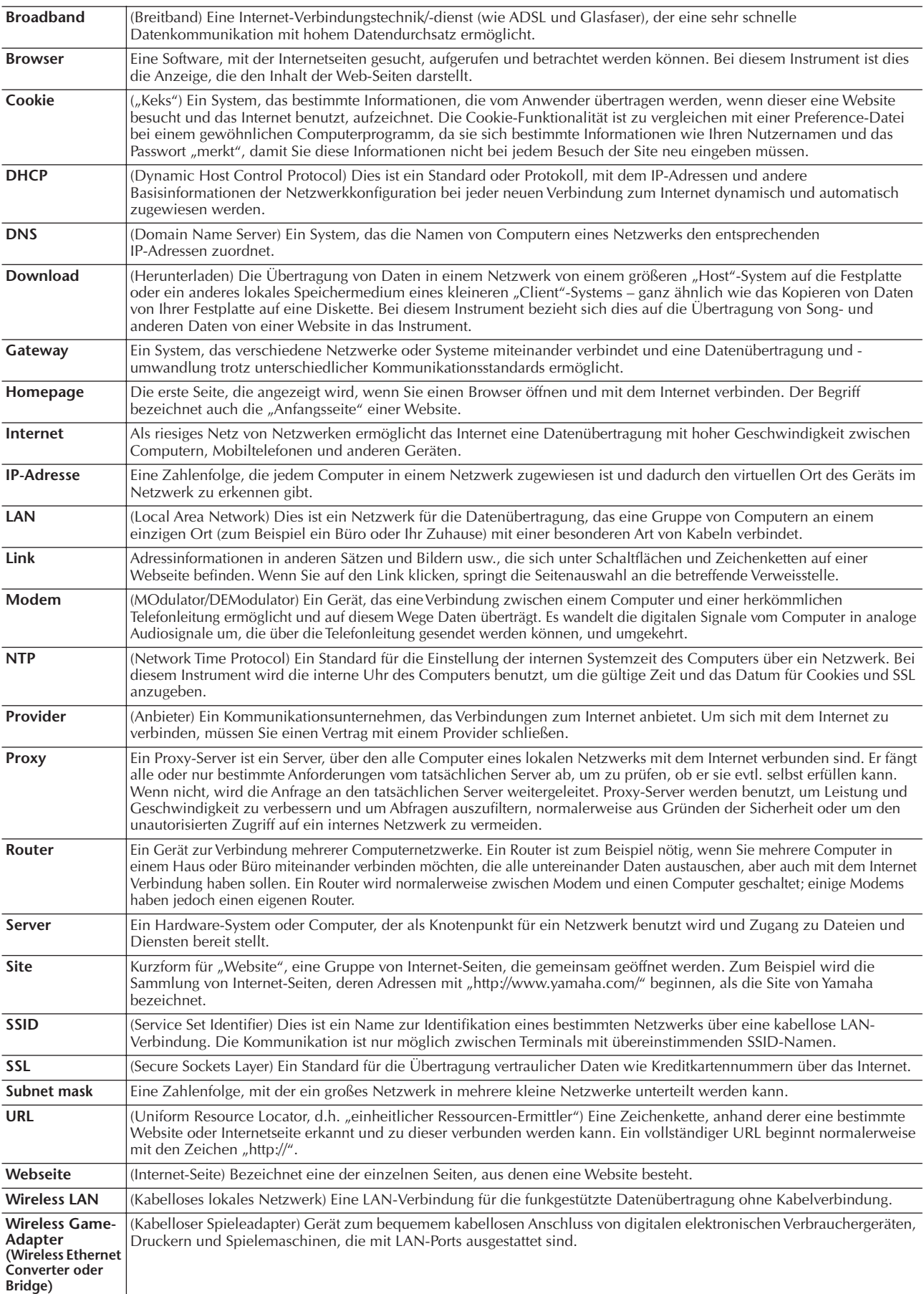

# <span id="page-188-1"></span>Einsatz Ihres Instruments mit anderen Geräten

## *VORSICHT*

**Bevor Sie das Instrument mit anderen elektronischen Geräten verbinden, schalten Sie bitte alle Geräte aus. Achten Sie auch darauf, alle Lautstärkeregler auf Minimum (0) einzustellen, bevor Sie die Geräte ein- oder ausschalten. Anderenfalls kann ein elektrischer Schlag verursacht oder es können Komponenten beschädigt werden.**

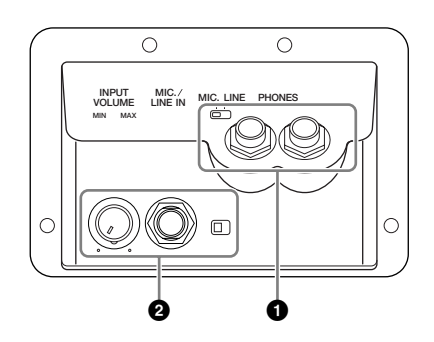

# **Gebrauch von Kopfhörern (1 [PHONES]-Buchsen)**

Schließen Sie einen Kopfhörer an eine der [PHONES]- Buchsen an (Standard-6,3-mm-Stereobuchsen), die sich links an der Unterseite des Instruments befinden. Näheres siehe [Seite 17](#page-16-0).

# **Anschließen eines Mikrofons oder einer Gitarre (2 [MIC./ LINE IN]-Buchse)**

Wenn Sie an die Buchse [MIC./LINE IN] (Standard-6, 3-mm-Stereobuchse), die sich links an der Unterseite des Instruments befindet, ein Mikrofon anschließen, können Sie zur Song-Wiedergabe (KARAOKE) oder zu Ihrem Spiel singen. Das Instrument gibt dabei Ihre Stimme oder den Gitarrenklang über die eingebauten Lautsprecher wieder. Anweisungen zum Herstellen der Verbindung finden Sie auf [Seite 54.](#page-53-0) Bitte achten Sie darauf, beim Anschließen von Geräten mit hohem Ausgabepegel den Schalter [MIC. /LINE] auf LINE zu stellen.

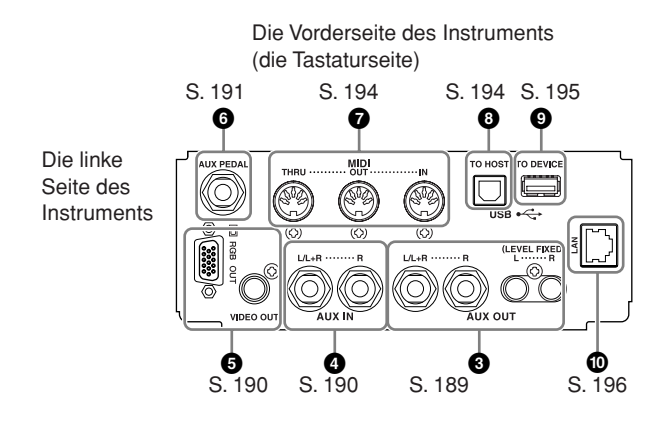

# <span id="page-188-0"></span>**Anschließen von Audio- und Videogeräten (345)**

## **HINWEIS**

Verwenden Sie Audiokabel und Adapterstecker mit einem Widerstand von annähernd Null Ohm.

## **Einsatz externer Audiogeräte für Wiedergabe und Aufnahme (3 [AUX OUT]-Buchsen, [AUX OUT (LEVEL FIXED)]- Buchsen)**

An diese Buchsen können Sie zur Verstärkung des Instrumentenklangs eine Stereoanlage oder zur Aufzeichnung Ihres Spiels ein digitales Audiogerät anschließen. Der Klang eines an die Buchse [MIC./LINE IN] des Instruments angeschlossenen Mikrofons oder einer dort angeschlossenen Gitarre wird gleichzeitig ausgegeben. Informationen über die Anschlussmöglichkeiten von Audiokabeln finden Sie in den nachfolgenden Schaubildern. Diese Buchsen befinden sich im Buchsenfeld an der Unterseite des Instruments.

## *VORSICHT*

**Wenn der Klang des Instruments an ein externes Gerät ausgegeben wird, schalten Sie bitte zuerst das Instrument und dann das externe Gerät ein. Schalten Sie die Geräte in umgekehrter Reihenfolge aus.**

**Führen Sie die Ausgangssignale der Buchsen [AUX OUT] [AUX OUT (LEVEL FIXED)] nicht zu den Eingangsbuchsen [AUX IN]. Falls Sie diese Verbindung herstellen, kommt der Signaleingang an den Buchsen [AUX IN] vom Ausgang der Buchsen [AUX OUT] [AUX OUT (LEVEL FIXED)]. Eine derartige Verbindung könnte eine Rückkopplungsschleife verursachen, die ein normales Spiel unmöglich macht und sogar beide Geräte beschädigen kann.**

## **Die [AUX OUT]-Buchsen**

(Standard-Stereobuchsen für [L/L+R] und [R]) Werden diese Anschlüsse verwendet, können Sie mit dem Instrumentenregler [MASTER VOLUME] den zum externen Gerät gesendeten Lautstärkepegel bestimmen. Verbinden Sie mit Hilfe geeigneter Audiokabel die AUX-OUT-Buchsen [L/L+R]/[R] mit den Eingangsbuchsen eines Paars Aktivlautsprecher. Verwenden Sie zum Anschluss an ein Mono-Gerät nur die Buchse [L/L+R].

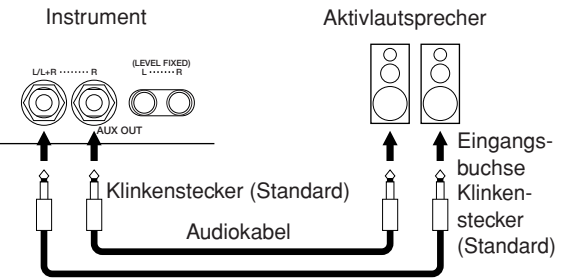

## **[AUX OUT (LEVEL FIXED)]-Buchsen**

(Cinch-Buchsen für [L] und [R])

Werden diese Anschlüsse verwendet (Verbindung mit Cinch-Steckern, LEVEL FIXED), erfolgt die Übertragung zu einem angeschlossenen Gerät unabhängig von der Stellung des Einstellreglers [MASTER VOLUME] mit einem festen Lautstärkepegel. Verwenden Sie diese, wenn Sie die Lautstärke an einem externen Audiosystem regeln, oder wenn Sie die Buchsen AUX OUT [L]/ [R] (LEVEL FIXED) mit den AUX-IN-Buchsen einer externen Audioanlage verbunden haben und das Signal aufnehmen möchten.

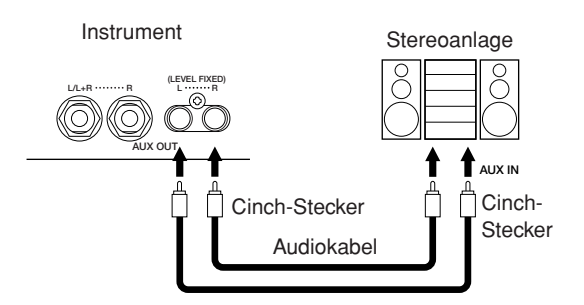

## <span id="page-189-0"></span>**Wiedergabe externer Audiogeräte mit den eingebauten Lautsprechern (4 [AUX IN]-Buchsen)**

Die Stereoausgänge eines anderen Instruments können an diese Buchsen angeschlossen werden – so kann der Sound eines externen Instruments über die Lautsprecher des Instruments wiedergegeben werden. Verbinden Sie mit Hilfe geeigneter Audiokabel die Ausgangsbuchsen (LINE OUT usw.) eines externen Synthesizers oder des Klangerzeuger-Moduls mit den AUX-IN-Buchsen [L/L+R]/[R] des Instruments.

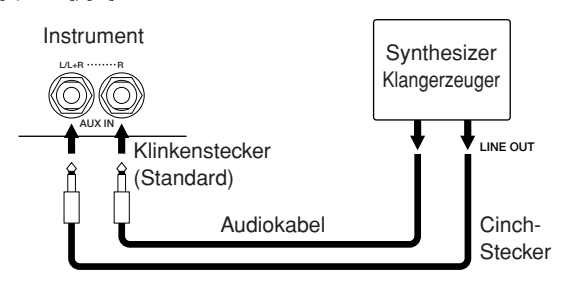

## *VORSICHT*

**Wenn der Klang eines externen Geräts an das Instrument ausgegeben wird, schalten Sie bitte zuerst das externe Gerät und dann das Instrument ein. Schalten Sie die Geräte in umgekehrter Reihenfolge aus.**

#### **HINWEIS**

- Verwenden Sie zum Anschluss an ein Mono-Gerät nur die Buchse [L/L+R].
- Die Einstellung des Reglers [MASTER VOLUME] beeinflusst das Eingangssignal an den [AUX IN]-Buchsen.

## **Anzeige des Display-Inhalts des Instruments auf einem externen Bildschirm (5 [VIDEO OUT]-Buchse, [RGB OUT]-Buchse)**

Schließen Sie das Instrument an einen externen Bildschirm an, und Sie können den aktuellen Display-Inhalt oder Gesangstext oder Textdateien (z. B. wenn Sie zu mehreren mitsingen möchten) auf dem Bildschirm anzeigen. Anweisungen zum Herstellen der Verbindung finden Sie auf [Seite 56](#page-55-0).

## **Einstellungen**

- 1 **Rufen Sie das Funktionsdisplay auf.**   $[FUNCTION] \rightarrow [J] (UTILITY) \rightarrow TAB$   $\Box$ SCREEN OUT
- **2** Wählen Sie mithilfe der Tasten  $[1 \triangle \blacktriangledown]$ / **[2**π†**] die Fernsehnormen "NTSC" oder "PAL" oder den Videostandard "RGB" aus.**  Wählen Sie mit der Taste [3 **A**  $\Pi$ ]/[4 **A**  $\Pi$ ] **den Inhalt des Ausgangssignals für den Bildschirm aus – den aktuellen Display-Inhalt (LCD) oder den Gesangstext/Text (LYRICS/ TEXT).**

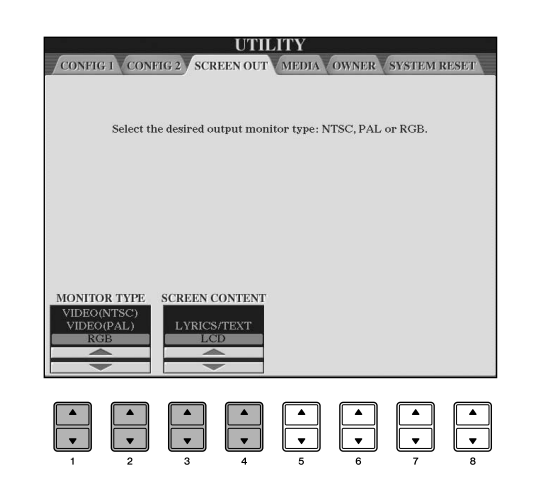

#### **HINWEIS**

- Stellen Sie den Standard ein (NTSC oder PAL), der von Ihrer Videoausrüstung verwendet wird.
- Wählen Sie am Computerbildschirm den RGB-Eingang.
- Wenn als Inhalt des Screen-Out-Signals LYRICS/TEXT gewählt ist, werden über VIDEO OUT/RGB OUT nur der Gesangstext des Songs oder Textdateien ausgegeben, ungeachtet dessen, welches Display am Instrument aufgerufen wird.
- Vermeiden Sie, längere Zeit auf den Fernseh-, Video- oder Computerbildschirm zu schauen, da dies Ihr Sehvermögen verschlechtern könnte. Legen Sie hin und wieder Pausen ein und richten Sie Ihre Augen auf entfernte Objekte, um eine Überanstrengung der Augen zu vermeiden.

# <span id="page-190-0"></span>**Verwendung des Fußschalters oder Fußreglers (6 [AUX PEDAL]-Buchse)**

Wenn Sie an die Buchse [AUX PEDAL] einen Fußregler oder einen Fußschalter anschließen, können Sie mehrere vom Benutzer zuweisbare Funktionen bequem steuern. Wenn Sie z.B. den Fußregler FC7 anschließen und ihm die Lautstärkeregelungsfunktion zuweisen, können Sie Ihrem Spiel größeren Ausdruck verleihen, indem Sie den Lautstärkepegel der von Ihnen gespielten Noten steuern. Oder wenn Sie den Fußschalter FC4 oder FC5 anschließen und ihm die Funktion Starten/ Anhalten der Style-Wiedergabe zuweisen, können Sie den Style mit Ihrem Fuß starten und stoppen. (In diesem Fall hat das Pedal dieselbe Funktion wie die STYLE-CONTROL-Bedienfeldtaste [START/STOP].) Die zuweisbaren Funktionen sind im Anschluss an die nachstehenden Anweisungen aufgeführt.

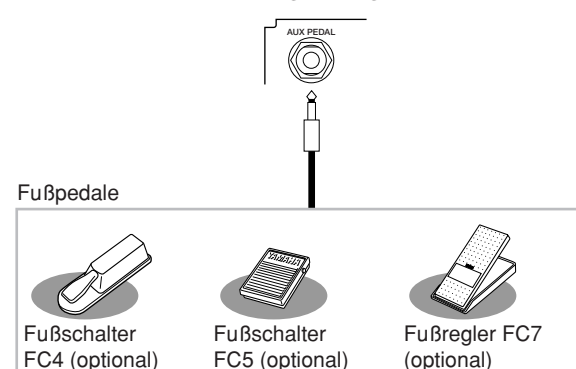

*VORSICHT*

**Achten Sie darauf, das Pedal nur dann anzuschließen oder abzuziehen, wenn das Instrument ausgeschaltet ist.** 

## <span id="page-190-1"></span>**Den einzelnen Fußpedalen bestimmte Funktionen zuweisen**

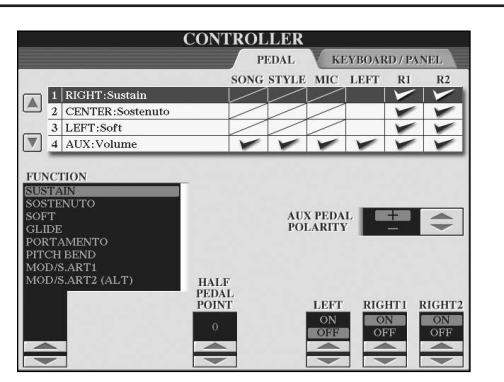

Nicht nur dem Fußschalter und dem Fußregler, sondern auch den drei am Instrument installierten Klavierpedalen (Rechts, Mitte und Links) können Sie hier verschiedene Funktionen zuweisen. Die folgenden Erläuterungen behandeln die jeweiligen Bedienschritte und zuweisbaren Funktionen (Parameter).

## 1 **Rufen Sie das Funktionsdisplay auf.**

 $[FUNCTION] \rightarrow [D]$  CONTROLLER  $\rightarrow$  TAB  $[ \blacktriangleleft ]$ PEDAL

- 2 **Wählen Sie mit der Taste [A]/[B] eines der drei Klavierpedale oder das an die Buchse AUX angeschlossene Pedal aus, dem Sie die Funktion zuweisen möchten.**
- **3** Benutzen Sie die Taste [1▲▼], um die **Funktionen auszuwählen, die dem in Schritt 2 festgelegten Pedal zugewiesen werden sollen.** Einzelheiten zu den Pedalfunktionen sind weiter unten aufgeführt.
- 4 **Benutzen Sie die Tasten [2**π†**]**–**[8**π†**], um die Einzelheiten der ausgewählten Funktionen einzustellen.**

Welche Parameter verfügbar sind, hängt von der in Schritt 3 ausgewählten Funktion ab. Einzelheiten zu den Parametern sind weiter unten aufgeführt.

5 **Überprüfen Sie, ob die gewünschte Funktion mit dem Pedal gesteuert werden kann, indem Sie das Pedal betätigen.**

## <span id="page-190-2"></span>**Einstellen der Pedalpolarität**

Das Ein- und Ausschalten des Pedals kann je nach an das Instrument angeschlossenem Pedal verschiedene Ergebnisse liefern. So ist es beispielsweise möglich, dass Sie die ausgewählte Funktion aktivieren, wenn Sie ein bestimmtes Pedal drücken, während Sie durch Drücken eines anderen Pedalmodells bzw. des Pedals eines anderen Herstellers dieselbe Funktion deaktivieren. Verwenden Sie ggf. diese Einstellung, um die Steuerung umzukehren. Drücken Sie die Taste [I] (AUX PEDAL POLARITY), um die Polung umzuschalten.

Wenn Sie ein Pedal zum Umschalten der Registration-**HINWEIS**Memory-Einstellungen verwenden [\(Seite 134](#page-133-0)), sind diese Einstellungen ungültig.

Es folgt eine Auflistung der Einzelheiten zu den Pedalfunktionen. Für die mit "\*" gekennzeichneten Funktionen verwenden Sie bitte nur den Fußregler, da Fußschalter hierfür ungeeignet sind.

## <span id="page-191-0"></span>**Zuweisbare Pedalfunktionen**

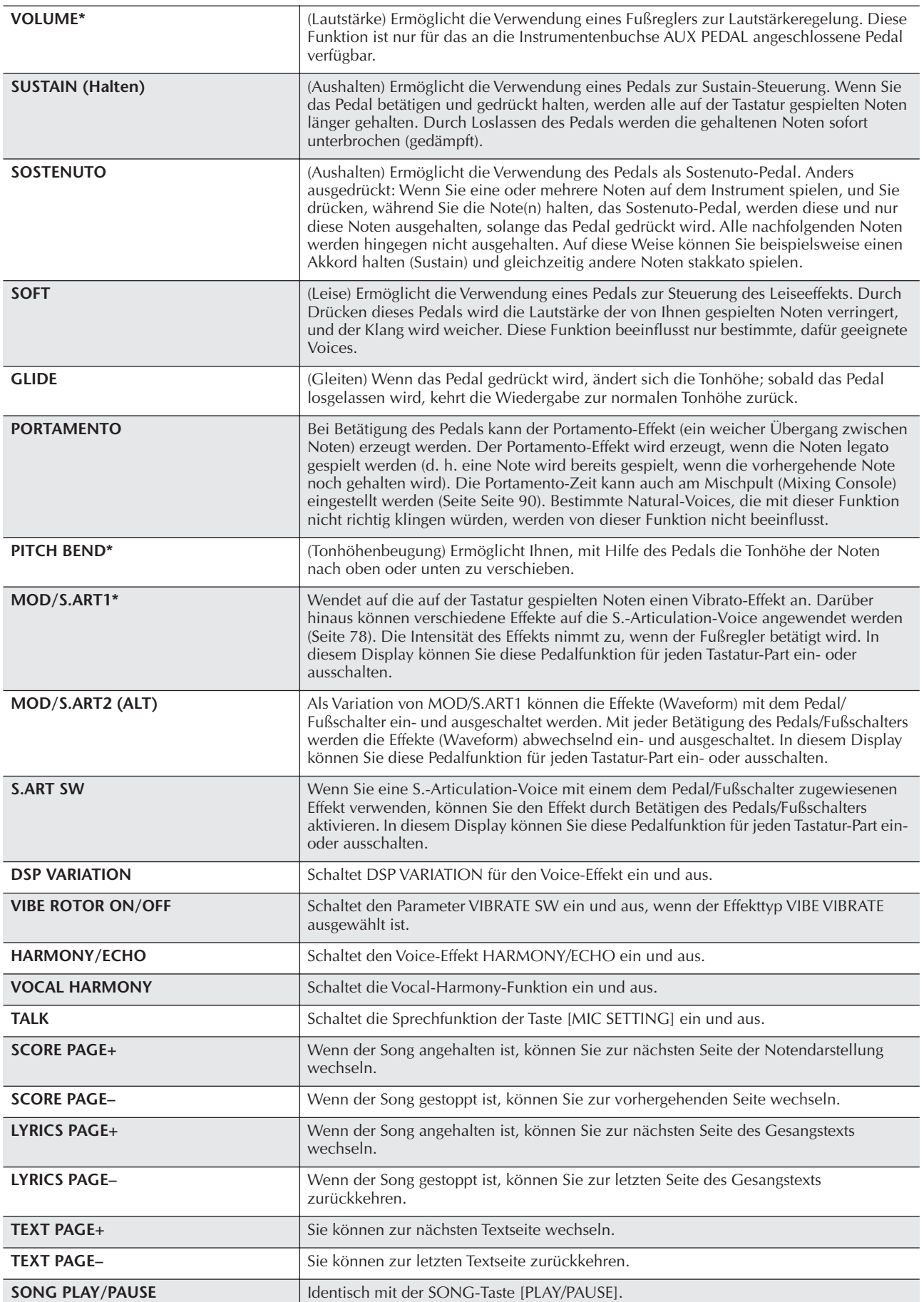

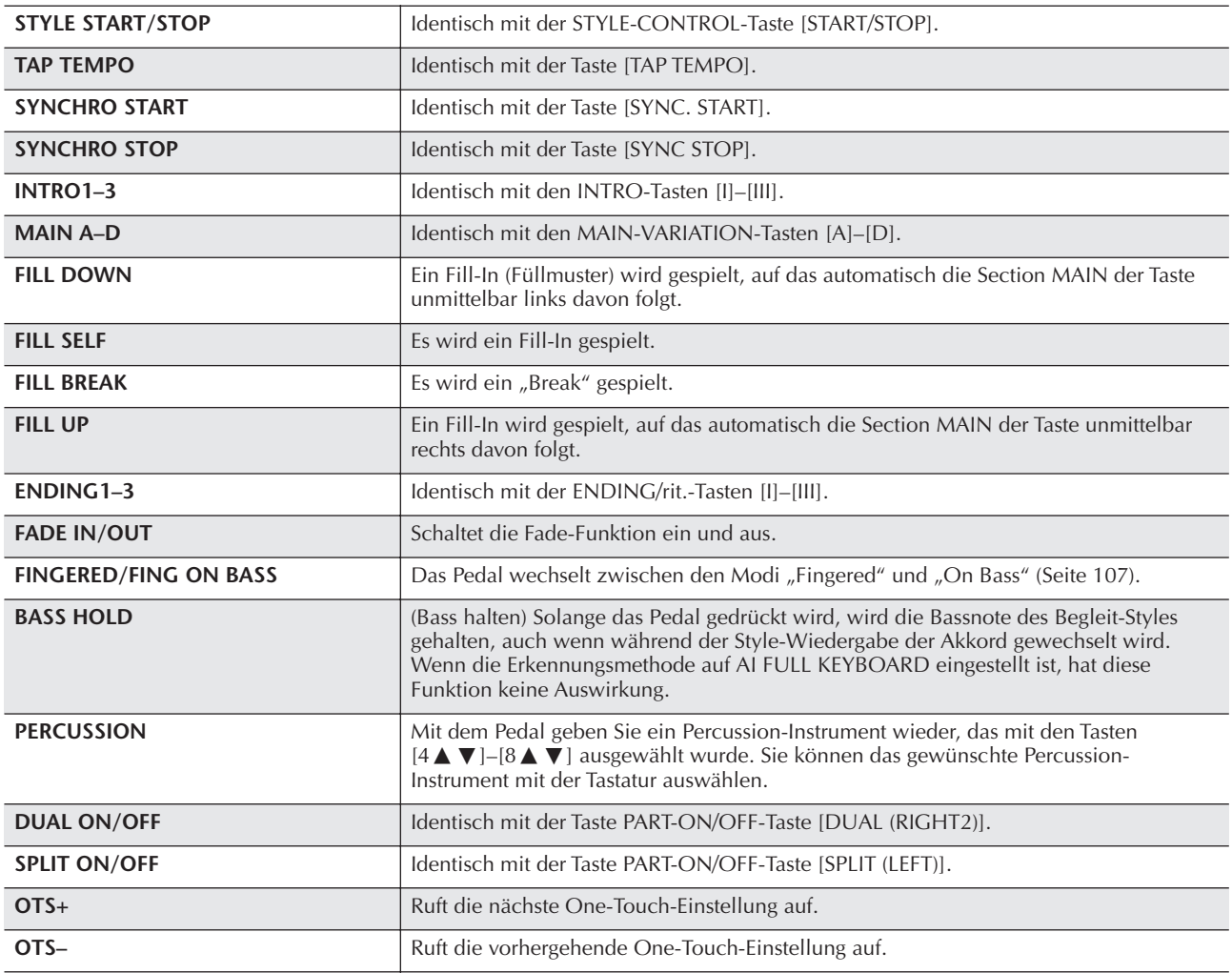

Die Sostenuto- und Portamento-Funktionen beeinflussen nicht die Organ-Flutes-Voices, auch wenn diese den Fußpedalen **HINWEIS**zugewiesen wurden.

## **Einstellbare Parameter für die einzelnen Funktionen**

Die folgenden Parameter entsprechen den Tasten [2▲ ▼]–[8▲ ▼]; ihre Verfügbarkeit hängt von der ausgewählten Steuerungsart ab. Wenn zum Beispiel SUSTAIN ausgewählt wird, dann werden automatisch die Parameter HALF PEDAL POINT, RIGHT 1, RIGHT 2 und LEFT im Display angezeigt.

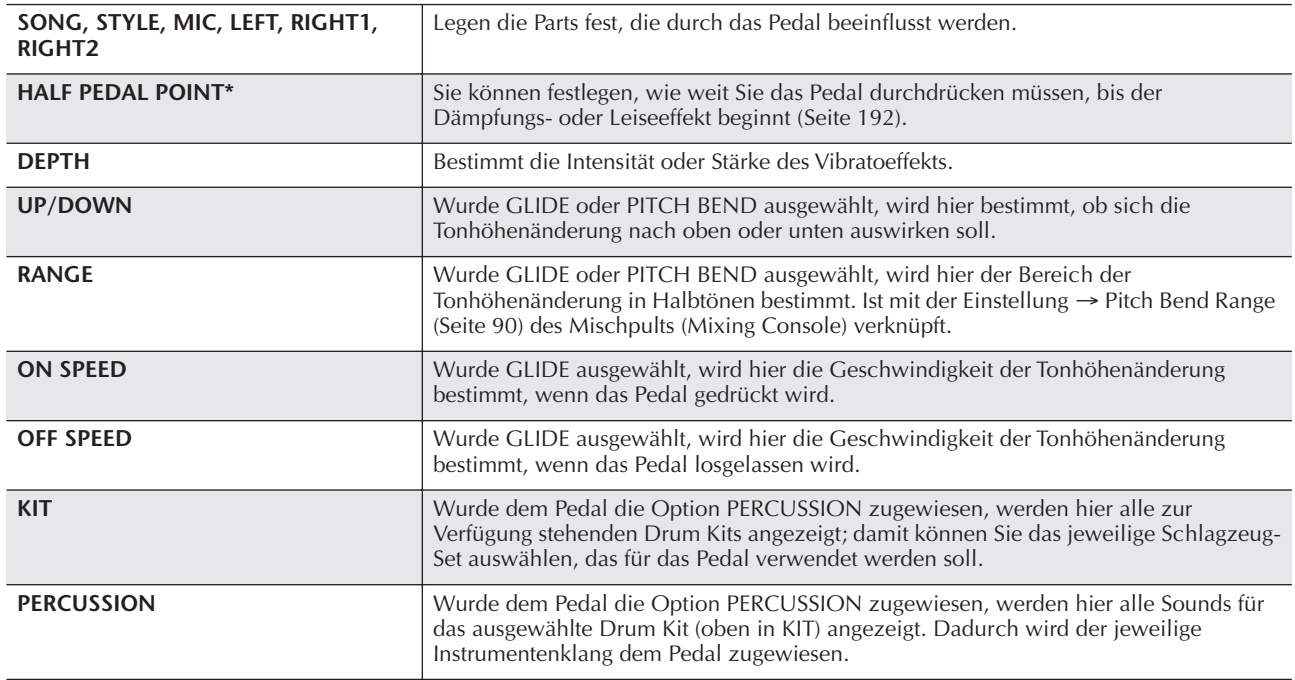

# <span id="page-193-0"></span>**Anschließen externer MIDI-Geräte (7 [MIDI]-Buchsen)**

Schließen Sie externe MIDI-Geräte über Standard-MIDI-Kabel an die eingebauten [MIDI]-Buchsen an.

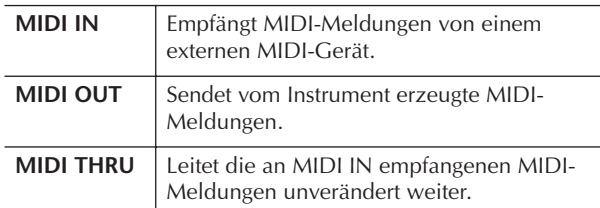

#### Einen allgemeinen Überblick über MIDI und Informationen über die sinnvolle Nutzung finden Sie in

den folgenden Abschnitten:

- Was ist MIDI? ..............................................[Seite 196](#page-195-1)
- Einsatzmöglichkeiten von MIDI ...................[Seite 199](#page-198-0)
- MIDI-Einstellungen......................................[Seite 200](#page-199-0)

# <span id="page-193-1"></span>**Anschließen eines Computers, USB-Geräts eines Internetzugangs (789))**

## **Anschließen eines Computers (7 Buchsen [MIDI] und 8 [USB TO HOST])**

Wenn Sie einen Computer an eine der Buchsen [USB TO HOST] und [MIDI] anschließen, können Sie zwischen dem Instrument und dem Computer über MIDI Daten übertragen und hochentwickelte Computer-Musikprogramme nutzen. Denken Sie daran, dass Sie auch einen geeigneten USB-MIDI-Treiber installieren müssen.

Im Folgenden wird erläutert, wie Sie die Anschlüsse herstellen und verwenden.

#### **HINWEIS**

Wenn Sie einen Computer mit USB-Schnittstelle verwenden, sollten Sie den Computer und das Instrument nicht über MIDI, sondern über USB verbinden.

#### **Treiber HINWEIS**

Ein Treiber ist ein Softwareprogramm, das zwischen dem Betriebssystem des Computers und einem angeschlossenen Hardwaregerät eine Schnittstelle zur Datenübertragung bereitstellt. Um den Computer mit dem Instrument zu verbinden, müssen Sie einen USB-MIDI-Treiber installieren. Einzelheiten finden Sie im gesonderten Installationshandbuch (Seite 4).

Die folgenden Erläuterungen bestehen aus zwei Teilen, in denen die beiden Anschlussarten behandelt werden: Anschluss an die Buchse [USB TO HOST] und Anschluss an die Buchse [MIDI].

## **• Anschluss an die Buchse [USB TO HOST]**

Um das Instrument über USB an den Computer anzuschließen, verwenden Sie ein Standard-USB-Kabel (mit USB-Logo), mit dem Sie die Buchse [USB TO HOST] am Instrument mit der USB-Buchse des Computers verbinden. Installieren Sie dann den USB-MIDI-Treiber.

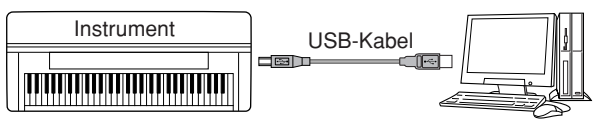

#### **HINWEIS**

## **Zu den Buchsen [USB TO HOST] und [USB TO DEVICE]**

Das Instrument besitzt zwei verschiedene Arten von USB-Buchsen: [USB TO HOST] und [USB TO DEVICE]. Achten Sie darauf, diese beiden Buchsen und die entsprechenden Kabelanschlüsse nicht zu verwechseln.

Achten Sie darauf, die richtige Buchse und mit der richtigen Ausrichtung des Steckers anzuschließen. Erläuterungen zur [USB TO DEVICE]-Buchse folgen im nächsten Abschnitt.

## *VORSICHT*

#### **Vorsichtsmaßregeln bei Verwendung der [USB TO HOST]- Buchse**

Beachten Sie beim Anschließen des Computers an die [USB TO HOST]-Buchse die folgenden Punkte. Anderenfalls kann der Computer hängen bleiben, und es können Daten zerstört werden oder verloren gehen. Sollte der Computer oder das Instrument hängen bleiben, schalten Sie bitte das Instrument aus und starten Sie den Computer neu.

- Beenden Sie, bevor Sie den Computer an die Buchse [USB TO HOST] anschließen, jeglichen Energiesparmodus des Computers (wie z.B. Schlaf- oder Bereitschaftsmodus), und schließen Sie alle geöffneten Softwareanwendungen. Schalten Sie außerdem das Instrument aus.
- Führen Sie die folgenden Vorgänge aus, bevor Sie das Instrument ein-/ausschalten oder das USB-Kabel vom/zum Instrument/Computer einstecken oder abziehen.
	- Schließen Sie alle geöffneten Softwareanwendungen am Computer.
	- Vergewissern Sie sich, dass vom Instrument keine Daten übertragen werden. (Nur durch das Spielen von Noten auf der Tastatur oder durch die Wiedergabe eines Songs werden Daten übertragen.)
- **• Während ein USB-Gerät an das Instrument angeschlossen ist, sollten Sie zwischen diesen Vorgängen mindestens sechs Sekunden warten: Wenn Sie das Instrument aus- und wieder einschalten, oder wenn Sie das USB-Kabel einstecken und wieder abziehen oder umgekehrt.**

#### **HINWEIS**

- Das Instrument beginnt die Übertragung mit einer kleinen Verzögerung, nachdem die USB-Verbindung aufgebaut wurde.
- Wenn Sie Ihren Computer über ein USB-Kabel mit dem Instrument verbinden, dann stellen Sie die Verbindung direkt her, und verwenden Sie keinen USB-Hub.
- Informationen zur Einrichtung Ihrer Sequenzer-Software finden Sie in der Bedienungsanleitung der entsprechenden Software.

## **• Anschluss über [MIDI]-Buchsen**

Sie können das Instrument auf zwei Arten über MIDI an einen Computer anschließen: Wenn in Ihrem Computer eine MIDI-Schnittstelle integriert ist, schließen Sie die Buchse MIDI OUT der Computerschnittstelle an die Buchse [MIDI IN] des Instruments an, und verbinden Sie die Buchse [MIDI OUT] des Instruments mit der Buchse MIDI IN am Computer.

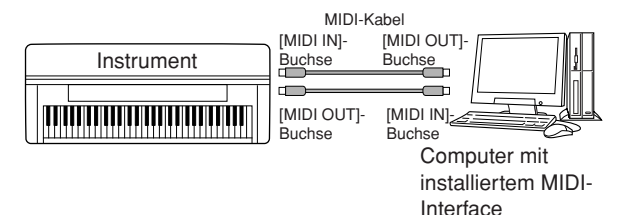

Einsatz Ihres Instruments mit anderen Geräten

Bei der zweiten Anschlussmöglichkeit wird ein separates, externes MIDI-Interface verwendet, die über einen USB-Port oder seriellen Port (Modemoder Druckerbuchse) an den Computer angeschlossen wird. Schließen Sie mit Hilfe von Standard-MIDI-Kabeln die Buchse MIDI OUT des externen Interface an die Buchse [MIDI IN] des Instruments an, und verbinden Sie die Buchse [MIDI OUT] des Instruments mit der Buchse MIDI IN am Interface.

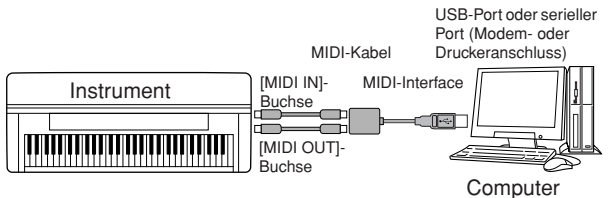

#### **DHINWEIS**

Stellen Sie sicher, dass Sie ein für Ihren Computer geeignetes MIDI-Interface verwenden.

## <span id="page-194-0"></span>**Anschließen an einen LAN-Adapter vom Typ USB und an ein USB-Speichergerät (9 über die [USB TO DEVICE]-Buchse)**

Es gibt zwei Einsatzmöglichkeiten für die [USB TO DEVICE]-Buchse:

- Wenn Sie den LAN-Adapter vom Typ USB anschließen, können Sie direkt auf spezielle Internet-Websites zugreifen, um Musikdaten herunterzuladen [\(Seite 176\)](#page-175-0).
- Wenn Sie das Instrument mit einem Standard-USB-Kabel an ein USB-Speichergerät anschließen, können Sie die von Ihnen erstellten Daten auf dem angeschlossenen Gerät speichern sowie auf dem angeschlossenen Gerät gespeicherte Daten laden.

#### **HINWEIS**

#### **Zu den Buchsen [USB TO HOST] und [USB TO DEVICE]** Das Instrument besitzt zwei verschiedene Arten von USB-Buchsen: [USB TO HOST] und [USB TO DEVICE]. Achten Sie

darauf, diese beiden Buchsen und die entsprechenden Kabelanschlüsse nicht zu verwechseln. Achten Sie darauf, die richtige Buchse und mit der richtigen Ausrichtung des Steckers anzuschließen. Erläuterungen zur

Buchse [USB TO HOST] finden Sie im vorhergehenden Abschnitt.

## **Verwendung von USB-Speichergeräten**

Dieser Typ dient zum Anschluss des Instruments an ein USB-Speichergerät und ermöglicht die Speicherung der von Ihnen erstellen Daten auf dem angeschlossenen Gerät bzw. das Laden der auf dem angeschlossenen Gerät gespeicherten Daten. Die folgende Beschreibung erläutert allgemein, wie die Geräte angeschlossen und verwendet werden.

Vor Verwendung eines USB-Speichergeräts sollten Sie unbedingt den Abschnitt ["Bedienen des USB-](#page-21-0)[Speichergeräts \(USB-Flash-Speicher/Diskette usw.\)" auf](#page-21-0)  [Seite 22](#page-21-0) lesen.

## 1 **Schließen Sie das USB-Speichergerät mit einem Standard-USB-Kabel an die Buchse [USB TO DEVICE] an.**

2 **Verlassen Sie danach vorübergehend das Auswahldisplay, und kehren Sie dann wieder dorthin zurück (oder drücken Sie im Auswahldisplay gleichzeitig die Umschalttasten für die Registerkarten [**√**] und [**®**]). Die USB-Registerkarten (USB 1, USB 2 usw.) werden automatisch aufgerufen, so dass Sie Dateien auf den Geräten speichern und dort gespeicherte Musikdaten wiedergeben können.**

#### <span id="page-194-1"></span>**HINWEIS**

#### **Überprüfung des verbleibenden Speicherplatzes auf dem USB-Speichergerät**

Sie können den Speicherplatz in dem Display überprüfen, das über den folgenden Befehlspfad aufgerufen wird:  $[FUNCTION] \rightarrow []] UTLITY \rightarrow TAB [A][D] MEDIA$ Wählen Sie mit der Taste [A]/[B] in diesem Display das Gerät aus, und drücken Sie [F] (PROPERTY).

## **HINWEIS**

Auch wenn ein Computer an die Buchse [USB TO HOST] und an die Buchse [USB TO DEVICE] ein USB-Speichergerät angeschlossen ist, können Sie nicht am Computer über das Instrument auf das USB-Speichergerät zugreifen.

#### **Formatieren von USB-Speichermedien**

Näheres siehe [Seite 68.](#page-67-0)

#### *VORSICHT*

**Durch Formatieren eines USB-Speichermediums werden alle Daten auf dem Medium gelöscht. Vergewissern Sie sich, dass das zu formatierende USB-Speichermedium keine wichtigen Daten enthält!**

#### **Sichern der Daten auf einem Computer** ■ Sichern der Daten des Instruments auf einem **Computer**

Nachdem Sie die Daten auf einem USB-Speichergerät gesichert haben, können Sie sie auf die Festplatte eines Computers kopieren und Ihren Wünschen gemäß archivieren und organisieren. Schließen Sie das Gerät einfach wie folgt an.

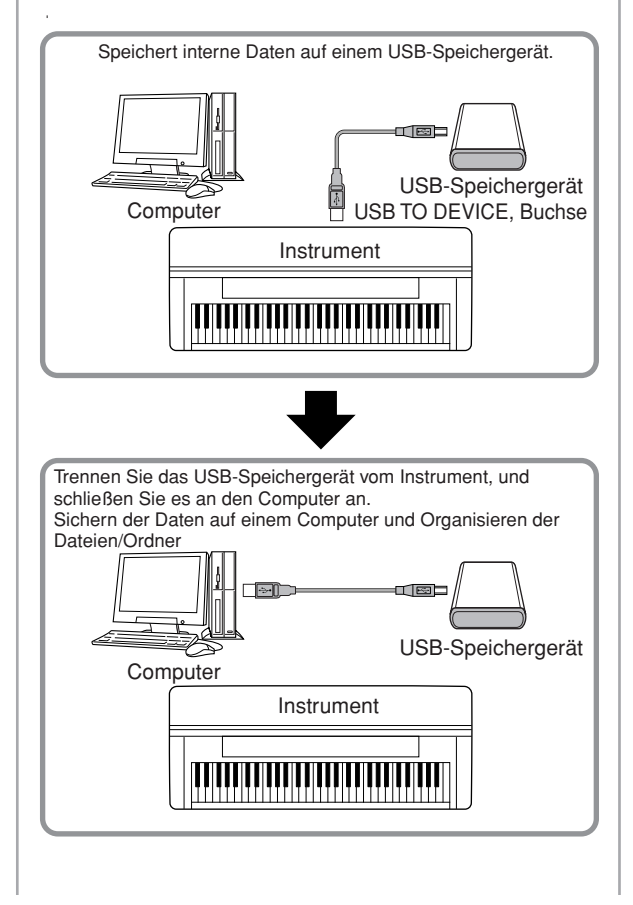

## **Dateien von einer Computerfestplatte auf ein USB-Speichergerät kopieren**

Auf der Festplatte eines Computers enthaltene Dateien können an das Instrument übertragen werden, indem Sie sie als erstes auf das Speichermedium kopieren und dann das Medium an das Instrument anschließen bzw. es dort einlegen.

Nicht nur am Instrument selbst erstellte Dateien, sondern auch Standard-MIDI-Dateien und als Style File formatierte Style-Dateien können von der Festplatte des Computers auf ein USB-Speichergerät kopiert werden. Nachdem Sie die Daten kopiert haben, schließen Sie das Gerät an die Buchse [USB TO DEVICE] des Instruments an, und geben Sie die Daten am Instrument wieder.

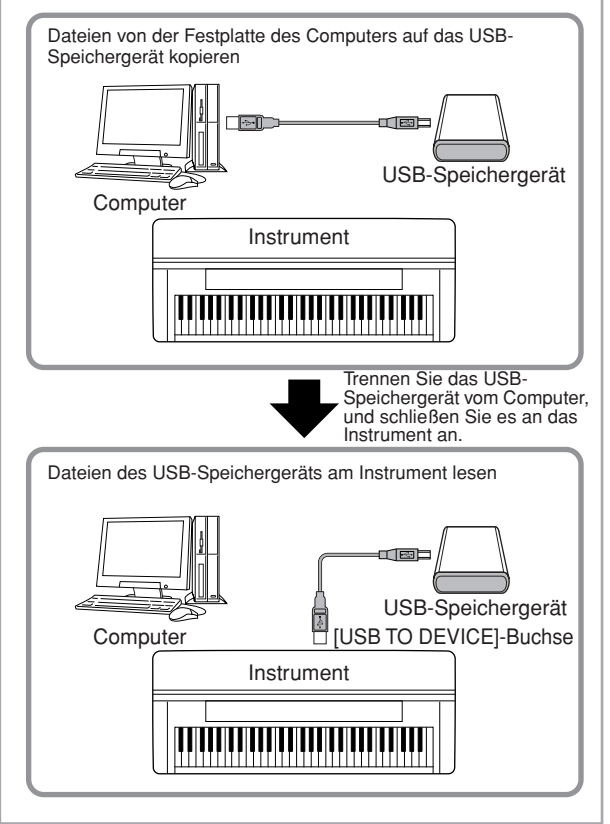

## <span id="page-195-0"></span>**Verbindung mit dem Internet () [LAN]-Port)**

Es gibt drei Einsatzzwecke für den [LAN]-Port (unten links am Instrument) anzuschließen, um auf spezielle Internetseiten zuzugreifen und Song-Daten herunterzuladen usw.

Anweisungen zum Herstellen der Verbindung finden Sie auf [Seite 176](#page-175-1).

# <span id="page-195-1"></span>**Was ist MIDI?**

Einfach ausgedrückt ist MIDI ein Standard zur Datenübertragung, der die einfache und umfassende Steuerung zwischen elektronischen/digitalen Musikinstrumenten und anderen Geräten ermöglicht. Um eine bessere Vorstellung von der Funktionsweise von MIDI zu erhalten, wollen wir zuerst einmal akustische Instrumente wie z.B. einen Flügel und eine klassische Gitarre betrachten. Bei einem Klavier schlagen Sie eine Taste an, und ein Hammer im Inneren des Instruments schlägt eine oder mehrere Saiten an, und die Note erklingt. Bei der Gitarre zupft der Spieler die Saite, und der Ton erklingt.

Aber wie erzeugt ein digitales Instrument den Klang?

#### **Tonerzeugung bei einer akustischen Gitarre Tonerzeugung bei einem**

**digitalen Instrument**

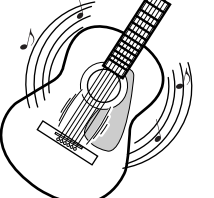

Interner Verstärker Tongenerator Interner Verstärker L R (elektronischer Schaltkreis) mmm<del>mm</del>tmm Auf der Tastatur spielen

**Eine Saite wird gezupft, und der Resonanzkörper verstärkt die Schwingungen.**

**Auf der Grundlage von Daten, die durch das Spielen auf der Tastatur erzeugt werden, erzeugt ein Klangerzeuger einen in einer Sampling-Note gespeicherten Ton und gibt diesen über die Lautsprecher aus.**

Wie aus der Abbildung hervorgeht, wird bei einem elektronischen Instrument eine im Klangerzeuger (elektronischer Schaltkreis) gespeicherte Sampling-Note (zuvor aufgezeichnete Note) basierend auf von der Tastatur empfangenen Daten wiedergegeben.

Lassen Sie uns nun betrachten, was bei der Wiedergabe einer Aufnahme erfolgt. Wenn Sie eine Musik-CD wiedergeben (beispielsweise eine Klavieraufnahme), hört man den tatsächlichen Klang (akustische Schwingungen) des akustischen Instruments. Wir wollen diese als Audiodaten bezeichnen, zur Unterscheidung von den MIDI-Daten.

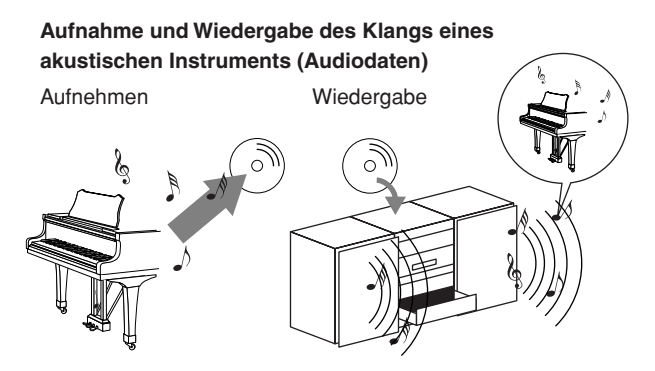

Im oben angeführten Beispiel wird das Klavierspiel in Form von Audiodaten festgehalten und auf CD gespeichert. Gibt man die CD auf einer Tonanlage wieder, hört man das Klavierspiel. Das Klavier selbst wird dazu nicht benötigt, weil die Aufnahme den Klavierklang selbst enthält und die Lautsprecher diesen wiedergeben.

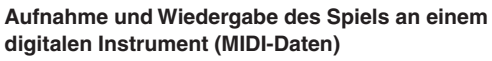

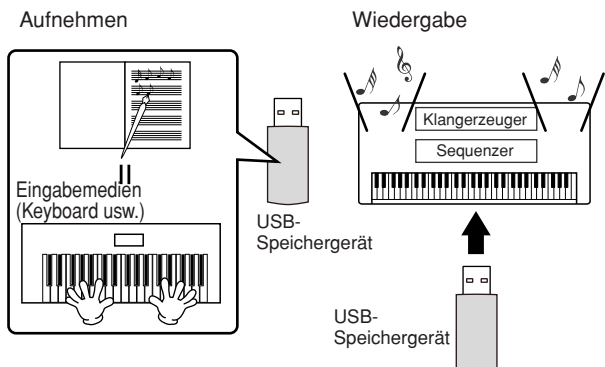

#### **HINWEIS**

Im Fall eines digitalen Instruments werden die Audiosignale durch die Ausgangsbuchsen (wie z.B. [AUX OUT]) am Instrument gesendet.

Die "Eingabemedien" und "Klangerzeuger" in der obigen Abbildung entsprechen in dem Beispiel für ein akustisches Instrument dem Klavier. In diesem Fall wird die Darbietung des Spielers als MIDI-Song-Daten festgehalten (siehe untenstehende Abbildung). Um eine akustische Darbietung aufzunehmen, wird zunächst eine spezielle Aufnahmeanlage benötigt. Weil das Instrument einen integrierten Sequenzer enthält, mit dem die Daten Ihres Spiels festgehalten werden, benötigt man keine weiteren Aufnahmegeräte. Besser noch: Mit Ihrem digitalen Instrument – dem Clavinova – können Sie die Daten sowohl aufnehmen als auch wiedergeben.

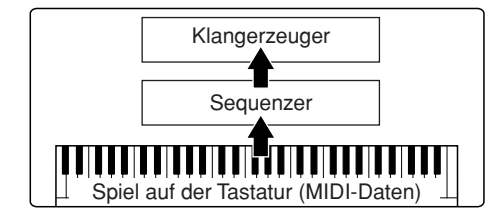

Dennoch wird eine Signalquelle für die Wiedergabe der Audiodaten benötigt, die etwa über Lautsprecher wiedergegeben werden sollen. Der Klangerzeuger des Instruments übernimmt diese Aufgabe. Die aufgenommenen Spieldaten werden vom Sequenzer beim Abspielen der Song-Daten wiederholt, der Klangerzeuger generiert während des Abspielens die verwendeten Instrumentenklänge (Voices) – beispielsweise den Klang eines Klaviers. Anders betrachtet, die Beziehung zwischen dem Sequenzer und der Klangerzeugung entspricht der zwischen dem Pianisten und dem Klavier – einer spielt das andere. Weil digitale Instrumente die Wiedergabe der Spieldaten und die eigentlichen Klänge unabhängig behandeln, können wir unsere Klavieraufnahme auch nachträglich mit einem anderen Instrumentenklang wie etwa Gitarre oder Geige wiedergeben.

#### **HINWEIS**

Obwohl es sich bei dem Instrument um ein einziges Musikinstrument handelt, kann man sich eine Verbindung verschiedener elektronischer Komponenten vorstellen: Eingabemedien, Klangerzeuger und Aufnahmemedium (Sequenzer).

Abschließend werfen wir einen Blick auf die eigentlich aufgenommenen Daten, welche die Grundlage für die Wiedergabe der Klänge bilden. Angenommen, Sie spielen auf der Tastatur des Instruments eine Viertelnote "C" mit einem Flügelklang. Anders als bei einem akustischen Instrument, das eine reale Schwingung erzeugt, gibt ein elektronisches Instrument nur die Informationen von der Tastatur weiter, z.B. "mit welcher Voice", "mit welcher Taste", "mit welcher Stärke", "Zeitpunkt des Tastenanschlags" und "Zeitpunkt des Loslassens der Taste". Dann wird jede Informationskomponente in einen Zahlenwert umgewandelt und an den Klangerzeuger gesendet. Mit Hilfe dieser Zahlen als Grundlage für die Klangerzeugung spielt der Klangerzeuger die gespeicherte Sampling-Note.

## **Beispiele für Spieldaten**

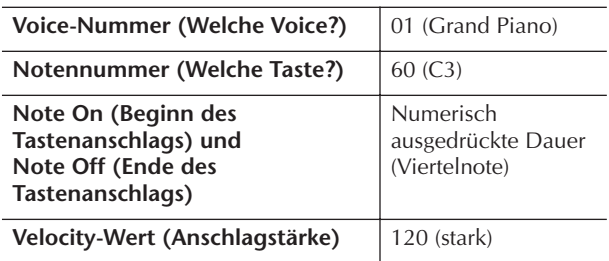

Bedienungsfunktionen am Instrument, wie das Spielen auf der Tastatur und die Auswahl von Voices, werden als MIDI-Daten verarbeitet und gespeichert. Auch die Begleitautomatik-Styles und Songs bestehen aus MIDI-Daten.

MIDI ist eine Abkürzung und steht für "Musical Instrument Digital Interface" (Digitale Schnittstelle für Musikinstrumente). Über diese Schnittstelle können elektronische Musikinstrumente untereinander kommunizieren, indem sie Noten-, Controller- oder Programmwechsel-Events sowie verschiedene andere MIDI-Eventtypen oder Meldungen senden und empfangen (Event = Ereignis, Controller = Spielhilfe bzw. Regler-Event).

Das Instrument steuert ein MIDI-Gerät durch die Übermittlung notenbezogener Daten und verschiedener Steuerdaten. Das Instrument kann durch eingehende MIDI-Meldungen gesteuert werden, die automatisch den Tongeneratormodus festlegen, MIDI-Kanäle auswählen sowie Voices, Effekte und Parameterwerte ändern und natürlich auch die Voices für die verschiedenen Parts spielen.

#### **HINWEIS**

MIDI-Daten haben im Vergleich zu Audiodaten folgende Vorteile:

- Die Datenmenge ist viel kleiner.
- Die Daten können wirksam und einfach bearbeitet werden, sogar so weit, dass Voices nachträglich verändert und die Daten transformiert werden.

MIDI-Events lassen sich in zwei Gruppen einteilen: Kanalgebundene Events und System-Events.

## **Kanalmeldungen**

Das Instrument ist ein elektronisches Instrument, das 16 MIDI-Kanäle verwalten kann (bzw. 32 Kanäle für den Empfang von MIDI-Daten bei Verwendung der [USB]-Buchse). Man kann auch sagen: "Es kann 16 Instrumente zur gleichen Zeit spielen". Kanalgebundene Events übermitteln für jeden der 16 Kanäle Daten wie Note Ein/Aus, Programmwechsel usw.

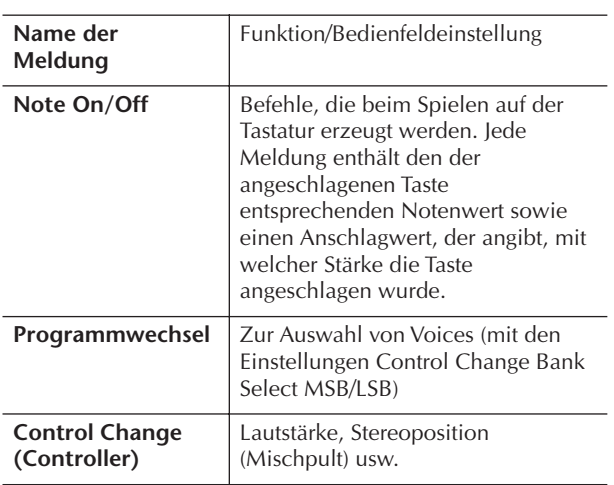

#### **HINWEIS**

Die Spieldaten aller Songs und Styles werden in Form von MIDI-Daten verwaltet.

#### **MIDI-Kanäle**

Die MIDI-Spieldaten werden einem der 16 MIDI-Kanäle zugewiesen. Mit Hilfe dieser Kanäle, die von 1 bis 16 durchnummeriert sind, können die Spielinformationen für 16 verschiedene Instrumentalparts gleichzeitig über ein einzelnes MIDI-Kabel gesendet werden.

Stellen Sie sich die MIDI-Kanäle als Fernsehkanäle vor. Jeder Fernsehsender strahlt seine Sendungen über einen bestimmten Kanal aus. Ihr Fernsehgerät empfängt gleichzeitig viele verschiedene Programme von verschiedenen Fernsehsendern, und Sie wählen mit der Programmtaste den Kanal für das gewünschte Programm aus.

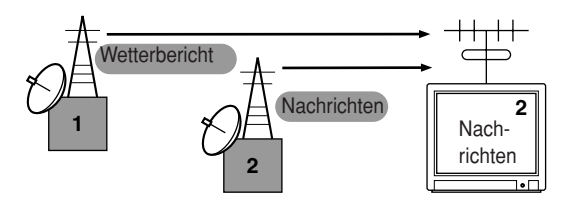

Eine MIDI-Übertragung funktioniert nach dem gleichen Grundprinzip. Das sendende Instrument sendet MIDI-Daten auf einem bestimmten MIDI-Kanal (MIDI-Sendekanal) über ein einfaches MIDI-Kabel an das empfangende Instrument. Wenn der MIDI-Kanal des empfangenden Instruments (MIDI Receive Channel) mit dem Sendekanal übereinstimmt, spielt das empfangende Instrument die Daten, die am sendenden Instrument abgesendet wurden.

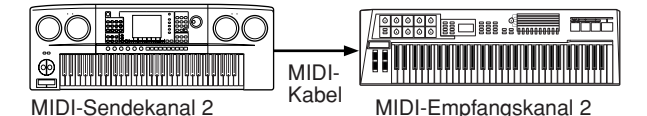

#### **HINWEIS**

Die Tastatur des Instrument ist mit dem internen Klangerzeuger ebenfalls über MIDI verbunden. → LOCAL CONTROL [\(Seite 202](#page-201-0))

Beispielsweise können mehrere Parts oder Kanäle gleichzeitig übertragen werden, einschließlich der Style-Daten (wie unten abgebildet).

**Beispiel: Aufnahme einer Darbietung mit dem Sound der Begleitautomatik (Style-Wiedergabe) des Instruments auf einem externen Sequenzer**

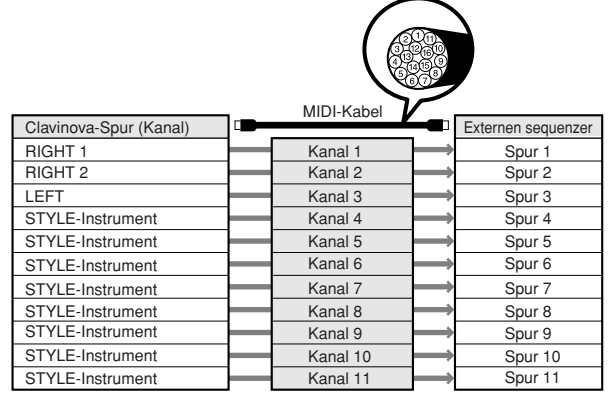

Wie Sie dieser Abbildung entnehmen können, ist es von entscheidender Bedeutung, bei der Übertragung festzulegen, welche Daten über welchen MIDI-Kanal gesendet werden ([Seite 202\)](#page-201-1).

Mit dem Instrument können Sie außerdem bestimmen, in welcher Weise die empfangenen Daten wiedergegeben werden ([Seite 203\)](#page-202-0).

## **Systemmeldungen**

Das sind Events, die nicht an einen bestimmten Kanal gebunden sind und im Allgemeinen vom gesamten MIDI-System genutzt werden. Dazu zählen systemexklusive Meldungen für die Übertragung von Daten, die bei jedem Instrumentenhersteller anders sind, und Echtzeitmeldungen zur Steuerung des MIDI-Geräts.

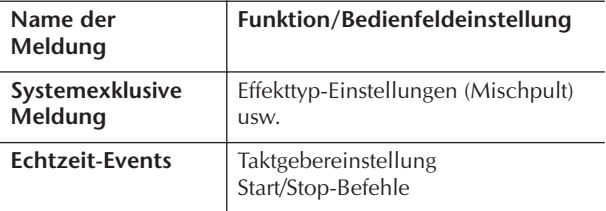

Die Meldungen, die vom Instrument gesendet/empfangen werden, sind in den Abschnitten über das MIDI-Datenformat und in der MIDI-Implementationstabelle in der mitgelieferten Datenliste aufgeführt.

# <span id="page-198-0"></span>**Einsatzmöglichkeiten von MIDI**

■ Nehmen Sie mit Hilfe der Begleitautomatik-Funktionen des Instruments Ihre Spieldaten (1–16 Kanäle) auf einem externen Sequenzer (oder einem Computer mit Sequenzer-Software) auf. Nach der Aufzeichnung können die Daten mit dem Sequenzer bearbeitet und anschließend wieder zurück an das Instrument übertragen werden.

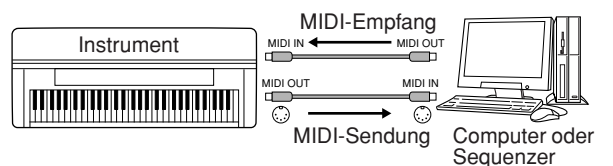

Falls Sie das Instrument als XG-kompatiblen mehrstimmigen Klangerzeuger nutzen wollen, setzen Sie den Empfangsmodus für die MIDI-Kanäle 1–16 unter MIDI/USB in MIDI Receive [\(Seite 203\)](#page-202-0) auf "SONG".

■ Steuern von einem externen MIDI-Keyboard aus.

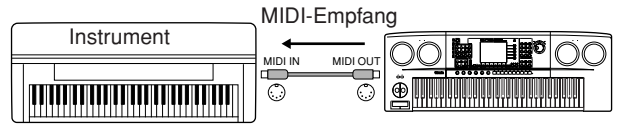

## **Kompatibilität der MIDI-Daten**

Dieser Abschnitt behandelt grundsätzliche Fragen zur Datenkompatibilität: ob die vom CGP-1000 aufgezeichneten Daten von anderen MIDI-Geräten wiedergegeben werden können und ob handelsübliche Song-Daten oder Song-Daten, die für andere Instrumente oder auf einem Computer erstellt wurden, auf dem CGP-1000 wiedergegeben werden können. Abhängig von den Eigenschaften des MIDI-Geräts oder der Daten können die Daten entweder problemlos wiedergegeben werden, oder Sie müssen vor der Wiedergabe bestimmte Vorgänge durchführen. Wenn Probleme mit der Datenwiedergabe auftreten, lesen Sie sich die nachfolgenden Hinweise durch.

## **Sequenzformate**

Song-Daten werden in einer Vielzahl unterschiedlicher Systeme aufgezeichnet und gespeichert, die man als "Sequenzformate" bezeichnet.

Eine Wiedergabe ist nur möglich, wenn das Sequenzformat des Songs mit dem des MIDI-Geräts übereinstimmt. Das CGP-1000 ist mit folgenden Formaten kompatibel:

## ● **SMF (Standard MIDI File)**

Dies ist das gängigste Sequenzformat. Standard-MIDI-Dateien gehören allgemein einem von zwei Typen an: Format 0 oder Format 1. Viele MIDI-Geräte sind mit Format 0 kompatibel, und die meiste kommerziell erhältliche Software ist im Format 0 aufgezeichnet.

- Das CGP-1000 ist sowohl mit Format 0 als auch mit Format 1 kompatibel.
- Song-Daten werden mit dem CGP-1000 automatisch im SMF-Format 0 aufgezeichnet.

## <span id="page-198-2"></span>● **ESEQ**

Viele MIDI-Geräte von Yamaha einschließlich der Clavinova-Serie sind mit diesem Sequenzformat kompatibel. Hierbei handelt es sich um ein einheitliches, in der Yamaha-Software häufig eingesetztes Format.

• Das CGP-1000 ist ESEQ-kompatibel.

## ● **XF**

Das Yamaha-XF-Format erweitert den SMF-Standard (Standard MIDI File) durch mehr Funktionalität und unbeschränkte Erweiterungsmöglichkeiten für die Zukunft. Bei der Wiedergabe einer XF-Datei mit Gesangstexten können Sie die Texte auf dem Instrument anzeigen. (SMF ist das am meisten verwendete Format für MIDI-Sequenzdateien. Das Instrument ist mit den SMF-Formaten 0 und 1 kompatibel, und zeichnet Song-Daten im SMF-Format 0 auf.)

## ● **Style File Format**

Das Style-Dateiformat vereinigt das gesamte Know-How von Yamaha zur Begleitautomatik in einem einheitlichen Format.

## **Voice-Zuordnungsformat**

MIDI weist den Voices bestimmte Nummern zu, die so genannten "Programmnummern". Der Standard der Nummerierung (Einordnung einer Voice unter einer bestimmten Nummer) wird als "Voice-Zuordnungsformat" (Voice Allocation Format) bezeichnet.

Wenn das Voice-Zuordnungsformat der Song-Daten nicht mit demjenigen des zur Wiedergabe verwendeten MIDI-Geräts übereinstimmt, werden die Voices u.U. nicht korrekt wiedergegeben. Das Instrument ist zu folgenden Formaten kompatibel.

## **HINWEIS**

Selbst wenn die Geräte und die verwendeten Daten allen oben aufgeführten Bedingungen entsprechen, kann es vorkommen, dass die Daten dennoch nicht vollständig kompatibel sind. Der Grund hierfür liegt beispielsweise in unterschiedlichen Gerätespezifikationen und insbesondere an den Aufzeichnungsmethoden.

## ● **GM System Level 1**

Dies ist eines der am häufigsten verwendeten Voice-Zuordnungsformate.

Viele MIDI-Geräte sowie der Großteil der kommerziell vertriebenen Software sind kompatibel mit GM System Level 1.

## ● **GM System Level 2**

Die Spezifikation eines Standards, durch den der ursprüngliche "GM System Level 1" erweitert und die Kompatibilität von Song-Daten verbessert werden. Dieser Standard sorgt für eine höhere Polyphonie, eine größere Auswahl von Voices, erweiterte Voice-Parameter und integrierte Effektverarbeitung.

## ● **XG**

XG ist eine wichtige Erweiterung des Formats GM System Level 1. Es wurde von Yamaha entwickelt, um mehr Voices und Variationen zur Verfügung zu stellen sowie mehr Ausdrucksmöglichkeiten für Voices und Effekte zu erhalten und Datenkompatibilität für zukünftige Entwicklungen zu garantieren. Song-Daten, die mit dem CGP-1000 unter Verwendung von Voices der Kategorie XG aufgenommen werden, sind XG-kompatibel.

## <span id="page-198-1"></span>● **DOC (Disk Orchestra Collection)**

Viele MIDI-Geräte von Yamaha, einschließlich die Clavinova-Serie, sind mit diesem Voice-Zuordnungsformat kompatibel.

## ● **GS**

GS wurde von der Roland Corporation entwickelt. Genau wie Yamaha XG stellt GS eine wichtige Erweiterung von GM dar, um insbesondere mehr Voices und Drum Kits mit ihren Variationen sowie eine größere Ausdruckskontrolle über Voices und Effekte zu ermöglichen.

# <span id="page-199-0"></span>**MIDI-Einstellungen**

In diesem Abschnitt können Sie die auf MIDI bezogenen Einstellungen für das Instrument vornehmen. Das Instrument stellt zehn vorprogrammierte Vorlagen bereit, mit deren Hilfe Sie das Instrument sofort und leicht an eine bestimmte MIDI-Anwendung oder ein bestimmtes externes Gerät anpassen können. Außerdem können Sie die vorprogrammierten Vorlagen bearbeiten und im USER-Display bis zu zehn eigene Vorlagen speichern. Im Auswahldisplay MIDI SETUP (Befehlspfad:  $[FUNCTION] \rightarrow [J]$  UTILITY  $\rightarrow$  TAB  $[[] \rightarrow]$  SYSTEM RESET) können Sie dann alle eigenen Vorlagen als einzelne Datei auf USB-Speichergeräten speichern.

## <span id="page-199-1"></span>**Grundlagen der Bedienung**

1 **Rufen Sie das MIDI-Funktionsdisplay (Vorlagenauswahl) auf.**  Function → [I] MIDI

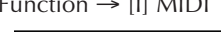

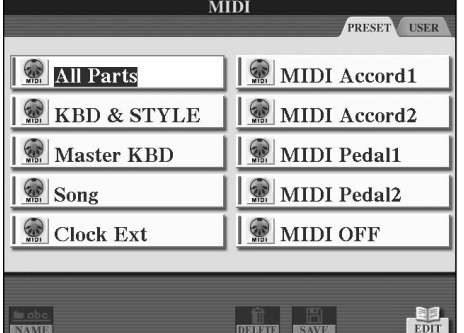

## 2 **Vorprogrammierte Vorlagen verwenden oder bearbeiten**

Drücken Sie die TAB-Taste [√], um das Display PRESET auszuwählen. Drücken Sie zum Auswählen einer MIDI-Vorlage eine der Tasten [A] bis [J]. **Im USER-Display gespeicherte Vorlagen verwenden oder bearbeiten**

Drücken Sie die TAB-Taste [®], um das USER-Display auszuwählen. Drücken Sie zum Auswählen einer MIDI-Vorlage eine der Tasten [A] bis [J].

## 3 **Um eine Vorlage zu bearbeiten, drücken Sie die Taste [8**†**] (EDIT), um das MIDI-Display für die Vorlagenbearbeitung aufzurufen.**

Die einzelnen Parametereinstellungen der ausgewählten Vorlage werden angezeigt. Hier können Sie die einzelnen Parameter bearbeiten.

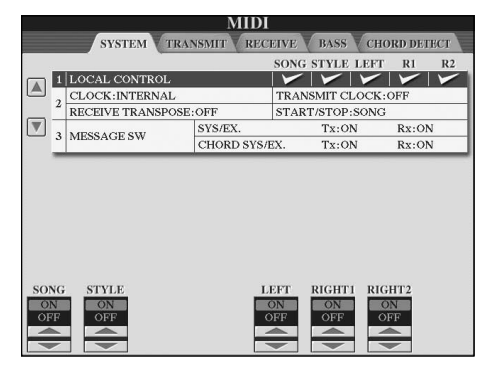

4 **Benutzen Sie die Tasten TAB [**√**]/[**®**], um das betreffende Einstellungsdisplay aufzurufen.** 

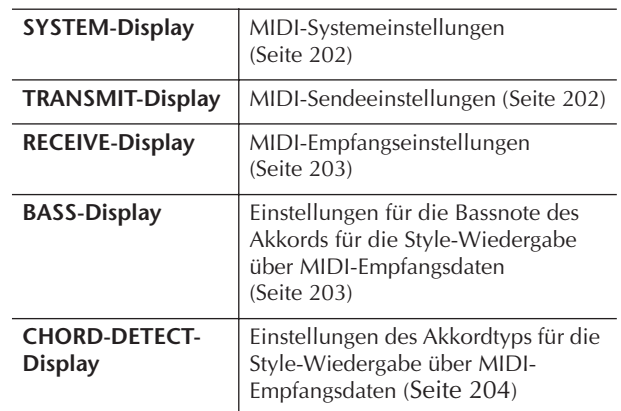

- 5 **Wenn Sie mit der Bearbeitung fertig sind, drücken Sie die Taste [EXIT], um zum Auswahldisplay für MIDI-Vorlagen (PRESET oder USER) zurückzukehren.**
- 6 **Wählen Sie das USER-Registerkartendisplay, um mit Hilfe der TAB-Tasten [**√**][**®**] die Daten zu speichern ([Seite 69\)](#page-68-0).**

## **Vorprogrammierte MIDI-Vorlagen**

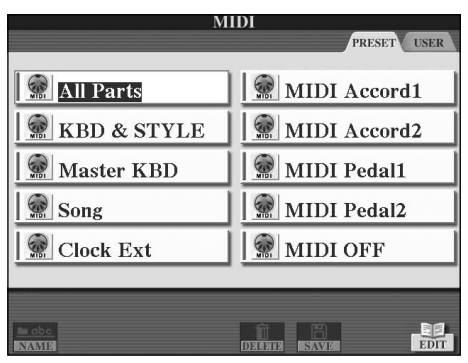

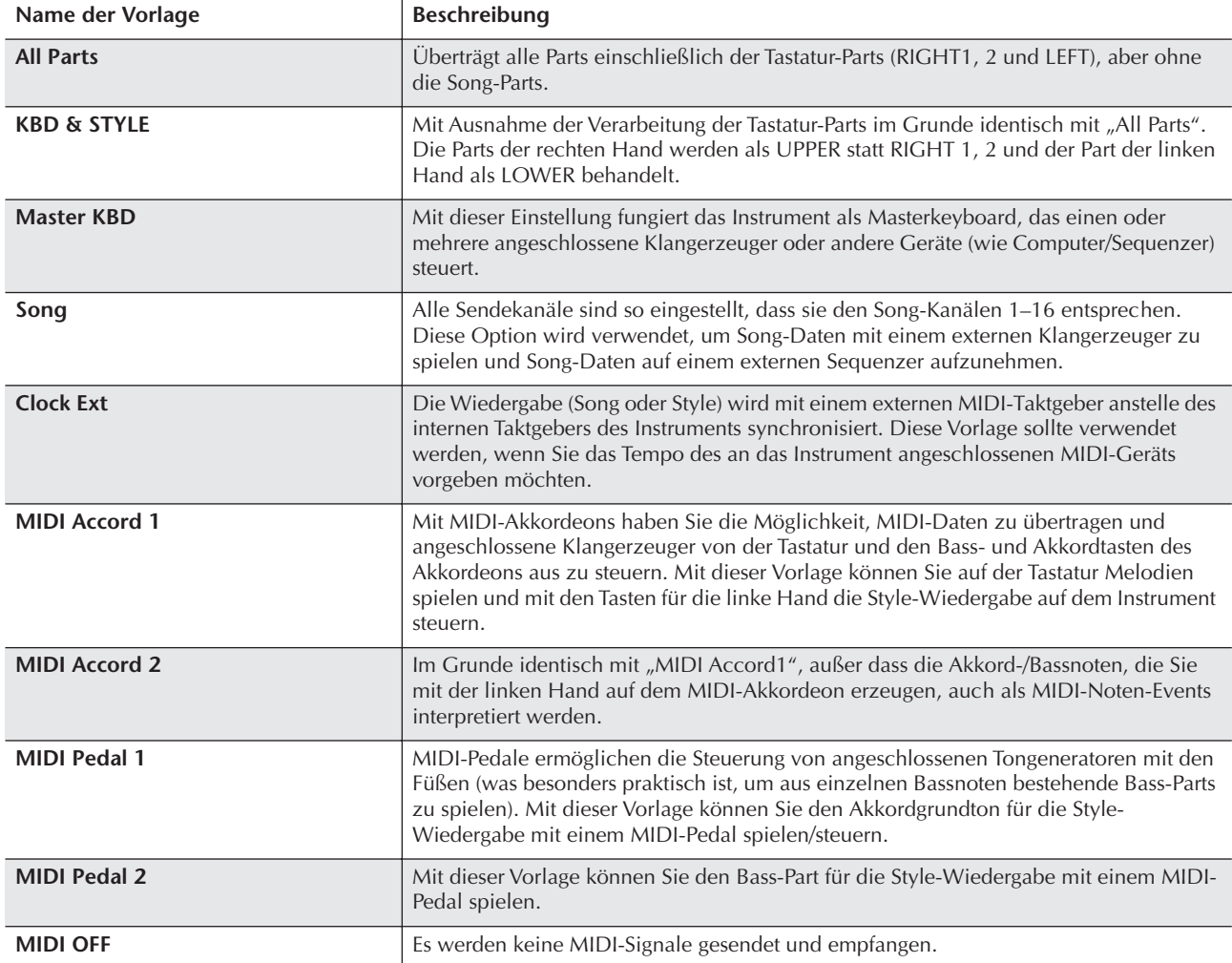

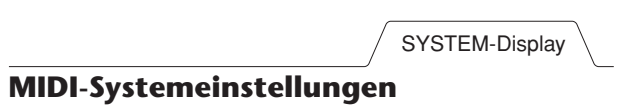

<span id="page-201-2"></span>Die folgenden Erläuterungen treffen zu, wenn Sie in Schritt 4 der auf [Seite 200](#page-199-1) Bedienungsgrundlagen das SYSTEM-Display aufrufen.

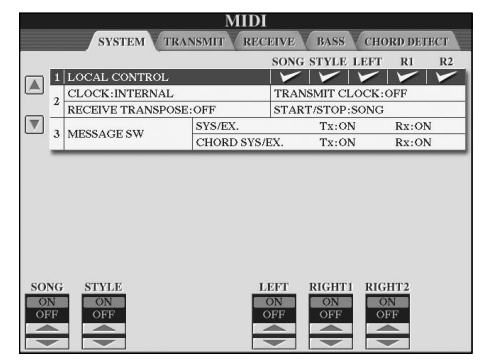

## <span id="page-201-3"></span><span id="page-201-0"></span>■ **LOCAL CONTROL**

Schaltet "Local Control" für jeden einzelnen Part ein oder aus. Bei Aktivierung von "Local Control" (ON) steuert die Tastatur des Instruments den eigenen (lokalen) internen Klangerzeuger, wodurch die eigenen Voices direkt auf der Tastatur gespielt werden können. Wenn Sie "Local Control" deaktivieren (OFF), werden die Tastatur und die Regler intern von der Klangerzeugung des Instruments getrennt, so dass kein Ton erzeugt wird, wenn Sie auf der Tastatur spielen oder die Regler verwenden. Dadurch können Sie beispielsweise mit einem externen MIDI-Sequenzer die internen Voices des Instruments spielen und mit Hilfe der Tastatur des Instruments Noten auf dem externen Sequenzer aufnehmen und/oder einen externen Klangerzeuger spielen.

## <span id="page-201-4"></span>■ **Clock-Einstellung usw.**

## ● **CLOCK**

Bestimmt, ob das Instrument durch den eigenen internen Taktgeber (Clock) oder durch ein externes MIDI-Taktsignal (MIDI Clock) gesteuert wird, das von einem externen Gerät empfangen wird. INTERNAL ist die normale Taktgebereinstellung, wenn das Instrument allein oder als Master-Keyboard zum Steuern von externen Geräten verwendet wird. Wenn Sie das Instrument mit einem externen Sequenzer, einem MIDI-Computer oder einem anderen MIDI-Gerät verwenden und es mit dem externen Gerät synchronisieren möchten, müssen Sie diesen Parameter korrekt einstellen: MIDI, USB 1 oder USB 2. Achten Sie in diesem Fall darauf, dass das externe Gerät richtig angeschlossen ist (z.B. an die Buchse MIDI IN des Instruments) und das MIDI-Taktgebersignal richtig überträgt. Wenn hier die Steuerung durch ein externes Gerät eingestellt ist (MIDI, USB 1 oder USB 2), wird das Tempo im MAIN-Display mit "Ext." angegeben.

## ● **TRANSMIT CLOCK (Clock-Signal senden)**

Schaltet die Übertragung von MIDI-Taktsignalen (F8) ein oder aus. Wenn hier OFF eingestellt ist, werden auch bei der Wiedergabe von Songs oder Styles keine MIDI-Clock- oder Start/Stop-Daten gesendet.

## ● **RECEIVE TRANSPOSE**

Bestimmt, ob die Transponierungseinstellung des Instruments ([Seite 58](#page-57-0)) auf die Noten-Events angewendet wird, die das Instrument über MIDI empfängt.

## ● **START/STOP**

Bestimmt, ob die eingehenden FA- (Start) und FC- (Stopp) Meldungen die Song- oder Style-Wiedergabe beeinflussen.

## ■ **MESSAGE SW**

## ● **SYS/EX.**

Die Einstellung "Tx" schaltet die MIDI-Übertragung von systemexklusiven MIDI-Meldungen ein oder aus. Die Einstellung "Rx" schaltet den MIDI-Empfang und die Interpretation der von externen Geräten generierten systemexklusiven MIDI-Meldungen ein oder aus.

## ● **CHORD SYS/EX.**

Die Einstellung "Tx" schaltet die MIDI-Übertragung von akkordbezogenen MIDI-Daten (Akkorderkennung / Grundton und Akkordart) ein oder aus. Die Einstellung "Rx" schaltet den MIDI-Empfang und die Interpretation der von externen Geräten generierten akkordbezogenen MIDI-Daten ein oder aus.

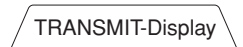

## <span id="page-201-1"></span>**Einstellungen für das Senden von MIDI-Daten**

Die folgenden Erklärungen treffen zu, wenn Sie in Schritt 4 der auf [Seite 200](#page-199-1) beschriebenen Bedienungsgrundlagen das TRANSMIT-Display aufrufen. Hier wird festgelegt, welche Parts MIDI-Daten senden und über welchen MIDI-Kanal die Daten gesendet werden.

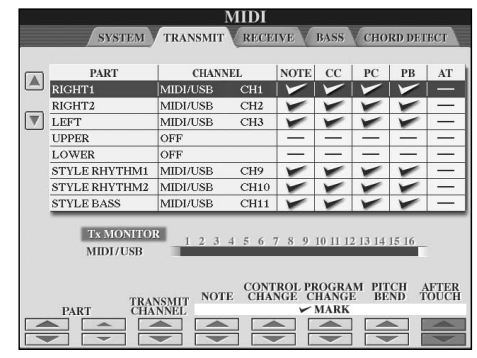

## **Vorgehensweise**

Wählen Sie den zu übertragenden Part und den Kanal aus, über den der ausgewählte Part gesendet werden soll. Sie können auch festlegen, welche Datenarten gesendet werden sollen.

**Mit Ausnahme der zwei nachstehenden Parts ist die Konfiguration der Parts identisch mit derjenigen, die bereits an anderer Stelle in dieser Anleitung erläutert wurde.**

#### **• UPPER**

Der Tastatur-Part, der auf der Tastatur rechts vom Split-Punkt für die Voices (RIGHT1 und/oder 2) gespielt wird.

## **• LOWER**

Der Tastatur-Part, der auf der Tastatur links vom Split-Punkt für die Voices gespielt wird. Dieser Part wird nicht vom Ein/Aus-Status der Taste [ACMP ON/OFF] beeinflusst.

## ● **Tx MONITOR**

Die den Kanälen 1–16 entsprechenden Punkte blinken jedes Mal kurz auf, wenn auf dem jeweiligen Kanal Daten gesendet werden.

## **HINWEIS**

**Wenn einem Sendekanal unterschiedliche Parts zugeordnet sind** Wenn derselbe Sendekanal verschiedenen Parts zugewiesen wird, werden die gesendeten MIDI-Meldungen auf einem einzigen Kanal zusammengefasst, was zu unerwarteten Klängen und Störimpulsen im angeschlossenen MIDI-Gerät führen kann.

#### **HINWEIS**

## **Über die geschützten Songs**

Schreibgeschützte Songs können nicht gesendet werden, auch wenn die richtigen Song-Kanäle 1–16 auf Senden eingestellt sind.

## ■ **MIDI-Meldungen**, die gesendet oder **empfangen (interpretiert) werden können**

Die folgenden MIDI-Events können im Display TRANSMIT/RECEIVE eingestellt werden.

- Note (Noten-Events).....................................[Seite 164](#page-163-0)
- CC (CONTROL CHANGE) ..........................[Seite 164](#page-163-0)
- PC (PROGRAM CHANGE)...........................[Seite 164](#page-163-0)
- PB (Pitch Bend)............................................[Seite 164](#page-163-0)
- AT (Aftertouch) ............................................[Seite 164](#page-163-0)

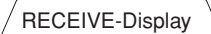

## <span id="page-202-0"></span>**Einstellungen für den Empfang von MIDI-Daten**

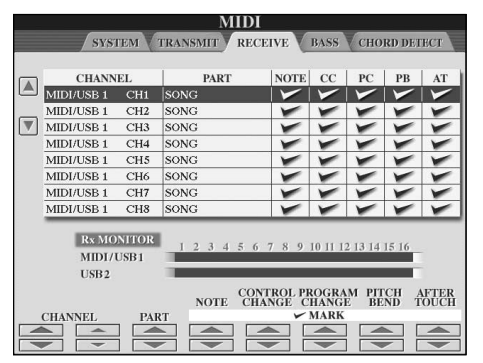

Die folgenden Erklärungen treffen zu, wenn Sie in Schritt 4 der auf [Seite 200](#page-199-1) beschriebenen Bedienungsgrundlagen das RECEIVE-Display aufrufen. Hier wird festgelegt, welche Parts MIDI-Daten empfangen und über welchen MIDI-Kanal die Daten empfangen werden.

## **Vorgehensweise**

Wählen Sie den zu empfangenden Kanal und den Part aus, über den der ausgewählte Kanal empfangen werden soll. Sie können auch festlegen, welche Datenarten gesendet werden sollen.

- **Das Instrument kann über eine USB-Verbindung MIDI-Meldungen auf 32 Kanälen empfangen (16 Kanäle x 2 Ports).**
- **Mit Ausnahme der zwei nachstehenden Parts ist die Konfiguration der Parts identisch mit derjenigen, die bereits an anderer Stelle in dieser Anleitung erläutert wurde.**
- **• KEYBOARD**

Die empfangenen Noten-Events steuern das Tastaturspiel auf dem Instrument.

## **• EXTRA PART 1–5**

Für den Empfang und die Wiedergabe von MIDI-Daten sind fünf Parts speziell reserviert. Normalerweise werden diese Parts vom Instrument selbst nicht verwendet. Mit diesen fünf Parts, die zusätzlich zu den allgemeinen Parts (mit Ausnahme des Mikrofonklangs) verwendet werden können, kann das Instrument als multitimbraler 32-Kanal-Klangerzeuger eingesetzt werden.

## ● **Rx MONITOR**

Die den einzelnen Kanälen (1–16) entsprechenden Punkte blinken kurz, wenn auf den Kanälen Daten gesendet oder empfangen werden.

#### **PARAMETER LOCK (Parametersperre) HINWEIS**

Sie können bestimmte Parameter (z.B. Effekt, Split-Punkt usw.) "sperren", damit diese nur über die Steuerelemente des Bedienfelds aktiviert werden können [\(Seite 132](#page-131-0)).

## ■ Senden/Empfangen von MIDI-Daten über **USB- und MIDI-Anschlüsse**

Die Beziehung zwischen den [MIDI]-Buchsen und der [USB]-Buchse, die zum Senden/Empfangen von 32 Kanälen mit MIDI-Meldungen verwendet werden können (16 Kanäle x 2 Ports), sieht folgendermaßen aus:

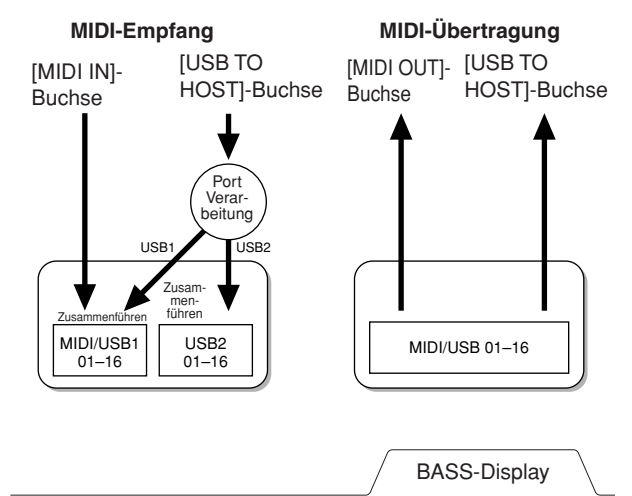

## <span id="page-202-2"></span><span id="page-202-1"></span>**Einstellung des Akkordgrundtons für die Style-Wiedergabe über MIDI-Empfang**

Die folgenden Erklärungen treffen zu, wenn Sie in Schritt 4 der auf [Seite 200](#page-199-1) beschriebenen Bedienungsgrundlagen das BASS-Display aufrufen. Mit diesen Einstellungen können Sie auf der Grundlage der über MIDI empfangenen Noten-Events den Grundton des Akkords für die Style-Wiedergabe festlegen. Die Note-On/Off-Meldungen, die auf aktivierten Kanälen (ON) empfangen werden, werden als Grundtöne des Akkords der Style-Wiedergabe interpretiert. Die Grundtöne werden unabhängig von den Einstellungen für [ACMP ON/OFF] und Split-Punkt erkannt. Sind mehrere Kanäle gleichzeitig aktiviert (ON), wird der Grundton aus den aus mehreren Kanälen zusammengestellten empfangenen MIDI-Daten erkannt.

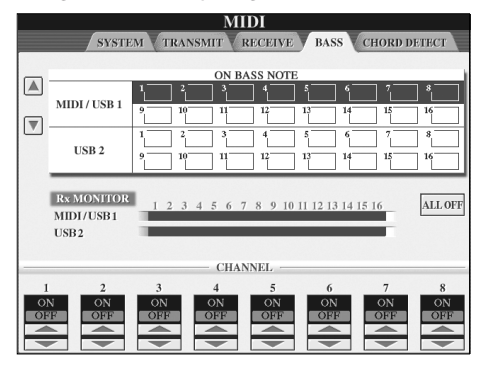

## **Vorgehensweise**

Wählen Sie den Kanal aus, und stellen Sie ihn auf ON oder OFF. Verwenden Sie die Option All OFF, um alle Kanäle auf OFF zu setzen.

## <span id="page-203-0"></span>**Einstellung des Akkordtyps für die Style-Wiedergabe über MIDI-Empfang**

Die folgenden Erklärungen treffen zu, wenn Sie in Schritt 4 der auf [Seite 200](#page-199-1) beschriebenen Bedienungsgrundlagen das CHORD-DETECT-Display aufrufen.

Mit diesen Einstellungen können Sie auf der Grundlage der über MIDI empfangenen Noten-Events den Akkordtyp für die Style-Wiedergabe festlegen. Die Note On/Off-Meldungen, die auf den eingeschalteten Kanälen (ON) empfangen werden, werden als Noten zur Erkennung von Akkorden bei der Style-Wiedergabe interpretiert. Die zu erkennenden Akkorde sind abhängig von der ausgewählten Erkennungsmethode. Die Akkordtypen werden unabhängig von den Einstellungen für [ACMP ON/OFF] und Split-Punkt erkannt. Sind mehrere Kanäle gleichzeitig aktiviert (ON), wird der Akkordtyp aus den aus mehreren Kanälen zusammengestellten empfangenen MIDI-Daten erkannt.

Die Bedienung ist grundsätzlich mit der des vorstehenden BASS-Displays identisch.

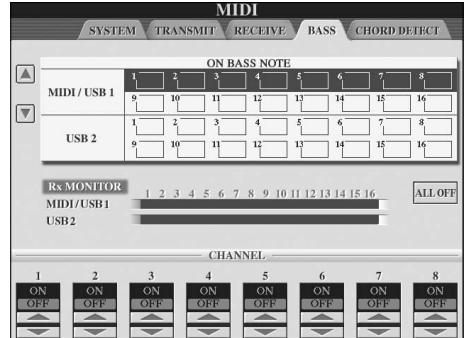

## <span id="page-203-1"></span>CHORD-DETECT-Display **Anzeige der Programmwechselnummer für die Voice**

Hier wird festgelegt, ob im Voice-Auswahldisplay die Voice-Bank und die Voice-Nummer angezeigt werden. Diese Option ist hilfreich, wenn Sie überprüfen möchten, welche Werte Sie für die Bankauswahl MSB/LSB und die Programmwechselnummer benötigen, wenn die Voice von einem externen MIDI-Gerät ausgewählt wird.

Diese Einstellung können Sie in dem Display vornehmen, das über den folgenden Befehlspfad aufgerufen wird:  $[FUNCTION] \rightarrow []$  UTILITY  $\rightarrow$  TAB  $[ \blacktriangleleft] [ \blacktriangleright ]$  CONFIG 2. Switch the DISPLAY VOICE NUMBER menu ON and OFF.

<span id="page-203-2"></span>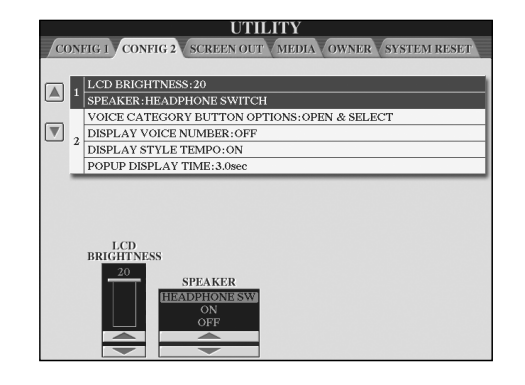

#### **HINWEIS**

- Die hier angezeigten Nummern beginnen bei 1. Die tatsächlichen MIDI-Programmwechselnummern sind dementsprechend eine Ganzzahl niedriger, da dieses Nummernsystem mit 0 anfängt.
- Für GS-Voices steht diese Funktion nicht zur Verfügung (die Programmwechselnummern werden nicht angezeigt).

## **Generell**

## **Das Instrument lässt sich nicht einschalten.**

• Stecken Sie das weibliche Ende des Netzkabels in die Buchse am Instrument, und stecken Sie den Netzstecker in eine den Vorschriften entsprechende Netzsteckdose.

#### **Beim Ein- oder Ausschalten der Stromzufuhr ist ein Klicken oder ein Knacken zu hören.**

• Das Instrument wird mit Strom versorgt. Dies ist normal.

#### **Aus den Lautsprechern des Instruments sind Rauschen oder Geräusche zu hören.**

• Wenn in der Nähe des Instruments ein Mobiltelefon verwendet wird oder klingelt, können Störgeräusche auftreten. Schalten Sie das Mobiltelefon aus, oder nutzen Sie es in einem größeren Abstand zum Instrument.

#### **Die Zeichen auf dem Display lassen sich nicht lesen, da das Display zu hell oder zu dunkel ist.**

- Stellen Sie die optimale Lesbarkeit am Regler [LCD CONTRAST] ein.
- Stellt die Display-Helligkeit ein [\(Seite 19](#page-18-0)).

## **Die Grundlautstärke ist zu gering, oder es ist gar kein Signal zu hören.**

- Die Gesamtlautstärke wurde möglicherweise zu niedrig eingestellt. Stellen Sie mit Hilfe des Reglers [MASTER VOLUME] die gewünschte Lautstärke ein.
- Die Lautstärke für die einzelnen Parts wurde möglicherweise zu gering eingestellt. Erhöhen Sie die Lautstärke im BALANCE-Display ([Seite 40\)](#page-39-0).
- Vergewissern Sie sich, dass der gewünschte Kanal eingeschaltet ist (ON) [\(Seite 109](#page-108-0)).
- Bei angeschlossenem Kopfhörer ist die Lautsprecherausgabe deaktiviert. (Dies passiert, wenn die Lautsprechereinstellung auf "HEADPHONE SW" eingestellt wurde; [Seite 17.](#page-16-1)) Ziehen Sie den Kopfhörer von der Buchse ab.
- Vergewissern Sie sich, dass die Lautsprechereinstellung aktiviert wurde (ON) ([Seite 17\)](#page-16-1).
- Die Fade-Funktion ist eingeschaltet, wodurch das Tonsignal stumm geschaltet ist. Um die Funktion auszuschalten, betätigen Sie das Pedal, dem Sie die Funktion zugewiesen haben.
- Vergewissern Sie sich, dass die Funktion "Local Control" auf ON geschaltet ist ([Seite 202\)](#page-201-3).

#### **Nicht alle gleichzeitig gespielten Noten erklingen.**

• Möglicherweise haben Sie das Maximum der Polyphonie des Instruments [\(Seite 214](#page-213-0)) überschritten. Wird die maximale Polyphonie überschritten, wird die Wiedergabe der zuerst gespielten Note zugunsten der zuletzt gespielten Note abgebrochen.

## **Die Lautstärke der Tastatur ist niedriger als die Lautstärke der Song-/Style-Wiedergabe.**

• Die Lautstärke für den Tastatur-Part wurde möglicherweise zu gering eingestellt. Erhöhen Sie die Lautstärke im BALANCE-Display ([Seite 40\)](#page-39-0).

#### **Die Töne erklingen nicht in der richtigen Tonhöhe.**

• Achten Sie darauf, dass der Spielassistent im Funktionsdisplay ausgeschaltet ist ([Seite 43\)](#page-42-0).

#### **Bestimmte Noten werden in der falschen Tonhöhe wiedergegeben.**

Der Scale-Parameter (Temperierung) wurde vermutlich auf eine andere Temperierung als "Equal" (gleichschwebend) eingestellt, wodurch sich die Stimmung des Instruments verändert. Vergewissern Sie sich, dass im SCALE-TUNE-Display ([Seite 84\)](#page-83-0) die Einstellung "Equal" eingestellt ist.

- **Zwischen den auf der Tastatur gespielten Noten gibt es leichte Klangunterschiede.**
- **Einige Voices enthalten eine Tonschleife (Loop).**
- **Bei manchen Voices sind in hohen Tonlagen Nebengeräusche oder ein Vibrato wahrnehmbar.**
- Dies sind normale Artefakte des Sampling-Systems des Instruments.

## **Bei einigen Voices springt die Tonlage um eine Oktave beim Spielen in den oberen oder unteren Lagen.**

• Dies ist normal. Manche Voices besitzen einen Tonhöhenbegrenzer. Wird die erlaubte Tonhöhe überschritten, wird die Tonhöhe automatisch verschoben.

## **Das Hauptdisplay MAIN erscheint nicht beim Einschalten.**

• Dies kann passieren, wenn ein USB-Speichergerät im Instrument installiert wurde. Die Installation bestimmter USB-Speichergeräte kann eine längere Wartezeit zwischen dem Einschalten des Instruments und dem Anzeigen des MAIN-Displays zur Folge haben. Um dies zu vermeiden, schalten Sie das Gerät ein, nachdem Sie das Speichergerät abgezogen haben.

## **Das Haupt-Hintergrundbild von der CD-ROM wird nicht angezeigt.**

• Dies liegt daran, dass das Haupt-Display geladen wird, bevor das Bild von der CD-ROM geladen wird. Um dies zu beheben, kopieren Sie die Bilddaten von der CD-ROM zum User-Display, und stellen Sie es dann als Haupt-Hintergrundbild ein [\(Seite 19](#page-18-0)).

## **Pedale**

#### Die Funktionen "Damper" (Haltepedal), "Sostenuto" **und "Soft" (Leisepedal) funktionieren für die entsprechenden Pedale nicht.**

- Den Pedalen wurde eine andere Funktion zugewiesen. Vergewissern Sie sich, dass den Pedalen die Optionen SUSTAIN, SOSTENUTO und SOFT richtig zugewiesen wurden [\(Seite 191](#page-190-1)).
- Vergewissern Sie sich, dass die Funktion "Registration Sequence" ausgeschaltet wurde (OFF) [\(Seite 135](#page-134-0)).

## **Dateien/Ordner**

## **Es sind merkwürdige Zeichen in Datei-/Ordnernamen enthalten.**

• Die Spracheinstellungen wurden geändert. Stellen Sie die für den Datei-/Ordnernamen passende Sprache ein [\(Seite 18](#page-17-0)).

#### **Eine existierende Datei wird nicht angezeigt.**

• Die Dateinamenerweiterung (.MID, usw.) wurde verändert oder gelöscht. Benennen Sie auf einem Computer die Datei von Hand um und fügen Sie die richtige Erweiterung an.

## **Die auf dem USB-Speichergerät enthaltenen Daten werden nicht am Instrument selbst angezeigt.**

• Dateien mit Namen von mehr als 50 Zeichen können vom Instrument nicht verarbeitet werden. Benennen Sie die Datei um, und verringern Sie die Zeichenanzahl des Namens auf 50 oder weniger Zeichen.

## **Demo**

## **Wie kann ich die Demo-Wiedergabe stoppen?**

• Drücken Sie die Taste [EXIT].

## **Voice**

## **Es erklingt nicht die Voice, die im Display für die Auswahl von Voices ausgewählt wurde.**

- Überprüfen Sie, ob der ausgewählte Part eingeschaltet ist [\(Seite 79](#page-78-0)).
- Um die Voice für den Tastaturbereich der linken Hand auszuwählen, vergewissern Sie sich, dass die PART-ON/ OFF-Tasten [DUAL (RIGHT2)]/[SPLIT (LEFT)] ausgeschaltet sind. Um die Voice, die im Bereich der rechten Hand erklingen soll, drücken Sie die PART-ON/ OFF-Taste [DUAL (RIGHT2)] ein. Zur Auswahl der Voice für den Tastaturbereich der linken Hand drücken Sie die PART-ON/OFF-Taste [SPLIT (LEFT)].

## Ein merkwürdig "gepresster" oder "verdoppelter" **Sound tritt auf. Der Klang unterscheidet sich jedes Mal leicht, wenn die Tasten gespielt werden.**

• Beide Parts RIGHT 1 und RIGHT 2 wurden eingeschaltet ("ON"), und beide Parts spielen die gleiche Voice. Schalten Sie den Part RIGHT 2 aus, oder ändern Sie die Voice eines der Parts.

## **Der Klang erscheint fremd oder anders als erwartet, wenn eine Rhythmus-Voice (Schlagzeug usw.) des Styles oder Songs vom Mixer aus umgeschaltet wird.**

• Wenn Sie die Rhythmus-/Percussion-Voices (Drum Kits usw.) des Styles und Songs mit dem VOICE-Parameter ändern, werden die Detaileinstellungen der Drum-Voice zurückgesetzt. In einigen Fällen können Sie den ursprünglichen Klang nicht wiederherstellen. Bei der Song-Wiedergabe können Sie den ursprünglichen Klang wiederherstellen, indem Sie zum Anfang des Songs zurückkehren und die Wiedergabe erneut beginnen. Bei der Style-Wiedergabe können Sie den ursprünglichen Klang wiederherstellen, indem Sie den Style nochmals auswählen.

#### Tremolo/Trill kann auf die Voice "Organ Flutes" nicht **angewendet werden.**

• Dies ist normal; Tremolo- und Triller-Einstellungen im Harmony/Echo-Display sind bei Organ-Flute-Voices nicht wirksam.

## **Die Harmony-Funktion funktioniert nicht.**

• Die Funktion "Harmony" lässt sich nicht mit den Akkorderkennungsmethoden "Al Fingered" oder "Al Full Keyboard" verwenden. Wählen Sie eine dafür geeignete Akkorderkennungsmethode aus ([Seite 107\)](#page-106-0).

#### **Beim Umschalten einer Voice ändert sich der zuvor gewählte Effekt.**

• Für jede Voice sind passende Voreinstellungen programmiert, die automatisch aufgerufen werden, wenn die entsprechenden Voice-Set-Parameter eingeschaltet sind ([Seite 106\)](#page-105-0).

#### **Die Voice erzeugt ein starkes Rauschen.**

• Bestimmte Voices können je nach den Einstellungen für Harmonic Content und/oder Brightness im Display "Mixing Console" auf der Seite FILTER [\(Seite 90](#page-89-2)) ein starkes Rauschen erzeugen.

## **Der Klang ist verzerrt oder verrauscht.**

• Möglicherweise ist die Lautstärke zu hoch eingestellt. Vergewissern Sie sich, dass sämtliche zugehörigen Lautstärken richtig eingestellt sind.

- Dies kann durch bestimmte Effekte verursacht werden. Deaktivieren Sie alle nicht benötigten Effekte (insbesondere die Verzerrungseffekte) ([Seite 92\)](#page-91-0).
- Stellen Sie den Klang mit den Tasten [8 $\blacktriangle \blacktriangledown$ ](TOTAL GAIN ADJ.) in dem Display ein, das bei Schritt 6 unter "Ausgewählten EQ bearbeiten und speichern" [\(Seite 95](#page-94-0)) abgebildet ist, wenn Sie den Master EQ verwenden.
- Einige Filterresonanzeinstellungen im Display "VOICE SET" ([Seite 101\)](#page-100-0) können einen verzerrten Klang zur Folge haben. Nehmen Sie ggf. entsprechende Änderungen vor.
- Rauschen kann je nach den Einstellungen im Filter-Display des Mischpults auftreten. Stellen Sie den Anteil von Harmonic Content oder Brightness im Filter-Display [\(Seite 90](#page-89-2)) ein.

#### **Der Klang ändert sich nicht beim Austauschen von**  Voices mit der Funktion "Song Auto Revoice".

• Je nach den jeweiligen Song-Daten gibt es Fälle, in denen Song Auto Revoice keine Auswirkungen zeigt, auch dann nicht, wenn Voices ausgetauscht werden sollen.

## **Der Klang der Voice ändert sich bei der Voice-Bearbeitung nicht.**

• Bedenken Sie, dass je nach den ursprünglichen Einstellungen der Voice die vorgenommenen Änderungen der Parameter eventuell nur wenig am tatsächlichen Sound ändern.

## **Bei der Step-Aufnahme können keine anderen Voices als die des Preset-Displays ausgewählt werden.**

• Dies ist normal.

## **Style**

## **Die Style-Wiedergabe startet nicht.**

- Achten Sie darauf, dass Sie die richtige STYLE-CONTROL-Taste [START/STOP] drücken.
- Die MIDI Clock ist möglicherweise auf "EXTERNAL" eingestellt. Vergewissern Sie sich, dass sie auf "INTERNAL" eingestellt ist [\(Seite 202](#page-201-4)).

#### **Nur der Rhythmus ist hörbar.**

- Vergewissern Sie sich, dass die Begleitautomatik (Auto Accompaniment) eingeschaltet ist, und drücken Sie die Taste [ACMP ON/OFF].
- Spielen Sie vielleicht Tasten im Tastaturbereich für die rechte Hand? Achten Sie darauf, die Tasten im Tastaturbereich für die Begleitung zu spielen.

#### **Es können keine Songs ausgewählt werden.**

• Wenn die Style-Daten sehr groß sind (etwa 120 KB oder mehr), kann der Style nicht ausgewählt werden, da die Datenmenge die Kapazität des Instruments übersteigt.

#### **Der gewünschte Akkord wird von der Begleitautomatik weder erkannt noch gespielt.**

- Sie spielen möglicherweise nicht die richtigen Noten, um den Akkord anzugeben. Lesen Sie "Im Fingered-Modus erkannte Akkordtypen" in der separaten Datenliste.
- Sie spielen möglicherweise Noten, die zu einem anderen Fingered-Modus und nicht zu dem aktuell gewählten Modus gehören. Überprüfen Sie den Modus für die Begleitung und spielen Sie die Noten so, wie es der ausgewählte Modus erfordert [\(Seite 108](#page-107-0)).

## **Die Synchronstoppfunktion lässt sich nicht einschalten.**

• Die Funktion "Synchro Stop" kann nicht aktiviert werden, wenn der Modus für gegriffene Akkordbegleitung auf "Full Keyboard" bzw. "AI Full Keyboard<sup>"</sup> eingestellt ist oder wenn "Style On/Off" ausgeschaltet wurde. Achten Sie darauf, dass die Akkorderkennungsmethode auf eine anderen Einstellung als "Full Keyboard" oder "AI Full Keyboard" eingestellt ist, und stellen Sie "Style" auf "On".

## **Automatische Begleitakkorde werden unabhängig vom Split-Punkt oder vom Tastaturbereich erkannt, in dem die Akkorde erzeugt werden.**

• Das ist für die Akkorderkennungsmethode "Full Keyboard" oder "AI Full Keyboard" normal. Wurde eine dieser Methoden eingestellt, werden Akkorde unabhängig von der Position des Split-Punkts auf der gesamten Tastatur erkannt. Wählen Sie ggf. eine andere Akkorderkennungsmethode [\(Seite 108](#page-107-0)).

## **Wenn Sie einen Style wiedergeben und einen anderen auswählen, läuft der neu ausgewählte Style nicht im richtigen Tempo.**

• Mit dem TEMPO-Parameter in der Funktion STYLE CHANGE BEHAVIOR können Sie festlegen, ob das geeignete Tempo automatisch aufgerufen werden soll oder nicht.

## **Das Starten eines Songs während der Style-Wiedergabe stoppt die Style-Wiedergabe.**

Dies liegt daran, dass die Song-Wiedergabe Vorrang hat. Mit den beiden nachfolgend beschriebenen Methoden können Sie einen Style und einen Song gleichzeitig abspielen.

- Stellen Sie den Song auf Synchronstart-Bereitschaft, und starten Sie dann den Style.
- Starten Sie die Style-Wiedergabe nach dem Song-Start.

## **Bei Auswahl eines Styles oder einer Voice nach der Song-Auswahl ändert sich die Lautstärkebalance der verschiedenen Parts, oder es werden unerwartete Sounds ausgegeben.**

• Durch die Effekte, die jedem Part zugewiesen sind, kann sich die Lautstärkebalance der Parts ändern, und es können unerwartete Sounds erzeugt werden.

## Die Einstellung OFF wird für den Parameter "Play **Type" in der Assembly-Funktion (Style Creator) nicht angezeigt.**

• Der ausgewählte Abschnitt ist auf Aufnahmebereitschaft gestellt. Lösen Sie diese Zuordnung für die Aufnahme, indem Sie die entsprechende Taste [1  $\Pi$ ]–[8 $\Pi$ ] auf der Registerkarte des Aufnahmekanals (TAB-Taste [√] → Registerkarte BASIC → [F] REC CH) drücken.

## **Die Kanäle BASS-PHR2 können im Channel Edit nicht bearbeitet werden.**

• Das ist normal, denn die Kanäle BASS-PHR2 der Preset Styles können nicht bearbeitet werden.

## **Registration Memory**

## **Der Song/Style, der im Registration Memory gespeichert ist, lässt sich nicht aufrufen.**

• Wenn der gespeicherte Song/Style sich auf einem USB-Speichergerät befindet, das momentan nicht angeschlossen oder eingelegt ist, lässt sich der Song/ Style nicht aufrufen. Legen Sie das entsprechende USB-Speichergerät mit dem gespeicherten Song/Style ein oder schließen es am Instrument an.

#### **Die Reihenfolge für das Aufrufen der Registration-Memory-Einstellungen wird auf der Registerkarte REGISTRATION SEQUENCE nicht angezeigt.**

• Es wurde nicht die Bank mit den gespeicherten Daten ausgewählt. Wählen Sie die zugehörige Bank [\(Seite 132](#page-131-1)).

## **Bei Einsatz der Freeze-Funktion des Registration Memory ändert sich die On/Off-Einstellung für den linken Part nicht, wenn die Registration-Memory-Einstellung verändert wird.**

• Die Einstellung "Left Part On/Off" ist in der Style-Gruppe enthalten. Entfernen Sie das Häkchen für STYLE auf der Registerkarte FREEZE ([Seite 133\)](#page-132-0).

## **Auch dann, wenn eine Registration-Memory-Einstellung gewählt wird, die eine User/USB-Voice enthält, zeigt das Display für die Dateiauswahl eine Preset Voice an.**

• Dies ist normal; obwohl hier eine Preset-Voice angezeigt wird, ist die tatsächlich erklingende Voice eine User/ USB-Voice. Wenn eine User/USB-Voice auf dem User/ USB-Laufwerk gespeichert wird, werden die eigentlichen Daten in zwei getrennte Typen unterteilt: 1) die ursprüngliche Preset-Voice, und 2) die Parametereinstellungen, die im Voice Set vorgenommen wurden. Wenn Sie eine Registration-Memory-Einstellung mit einer User/USB-Voice aufrufen, wählt das Instrument die der User/USB-Voice zugrunde liegende Preset-Voice aus und wendet dann auf sie die festgelegten Parametereinstellungen an, so dass Ihre User/USB-Voice erklingt.

## **Song**

## **Es können keine Songs ausgewählt werden.**

- Dies könnte daran liegen, dass die Spracheinstellungen geändert wurden. Stellen Sie die für den Song-Dateinamen passende Sprache ein.
- Wenn die Song-Daten sehr groß sind (etwa 300 KB oder mehr), kann der Song nicht ausgewählt werden, da die Datenmenge die Kapazität des Instruments übersteigt.

#### **Die Song-Wiedergabe startet nicht.**

- Sie haben einen leeren Song ("New Song") ausgewählt. Vergewissern Sie sich, dass Sie im Display für die Song-Auswahl [\(Seite 35](#page-34-0)) einen entsprechenden Song ausgewählt haben.
- Denken Sie daran, die SONG-Taste [PLAY/PAUSE] zu drücken.
- Der Song wurde am Ende der Song-Daten angehalten. Kehren Sie mit der SONG-Taste [STOP] an den Song-Anfang zurück.
- Bei einem Song, für den der Schreibschutz eingeschaltet wurde (oben links vom Song-Namen wird "Prot. 2 Edit" angezeigt), kann sich die Originaldatei in einem anderen Ordner befinden. Diese kann nicht abgespielt werden, wenn sich die ursprüngliche Datei (bei der oben links vom Song-Namen "Prot. 2 Orig" angezeigt wird) nicht im selben Ordner befindet.
- Bei einem Song, für den der Schreibschutz eingeschaltet wurde (oben links vom Song-Namen wird "Prot. 2 Edit" angezeigt), könnte der Dateiname geändert worden sein. Benennen Sie die Datei in den ursprünglichen Dateinamen um (so dass oben links vom Song-Namen "Prot. 2 Orig" angezeigt wird).
- Bei einem Song, für den der Schreibschutz eingeschaltet wurde (oben links vom Song-Namen wird "Prot. 2 Edit" angezeigt), könnte das Dateisymbol geändert worden sein. Songs, bei denen der Schreibschutz eingeschaltet wurde, können nicht abgespielt werden, wenn das ursprüngliche Dateisymbol geändert wurde.
- Die MIDI Clock ist möglicherweise auf "EXTERNAL" eingestellt. Vergewissern Sie sich, dass sie auf "INTERNAL" eingestellt ist [\(Seite 202](#page-201-4)).

## **Die Song-Wiedergabe stoppt, bevor das Song-Ende erreicht wurde.**

• Die Guide-Funktion ist eingeschaltet. (In diesem Fall "wartet" die Wiedergabe darauf, dass Sie die richtige Taste spielen.) Drücken Sie die [GUIDE]-Taste danach noch einmal, um die Guide-Funktion wieder auszuschalten.

## **Der zuletzt (vor dem Ausschalten) ausgewählte Song ist nicht mehr verfügbar.**

• Wenn sich der zuletzt vor dem Ausschalten gewählte Song auf einem USB-Speichergerät befindet, müssen Sie dieses einlegen/anschließen, um den Song abspielen zu können.

#### **Die Taktnummer an der Song-Positionsanzeige, angezeigt beim Drücken der Tasten [REW]/[FF], ist verschieden von der Taktnummer in der Notendarstellung.**

• Dies passiert, wenn Sie Musikdaten abspielen, für die ein bestimmtes, festgelegtes Tempo eingestellt wurde.

## **In der Funktion AB Repeat kann der Punkt B nicht gesetzt werden.**

• Es wurde nicht der Punkt A gesetzt. Setzen Sie den Punkt B erst nach dem Setzen des Punktes A.

## **Bei der Song-Wiedergabe werden einige Kanäle nicht abgespielt.**

• Die Wiedergabe dieser Kanäle könnte auf "OFF" (aus) stehen. Schalten Sie die Wiedergabe für die Kanäle ein, die auf "OFF" stehen ([Seite 143\)](#page-142-0).

#### **Ein Song, für den der Schreibschutz eingeschaltet**  wurde (oben links vom Song-Namen wird "Prot. 2 **Edit" angezeigt), kann nicht auf externe Medien wie beispielsweise SmartMedia-Karte oder Diskette verschoben werden.**

• Ein Song, für den der Schreibschutz eingeschaltet wurde, kann nicht auf externe Medien wie beispielsweise SmartMedia-Karte/Diskette usw. verschoben werden. Verwenden Sie die [USB TO DEVICE]-Buchse, um den Song auf ein an das Instrument angeschlossenes USB-Speichergerät zu verschieben.

## **Die Stimmkurve der Klavier-Voice (Piano) passt nicht mit der anderer Instrument-Voices zusammen.**

• Die Stimmkurve (Tuning Curve), die speziell für Klavier-Voices gedacht ist, kann im Zusammenhang mit den Voices anderer Instrumente unpassend klingen. Stellen Sie "Tuning Curve" auf "FLAT" [\(Seite 100](#page-99-0)).

## **Guide**

#### **Die Melodie erklingt weiterhin, auch dann, wenn Spur 1 als der stummzuschaltende Part für einhändiges Üben angegeben wurde.**

• Der Spur 1 wurde ein anderer Part als der Melodie-Part zugewiesen. Weisen Sie den Kanal mit der Melody der Spur 1 zu ([Seite 142\)](#page-141-0).

#### **Die Tasten-LEDs leuchten nicht während der Song-Wiedergabe, auch wenn die Taste [GUIDE] gedrückt wurde.**

- Stellen Sie sicher, dass die Tasten-LEDs eingeschaltet sind ([Seite 141\)](#page-140-0).
- Noten jenseits des Umfangs von 88 Tasten können nicht von den Tasten-LEDs angezeigt werden.

#### **Die Tastatur-LEDs leuchten ein oder zwei Oktaven höher/tiefer, als sie erklingen.**

• Die Tastatur-LEDs leuchten je nach der Tonlage der ausgewählten Voice manchmal ein oder zwei Oktaven höher/tiefer, als sie erklingen.

## **Die LEDs im Tastaturbereich für die Begleitung leuchten.**

• Die Guide-Funktion für Akkorde [\(Seite 50](#page-49-0)) wurde eingeschaltet. Schalten Sie den Style mit der Taste [ACMP ON/OFF] aus.

## **Die Tasten-LEDs zeigen nicht an, wie die Akkorde gespielt werden können.**

- Achten Sie darauf, dass der Guide-Modus auf "FollowLights" (den Lichtern folgen) eingestellt ist [\(Seite 50](#page-49-0)).
- Sie können nicht an den Tasten-LEDs ablesen, wie Akkorde zu spielen sind, wenn die Akkorderkennungsmethode auf "Single Finger", "Full Keyboard" oder "AI Full Keyboard" eingestellt ist. Wählen Sie eine andere Erkennungsmethode [\(Seite 108](#page-107-0)).

## **Score (Notenschrift)**

## **Bei Darstellung der Notenschrift werden lange Noten wie Ganze Noten und Bindebögen nicht richtig angezeigt.**

• Lange Noten wie Ganze Noten und Bindebögen werden im Notenbild nicht genau so angezeigt, wie sie eingegeben wurden. Eine mögliche Lösung für des Problem besteht darin, vor der Eingabe jeder Note mit der Taste [H] "Tenuto" im STEP-RECORD-Display [\(Seite 149](#page-148-0)) zu wählen.

## **Tempo, Schlag, Takt und Notation werden nicht richtig dargestellt.**

• Einige Song-Daten des Instruments wurden mit speziellen Einstellungen für freies Tempo ("free tempo") aufgenommen. Bei Song-Daten dieser Art werden Tempo, Schlag, Takt und die Notation nicht korrekt angezeigt.

#### **Der Notenname verdeckt teilweise die Note im Display.**

• Wenn mehrere Noten dicht aufeinander folgen, kann der Notenname die Note auf der linken Seite verdecken.

#### **Die Noten der linken/rechten Hand werden nicht dargestellt.**

• Es wurden den Parts für die linke/rechte Hand nicht die richtigen Kanäle zugewiesen. Stellen Sie RIGHT und LEFT auf die geeigneten Kanäle ein [\(Seite 39](#page-38-0)).

#### **Die Notation im Display ist abgeschnitten, so dass die Taktmitte in der nächsten Zeile beginnt.**

• Wenn nicht alle Noten eines Taktes in eine Zeile passen, werden die verbleibenden Noten des Taktes in die nächste Zeile verschoben.

## **Punktierte Noten werden als Pausen dargestellt.**

• Dies ist normal; manchmal werden punktierte Noten als Pausen dargestellt.

#### **Es werden keine Akkorde dargestellt.**

• Wenn der ausgewählte Song keine Akkorddaten enthält, werden keine Akkorde angezeigt.

## **Gesangstext (Lyrics, Karaoke)**

## **Die Song-Texte werden nicht angezeigt.**

• Wenn der ausgewählte Song keine Textdaten enthält, wird kein Text angezeigt.

## **Die Texte überlappen sich teilweise.**

• Dies passiert bei Songs mit viel Text.

## **Die Einstellung "Lyrics Background" kann nicht verändert werden.**

• Wenn die Hintergrundfarbe in den Song-Daten festgelegt ist, kann die Einstellung "Lyrics Background" nicht geändert werden.

## **Spielassistent**

#### **Der Spielassistent funktioniert nicht richtig.**

• Stoppen Sie die Wiedergabe mit der SONG-Taste [STOP] und schalten Sie [ACMP ON/OFF] und PART ON/OFF [LEFT] aus. Starten Sie dann den Song erneut.

## **Video-/RGB-Ausgabe**

## **Der Inhalt des Displays des Instruments wird nicht über den Video- oder RGB-Ausgang ausgegeben und ist auf einem externen Monitor nicht zu sehen.**

• Stellen Sie sicher, dass die Wahl NTSC/PAL/RGB mit der Sendenorm Ihrer Videogeräte übereinstimmt ([Seite 56\)](#page-55-0).

#### **Gelegentlich können ein paar blinkende parallele Linien am TV-, Video- oder Computerbildschirm erscheinen.**

• Gelegentlich können ein paar blinkende parallele Linien auf dem Fernseher, dem Video- oder Computerbildschirm aufleuchten. Hierbei handelt es sich nicht unbedingt um eine Fehlfunktion des Monitors. Um optimale Ergebnisse zu erhalten, sollten Sie außerdem die Farbeinstellungen am Monitor überprüfen.

## **Der verwendete Monitor zeigt den Inhalt des Displays des Instruments nicht wie erwartet.**

• Bedenken Sie, dass der von Ihnen verwendete Monitor auch nach den hier empfohlenen Anpassung aller Einstellungen den Inhalt des Displays des Instruments möglicherweise nicht wie erwartet darstellt; dass z.B. der Inhalt des Displays nicht auf den Bildschirm passt, dass die Zeichen möglicherweise nicht sauber dargestellt werden oder die Farben nicht korrekt sind.

## **Mikrofon & Vocal Harmony**

## **Das Mikrofon-Eingangssignal kann nicht aufgezeichnet werden.**

• Das Mikrofon-Eingangssignal kann nicht über die Song-/ Style-Aufnahme aufgezeichnet werden. Desweiteren können Sie einen Rekorder an die Ausgangsbuchsen [AUX OUT, AUX OUT (LEVEL FIXED)] anschließen und das Mikrofonsignal aufnehmen.

#### **Harmony ist zusätzlich zum Mikrofonklang zu hören.**

• Vocal Harmony ist auf ON gestellt. Schalten Sie Vocal Harmony aus ([Seite 57\)](#page-56-0).

## **Der Vocal Harmony-Effekt hört sich verzerrt oder verstimmt an.**

Ihr Mikrofon erfasst möglicherweise zusätzliche Klänge, beispielsweise die Style-Wiedergabe vom Instrument. Insbesondere Basstöne können die Funktion "Vocal Harmony" negativ beeinflussen. Um dies zu vermeiden:

- Singen Sie so nahe wie möglich am Mikrofon.
- Benutzen Sie ein Mikrofon mit Richtcharakteristik (Niere/Superniere).
- Drehen Sie die Gesamtlautstärke, die Style-Lautstärke oder die Song-Lautstärke herunter ([Seite 40\)](#page-39-0).
- Stellen Sie das Mikrofon so weit wie möglich von den externen Lautsprechern entfernt auf.
- Senken Sie im Display MICROPHONE SETUP die tiefen Frequenzen mit dem 3-Band-EQ ab ([Seite 171\)](#page-170-0).
- Erhöhen Sie im Display MICROPHONE SETTING den Eingangspegel des Mikrofons ("TH") mit der Funktion "Compressor" [\(Seite 172](#page-171-0)).

#### **Die entsprechenden Harmony-Noten werden von der Vocal-Harmony-Funktion nicht erzeugt.**

• Vergewissern Sie sich, dass Sie die richtige Methode zum Festlegen der Harmony-Noten für den aktuellen Vocal-Harmony-Modus verwenden [\(Seite 173](#page-172-0)).

## **USB Audio Recorder (USB-Audioaufnahme)**

#### **Die Meldung "This drive is busy now." (Dieses Laufwerk ist momentan belegt) wurde angezeigt und danach die Aufnahme abgebrochen.**

- Vergewissern Sie sich, dass Sie einen kompatiblen USB-Flash-Speicher verwenden ([Seite 22\)](#page-21-0).
- Vergewissern Sie sich, dass genügend freier Speicherplatz auf dem USB-Flash-Speicher vorhanden ist [\(Seite 195](#page-194-1)).
- Wenn Sie einen USB-Flash-Speicher verwenden, auf dem bereits Daten aufgezeichnet sind, stellen Sie zunächst sicher, dass keine wichtigen Daten auf dem Gerät verbleiben, formatieren Sie es ([Seite 68\)](#page-67-0), und starten Sie dann einen neuen Aufnahmeversuch.

# Herausnehmen des CGP-1000 aus der Umverpackung und Zusammenbau des Gerätes

## *VORSICHT*

- **• Achten Sie darauf, dass Sie keine Teile verwechseln und dass Sie alle Teile richtig herum anbringen. Halten Sie sich bei der Montage bitte an die nachfolgend angegebene Reihenfolge.**
- **• Die Montage sollte durch mindestens vier Personen erfolgen.**
- **• Achten Sie darauf, dass die von Ihnen verwendeten Schraubengrößen den nachfolgenden Angaben entsprechen.**
- **Die Verwendung der falschen Schrauben kann das Instrument beschädigen.**
- **• Ziehen Sie nach der Montage jedes einzelnen Bauteils die Schrauben fest.**

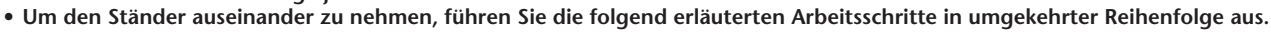

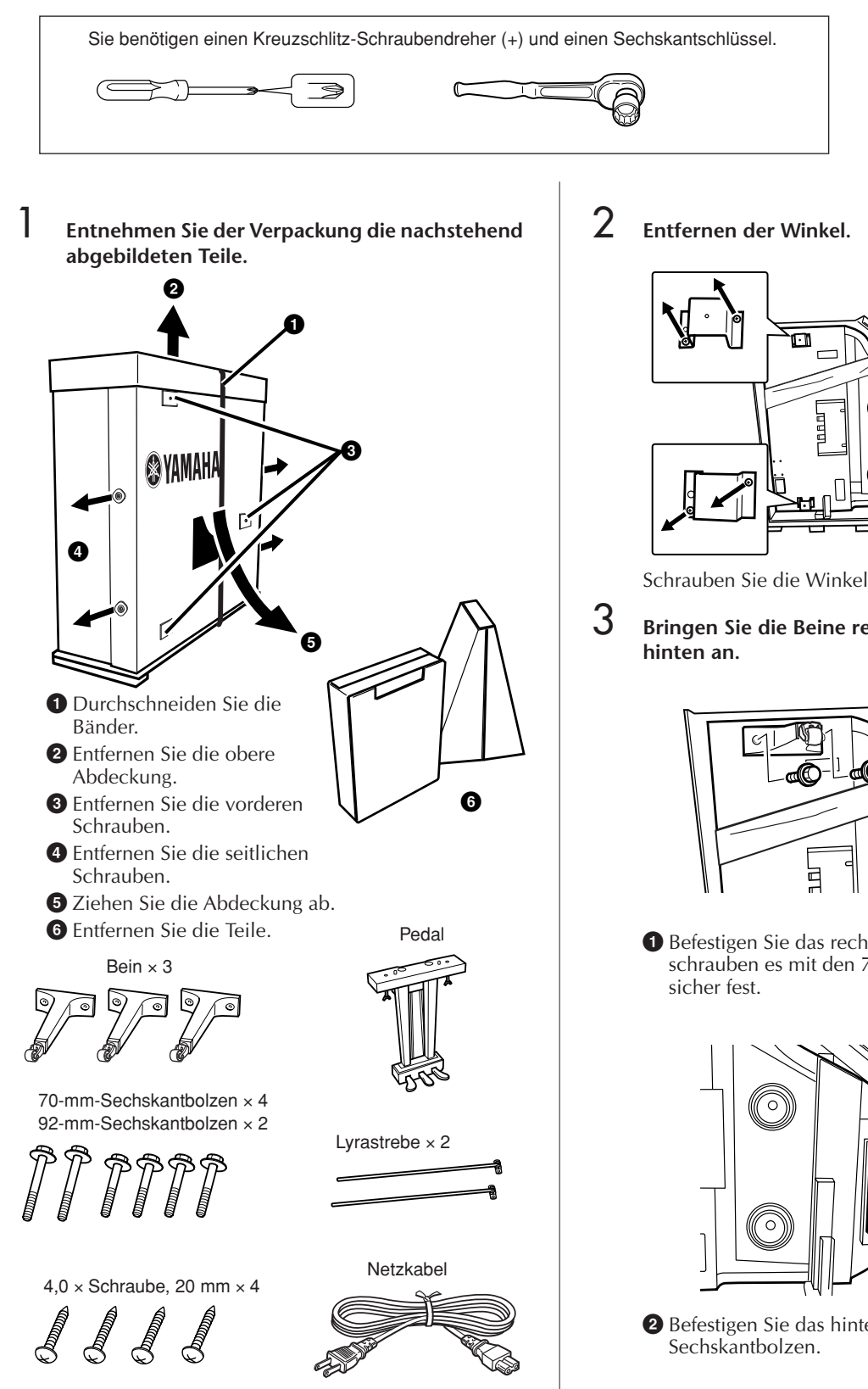

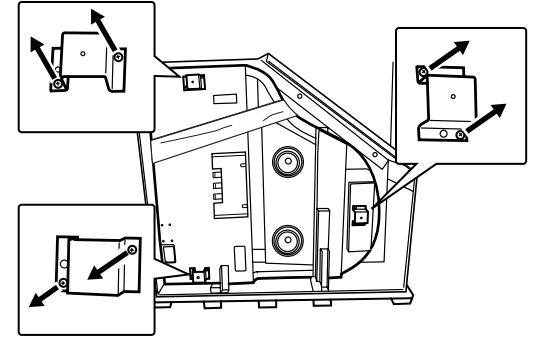

Schrauben Sie die Winkel ab.

3 **Bringen Sie die Beine rechts vorne und** 

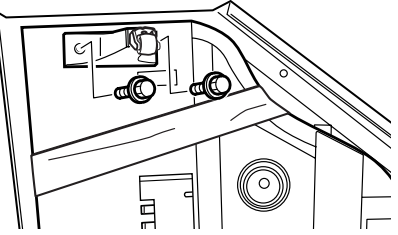

**1** Befestigen Sie das rechte vordere Bein und schrauben es mit den 70-mm-Sechskantbolzen

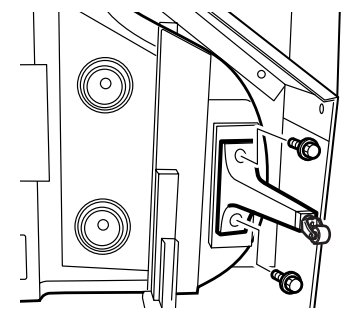

**2** Befestigen Sie das hintere Bein mit den 92-mm-

4 **Entfernen Sie die vier unteren Schrauben (und NUR diese Schrauben) am Gleitunterbau.**

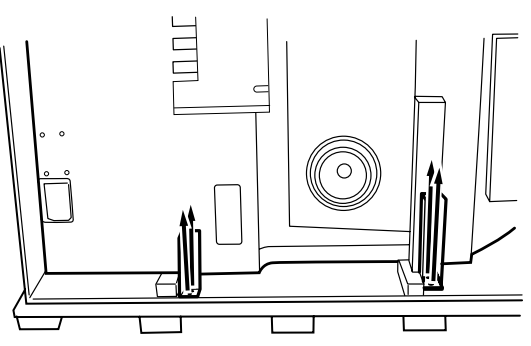

5 **Legen Sie eine Decke an die linke Ecke und schieben Sie den Flügel vor.**

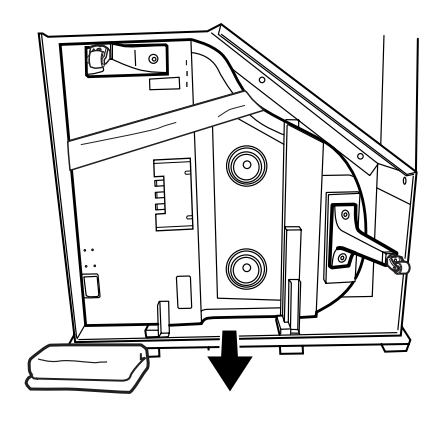

6 **Stellen Sie den Flügel auf.**

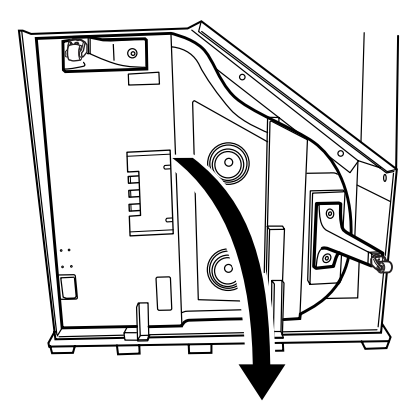

7 **Entfernen Sie den vorderen, metallenen Gleitschutz.**

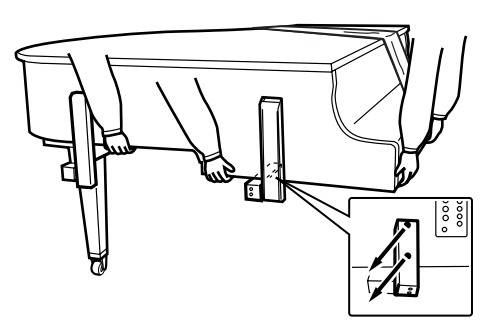

Halten Sie den Flügel währenddessen sicher fest.

8 **Befestigen Sie das linke vordere Bein und ziehen Sie es mit den 70-mm-Sechskantbolzen sicher fest.**

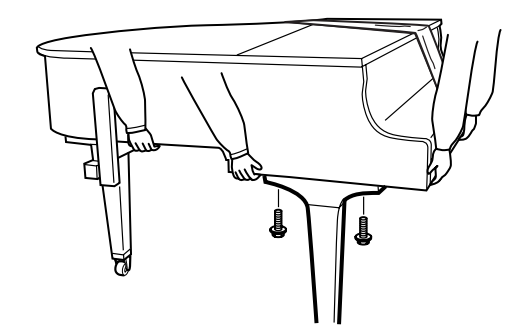

9 **Entfernen Sie den hinteren Gleitschutz (einschließlich der Holzplatte).**

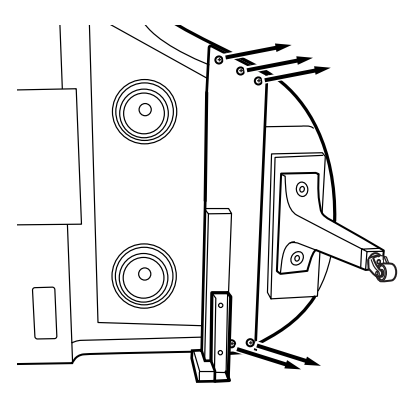

## *VORSICHT*

**Während Sie die Schrauben lösen, achten Sie darauf, dass mindestens zwei andere Personen diese Platte festhalten, damit sie nicht herunterfällt.**

# 10 **Montieren Sie das Pedal.**

Setzen Sie die Schrauben an und ziehen Sie sie gut fest.

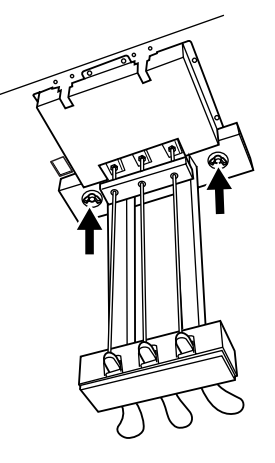

11**Setzen Sie die Lyrastreben ein.**

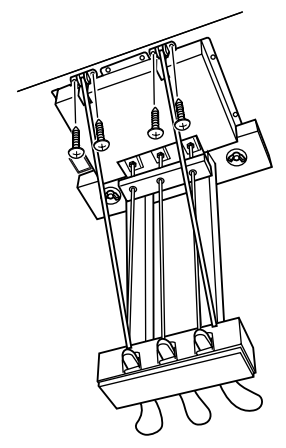

Stecken Sie die Lyrastreben in die Aussparungen am Pedalkasten und vergewissern Sie sich, dass sie sicher sitzen. Ziehen Sie dann die Schrauben (4,0 x 20 mm) an, um die Streben zu befestigen.

# 12**Schließen Sie das Netzkabel an.**

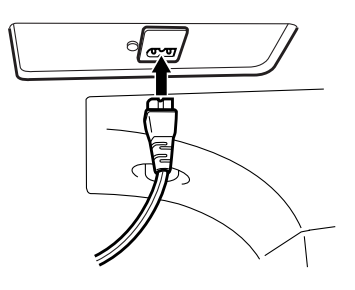

## ■ Überprüfen Sie nach der Montage Folgendes:

- Sind Bauteile übriggeblieben?
	- → Gehen Sie die Montageanleitung nochmals durch und korrigieren Sie eventuelle Fehler.
- Ist der Abstand des Clavinovas zu Türen und anderen beweglichen Objekten ausreichend? → Stellen Sie das Clavinova an einem geeigneten Standort auf.
- Klappert das Clavinova, wenn Sie es schütteln? → Ziehen Sie alle Schrauben fest.
- Ist das Netzkabel fest in die Steckdose eingesteckt? → Überprüfen Sie die Verbindung.
- Falls die Hauptbaugruppe beim Spielen auf der Tastatur knarrt oder anderweitig instabil ist, schauen Sie sich nochmals die Montagebilder an, und ziehen Sie sämtliche Schrauben nach.

Wenn Sie das Instrument nach der Montage bewegen, fassen Sie es immer am Boden der Hauptbaugruppe an.

## *VORSICHT*

**Heben Sie nicht an der Tastaturabdeckung oder am Oberteil an. Ein unsachgemäßer Umgang kann zu Schäden am Instrument oder zu Verletzungen führen.**

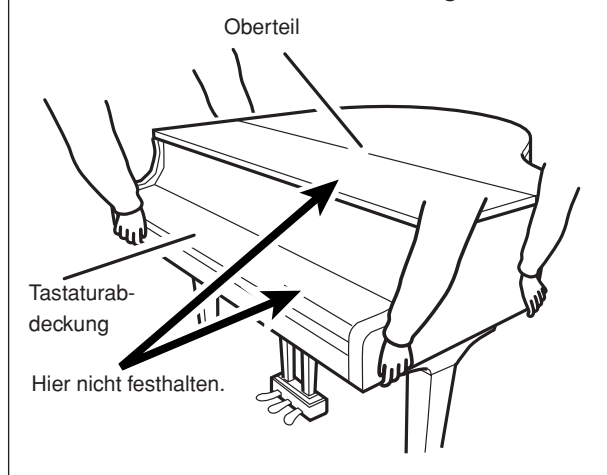

# Einbau des Diskettenlaufwerks (optional)

Das Diskettenlaufwerk kann unter Verwendung des beiliegenden Laufwerksgehäuses und den Schrauben an der Unterseite des Instruments montiert werden. Eine Liste der als Zubehör für dieses Instrument erhältlichen Diskettenlaufwerke finden Sie im Abschnitt "Zubehör" ([page 215\)](#page-214-0).

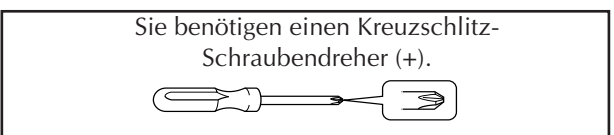

1 **Entfernen Sie die drei Trägerfolien vom Klebeband im Gehäuse, und setzen Sie das Laufwerk in das Gehäuse ein.**

> Legen Sie das Laufwerk so in das Gehäuse, dass die Seite mit den Gummifüßen zum Gehäuse weist.

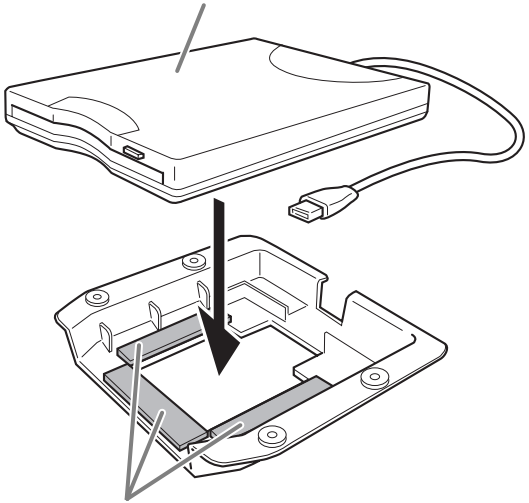

Doppelklebeband

2 **Falten und führen Sie das USB-Kabel im Gehäuse wie gezeigt.**

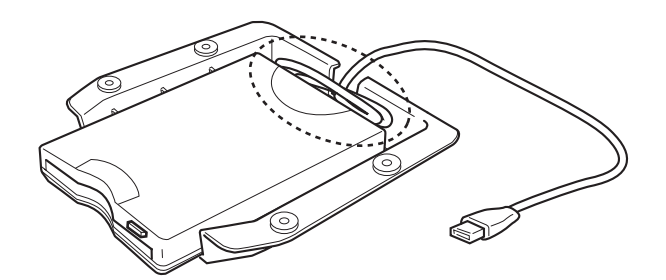

3 **Montieren Sie die Laufwerks/Gehäuseeinheit mit den vier beiliegenden Schrauben (4 mm x 10 mm) an der linken unteren Seite am Instrument.**

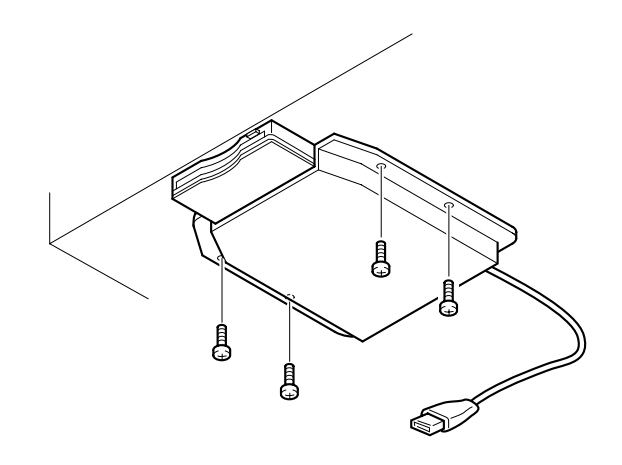

4 **Schließen Sie das USB-Kabel am die Buchse [USB TO DEVICE] an.**

# <span id="page-213-0"></span>Technische Daten

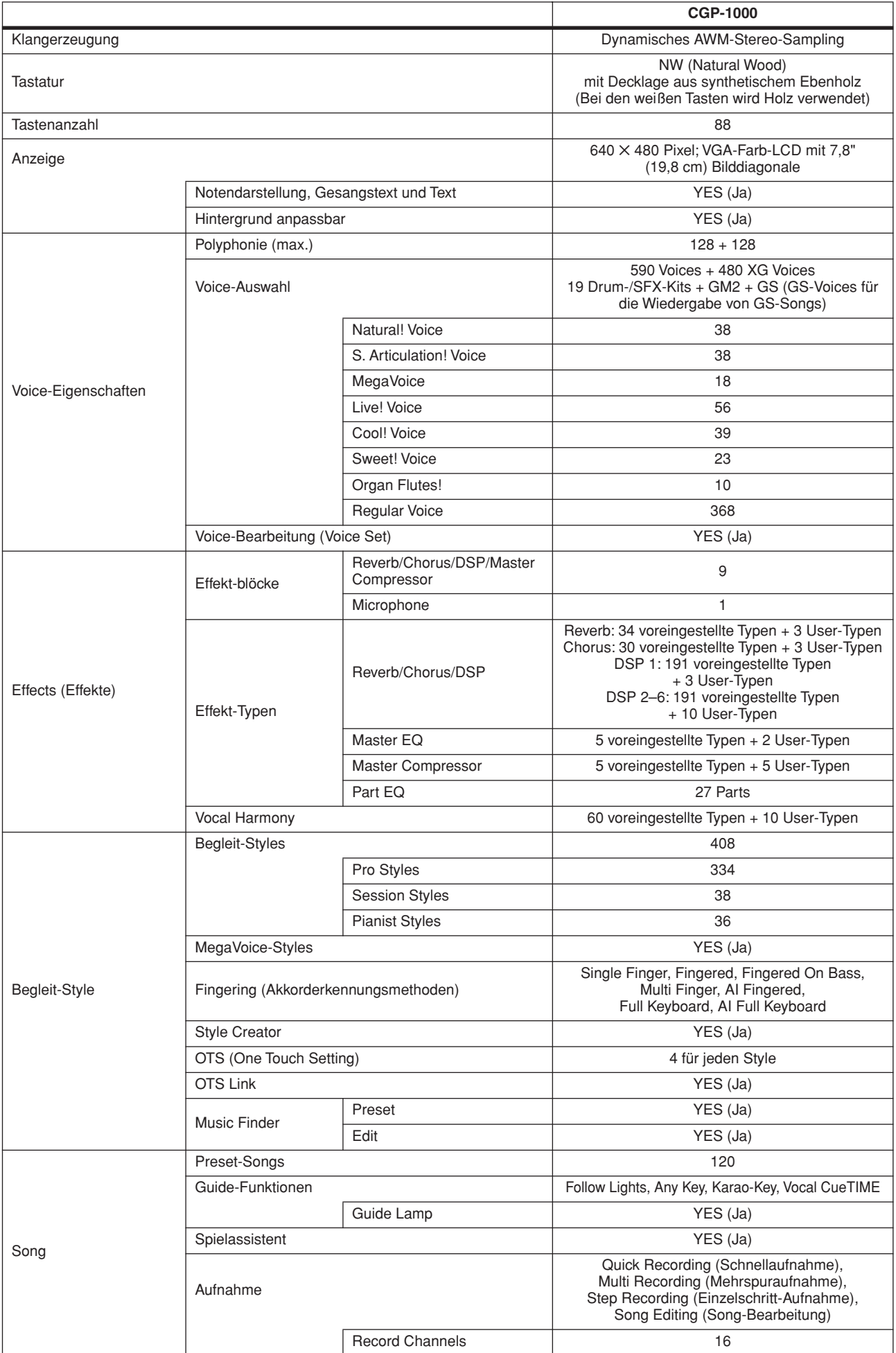

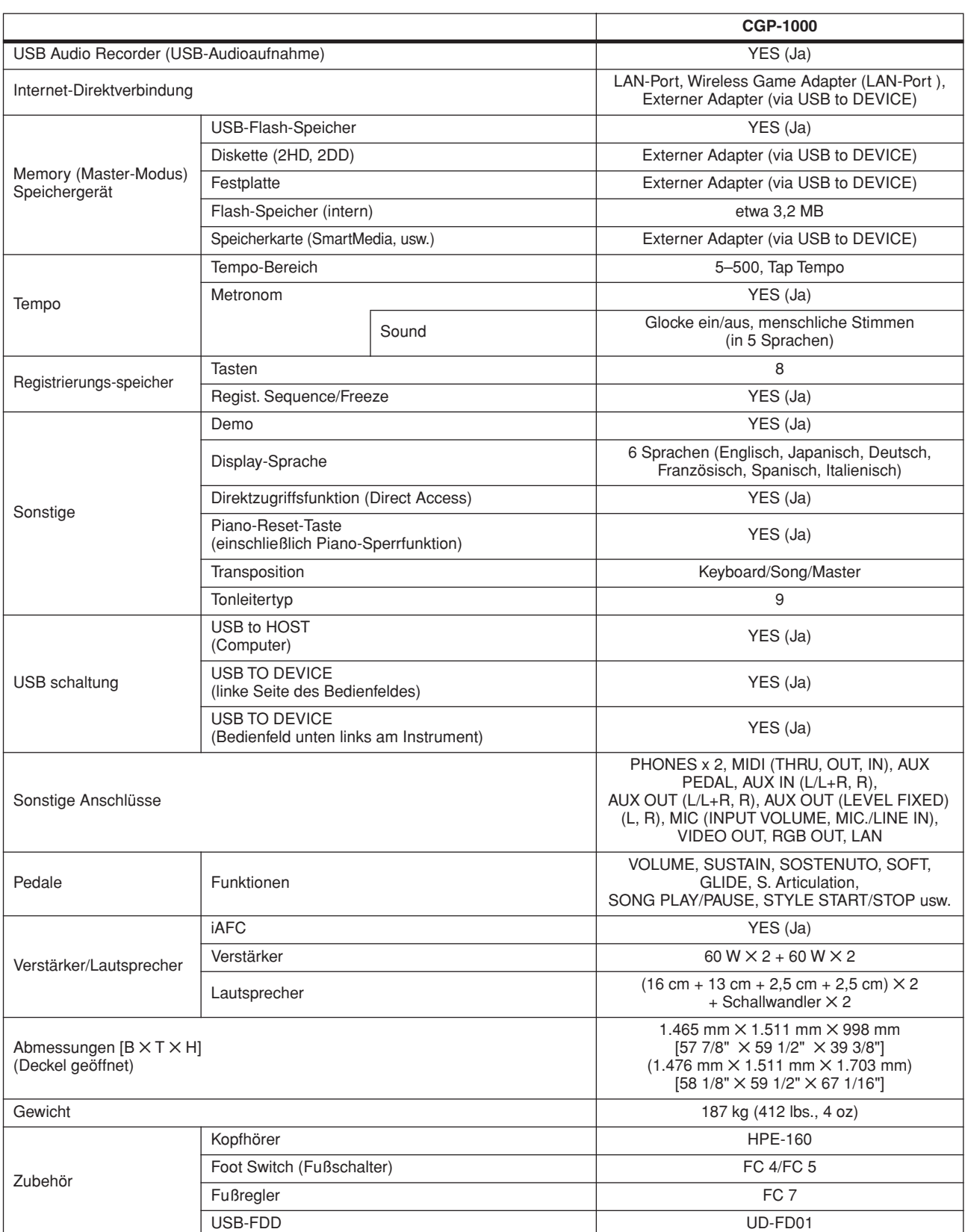

<span id="page-214-0"></span>\* Die in dieser Bedienungsanleitung enthaltenen technischen Daten und Beschreibungen dienen lediglich der Information. Yamaha Corp. behält sich das Recht vor, Produkte und technische Daten jederzeit ohne vorherige Ankündigung zu ändern. Da sich die technischen Daten, das Instrument und das Zubehör von Land zu Land unterscheiden können, wenden Sie sich im Zweifelsfall an Ihrem Yamaha-Händler.

# Index

# Symbols

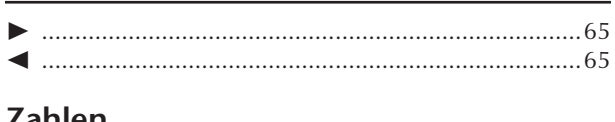

## Zanien

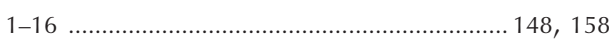

# $\mathsf{A}$

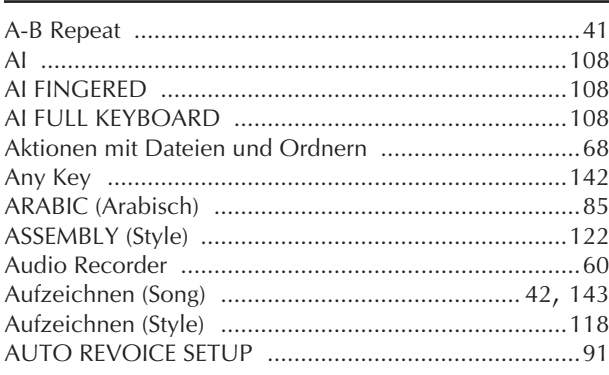

# $\mathsf B$

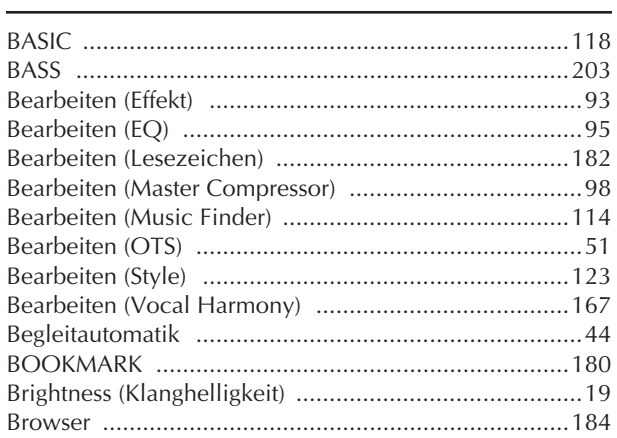

# $\mathsf{C}$

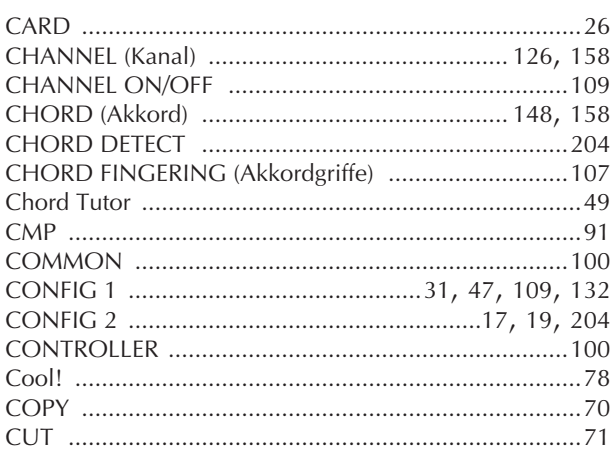

## D

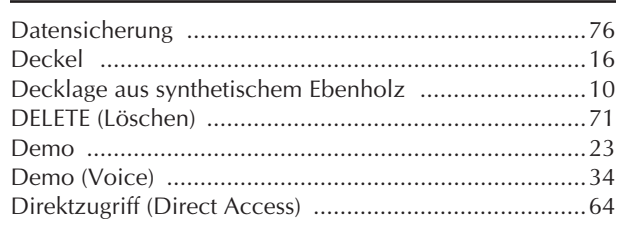

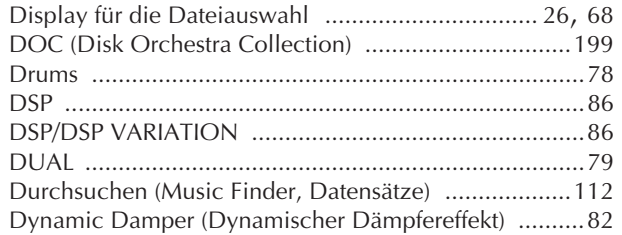

# $\mathsf E$

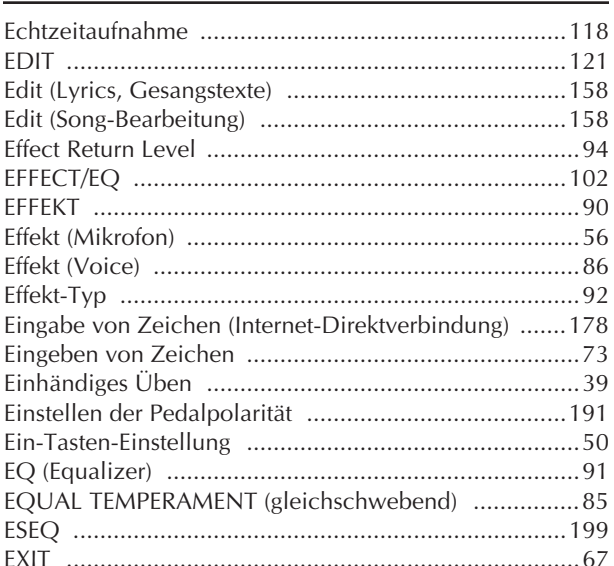

# F

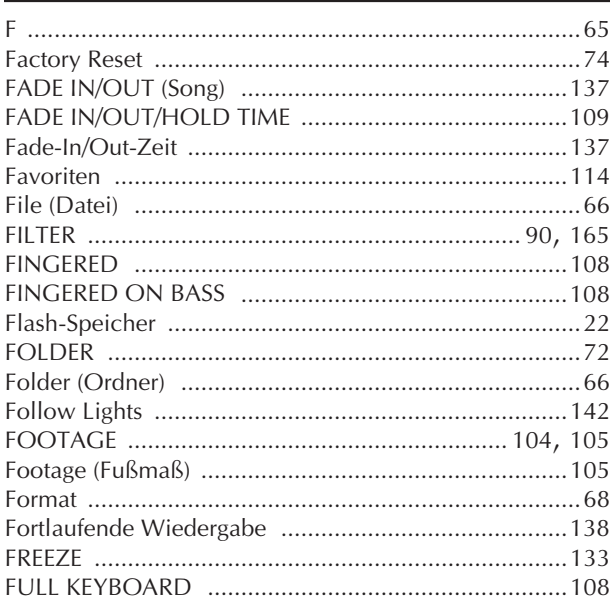

- Informationen über die Steuerelemente auf dem Bedienfeld finden Sie im Abschnitt "Bedienelemente" auf page 12.
- Informationen über die Buchsen und Anschlüsse unten am Instrument finden Sie im Abschnitt "Verwendung Ihres Instruments mit anderen Geräten" auf page 189.
- Erläuterungen der Internet-Begriffe finden Sie im "Glossar der Internet-Begriffe" on page 188.
- Zu Informationen über die Parametern in den  $\overline{a}$ Registerkarten-Displays siehe die Namen der Registerkarten im Index.
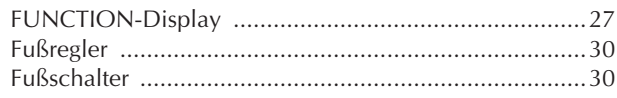

## $\mathsf{C}$

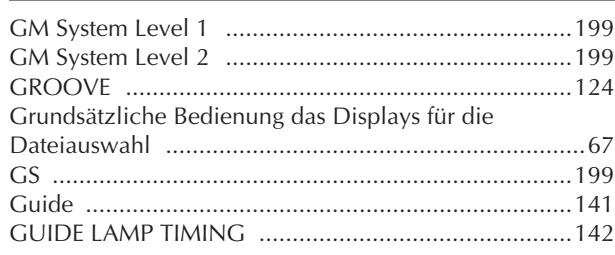

## $H$

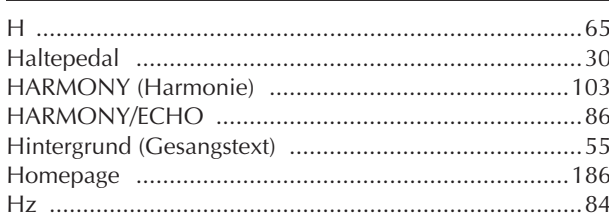

## $\bar{\mathbf{I}}$

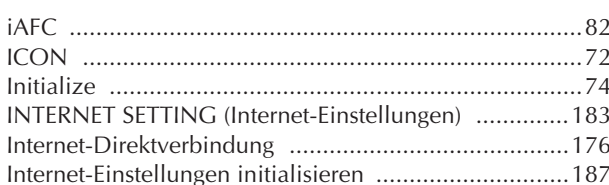

## $\mathsf{K}$

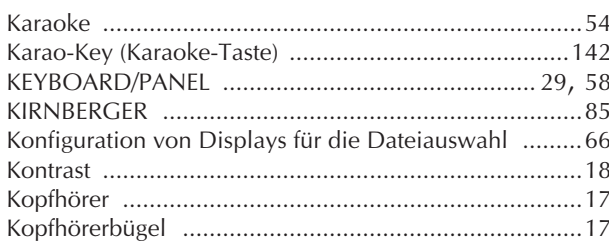

## $\overline{\mathsf{L}}$

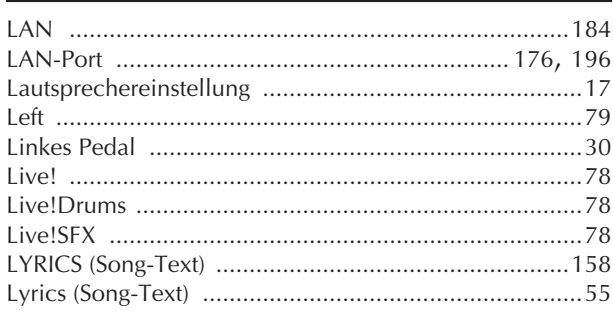

## $\overline{\mathsf{M}}$

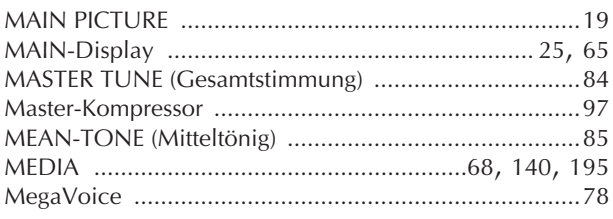

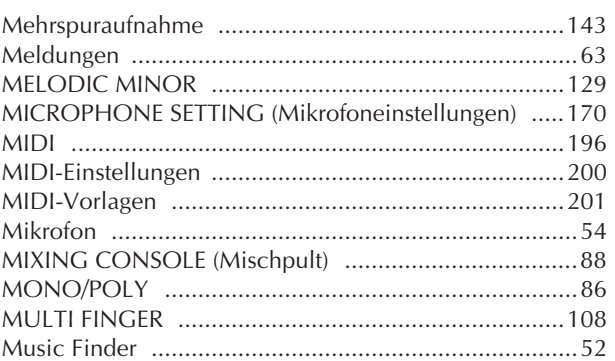

## ${\sf N}$

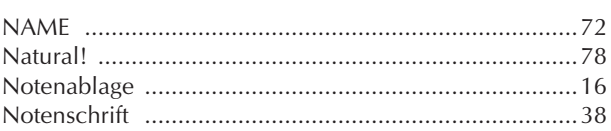

## $\mathbf O$

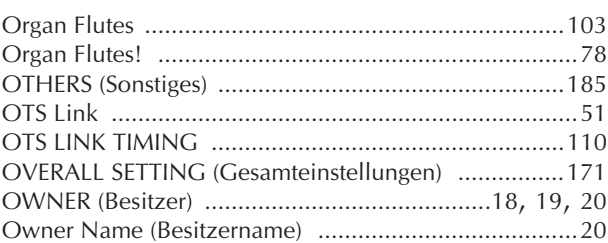

## $\overline{P}$

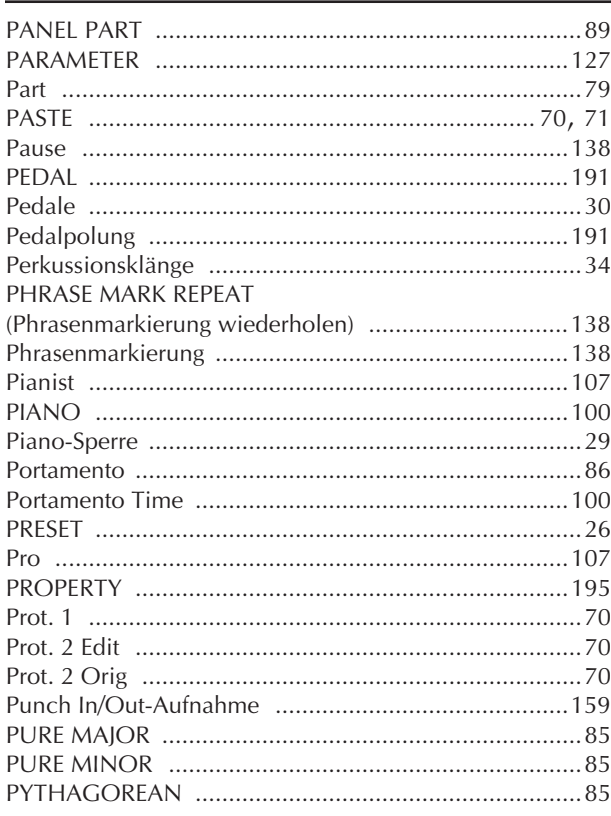

## $\mathbf Q$

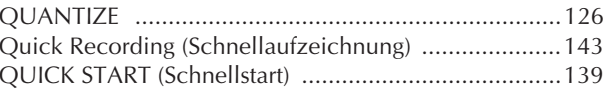

### $\overline{\mathsf{R}}$

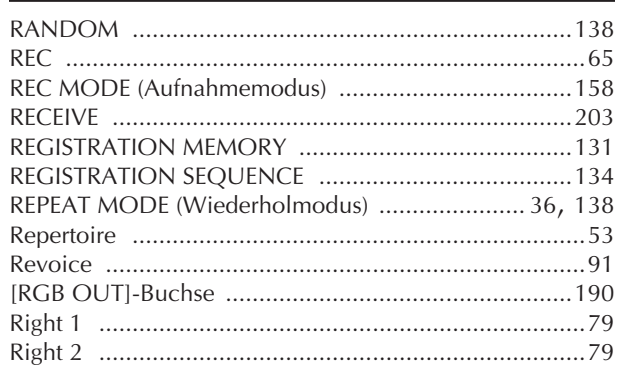

## $\mathsf S$

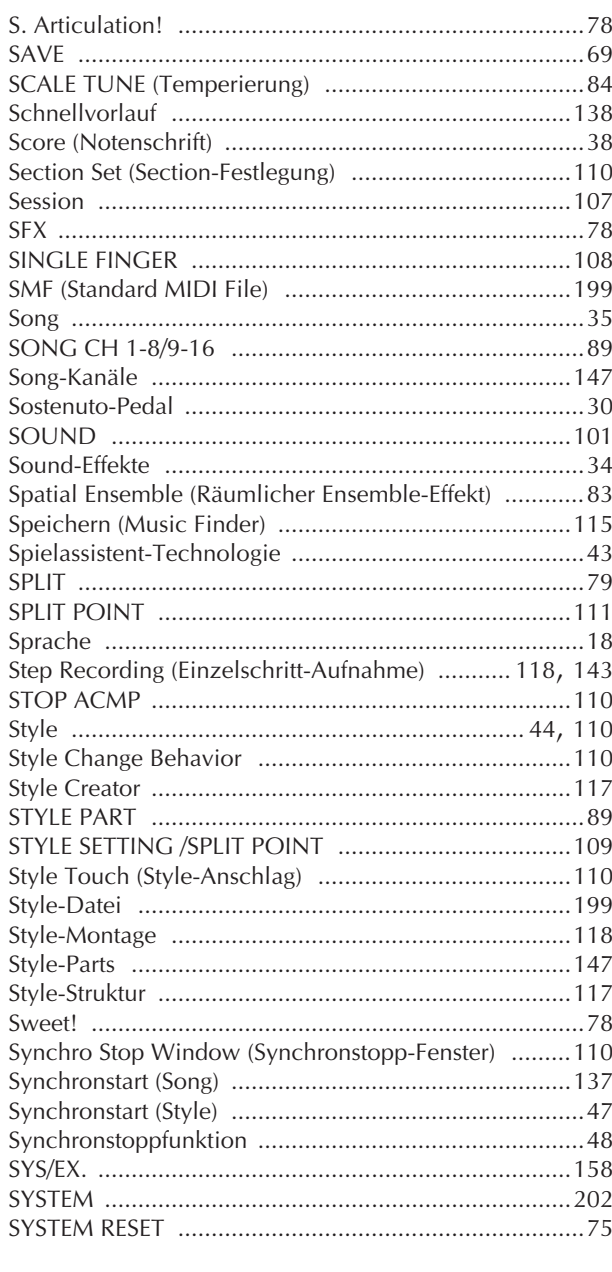

## $\mathsf{T}$

Anhang

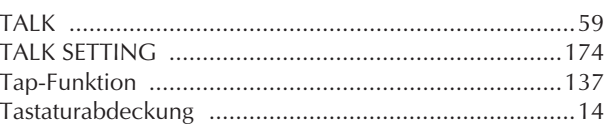

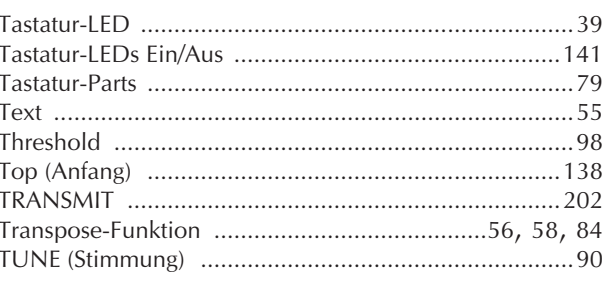

## $\cup$

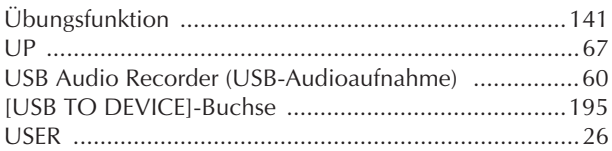

## $\overline{\mathsf{V}}$

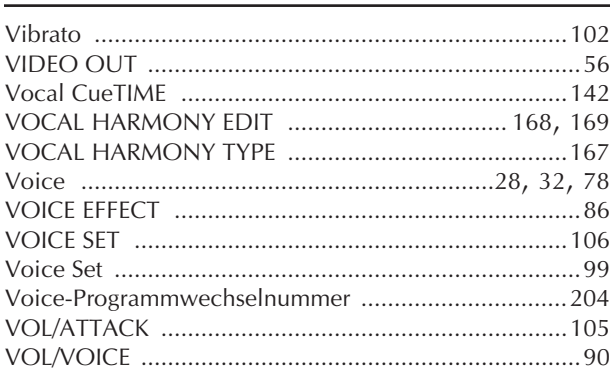

## W

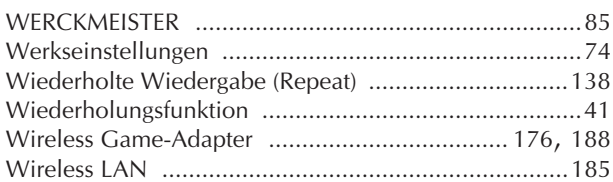

## $\boldsymbol{\mathsf{X}}$

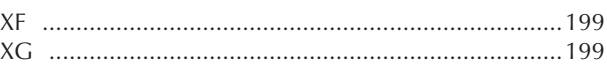

## Z

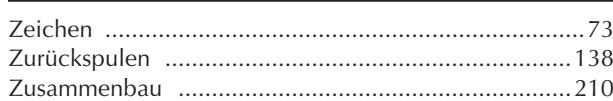

- Informationen über die Steuerelemente auf dem Bedienfeld finden Sie im Abschnitt "Bedienelemente" auf page 12.
- Informationen über die Buchsen und Anschlüsse unten am Instrument finden Sie im Abschnitt "Verwendung Ihres Instruments mit anderen Geräten" auf page 189.
- Erläuterungen der Internet-Begriffe finden Sie im "Glossar der Internet-Begriffe" on page 188.
- Zu Informationen über die Parametern in den Registerkarten-Displays siehe die Namen der Registerkarten im Index.

## Liste der Bedienfeldtasten

Die Lage der Taste auf dem Bedienfeld kann mit Panel Control überprüf werden (Seite 12).

## Symboltasten

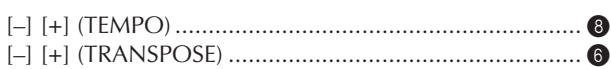

### Nummerntasten

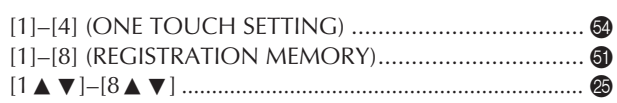

## $\overline{A}$

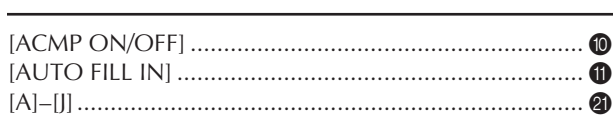

## $\overline{B}$

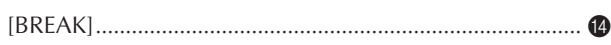

## $\mathsf{C}$

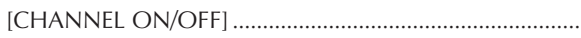

## D

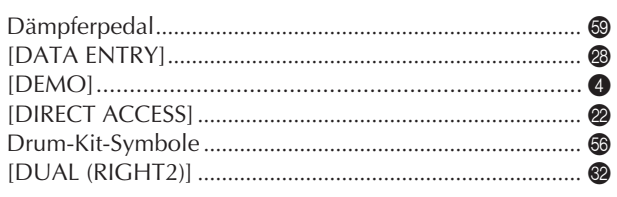

## ${\sf E}$

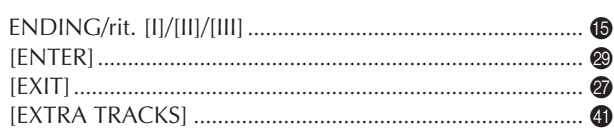

## $\mathsf{F}$

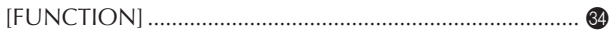

## $\mathsf C$

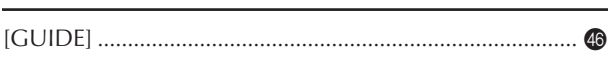

## $\mathbf{I}$

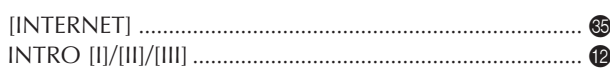

## L

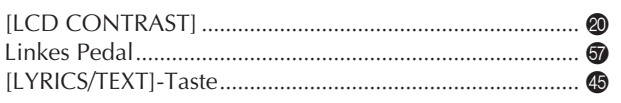

### M

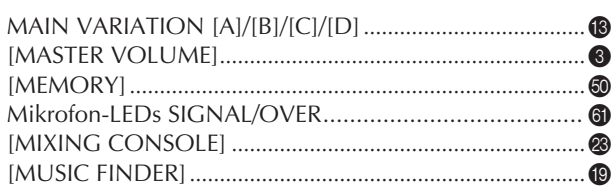

## $\mathbf O$

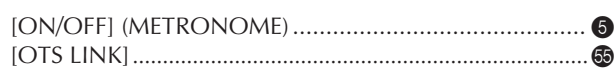

## $\overline{P}$

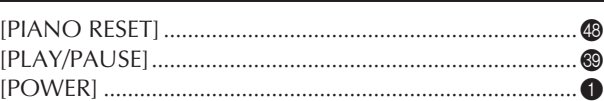

## $\mathsf R$

24

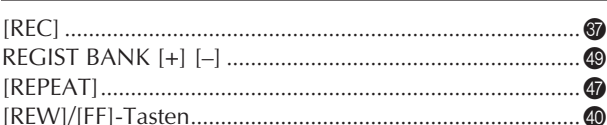

## $\overline{\mathsf{S}}$

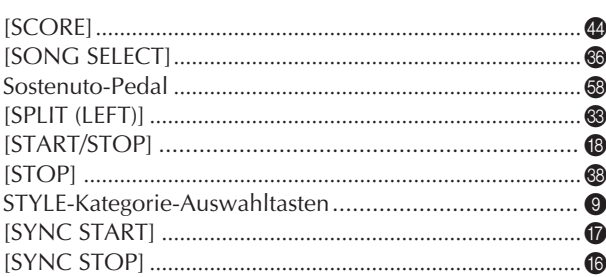

## $\mathsf T$

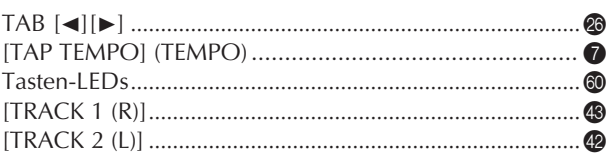

## $\cup$

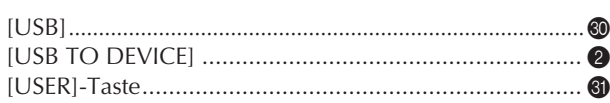

## $\mathsf{V}$

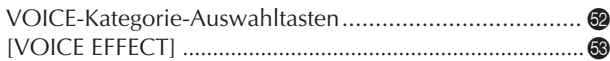

The followings are the titles, credits and copyright notices for fifty seven (57) of the songs pre-installed in this instrument:

#### **Alfie**

Theme from the Paramount Picture ALFIE Words by Hal David Music by Burt Bacharach Copyright © 1966 (Renewed 1994) by Famous Music Corporation International Copyright Secured All Rights Reserved

#### **All Shook Up**

Words and Music by Otis Blackwell and Elvis Presley Copyright © 1957 by Shalimar Music Corporation Copyright Renewed and Assigned to Elvis Presley Music All Rights Administered by Cherry River Music Co. and Chrysalis Songs International Copyright Secured All Rights Reserved

**Beauty And The Beast**

from Walt Disney's BEAUTY AND THE BEAST Lyrics by Howard Ashman Music by Alan Menken © 1991 Walt Disney Music Company and Wonderland Music Company, Inc. All Rights Reserved Used by Permission

#### **Bésame Mucho (Kiss Me Much)**

Music and Spanish Words by Consuelo Velazquez English Words by Sunny Skylar Copyright © 1941, 1943 by Promotora Hispano Americana de Musica, S.A. Copyrights Renewed All Rights Administered by Peer International Corporation International Copyright Secured All Rights Reserved

#### **Blue Hawaii**

from the Paramount Picture WAIKIKI WEDDING Words and Music by Leo Robin and Ralph Rainger Copyright © 1936, 1937 (Renewed 1963, 1964) by Famous Music Corporation International Copyright Secured All Rights Reserved

#### **Blue Moon**

Words by Lorenz Hart Music by Richard Rodgers © 1934 (Renewed 1962) METRO-GOLDWYN-MAYER INC. All Rights Controlled by EMI ROBBINS CATALOG INC. (Publishing) and WARNER BROS. PUBLICATIONS U.S. INC. (Print) All Rights Reserved Used by Permission

#### **Brazil**

Words and Music by Ray Barroso English lyrics by S. K. Russell Copyright © 1941 by Peer International Corporation Copyright Renewed International Copyright Secured All Rights Reserved

#### **California Girls**

Words and Music by Brian Wilson and Mike Love Copyright © 1965 IRVING MUSIC, INC. Copyright Renewed All Rights Reserved Used by Permission

#### **Can You Feel The Love Tonight**

from Walt Disney Pictures' THE LION KING Music by Elton John Lyrics by Tim Rice © 1994 Wonderland Music Company, Inc. All Rights Reserved Used by Permission

#### **Can't Help Falling In Love**

from the Paramount Picture BLUE HAWAII Words and Music by George David Weiss, Hugo Peretti and Luigi Creatore Copyright © 1961 by Gladys Music, Inc. Copyright Renewed and Assigned to Gladys Music All Rights Administered by Cherry Lane Music Publishing Company, Inc. and Chrysalis Music

International Copyright Secured All Rights Reserved

#### **Chim Chim Cher-ee**

from Walt Disney's MARY POPPINS Words and Music by Richard M. Sherman and Robert B. Sherman © 1963 Wonderland Music Company, Inc. Copyright Renewed All Rights Reserved Used by Permission

#### **Do-Re-Mi**

from THE SOUND OF MUSIC Lyrics by Oscar Hammerstein II Music by Richard Rodgers Copyright © 1959 by Richard Rodgers and Oscar Hammerstein II Copyright Renewed WILLIAMSON MUSIC owner of publication and allied rights throughout the world International Copyright Secured All Rights Reserved

#### **Don't Be Cruel (To A Heart That's True)**

Words and Music by Otis Blackwell and Elvis Presley Copyright © 1956 by Unart Music Corporation and Elvis Presley Music, Inc. Copyright Renewed and Assigned to Elvis Presley Music All Rights Administered by Cherry River Music Co. and Chrysalis Songs International Copyright Secured All Rights Reserved

#### **Edelweiss**

from THE SOUND OF MUSIC Lyrics by Oscar Hammerstein II Music by Richard Rodgers Copyright © 1959 by Richard Rodgers and Oscar Hammerstein II Copyright Renewed WILLIAMSON MUSIC owner of publication and allied rights throughout the world International Copyright Secured All Rights Reserved

#### **Fly Me To The Moon (In Other Words)**

featured in the Motion Picture ONCE AROUND Words and Music by Bart Howard TRO - © Copyright 1954 (Renewed) Hampshire House Publishing Corp., New York, NY International Copyright Secured All Rights Reserved Including Public Performance For Profit Used by Permission

#### **Hey Jude**

Words and Music by John Lennon and Paul McCartney Copyright © 1968 Sony/ATV Songs LLC Copyright Renewed All Rights Administered by Sony/ATV Music Publishing, 8 Music Square West, Nashville, TN 37203 International Copyright Secured All Rights Reserved

#### **Hound Dog**

Words and Music by Jerry Leiber and Mike Stoller Copyright © 1956 by Elvis Presley Music, Inc. and Lion Publishing Co., Inc. Copyright Renewed, Assigned to Gladys Music and Universal - MCA Music Publishing, A Division of Universal Studios, Inc. All Rights Administered by Cherry Lane Music Publishing Company, Inc. and Chrysalis Music International Copyright Secured All Rights Reserved

#### **I Just Called To Say I Love You**

Words and Music by Stevie Wonder © 1984 JOBETE MUSIC CO., INC. and BLACK BULL MUSIC c/o EMI APRIL MUSIC INC. All Rights Reserved International Copyright Secured Used by Permission

#### **I Left My Heart In San Francisco**

Words by Douglass Cross Music by George Cory © 1954 (Renewed 1982) COLGEMS-EMI MUSIC INC. All Rights Reserved International Copyright Secured Used by Permission

#### **In The Mood**

By Joe Garland

Copyright © 1939, 1960 Shapiro, Bernstein & Co., Inc., New York Copyright Renewed International Copyright Secured All Rights Reserved Used by Permission

#### **Isn't She Lovely**

Words and Music by Stevie Wonder © 1976 JOBETE MUSIC CO., INC. and BLACK BULL MUSIC c/o EMI APRIL MUSIC INC. All Rights Reserved International Copyright Secured Used by Permission

#### **Let It Be**

Words and Music by John Lennon and Paul McCartney Copyright © 1970 Sony/ATV Songs LLC Copyright Renewed All Rights Administered by Sony/ATV Music Publishing, 8 Music Square West, Nashville, TN 37203 International Copyright Secured All Rights Reserved

#### **Let's Twist Again**

Words by Kal Mann Music by Dave Appell and Kal Mann Copyright © 1961 Kalmann Music, Inc. Copyright Renewed All Rights Controlled and Administered by Spirit Two Music, Inc. (ASCAP) International Copyright Secured All Rights Reserved

#### **Linus And Lucy**

By Vince Guaraldi Copyright © 1965 LEE MENDELSON FILM PRODUCTIONS, INC. Copyright Renewed International Copyright Secured All Rights Reserved

#### **Love Story**

Theme from the Paramount Picture LOVE STORY Music by Francis Lai Copyright © 1970, 1971 (Renewed 1998, 1999) by Famous Music Corporation International Copyright Secured All Rights Reserved

#### **Lullaby Of Birdland**

Words by George David Weiss Music by George Shearing © 1952, 1954 (Renewed 1980, 1982) EMI LONGITUDE MUSIC All Rights Reserved International Copyright Secured Used by Permission

#### **Michelle**

Words and Music by John Lennon and Paul McCartney Copyright © 1965 Sony/ATV Songs LLC Copyright Renewed All Rights Administered by Sony/ATV Music Publishing, 8 Music Square West, Nashville, TN 37203 International Copyright Secured All Rights Reserved

#### **Mickey Mouse March**

from Walt Disney's THE MICKEY MOUSE CLUB Words and Music by Jimmie Dodd © 1955 Walt Disney Music Company Copyright Renewed All Rights Reserved Used by Permission

#### **Mission: Impossible Theme**

from the Paramount Television Series MISSION: IMPOSSIBLE By Lalo Schifrin Copyright © 1966, 1967 (Renewed 1994, 1995) by Bruin Music Com-

pany International Copyright Secured All Rights Reserved

#### **Mona Lisa**

from the Paramount Picture CAPTAIN CAREY, U.S.A. Words and Music by Jay Livingston and Ray Evans Copyright © 1949 (Renewed 1976) by Famous Music Corporation International Copyright Secured All Rights Reserved

#### **Moon River**

from the Paramount Picture BREAKFAST AT TIFFANY'S Words by Johnny Mercer Music by Henry Mancini Copyright © 1961 (Renewed 1989) by Famous Music Corporation International Copyright Secured All Rights Reserved

#### **Moonlight Serenade**

Words by Mitchell Parish Music by Glen Miller Copyright © 1939 (Renewed 1967) by ROBBINS MUSIC CORPORA-TION All Rights Controlled and Administered by EMI ROBBINS CATALOG INC. International Copyright Secured All Rights Reserved

#### **My Favorite Things**

from THE SOUND OF MUSIC Lyrics by Oscar Hammerstein II Music by Richard Rodgers Copyright © 1959 by Richard Rodgers and Oscar Hammerstein II Copyright Renewed WILLIAMSON MUSIC owner of publication and allied rights throughout the world International Copyright Secured All Rights Reserved

#### **My Way**

By Paul Anka, Jacques Revaux, Claude Francois and Giles Thibault © 1997 by Chrysalis Standards, Inc. Used by Permission. All Rights Reserved.

#### **The Nearness Of You**

from the Paramount Picture ROMANCE IN THE DARK Words by Ned Washington Music by Hoagy Carmichael Copyright © 1937, 1940 (Renewed 1964, 1967) by Famous Music Corporation International Copyright Secured All Rights Reserved

#### **Theme From "New York, New York"**

Music by John Kander Words by Fred Ebb © 1977 UNITED ARTISTS CORPORATION All Rights Controlled by EMI UNART CATALOG INC. (Publishing) and WARNER BROS. PUBLICATIONS U.S. INC. (Print) All Rights Reserved Used by Permission

#### **Ob-La-Di, Ob-La-Da**

Words and Music by John Lennon and Paul McCartney Copyright © 1968 Sony/ATV Songs LLC Copyright Renewed All Rights Administered by Sony/ATV Music Publishing, 8 Music Square West, Nashville, TN 37203 International Copyright Secured All Rights Reserved

#### **Proud Mary**

Words and Music by J.C. Fogerty © 1968 (Renewed) JONDORA MUSIC All Rights Reserved Used by Permission

#### **Return To Sender**

Words and Music by Otis Blackwell and Winfield Scott Copyright © 1962 by Elvis Presley Music, Inc. Copyright Renewed and Assigned to Elvis Presley Music All Rights Administered by Cherry River Music Co. and Chrysalis Songs International Copyright Secured All Rights Reserved

#### **The Shoop Shoop Song (It's In His Kiss)**

Words and Music by Rudy Clark Copyright © 1963, 1964 by Trio Music Company, Inc. and Top Of The Charts Copyright Renewed All Rights for the United States Controlled and Administered by Trio Music Company, Inc. All Rights for the World excluding the United States Controlled and Administered by Trio Music Company, Inc. and Alley Music Corp. International Copyright Secured All Rights Reserved

Used by Permission

#### **(Sittin' On) The Dock Of The Bay**

Words and Music by Steve Cropper and Otis Redding Copyright © 1968, 1975 IRVING MUSIC, INC. Copyright Renewed All Rights Reserved Used by Permission

#### **Smoke Gets In Your Eyes**

from ROBERTA Words by Otto Harbach Music by Jerome Kern © 1933 UNIVERSAL - POLYGRAM INTERNATIONAL PUBLISHING, INC. Copyright Renewed All Rights Reserved International Rights Secured. Not for broadcast transmission. DO NOT DUPLICATE. NOT FOR RENTAL.

WARNING: It is a violation of Federal Copyright Law to synchronize this Multimedia Disc with video tape or film, or to print the Composition(s) embodied on this Multimedia Disc in the form of standard music notation, without the express written permission of the copyright owner.

#### **Somewhere, My Love**

Lara's Theme from DOCTOR ZHIVAGO Lyric by Paul Francis Webster Music by Maurice Jarre Copyright © 1965, 1966 (Renewed 1993, 1994) Webster Music Co. and EMI Robbins Catalog Inc. International Copyright Secured All Rights Reserved

#### **Spanish Eyes**

Words by Charles Singleton and Eddie Snyder Music by Bert Kaempfert © 1965, 1966 (Renewed 1993, 1994) EDITION DOMA BERT KAEMPFERT All Rights for the world, excluding Germany, Austria and Switzerland,

Controlled and Administered by SCREEN GEMS-EMI MUSIC INC. All Rights Reserved International Copyright Secured Used by Permission

#### **Speak Softly, Love (Love Theme)**

from the Paramount Picture THE GODFATHER Words by Larry Kusik Music by Nino Rota Copyright © 1972 (Renewed 2000) by Famous Music Corporation International Copyright Secured All Rights Reserved

#### **Stella By Starlight**

from the Paramount Picture THE UNINVITED Words by Ned Washington Music by Victor Young Copyright © 1946 (Renewed 1973, 1974) by Famous Music Corporation International Copyright Secured All Rights Reserved

#### **Take The "A" Train**

Words and Music by Billy Strayhorn Copyright © 1941; Renewed 1969 DreamWorks Songs (ASCAP) and Billy Strayhorn Songs, Inc. (ASCAP) for the U.S.A. Rights for DreamWorks Songs and Billy Strayhorn Songs, Inc. Administered by Cherry Lane Music Publishing Company, Inc. International Copyright Secured All Rights Reserved

#### **Tears In Heaven**

Words and Music by Eric Clapton and Will Jennings Copyright © 1992 by E.C. Music Ltd. and Blue Sky Rider Songs All Rights for E.C. Music Ltd. Administered by Unichappell Music Inc. All Rights for Blue Sky Rider Songs Administered by Irving Music, Inc. International Copyright Secured All Rights Reserved

#### **That Old Black Magic**

from the Paramount Picture STAR SPANGLED RHYTHM Words by Johnny Mercer Music by Harold Arlen Copyright © 1942 (Renewed 1969) by Famous Music Corporation International Copyright Secured All Rights Reserved

#### **That's Amore (That's Love)**

from the Paramount Picture THE CADDY Words by Jack Brooks Music by Harry Warren Copyright © 1953 (Renewed 1981) by Paramount Music Corporation and Four Jays Music International Copyright Secured All Rights Reserved

#### **Up Where We Belong**

from the Paramount Picture AN OFFICER AND A GENTLEMAN Words by Will Jennings Music by Buffy Sainte-Marie and Jack Nitzsche Copyright © 1982 by Famous Music Corporation and Ensign Music Corporation International Copyright Secured All Rights Reserved

#### **Waltz For Debby**

Lyric by Gene Lees Music by Bill Evans TRO - © Copyright 1964 (Renewed), 1965 (Renewed), 1966 (Renewed) Folkways Music Publishers, Inc., New York, NY International Copyright Secured All Rights Reserved Including Public Performance For Profit Used by Permission

#### **White Christmas**

from the Motion Picture Irving Berlin's HOLIDAY INN Words and Music by Irving Berlin © Copyright 1940, 1942 by Irving Berlin Copyright Renewed International Copyright Secured All Rights Reserved

#### **A Whole New World**

from Walt Disney's ALADDIN Music by Alan Menken Lyrics by Tim Rice © 1992 Wonderland Music Company, Inc. and Walt Disney Music Company All Rights Reserved Used by Permission

#### **Yesterday**

Words and Music by John Lennon and Paul McCartney Copyright © 1965 Sony/ATV Songs LLC Copyright Renewed All Rights Administered by Sony/ATV Music Publishing, 8 Music Square West, Nashville, TN 37203 International Copyright Secured All Rights Reserved

#### **You Are The Sunshine Of My Life**

Words and Music by Stevie Wonder © 1972 (Renewed 2000) JOBETE MUSIC CO., INC. and BLACK BULL **MUSIC** c/o EMI APRIL MUSIC INC.

All Rights Reserved International Copyright Secured Used by Permission

#### **You Sexy Thing**

Words and Music by E. Brown Copyright © 1975 by Finchley Music Corp. Administered in the USA and Canada by Music & Media International, Inc.

Administered for the World excluding the USA and Canada by RAK Music Publishing Ltd. International Copyright Secured All Rights Reserved

## **IMPORTANT SAFETY INSTRUCTIONS**

## **INFORMATION RELATING TO PERSONAL INJURY, ELECTRICAL SHOCK, AND FIRE HAZARD POSSIBILITIES HAS BEEN INCLUDED IN THIS LIST.**

**WARNING**- When using any electrical or electronic product, basic precautions should always be followed. These precautions include, but are not limited to, the following:

**1.** Read all Safety Instructions, Installation Instructions, Special Message Section items, and any Assembly Instructions found in this manual BEFORE making any connections, including connection to the main supply.

**2.** Main Power Supply Verification: Yamaha products are manufactured specifically for the supply voltage in the area where they are to be sold. If you should move, or if any doubt exists about the supply voltage in your area, please contact your dealer for supply voltage verification and (if applicable) instructions. The required supply voltage is printed on the name plate. For name plate location, please refer to the graphic found in the Special Message Section of this manual.

**3.** This product may be equipped with a polarized plug (one blade wider than the other). If you are unable to insert the plug into the outlet, turn the plug over and try again. If the problem persists, contact an electrician to have the obsolete outlet replaced. Do NOT defeat the safety purpose of the plug.

**4.** Some electronic products utilize external power supplies or adapters. Do NOT connect this type of product to any power supply or adapter other than one described in the owners manual, on the name plate, or specifically recommended by Yamaha.

**5. WARNING:** Do not place this product or any other objects on the power cord or place it in a position where anyone could walk on, trip over, or roll anything over power or connecting cords of any kind. The use of an extension cord is not recommended! If you must use an extension cord, the minimum wire size for a 25' cord (or less) is 18 AWG. NOTE: The smaller the AWG number, the larger the current handling capacity. For longer extension cords, consult a local electrician.

**6.** Ventilation: Electronic products, unless specifically designed for enclosed installations, should be placed in locations that do not interfere with proper ventilation. If instructions for enclosed installations are not provided, it must be assumed that unobstructed ventilation is required.

**7.** Temperature considerations: Electronic products should be installed in locations that do not significantly contribute to their operating temperature. Placement of this product close to heat sources such as; radiators, heat registers and other devices that produce heat should be avoided.

**8.** This product was NOT designed for use in wet/damp locations and should not be used near water or exposed to rain. Examples of wet/damp locations are; near a swimming pool, spa, tub, sink, or wet basement.

**9.** This product should be used only with the components supplied or; a cart, rack, or stand that is recommended by the manufacturer. If a cart, rack, or stand is used, please observe all safety markings and instructions that accompany the accessory product.

**10.** The power supply cord (plug) should be disconnected from the outlet when electronic products are to be left unused for extended periods of time. Cords should also be disconnected when there is a high probability of lightning and/or electrical storm activity.

11. Care should be taken that objects do not fall and liquids are not spilled into the enclosure through any openings that may exist.

**12.** Electrical/electronic products should be serviced by a qualified service person when:

- a. The power supply cord has been damaged; or
- b. Objects have fallen, been inserted, or liquids have been spilled into the enclosure through openings; or
- c. The product has been exposed to rain: or
- d. The product dose not operate, exhibits a marked change in performance; or
- e. The product has been dropped, or the enclosure of the product has been damaged.

**13.** Do not attempt to service this product beyond that described in the user-maintenance instructions. All other servicing should be referred to qualified service personnel.

**14.** This product, either alone or in combination with an amplifier and headphones or speaker/s, may be capable of producing sound levels that could cause permanent hearing loss. DO NOT operate for a long period of time at a high volume level or at a level that is uncomfortable. If you experience any hearing loss or ringing in the ears, you should consult an audiologist. IMPORTANT: The louder the sound, the shorter the time period before damage occurs.

**15.** Some Yamaha products may have benches and/or accessory mounting fixtures that are either supplied as a part of the product or as optional accessories. Some of these items are designed to be dealer assembled or installed. Please make sure that benches are stable and any optional fixtures (where applicable) are well secured BEFORE using. Benches supplied by Yamaha are designed for seating only. No other uses are recommended.

## **PLEASE KEEP THIS MANUAL**

## **FCC INFORMATION (U.S.A.)**

- 1. **IMPORTANT NOTICE: DO NOT MODIFY THIS UNIT!** This product, when installed as indicated in the instructions contained in this manual, meets FCC requirements. Modifications not expressly approved by Yamaha may void your authority, granted by the FCC, to use the product.
- 2. **IMPORTANT:** When connecting this product to accessories and/or another product use only high quality shielded cables. Cable/s supplied with this product MUST be used. Follow all installation instructions. Failure to follow instructions could void your FCC authorization to use this product in the USA.
- 3. **NOTE:** This product has been tested and found to comply with the requirements listed in FCC Regulations, Part 15 for Class "B" digital devices. Compliance with these requirements provides a reasonable level of assurance that your use of this product in a residential environment will not result in harmful interference with other electronic devices. This equipment generates/ uses radio frequencies and, if not installed and used according to the instructions found in the users manual, may cause interference harmful to the operation of

other electronic devices. Compliance with FCC regulations does not quarantee that interference will not occur in all installations. If this product is found to be the source of interference, which can be determined by turning the unit "OFF" and "ON", please try to eliminate the problem by using one of the following measures: Relocate either this product or the device that is being affected by the interference.

Utilize power outlets that are on different branch (circuit breaker or fuse) circuits or install AC line filter/s.

In the case of radio or TV interference, relocate/reorient the antenna. If the antenna lead-in is 300 ohm ribbon lead, change the lead-in to co-axial type cable.

If these corrective measures do not produce satisfactory results, please contact the local retailer authorized to distribute this type of product. If you can not locate the appropriate retailer, please contact Yamaha Corporation of America, Electronic Service Division, 6600 Orangethorpe Ave, Buena Park, CA90620

The above statements apply ONLY to those products distributed by Yamaha Corporation of America or its subsidiaries.

\* This applies only to products distributed by YAMAHA CORPORATION OF AMERICA. (class B)

#### **IMPORTANT NOTICE FOR THE UNITED KINGDOM Connecting the Plug and Cord**

IMPORTANT. The wires in this mains lead are coloured in accordance with the following code:

BLUE : NEUTRAL BROWN : LIVE

As the colours of the wires in the mains lead of this apparatus may not correspond with the coloured makings identifying the terminals in your plug proceed as follows: The wire which is coloured BLUE must be connected to the terminal which is marked with the letter N or coloured BLACK.

The wire which is coloured BROWN must be connected to the terminal which is marked with the letter L or coloured RED.

Making sure that neither core is connected to the earth terminal of the three pin plug.

(2 wires)

• This applies only to products distributed by Yamaha-Kemble Music (U.K.) Ltd.

**CAUTION:** TO PREVENT ELECTRIC SHOCK, MATCH WIDE BLADE OF PLUG TO WIDE SLOT, FULLY INSERT.

**ATTENTION:** POUR ÉVITER LES CHOCS ÉLEC-TRIQUES, INTRODUIRE LA LAME LA PLUS LARGE DE LA FICHE DANS LA BORNE CORRESPONDANTE DE LA PRISE ET POUSSER JUSQU'AU FOND.

(polarity)

• This applies only to products distributed by Yamaha Canada Music Ltd.

• Ceci ne s'applique qu'aux produits distribués par Yamaha Canada Musique Ltée.

### **COMPLIANCE INFORMATION STATEMENT (DECLARATION OF CONFORMITY PROCEDURE)**

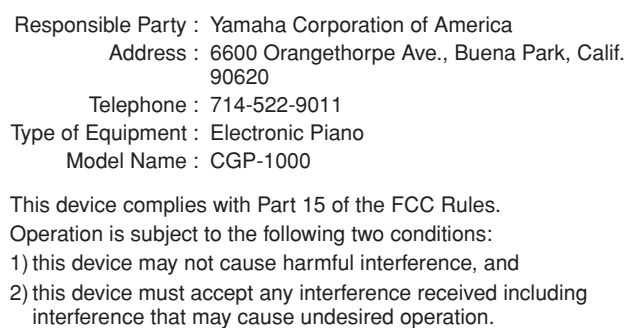

See user manual instructions if interference to radio reception is suspected.

This applies only to products distributed by YAMAHA CORPORATION OF AMERICA.

(FCC DoC)

This product contains a high intensity lamp that contains a small amount of mercury. Disposal of this material may be regulated due to environmental considerations.

For disposal information in the United States, refer to the Electronic Industries Alliance web site: www.eiae.org

This applies only to products distributed by (mercury) YAMAHA CORPORATION OF AMERICA.

For details of products, please contact your nearest Yamaha representative or the authorized distributor listed below.

Pour plus de détails sur les produits, veuillez-vous adresser à Yamaha ou au distributeur le plus proche de vous figurant dans la liste suivante.

Die Einzelheiten zu Produkten sind bei Ihrer unten aufgeführten Niederlassung und bei Yamaha Vertragshändlern in den jeweiligen Bestimmungsländern erhältlich.

Para detalles sobre productos, contacte su tienda Yamaha más cercana o el distribuidor autorizado que se lista debajo.

#### **NORTH AMERICA**

#### **CANADA**

**Yamaha Canada Music Ltd.** 135 Milner Avenue, Scarborough, Ontario, M1S 3R1, Canada Tel: 416-298-1311

#### **U.S.A.**

**Yamaha Corporation of America** 

6600 Orangethorpe Ave., Buena Park, Calif. 90620, U.S.A. Tel: 714-522-9011

#### **MEXICO CENTRAL & SOUTH AMERICA**

**Yamaha de México S.A. de C.V.** Calz. Javier Rojo Gómez #1149, Col. Guadalupe del Moral C.P. 09300, México, D.F., México Tel: 55-5804-0600

#### **BRAZIL**

**Yamaha Musical do Brasil Ltda.** Rua Joaquim Floriano, 913 - 4' andar, Itaim Bibi, CEP 04534-013 Sao Paulo, SP. BRAZIL Tel: 011-3704-1377

#### **ARGENTINA**

**Yamaha Music Latin America, S.A. Sucursal de Argentina** Olga Cossettini 1553, Piso 4 Norte Madero Este-C1107CEK Buenos Aires, Argentina Tel: 011-4119-7000

#### **PANAMA AND OTHER LATIN AMERICAN COUNTRIES/ CARIBBEAN COUNTRIES**

**Yamaha Music Latin America, S.A.** Torre Banco General, Piso 7, Urbanización Marbella, Calle 47 y Aquilino de la Guardia, Ciudad de Panamá, Panamá Tel: +507-269-5311

#### **EUROPE**

#### **THE UNITED KINGDOM**

**Yamaha Music U.K. Ltd.** Sherbourne Drive, Tilbrook, Milton Keynes, MK7 8BL, England Tel: 01908-366700

#### **IRELAND**

**Danfay Ltd.** 61D, Sallynoggin Road, Dun Laoghaire, Co. Dublin Tel: 01-2859177

#### **GERMANY**

**Yamaha Music Central Europe GmbH** Siemensstraße 22-34, 25462 Rellingen, Germany Tel: 04101-3030

### **SWITZERLAND/LIECHTENSTEIN**

**Yamaha Music Central Europe GmbH, Branch Switzerland** Seefeldstrasse 94, 8008 Zürich, Switzerland Tel: 01-383 3990

#### **AUSTRIA**

**Yamaha Music Central Europe GmbH, Branch Austria** Schleiergasse 20, A-1100 Wien, Austria Tel: 01-60203900

#### **CZECH REPUBLIC/SLOVAKIA/**

**HUNGARY/SLOVENIA Yamaha Music Central Europe GmbH, Branch Austria, CEE Department** Schleiergasse 20, A-1100 Wien, Austria Tel: 01-602039025

#### **POLAND**

#### **Yamaha Music Central Europe GmbH**

**Sp.z. o.o. Oddzial w Polsce** ul. 17 Stycznia 56, PL-02-146 Warszawa, Poland Tel: 022-868-07-57

#### **THE NETHERLANDS/ BELGIUM/LUXEMBOURG**

**Yamaha Music Central Europe GmbH, Branch Benelux** 

Clarissenhof 5-b, 4133 AB Vianen, The Netherlands Tel: 0347-358 040

#### **FRANCE Yamaha Musique France**

BP 70-77312 Marne-la-Vallée Cedex 2, France Tel: 01-64-61-4000

#### **ITALY**

**Yamaha Musica Italia S.P.A.**  Viale Italia 88, 20020 Lainate (Milano), Italy Tel: 02-935-771

#### **SPAIN/PORTUGAL**

**Yamaha Música Ibérica, S.A.** Ctra. de la Coruna km. 17, 200, 28230 Las Rozas (Madrid), Spain Tel: 91-639-8888

#### **GREECE**

**Philippos Nakas S.A. The Music House** 147 Skiathou Street, 112-55 Athens, Greece Tel: 01-228 2160

#### **SWEDEN**

**Yamaha Scandinavia AB** J. A. Wettergrens Gata 1, Box 30053 S-400 43 Göteborg, Sweden Tel: 031 89 34 00

#### **DENMARK**

**YS Copenhagen Liaison Office** Generatorvej 6A, DK-2730 Herlev, Denmark Tel: 44 92 49 00

#### **FINLAND**

**F-Musiikki Oy** Kluuvikatu 6, P.O. Box 260, SF-00101 Helsinki, Finland Tel: 09 618511

#### **NORWAY**

**Norsk filial av Yamaha Scandinavia AB**  Grini Næringspark 1, N-1345 Østerås, Norway Tel: 67 16 77 70

#### **ICELAND**

**Skifan HF** Skeifan 17 P.O. Box 8120, IS-128 Reykjavik, Iceland Tel: 525 5000

#### **RUSSIA**

**Yamaha Music (Russia)** Office 4015, entrance 2, 21/5 Kuznetskii Most street, Moscow, 107996, Russia Tel: 495 626 0660

#### **OTHER EUROPEAN COUNTRIES Yamaha Music Central Europe GmbH** Siemensstraße 22-34, 25462 Rellingen, Germany Tel: +49-4101-3030

#### **AFRICA**

**Yamaha Corporation, Asia-Pacific Music Marketing Group** Nakazawa-cho 10-1, Naka-ku, Hamamatsu, Japan 430-8650 Tel: +81-53-460-2312

#### **MIDDLE EAST**

#### **TURKEY/CYPRUS**

**Yamaha Music Central Europe GmbH** Siemensstraße 22-34, 25462 Rellingen, Germany Tel: 04101-3030

#### **OTHER COUNTRIES**

**Yamaha Music Gulf FZE** LOB 16-513, P.O.Box 17328, Jubel Ali, Dubai, United Arab Emirates Tel: +971-4-881-5868

#### **ASIA**

#### **THE PEOPLE'S REPUBLIC OF CHINA**

**Yamaha Music & Electronics (China) Co.,Ltd.** 25/F., United Plaza, 1468 Nanjing Road (West), Jingan, Shanghai, China Tel: 021-6247-2211

#### **HONG KONG**

**Tom Lee Music Co., Ltd.** 11/F., Silvercord Tower 1, 30 Canton Road, Tsimshatsui, Kowloon, Hong Kong Tel: 2737-7688

#### **INDONESIA**

#### **PT. Yamaha Music Indonesia (Distributor) PT. Nusantik**

Gedung Yamaha Music Center, Jalan Jend. Gatot Subroto Kav. 4, Jakarta 12930, Indonesia Tel: 21-520-2577

#### **KOREA**

**Yamaha Music Korea Ltd.** 8F, 9F, Dongsung Bldg. 158-9 Samsung-Dong, Kangnam-Gu, Seoul, Korea Tel: 080-004-0022

#### **MALAYSIA**

**Yamaha Music Malaysia, Sdn., Bhd.** Lot 8, Jalan Perbandaran, 47301 Kelana Jaya, Petaling Jaya, Selangor, Malaysia Tel: 3-78030900

#### **PHILIPPINES**

**Yupangco Music Corporation** 339 Gil J. Puyat Avenue, P.O. Box 885 MCPO, Makati, Metro Manila, Philippines Tel: 819-7551

#### **SINGAPORE**

**Yamaha Music Asia Pte., Ltd.** #03-11 A-Z Building 140 Paya Lebor Road, Singapore 409015 Tel: 747-4374

#### **TAIWAN**

**Yamaha KHS Music Co., Ltd.** 

3F, #6, Sec.2, Nan Jing E. Rd. Taipei. Taiwan 104, R.O.C. Tel: 02-2511-8688

#### **THAILAND**

Siam Music Yamaha Co., Ltd.<br>4, 6, 15 and 16<sup>th</sup> floor, Siam Motors Building, 891/1 Rama 1 Road, Wangmai, Pathumwan, Bangkok 10330, Thailand Tel: 02-215-2626

#### **OTHER ASIAN COUNTRIES Yamaha Corporation,**

**Asia-Pacific Music Marketing Group** Nakazawa-cho 10-1, Naka-ku, Hamamatsu, Japan 430-8650 Tel: +81-53-460-2317

#### **OCEANIA**

#### **AUSTRALIA**

**Yamaha Music Australia Pty. Ltd.** Level 1, 99 Queensbridge Street, Southbank, Victoria 3006, Australia Tel: 3-9693-5111

#### **NEW ZEALAND**

**Music Works LTD** P.O.BOX 6246 Wellesley, Auckland 4680, New Zealand

Tel: 9-634-0099

#### **COUNTRIES AND TRUST TERRITORIES IN PACIFIC OCEAN**

**Yamaha Corporation, Asia-Pacific Music Marketing Group** Nakazawa-cho 10-1, Naka-ku, Hamamatsu, Japan 430-8650 Tel: +81-53-460-2312

# **& YAMAHA**

Clavinova Web site **http://music.yamaha.com/homekeyboard** Yamaha Manual Library **http://www.yamaha.co.jp/manual/**

© 2007 Yamaha Corporation U.R.G., Pro Audio & Digital Musical Instrument Division, Yamaha Corporation

> **WH72870 806LBAP3.2-01A3** Printed in China